# HP Quality Center

Версия программного обеспечения: 10.00

Руководство пользователя

Дата выпуска документа: март 2009 г. Дата релиза ПО: январь 2009 г.

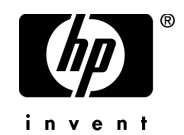

## Официальное уведомление

#### Гарантийные обязательства

Единственные гарантийные обязательства в отношении продуктов и услуг компании НР изложены в заявлении о прямых гарантийных обязательствах, которое прилагается к таким продуктам и услугам. Никакая часть настоящего документа не должна рассматриваться как дополнительные гарантийные обязательства. Компания НР не несет ответственности за технические или редакторские ошибки и неточности, содержащиеся в данном документе.

Информация, содержащаяся в настоящем документе, может быть изменена без уведомления.

#### Пояснения к ограниченным правам

Конфиденциальное компьютерное программное обеспечение. Для владения, использования или копирования необходима действующая лицензия компании HP. В соответствии с положениями FAR 12.211 и 12.212 коммерческое компьютерное программное обеспечение, документация компьютерного программного обеспечения и технические данные коммерческих продуктов лицензируются государственным учреждениям США на условиях стандартной коммерческой лицензии поставщика.

#### Веб-сайты сторонних производителей

Компания НР предоставляет ссылки на сайты сторонних производителей, содержащих дополнительную информацию. Содержимое и доступность таких веб-сайтов могут быть изменены без уведомления. Компания НР не делает никаких заявлений и не дает никаких гарантий в отношении содержимого или доступности таких сайтов.

#### Уведомление об авторских правах

© Hewlett-Packard Development Company, L.P., 1993-2009.

#### Уведомление о товарных знаках

Adobe® является товарным знаком компании Adobe Systems Incorporated.

 $Java^{TM}$  является товарным знаком компании Sun Microsystems, Inc. в США.

Microsoft® и Windows® являются зарегистрированными в США товарными знаками корпорации Майкрософт.

## Обновление документации

На титульном листе настоящего документа приведена следующая информация.

- Номер версии программного обеспечения.
- Дата выпуска документа, которая изменяется при каждом обновлении документа.
- Дата релиза программного обеспечения, т. е. дата релиза текущей версии программного обеспечения.

Чтобы проверить наличие обновлений или убедиться в том, что вы пользуетесь самой последней редакцией документа, перейдите на

#### **http://h20230.www2.hp.com/selfsolve/manuals**

Для доступа к этому сайту необходимо зарегистрироваться в службе HP Passport и выполнить вход. Чтобы зарегистрироваться для получения идентификатора пользователя службы HP Passport, перейдите по адресу

#### **http://h20229.www2.hp.com/passport-registration.html**

Также можно перейти по ссылке **New users - please register** на странице входа в службу HP Passport.

Подписка на поддержку соответствующего продукта также дает возможность получения обновленных или новых выпусков. Подробные сведения можно получить у торгового представителя компании HP.

## Поддержка

Веб-сайт технической поддержки программного обеспечения компании HP находится по адресу

#### **http://www.hp.com/go/hpsoftwaresupport**

На этом веб-сайте приведена контактная информация и подробные сведения о продуктах, услугах и поддержке, предоставляемых компанией HP в сфере программного обеспечения.

Служба поддержки программного обеспечения компании HP в Интернете предоставляет заказчикам возможности для самостоятельного устранения неполадок, а также быстрый и эффективный доступ к интерактивным средствам технической поддержки, необходимым для управления бизнесом. Наши клиенты, имеющие право на техническую поддержку, могут использовать данный веб-сайт для следующих целей:

- Поиск необходимых документов в базе знаний.
- Подача и отслеживание заявок в службу технической поддержки и запросов на расширение функциональных возможностей.
- Загрузка исправлений программного обеспечения.
- Управление договорами на оказание поддержки.
- Поиск контактной информации службы поддержки компании HP.
- Просмотр сведений о доступных услугах.
- Участие в обсуждениях с другими покупателями программного обеспечения.
- Поиск курсов обучения по программному обеспечению и регистрация для участия в них.

Для получения доступа к большинству разделов поддержки сначала необходимо зарегистрироваться в качестве пользователя службы НР Passport, а затем войти в систему. Для ряда разделов поддержки также необходимо наличие договора на оказание поддержки.

Получить более подробные сведения об уровнях доступа можно по адресу:

#### **http://h20230.www2.hp.com/new\_access\_levels.jsp**

Чтобы зарегистрироваться на получение идентификатора пользователя службы НР Passport, перейдите на страницу:

#### **http://h20229.www2.hp.com/passport-registration.html**

## **Оглавление**

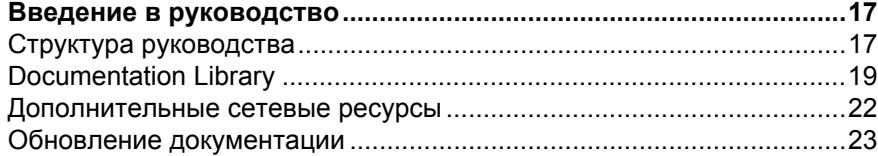

## **ЧАСТЬ I: ОСНОВЫ [QUALITY CENTER](#page-24-0)**

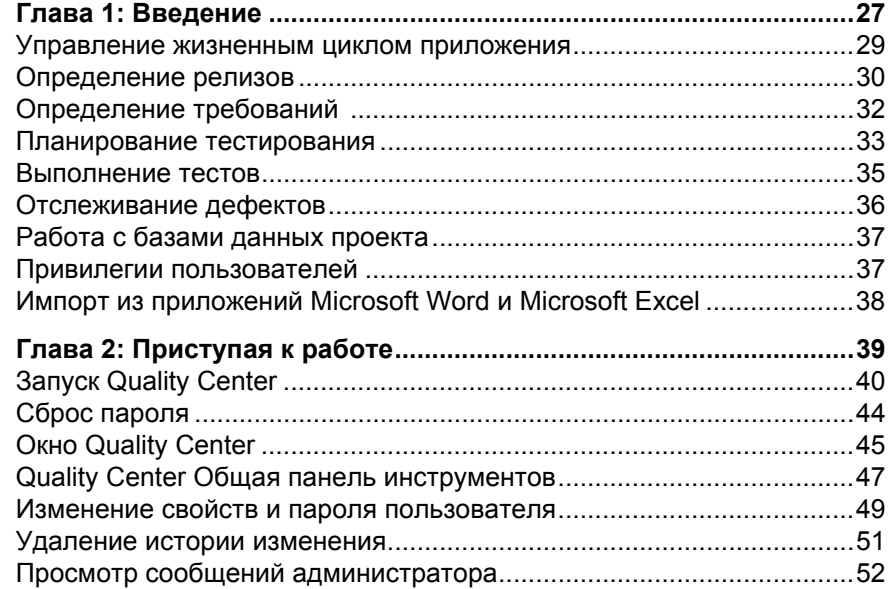

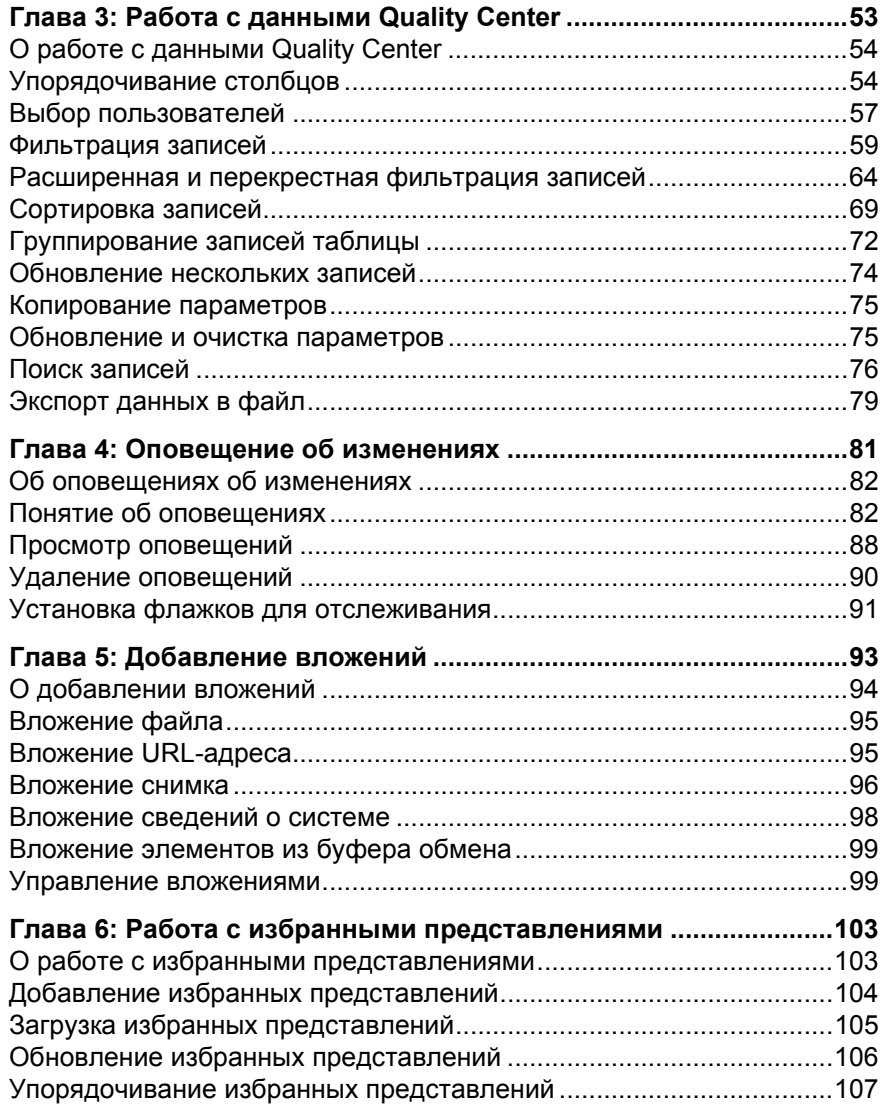

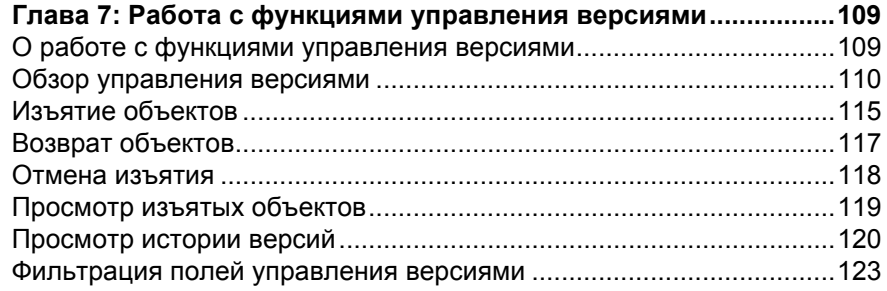

#### **ЧАСТЬ II: [УПРАВЛЕНИЕ](#page-124-0) РЕЛИЗАМИ**

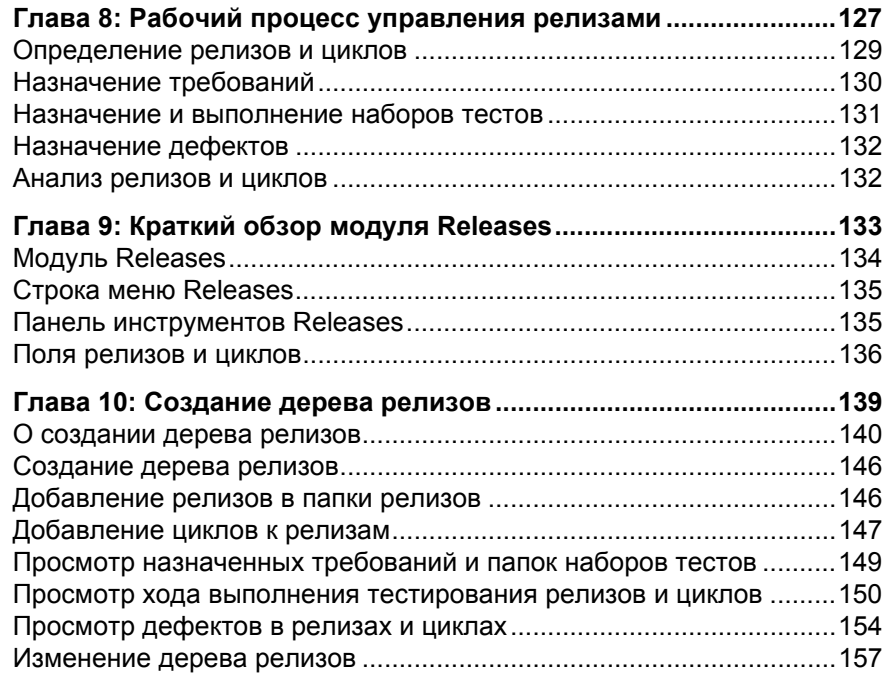

#### **ЧАСТЬ III: ОПИСАНИЕ [ТРЕБОВАНИЙ](#page-160-0)**

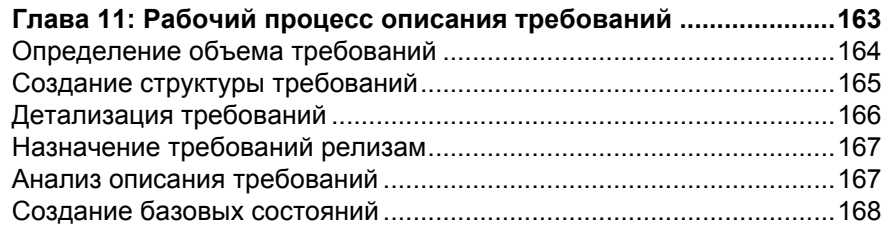

#### **Оглавление**

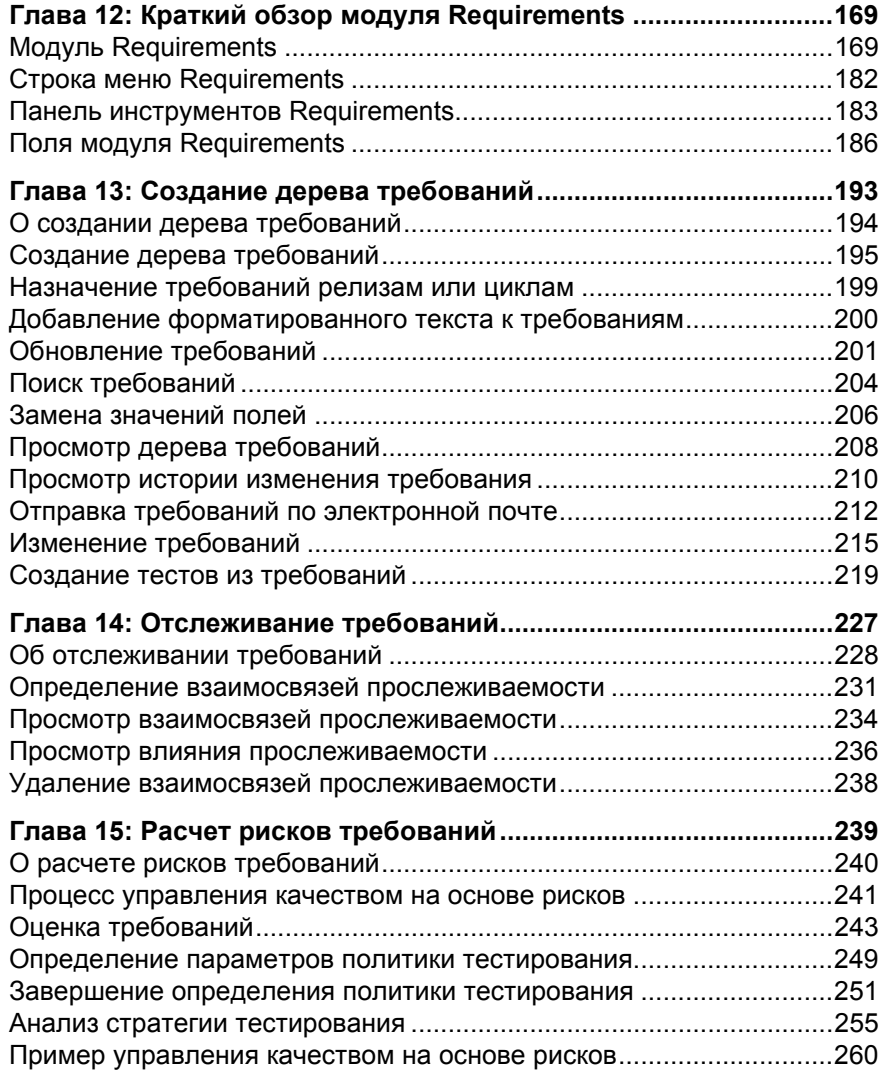

#### **ЧАСТЬ IV: [ПЛАНИРОВАНИЕ](#page-264-0) ТЕСТИРОВАНИЯ**

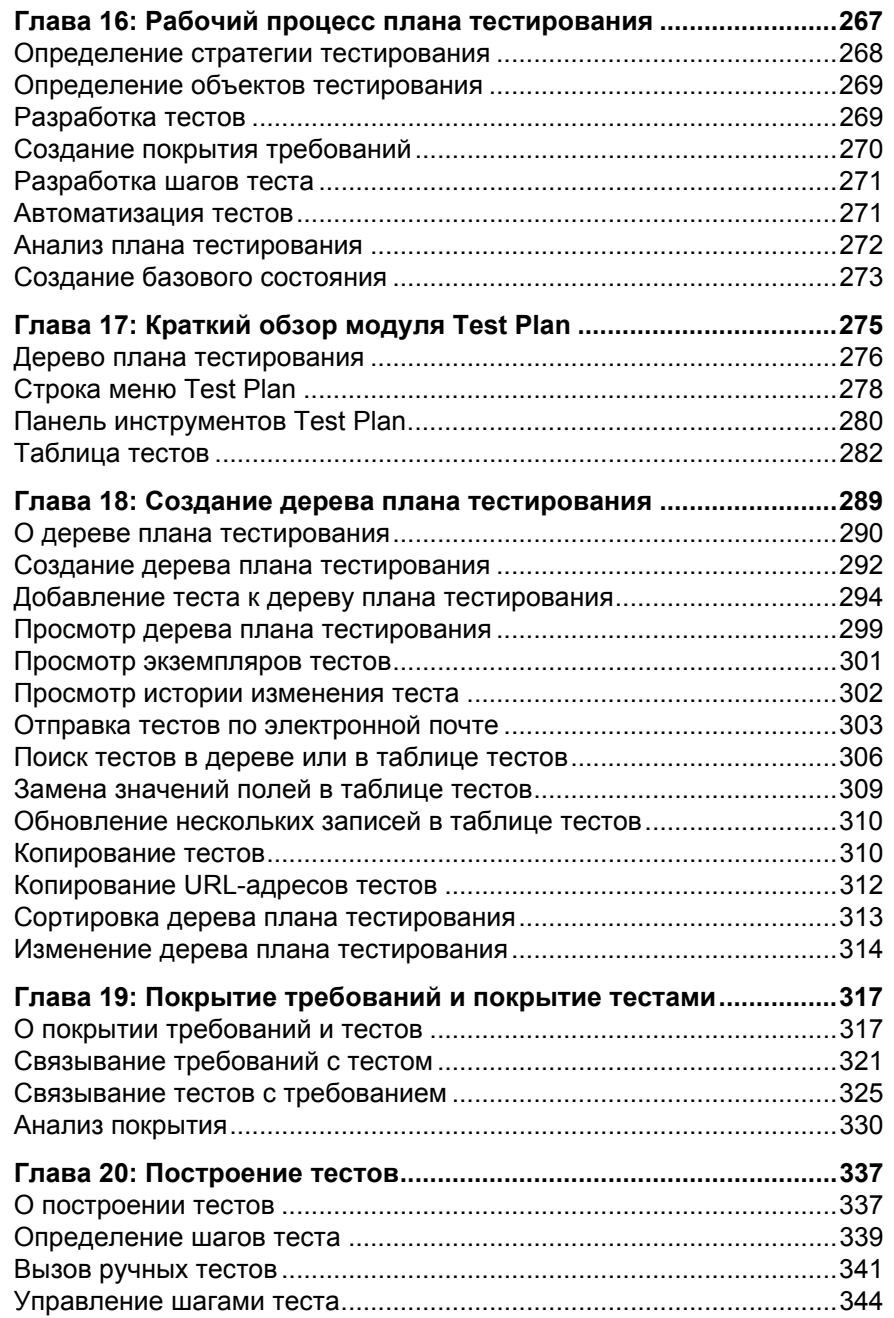

#### **Оглавление**

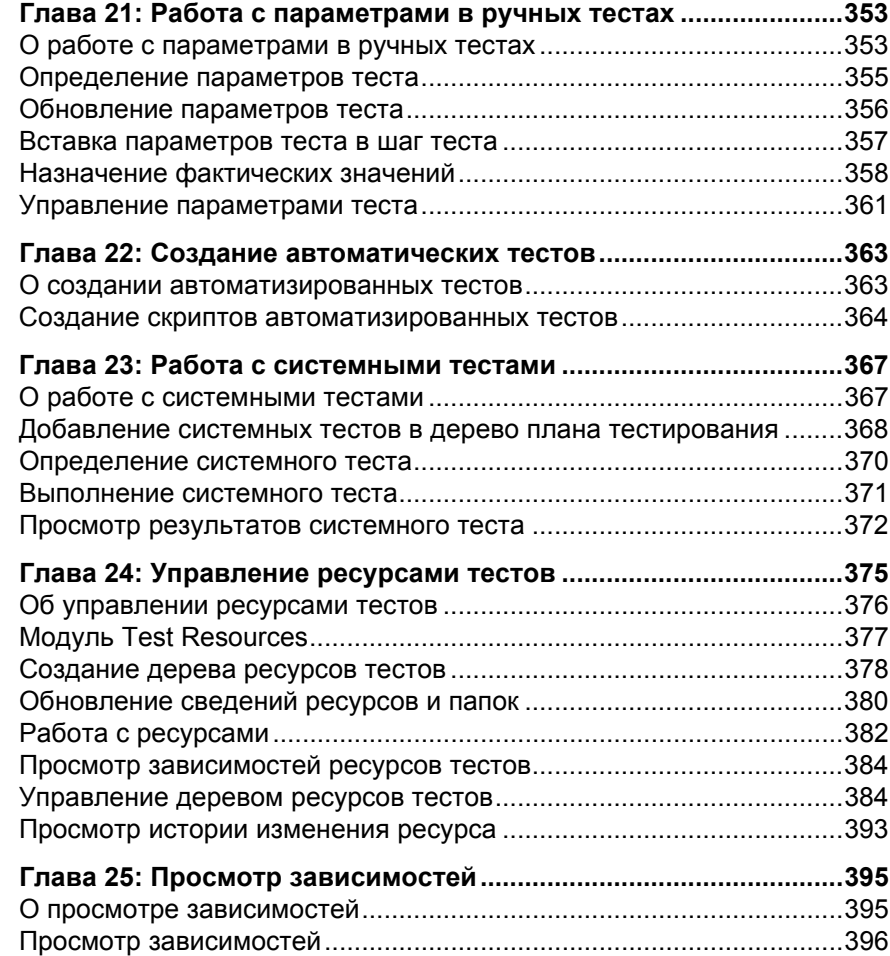

#### **ЧАСТЬ V: [ВЫПОЛНЕНИЕ](#page-400-0) ТЕСТОВ**

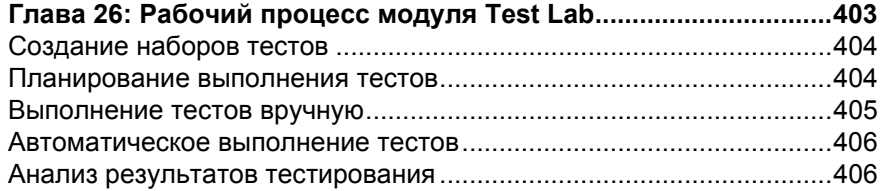

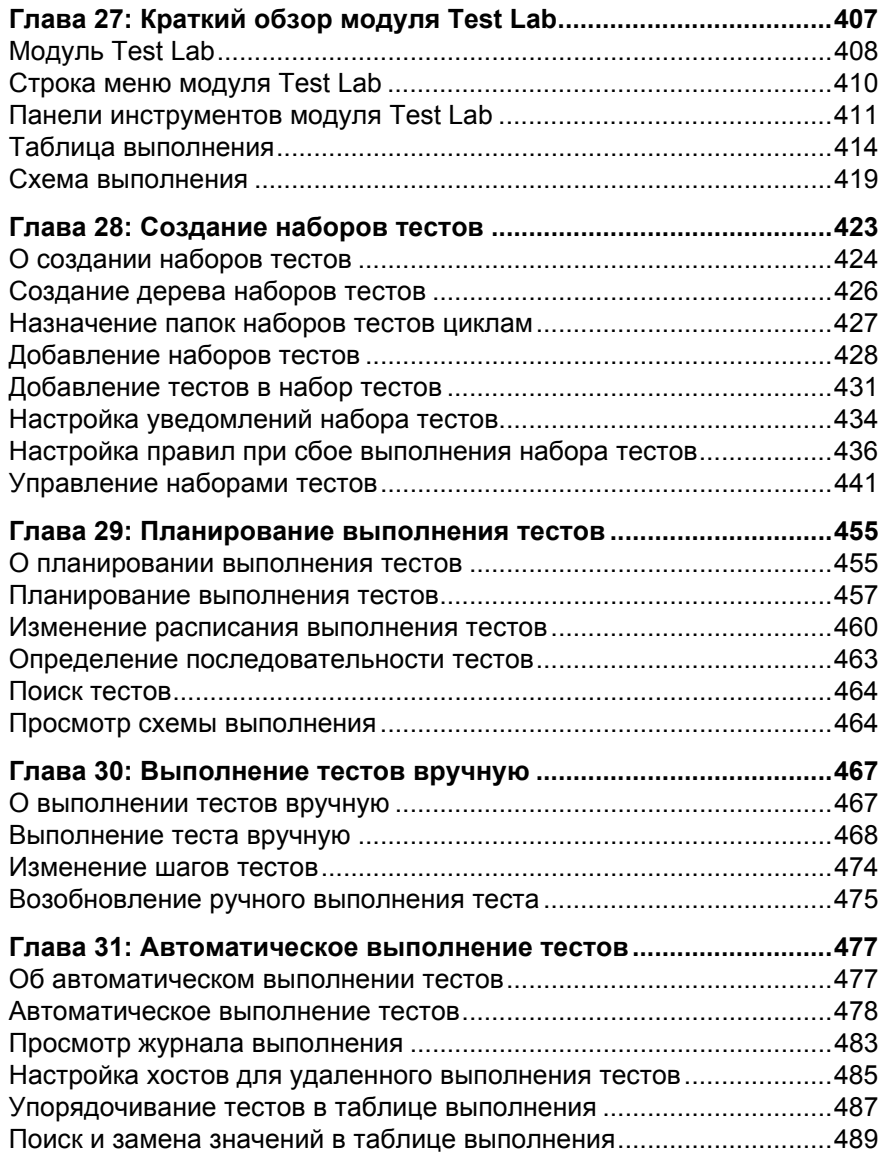

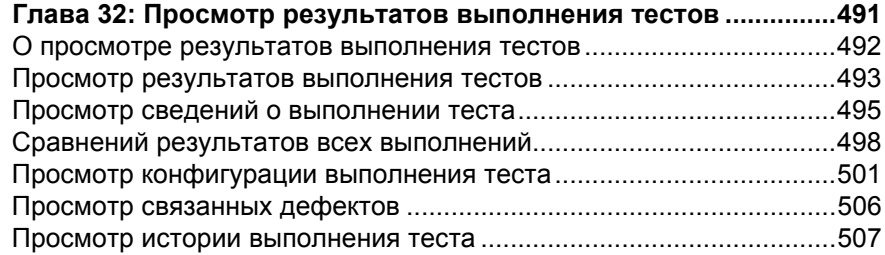

## **ЧАСТЬ VI: [ОТСЛЕЖИВАНИЕ](#page-508-0) ДЕФЕКТОВ**

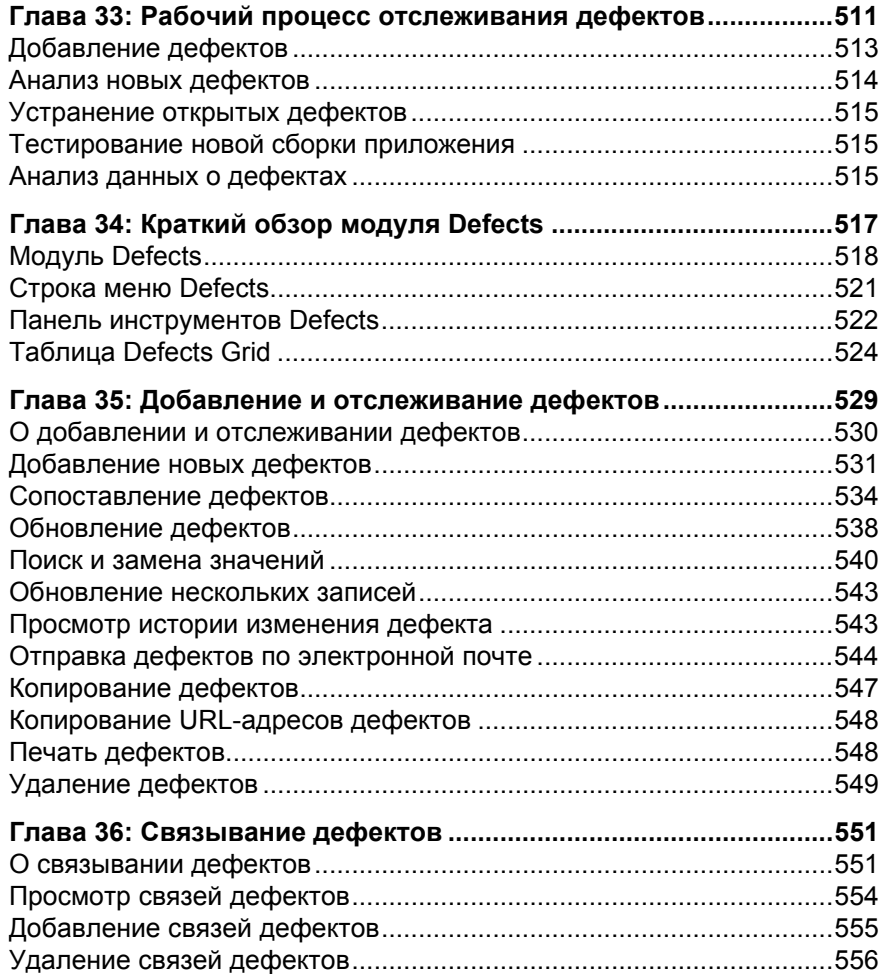

#### **ЧАСТЬ VII: УПРАВЛЕНИЕ [БИБЛИОТЕКОЙ](#page-556-0)**

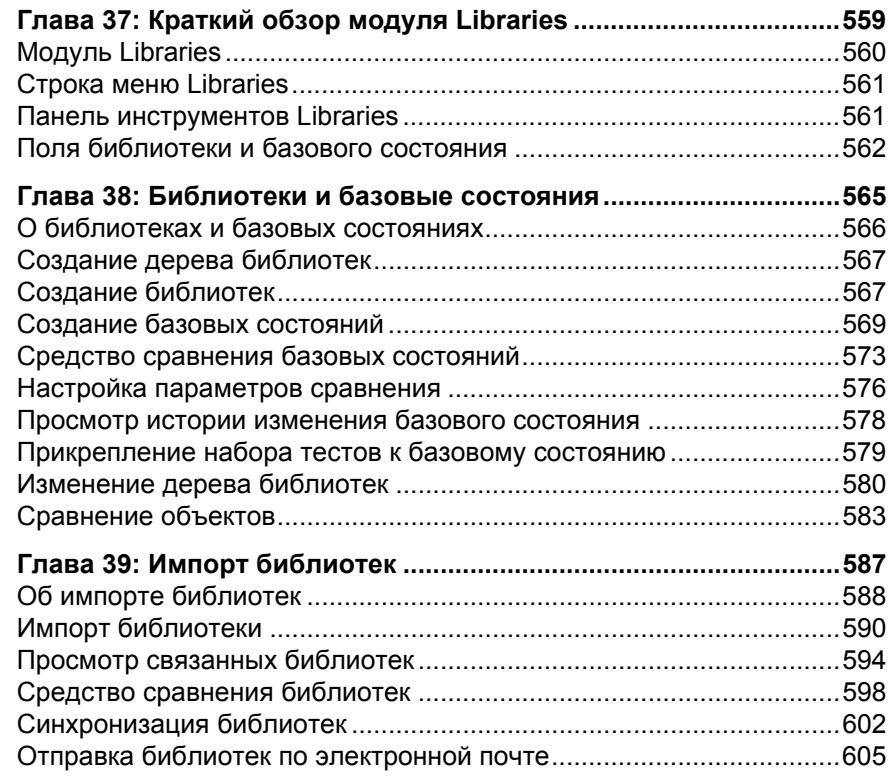

#### **ЧАСТЬ VIII: АНАЛИЗ В [QUALITY CENTER](#page-608-0)**

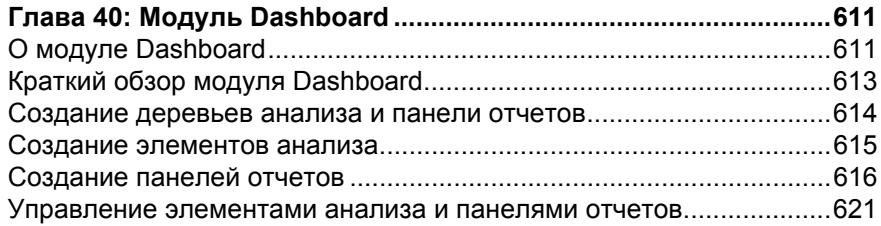

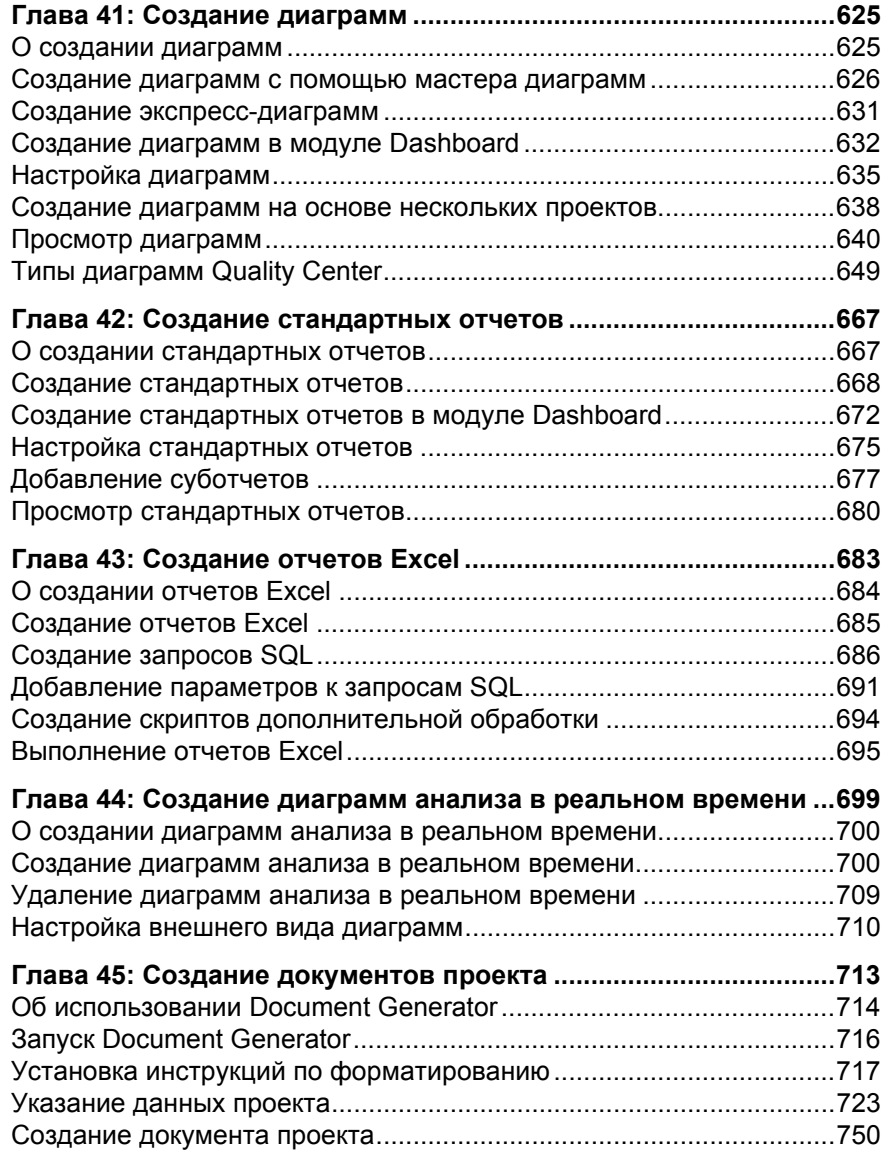

#### **ЧАСТЬ IX: [ПРИЛОЖЕНИЯ](#page-752-0)**

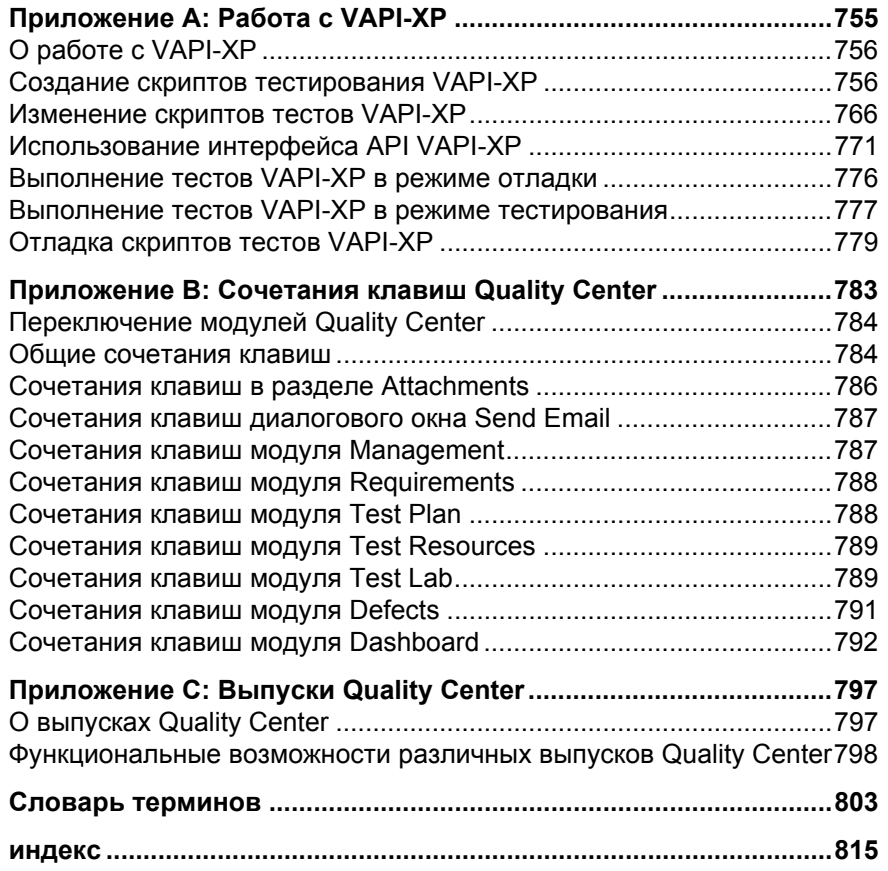

#### **Оглавление**

## <span id="page-16-0"></span>**Введение в руководство**

Вас приветствует HP Quality Center, решение компании HP на основе вебтехнологий для управления жизненным циклом приложений. С помощью Quality Center можно организовать все этапы управления жизненным циклом приложения и управлять ими, включая определение релизов, определение требований, планирование тестов, выполнение тестов и отслеживание дефектов.

## <span id="page-16-1"></span>**Структура руководства**

В руководстве пользователя Quality Center приведено описание использования Quality Center для управления всеми этапами жизненного цикла приложения.

Руководство состоит из следующих частей:

#### **Часть I Основы [Quality Center](#page-24-1)**

Общий обзор функциональных возможностей и методологии Quality Center.

#### **Часть II [Управление](#page-124-1) релизами**

Определение релизов и циклов для управления жизненным циклом приложения.

#### **Часть III Описание [требований](#page-160-1)**

Определение требований путем построения дерева требований.

#### **Часть IV [Планирование](#page-264-1) тестирования**

Планирование процесса тестирования, начиная с построения дерева плана тестирования и заканчивая разработкой тестов.

#### **Часть V [Выполнение](#page-400-1) тестов**

Создание наборов тестов, выполнение тестов вручную и в автоматическом режиме и анализ результатов тестирования.

#### **Часть VI [Отслеживание](#page-508-1) дефектов**

Направление отчетов о дефектах приложений в проект Quality Center и отслеживание процесса устранения дефектов до полного устранения дефектов.

#### **Часть VIIУправление [библиотекой](#page-556-1)**

Определение библиотек для отслеживания изменений в проекте, повторного использования объектов в проекте и совместного использования объектов в нескольких проектах.

#### **Часть VIIIАнализ в [Quality Center](#page-608-1)**

Анализ процесса управления жизненным циклом приложения путем создания диаграмм, стандартных отчетов, отчетов Excel, страниц панели отчетов и проектной документации.

#### **Часть IX [Приложения](#page-752-1)**

Работа со средством тестирования VAPI-XP и список сочетаний клавиш Quality Center. Описание различных выпусков Quality Center: Starter, Enterprise и Premier.

#### **Словарь [терминов](#page-802-1)**

Список терминов, используемых в Quality Center.

## <span id="page-18-0"></span>**Documentation Library**

Documentation Library — интерактивная справка по Quality Center. Получить доступ к Documentation Library можно следующими способами:

- ➤ Нажмите кнопку **Documentation Library** в меню Help Quality Center, чтобы открыть главную страницу Documentation Library. На главной странице находятся ссылки для быстрого перехода к основным разделам справки.
- ➤ Выберите элемент **Help on this page** в меню Help Quality Center, чтобы открыть Documentation Library на теме, относящейся к текущей странице.

#### **Руководства Documentation Library**

Documentation Library состоит из следующих руководств и справочных материалов, которые доступны в Интернете, в электронном виде в формате PDF, либо в обоих вариантах. Документы в формате PDF можно просматривать и распечатывать в программе Adobe Reader, которую можно загрузить с веб-сайта компании Adobe *(*<http://www.adobe.com>).

В разделе **Getting Started** описана процедура использования **Documentation Library** и ее структура. (Доступно в Интернете).

В разделе **What's New? (Новые возможности)** содержится описание новых функций, добавленных в последнюю версию Quality Center. (Доступно в Интернете и в формате PDF).

Получить доступ к разделу **What's New? (Новые возможности)** также можно из меню **Help** продукта Quality Center. Кроме того, чтобы просмотреть короткие ролики, демонстрирующие основные функции продукта, выберите **Help** > **Product Feature Movies**.

Файл **Readme** содержит самые последние новости и сведения о Quality Center.

#### **Руководства Quality Center**

**В руководстве пользователя HP Quality Center** описано, как с помощью Quality Center можно упорядочить и выполнить все этапы процесса управления жизненным циклом приложения. В данном документе описано, как определять релизы, разрабатывать требования, планировать и выполнять тесты, и отслеживать дефекты. (Доступно в Интернете и в формате PDF).

**HP Quality Center Administrator Guide** содержит описание процедуры создания и ведения проектов с помощью функции Site Administration. В нем также описано, как настраивать проекты в окне Project Customization. (Доступно в Интернете и в формате PDF).

**Учебное руководство по HP Quality Center**представляет собой материалы для самостоятельного изучения использования Quality Center для организации процесса управления жизненным циклом программного обеспечения. (Доступно в формате PDF).

**Руководство по установке HP Quality Center** разъясняет процедуру установки Quality Center на сервере в кластерной среде или в качестве автономного приложения. (Доступно в формате PDF).

**Руководство по подготовке к обновлению HP Quality Center** содержит указания по обнаружению и исправлению проблем перед началом обновления проекта. (Доступно в формате PDF).

**HP Quality Center Database Best Practices Guide** рассказывается о передовых методах развертывания Quality Center на серверах баз данных. (Доступно в формате PDF).

#### **Руководства по Business Process Testing**

**HP Business Process Testing User Guide** разъясняет, как использовать HP Business Process Testing для создания тестов бизнес-процессов. (Доступно в Интернете и в формате PDF).

**Учебное руководство HP Business Process Testing** представляет собой материалы для самостоятельного изучения основных сведений об использовании программы HP Business Process Testing в приложении Quality Center. (Доступно в формате PDF).

#### **Справочные материалы по интерфейсу прикладного программирования (API):**

**HP Quality Center Database Reference** — это полный комплект электронной документации по таблицам и полям базы данных проекта. (Доступно в Интернете).

**HP Quality Center Open Test Architecture API Reference** — это полный комплект электронной документации по API Quality Center на основе COM. Открытую архитектуру тестирования Quality Center можно использовать для интеграции средств пользователя по настройке конфигурации, средств отслеживания дефектов и пользовательских средств тестирования в проекте Quality Center. (Доступно в Интернете).

**HP Quality Center Site Administration API Reference** — это полный комплект электронной документации по API администрирования узлов на основе COM. Интерфейс Site Administration API можно использовать для того, чтобы приложение выполняло функции упорядочивания, управления и ведения пользователей Quality Center, проектов, доменов, подключений и параметров конфигурации сайта . (Доступно в Интернете).

**HP Quality Center Entity Dependencies API Reference** — доступные в Интернете справочные материалы по управлению взаимосвязями между объектами Quality Center. В руководстве описываются API Quality Center на базе COM и таблицы данных, которые используются для управления взаимосвязями. Эти справочные материалы пригодятся при интеграции средств тестирования и Quality Center. (Доступно в Интернете).

**HP Quality Center Custom Test Type Guide** — это полное руководство по созданию пользовательских средств тестирования и их интеграции в продукт Quality Center. (Доступно в Интернете).

## <span id="page-21-0"></span>**Дополнительные сетевые ресурсы**

В меню **Help** продукта Quality Center доступны следующие дополнительные сетевые ресурсы:

 **Troubleshooting and Knowledge Base** предоставляет доступ к странице поиска и устранения неисправностей веб-сайта поддержки программного обеспечения НР, на которой можно выполнить поиск в базе знаний для самостоятельного устранения неисправностей. Выберите **Help** > **Troubleshooting and Knowledge Base**. URL-адрес этого веб-сайта: [http://h20230.www2.hp.com/troubleshooting.jsp.](http://h20230.www2.hp.com/troubleshooting.jsp)

Пункт меню **HP Software Support** предоставляет доступ к веб-сайту HP Software Support. Этот веб-сайт позволяет осуществлять поиск в базе знаний по самостоятельному устранению неисправностей. Кроме того, пользователи могут просматривать форумы и оставлять в них сообщения, подавать заявки на предоставление поддержки, загружать исправления и обновленную документацию, а также выполнять другие операции. Перейдите по пунктам меню **Help** > **HP Software Support**. Адрес этого вебсайта — [www.hp.com/go/hpsoftwaresupport.](http://www.hp.com/go/hpsoftwaresupport)

Для получения доступа к большинству разделов поддержки сначала необходимо зарегистрироваться в качестве пользователя службы НР Passport, а затем войти в систему. Для ряда разделов поддержки также необходимо наличие договора на оказание поддержки.

Получить более подробные сведения об уровнях доступа можно по адресу: [http://h20230.www2.hp.com/new\\_access\\_levels.jsp](http://h20230.www2.hp.com/new_access_levels.jsp)

Чтобы зарегистрироваться для получения идентификатора пользователя службы НР Passport, перейдите на страницу: <http://h20229.www2.hp.com/passport-registration.html>

Пункт меню **HP Software Web site** предоставляет доступ к веб-сайту программного обеспечения компании НР. На этом веб-сайте приведены самые - последние сведения о программных продуктах НР: сведения о новых релизах программного обеспечения, семинарах и выставках, поддержке клиентов и т.д. Выберите **Help > HP Software Web site**. Адрес этого веб-сайта — [www.hp.com/go/software.](http://www.hp.com/go/software)

**Add-ins Page** открывает страницу надстроек HP Quality Center, на которой предлагаются решения по интеграции и синхронизации продуктов компании HP и вспомогательных программных средств третьих сторон. Дополнительные сведения см. в документе *Руководство по установке HP Quality Center*.

#### <span id="page-22-0"></span>**Обновление документации**

HP Software постоянно обновляет документацию по своим продуктам и пополняет ее новыми сведениями..

Чтобы проверить последние обновления или убедиться в том, что вы пользуетесь последней редакцией документа, перейдите на веб-сайт HP Software Product Manuals ([http://h20230.www2.hp.com/selfsolve/manuals\)](http://h20230.www2.hp.com/selfsolve/manuals).

Введение в руководство

# **Часть I**

# <span id="page-24-1"></span><span id="page-24-0"></span>**Основы Quality Center**

**1**

## <span id="page-26-0"></span>**Введение**

Вас приветствует HP Quality Center, решение компании HP на основе вебтехнологий для управления жизненным циклом приложений. Получить доступ к Quality Center можно с помощью браузера через Интернет или внутреннюю корпоративную сеть.

Управление жизненным циклом приложения — сложный процесс. Он включает взаимосвязанные этапы, такие как определение релизов, разработка требований, проектирование и проверка требований, отслеживание и предоставление сведений о дефектах. Администрирование всех аспектов процесса управления приложения может потребовать много времени и усилий.

Quality Center упрощает и упорядочивает управление приложением благодаря систематическому контролю над процессом. Это средство помогает создать структуру и основу рабочего процесса управления приложением.

Quality Center предоставляет систему для организации и отслеживания релизов приложений, позволяя соотносить бизнес-приоритеты и ожидаемые показатели качества с требованиями проекта, тестами и дефектами.

Quality Center помогает определить и поддерживать базу данных проекта с требованиями и тестами. Требования позволяют обеспечить покрытие всех аспектов функциональности приложения. На основе этих требований могут быть созданы тесты, обеспечивающие тестирование соответствующих компонентов приложения. Чтобы обеспечить соответствие различным целям проекта, можно упорядочивать тесты проекта с помощью уникальных групп. Quality Center предоставляет эффективный интуитивный метод планирования и выполнения наборов тестов, сбора результатов тестирования и анализа данных.

Quality Center также использует сложную систему отслеживания дефектов приложения, обеспечивающую полный текущий контроль дефектов, начиная с их обнаружения и до устранения. Благодаря взаимодействию Quality Center с электронной почтой можно обеспечить совместное использование данных отслеживания дефектов всеми сотрудниками групп разработки, бизнес-аналитики, контроля качества, технической поддержки и информационных систем.

Quality Center предоставляет средства анализа требований, разработки и выполнения тестов, а также отслеживания дефектов. Можно создавать интерактивные диаграммы, наглядно показывающие разнообразные перспективы эффективности бизнеса, или определять отчеты с любыми структурами данных. Также можно отслеживать многочисленные бизнеспоказатели, располагая различные диаграммы рядом в одном представлении.

Quality Center обеспечивает интеграцию со средствами тестирования компании HP (WinRunner, QuickTest Professional, LoadRunner и Visual API-XP), средствами тестирования сторонних производителей и специальными средствами тестирования, а также средствами управления требованиями и конфигурациями. Quality Center обеспечивает беспрепятственный обмен данными с выбранным средством тестирования, что позволяет получить всеобъемлющее решение для полностью автоматизированного тестирования приложений.

Quality Center предоставляет рекомендации на всех этапах управления жизненным циклом приложения. Благодаря интеграции всех задач управления приложениями обеспечивается высочайшее качество разрабатываемых приложений.

**Quality Center Выпуски.** Доступность функциональных возможностей определяется используемым выпуском Quality Center — Starter, Enterprise или Premier. Дополнительные сведения см. в [Приложение](#page-796-2) C, "Выпуски [Quality Center".](#page-796-2)

## <span id="page-28-0"></span>**Управление жизненным циклом приложения**

Процесс управления жизненным циклом приложения с использованием Quality Center состоит из следующих этапов.

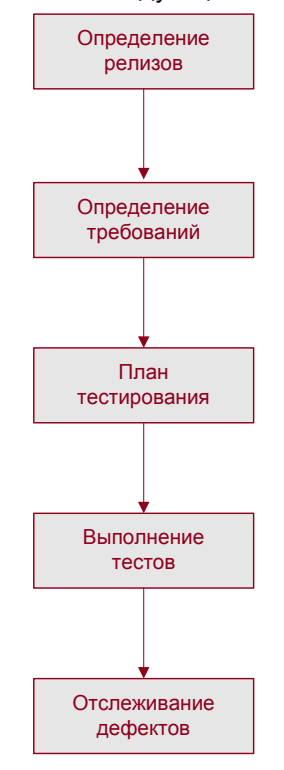

**[Определение](#page-29-1) релизов.** Разработка плана управления на основе релизов и циклов.

**[Определениетребований](#page-31-1).** Анализ приложения и определение требований.

**[Планирование](#page-32-1) тестов.** Создание плана тестирования на основе требований.

**[Выполнение](#page-34-1) тестов.** Создание наборов тестов и их выполнение.

**[Отслеживание](#page-35-1) дефектов.** Создание отчетов о дефектах, обнаруженных в приложении, и отслеживание процесса их устранения.

На каждом этапе можно анализировать данные, создавая подробные отчеты и диаграммы.

## <span id="page-29-1"></span><span id="page-29-0"></span>**Определение релизов**

Разработка плана управления на основе релизов и циклов.

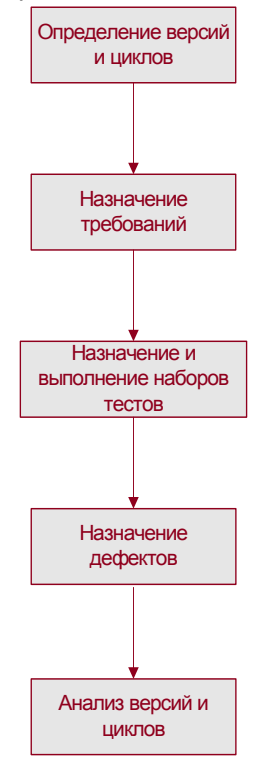

**Определение релизов и циклов.** Построение дерева релизов для определения релизов и циклов. **Релиз** представляет собой группу изменений, внесенных в одно или несколько приложений и доступных для одновременного распространения. **Цикл** представляет собой цикл разработки и контроля качества на основе временных рамок проекта.

**Назначение требований.** Определение требований в модуле Requirements и назначение их релизам и циклам в дереве релизов.

**Назначение и выполнение наборов тестов.** Создание папок наборов тестов в модуле Test Lab и назначение их циклам в дереве релизов. **Набор тестов** — это группа тестов в проекте Quality Center, предназначенная для решения определенных задач тестирования. После назначения папок наборов тестов циклу выполняются наборы тестов, расположенные в соответствующих папках.

**Назначение дефектов.** Регистрация новых дефектов, обнаруженных в приложении, в проекте Quality Center. Назначение дефектов соответствующим релизам и циклам в дереве релизов.

**Анализ выпусков и релизов.** Создание отчетов и диаграмм, с помощью которых можно проанализировать ход работы над релизом. Анализ дерева релизов для проверки его соответствия целям релиза.

## <span id="page-31-1"></span><span id="page-31-0"></span>**Определение требований**

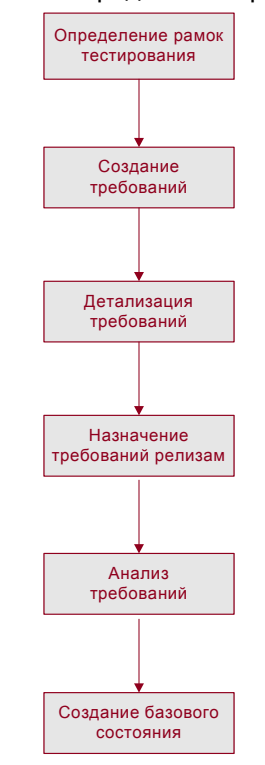

Анализ приложения и определение требований.

**Определение объема тестирования.** Анализ документации приложения для определения объема, целей и стратегий.

**Создание требований.** Построение дерева требований для определения общих требований.

**Детализация требований.** Создание перечня подробных требований для каждого требования в дереве требований. Составление описания каждого требования, назначение ему уровня приоритета и добавление вложений (если необходимо).

**Назначение релизам.** Назначение каждого требования релизам и циклам в дереве релизов в модуле Releases. **Дерево релизов** показывает релизы продукта в виде иерархической структуры дерева.

**Анализ требований.** Создание отчетов и диаграмм, с помощью которых можно анализировать требования. Анализ требований в целях обеспечения соответствия объему управления приложением.

**Создание базового состояния.** Базовое состояние дает возможность получить снимок требований в определенный момент времени. Базовые состояния создаются для подписи или для сравнения важных этапов жизненного цикла приложения.

#### <span id="page-32-1"></span><span id="page-32-0"></span>**Планирование тестирования**

Составление плана тестирования на основе требований.

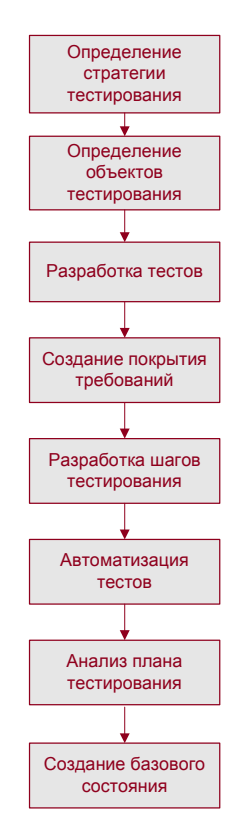

**Определение стратегии тестирования.** Анализ приложения, системной среды и ресурсов тестирования для определения целей тестирования.

**Определение объектов тестирования.** Разделение приложения на функции, подлежащие тестированию. Построение дерева плана тестирования для иерархического разделения приложения на модули тестирования (объекты тестирования).

**Создание тестов.** Определение необходимых типов тестов для каждого объекта тестирования. Добавление базового определения каждого теста в дерево плана тестирования.

**Создание покрытия требований тестами.** Создание связи каждого теста с одним или несколькими требованиями.

**Разработка шагов теста.** Разработка ручных тестов путем добавления шагов к тестам в дереве плана тестирования. **Шаги тестов** описывают операции тестирования и ожидаемый результат каждого теста. Определение тестов, подлежащих автоматизации.

**Автоматизация тестов.** Создание скриптов тестов с помощью средств тестирования HP, специальных средств тестирования или средств тестирования сторонних разработчиков для тестов, которые необходимо автоматизировать.

**Анализ плана тестирования.** Создание отчетов и диаграмм, позволяющих проанализировать данные планирования тестов. Анализ тестов с целью определения их соответствия целям тестирования.

**Создание базового состояния.** Базовое состояние теста — это состояние плана тестирования в определенный момент времени. Базовые состояния создаются для утверждения или для сравнения важных этапов жизненного цикла приложения.

#### <span id="page-34-1"></span><span id="page-34-0"></span>**Выполнение тестов**

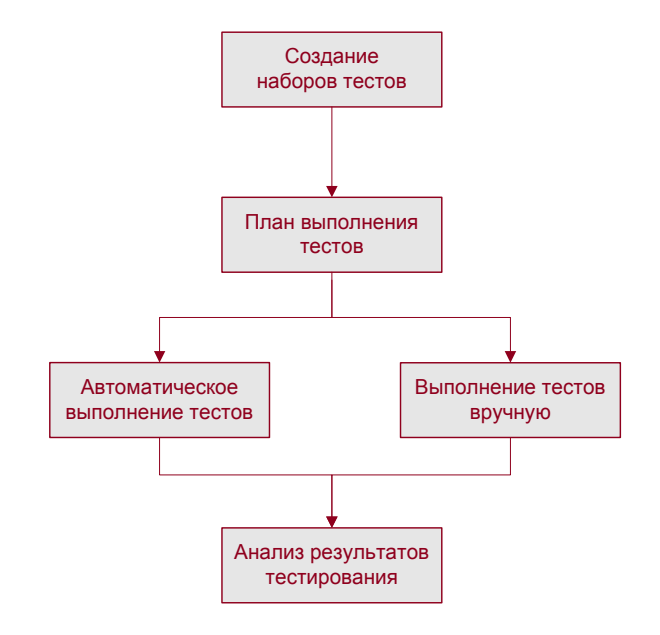

Создание наборов тестов и выполнение тестов.

**Создание наборов тестов.** Определение групп тестов, соответствующих различным целям тестирования в проекте. Эти группы могут включать, например, тестирование новой версии или определенной функции приложения. Определение тестов для включения в каждый набор тестов. Назначение папок наборов тестов циклам, определенным в дереве релизов модуля Releases.

**Составление расписания выполнения тестов.** Составление расписания выполнения тестов и назначение задач тестировщикам приложения.

**Выполнение тестов.** Выполнение тестов из набора тестов вручную или автоматически.

**Анализ результатов тестов.** Просмотр результатов выполнения тестов с целью определения обнаружения дефектов в приложении. Создание отчетов и диаграмм, облегчающих анализ этих результатов.

## <span id="page-35-1"></span><span id="page-35-0"></span>**Отслеживание дефектов**

Регистрация обнаруженных дефектов приложения в проекте и отслеживание процесса их устранения.

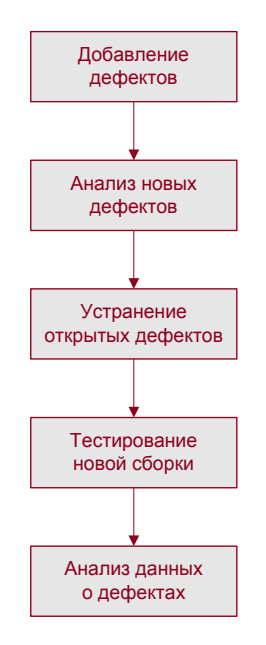

**Добавление дефектов.** Создание отчета о новых дефектах, обнаруженных в приложении. Тестировщики, разработчики, руководители проектов группы контроля качества и конечные пользователи могут добавлять дефекты на любом этапе процесса управления приложением.

**Анализ новых дефектов.** Анализ новых дефектов и определение дефектов, подлежащих устранению.

**Устранение открытых дефектов.** Исправление дефектов, подлежащих устранению.

**Тестирование новой сборки.** Тестирование новой сборки приложения. Этот процесс продолжается до устранения дефектов.

**Анализ данных о дефектах.** Создание отчетов и диаграмм, с помощью которых можно провести анализ процесса устранения дефектов и определить готовность релиза приложения.
## **Работа с базами данных проекта**

При создании проекта Quality Center необходимо сохранять данные, созданные и собранные с помощью Quality Center, и управлять ими. Каждый проект использует базу данных, в которой хранятся сведения о проекте.

Дополнительные сведения о поддерживаемых серверах баз данных см. в документе *Руководство по установке HP Quality Center*.

Дополнительные сведения о создании проектов Quality Center и управлении ими см. в документе *HP Quality Center Administrator Guide*.

## **Привилегии пользователей**

Quality Center позволяет управлять доступом пользователей к проекту. Путем создания списка авторизованных пользователей, назначения каждому из них пароля и включения пользователей в группы можно управлять типами дополнений и изменений, вносимых каждым пользователем в проект. Группа пользователей определяет привилегии пользователя в проекте. Quality Center включает механизм привилегий и разрешений, который позволяет создавать правила для определенных полей проекта.

Подробные сведения о существующих в Quality Center группах пользователей и назначении паролей и привилегий см. в документе *HP Quality Center Administrator Guide*.

## **Импорт из приложений Microsoft Word и Microsoft Excel**

Можно импортировать данные из приложений Word или Excel в проект Quality Center.

#### **Импорт из приложения Word**

Quality Center предоставляет возможность импортировать данные требования или плана тестирования из документа Word в проект. Для импорта из приложения Word необходимо установить на клиентский компьютер надстройки HP Quality Center Microsoft Word Add-In и HP Quality Center Connectivity Add-In. Чтобы установить надстройку, выберите команду **Help > Add-ins Page**, чтобы открыть страницу надстроек HP Quality Center, и щелкните ссылку на соответствующую надстройку.

Дополнительные сведения см. в документе *Руководство по надстройке HP Quality Center Microsoft Word Add-in* на странице надстройки Microsoft Word Add-in.

#### **Импорт из приложения Excel**

Quality Center предоставляет возможность импортировать в проект данные требования, плана тестирования или дефекта из таблицы Excel. Для импорта из приложения Excel необходимо установить на клиентском компьютере надстройки HP Quality CenterMicrosoft Excel Add-in и HP Quality Center Connectivity Add-in. Чтобы установить надстройку, выберите команду **Help > Add-ins Page**, чтобы открыть страницу надстроек HP Quality Center, и щелкните ссылку на соответствующую надстройку.

Дополнительные сведения см. в документе *Руководство по надстройке HP Quality Center Microsoft Excel Add-in* на странице надстройки Microsoft Excel Add-in.

## **Приступая к работе**

В этой главе приведен порядок запуска приложения Quality Center и описание окна Quality Center.

#### **Эта глава содержит следующие разделы.**

- ➤ Запуск [Quality Center](#page-39-0) на стр. 40
- ➤ Сброс [пароля](#page-43-0) на стр. 44
- ➤ Окно [Quality Center](#page-44-0) на стр. 45
- ➤ [Quality Center](#page-46-0) Общая панель инструментов на стр. 47
- ➤ Изменение свойств и пароля [пользователя](#page-48-0) на стр. 49
- ➤ Удаление истории [изменения](#page-50-0) на стр. 51
- ➤ Просмотр сообщений [администратора](#page-51-0) на стр. 52

## <span id="page-39-0"></span>**Запуск Quality Center**

Для запуска Quality Center на компьютере используется браузер.

#### **Чтобы запустить Quality Center, выполните следующие действия.**

 **1** Откройте браузер и введите URL-адрес сервера Quality Center http://<Quality Center имя сервера>[<:номер порта>]/qcbin. Если правильный путь не известен, обратитесь к системному администратору.

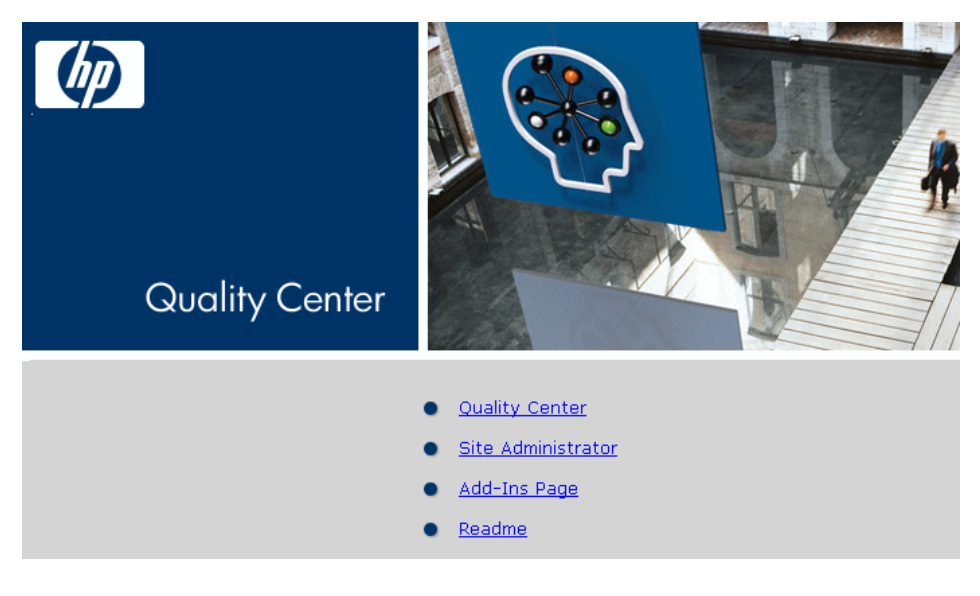

Откроется окно выбора HP Quality Center.

#### **2** Щелкните ссылку **Quality Center**.

При первом запуске Quality Center файлы загружаются на компьютер, и выполняется программа установки приложения Microsoft .NET Framework 2.0 (если оно еще не установлено на компьютере). После этого Quality Center выполнит проверку версии. Если на сервере будет обнаружена обновленная версия, файлы обновления будут загружены на компьютер.

#### **Примечание.**

- ➤ Чтобы загрузить файлы на компьютер, необходимо войти в систему с правами администратора. Дополнительные сведения о минимальных разрешениях, необходимых для установки компонентов клиента, см. в документе *Руководство по установке HP Quality Center*.
- ➤ Если загрузка файлов запрещена в браузере, их можно установить с помощью надстройки HP Quality Center Client Side Setup Add-in на странице надстроек HP Quality Center. Дополнительные сведения о надстройках см. в документе *Руководство по установке HP Quality Center*.
- ➤ Quality Center предложит установить платформу Microsoft.NET Framework 2.0, если она еще не установлена на компьютере. Чтобы выполнить установку, следуйте инструкциям мастера установки обновлений программного обеспечения (если установщик Windows 3.1 не установлен) и программы установки платформы Microsoft .NET Framework 2.0.

После проверки версии Quality Center и обновления файлов открывается окно входа в систему HP Quality Center.

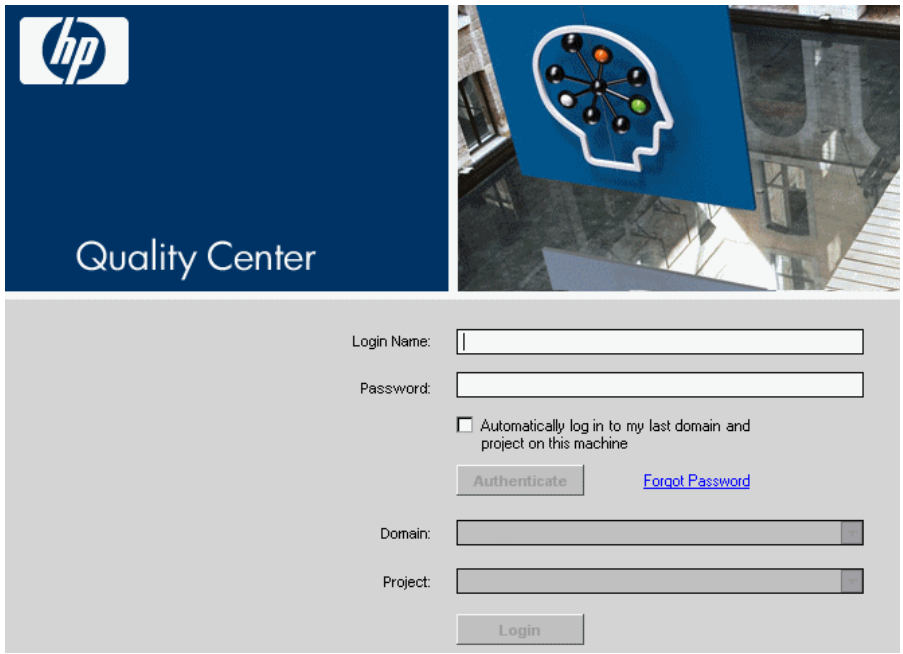

- **3** В поле **Login Name** введите имя пользователя.
- **4** В поле **Password** введите пароль, назначенный администратором сайта. Если вы не можете вспомнить пароль, щелкните ссылку **Forgot Password**. Дополнительные сведения см. в разделе "Сброс [пароля](#page-43-0)" на стр. 44.

Сведения об изменении назначенного пароля см. в разделе "[Изменение](#page-48-0) свойств и пароля [пользователя](#page-48-0)" на стр. 49.

- **5** Установите флажок **Automatically log in to my last domain and project on this machine**, если требуется автоматический вход в последний проект Quality Center, с которым вы работали.
- **6** Нажмите кнопку **Authenticate**. Quality Center проверит имя пользователя и пароль и определит, к каким доменам и проектам у вас есть доступ. Если был указан автоматический вход, откроется Quality Center.

В случае сбоя аутентификации проверьте правильность ввода имени пользователя и пароля и повторите попытку входа.

- **7** Выберите домен в списке **Domain**. По умолчанию отображается последний домен, в котором работал пользователь.
- **8** Выберите нужный проект в списке **Project**. По умолчанию отображается последний проект, в котором работал пользователь.

Если на сервере Quality Center установлен демонстрационный проект, выберите проект **QualityCenter\_Demo** (в списке **Domain** должен быть выбран домен **DEFAULT**). Этот проект содержит примеры данных, которые помогают начать работу с Quality Center. Дополнительные сведения см. в документе *Учебное руководство по HP Quality Center*.

 **9** Нажмите кнопку **Login.** Откроется приложение Quality Center, и будет показан последний модуль, в котором выполнялась работа в ходе предыдущего сеанса.

При первом запуске Quality Center откроется страница приветствия. Страница приветствия предоставляет непосредственный доступ к документации Quality Center. Если не требуется отображение страницы приветствия при каждом входе в Quality Center, установите флажок **Don't show this again**. Чтобы открыть страницу приветствия в любое время, выберите команду **Help > Welcome Page**.

 **10** Чтобы закрыть приложение и вернуться к окну входа HP Quality Center, нажмите кнопку **Logout** в верхнем правом углу окна.

Также можно выбрать команду **Tools > Change Project**, чтобы войти в другой проект.

## <span id="page-43-0"></span>**Сброс пароля**

Если при входе в Quality Center не удается вспомнить пароль, можно сбросить пароль и создать новый.

**Примечание.** Сброс пароля недоступен в следующих случаях.

- ➤ Сброс пароля отключен параметром **PASSWORD\_RESET\_DISABLE** в модуле Site Configuration.
- ➤ Включена аутентификация по протоколу LDAP.

Дополнительные сведения см. в документе *HP Quality Center Administrator Guide*.

**Чтобы сбросить пароль, выполните следующие действия.**

- **1** В окне входа в Quality Center щелкните ссылку **Forgot Password**. Откроется диалоговое окно **Forgot Password**.
- **2** В поле **Login Name** введите имя пользователя. По умолчанию будет показано имя, указанное в окне входа в Quality Center.
- **3** Нажмите кнопку **OK**. Quality Center отправит сообщение по адресу электронной почты, назначенному для имени пользователя Quality Center.

Ссылка в сообщении действительна в течение установленного периода времени. Дополнительные сведения см. в документе *HP Quality Center Administrator Guide*.

- **4** Откройте сообщение электронной почты, полученное от Quality Center, и щелкните ссылку **Reset your password**. Откроется окно Password Reset.
- **5** В поле **Login Name** введите имя пользователя.
- **6** В поле **New Password** введите новый пароль.
- **7** В поле **Retype Password** введите пароль еще раз.
- **8** Нажмите кнопку **ОK**. Откроется окно входа в Quality Center. Войдите в систему с новым паролем.

## <span id="page-44-0"></span>**Окно Quality Center**

При подключении к проекту открывается главное окно Quality Center с модулем, в котором пользователь работал в последний раз. В верхней правой части окна отображаются домен, проект и имя пользователя.

**Примечание.** Доступные функциональные возможности Quality Center определяются настройкой проекта Quality Center, выполненной администратором сайта или проекта.

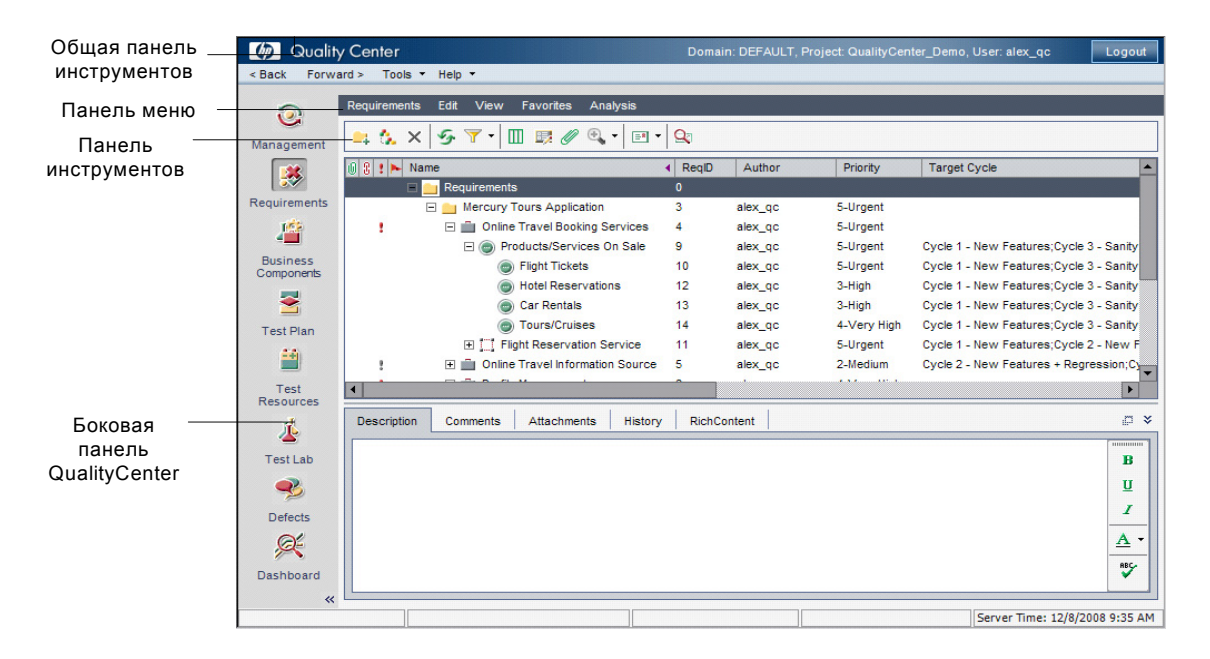

Окно Quality Center содержит следующие основные элементы.

➤ **Quality Center боковая панель.** Предоставляет доступ к модулям Quality Center. Дополнительные сведения см. в разделе "[Модули](#page-45-0) [Quality Center"](#page-45-0) на стр. 46.

- ➤ **Общая панель инструментов Quality Center.** Содержит кнопки навигации и предоставляет доступ к общим инструментам, документации и дополнительным ресурсам. Эта панель инструментов расположена в левой верхней части окна. Дополнительные сведения см. в разделе ["Quality Center](#page-46-0) Общая панель инструментов" на стр. 47.
- ➤ **Строка меню модуля.** Отображает названия меню команд в текущем модуле Quality Center.
- ➤ **Панель инструментов модуля.** Содержит кнопки вызова команд, часто используемых в текущем модуле Quality Center.
- ➤ **Кнопка Logout.** Кнопка **Logout**, расположенная в правом верхнем углу окна, позволяет выйти из текущего проекта и вернуться к окну входа в HP Quality Center.

## <span id="page-45-0"></span>**Модули Quality Center**

Quality Center содержит следующие модули, доступные с боковой панели.

**Quality Center Выпуски.** Доступность модулей и функций определяется используемым выпуском Quality Center — Starter, Enterprise или Premier. Дополнительные сведения см. в Приложение C, "Выпуски [Quality Center"](#page-796-0).

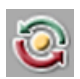

- ➤ **Management.** Этот модуль включает следующие подмодули.
	- ➤ **Releases.** Определение релизов и циклов для процесса управления приложением.
	- ➤ **Libraries.** Определение библиотек для отслеживания изменений в проекте, повторного использования объектов в проекте и совместного использования объектов в нескольких проектах.

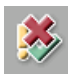

➤ **Requirements.** Управление требованиями с помощью иерархической структуры дерева. Требования можно связывать с другими требованиями, тестами и дефектами.

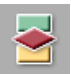

➤ **Test Plan.** Разработка тестов и управление ими в иерархической структуре дерева. Тесты можно связывать с требованиями и дефектами.

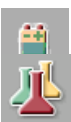

➤ **Test Resources.** Управление ресурсами тестов с помощью иерархической структуры дерева. Ресурсы тестов могут быть связаны с тестами.

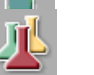

➤ **Test Lab.** Управление тестами и выполнение тестов. После выполнения тестов можно анализировать результаты.

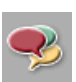

➤ **Defects.** Добавление дефектов, определение приоритетов устранения, устранение открытых дефектов и анализ данных.

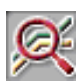

➤ **Dashboard.** Создание диаграмм, отчетов и отчетов Excel. Также можно создавать панели отчетов, которые позволяют просматривать несколько диаграмм одновременно.

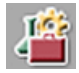

В зависимости от лицензии в Quality Center может быть также доступен модуль **Business Components**. Этот модуль позволяет специалистам в предметной области управлять процессом оптимизации качества с помощью решения для автоматизации тестирования HP Business Process Testing. Дополнительные сведения см. в *HP Business Process Testing User Guide*.

**Совет.** Переходить от одного модуля к другому можно с помощью сочетаний клавиш. Перечень сочетаний клавиш приведен в [Приложение](#page-782-0) B, "Сочетания клавиш [Quality Center".](#page-782-0).

Сведения о настройке имен модулей, см. в документе *Руководство по установке HP Quality Center*.

## <span id="page-46-0"></span>**Quality Center Общая панель инструментов**

Панель инструментов Quality Center, расположенная в левой верхней части окна Quality Center, доступна во всех модулях. Эта панель содержит следующие кнопки.

#### **Кнопки навигации**

**Back.** Возврат к предыдущему окну Quality Center.

**Forward.** Переход к следующему окну в Quality Center.

### **Кнопка Tools**

Кнопка **Tools** содержит следующие пункты меню.

**Change Project.** Выход из текущего проекта и выбор одного из пяти проектов, недавно открывавшихся на этом компьютере, или выбор другого проекта в окне входа в систему.

**Customize.** Открывается окно Project Customization для настройки проекта. Дополнительные сведения см. в документе *HP Quality Center Administrator Guide*.

**New Defect.** Открывается диалоговое окно New Defect для добавления нового дефекта. Дополнительные сведения см. в Глава 35, "[Добавление](#page-528-0) и [отслеживание](#page-528-0) дефектов"..

#### **Spelling and Grammar**.

- ➤ **Check Spelling.** Проверка орфографии выделенного слова или фрагмента текста. При отсутствии ошибок открывается подтверждающее сообщение. При обнаружении ошибок открывается диалоговое окно Spelling, в котором отображается неправильно написанное слово вместе с предложениями по замене.
- ➤ **Spelling Options.** Открывается диалоговое окно Spelling Options, в котором можно настроить параметры проверки орфографии Quality Center.
- ➤ **Thesaurus.** Открывается диалоговое окно Thesaurus, содержащее синонимы, антонимы или связанные слова для выделенного слова. Можно заменить выбранное слово или найти новое.

**Clear History.** Открывается диалоговое окно Clear History, которое позволяет удалить данные истории изменения из проекта. Для удаления истории изменения необходимы соответствующие права пользователя. Дополнительные сведения см. в разделе "Удаление истории [изменения](#page-50-0)" на стр[. 51](#page-50-0).

**Document Generator.** Открывается приложение Document Generator. Дополнительные сведения см. в Глава 45, "Создание [документов](#page-712-0) проекта"..

Сведения о настройке меню **Tools** см. в документе *Руководство по установке HP Quality Center*.

### **Кнопка Help**

Кнопка **Help** позволяет открывать Quality Center Documentation Library и другие интерактивные ресурсы. Кроме того, выводит сведения о версии каждого клиентского компонента Quality Center. Дополнительные сведения см. в разделах ["Documentation Library"](#page-18-0) на стр. 19 и "[Дополнительные](#page-21-0) сетевые [ресурсы](#page-21-0)" на стр. 22.

Сведения о настройке меню **Help** см. в документе *Руководство по установке HP Quality Center*.

## <span id="page-48-0"></span>**Изменение свойств и пароля пользователя**

Можно изменять свойства пользователя (полное имя, адрес электронной почты, номер телефона и описание). Сведения об адресе электронной почты важны, так как они позволяют получать уведомления по электронной почте и оповещения непосредственно в почтовый ящик. Можно также изменять свой пароль для доступа к проектам Quality Center.

Администратор сайта может изменять и переопределять свойства или пароль пользователя. Дополнительные сведения см. в документе *HP Quality Center Administrator Guide*.

**Чтобы изменить свойства и пароль пользователя, выполните следующие действия.**

 **1** В левой верхней части окна нажмите кнопку **Tools** и выберите команду **Customize**. Откроется окно Project Customization.

Щелкните ссылку **User Properties**. Откроется окно User Properties.

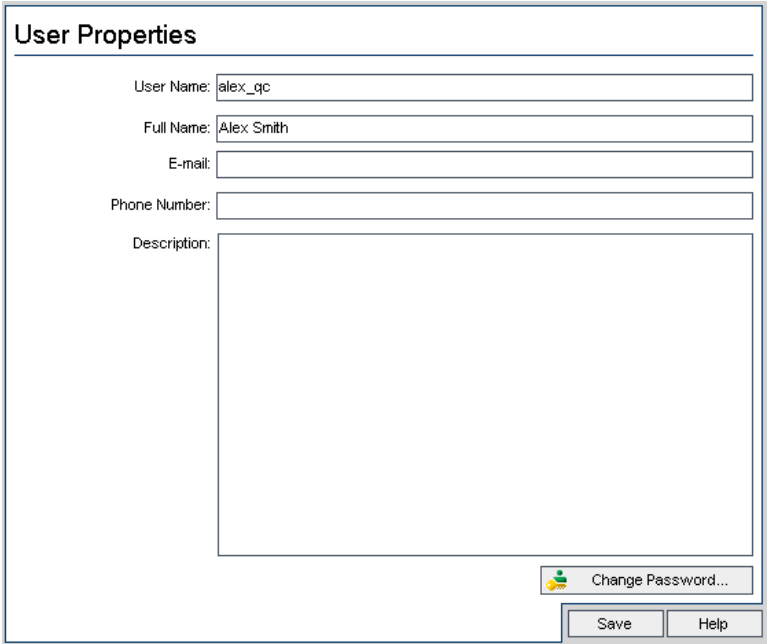

- Измените свойства пользователя.
- Нажмите кнопку **Save**, чтобы сохранить изменения.
- Нажмите кнопку **Change Password**. Откроется диалоговое окно Change Password.

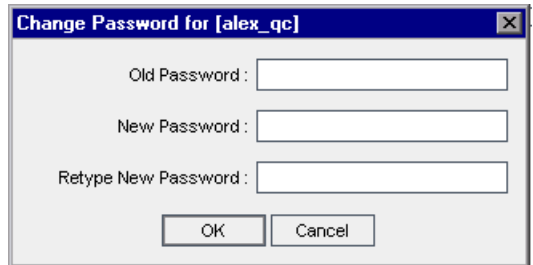

- В поле **Old Password** введите старый пароль.
- В поле **New Password** введите новый пароль.
- **8** В поле **Retype New Password** введите новый пароль еще раз.
- **9** Нажмите кнопку **OK**, чтобы сохранить изменения. Окно Change Password будет закрыто.
- **10** В правой верхней части окна нажмите кнопку **Return**, чтобы закрыть окно Project Customization и вернуться к проекту.

## <span id="page-50-0"></span>**Удаление истории изменения**

При настройке проекта можно включить в Quality Center ведение журнала значений системных и пользовательских полей в проекте. Дополнительные сведения о включении записи истории изменения поля см. в документе *HP Quality Center Administrator Guide*.

Если данные истории изменения больше не нужны, их можно удалить из проекта Quality Center. Например, если созданные наборы тестов выполнены успешно, можно удалить историю изменения тестов из проекта.

Можно удалить все данные истории изменения или выбрать отдельный объект или поле, историю изменения которого следует удалить. Кроме того, можно удалять данные истории изменения до определенной даты включительно. Quality Center удаляет данные, отображаемые на вкладке History соответствующих модулей.

**Примечание.** Для удаления истории изменения необходимы соответствующие разрешения пользователя.

#### **Чтобы удалить историю изменения, выполните следующие действия.**

- **1** В левой верхней части окна нажмите кнопку **Tools** и выберите команду **Clear History**. Откроется диалоговое окно Clear History.
- **2** В поле **Entity** выберите объект, историю изменения которого необходимо удалить. Чтобы удалить историю изменения всех объектов, выберите **All**.
- **3** В поле **Field** выберите поле, историю изменения которого необходимо удалить. Чтобы удалить историю изменения всех полей, выберите **All**.
- **4** В поле **Until Date** выберите дату. Все данные до выбранной даты включительно будут удалены.
- **5** Нажмите кнопку **ОK**.

## <span id="page-51-0"></span>**Просмотр сообщений администратора**

Администратор сайта может отправлять сообщения пользователям, подключенным к проектам Quality Center, информируя их о важных вопросах, связанных с обслуживанием сайта, и других вопросах. Например, администратор сайта может направить предупреждение о том, что проект, к которому подключены пользователи, будет отключен, или о перезагрузке сервера Quality Center.

Дополнительные сведения об отправке сообщений из модуля Site Administration см. в документе *HP Quality Center Administrator Guide*.

#### **Чтобы просмотреть сообщения администратора сайта, выполните следующие действия.**

- **1** После отправки сообщения администратором сайта на компьютере пользователя автоматически открывается всплывающее окно с текстом сообщения.
- **2** При получении нескольких сообщений для их просмотра используйте кнопки **Previous Message** и **Next Message**.
- **3** Чтобы закрыть окно сообщения, нажмите кнопку **Close**.

# **Работа с данными Quality Center**

Можно просматривать и изменять данные проекта с помощью таблиц и деревьев Quality Center.

#### **Эта глава содержит следующие разделы.**

- ➤ О работе с данными [Quality Center](#page-53-0) на стр. 54
- ➤ [Упорядочивание](#page-53-1) столбцов на стр. 54
- ➤ Выбор [пользователей](#page-56-0) на стр. 57
- ➤ [Фильтрация](#page-58-0) записей на стр. 59
- ➤ [Расширенная](#page-63-0) и перекрестная фильтрация записей на стр. 64
- ➤ [Сортировка](#page-68-0) записей на стр. 69
- ➤ [Группирование](#page-71-0) записей таблицы на стр. 72
- ➤ [Обновление](#page-73-0) нескольких записей на стр. 74
- ➤ [Копирование](#page-74-0) параметров на стр. 75
- ➤ [Обновление](#page-74-1) и очистка параметров на стр. 75
- ➤ Поиск [записей](#page-75-0) на стр. 76
- ➤ [Экспорт](#page-78-0) данных в файл на стр. 79

## <span id="page-53-0"></span>**О работе с данными Quality Center**

Quality Center упорядочивает и отображает данные в виде таблиц или деревьев. Можно манипулировать данными различными способами, в том числе изменяя порядок столбцов, используя фильтрацию, сортировку и группировку. Также можно копировать настройки, выполнять поиск текста и экспортировать данные в файл.

В таблицах и деревьях Quality Center отображается различное содержимое, поэтому действия, описанные в этой главе, не всегда относятся ко всем таблицам и деревьям.

**Совет.** Можно сохранять такие параметры деревьев и таблиц, как параметры сортировки и фильтры, в виде избранных представлений. Дополнительные сведения см. в Глава 6, "Работа с [избранными](#page-102-0) [представлениями](#page-102-0)"..

## <span id="page-53-1"></span>**Упорядочивание столбцов**

Можно настраивать представление данных, указывая порядок отображения столбцов, изменяя размеры столбцов. При следующем открытии проекта Quality Center отобразит столбцы с измененными параметрами.

**Quality Center Выпуск Starter Edition.** В выпуске Starter Edition доступны не все поля и функциональные возможности.

#### **Определение порядка отображения столбцов**

Можно определить, какие столбцы и в каком порядке должны отображаться в окне Quality Center с помощью диалогового окна Select Columns. Например, в качестве первого столбца таблицы Test Grid можно указать столбец Subject.

**Чтобы определить размеры и порядок отображения столбцов, выполните следующие действия.**

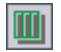

 **1** Нажмите кнопку **Select Columns**. Откроется диалоговое окно Select Columns.

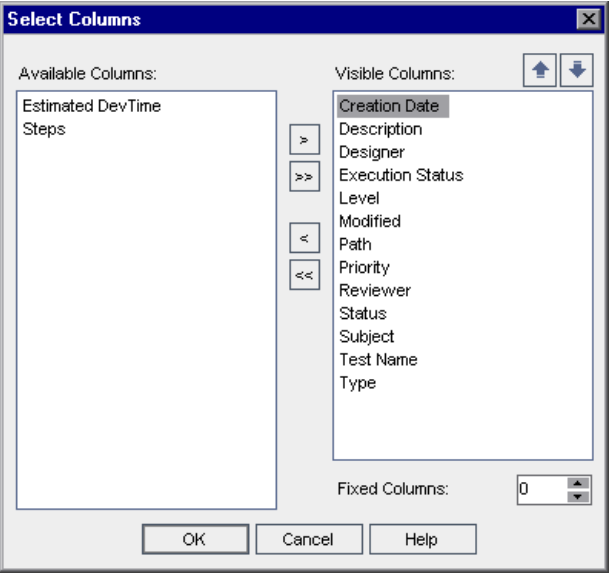

Список **Available Columns** содержит столбцы, которые в настоящее время не отображаются. В списке

**Visible Columns** показаны столбцы, которые в настоящее время отображаются.

 **2** При открытии окна Select Columns в модуле Requirements в нем также отображаются поле **Requirement Type** и флажок **Hide Risk-Based Quality Management Columns**.

В раскрывающемся списке **Requirement Type** выберите тип требования. Отображаются доступные столбцы для выбранного типа требования.

Установите флажок **Hide Risk-Based Quality Management Columns**, чтобы не показывать поля требования, относящиеся к управлению качеством на основе рисков, в списке **Available Columns**. Снимите флажок, чтобы показать эти поля.

 **3** Выберите имена столбцов и с помощью кнопок со стрелками (> и <) перемещайте их между списками **Available Columns** и **Visible Columns**. Чтобы переместить все столбцы из одного списка в другой, используйте кнопки с двумя стрелками (>> и <<). Обратите внимание на то, что можно также перетаскивать имена столбцов между списками или дважды щелкнуть имя столбца, чтобы переместить его в другой список.

**Примечание.** Столбцы, помеченные значком , нельзя удалить из списка **Visible Columns**.

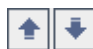

- **4** В списке **Visible Columns** укажите порядок отображения столбцов, используя кнопки со стрелками вверх и вниз. Также можно перетаскивать имена столбцов вверх или вниз.
- **5** Чтобы установить столбцы без прокрутки, укажите число таких столбцов в поле **Fixed Columns**. Для указанного числа столбцов, начиная с крайнего левого столбца, будет установлен режим отключения прокрутки. При горизонтальной прокрутке эти столбцы остаются неподвижными. Эти столбцы будут выделены затемнением.
- **6** Нажмите кнопку **OK**, чтобы закрыть диалоговое окно и применить новый порядок отображения столбцов.

#### **Изменение размеров столбцов**

Изменить размеры столбцов можно с помощью мыши. Щелкните правый край заголовка столбца и перетащите его, чтобы установить нужную ширину столбца. Изменять размеры фиксированных столбцов (без прокрутки) нельзя.

## <span id="page-56-0"></span>**Выбор пользователей**

При выборе столбца, содержащего имя пользователя, в таблице или дереве Quality Center, Quality Center отображает список пользователей с именами и полными именами пользователей. Можно сортировать список пользователей, выполнять поиск пользователей, распределять пользователей по группам и выбирать пользователей из списка или из дерева групп.

**Чтобы выбрать пользователей, выполните следующие действия.**

 **1** Выберите поле пользователя и нажмите стрелку раскрывающегося списка. Откроется диалоговое окно User List.

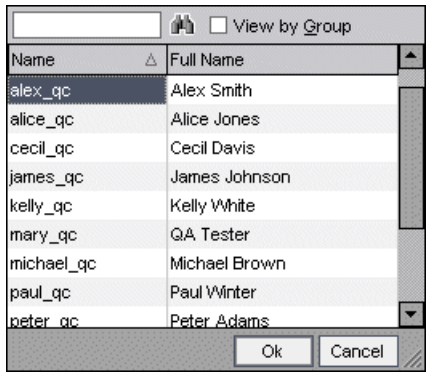

Чтобы выполнить сортировку списка Users List по имени или полному имени пользователя (по возрастанию или убыванию), щелкните заголовок столбца **Name** или **Full Name**. Чтобы изменить порядок сортировки, щелкните заголовок столбца еще раз.

- **2** Поиск пользователей можно выполнять следующими способами.
	- ➤ Пошаговый поиск путем ввода первого символа имени пользователя. Для сужения поиска можно вводить дополнительные символы. Quality Center начинает поиск после ввода первого символа строки поиска и выделяет запись с первым вхождением всей искомой последовательности символов.

鲻

- ➤ Поиск пользователей по имени пользователя или по его полному имени. Введите имя пользователя (или часть имени) в поле **Find**. Нажмите кнопку **Find**. Quality Center выделит запись с первым вхождением строки поиска. Нажимайте клавишу **F3**, чтобы найти последующие вхождения строки поиска.
- **3** Чтобы просматривать пользователей по группам, установите флажок **View by Group**. Пользователи будут отображаться по группам.

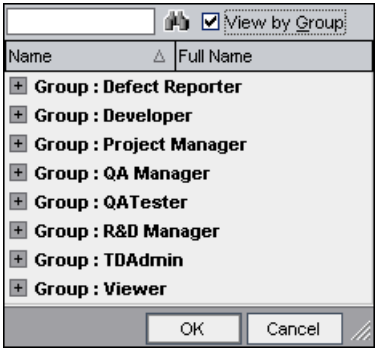

Чтобы развернуть ветвь дерева, щелкните значок Expand **H** слева от имени группы пользователей. Чтобы свернуть ветвь дерева, щелкните значок Collapse **•** слева от имени группы пользователей.

 **4** Выберите пользователя и нажмите кнопку **OK**. Диалоговое окно Users List будет закрыто, а в поле данных будет показано значение выбранного пользователя.

## <span id="page-58-0"></span>**Фильтрация записей**

Можно фильтровать данные Quality Center, чтобы отображать только те записи, которые соответствуют определенному критерию. Фильтровать можно по одному элементу (например, Failed) или по логическому выражению (например, Passed Or Failed). В таблице или дереве будут отображаться только записи, соответствующие всем критериям фильтрации.

Кроме того, можно определить несколько фильтров. Например, можно определить фильтр для поля Status с критерием Failed и фильтр для поля Tester с критерием David Or Mark. После фильтрации будут показаны только неудачные тесты, выполненные пользователями David и Mark.

При фильтрации дерева результаты в Quality Center будут показаны следующим образом.

- ➤ При фильтрации дерева требований родительские объекты фильтруемых объектов, не соответствующие критериям фильтра, будут отмечены значком  $\mathbb{Z}$ .
- ➤ При фильтрации дерева плана тестирования или дерева наборов тестов папки, не соответствующие критериям фильтра, не будут показаны.

**Управление версиями.** Сведения о фильтрации данных на основе полей управления версиями см. в разделе "[Фильтрация](#page-122-0) полей управления [версиями](#page-122-0)" на стр. 123.

**Quality Center Выпуск Starter Edition.** В выпуске Starter Edition доступны не все поля и функциональные возможности.

**Совет.** Можно сохранять параметры фильтрации и сортировки в виде избранного представления, а затем загружать это представление при необходимости. Чтобы сохранить параметры в виде избранного представления, выберите команду **Favorites > Add to Favorites**. Дополнительные сведения см. в Глава 6, "Работа с [избранными](#page-102-0) [представлениями](#page-102-0)".

**Чтобы определить фильтр, выполните следующие действия.**

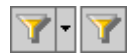

 **1** Нажмите требуемую кнопку **Set Filter/Sort.** Откроется диалоговое окно Filter и будет показана вкладка Filter Condition.

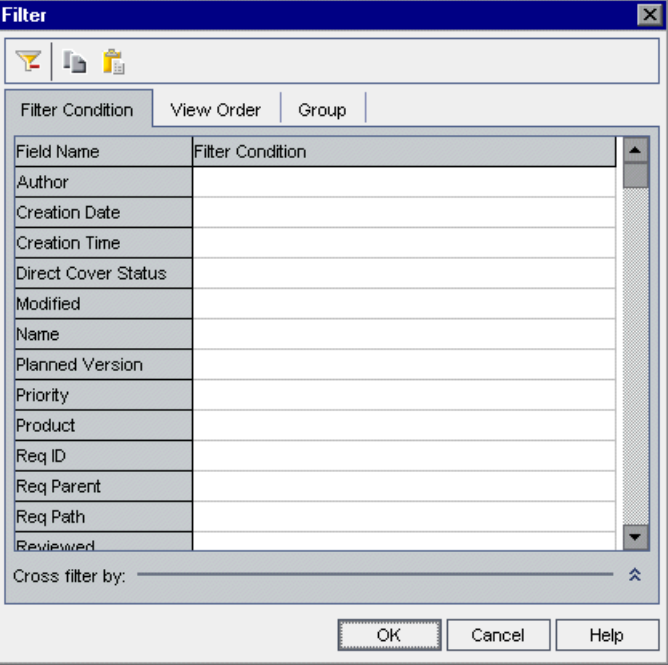

- **2** Чтобы определить фильтр по типу требования, в поле **Requirement Type** нажмите кнопку обзора. Откроется диалоговое окно Select Filter Condition. Выберите тип требования. Нажмите кнопку **OK**, чтобы закрыть диалоговое окно Select Filter Condition. На вкладке Filter Condition будут показаны соответствующие имена полей.
- **3** При работе в модуле Requirements можно установить флажок **Hide Risk-Based Quality Management Columns**, чтобы скрыть поля требования, относящиеся к управлению качеством на основе рисков. Будут скрыты только те поля, для которых не задано условие для фильтрации. Снимите флажок, чтобы показать эти поля.
- **4** Чтобы перейти к полю на вкладке Filter Condition, щелкните поле в столбце **Field Name** и введите первый символ имени поля. Quality Center выделит первое совпадение.
- **5** Чтобы задать условие фильтра для поля, щелкните соответствующее поле **Filter Condition**. Нажмите кнопку обзора. Откроется диалоговое окно Select Filter Condition.

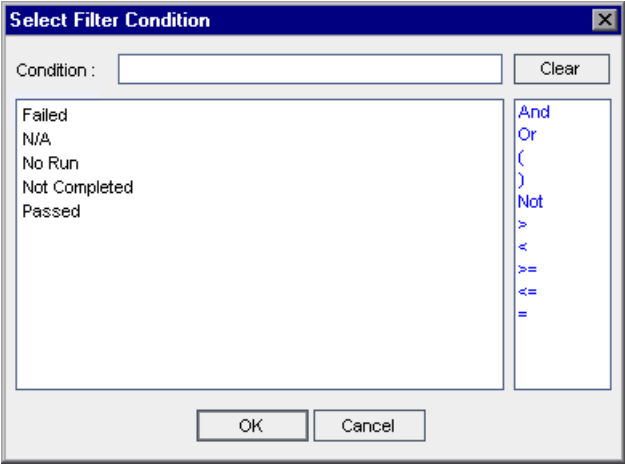

#### **Примечания.**

- ➤ При выборе поля с именем пользователя в диалоговом окне Select Filter Condition отображается список пользователей, в котором можно сортировать пользователей, выполнять поиск пользователей, упорядочивать пользователей по группам и выбирать пользователей из списка или дерева групп. Дополнительные сведения см. в разделе "Выбор [пользователей](#page-56-0)" на стр. 57.
- ➤ Если в модуле Requirements выбрать поле **Req Parent**, откроется диалоговое окно Select Filter Condition с деревом требований, отсортированным по имени требования. При выборе требования из дерева в поле **Condition** отображается полный путь к требованию. При применении фильтра отображаются только дочерние требования выбранного требования.
- **6** Определите условие для фильтрации. Если применимо, выберите элементы из списка. Можно добавлять операторы, чтобы создать логическое выражение.

#### **Примечания.**

소

۰à

Έ

- ➤ Некоторые элементы, отображающиеся в иерархических списках, содержат подчиненные списки. Перед такими элементами стоит значок папки. Чтобы выбрать элемент из вложенного списка, дважды щелкните папку и выберите элемент.
- ➤ При определении условия для пользователя можно указать текущего пользователя (выберите [CurrentUser]) или всю группу пользователей (например, [Developer]).
- ➤ При вводе условия фильтра из нескольких слов его необходимо заключить в кавычки. Например, для поиска теста Login Boundary в поле **Condition** введите: "login boundary".
- ➤ При вводе только части элемента используйте звездочку (\*). Например, для поиска всех тестов со словом Login в поле Condition введите: \*login\*. Для поиска всех тестов, имена которых начинаются со слов Insert New в поле Condition введите "insert new\*".
- ➤ Чтобы указать пустое поле, введите ""
- ➤ Чтобы указать непустое поле, введите not "".
- **7** Нажмите кнопку **OK**, чтобы закрыть диалоговое окно Select Filter Condition.
- **8** Чтобы добавить перекрестные фильтры, нажмите стрелку **Show Advanced** 
	- **Filter.** Дополнительные сведения см. в разделе "[Расширенная](#page-63-0) и [перекрестная](#page-63-0) фильтрация записей" на стр. 64.
- **9** Чтобы скопировать параметры фильтра, нажмите кнопку **Copy Filter Settings**.. Дополнительные сведения см. в разделе "[Копирование](#page-74-0) [параметров](#page-74-0)" на стр. 75.
- **10** Чтобы очистить настройки, нажмите кнопку **Clear Filter**..
- **11** Нажмите кнопку **OK**, чтобы закрыть диалоговое окно Filter.

После этого применяются все фильтры и отображается их описание. Для таблицы Quality Center также отображает условие фильтра в поле фильтра таблицы под именем каждого столбца.

Чтобы отобразить поля фильтров таблицы, выберите команду **View** > **Grid Filters**. Если поле фильтра пустое, к столбцу не применен ни один фильтр. Введите условие фильтра непосредственно в поле или щелкните это поле для отображения кнопки **Browse**, которая позволяет открыть диалоговое окно Select Filter Condition.

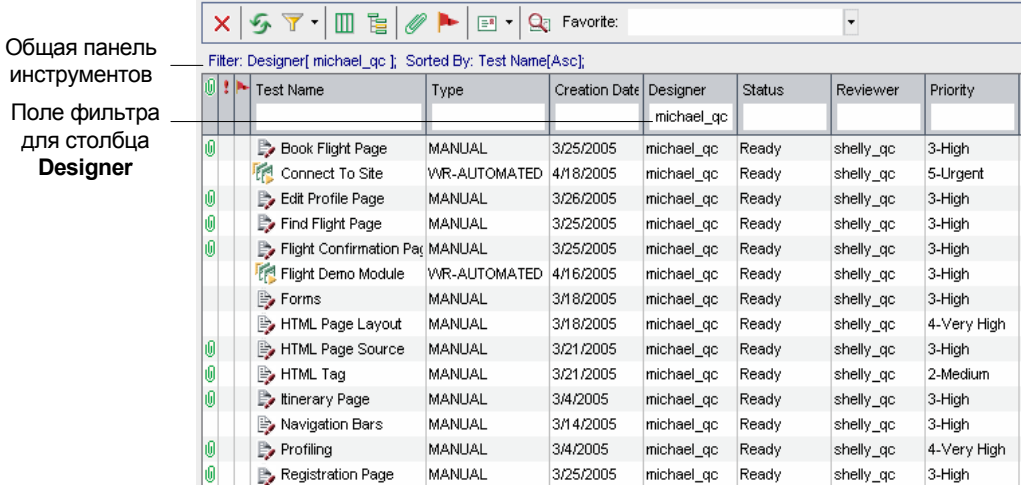

## <span id="page-63-0"></span>**Расширенная и перекрестная фильтрация записей**

При определении фильтра также можно применять **перекрестный фильтр**. Он представляет собой расширенный второй фильтр для связанного элемента, такого как требование, тест, набор тестов или дефект. Например, в дереве плана тестирования можно определить перекрестный фильтр Open для связанных наборов тестов. При применении такого фильтра будут отображаться только тесты, принадлежащие к набору тестов со статусом Open. Также можно определить фильтр для связанных наборов тестов, чтобы найти тесты, не входящие ни в один из наборов.

В таблице ниже приведен краткий обзор перекрестных фильтров каждого модуля Quality Center.

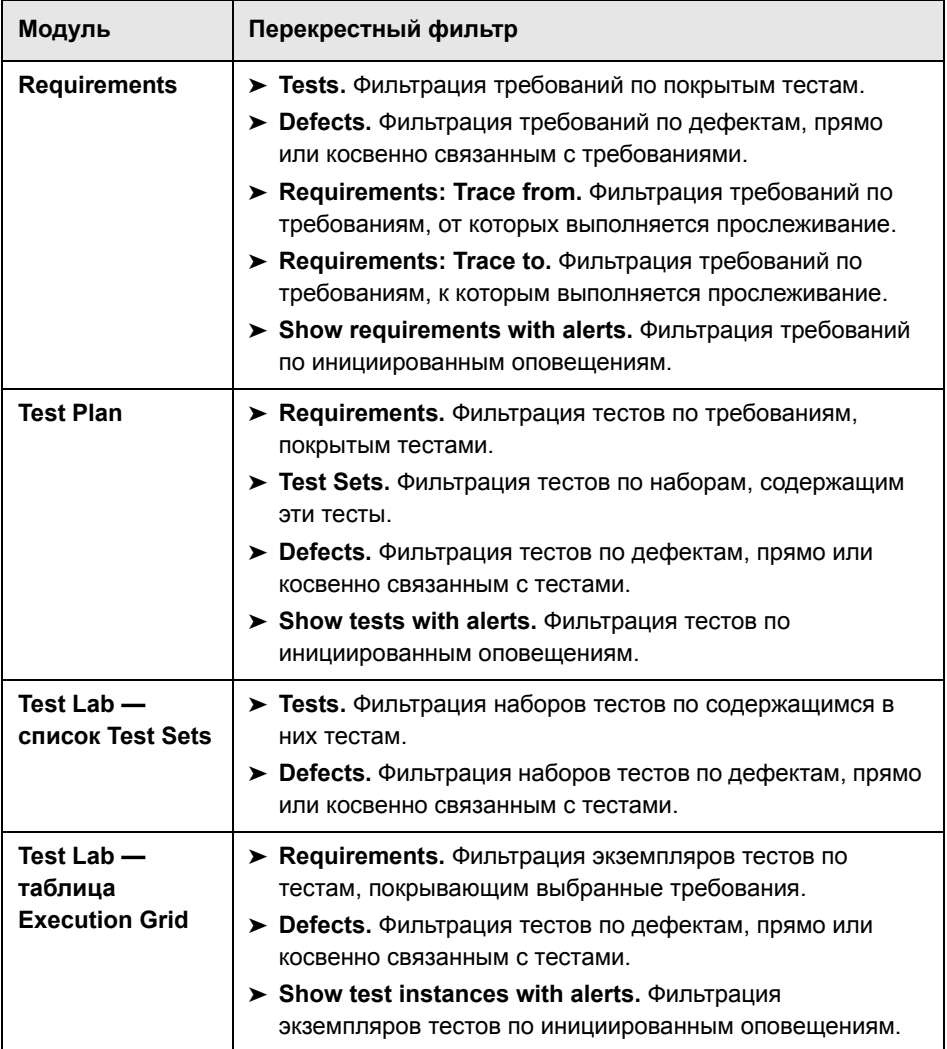

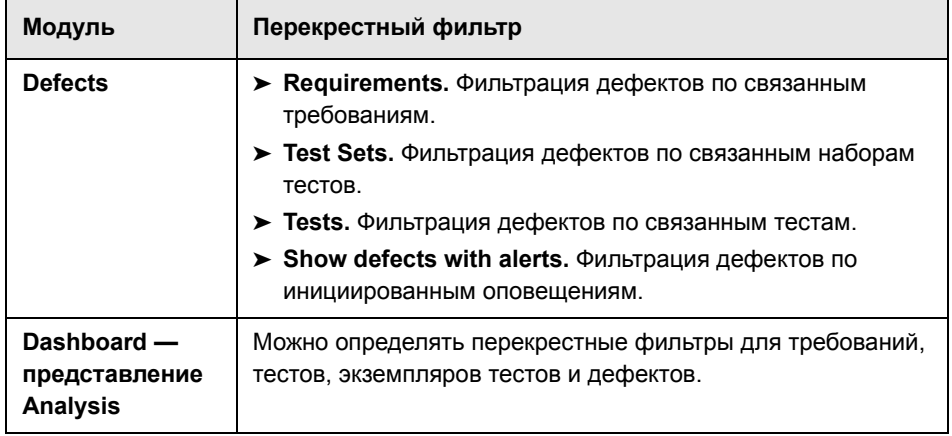

#### **Примечания.**

- ➤ Несмотря на то что функциональные возможности перекрестных фильтров одинаковы во всех модулях Quality Center, интерфейс диалогового окна в модуле Dashboard немного отличается от интерфейса в других модулях.
- ➤ **Quality Center Выпуск Starter Edition.** В выпуске Starter Edition доступны не все поля и функциональные возможности.

#### **Чтобы определить перекрестный фильтр, выполните следующие действия.**

- 
- **1** Нажмите требуемую кнопку **Set Filter/Sort.** Откроется диалоговое окно Filter с вкладкой Filter.

Дополнительные сведения об определении фильтра см. в разделе "[Фильтрация](#page-58-0) записей" на стр. 59.

 **2** Чтобы отобразить параметры перекрестного фильтра, нажмите стрелку

#### **Show Advanced Filter**.仌

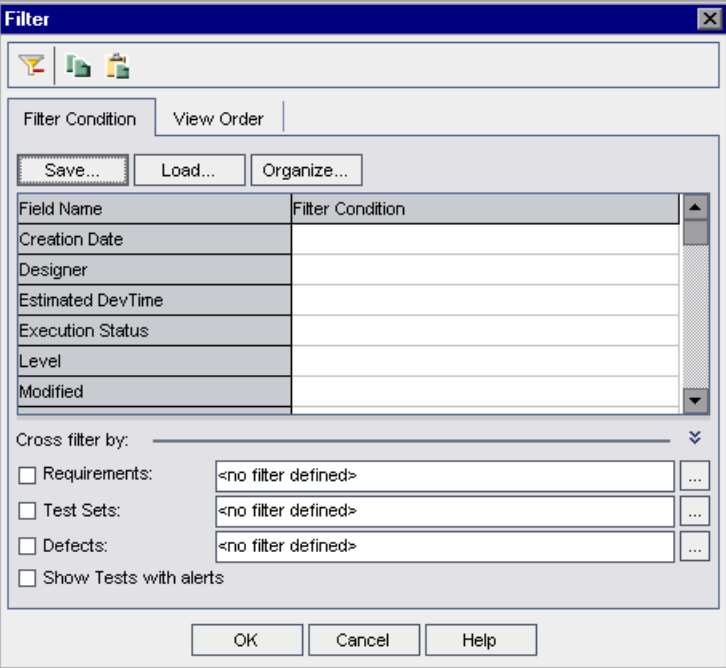

 **3** Установите флажок фильтра в разделе **Cross filter by**. Например, выберите вариант Test Sets. Откроется диалоговое окно Cross Filter.

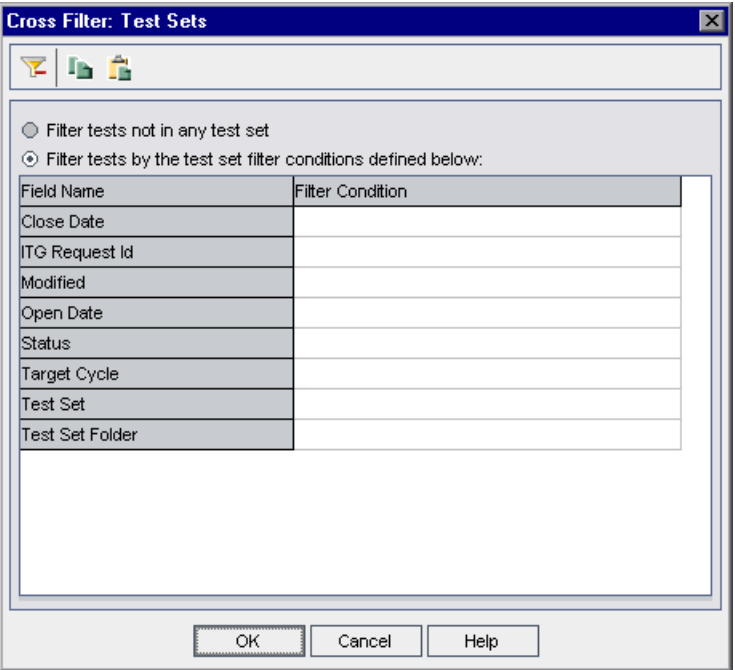

В модуле Test Plan можно выбрать следующие варианты.

- ➤ **Filter tests not in any test set.** Фильтрация тестов, которые не входят ни в один набор тестов. Этот параметр помогает найти, например, те тесты, которые еще не выполнялись. Этот вариант можно выбрать только в диалоговом окне Cross Filter: Test Sets.
- ➤ **Filter tests with no requirement coverage.** Фильтрация тестов, которые не покрывают ни одно требование. Этот вариант помогает найти, например, избыточные тесты или тесты, не содержащие связи с покрытием требований. Этот вариант можно выбрать только в диалоговом окне Cross Filter: Requirements.
- **4** Определите перекрестный фильтр с помощью правил определения фильтра. Дополнительные сведения см. в разделе "[Фильтрация](#page-58-0) записей" на стр[. 59](#page-58-0).

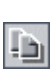

 **5** Чтобы скопировать параметры фильтра, нажмите кнопку **Copy Filter Settings**.. Дополнительные сведения см. в разделе "[Копирование](#page-74-0) [параметров](#page-74-0)" на стр. 75.

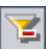

- **6** Чтобы очистить настройки, нажмите кнопку **Clear Filter**..
- **7** Нажмите кнопку **OK**, чтобы сохранить изменения и закрыть диалоговое окно Cross Filter. Определенные перекрестные фильтры отображаются в разделе **Cross filter by** диалогового окна Filter.
- **8** Нажмите кнопку **OK**, чтобы сохранить изменения и закрыть диалоговое окно Filter.

## <span id="page-68-0"></span>**Сортировка записей**

По умолчанию записи отображаются в окне Quality Center в порядке их добавления. При задании приоритетов сортировки записи отображаются в соответствии с порядком сортировки ASCII. При сортировке ASCII сначала рассматриваются записи, начинающиеся с пробела или символа, а затем — записи, начинающиеся с цифр. После этого учитываются заглавные буквы, а потом — строчные.

Например, если столбцу **Designer** таблицы Test Grid присвоен высший приоритет сортировки, записи сортируются в порядке сортировки ASCII в соответствии с именами, отображающимися в столбце Designer. Если столбцу **Test Name** присвоен следующий по важности приоритет, то затем в порядке ASCII и в соответствии с их именами будут сортироваться записи тестов, которым назначены одинаковые имена в столбце **Designer**.

#### **Примечания.**

- ➤ Можно сохранять параметры фильтрации и сортировки в виде избранного представления, а затем загружать это представление при необходимости. Чтобы сохранить параметры в виде избранного представления, выберите команду **Favorites > Add to Favorites**. Дополнительные сведения см. в разделе Глава 6, "Работа с [избранными](#page-102-0) [представлениями](#page-102-0)".
- ➤ **Quality Center Выпуск Starter Edition.** В выпуске Starter Edition доступны не все поля и функциональные возможности.

#### **Чтобы отсортировать записи, выполните следующие действия.**

- 
- **1** Нажмите требуемую кнопку **Set Filter/Sort.** Откроется диалоговое окно Filter.
- **2** Перейдите на вкладку **View Order**.

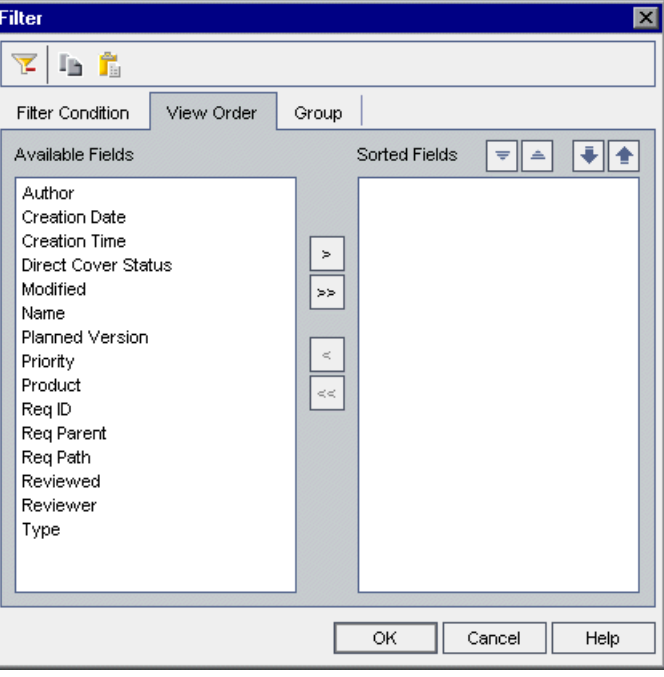

Список **Available Fields** содержит имена всех полей, которые можно отображать.

Список **Sorted Fields** содержит имена полей, которым в настоящее время присвоен приоритет сортировки.

- **3** При работе в модуле Requirements выберите тип требования из списка **Requirement Type**. На вкладке View Order будут показаны соответствующие имена полей.
- **4** При работе в модуле Requirements можно установить флажок **Hide Risk-Based Quality Management Columns**, чтобы скрыть поля требования, относящиеся к управлению качеством на основе риска, в списке **Available Fields**. Снимите флажок, чтобы показать эти поля.
- **5** Выберите имена полей и с помощью кнопок со стрелками (> и <) перемещайте их между списками **Available Fields** и **Sorted Fields**. Чтобы переместить все имена из одного списка в другой, используйте кнопки с двумя стрелками (>> и <<). Переместить столбец из одного списка в другой также можно перетаскиванием имени поля или двойным щелчком имени столбца.
- **6** В списке **Sorted Fields** выберите поле и с помощью кнопок **Sort Ascending** и **Sort Descending** установите сортировку полей по возрастанию или убыванию.
- **7** В списке **Sorted Fields** выберите поле и установите приоритет сортировки с помощью кнопок **Move Field Up** и **Move Field Down**. Также можно перетаскивать имена полей вверх или вниз.
	- **8** Чтобы скопировать параметры, нажмите кнопку **Copy Filter Settings**.. Дополнительные сведения см. в разделе "[Копирование](#page-74-0) параметров" на стр[. 75](#page-74-0).
- 

la,

ᆕ║스│

- **9** Чтобы очистить параметры, нажмите кнопку **Clear Filter**..
- **10** Чтобы применить порядок сортировки, нажмите кнопку **OK**.

## <span id="page-71-0"></span>**Группирование записей таблицы**

При работе с таблицами Quality Center можно упорядочивать данные по группам в соответствии с установленными критериями. Можно определить данные, по которым Quality Center будет группировать записи, и установить иерархический порядок их отображения (до трех уровней). Это упрощает перемещение при работе с большими наборами данных.

Например, если столбцу **Assigned To** таблицы Defects Grid присвоить высший приоритет группирования, записи будут группироваться в соответствии с именами, показанными в столбце **Assigned To**. Если столбцам **Status** и **Severity** присвоить следующие по важности приоритеты соответственно, то дефекты тестов, которым присвоены одинаковые имена в столбце **Assigned To**, будут дополнительно группироваться в соответствии с их статусом, а затем и уровнем серьезности.

#### **Примечания.**

- ➤ Нельзя выполнять операции Quality Center для всей группы, выбрав заголовок группы. Чтобы выполнять операции с несколькими записями, используйте клавиши CTRL или SHIFT для выбора записей.
- ➤ При группировании записей по полю, содержащему несколько значений, для группирования используется полное значения поля. Это значение используется в качестве категории для группирования. Например, значение, содержащее English и French, будет сгруппировано один раз как English;French, а не как части отдельных категорий English и French. Дополнительные сведения об использовании нескольких значений см. в документе *HP Quality Center Administrator Guide*:
- ➤ В списке критериев группирования отображаются только системные поля и поля, определенные пользователем, связанные с полем типа User List или Lookup List. Дополнительные сведения о типах полей см. в документе *HP Quality Center Administrator Guide*.
- ➤ **Quality Center Выпуск Starter Edition.** В выпуске Starter Edition доступны не все поля и функциональные возможности.
**Чтобы сгруппировать записи таблицы, выполните следующие действия.**

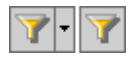

- **1** Нажмите требуемую кнопку **Set Filter/Sort.** Откроется диалоговое окно Filter.
- **2** Перейдите на вкладку **Group**.

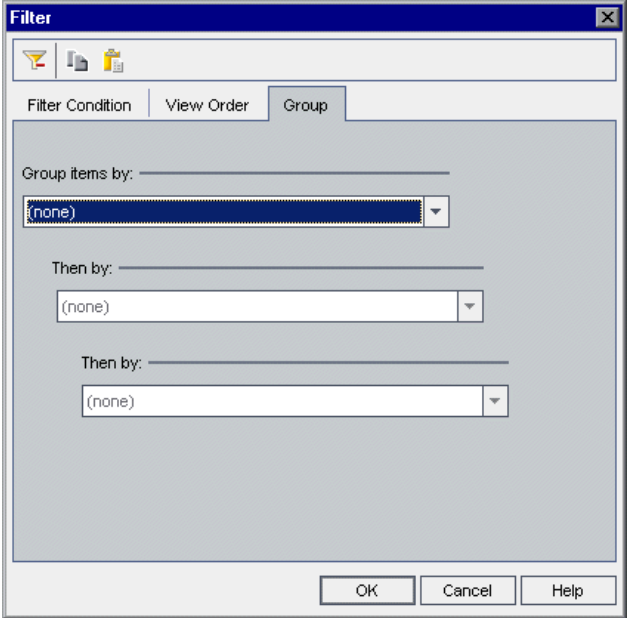

 **3** При работе в модуле Requirements выберите тип требования из списка **Requirement Type**. На вкладке Group будут показаны соответствующие имена полей.

При работе в модуле Requirements можно установить флажок **Hide Risk-Based Quality Management Columns**, чтобы скрыть поля требования, относящиеся к управлению качеством на основе рисков. Снимите флажок, чтобы показать эти поля.

 **4** Щелкните стрелку **Group items by**. Выберите поле, по которому необходимо сгруппировать записи.

- **5** Чтобы сгруппировать записи по дополнительным полям, нажмите стрелку **Then by** и выберите поле, по которому необходимо сгруппировать записи. При группировании записей по нескольким полям выбирайте поля в том иерархическом порядке, в котором они должны отображаться. Нельзя выбрать уже выбранное поле.
- **6** Чтобы удалить уровень группирования, установите значение уровня **(none)**. При изменении родительского уровня группирования на **(none)** дочерние уровни группирования автоматически изменятся на **(none)**.
- ١D

 **7** Чтобы скопировать параметры, нажмите кнопку **Copy Filter Settings**.. Дополнительные сведения см. в разделе "[Копирование](#page-74-0) параметров" на стр[. 75](#page-74-0).

- 
- **8** Чтобы очистить параметры, нажмите кнопку **Clear Filter**..
- **9** Нажмите кнопку **OK**, чтобы закрыть диалоговое окно Filter.

Записи таблицы будут сгруппированы в соответствии с параметрами группирования.

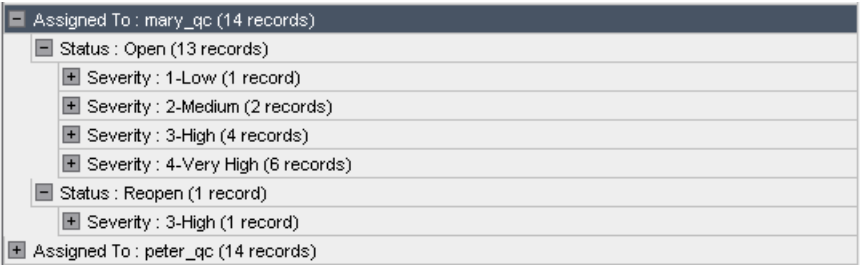

# **Обновление нескольких записей**

Можно обновлять значение поля в нескольких записях дерева или таблицы. Эта возможность доступна в следующих модулях Quality Center: Requirements, Test Plan (только таблица) и Defects.

#### **Чтобы обновить несколько записей, выполните следующие действия.**

- **1** Выберите записи, используя клавишу CTRL или SHIFT.
- **2** Выберите команду **Edit > Update Selected**. Откроется диалоговое окно Update Selected.
- **3** В поле **Update in Field** выберите поле.
- **4** В поле **Value** введите значение для замены.
- **5** Нажмите кнопку **Update**. Откроется диалоговое окно Information с указанием количества замененных значений и количества экземпляров, в которых значения заменены не были. Нажмите кнопку **ОK**.
- **6** Нажмите кнопку **Close**, чтобы закрыть диалоговое окно Update Selected.

### <span id="page-74-0"></span>**Копирование параметров**

Можно копировать параметры фильтрации, сортировки или группирования в буфер обмена и вставлять их из него. Можно копировать эти параметры и вставлять их в другой проект. Также можно обмениваться параметрами с другим пользователем, вставив их в сообщение электронной почты или текстовый файл.

**Чтобы скопировать параметры, выполните следующие действия.**

- 
- **1** Нажмите требуемую кнопку **Set Filter/Sort**.. Откроется диалоговое окно Filter.

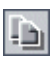

ĥ

- **2** Нажмите кнопку **Copy Filter Settings**.. Параметры будут скопированы в буфер обмена.
- **3** Чтобы вставить параметры в другой проект, откройте проект, в который необходимо их вставить, перейдите к соответствующему модулю и откройте диалоговое окно Filter. Нажмите кнопку **Paste Filter Settings**. Нажмите кнопку **ОK**.

Чтобы вставить параметры в сообщение электронной почты или текстовый файл, нажмите кнопку Paste.

### **Обновление и очистка параметров**

Можно обновлять и удалять параметры фильтра, сортировки и группирования, примененные к данным Quality Center.

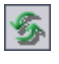

➤ Чтобы обновить данные в таблице или дереве, нажмите кнопку**Refresh All**.

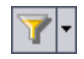

➤ Чтобы очистить все фильтры и приоритеты сортировки в таблице или дереве, нажмите стрелку **Set Filter/Sort** и выберите команду **Clear Filter/Sort**.

# **Поиск записей**

С помощью текстового поиска можно искать записи в предопределенных полях модулей Requirements, Test Plan и Defects. Доступные для поиска текстовые поля предварительно определяются администратором проекта в окне Project Customization. Дополнительные сведения об определении доступных для поиска полей см. в документе *HP Quality Center Administrator Guide*.

При вводе ключевого слова Quality Center выполняет поиск этого слова или его измененных форм в предопределенных полях. Например, при вводе ключевого слова log будут найдены поля, содержащие слова log, logs, logging и logged. Слова login или logical найдены не будут, поскольку они не являются формами ключевого слова. Дополнительные сведения о функции поиска см. в разделе "Что [необходимо](#page-76-0) учитывать при поиске?" на стр. 77.

Если в модуле были определены условия фильтрации, можно ограничить поиск только отфильтрованными записями или выполнять поиск во всех записях модуля (при этом не требуется очистка текущего фильтра и его повторное определение). Если в модуле выбрана папка, поиск все равно выполняется во всех записях модуля в соответствии с выбранными параметрами фильтра.

Quality Center отображает результаты поиска в виде списка, отсортированного в порядке уменьшения степени соответствия. Можно просмотреть результаты поиска и отобразить сведения о записях. Можно настроить данные, указав отображаемые столбцы и порядок их отображения.

#### **Примечания.**

 $\mathbf{Q}_\mathrm{l}$ 

- ➤ **Управление версиями.** Quality Center выполняет поиск только в возвращенных версиях.
- ➤ Функцию текстового поиска можно использовать только в том случае, если она включена в проекте. Если функция поиска недоступна, обратитесь к администратору сайта Quality Center.
- ➤ **Quality Center Выпуск Starter Edition.** Функция текстового поиска недоступна.

### <span id="page-76-0"></span>**Что необходимо учитывать при поиске?**

При использовании функции текстового поиска необходимо учитывать следующее.

- $\triangleright$  При поиске пропускаются: артикли (a, an, the); сочинительные союзы (and, but, for, nor, or); знаки логических операций (and, or, not, if, or, then).
- ➤ При вводе нескольких слов результаты поиска будут включать все записи, содержащие хотя бы одно искомое слово.
- ➤ При поиске регистр не учитывается.
- ➤ Поиск сортирует результаты и отображает их в порядке уменьшения степени соответствия.

### **Для поиска записей выполните следующие действия.**

 **1** Нажмите кнопку **Text Search** или выберите команду **Edit > Text Search**. В нижней части окна откроется область поиска.

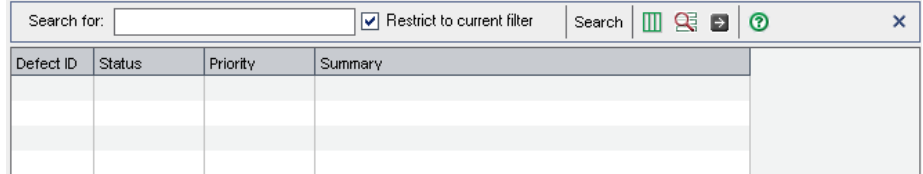

- **2** В поле **Search for** введите слова, которые необходимо найти. При работе в модуле Test Plan выполните следующие действия. В поле **In** выберите вариант **Tests** или **Design Steps**.
- **3** Чтобы выполнить поиск во всех записях модуля, снимите флажок **Restrict to current filter**.
- **4** Нажмите кнопку **Search**. Quality Center выполнит текстовый поиск в предопределенных полях и отобразит результаты в порядке уменьшения степени соответствия.
- **5** Чтобы изменить размеры и порядок отображения столбцов, нажмите кнопку **Select Columns**. Откроется диалоговое окно Select Columns. Дополнительные сведения см. в разделе "[Упорядочивание](#page-53-0) столбцов" на стр[. 54](#page-53-0).
- **6** Чтобы просмотреть список предопределенных полей поиска, определенных в окне Project Customization, нажмите кнопку **Searchable Fields Information**. Будет показан список предопределенных полей поиска. Нажмите кнопку **OK**, чтобы закрыть список полей, доступных для поиска.
- **7** Чтобы отобразить сведения о записи, выберите запись и щелкните ссылку **ID** или **Name**. Также можно выбрать запись и нажать кнопку **Go to Entity**.

**Примечание.** В представлениях дерева Quality Center сведения о записях отображаются только в том случае, если запись соответствует текущему фильтру. Чтобы отобразить сведения о тех записях, которые не соответствуют текущему фильтру, очистите или измените фильтр.

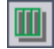

粵

### **Экспорт данных в файл**

Можно экспортировать данные из таблицы в текстовый файл, лист Microsoft Excel, документ Microsoft Word или документ HTML.

### **Чтобы экспортировать данные в файл, выполните следующие действия.**

- **1** Можно экспортировать все данные таблицы или выбранные записи.
	- ➤ Чтобы экспортировать все данные таблицы, щелкните таблицу правой кнопкой мыши и выберите команду **Export > All**. Откроется диалоговое окно Export All Grid Data.
	- ➤ Чтобы экспортировать отдельные записи таблицы, выберите их с помощью клавиш **Ctrl** или **Shift**. Щелкните таблицу правой кнопкой мыши и выберите команду **Export > Selected**. Откроется диалоговое окно Export Selected Grid Data.
- **2** В поле **Save in** выберите местоположение для сохранения файла.
- **3** В поле **File name** введите имя файла.
- **4** В поле **Save as type** выберите тип файла.
- **5** Нажмите кнопку **Save**.

**Глава 3** • Работа с данными Quality Center

# **Оповещение об изменениях**

В Quality Center можно включить автоматическое создание оповещений и отправку сообщений электронной почты, чтобы уведомлять ответственных лиц при изменениях проекта, которые могут повлиять на процесс управления приложением. Также можно добавлять собственные оповещения отслеживания.

#### **Эта глава содержит следующие разделы.**

- ➤ Об [оповещениях](#page-81-0) об изменениях на стр. 82
- ➤ Понятие об [оповещениях](#page-81-1) на стр. 82
- ➤ Просмотр [оповещений](#page-87-0) на стр. 88
- ➤ Удаление [оповещений](#page-89-0) на стр. 90
- ➤ Установка флажков для [отслеживания](#page-90-0) на стр. 91

### <span id="page-81-0"></span>**Об оповещениях об изменениях**

В процессе тестирования приложений можно отслеживать изменения требований, тестов и дефектов. В Quality Center доступны две функции оповещения.

- ➤ **Оповещения автоматического уведомления.** Администратор проекта Quality Center может включать правила оповещения. Правила основаны на связях между требованиями, тестами и дефектами Quality Center. При изменении объекта в проекте Quality Center оповещает **В** все связанные объекты, на которые может повлиять изменение этого объекта. Эти оповещения доступны для просмотра всем пользователям. Quality Center также уведомляет ответственных лиц объекта при изменении связанных объектов, если эти изменения могут повлиять на объект. Дополнительные сведения см. в разделах "Понятие об [оповещениях](#page-81-1)" на стр. 82 и "[Просмотр](#page-87-0) [оповещений](#page-87-0)" на стр. 88.
- ➤ **Оповещения отслеживания.** Можно установить флажок отслеживания для конкретного требования, теста, экземпляра теста или дефекта. Такой флажок будет напоминать о необходимости отслеживания события. При наступлении даты отслеживания Quality Center отправляет сообщение электронной почты. Дополнительные сведения см. в разделе "[Установка](#page-90-0) флажков для [отслеживания](#page-90-0)" на стр. 91.

# <span id="page-81-1"></span>**Понятие об оповещениях**

При изменении требования, теста или дефекта Quality Center оповещает связанные объекты и может уведомлять лиц, ответственных за связанные с ним объекты. В Quality Center правила оповещений основаны на следующих связях, создаваемых пользователями.

➤ Связь теста в дереве плана тестирования с требованием. Эта связь устанавливается путем создания **покрытия требований тестами** в модуле Test Plan или **покрытия тестов** в модуле Requirements. Дополнительные сведения см. в Глава 19, "Покрытие [требований](#page-316-0) и [покрытие](#page-316-0) тестами"..

- ➤ Связь экземпляра теста с дефектом. Эта связь устанавливается путем создания **связанных дефектов** в модуле Test Plan или добавления дефекта во время выполнения ручного теста. Дополнительные сведения см. в Глава 36, "[Связывание](#page-550-0) дефектов"..
- ➤ В модуле Requirements можно создавать **связи прослеживаемости** между требованиями. Дополнительные сведения см. в Глава 14, "[Отслеживание](#page-226-0) [требований](#page-226-0)"..

После установления связей в проекте с их помощью можно отслеживать изменения. При изменении объекта в проекте Quality Center оповещает все связанные с ним объекты, на которые может оказать воздействие это изменение. Эти оповещения доступны для просмотра всем пользователям. Quality Center также уведомляет ответственных лиц объекта при изменении связанных объектов, если эти изменения могут повлиять на объект.

**Управление версиями.** Quality Center оповещает связанные объекты только при возврате новой версии. Оповещение указывает, что статус версии изменился на **Checked In**. После этого можно сравнить новую версию с предыдущей. Дополнительные сведения о сравнении версий см. в разделе "[Просмотр](#page-119-0) истории версий" на стр. 120.

Администратор проекта Quality Center может включить четыре правила оповещений.

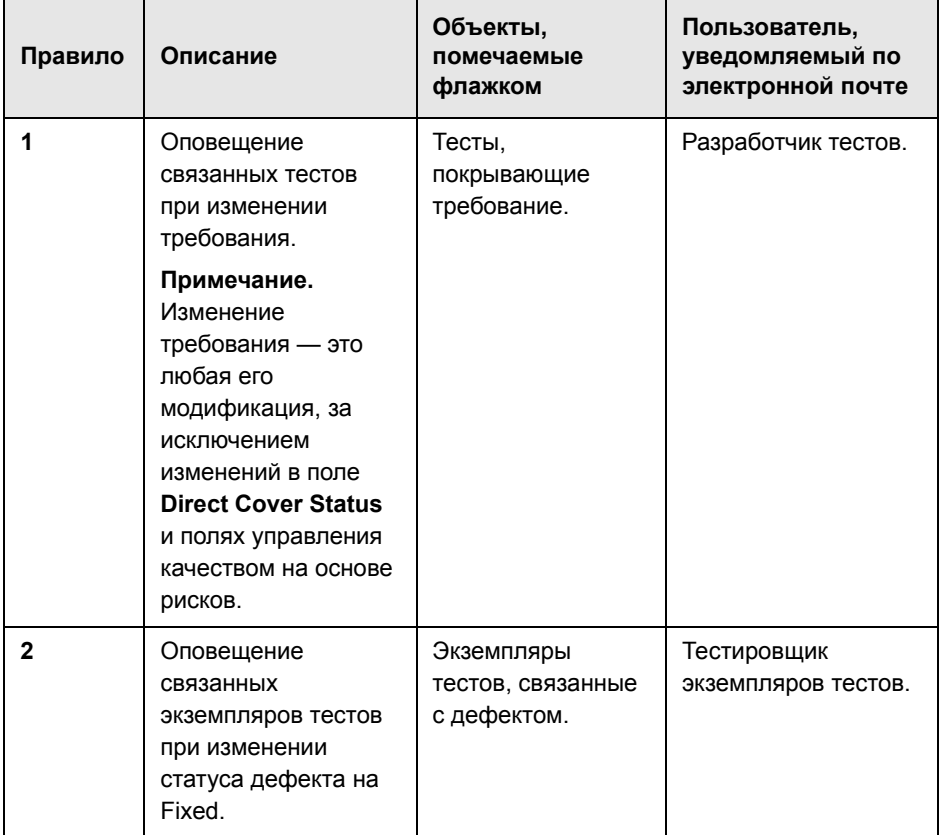

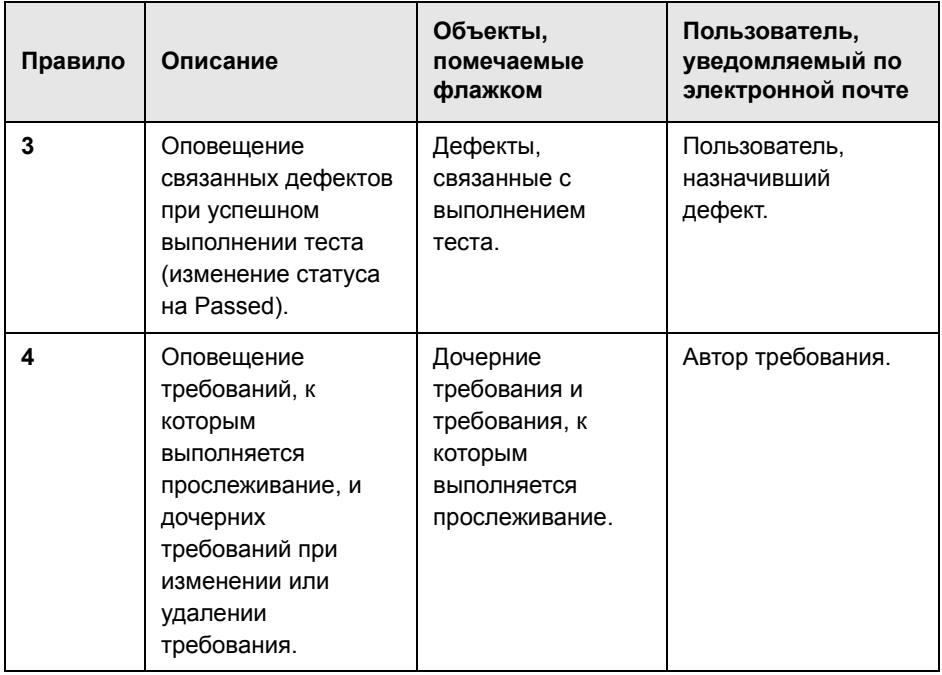

Дополнительные сведения о включении правил оповещения в окне Project Customization см. в документе *HP Quality Center Administrator Guide*.

### **Пример оповещения**

Предположим, что используется проект **QualityCenter\_Demo**, основанный на приложении Mercury Tours. В окне Project Customization администратор проекта включает первое правило: **оповещение связанных тестов при изменении требования**. Администратор проекта также указывает, что уведомления должны отправляться по электронной почте.

В модуле Requirements менеджер по контролю качества определяет требование **Page Download Time** (в разделе **Application Performance**).

Затем в модуле Test Plan менеджер по контролю качества определяет новый тест **Connect\_Site\_Stress** для этого требования (в разделе **Mercury Tours Site** > **Welcome Page**). На вкладке **Details** администратор проекта назначает новый тест проектировщику Cecil.

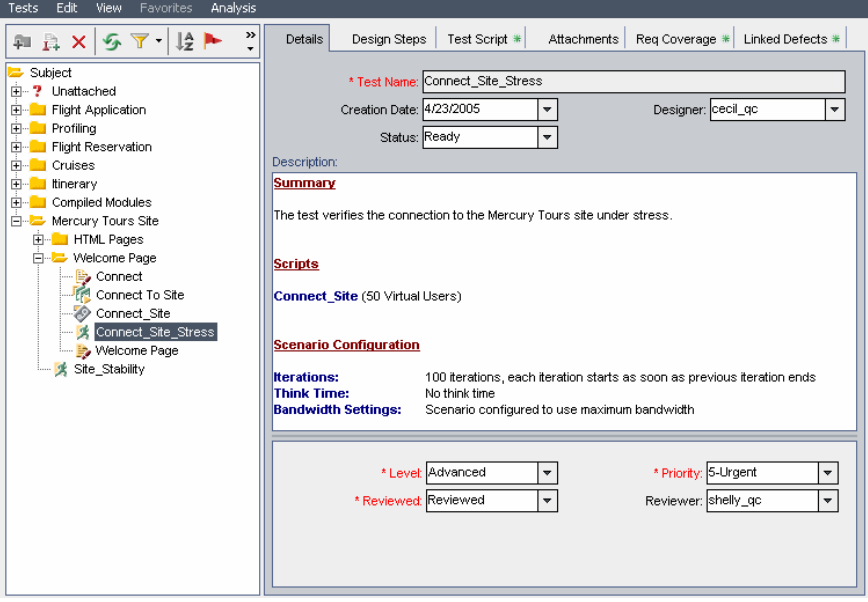

На вкладке **Req Coverage** менеджер по контролю качества связывает тест **Connect\_Site\_Stress** с требованием **Page Download Time**.

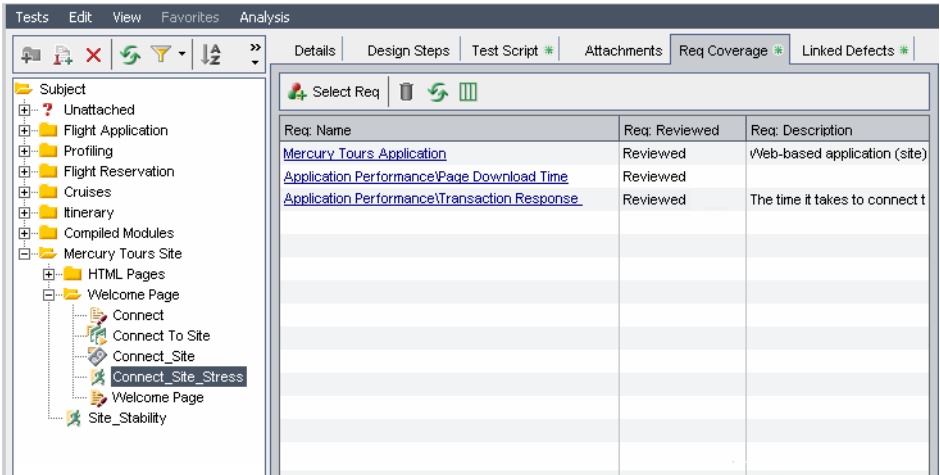

Тестировщик по контролю качества Mike анализирует требование **Page Download Time** и решает, что 10 секунд на загрузку страницы — это слишком много. Он изменяет в описании требования 10 секунд на 7 секунд. В результате пользователю Cecil необходимо внести изменения в свой тест **Connect\_Site\_Stress** таким образом, чтобы он отвечал измененным требованиям.

Если правило включено, при изменении требования пользователем Mike Quality Center устанавливает флажок для связанного теста. Этот флажок видит проектировщик теста Cecil и все остальные пользователи проекта.

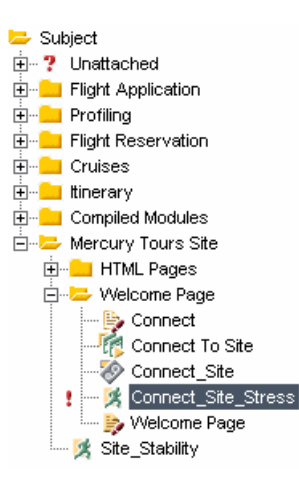

Если щелкнуть флажок оповещения, откроется диалоговое окно Alerts, содержащее сведения об изменении. Дополнительные сведения см. в разделе "Просмотр [оповещений](#page-87-0)" на стр. 88.

Кроме того пользователь Cecil, как проектировщик теста, получает по электронной почте автоматическое уведомление Quality Center с описанием изменения, внесенного в требование **Page Download Time** пользователем Mike, и рекомендацией проверить связанный тест **Connect\_Site\_Stress**. Пользователь Cecil щелкает ссылку, чтобы открыть окно Quality Center, содержащее указанное требование или тест.

# <span id="page-87-0"></span>**Просмотр оповещений**

Можно просматривать список оповещений для выбранного объекта. Просмотр оповещений возможен для следующих объектов:

- ➤ требование в представлении модуля Requirements;
- ➤ тест в дереве плана тестирования или в таблице Test Grid;
- ➤ экземпляр теста в таблице Execution Grid;

➤ дефект в таблице Defects Grid или диалоговом окне Defect Details.

**Примечание.** Также можно просмотреть список всех оповещений для выбранного модуля, установив в диалоговом окне Filter флажок **Show <объект> with alerts**. Дополнительные сведения см. в разделе "Расширенная и [перекрестная](#page-63-0) фильтрация записей" на стр. 64.

Дополнительные сведения о создании оповещений в Quality Center см. в разделе "Понятие об [оповещениях](#page-81-1)" на стр. 82.

#### **Чтобы просмотреть оповещения, выполните следующие действия.**

- **1** Выберите объект с оповещением, как описано ниже.
	- ➤ В главном модуле щелкните флажок **Alerts** в столбце Alerts дерева или таблицы. Если этот столбец не отображается, выберите команду **View** > **Indicator Columns**. Также можно выбрать команду **Edit > Alerts**.
	- ➤ В диалоговых окнах Defect Details нажмите кнопку **Alerts**.

Красный флажок указывает на новое оповещение. Серый флажок указывает уже прочитанное оповещение.

Откроется диалоговое окно Alerts.

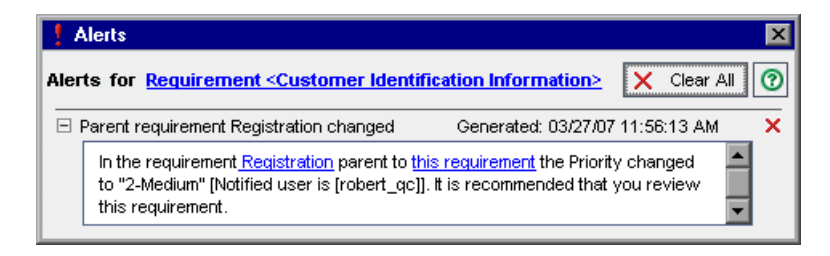

Quality Center отображает выбранный объект и список оповещений. Чтобы выделить элемент в Quality Center, щелкните ссылку в диалоговом окне.

×

- **2** Чтобы удалить отдельное оповещение, нажмите кнопку **Delete Alert** или нажмите кнопку **Clear All**, чтобы удалить все оповещения для объекта. Нажмите кнопку **Yes** для подтверждения. Учтите, что можно удалять только оповещения, назначенные текущему пользователю или не назначенные ни одному из пользователей. Пользователь, которому назначено оповещение, — это пользователь, которому при создании оповещения отправляется уведомление по электронной почте. Список оповещений и пользователей, которым направляются уведомления по электронной почте, см. в разделе "Понятие об [оповещениях](#page-81-1)" на стр. 82.
	- **3** Закройте диалоговое окно Alerts.

### <span id="page-89-0"></span>**Удаление оповещений**

В диалоговом окне Alerts можно удалить отдельное оповещение или все оповещения для выбранного объекта. Дополнительные сведения о диалоговом окне Alerts см. в разделе "Просмотр [оповещений](#page-87-0)" на стр. 88.

Кроме того, можно удалять все оповещения, связанные со всеми объектами в модуле Quality Center. При выборе этого варианта будут удалены только оповещения, связанные с объектами, соответствующими текущему фильтру. Кроме того, можно удалять только оповещения, назначенные текущему пользователю, и оповещения, не назначенные ни одному из пользователей. Пользователь, которому назначено оповещение, — это пользователь, которому при создании оповещения отправляется уведомление по электронной почте. Этот пользователь указан в данных оповещения в диалоговом окне Alerts. Список оповещений и пользователей, которым направляются уведомления по электронной почте, см. в разделе "Понятие об [оповещениях](#page-81-1)" на стр. 82.

### **Чтобы удалить все оповещения в модуле, выполните следующие действия.**

- **1** При работе в модуле Requirement, Test Plan или Defects выберите команду **Edit > Clear Alerts**. При работе в модуле Test Lab выберите команду **Tests > Clear Alerts**.
- **2** Нажмите кнопку **Yes** для подтверждения. Оповещения будут удалены.

### <span id="page-90-0"></span>**Установка флажков для отслеживания**

Quality Center позволяет добавлять к автоматическим уведомлениям об отслеживании собственные оповещения. **Флажки отслеживания** можно использовать для напоминания о необходимости отследить определенное событие. Например, можно установить флажок отслеживания для дефекта, чтобы он напоминал о необходимости проверки статуса через неделю.

Можно устанавливать флажки отслеживания для следующих объектов:

- ➤ требование в представлении модуля Requirements;
- ➤ тест в дереве плана тестирования или в таблице Test Grid;
- ➤ экземпляр теста в таблице Execution Grid;
- ➤ дефект в таблице Defects Grid или диалоговом окне Defect Details.

При добавлении флажка Quality Center добавляет к записи значок флажка серого цвета . В любой момент можно открыть оповещение об отслеживании, чтобы просмотреть нужные сведения. При наступлении даты отслеживания Quality Center отправляет сообщение по электронной почте и меняет цвет значка флажка на красный.

Для оповещения отслеживания Quality Center также отображает информационную панель. Эта панель отображается в правой области дерева плана тестирования для отслеживания теста, в диалоговом окне Test Instance Properties для отслеживания экземпляра теста и в диалоговом окне Defect Details для отслеживания дефекта.

**Примечание.** Флажок отслеживания связан с конкретным именем пользователя. Другие пользователи, просматривающие эту запись, не могут видеть флажок отслеживания этого пользователя.

Можно создавать новые оповещения [отслеживания](#page-91-0) и [просматривать](#page-91-1) и изменять [существующее](#page-91-1) оповещения.

### <span id="page-91-0"></span>**Создание оповещений отслеживания**

Можно создавать оповещение отслеживания для требования, теста, экземпляра теста или дефекта.

**Чтобы создать оповещение отслеживания, выполните следующие действия.**

- ь
- **1** Выберите запись, для которой необходимо установить флажок отслеживания. Нажмите кнопку **Flag for Follow Up** или щелкните запись правой кнопкой мыши и выберите команду **Flag for Follow Up**. Откроется диалоговое окно Flag For Follow Up.
- **2** В поле **Follow up by** выберите дату для отправки Quality Center сообщения отслеживания по электронной почте
- **3** В поле **Description** введите напоминание, которое необходимо отобразить.
- **4** Нажмите кнопку **OK**. Quality Center сохранит оповещение отслеживания и добавит к записи значок флажка

### <span id="page-91-1"></span>**Изменение оповещений отслеживания**

Можно открыть оповещение отслеживания, созданное для записи. Можно просматривать и изменять сведения или удалить отслеживание.

### **Чтобы изменить оповещения отслеживания, выполните следующие действия.**

- **1** В дереве или таблице щелкните значок флажка **валиси в столбце Follow** Up Flag. Если этот столбец не отображается, выберите команду **View > Indicator Columns**. Откроется диалоговое окно Flag For Follow Up.
- **2** Чтобы изменить оповещение, измените дату в поле **Follow up by** или описание в поле **Description**. Чтобы закрыть диалоговое окно, нажмите кнопку **OK**.
- **3** Чтобы удалить флажок отслеживания, нажмите кнопку **Clear Flag**. Нажмите кнопку **Yes**, чтобы подтвердить удаление и закрыть диалоговое окно.

# **Добавление вложений**

Можно добавлять вложения к записям Quality Center.

### **Эта глава содержит следующие разделы.**

- ➤ О [добавлении](#page-93-0) вложений на стр. 94
- ➤ [Вложение](#page-94-0) файла на стр. 95
- ➤ [Вложение](#page-94-1) URL-адреса на стр. 95
- ➤ [Вложение](#page-95-0) снимка на стр. 96
- ➤ [Вложение](#page-97-0) сведений о системе на стр. 98
- ➤ Вложение [элементов](#page-98-0) из буфера обмена на стр. 99
- ➤ Управление [вложениями](#page-98-1) на стр. 99

# <span id="page-93-0"></span>**О добавлении вложений**

Чтобы проиллюстрировать работу, в процессе управления приложением можно добавлять вложения. Можно прикладывать файлы, URL-адреса, снимки приложения, элементы из буфера обмена или сведения о системе. При добавлении вложения к записи Quality Center добавляет к ней значок  $\emptyset$  .

Для управления вложениями используется вкладка или диалоговое окно Attachments.

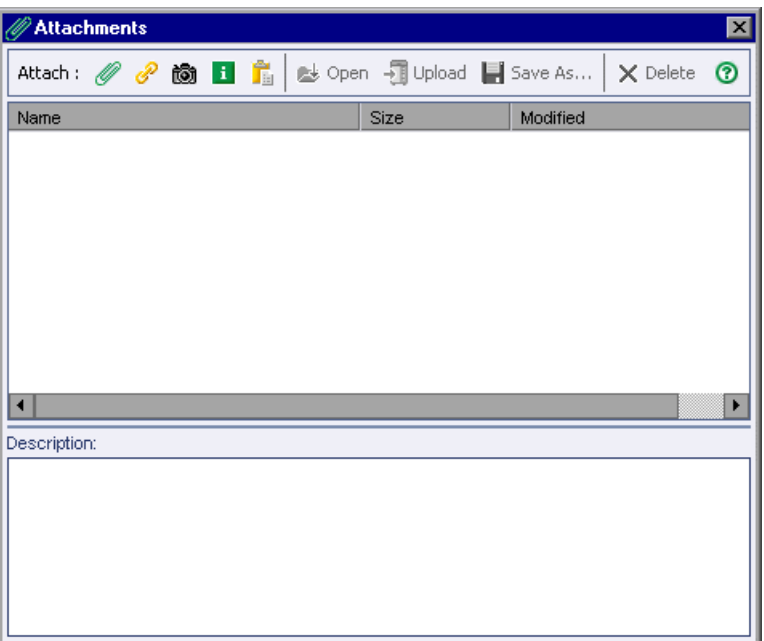

# <span id="page-94-0"></span>**Вложение файла**

К записи Quality Center можно приложить файл.

### **Чтобы приложить файл, выполните следующие действия.**

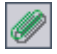

- **1** В диалоговом окне Attachments нажмите кнопку **File**. Откроется диалоговое окно Open.
- **2** Выберите имя файла и нажмите кнопку **Open**. Также можно дважды щелкнуть имя файла.

Имя файла появится в списке Attachments с указанием размера файла и даты его изменения. Рядом с именем файла появится значок приложения, связанного с этим файлом.

 **3** В поле **Description** можно ввести комментарии к вложенному файлу.

# <span id="page-94-1"></span>**Вложение URL-адреса**

К записи Quality Center можно приложить URL-адреса. Можно использовать любую допустимую схему URL-адресов, например HTTP, FTP, Gopher, News, Mailto и File.

### **Чтобы приложить URL-адрес, выполните следующие действия.**

- P
- **1** В диалоговом окне Attachments нажмите кнопку **URL**. Откроется диалоговое окно Attach Uniform Resource Locator (URL).
- **2** В поле **URL** введите допустимый URL-адрес и нажмите кнопку **OK**.

URL-адрес появится в списке Attachments. Рядом с URL-адресом появится значок браузера, используемого по умолчанию.

 **3** В поле **Description** можно ввести любые комментарии к вложенному URLадресу.

### <span id="page-95-0"></span>**Вложение снимка**

К записи Quality Center можно приложить снимки приложения.

#### **Чтобы приложить снимок, выполните следующие действия.**

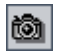

 **1** В диалоговом окне Attachments нажмите кнопку **Snapshot**. Откроется диалоговое окно Snapshot.

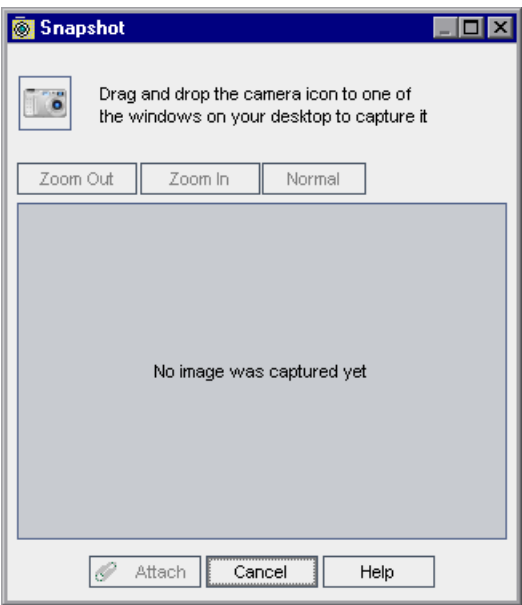

- **2** Перетащите значок **камеры** на объект, снимок которого необходимо сделать. Снимок будет показан в диалоговом окне Snapshot.
- **3** Можно изменить размер сделанного снимка.
	- ➤ Для выбора нужного размера изображения нажмите кнопку **Zoom Out** или кнопку **Zoom In**.
	- ➤ Чтобы вернуться к стандартному размеру изображения, нажмите кнопку **Normal**.
- **4** Нажмите кнопку **Attach**.

Quality Center присвоит изображению уникальное имя файла с расширением **.jpg**. В списке Attachments появится это имя файла со значком изображения. Также будет показан размер файла и дата его изменения.

 **5** В поле **Description** можно ввести комментарии к вложенному снимку.

# <span id="page-97-0"></span>**Вложение сведений о системе**

К записи Quality Center можно приложить сведения о компьютере.

### **Чтобы приложить сведения о системе, выполните следующие действия.**

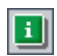

 **1** В диалоговом окне Attachments нажмите кнопку **System Info**. Откроется диалоговое окно System Information.

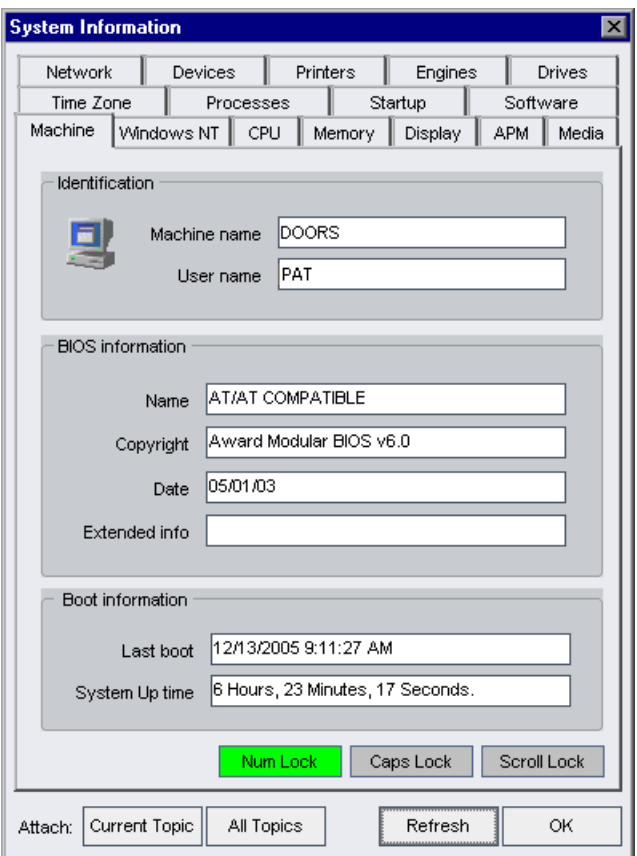

 **2** Чтобы вложить сведения из одной вкладки, выберите вкладку и нажмите кнопку **Current Topic**.

 **3** Чтобы вложить сведения из всех вкладок, нажмите кнопку **All Topics**.

Сведениям присваивается уникальное имя файла с расширением **.tsi**. В списке Attachments появляется имя файла со значком. Также будет показан размер файла и дата его изменения.

 **4** В поле **Description** можно ввести комментарии к вложенному текстовому файлу.

### <span id="page-98-0"></span>**Вложение элементов из буфера обмена**

К записи Quality Center можно приложить текст или изображение, скопированное в буфер обмена.

### **Чтобы приложить элемент из буфера обмена, выполните следующие действия.**

- **1** Скопируйте текст или изображение в буфер обмена.
- **2** В диалоговом окне Attachments нажмите кнопку **Clipboard**.

Тексту будет присвоено уникальное имя файла с расширением **.txt**. Изображению будет присвоено уникальное имя файла с расширением **.jpg**. Вложенный файл со значком появится в списке Attachments. Также будет показан размер файла и дата его изменения.

### <span id="page-98-2"></span><span id="page-98-1"></span>**Управление вложениями**

Ê.

На вкладке Attachments и в диалоговом окне Attachments можно [просматривать](#page-98-2), [изменять](#page-99-0), [сохранять](#page-99-1) и [удалять](#page-100-0) вложения.

### **Просмотр вложений**

Можно просматривать вложения, указанные в списке Attachments.

#### **Чтобы просмотреть вложение, выполните следующие действия.**

 **1** В списке **Attachments** выберите вложение. Соответствующее описание будет показано в поле Description.

<span id="page-99-0"></span>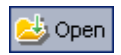

 **2** Дважды щелкните вложение или нажмите кнопку **Download and Open**. Вложение откроется в соответствующем приложении. Например, URLадрес открывается в браузере, используемом по умолчанию.

### **Изменение вложений**

Можно изменять вложения, указанные в списке Attachments. При открытии вложения в связанном с ним приложении Quality Center загружает вложение в локальный каталог на клиентском компьютере. После изменения вложения его необходимо сохранить дважды. Сначала сохраните вложение на локальном диске в том приложении, с помощью которого оно было открыто. Затем в Quality Center нажмите кнопку **Upload Selected**, чтобы сохранить локальную копию вложения в проекте Quality Center.

#### **Чтобы изменить вложение, выполните следующие действия.**

- **1** Дважды щелкните вложение в списке **Attachments**. Локальная копия вложения откроется в связанном с ним приложении.
- **2** Внесите изменения во вложение.
- **3** Сохраните вложение в приложении. При этом сохраняется локальная копия вложения.
- **4** Закройте вложение.
- **5** В Quality Center нажмите кнопку **Upload Selected** в диалоговом окне Attachments. Будет сохранена локальная копия вложения в проекте Quality Center.

### <span id="page-99-1"></span>**Сохранение вложений**

Можно сохранять вложения в локальном каталоге на клиентском компьютере.

#### **Чтобы сохранить вложение, выполните следующие действия.**

- **1** В списке **Attachments** выберите вложение и нажмите кнопку **Save As**. Откроется диалоговое окно Save Attachment.
- **2** В поле **Save in** выберите местоположение для сохранения файла.
- **3** В поле **File name** введите имя файла.

 **4** Нажмите кнопку **Save**. Вложение будет загружено и сохранено в локальном каталоге на клиентском компьютере.

### <span id="page-100-0"></span>**Удаление вложений**

Можно удалять вложения из списка Attachments.

#### **Чтобы удалить вложение, выполните следующие действия.**

- **1** В списке **Attachments** выберите вложение, которое необходимо удалить. Чтобы выбрать несколько вложений, используйте клавишу CTRL.
- **2** Нажмите кнопку **Delete Selected**, а затем кнопку **Yes** для подтверждения операции.

### **Глава 5** • Добавление вложений

# **Работа с избранными представлениями**

**Избранное представление** — это представление окна Quality Center с выбранными пользователем настройками. Можно сохранять избранные представления для последующей загрузки.

#### **Эта глава содержит следующие разделы.**

- ➤ О работе с избранными [представлениями](#page-102-0) на стр. 103
- ➤ Добавление избранных [представлений](#page-103-0) на стр. 104
- ➤ Загрузка избранных [представлений](#page-104-0) на стр. 105
- ➤ Обновление избранных [представлений](#page-105-0) на стр. 106
- ➤ [Упорядочивание](#page-106-0) избранных представлений на стр. 107

### <span id="page-102-0"></span>**О работе с избранными представлениями**

Вид окна Quality Center можно изменять путем выбора определенных настроек. Например, эти настройки могут включать фильтры для столбцов таблицы или сортировку полей в таблице. Можно сохранить избранное представление для последующего использования и загружать его по мере необходимости.

Избранные представления можно сохранять в личной или общей папке. Представления из общей папки **Public** доступны всем пользователям. Представления из личной папки **Private** доступны только пользователям, создавшим их.

Некоторые команды, связанные с избранными представлениями, доступны только определенным группам пользователей. Дополнительные сведения о привилегиях групп пользователей см. в документе *HP Quality Center Administrator Guide*.

**Примечание.** Порядок работы с избранными представлениями в приложении Document Generator отличается от описанного в этой главе.

В приложении Document Generator используйте кнопку **Add to Favorites**, чтобы добавить новое представление, и кнопку **Favorites**, чтобы упорядочить представления.

# <span id="page-103-0"></span>**Добавление избранных представлений**

Представления можно добавлять в личную или общую папку.

**Чтобы добавить избранное представление, выполните следующие действия.**

 **1** Выберите команду **Favorites > Add to Favorites**. Откроется диалоговое окно Add Favorite.

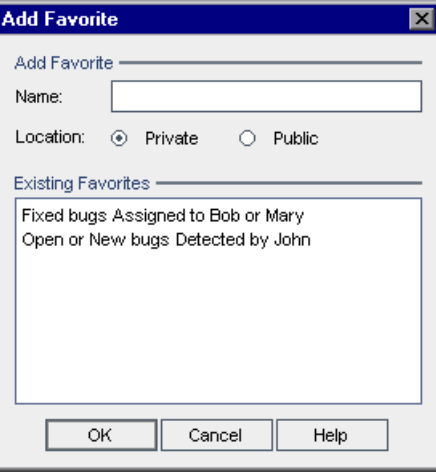

- **2** В поле **Name** введите имя представления.
- **3** В разделе **Location** выберите один из следующих вариантов.
	- ➤ Выберите вариант **Private**, чтобы добавить представление в личную папку. Избранные представления из этой папки доступны только создавшему их пользователю.
	- ➤ Выберите вариант **Public**, чтобы добавить представление в общую папку. Избранные представления из этой папки доступны всем пользователям проекта.

Избранные представления в выбранной папке будут показаны в списке **Existing Favorites**.

 **4** Нажмите кнопку **ОK**. Новое представление будет добавлено в личную или общую папку.

### <span id="page-104-0"></span>**Загрузка избранных представлений**

Можно загрузить существующее представление в окне Quality Center.

### **Чтобы загрузить избранное представление, выполните следующие действия.**

➤ Чтобы загрузить недавно использовавшееся представление, откройте меню **Favorites** и выберите нужное представление.

**Примечание.** По умолчанию в меню **Favorites** Quality Center отображаются четыре недавно использовавшихся представления. Определить количество отображаемых в меню представлений можно с помощью параметра **FAVORITES\_DEPTH** вкладки Site Configuration в модуле Site Administration. Дополнительные сведения см. в документе *HP Quality Center Administrator Guide*.

➤ Чтобы загрузить избранное представление, выберите команду **Favorites > Private** или **Favorites > Public** и щелкните нужное представление.

Также можно выбрать представление на панели **Favorite** панели инструментов модуля. По умолчанию панель Favorite не отображается. Чтобы отобразить эту панель, выберите команду **View > Favorite Bar**. Панель Favorite доступна только в табличных представлениях Quality Center.

# <span id="page-105-0"></span>**Обновление избранных представлений**

Можно обновить настройки существующего избранного представления.

### **Чтобы обновить избранное представление, выполните следующие действия.**

- **1** Загрузите избранное представление из меню **Favorites**. Дополнительные сведения см. в разделе "Загрузка избранных [представлений](#page-104-0)" на стр. 105.
- **2** Внесите изменения в представление.
- **3** Выберите команду **Favorites > Add to Favorites**. Откроется диалоговое окно Add Favorite.
- **4** В списке **Existing Favorites** выберите имя нужного представления и нажмите кнопку **OK**.
- **5** Нажмите кнопку **Yes**, чтобы заменить предыдущие настройки.

### <span id="page-106-0"></span>**Упорядочивание избранных представлений**

Упорядочить список избранных представлений в личной и общей папке можно, изменяя свойства представлений или удаляя представления.

**Чтобы упорядочить избранные представления, выполните следующие действия.**

 **1** Выберите команду **Favorites > Organize Favorites.** Откроется диалоговое окно Organize Favorites.

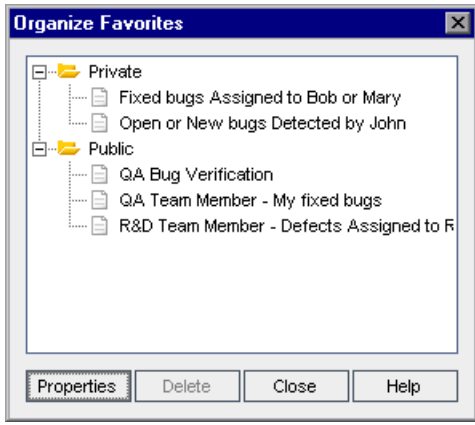

 **2** Чтобы изменить свойства представления, выберите представление из списка и нажмите кнопку **Properties**. Откроется диалоговое окно Properties.

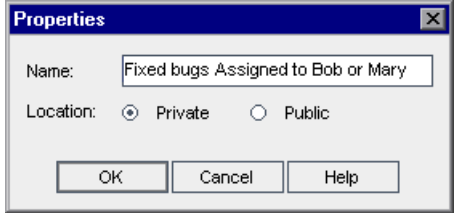

- **3** В поле **Name** введите новое имя представления.
- **4** В разделе **Location:** выберите один из следующих вариантов.
	- ➤ Вариант **Private**, чтобы добавить имя представления в личную папку. Доступ к этому представлению имеет только создавший его пользователь.
- ➤ Вариант **Public**, чтобы добавить имя представления в общую папку. Доступ к этой папке имеют все пользователи.
- **5** Нажмите кнопку **OK**, чтобы сохранить свойства представления. Нажмите кнопку **Yes** для подтверждения.
- **6** Чтобы удалить избранное представление, выберите его из списка и нажмите кнопку **Delete**. Для подтверждения нажмите кнопку **OK**.
- **7** Нажмите кнопку **Close**, чтобы закрыть диалоговое окно Organize Favorites.
**7**

### **Работа с функциями управления версиями**

Управление версиями позволяет отслеживать изменения объектов в проекте, включая изменения требований, тестов, ресурсов тестов и бизнес-компонентов.

### **Эта глава содержит следующие разделы.**

- ➤ О работе с функциями [управления](#page-108-0) версиями на стр. 109
- ➤ Обзор [управления](#page-109-0) версиями на стр. 110
- ➤ Изъятие [объектов](#page-114-0) на стр. 115
- ➤ Возврат [объектов](#page-116-0) на стр. 117
- ➤ Отмена [изъятия](#page-117-0) на стр. 118
- ➤ [Просмотр](#page-118-0) изъятых объектов на стр. 119
- ➤ [Просмотр](#page-119-0) истории версий на стр. 120
- ➤ [Фильтрация](#page-122-0) полей управления версиями на стр. 123

### <span id="page-108-0"></span>**О работе с функциями управления версиями**

В проекте с включенными функциями управления версиями можно создавать объекты Quality Center и управлять ими, сохраняя предыдущие версии этих объектов. К этим объектам относятся требования, тесты, ресурсы тестов и бизнес-компоненты. Дополнительные сведения о работе с бизнес-компонентами в проекте с включенными функциями управления версиями см. в *HP Business Process Testing User Guide*.

Для изменения объекта выполняется его изъятие. После этого выполняется возврат объекта для сохранения изменений и предоставления доступа к новой версии другим пользователям. Можно просматривать и сравнивать предыдущие версии объекта, а также изымать предыдущую версию.

Дополнительные сведения о включении управления версиями для проекта см. в документе *HP Quality Center Administrator Guide*.

### <span id="page-109-0"></span>**Обзор управления версиями**

Чтобы вносить изменения в объект проекта с включенным управлением версиями, необходимо сначала изъять нужный объект. При изъятии объекта Quality Center блокирует этот объект, не позволяя другим пользователям перезаписывать сделанные изменения. Изъятая версия объекта невидима для других пользователей. Дополнительные сведения см. в разделе "Изъятие [объектов](#page-114-0)" на стр. 115.

После завершения внесения изменений выполняется возврат объекта. После этого новая версия объекта становится доступной другим пользователям. Дополнительные сведения см. в разделе "[Возврат](#page-116-0) [объектов](#page-116-0)" на стр. 117.

По умолчанию для нового объекта используется номер версии 1. До версии Quality Center 10.00 номера версий состояли из трех сегментов, разделенных точками, например 1.7.4. Начиная с версии Quality Center 10.00 номера версий состоят из одного сегмента, например 12. При возврате объекта номер версии увеличивается на единицу.

После изъятия объекта можно отменить изъятие, чтобы отменить сделанные изменения. Дополнительные сведения см. в разделе "[Отмена](#page-117-0) [изъятия](#page-117-0)" на стр. 118.

Можно просматривать все предыдущие версии объекта; также можно изъять предыдущую версию. Можно также сравнивать две версии объекта, чтобы просмотреть изменения между версиями. Дополнительные сведения о просмотре предыдущих версий объекта см. в разделе "[Просмотр](#page-119-0) истории [версий](#page-119-0)" на стр. 120.

**Примечание.** Для обеспечения удобства использования и сохранения целостности данных в Quality Center сохраняются предыдущие версии объектов без большинства данных, связанных с взаимовзаимосвязями между объектами. Для предыдущих версий не сохраняются следующие данные: покрытие требований и тестов, прослеживаемость требований и связи дефектов. Кроме того, для предыдущих версий объекта также не сохраняются данные рисков.

Можно просматривать список всех объектов, изъятых из проекта. Дополнительные сведения см. в разделе "[Просмотр](#page-118-0) изъятых объектов" на стр[. 119](#page-118-0).

В проекте с включенным управлением версиями можно создавать объекты и управлять ими как в представлениях дерева, так и в табличных представлениях. В представлении дерева объект, изъятый текущим пользователем, будет отмечен значком в виде замка зеленого цвета . Объект, изъятый другим пользователем, будет отмечен значком замка красного цвета . Табличные представления содержат дополнительные поля управления версиями, такие как поле **Version Status**, в котором указан статус изъятия или возврата объекта.

В приведенной ниже таблице представлены дополнительные сведения о работе с функциями управления версиями в модулях Quality Center.

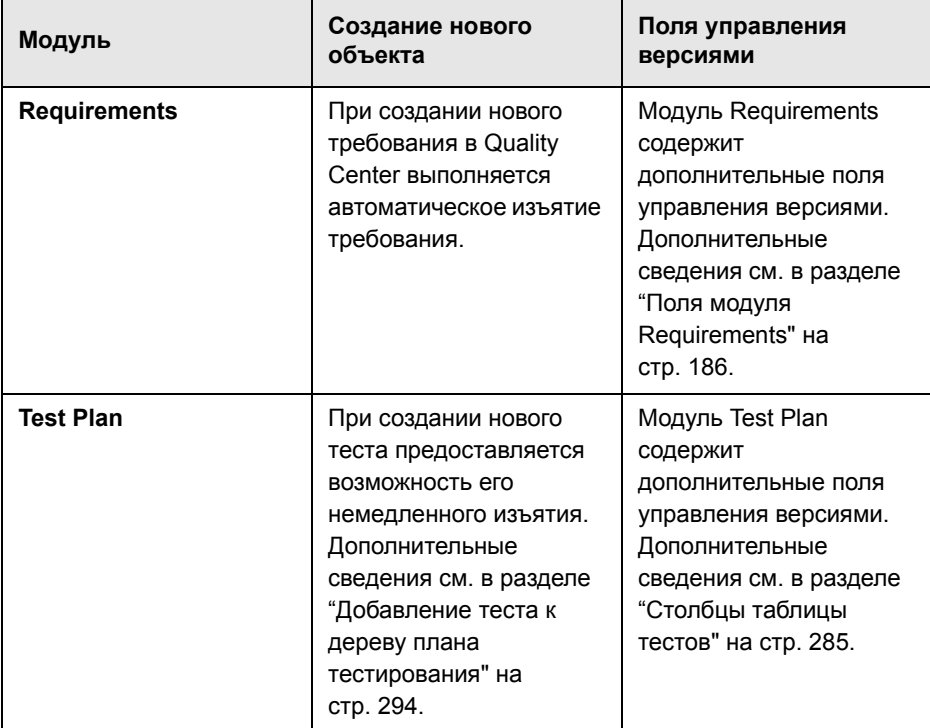

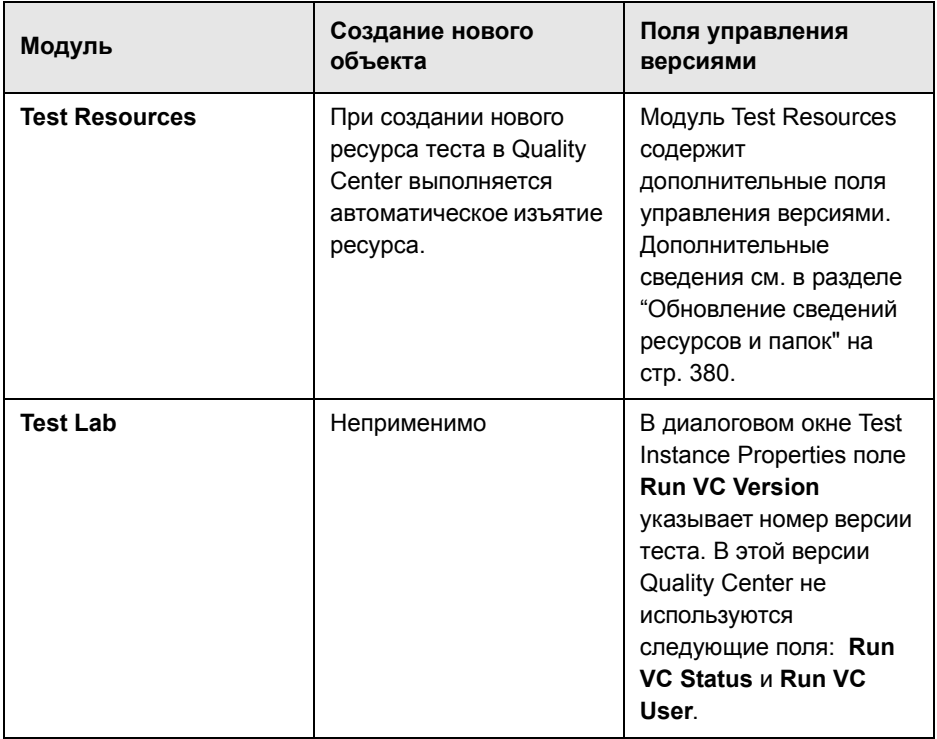

На основе полей управления версиями можно определять фильтры. Дополнительные сведения см. в разделе "[Фильтрация](#page-122-0) полей управления [версиями](#page-122-0)" на стр. 123.

На панелях инструментов модулей Requirements, Test Plan и Test Resources отображаются следующие дополнительные кнопки для изъятия и возврата объектов.

- ➤ **Check Out.** Открывается диалоговое окно Check Out, позволяющее изъять выбранный объект.
- ➤ **Check In.** Открывается диалоговое окно Check In, позволяющее возвратить выбранный объект.

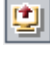

图

### <span id="page-113-0"></span>**Поля, исключенные из управления версиями**

Изменения следующих полей не сохраняются в системе управления версиями.

- ➤ Поля требований: **Reviewed**, **Direct Cover Status**, **Target Release**, **Target Cycle** и все поля **RBQM**.
- ➤ Поля теста: **Execution Status**.

При работе с полями, исключенными из управления версиями, в проекте с включенным управлением версиями необходимо учитывать следующее.

- ➤ При отмене изъятия все изменения полей, исключенных из управления версиями, не отменяются, и сохраняются новые значения.
- ➤ При изъятии предыдущей версии в поле, исключенном из управления версиями, используется значение из текущей возвращенной версии.
- ➤ При просмотре и сравнении предыдущих версий объекта в полях, исключенных из управления версиями, отображается значение **Non-versioned Field**.

### **Примеры управления версиями**

В следующих примерах показано, как можно использовать управление версиями.

➤ **Мониторинг изменений и сравнение версий.**

Менеджер продукта обнаруживает, что разработка продукта реализуется с отличиями от его ожиданий. Он анализирует требования к продукту и обнаруживает, что некоторые требования были изменены. Он сравнивает текущие требования с версиями требований, которые были согласованы в начале работы над релизом.

#### ➤ **Восстановление прежней версии.**

Тестировщик получает новую сборку разрабатываемого банковского приложения. Он приступает к обновлению соответствующих тестов в соответствии с требованиями нового релиза. После этого группа разработки отправляет уведомление о наличии существенной проблемы в сборке. Группа разработки выполняет откат к предыдущей сборке. Тестировщик принимает решение выполнить изъятие и вернуться к прежним версиям тестов, которые использовались для предыдущей сборки, чтобы продолжить тестирование из предыдущего состояния.

#### ➤ **Блокировка объектов для изменения.**

Бизнес-аналитику необходимо обновить определенные функциональные возможности приложения. Для этого ему требуется обновить набор требований. Ему требуется несколько дней для обновления требований, и в это время никто другой не должен вносить изменения в требования. Он выполняет изъятие необходимых требований и приступает к внесению изменений.

### <span id="page-114-0"></span>**Изъятие объектов**

Для изменения объектов в проекте с включенным управлением версиями необходимо изъять объект. При изъятии объекта Quality Center блокирует этот объект, не позволяя другим пользователям перезаписывать сделанные изменения. Изъятая версия объекта невидима для других пользователей.

Существуют следующие способы изъятия объектов.

- ➤ [Автоматическое](#page-115-0) изъятие объектов
- ➤ Изъятие [объектов](#page-115-1) вручную

### <span id="page-115-0"></span>**Автоматическое изъятие объектов**

Когда пользователь приступает к изменению объекта в проекте с включенным управлением версиями, Quality Center автоматически выполняет изъятие объекта.

**Чтобы изъять объект автоматически, выполните следующие действия.**

 **1** Выберите объект и приступите к внесению изменений. Открывается диалоговое окно Check Out.

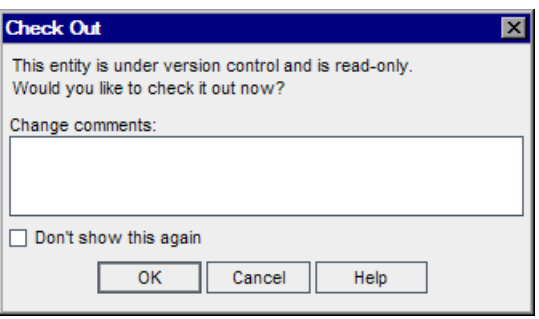

- **2** В поле **Change Comments** введите краткое описание причины изъятия.
- **3** Установите флажок **Don't show this again**, чтобы включить автоматическое изъятие изменяемых объектов Quality Center без запроса подтверждения.

Чтобы включить вывод запроса подтверждения в Quality Center перед автоматическим изъятием объектов, в строке меню выберите команду **Versions** > **Warn Before Check Out**.

 **4** Нажмите кнопку **ОK**. В представлении дерева объект будет отмечен значком замка •, указывающим на то, что объект изъят.

### <span id="page-115-1"></span>**Изъятие объектов вручную**

В проекте с включенным управлением версиями можно изъять один или несколько объектов для изменения.

### **Чтобы изъять объект вручную, выполните следующие действия.**

 **1** Выберите объект, который нужно изъять. Чтобы изъять несколько объектов, нажмите клавишу CTRL и выберите объекты.

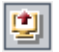

 **2** Нажмите кнопку **Check Out** или выберите команду **Versions** > **Check Out**. Также можно щелкнуть объект правой кнопкой мыши и выбрать команду **Versions** > **Check Out**. Откроется диалоговое окно Check Out.

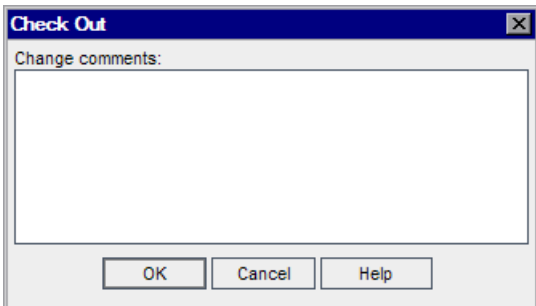

- **3** В поле **Change Comments** введите краткое описание причины изъятия.
- **4** Нажмите кнопку **ОK**. В представлении дерева объект будет отмечен значком замка •, указывающим на то, что объект изъят.

### <span id="page-116-0"></span>**Возврат объектов**

После изменения объекта следует выполнить его возврат. При каждом возврате объекта создается новая версия. Пусть, например, текущая версия требования имеет номер 3. Выполнено изъятие требования и требование изменено. При возврате требования Quality Center определяет это требование как версию с номером 4. При возврате объекта он разблокируется и становится доступным всем пользователям.

Также можно просматривать список объектов, изъятых в текущем модуле. Дополнительные сведения см. в разделе "[Просмотр](#page-118-0) изъятых объектов" на стр[. 119](#page-118-0).

### **Чтобы возвратить объект, выполните следующие действия.**

 **1** Выберите объект, который необходимо возвратить. Чтобы возвратить несколько объектов, нажмите клавишу CTRL и выберите объекты.

 **2** Нажмите кнопку **Check In** или выберите команду **Versions** > **Check In**. Также можно щелкнуть объект правой кнопкой мыши и выбрать команду **Versions** > **Check In**. Откроется диалоговое окно Check In.

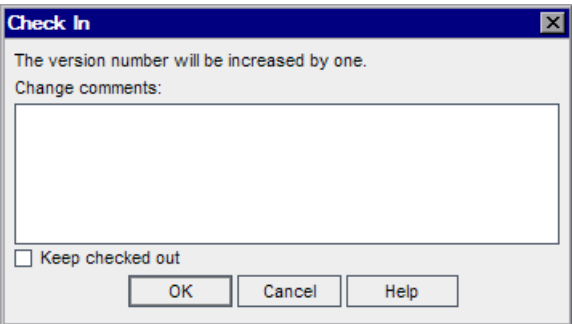

- **3** В поле **Change Comments** введите краткое описание изменений, сделанных в данной версии.
- **4** Установите флажок **Keep checked out**, чтобы сохранить изменения с новым номером версии и оставить объект изъятым.
- **5** Нажмите кнопку **ОK**.

### <span id="page-117-0"></span>**Отмена изъятия**

똅

После изъятия объекта можно отменить изъятие, чтобы отменить сделанные изменения. Чтобы отменять изъятие объектов другими пользователями, необходимы соответствующие разрешения пользователя. Дополнительные сведения см. в документе *HP Quality Center Administrator Guide.*

При отмене изъятия все изменения полей, исключенных из управления версиями, не отменяются, и сохраняются новые значения. Дополнительные сведения см. в разделе "Поля, [исключенные](#page-113-0) из [управления](#page-113-0) версиями" на стр. 114.

Можно просматривать список всех объектов, изъятых в текущем модуле. Дополнительные сведения см. в разделе "[Просмотр](#page-118-0) изъятых объектов" на стр[. 119.](#page-118-0)

#### **Чтобы отменить изъятие, выполните следующие действия.**

- **1** Выберите объект или нажмите клавишу CTRL и выберите несколько объектов, изъятие которых необходимо отменить.
- **2** Выберите команду **Versions > Undo Check Out** или щелкните объект правой кнопкой мыши и выберите команду **Versions > Undo Check Out**.
- **3** Нажмите кнопку **Yes** для подтверждения.

### <span id="page-118-0"></span>**Просмотр изъятых объектов**

Можно просматривать список всех изъятых объектов в текущем модуле и возвращать выбранные объекты или отменять их изъятие.

### **Чтобы просмотреть изъятые объекты, выполните следующие действия.**

 **1** Выберите команду **Versions** > **Pending Check In** или нажмите кнопку **Check In** на правой стороне панели инструментов модуля. Откроется диалоговое окно Pending Check In, в котором будет показан список всех объектов, изъятых текущим пользователем в текущем модуле.

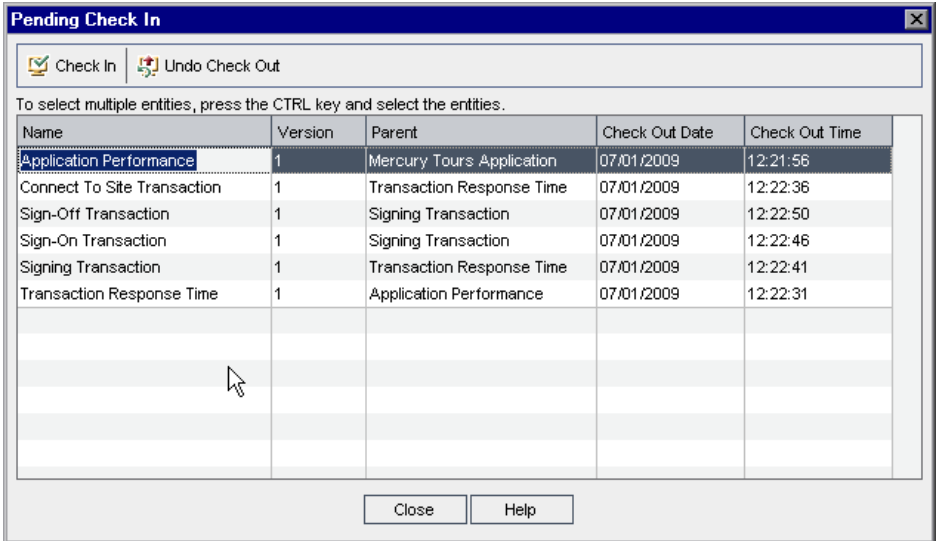

Можно изменить порядок отображения столбцов, перетаскивая их заголовки.

- **2** Чтобы вернуть объект, выберите объект в списке или нажмите клавишу CTRL и выберите несколько объектов. Нажмите кнопку **Check In**. Дополнительные сведения см. в разделе "Возврат [объектов](#page-116-0)" на стр. 117.
- **3** Чтобы отменить изъятие, выберите объект в списке или нажмите клавишу CTRL и выберите несколько объектов. Нажмите кнопку **Undo Check Out**. Дополнительные сведения см. в разделе "Отмена [изъятия](#page-117-0)" на стр. 118.

### <span id="page-119-0"></span>**Просмотр истории версий**

Можно просматривать историю версий для выбранного объекта, включая все предыдущие версии, имена пользователей, создавших различные версии, и даты создания каждой версии. Также можно сравнить две версии или изъять предыдущую версию.

Можно также просмотреть базовое состояние, в котором хранится версия. Дополнительные сведения см. в разделе "Просмотр истории [изменения](#page-577-0) базового [состояния](#page-577-0)" на стр. 578.

**Чтобы просмотреть историю версий, выполните следующие действия.**

 **1** Выберите объект и перейдите на вкладку **History**. Будет показана история версий выбранного объекта.

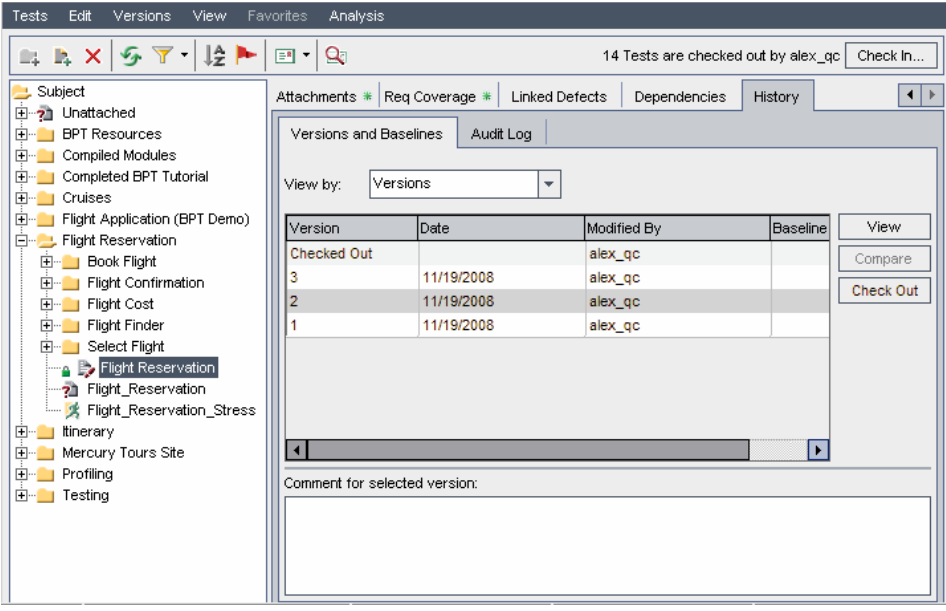

 **2** На вкладке **Versions and Baselines** в поле **View by** выберите вариант **Versions**. История версий объекта будет показана в виде таблицы.

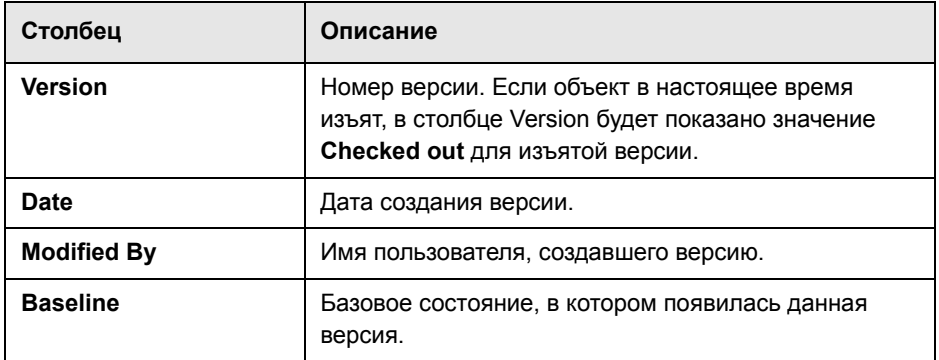

- **3** В разделе **Comment for selected version** можно просмотреть комментарии, введенные пользователем при возврате версии.
- **4** Чтобы просмотреть сведения о предыдущей версии, выберите версию и нажмите кнопку **View**. Откроется диалоговое окно Details, в котором будут показаны сведения о версии в режиме «только чтение». Можно, например, просмотреть сведения о предыдущей версии теста.

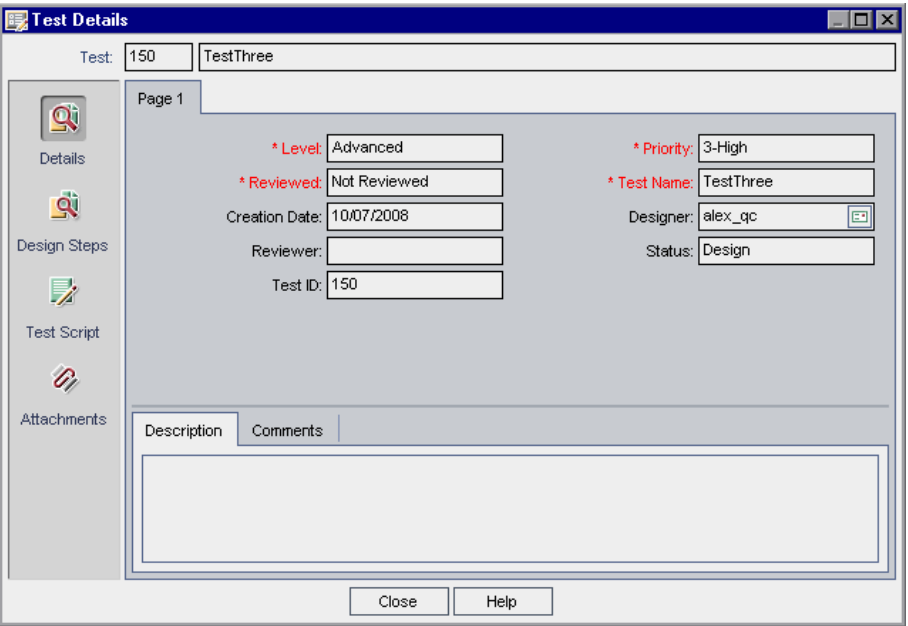

Нажмите кнопку на боковой панели, чтобы просмотреть дополнительные сведения о версии, такие как Design Steps, Test Script и Attachments. Доступные кнопки определяются данными, которые хранятся в системе управления версиями для определенного типа объекта.

Изменения некоторых полей не сохраняются в системе управления версиями. Дополнительные сведения см. в разделе "Поля, [исключенные](#page-113-0) из [управления](#page-113-0) версиями" на стр. 114.

Нажмите кнопку **Close**, чтобы закрыть диалоговое окно Details.

 **5** Чтобы сравнить две версии, нажмите клавишу CTRL и выберите обе версии. Нажмите кнопку **Compare**. Дополнительные сведения о сравнении версий объектов см. в разделе "[Сравнение](#page-582-0) объектов" на стр. 583.

 **6** Чтобы изъять предыдущую версию, выберите версию и нажмите кнопку **Check Out**. Дополнительные сведения о процессе изъятия см. в разделе "Изъятие [объектов](#page-114-0)" на стр. 115.

**Примечание.** Для обеспечения удобства использования и сохранения целостности данных в Quality Center сохраняются предыдущие версии объектов без большинства данных, связанных с взаимовзаимосвязями между объектами. Для предыдущих версий не сохраняются следующие данные: покрытие требований и тестов, прослеживаемость требований и связи дефектов. Кроме того, для предыдущих версий объекта также не сохраняются данные рисков.

Откроется диалоговое окно **Confirm**. Нажмите кнопку **Yes** для подтверждения.

### <span id="page-122-0"></span>**Фильтрация полей управления версиями**

Можно фильтровать данные Quality Center на основе полей управления версиями в модулях Requirements, Test Plan, Test Resources и Test Lab. Дополнительные сведения об определении фильтров см. в разделе "[Фильтрация](#page-58-0) записей" на стр. 59.

Порядок определения фильтра для отображения только изъятых объектов изменяется в зависимости от текущего модуля Quality Center. В приведенной ниже таблице описано определение условий фильтрации.

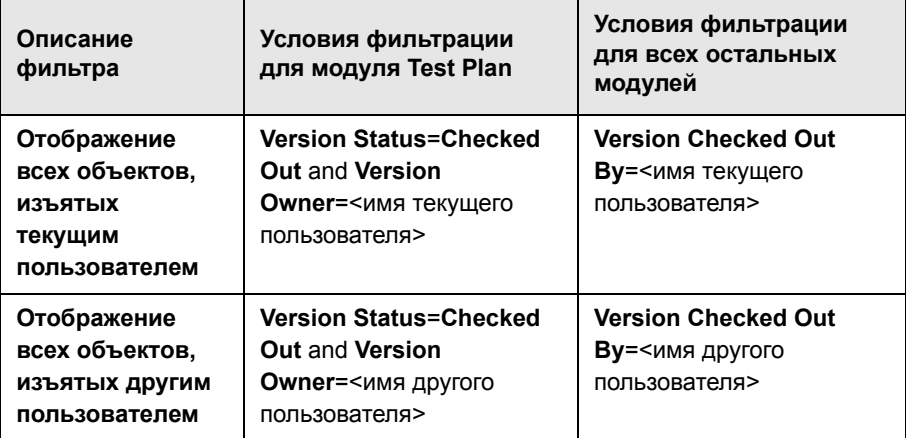

Дополнительные сведения об управлении версиями см. в разделе "[Обзор](#page-109-0) [управления](#page-109-0) версиями" на стр. 110.

## **Часть II**

**Управление релизами**

### **Рабочий процесс управления релизами**

Процесс управления приложением начинается с определения дерева релизов в модуле Releases.

**Quality Center Выпуски.** Модуль Releases доступен в выпусках Quality Center Enterprise Edition и Quality Center Premier Edition.

В этой главе описано использование Quality Center для управления жизненным циклом релиза. Рабочий процесс управления релизами включает следующие стадии.

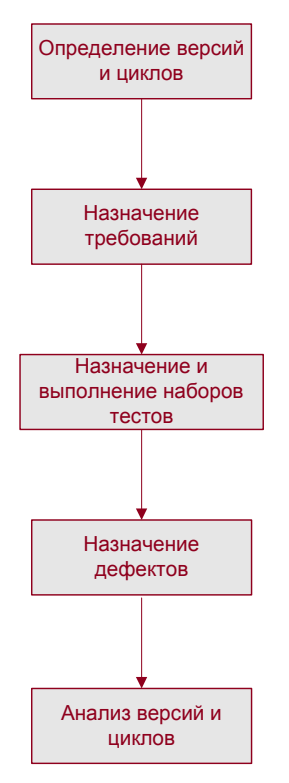

### **Определение релизов и циклов**

Основным компонентом модуля Releases является дерево релизов. Это дерево позволяет моделировать предстоящие релизы в иерархической структуре дерева.

В начале работы выполняется определение папки релизов и содержащихся в ней релизов. **Релиз** представляет собой группу изменений, внесенных в одно или несколько приложений и доступных для одновременного распространения. После определения релизов выполняется определение циклов. **Цикл** представляет собой последовательность действий по разработке и контролю качества для достижения общей цели на основе временных рамок релиза.

Предположим, необходимо определить предстоящие релизы приложения Mercury Tours, используемого в качестве примера. Папка **Mercury Tours Application** содержит релиз **Release 10.5**. Этот релиз включает четыре цикла. Можно определить релизы и циклы в дереве релизов следующим образом.

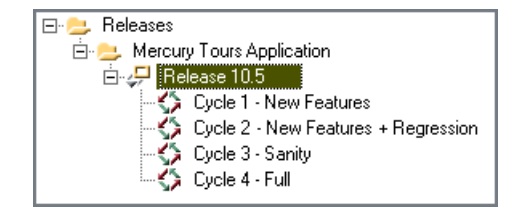

Дополнительные сведения об определении релизов см. в [Глава](#page-145-0) 10, "[Создание](#page-145-0) дерева релизов"..

### **Назначение требований**

После определения дерева релизов выполняется определение и анализ требований в модуле Requirements, после чего требования назначаются релизам и циклам. **Требования** подробно описывают потребности приложения.

Например, в дереве требований в папке **Mercury Tours Application** можно назначить требования **Booking System** и **Application Security** циклу **Cycle 1 - New Features** релиза **Release 10.5**.

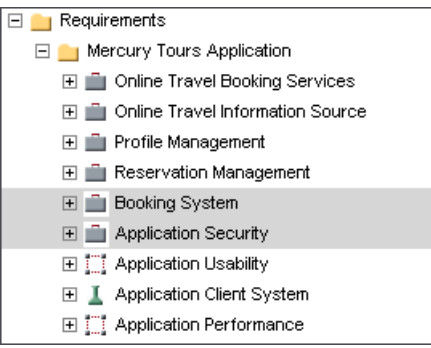

На основе требований составляется план тестирования в модуле Test Plan. Тесты, созданные на этапе разработки плана тестирования, должны покрывать эти требования.

Дополнительные сведения о требованиях см. в Глава 13, "[Создание](#page-192-0) дерева [требований](#page-192-0)"..

Дополнительные сведения о планах тестирования см. в [Глава](#page-288-0) 18, "Создание дерева плана [тестирования](#page-288-0)".. Дополнительные сведения о покрытии требований тестами см. в Глава 19, "Покрытие [требований](#page-316-0) и [покрытие](#page-316-0) тестами"..

### **Назначение и выполнение наборов тестов**

После назначения требований релизам и циклам каждая папка наборов тестов в модуле Test Lab назначается циклу. **Набор тестов** представляет собой группу экземпляров тестов в проекте Quality Center, предназначенных для решения конкретных задач тестирования.

Например, в дереве наборов тестов релиза **Release 10.5** можно определить следующие папки наборов тестов.

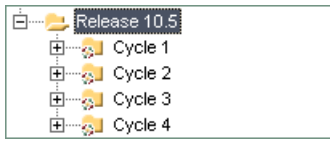

Каждая папка наборов тестов назначается циклу. Например, папка наборов тестов **Cycle 1** назначена циклу **Cycle 1 - New Features**.

После назначения папок наборов тестов циклу выполняются наборы тестов, расположенные в этих папках.

Дополнительные сведения о наборах тестов см. в Глава 28, "[Создание](#page-422-0) [наборов](#page-422-0) тестов".. Дополнительные сведения о выполнении тестов см. в Глава 30, "[Выполнение](#page-466-0) тестов вручную" и Глава 31, "[Автоматическое](#page-476-0) [выполнение](#page-476-0) тестов"..

### **Назначение дефектов**

Если во время выполнения набора тестов обнаруживается ошибка в приложении, можно создать дефект. Quality Center автоматически создает связь между выполнением теста, соответствующим релизом и циклом, и новым дефектом.

Предположим, дефект был обнаружен во время выполнения экземпляра теста из набора тестов в папке **Cycle 1**. При первоначальном добавлении дефекта в проект поле **Detected in Release** назначается релизу **Release 10.5**, а поле **Detected in Cycle** — циклу **Cycle 1 - New Features.** 

В процессе анализа и определения новых дефектов, требующих устранения, можно назначить эти дефекты соответствующему целевому релизу и циклу.

Продолжая рассмотрение примера, предположим, что устранение дефекта запланировано в следующем цикле. Поле **Target Release** будет назначено релизу **Release 10.5**, а поле **Target Cycle** — циклу **Cycle 2 - New Features + Regression.** 

Дефект можно добавить в проект Quality Center из любого модуля на любой стадии процесса управления приложением.

Дополнительные сведения о документировании дефектов см. в [Глава](#page-528-0) 35, "Добавление и [отслеживание](#page-528-0) дефектов"..

### **Анализ релизов и циклов**

После выполнения тестов можно проанализировать ход тестирования, чтобы определить его соответствие целям релиза. Также можно определить, сколько дефектов было устранено, а сколько осталось открытыми. Результаты можно проанализировать на уровне релиза или цикла.

Можно отслеживать ход выполнения процесса управления приложением в реальном времени путем анализа дерева релизов и обеспечения его соответствия целям релиза. Дополнительные сведения об анализе результатов на уровне релиза или на уровне цикла см. в [Глава](#page-145-0) 10, "[Создание](#page-145-0) дерева релизов"..

### **Краткий обзор модуля Releases**

В этой главе приведен краткий обзор основных элементов модуля Releases.

**Quality Center Выпуски.** Модуль Releases доступен в выпусках Quality Center Enterprise Edition и Quality Center Premier Edition.

### **Эта глава содержит следующие разделы.**

- ➤ Модуль [Releases](#page-133-0) на стр. 134
- ➤ Строка меню [Releases](#page-134-0) на стр. 135
- $\blacktriangleright$  Панель [инструментов](#page-134-1) Releases на стр. 135
- ➤ Поля [релизов](#page-135-0) и циклов на стр. 136

### <span id="page-133-0"></span>**Модуль Releases**

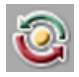

Модуль Releases используется для определения релизов и циклов в Quality Center. Чтобы открыть этот модуль, нажмите кнопку **Management** на боковой панели, а затем выберите вкладку **Releases**.

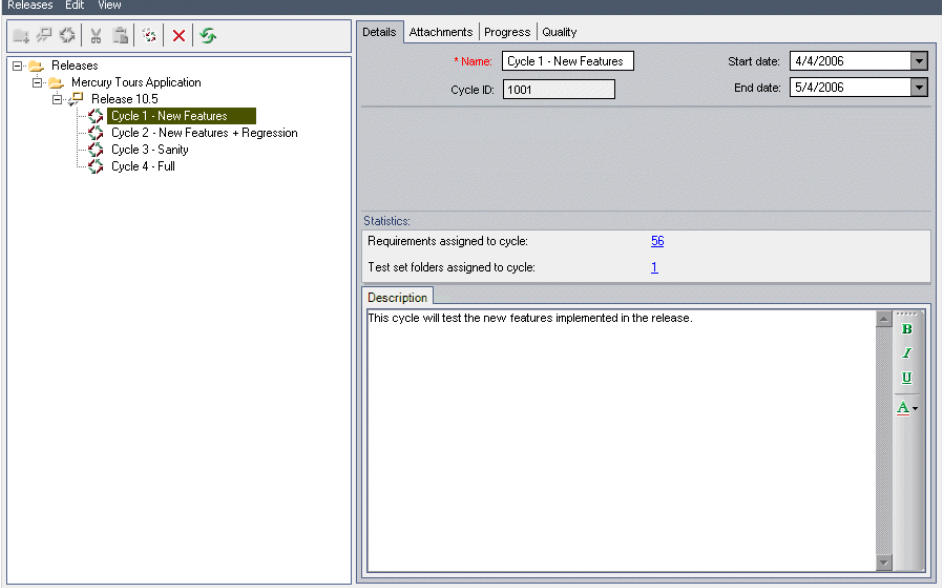

Модуль Releases содержит следующие основные элементы.

- ➤ **Строка меню модуля Releases.** Содержит раскрывающиеся меню с командами модуля Releases.
- ➤ **Панель инструментов модуля Releases.** Содержит кнопки вызова команд модуля Releases.
- ➤ **Вкладка Details.** Описание папки релизов, релиза или цикла, выбранных в настоящий момент в дереве релизов. Также указывает диапазон дат релизов и циклов. В области **Statistics** показаны требования и папки наборов тестов, связанные с релизом или циклом.
- ➤ **Вкладка Attachments.** Содержит перечень вложений, содержащих дополнительные сведения о текущей выбранной папке релизов, релизе или цикле. Дополнительные сведения см. в Глава 5, "[Добавление](#page-92-0) [вложений](#page-92-0)".
- ➤ **Вкладка Progress.** Содержит краткий обзор процесса работы в рамках релиза или цикла. Дополнительные сведения см. в разделе "[Просмотр](#page-149-0) хода выполнения [тестирования](#page-149-0) релизов и циклов" на стр. 150.
- ➤ **Вкладка Quality.** Отображает количество дефектов, обнаруженных в процессе создания релиза или цикла. На этой вкладке также показано количество необработанных дефектов. Дополнительные сведения см. в разделе "[Просмотр](#page-153-0) дефектов в релизах и циклах" на стр. 154.

### <span id="page-134-0"></span>**Строка меню Releases**

Строка меню Releases содержит следующие меню.

- ➤ Меню **Releases** содержит команды, позволяющие добавлять папки релизов, релизы и циклы.
- ➤ Меню **Edit** содержит команды, позволяющие вырезать, вставлять, удалять и переименовывать папки релизов, релизы и циклы. Это меню также содержит команду для создания копии цикла.
- ➤ Меню **View** содержит команды, позволяющие развернуть и свернуть дерево релизов. Это меню также содержит команду для обновления дерева релизов.

### <span id="page-134-1"></span>**Панель инструментов Releases**

Панель инструментов модуля Releases содержит следующие кнопки.

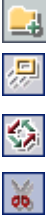

**New Release Folder.** Добавление новой папки релизов в дерево релизов.

**New Release.** Добавление нового релиза в дерево релизов.

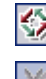

**New Cycle.** Добавление нового цикла в дерево релизов.

**Cut.** Вырезает папку релизов или релиз из дерева релизов для перемещения в другое местоположение в дереве.

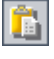

**Paste.** Вставка вырезанной папки релизов или релиза в указанное местоположение в дереве.

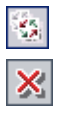

**Duplicate Cycle.** Создание копии цикла в том же релизе.

**Delete.** Удаление выбранного элемента. При удалении папки релизов также удаляются релизы и циклы, находящиеся в этой папке. При удалении релиза также удаляются его циклы.

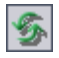

**Refresh All.** Обновление дерева и вкладок релизов для отображения самых последних данных.

### <span id="page-135-0"></span>**Поля релизов и циклов**

На вкладке Details модуля Releases могут быть показаны следующие поля.

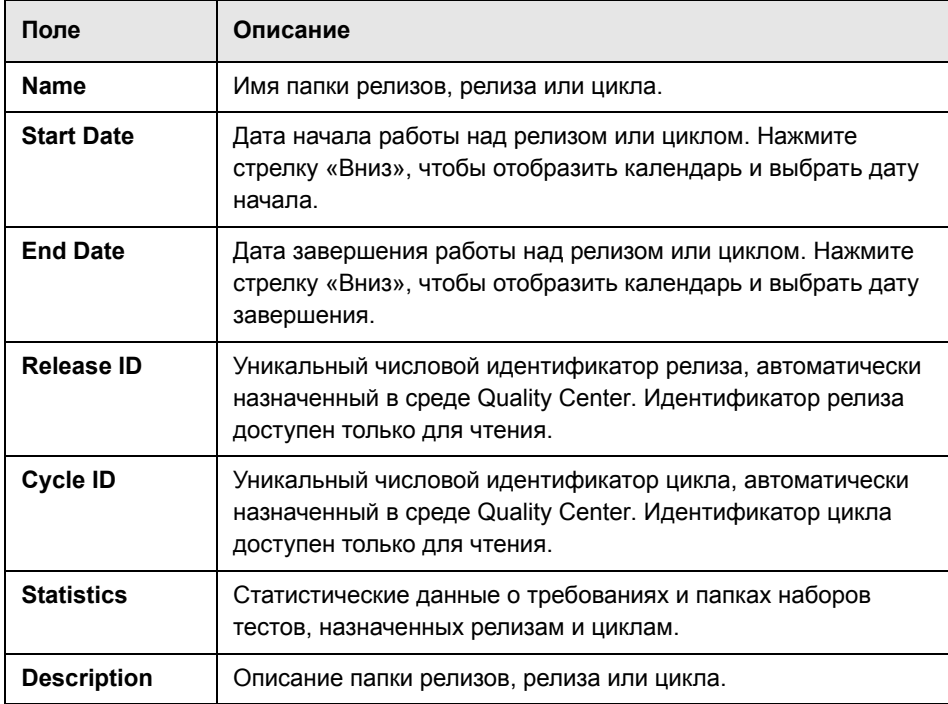

### **Примечания.**

- ➤ Диапазон дат для циклов должен находиться в пределах диапазона дат работы над релизом.
- ➤ В модуле Releases можно добавлять поля, определенные пользователем, а также изменять заголовки любых полей. Дополнительные сведения см. в документе *HP Quality Center Administrator Guide.*
- ➤ Для ограничения и динамического изменения полей и значений модуля Releases можно использовать редактор Script Editor. Дополнительные сведения см. в документе *HP Quality Center Administrator Guide*.

**Глава 9** • Краткий обзор модуля Releases

# **10**

### **Создание дерева релизов**

Зачастую процесс создания релизов приложения является весьма сложным. Требования, тесты и дефекты, содержащиеся в проекте, должны быть определены в соответствии с бизнес-приоритетами и требованиями к качеству приложения. Большинство приложений требуют тестирования на различных аппаратных платформах с использованием разных конфигураций (компьютеров, операционных систем и браузеров) и различных версий приложений. Управление всеми аспектами создания релиза приложения может потребовать много времени и усилий. В модуле Releases можно организовывать и отслеживать предстоящие релизы путем определения дерева релизов.

**Quality Center Выпуски.** Модуль Releases доступен в выпусках Quality Center Enterprise Edition и Quality Center Premier Edition.

#### **Эта глава содержит следующие разделы.**

- ➤ О [создании](#page-139-0) дерева релизов на стр. 140
- ➤ [Создание](#page-145-1) дерева релизов на стр. 146
- ➤ [Добавление](#page-145-2) релизов в папки релизов на стр. 146
- ➤ [Добавление](#page-146-0) циклов к релизам на стр. 147
- ➤ Просмотр [назначенных](#page-148-0) требований и папок наборов тестов на стр. 149
- ➤ Просмотр хода выполнения [тестирования](#page-149-1) релизов и циклов на стр. 150
- ➤ [Просмотр](#page-153-1) дефектов в релизах и циклах на стр. 154
- ➤ [Изменение](#page-156-0) дерева релизов на стр. 157

### <span id="page-139-0"></span>**О создании дерева релизов**

В модуле Releases можно организовывать и отслеживать предстоящие релизы путем определения иерархического дерева релизов, содержащего релизы и циклы. **Релиз** представляет собой группу изменений, внесенных в одно или несколько приложений и доступных для одновременного распространения. Каждый релиз может содержать несколько циклов. **Цикл** представляет собой цикл разработки и контроля качества на основе временных рамок проекта. Как релизы, так и циклы имеют заданные даты начала и завершения работы над ними.

После определения дерева релизов определяются требования в модуле Requirements, которые назначаются релизам и циклам (см. [Глава](#page-192-0) 13, "Создание дерева [требований](#page-192-0)"). Требования содержат подробное описание того, что необходимо протестировать в приложении.

Для покрытия требований тестами (чтобы убедиться, что все компоненты, разработанные в конкретном цикле, полностью протестированы) создаются тесты в модуле Test Plan (см. Глава 18, "[Создание](#page-288-0) дерева плана [тестирования](#page-288-0)" и Глава 19, "Покрытие [требований](#page-316-0) и покрытие тестами").

Затем в модуле Test Lab создается папка наборов тестов, в которой будут храниться наборы тестов. Затем папка наборов тестов назначается циклу. Далее наборы тестов добавляются в созданную папку наборов тестов. И наконец, для завершения планирования покрытия тестами, тесты добавляются в каждый набор (см. Глава 28, "[Создание](#page-422-0) наборов тестов").

После этого выполняются созданные наборы тестов (см. [Глава](#page-466-0) 30, "[Выполнение](#page-466-0) тестов вручную", и Глава 31, "[Автоматическое](#page-476-0) выполнение [тестов](#page-476-0)"). При обнаружении ошибок в приложении можно регистрировать дефекты в проекте путем назначения их конкретному релизу и циклу в дереве релизов (см. Глава 35, "Добавление и [отслеживание](#page-528-0) дефектов"). Это позволит всем разработчикам и тестировщикам соответствующих компонентов определить, какие дефекты необходимо устранить, а также срок устранения каждого дефекта.

После выполнения указанных наборов тестов можно проанализировать ход работы над релизом в модуле Releases, чтобы определить степень соответствия целям релиза. Также можно определить количество обнаруженных дефектов и необработанных дефектов. Результаты тестирования можно анализировать на уровне релиза или цикла.

### **Пример управления релизами**

Предположим, что выполняется разработка приложения бронирования авиабилетов. Релиз версии 10.5 планируется через четыре месяца. Этот релиз включает четыре цикла. Первый цикл заключается в тестировании новых функций. Второй цикл предназначен для регрессионного тестирования. В третьем цикле выполняется тестирование работоспособности релиза. В четвертом цикле проверяются все функциональные возможности приложения. Дерево релизов можно определить следующим образом.

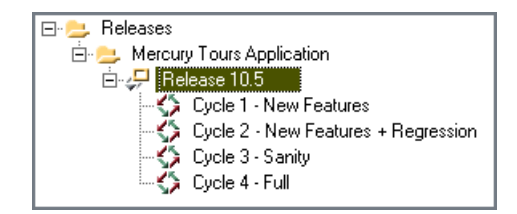

В модуле Requirements следует определить, какие требования необходимо покрыть тестами в каждом цикле, и назначить их соответствующим циклам. Затем в модуле Test Plan необходимо создать тесты и связать их с назначенными требованиями, чтобы создать покрытие.

В модуле Test Lab создаются папки наборов тестов, которые назначаются конкретным циклам. В данном примере можно определить вложенные папки наборов тестов Cycle 1, Cycle 2, Cycle 3 и Cycle 4.

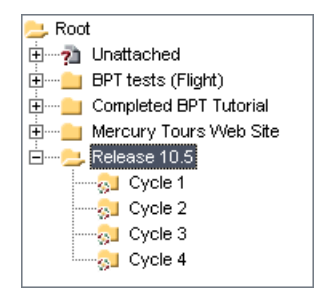

После назначения папки наборов тестов циклу значок папки наборов тестов заменяется значком <sub>••</sub> назначенной папки наборов тестов.

Затем для каждой назначенной папки наборов тестов создаются наборы тестов и в эти наборы добавляются тесты, как показано в примере.

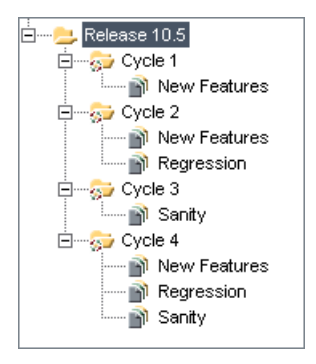

После выполнения наборов тестов из назначенных папок наборов тестов можно проанализировать ход работы с помощью вкладки Progress модуля Releases, чтобы определить степень соответствия целям релиза. На этой вкладке отображается краткий обзор хода работы над релизом.

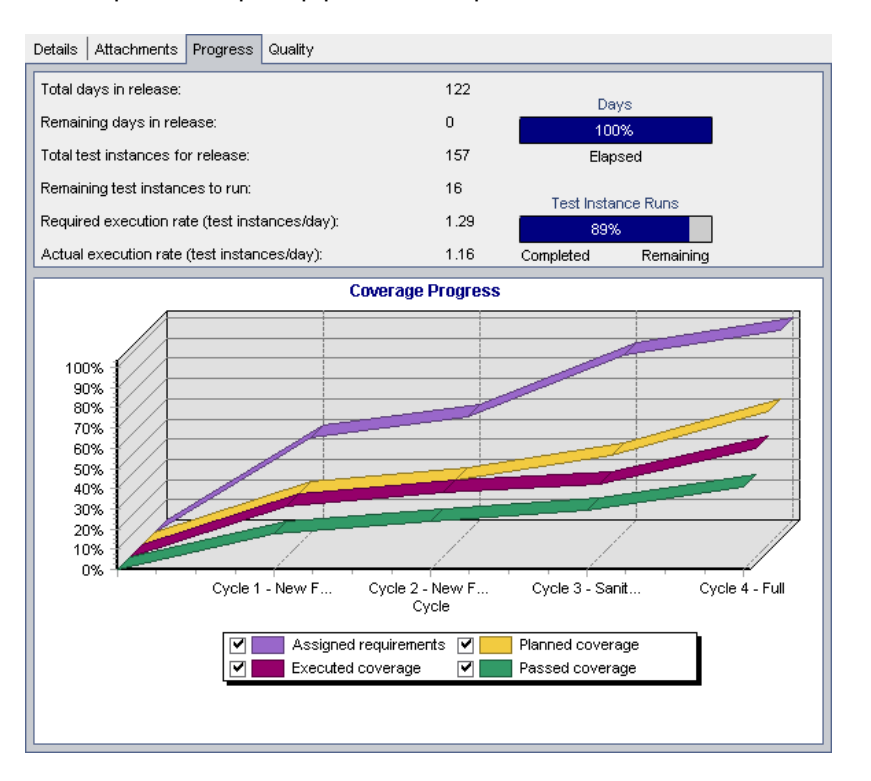

Ниже приведен пример работы над релизом Release 10.5.

В верхней области показано общее количество дней работы над релизом и количество дней, оставшихся до завершения работы над релизом, общее количество экземпляров тестов для релиза, количество выполненных и еще не выполнявшихся экземпляров тестов, а также другие сведения.

В нижней области приведена диаграмма хода выполнения покрытия. Графики на диаграмме отображаются с накоплением, то есть данные для каждого графика вычисляются путем суммирования всех данных релиза с начала работы над ним.

График **Assigned requirements** отображает распределение назначенных требований по циклам релиза. В этом примере график показывает, что цикл **Cycle 4 - Full** выполнен на 100%.

График **Planned coverage**, расположенный ниже графика Assigned requirements, показывает количество покрытых требований (в процентах) для всех циклов релиза. В этом примере в цикле **Cycle 4 - Full** покрыто только 60% требований.

График **Executed coverage**, расположенный ниже графика Planned coverage, показывает количество тестов (в процентах), выполненных в ходе работы над релизом. В этом примере график показывает, что в цикле **Cycle 4 - Full** выполнено только 40% назначенных тестов.

График **Passed Coverage** расположен ниже графика Executed coverage. Он показывает количество выполненных тестов, имеющих последний статус Passed. В этом примере график показывает значение 20% для цикла **Cycle 4 - Full**.
Для каждого цикла на вкладке Quality можно просматривать количество зарегистрированных дефектов и их серьезность. Предположим, что во время выполнения набора тестов **Cycle 1** из папки наборов тестов **Release 10.5** было обнаружено четыре ошибки в приложении. В дереве релизов выберите цикл **Cycle 1 - New Features** и перейдите на вкладку Quality, чтобы просмотреть количество дефектов, обнаруженных во время выполнения цикла. Дефекты распределяются по уровням серьезности от **1-Low** до **5-Urgent**.

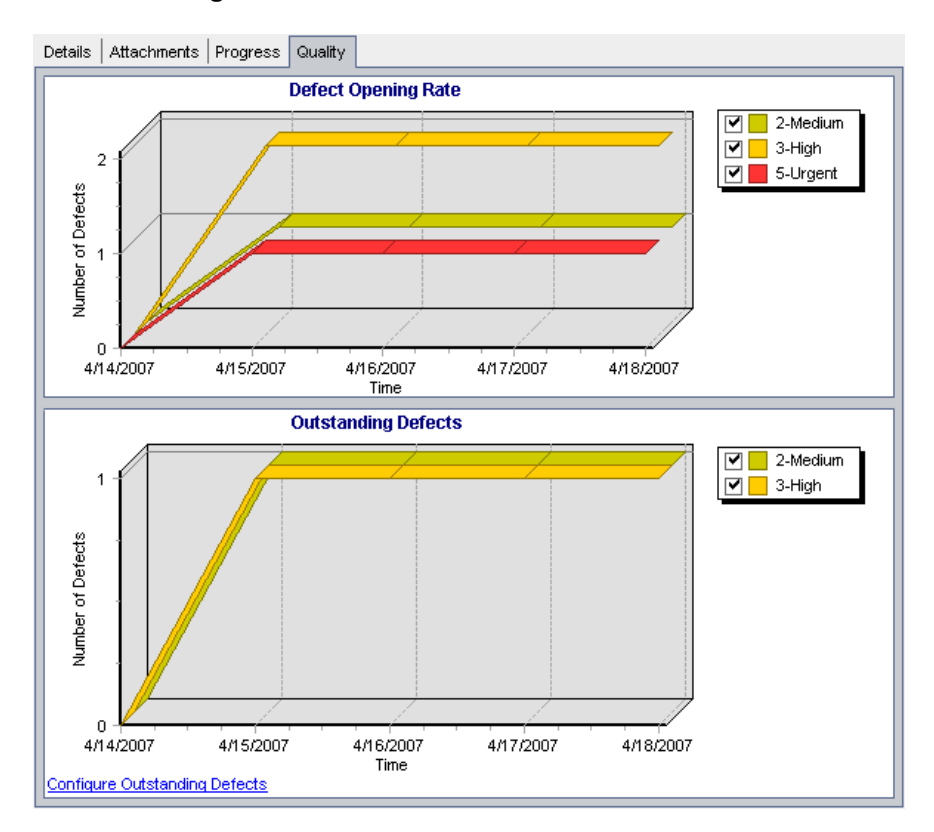

На диаграмме Defect Opening Rate видно, что четыре дефекта были обнаружены во время тестирования в первом цикле. Для двух дефектов был установлен уровень серьезности **3-High**, для одного дефекта — **5-Urgent**, и еще для одного дефекта — уровень **2-Medium**.

На диаграмме Outstanding Defects видно, что два из четырех дефектов пока не обработаны. Для одного дефекта установлен уровень серьезности **2-Medium**, а для второго — **3-High**.

### **Создание дерева релизов**

Для построения иерархической структуры релизов необходимо создать дерево релизов. В каждой папке релизов дерева определяются релизы, в которые добавляются циклы. Создание дерева релизов начинается с добавления папки в корневую папку **Releases**.

**Чтобы создать дерево релизов, выполните следующие действия.**

- **1** В дереве релизов выберите папку **Releases**.
- **2** Нажмите кнопку **New Release Folder** или выберите команду **Releases > New Release Folder**. Откроется диалоговое окно New Release Folder.
- **3** Введите имя папки в поле **Release Folder Name** и нажмите кнопку **OK**. Новая папка будет добавлена в папку **Releases** дерева релизов.
- **4** На вкладке **Details** введите описание папки релизов.
- <span id="page-145-1"></span> **5** При необходимости перейдите на вкладку **Attachments**, чтобы добавить вложение к папке. Вложение может представлять собой файл, URL-адрес, снимок приложения, содержимое из буфера обмена или сведения о системе. Дополнительные сведения см. в Глава 5, "[Добавление](#page-92-0) вложений"..
- **6** Чтобы создать дополнительные папки, выберите папку и повторите шаги [2](#page-145-0)  – [5](#page-145-1).

### **Добавление релизов в папки релизов**

После создания дерева релизов можно добавлять релизы в папки релизов. Для каждого определенного релиза добавляются циклы.

### **Чтобы добавить релиз в папку релизов, выполните следующие действия.**

 **1** Выберите папку релизов в дереве релизов.

<span id="page-145-0"></span>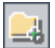

- **2** Нажмите кнопку **New Release** или выберите команду **Releases > New Release**. Откроется диалоговое окно New Release.
- **3** Введите имя релиза в поле **Release Name** и нажмите кнопку **OK**. Новый релиз появится в выбранной папке релизов.
- **4** На вкладке Details введите следующие сведения о релизе.

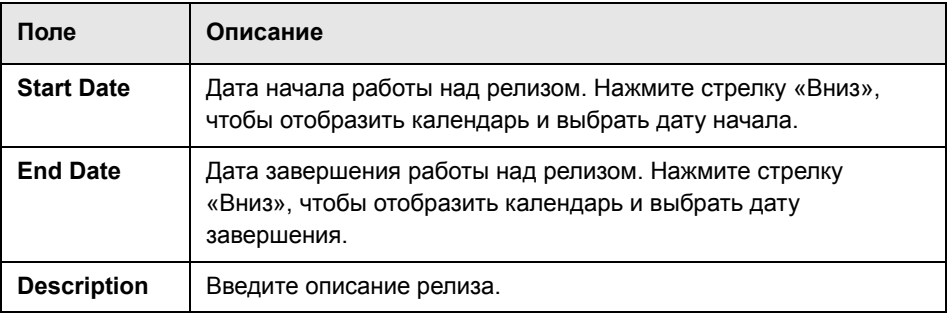

- <span id="page-146-1"></span> **5** При необходимости перейдите на вкладку **Attachments**, чтобы добавить вложение к релизу. Вложение может представлять собой файл, URL-адрес, снимок приложения, содержимое из буфера обмена или сведения о системе. Дополнительные сведения см. в Глава 5, "[Добавление](#page-92-0) вложений"..
- **6** Чтобы создать дополнительные релизы, выберите папку релизов и повторите шаги [2](#page-146-0) – [5.](#page-146-1)

### **Добавление циклов к релизам**

После добавления релизов в папки, в каждый релиз можно добавлять циклы.

### **Чтобы добавить цикл к релизу, выполните следующие действия.**

 **1** Выберите релиз в дереве релизов.

<span id="page-146-2"></span>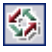

<span id="page-146-0"></span>鳳

- **2** Нажмите кнопку **New Cycle** или выберите команду **Releases > New Cycle**. Откроется диалоговое окно New Cycle.
- **3** Введите имя цикла в поле **Cycle Name** и нажмите кнопку **OK**. Новый цикл появится в выбранном релизе.

 **4** На вкладке Details введите следующие сведения о цикле.

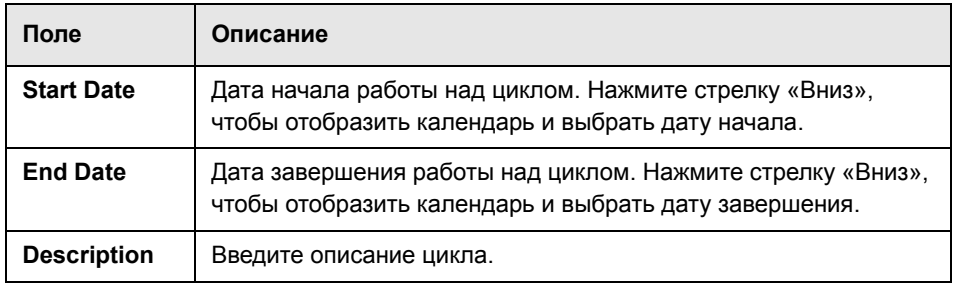

Диапазон дат для циклов должен находиться в пределах диапазона дат работы над релизом.

- <span id="page-147-0"></span> **5** При необходимости перейдите на вкладку **Attachments**, чтобы добавить вложение к циклу. Вложение может представлять собой файл, URL-адрес, снимок приложения, содержимое из буфера обмена или сведения о системе. Дополнительные сведения см. в Глава 5, "[Добавление](#page-92-0) вложений"..
- **6** Чтобы создать дополнительные циклы, выберите релиз и повторите шаги [2](#page-146-2) – [5](#page-147-0).

### **Просмотр назначенных требований и папок наборов тестов**

Можно просматривать статистические данные о требованиях и папках наборов тестов, назначенных релизам и циклам.

**Чтобы просмотреть требования, назначенные релизу или циклу, выполните следующие действия.**

- **1** В дереве релизов выберите релиз или цикл.
- **2** Перейдите на вкладку **Details**. Будут показаны подробные сведения о релизе или цикле.

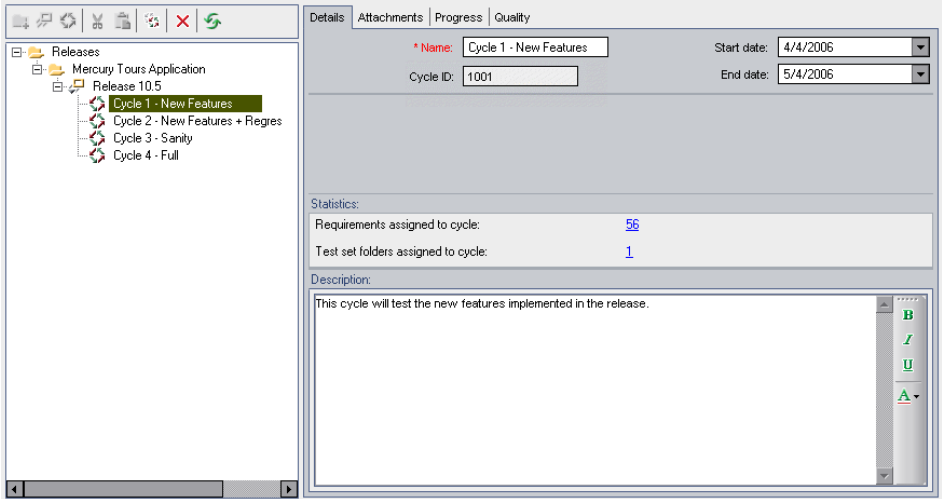

 **3** Если выбран релиз, в области **Statistics** можно просмотреть следующие статистические данные.

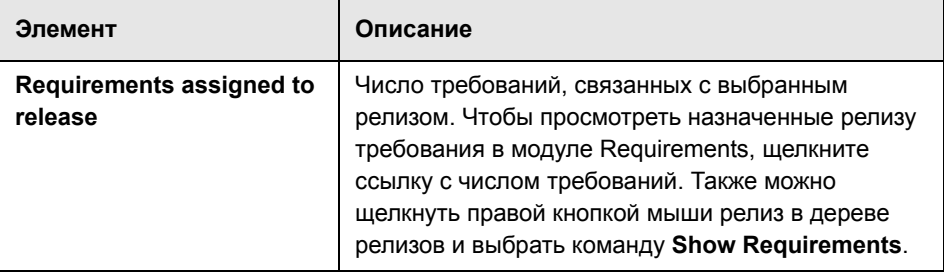

Если в области **Statistics** выбран цикл, можно просмотреть следующие статистические данные.

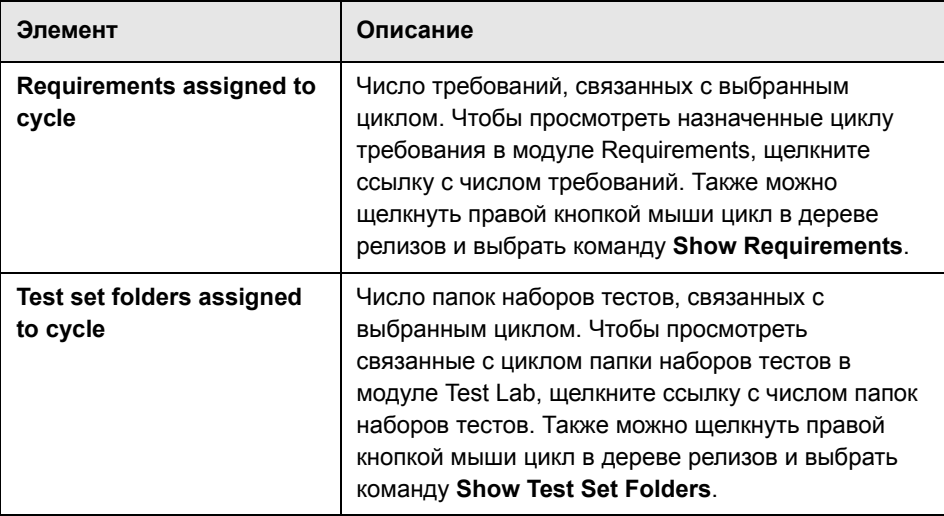

### **Просмотр хода выполнения тестирования релизов и циклов**

На вкладке Progress отображаются статистические данные и диаграммы, показывающие ход работы над релизом или циклом. На этой вкладке отображаются такие данные, как количество прошедших и оставшихся дней, количество выполненных и еще не выполнявшихся экземпляров тестов, фактический и необходимый темп выполнения тестов.

**Чтобы просмотреть ход выполнения покрытия для релиза или цикла, выполните следующие действия.**

 **1** Выберите релиз или цикл в дереве релизов.

### **2** Перейдите на вкладку **Progress**.

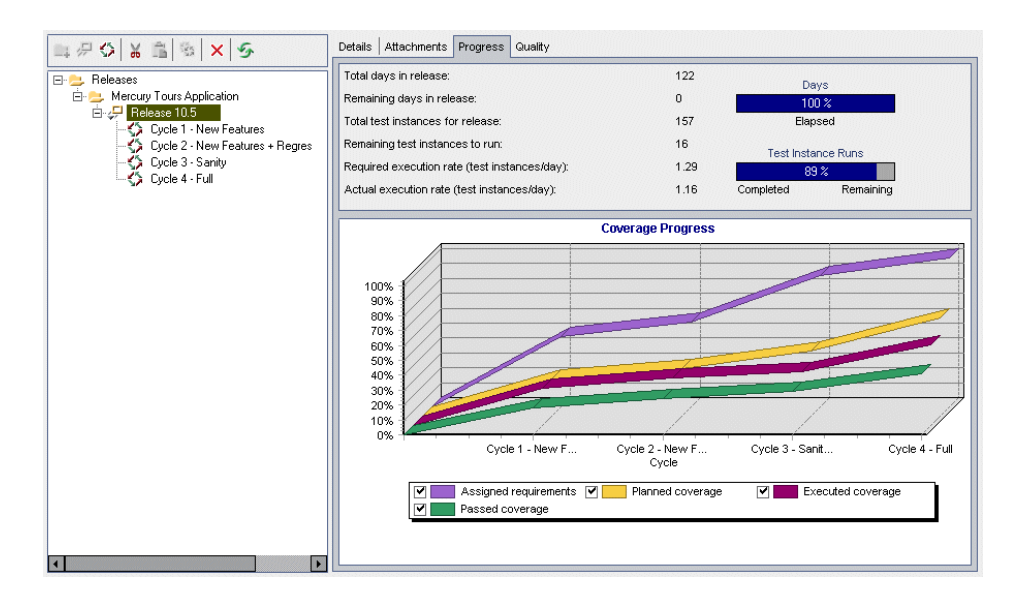

Для каждого релиза в верхней области вкладки Progress можно просмотреть следующие сведения.

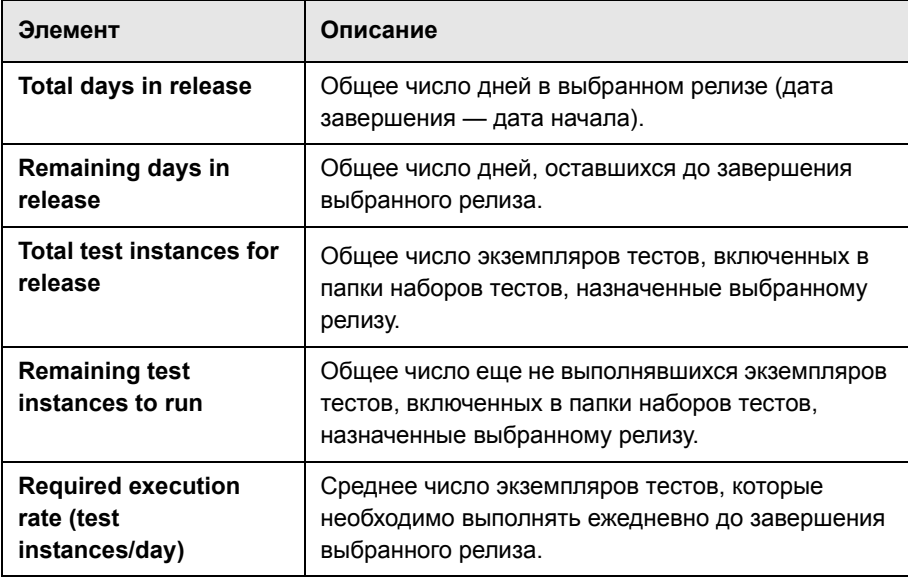

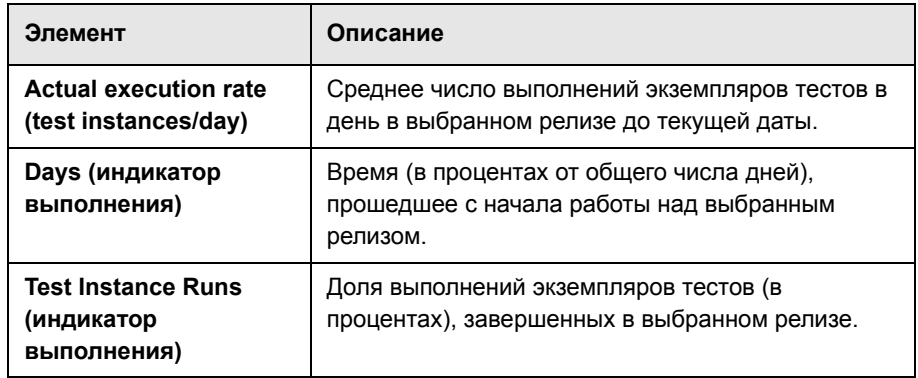

Для каждого цикла в верхней области вкладки Progress можно просмотреть следующие сведения.

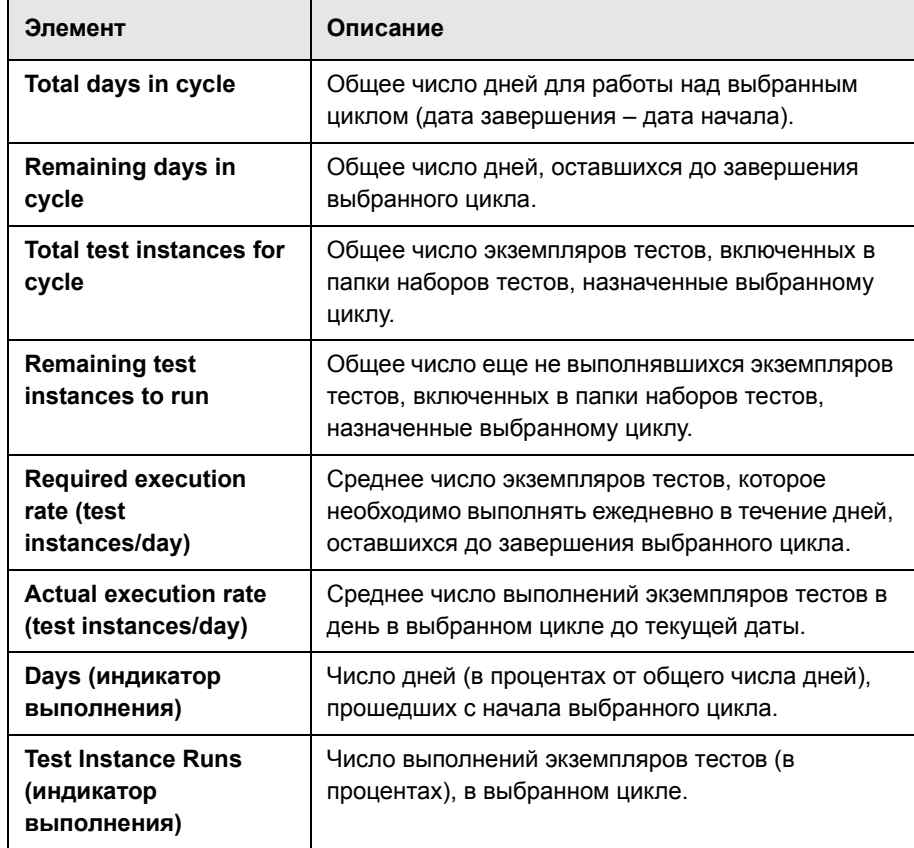

 **3** Чтобы настроить диаграмму Coverage Progress для выбранного релиза, установите или снимите следующие флажки.

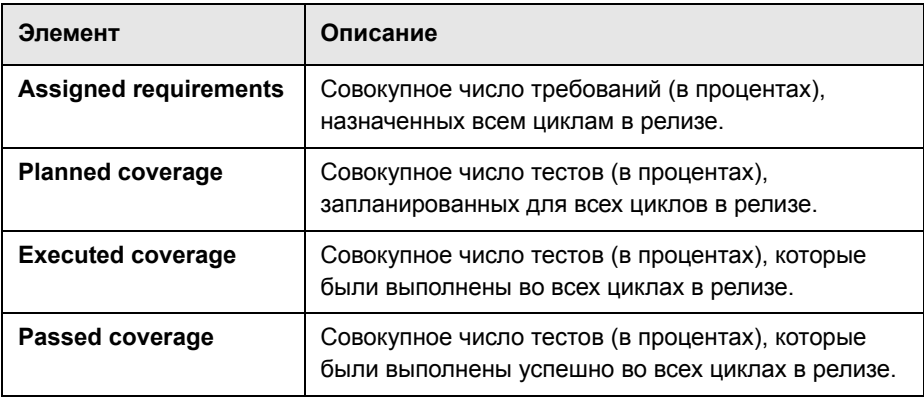

 **4** Чтобы настроить диаграмму Coverage Progress для выбранного цикла, установите или снимите следующие флажки.

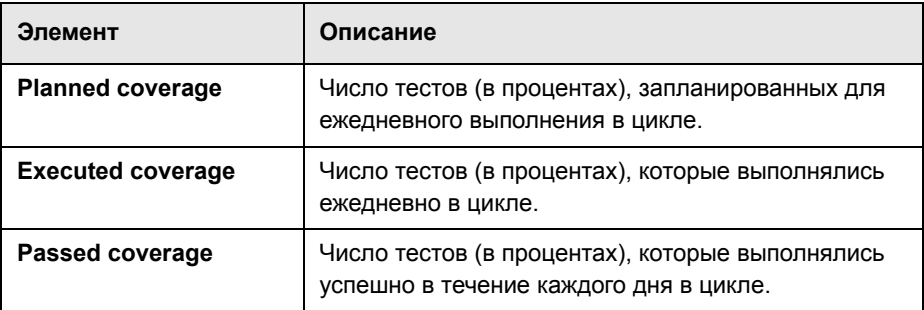

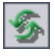

 **5** Чтобы обновить данные на вкладке Progress, нажмите кнопку **Refresh All**.

### **Просмотр дефектов в релизах и циклах**

На вкладке Quality можно быстро определять и просматривать число дефектов, зарегистрированных в процессе работы над релизом или циклом. Дефекты распределяются по уровням серьезности с точки зрения негативного воздействия на работоспособность системы. Уровни серьезности изменяются от **Low-1** до **Urgent-5**. Можно просматривать диаграммы на любом этапе процесса управления приложением, чтобы проверять ход работы над релизом.

Для каждого релиза на вкладке Quality можно просмотреть следующие диаграммы.

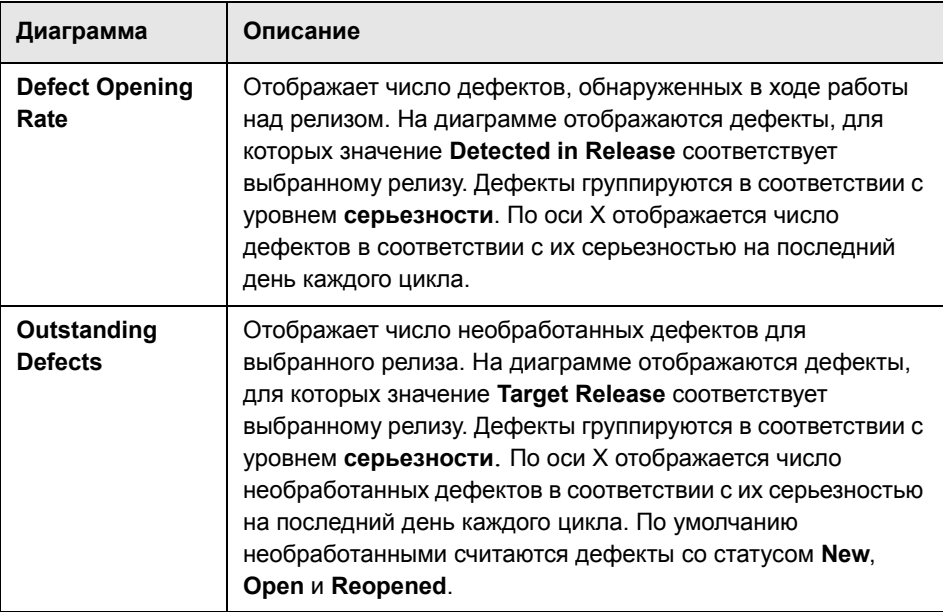

Для каждого цикла на вкладке Quality можно просмотреть следующие диаграммы.

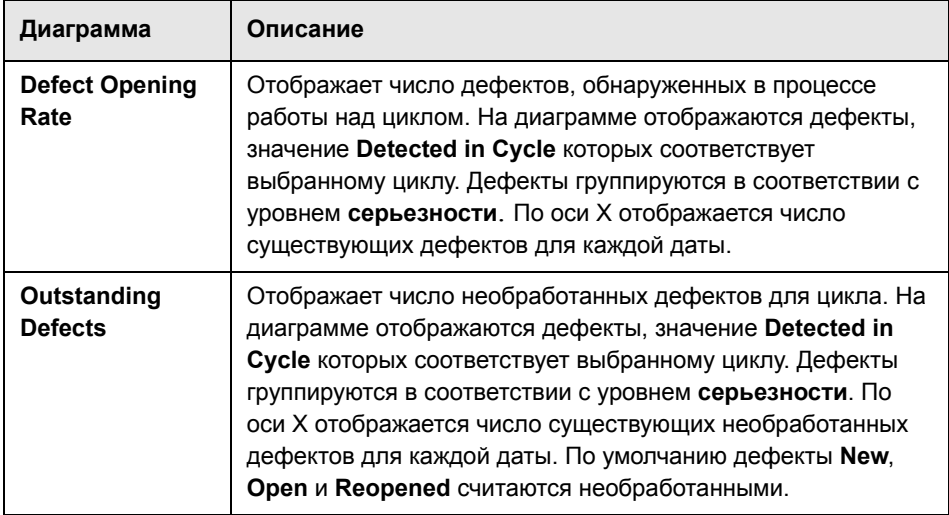

### **Чтобы просмотреть дефекты релиза или цикла, выполните следующие действия.**

 **1** Выберите релиз или цикл в дереве релизов.

 **2** Перейдите на вкладку **Quality**.

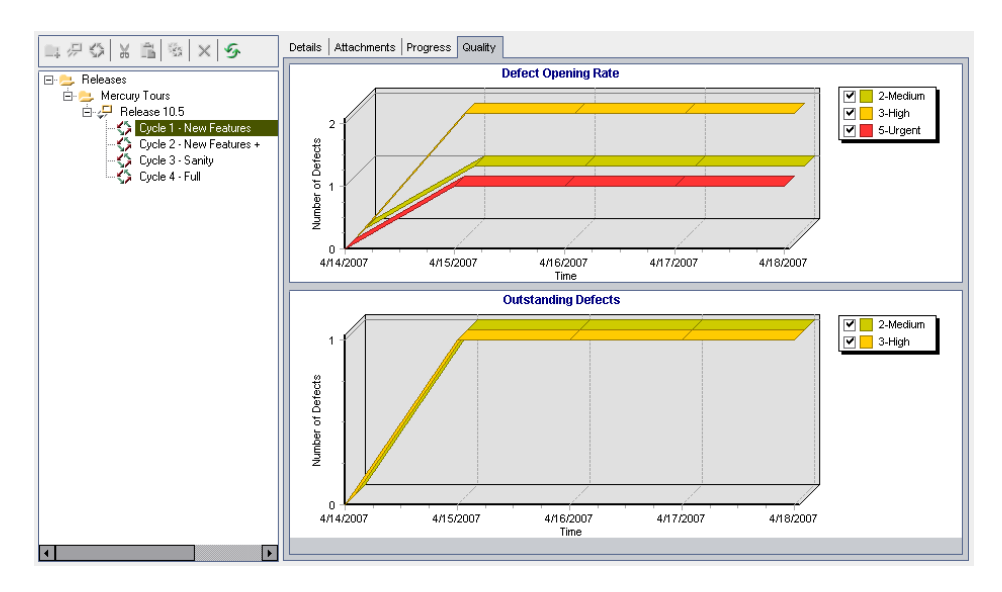

На этой вкладке показаны диаграммы Defect Opening Rate и Outstanding Defects для выбранного релиза или цикла.

- **3** На диаграмме **Defect Opening Rate** можно устанавливать или снимать флажки уровней серьезности дефектов, отображаемых на диаграмме.
- **4** На диаграмме **Outstanding Defects** можно выполнять следующие операции.
	- ➤ Устанавливать или снимать флажки уровней серьезности дефектов, отображаемых на диаграмме.
	- ➤ Определять, какие дефекты необходимо отображать на диаграмме, путем фильтрации дефектов по статусу. Выберите команду **Configure Outstanding Defects**. В диалоговом окне Configure Outstanding Defects выберите статус дефекта и с помощью кнопок со стрелками (> и <) перемещайте его между списками **Available Defect Status** и **Visible Defect Status**. Для перемещения всех типов из одного списка в другой используйте кнопки с двойными стрелками (>> и <<). Нажмите кнопку **ОK**.

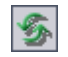

 **5** Чтобы обновить данные на вкладке Quality, нажмите кнопку **Refresh All**.

### **Изменение дерева релизов**

В этом разделе, посвященном изменению дерева релизов, рассмотрены следующие вопросы.

- ➤ [Переименование](#page-156-0) папок релизов, релизов и циклов
- ➤ [Перемещение](#page-156-1) папок релизов и релизов
- ➤ [Создание](#page-157-0) копий циклов
- <span id="page-156-0"></span>➤ [Удаление](#page-157-1) папок релизов, релизов и циклов

### **Переименование папок релизов, релизов и циклов**

Можно переименовать папку релизов, релиз или цикл.

### **Чтобы переименовать папку релизов, релиз или цикл, выполните следующие действия.**

- **1** Выберите элемент в дереве релизов.
- **2** Выберите команду **Edit > Rename**. Также можно щелкнуть папку релизов правой кнопкой мыши и выбрать команду **Rename**.
- <span id="page-156-1"></span> **3** Измените имя элемента и нажмите клавишу ENTER.

### **Перемещение папок релизов и релизов**

Папку релизов или релиз можно переместить в другое местоположение в дереве релизов. При перемещении папки релизов перемещаются также релизы и циклы, находящиеся в этой папке. При перемещении релиза также перемещаются его циклы. Переместить корневую папку **Releases** невозможно.

**Совет.** Также можно переместить папку релизов или релиз в новое местоположение в дереве перетаскиванием.

**Чтобы переместить папку релизов или релиз, выполните следующие действия.**

 **1** Выберите папку релизов или релиз в дереве релизов. Чтобы переместить несколько элементов, нажмите клавишу CTRL и выберите элементы, которые необходимо переместить.

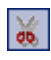

<span id="page-157-1"></span> $\mathcal{C}_{\mathcal{S}}^{\mathcal{S}}$ 

- **2** Нажмите кнопку **Cut**. Также можно выбрать команду **Edit > Cut**.
- **3** Выберите папку в дереве релизов.
- <span id="page-157-0"></span> **4** Нажмите кнопку **Paste**. Также можно выбрать команду **Edit > Paste**.

### **Создание копий циклов**

Можно создать копию цикла в том же релизе.

#### **Чтобы создать копию цикла, выполните следующие действия.**

 **1** Выберите цикл в дереве релизов.

Чтобы создать копии нескольких циклов, нажмите клавишу CTRL и выберите циклы, копии которых необходимо создать. Можно выбрать несколько циклов только в том случае, если они относятся к одному релизу.

 **2** Нажмите кнопку **Duplicate Cycle**. Также можно выбрать команду **Edit > Duplicate Cycle**. Копия цикла будет добавлена в релиз.

### **Удаление папок релизов, релизов и циклов**

Можно удалить папку релизов, релиз или цикл. При удалении папки также удаляются входящие в нее релизы и циклы. При удалении релиза также удаляются входящие в него циклы.

**Примечание.** Удаление папки релизов, релиза или цикла также отменяет назначение связанных требований, папок наборов тестов и дефектов.

**Чтобы удалить папку релизов, релиз или цикл, выполните следующие действия.**

 **1** Выберите элемент в дереве релизов. Чтобы удалить несколько элементов, нажмите клавишу CTRL и выберите элементы, которые необходимо удалить.

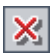

- **2** Нажмите кнопку **Delete**. Также можно выбрать команду **Edit > Delete**. Отображается подтверждающее сообщение.
- **3** Нажмите кнопку **Yes** для подтверждения. Элементы будут удалены.

### **Глава 10** • Создание дерева релизов

## **Часть III**

**Описание требований**

# **11**

## **Рабочий процесс описания требований**

Требования подробно описывают решаемые задачи или достигаемые цели в соответствии с поставленными задачами разработки приложения.

В этойглаве рассмотрено использование модуля Requirements для описания требований. Процесс описания требований включает следующие операции.

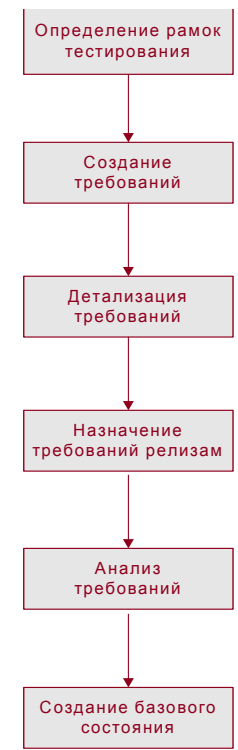

**Quality Center Выпуск Starter Edition.** Не все поля и функциональные возможности модуля Requirements доступны в выпуске Starter Edition.

### **Определение объема требований**

Процесс управления жизненным циклом приложения начинается со сбора всей имеющейся документации по разрабатываемому приложению, такой как документация маркетинговых и бизнес-требований, спецификации системных требований и проектная документация.

Эта документация используется для тщательного изучения разрабатываемого приложения и определения объема, целей, задач и стратегий тестирования.

Например, могут возникнуть следующие вопросы.

- ➤ Каковы основные цели приложения и его назначение?
- ➤ Каковы критические ограничения приложения?
- ➤ Каковы основные функции приложения?
- ➤ Какова относительная важность каждого элемента для функциональности приложения?
- ➤ Какие функции приложения являются наиболее критичными или имеют наибольшую вероятность отказа?
- ➤ Каковы бизнес-приоритеты и приоритеты тестирования?
- ➤ Согласны ли заказчики и конечные пользователи с установленными приоритетами?
- ➤ Каковы общие целевые показатели качества?

### **Создание структуры требований**

Объем требований используется для определения общих требований к разрабатываемому приложению. После этого определяются различные группы требований на основе типов требований или функциональных областей. Группы требований фиксируются в модуле Requirements путем создания дерева требований. **Дерево требований** — это графическое представление описания требований, отображающее иерархические связи между различными требованиями.

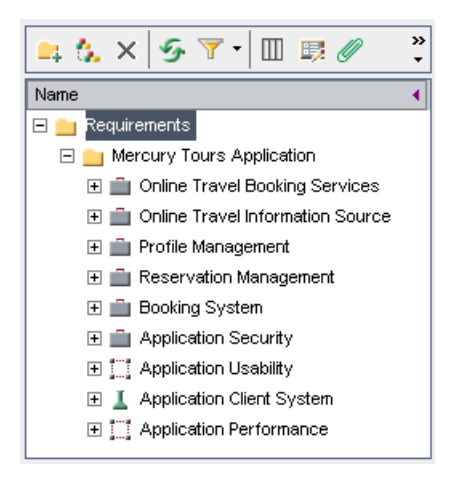

Рассмотрим в качестве примера приложение для бронирования авиабилетов, с помощью которого можно управлять расписанием полетов, заказами билетов их продажей. Можно определить следующие основные требования: Online Travel Booking Services, Online Travel Information Source, Profile Management, Reservation Management, Booking System, Application Security, Application Usability, Application Client System и Application Performance.

Дополнительные сведения см. в Глава 13, "Создание дерева [требований](#page-192-0)"..

### **Детализация требований**

Для каждой группы требований в дереве требований создается список детальных требований. Например, требование **Profile Management** может быть разделено на следующие требования:

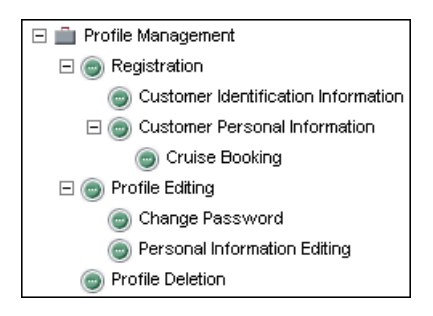

Каждое требование в дереве имеет подробное описание и может включать необходимые вложения. После этого требованиям назначаются уровни приоритета, которые могут учитываться при создании плана тестирования.

После определения требований можно добавлять прослеживаемость требований. При анализе влияния предлагаемого изменения определенного требования прослеживаемость показывает другие требования, на которые может повлиять это изменение. Дополнительные сведения см. в Глава 14, "[Отслеживание](#page-226-0) требований"..

### **Назначение требований релизам**

Можно назначать требования релизам и циклам в дереве релизов модуля Releases. Дерево релизов содержит предыдущие, текущие и предстоящие релизы продукта в виде иерархической структуры дерева. **Релиз** представляет собой группу изменений, внесенных в одно или несколько приложений и доступных для одновременного распространения. **Цикл** представляет собой последовательность действий по разработке и контролю качества для достижения общей цели на основе временных рамок релиза. Дополнительные сведения о назначении требований см. в разделе "[Назначение](#page-198-0) требований релизам или циклам" на стр. 199.

Назначенные требования затем используются в качестве основы плана тестирования в модуле Test Plan. Тесты, созданные в ходе планирования тестирования используются для связи этих требований в целях создания покрытия. Дополнительные сведения о требованиях и покрытии требований тестами см. в Глава 19, "Покрытие [требований](#page-316-0) и покрытие [тестами](#page-316-0)"..

### **Анализ описания требований**

Проанализируйте требования, чтобы убедиться в их соответствии объему тестирования, определенному раньше. После одобрения требования его статус следует изменить с **Not Reviewed** на **Reviewed**.

Для принятия решения о распределении доступных ресурсов тестирования можно использовать управление качеством на основе рисков. Дополнительные сведения см. в Глава 15, "Расчет рисков [требований](#page-238-0)"..

Чтобы облегчить анализ требований, можно создавать отчеты и диаграммы. Дополнительные сведения см. в Глава 40, "[Модуль](#page-610-0) Dashboard".

### **Создание базовых состояний**

После анализа и одобрения требований можно создать базовое состояние требований. Базовое состояние можно использовать в качестве соглашения, которое должны подписать все заинтересованные лица. Это базовое состояние будет использоваться в качестве точки отсчета, с которой можно сравнивать изменения. Базовое состояние требований может проверяться в ходе всего проекта для постоянного обеспечения его соблюдения.

Дополнительные сведения о базовых состояниях см. в [Глава](#page-564-0) 38, "[Библиотеки](#page-564-0) и базовые состояния".

### **Краткий обзор модуля Requirements**

В этой главе приведен краткий обзор основных элементов модуля Requirements.

### **Эта глава содержит следующие разделы.**

- ➤ Модуль [Requirements](#page-168-0) на стр. 169
- ➤ Строка меню [Requirements](#page-181-0) на стр. 182
- ➤ Панель инструментов [Requirements](#page-182-0) на стр. 183
- ➤ Поля модуля [Requirements](#page-185-0) на стр. 186

### <span id="page-168-0"></span>**Модуль Requirements**

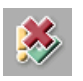

Описание требований в Quality Center выполняется в модуле Requirements. Чтобы открыть окно этого модуля, нажмите кнопку **Requirements** на боковой панели.

Для просмотра требований можно использовать следующие представления.

- ➤ Дерево [требований](#page-169-0)
- ➤ Подробные сведения о [требованиях](#page-172-0)
- ➤ Таблица [требований](#page-175-0)
- ➤ Анализ [покрытия](#page-178-0)

**Примечание.** Также можно импортировать требования в проект Quality Center из приложений Microsoft Word, Microsoft Excel или средств управления требованиями сторонних разработчиков. Чтобы импортировать требования, сначала необходимо установить соответствующую надстройку HP Quality Center. Дополнительные сведения см. в документе *Руководство по установке HP Quality Center*.

**Quality Center Выпуск Starter Edition.** Не все поля и функциональные возможности модуля Requirements доступны в выпуске Starter Edition.

### <span id="page-169-0"></span>**Дерево требований**

Представление Requirements Tree позволяет отображать требования в виде дерева.

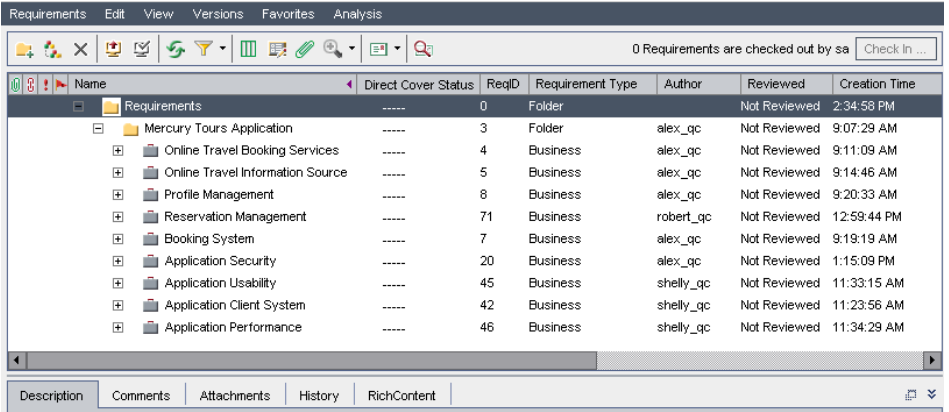

Представление Requirements Tree содержит следующие основные элементы.

- ➤ **Строка меню Requirements.** Содержит раскрывающиеся меню с командами модуля Requirements. Дополнительные сведения см. в разделе "Строка меню [Requirements"](#page-181-0) на стр. 182.
- ➤ **Панель инструментов Requirements.** Содержит кнопки команд, часто используемых для создания и изменения требований. Дополнительные сведения см. в разделе "Панель инструментов [Requirements"](#page-182-0) на стр. 183.
- ➤ **Столбцы индикаторов.** Указывают, что определенное требование содержит вложения, связанные дефекты, предупреждения и флажки отслеживания. Выберите команду **View > Indicator Columns**, чтобы отобразить эти столбцы.

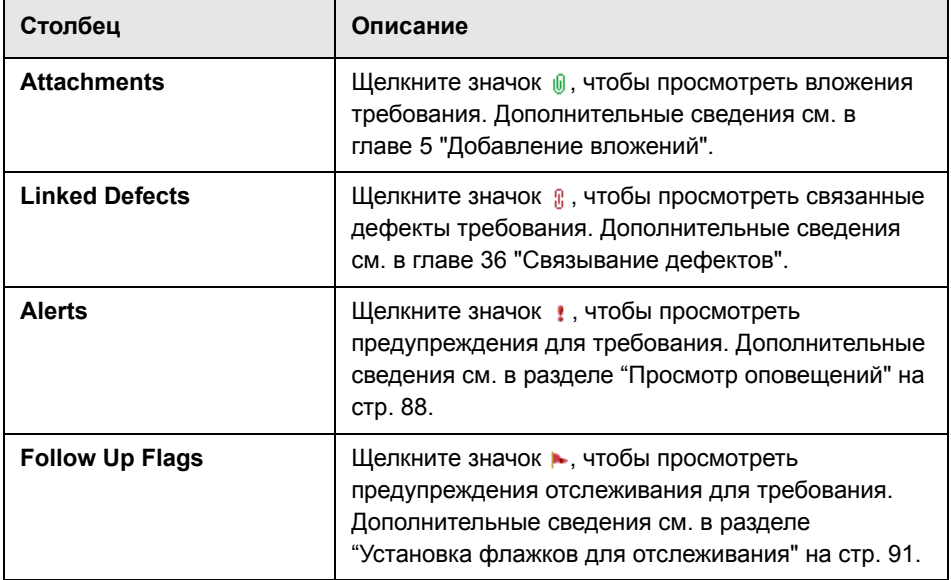

➤ **Дерево требований.** Отображение требований в виде дерева.

➤ **Панель информации.** Содержит следующие вкладки: Description, Comments, Attachments, History и RichContent. Выберите команду **View > Information Panel** или нажмите стрелку Show  $\leq$ , чтобы отобразить эти вкладки.

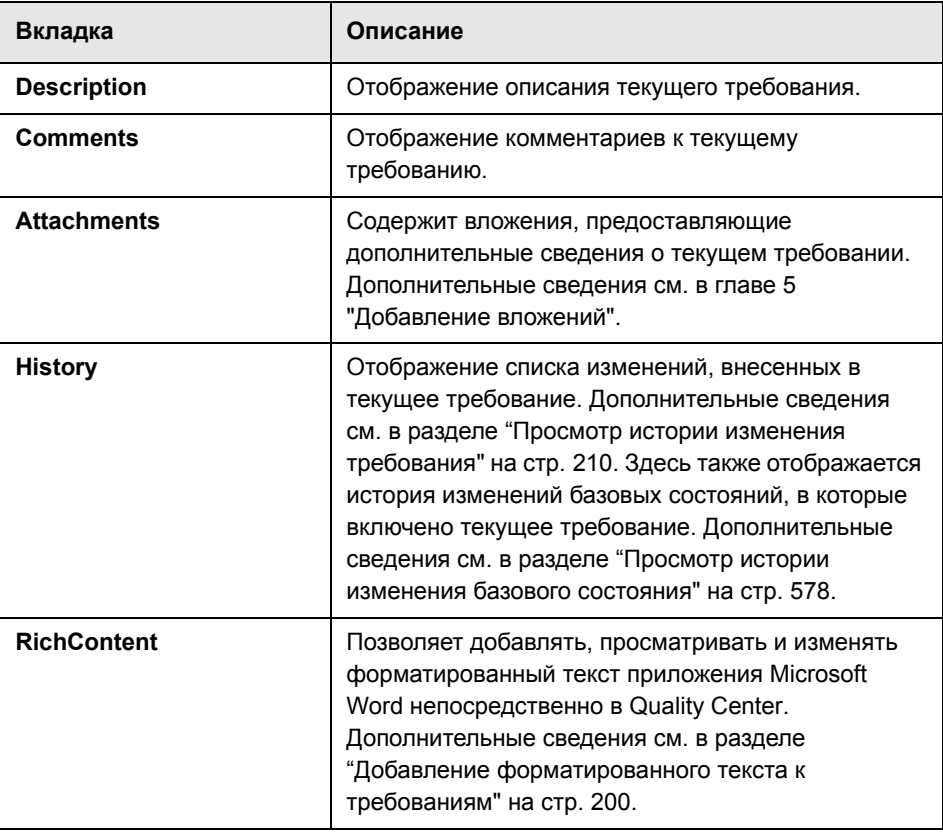

**Совет.** Чтобы найти конкретное требование по идентификатору **ReqID** в представлении Requirements Tree, выберите команду **Requirements > Go to Requirement** и введите идентификатор требования. Чтобы отобразить идентификатор требования, выберите столбец **ReqID** в диалоговом окне Select Columns. Можно переходить только к требованиям, соответствующим текущему фильтру.

### <span id="page-172-0"></span>**Подробные сведения о требованиях**

Представление Requirement Details позволяет создавать связи между требованиями и другими объектами. В этом представлении также можно выполнять расчет и анализ рисков требований.

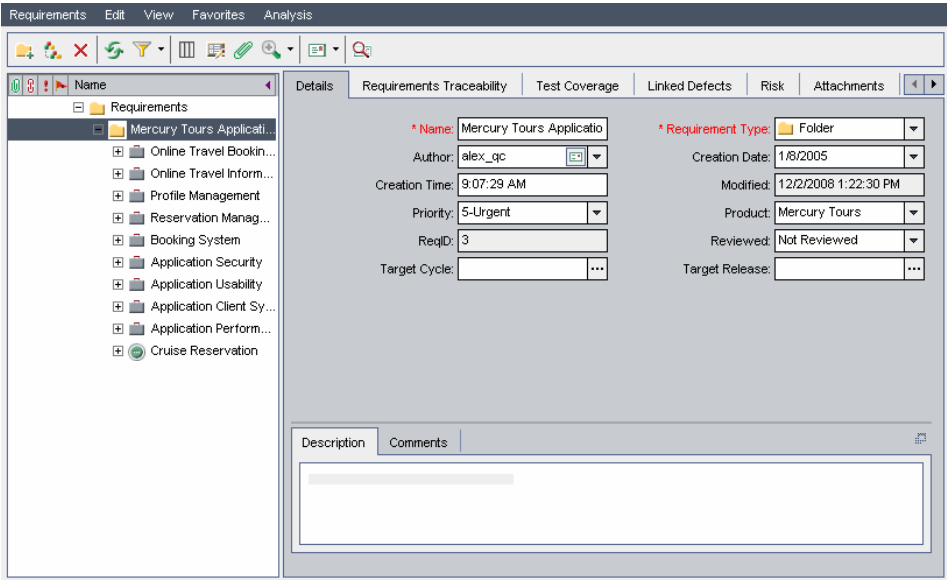

Представление Requirement Details содержит следующие основные элементы.

- ➤ **Строка меню Requirements.** Содержит раскрывающиеся меню с командами модуля Requirements. Дополнительные сведения см. в разделе "Строка меню [Requirements"](#page-181-0) на стр. 182.
- ➤ **Панель инструментов Requirements.** Содержит кнопки команд, часто используемых для создания и изменения требований. Дополнительные сведения см. в разделе "Панель инструментов [Requirements"](#page-182-0) на стр. 183.

➤ **Столбцы индикаторов.** Указывают, что определенное требование содержит вложения, связанные дефекты, предупреждения и флажки отслеживания. Выберите команду **View > Indicator Columns**, чтобы отобразить эти столбцы.

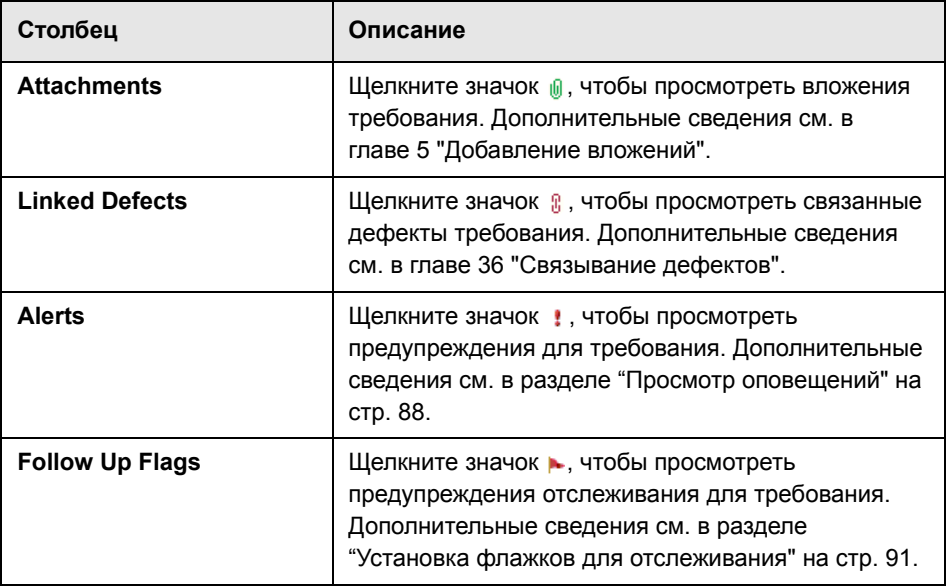

- ➤ **Дерево требований.** Отображение требований в виде дерева.
- ➤ **Вкладка Details.** Отображает сведения о текущем требовании. Эта вкладка также содержит следующие вкладки.

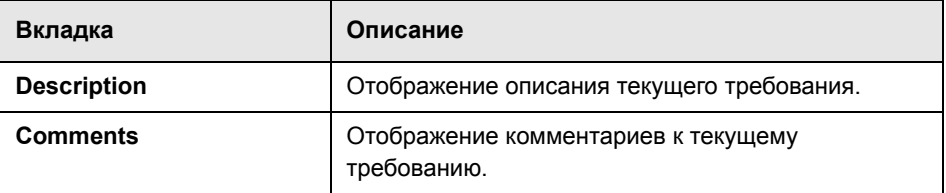

Дополнительные сведения о полях, отображаемых на вкладке Details, см. в разделе "Поля модуля [Requirements"](#page-185-0) на стр. 186.

➤ **Вкладка Requirements Traceability.** Отображает требования, связанные с текущим требованием. Дополнительные сведения см. в [главе](#page-226-0) 14 "[Отслеживание](#page-226-0) требований".

- ➤ **Вкладка Test Coverage.** Отображает тесты, связанные с текущим требованием. Дополнительные сведения см. в главе 19 "[Покрытие](#page-316-0) [требований](#page-316-0) и покрытие тестами".
- ➤ **Вкладка Linked Defects.** Отображает дефекты, связанные с текущим требованием. Дополнительные сведения см. в главе 36 "[Связывание](#page-550-0) [дефектов](#page-550-0)".
- ➤ **Вкладка Risk.** Расчет и анализ рисков требований. Дополнительные сведения см. в главе 15 "Расчет рисков [требований](#page-238-0)".
- ➤ **Вкладка Attachments.** Отображает вложения, содержащие дополнительные сведения о текущем требовании. Дополнительные сведения см. в главе 5 "[Добавление](#page-92-0) вложений".
- ➤ **Вкладка RichContent.** Позволяет добавлять, просматривать и изменять форматированный текст приложения Microsoft Word непосредственно в Quality Center. Дополнительные сведения см. в разделе "[Добавление](#page-199-0) [форматированного](#page-199-0) текста к требованиям" на стр. 200.
- ➤ **Вкладка History.** Отображение списка изменений, внесенных в текущее требование. Дополнительные сведения см. в разделе "[Просмотр](#page-209-0) истории изменения [требования](#page-209-0)" на стр. 210. Здесь также отображается история изменений базовых состояний, в которые включено текущее требование. Дополнительные сведения см. в разделе "Просмотр истории [изменения](#page-577-0) базового [состояния](#page-577-0)" на стр. 578.

**Совет.** Чтобы найти конкретное требование по идентификатору **ReqID** в представлении Requirement Details, выберите команду **Requirements > Go to Requirement** и введите идентификатор требования. Для отображения идентификатора требования выберите столбец **ReqID** в диалоговом окне Select Columns. Можно переходить только к требованиям, соответствующим текущему фильтру.

### <span id="page-175-0"></span>**Таблица требований**

Представление Requirements Grid позволяет отображать требования в виде таблицы без учета иерархии. В каждой строке таблицы отображается отдельное требование.

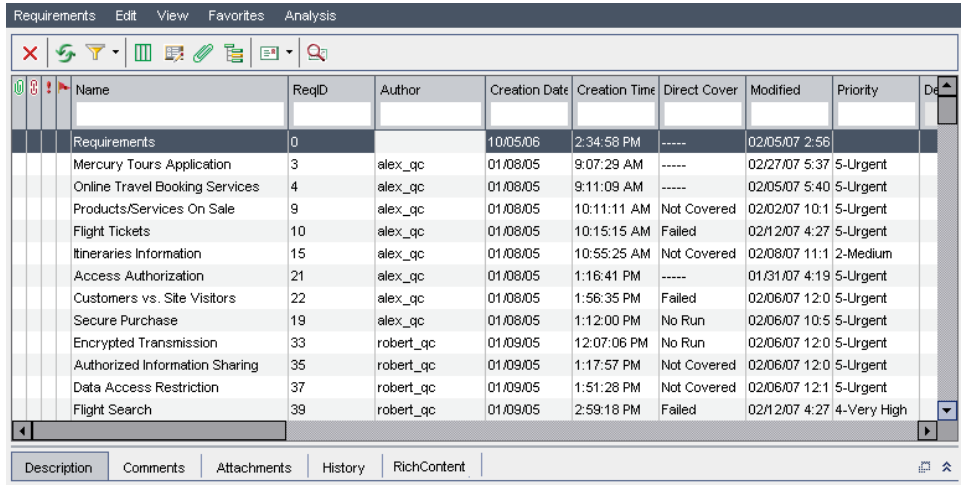

Представление Requirements Grid содержит следующие основные элементы.

- ➤ **Строка меню Requirements.** Содержит раскрывающиеся меню с командами модуля Requirements. Дополнительные сведения см. в разделе "Строка меню [Requirements"](#page-181-0) на стр. 182.
- ➤ **Панель инструментов Requirements.** Содержит кнопки команд, часто используемых для создания и изменения требований. Дополнительные сведения см. в разделе "Панель инструментов [Requirements"](#page-182-0) на стр. 183.

➤ **Столбцы индикаторов.** Указывают, что определенное требование содержит вложения, связанные дефекты, предупреждения и флажки отслеживания. Выберите команду **View > Indicator Columns**, чтобы отобразить эти столбцы.

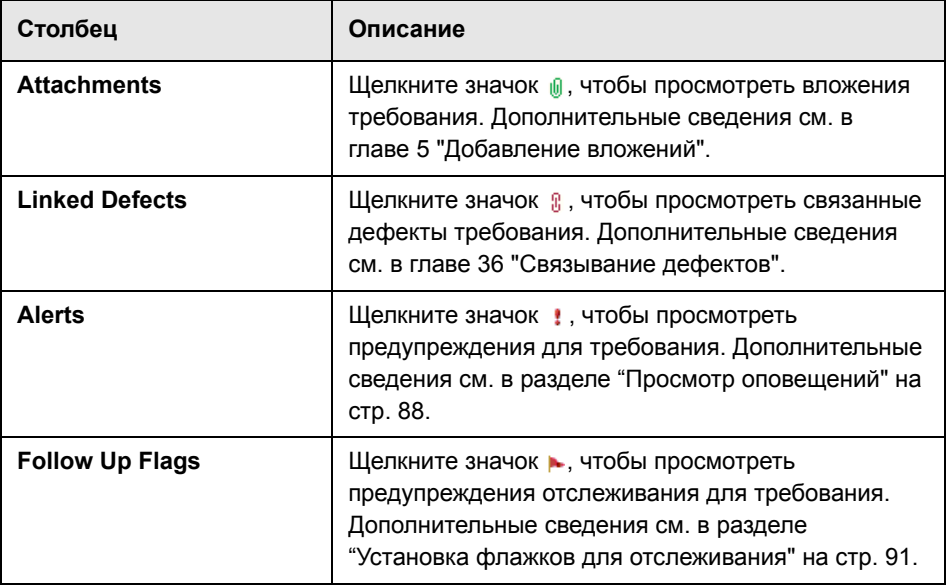

➤ **Панель информации.** Содержит следующие вкладки: Description, Comments, Attachments, History и RichContent. Выберите команду **View > Information Panel или нажмите стрелку Show**  $*$ **, чтобы отобразить эти** вкладки.

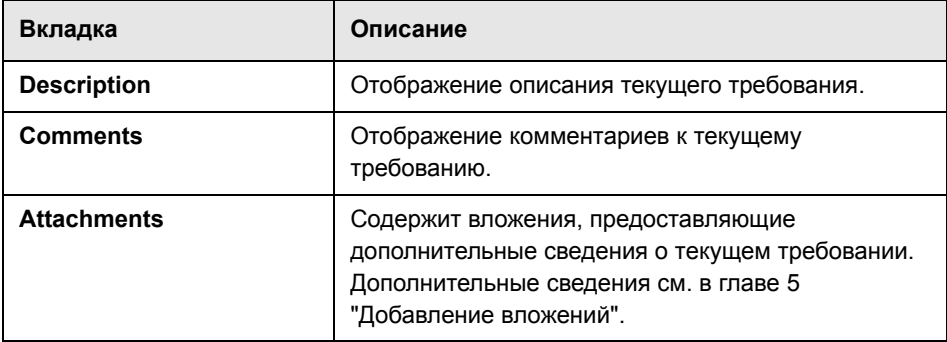

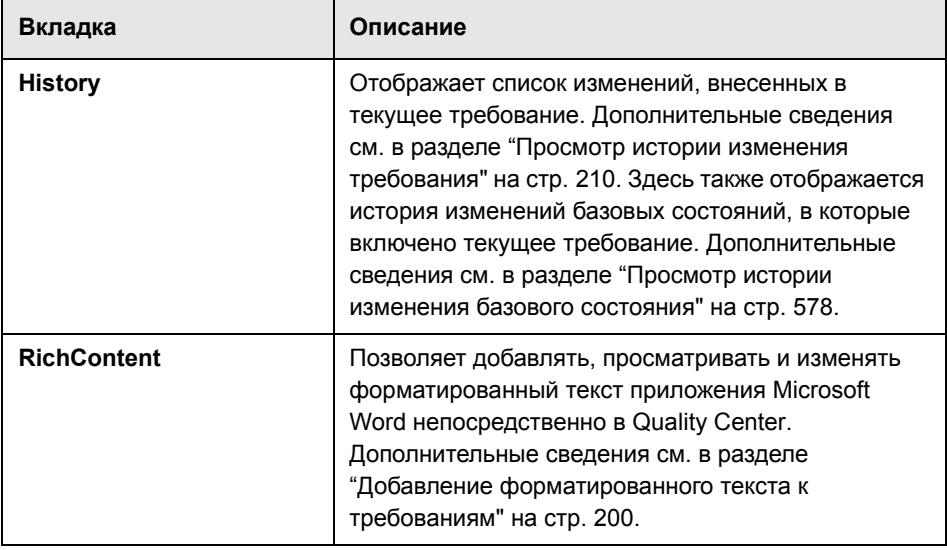

**Совет.** Чтобы найти конкретное требование по идентификатору **ReqID** в представлении Requirements Grid, выберите команду **Requirements > Go to Requirement** и введите идентификатор требования. Для отображения идентификатора требования выберите столбец **ReqID** в диалоговом окне Select Columns.

### <span id="page-178-0"></span>**Анализ покрытия**

Представление Coverage Analysis позволяет анализировать классификацию дочерних требований в соответствии со статусом покрытия тестами.

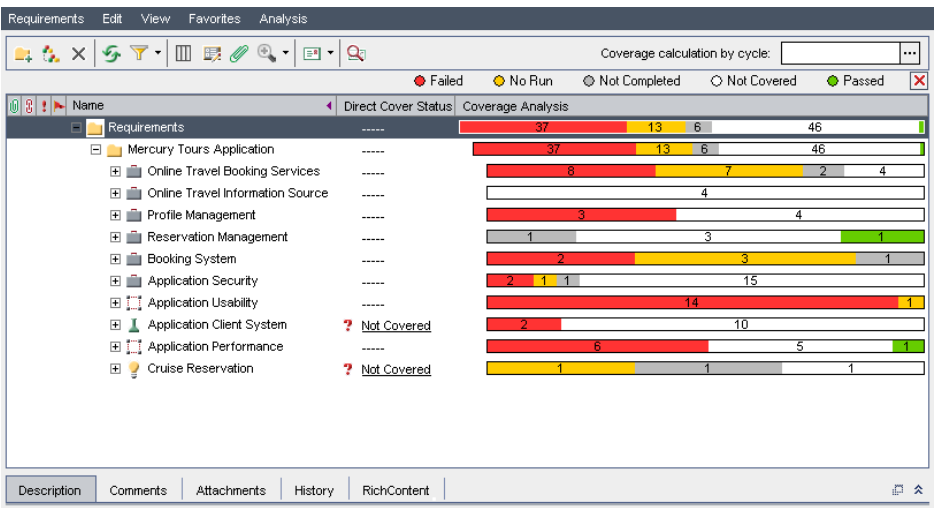

Представление Coverage Analysis содержит следующие основные элементы.

- ➤ **Строка меню Requirements.** Содержит раскрывающиеся меню с командами модуля Requirements. Дополнительные сведения см. в разделе "Строка меню [Requirements"](#page-181-0) на стр. 182.
- ➤ **Панель инструментов Requirements.** Содержит кнопки команд, часто используемых для создания и изменения требований. Дополнительные сведения см. в разделе "Панель инструментов [Requirements"](#page-182-0) на стр. 183.

➤ **Столбцы индикаторов.** Указывают, что определенное требование содержит вложения, связанные дефекты, предупреждения и флажки отслеживания. Выберите команду **View > Indicator Columns**, чтобы отобразить эти столбцы.

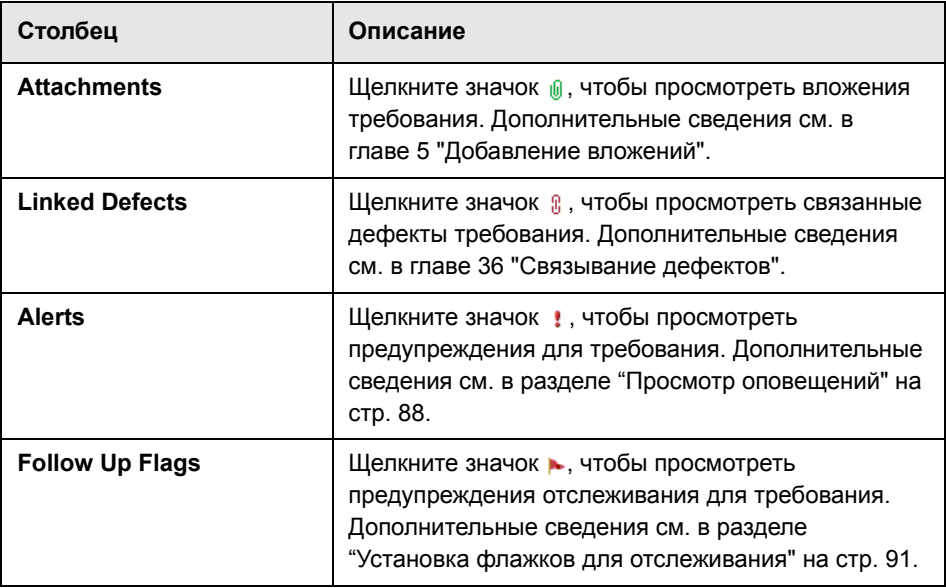

- ➤ **Дерево требований.** Отображение требований в виде дерева.
- ➤ **Панель информации.** Содержит следующие вкладки: Description, Comments, Attachments, History и RichContent. Выберите команду **View > Information Panel или нажмите стрелку Show**  $*$ **, чтобы отобразить эти** вкладки.

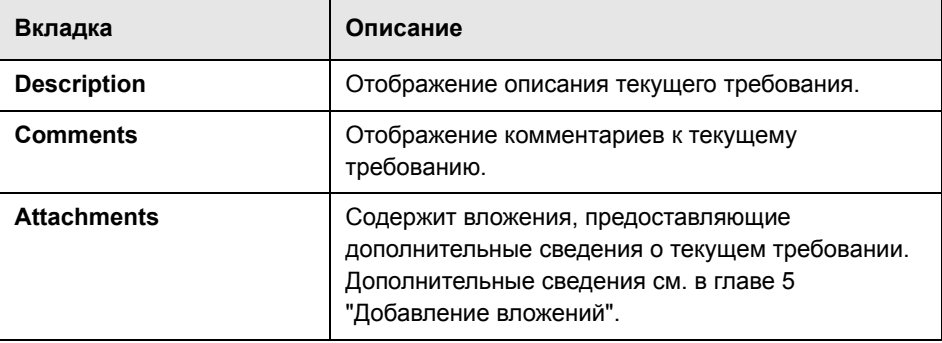
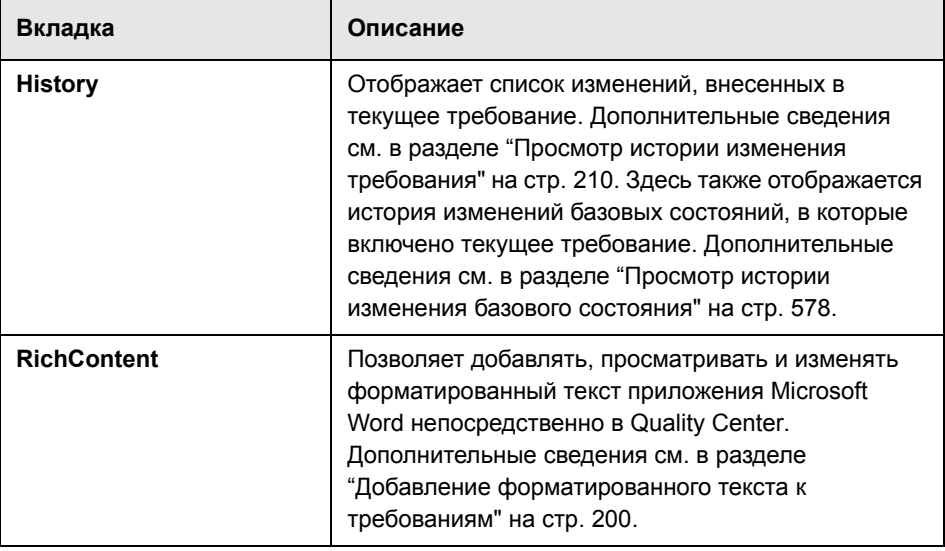

**Совет.** Чтобы найти конкретное требование по идентификатору **ReqID** в представлении Requirement Details, выберите команду **Requirements > Go to Requirement** и введите идентификатор требования. Для отображения идентификатора требования выберите столбец **ReqID** в диалоговом окне Select Columns. Можно переходить только к требованиям, соответствующим текущему фильтру.

# **Строка меню Requirements**

Строка меню Requirements содержит следующие меню. Меню и команды, доступные в строке меню, могут изменяться в зависимости от представления требований.

- ➤ Меню **Requirements** содержит команды, с помощью которых можно добавлять требования, находить требования в дереве, создавать тесты на основании требований, отображать сведения о требованиях и отправлять требования по электронной почте.
- ➤ Меню **Edit** содержит команды, позволяющие вырезать, копировать, вставлять, переименовывать и удалять требования, обновлять выбранные требования, выполнять поиск и замену, а также находить требования. Также можно просматривать и удалять предупреждения требований и устанавливать флажки отслеживания требований. Дополнительные сведения о предупреждениях и флажках отслеживания см. в [главе](#page-80-0) 4 "[Оповещение](#page-80-0) об изменениях".
- ➤ Меню **View** содержит команды, с помощью которых можно устанавливать отображение требований в виде дерева или таблицы, фильтровать и сортировать требования, настраивать отображаемые столбцы и выбирать представления требований.
- ➤ Меню **Versions** доступно в проектах с включенным управлением версиями. Это меню содержит команды, которые позволяют возвращать и изымать требования, отменять изъятие или просматривать все изъятые требования. Дополнительные сведения см. в главе 7 "Работа с [функциями](#page-108-0) [управления](#page-108-0) версиями".
- ➤ Меню **Favorites** содержит команды, позволяющие добавлять, упорядочивать и загружать избранные представления. Дополнительные сведения см. в разделе "Работа с избранными [представлениями](#page-102-0)" на стр[. 103.](#page-102-0)
- ➤ Меню **Analysis** содержит команды, позволяющие создавать отчеты о требованиях и диаграммы. Дополнительные сведения об отчетах о требованиях см. в главе 42 "Создание [стандартных](#page-666-0) отчетов". Дополнительные сведения о диаграммах требований см. в [главе](#page-624-0) 41 "Создание [диаграмм](#page-624-0)".

**Совет.** Чтобы получить доступ к строке меню Requirements в модуле Requirements, нажмите клавишу F9. Кроме того, с помощью сочетаний клавиш можно выполнять множество других операций в среде Quality Center. Перечень сочетаний клавиш приведен в [приложении](#page-782-0) B "Сочетания клавиш [Quality Center"](#page-782-0).

# **Панель инструментов Requirements**

Панель инструментов Requirements содержит следующие кнопки. Кнопки панели инструментов могут изменяться в зависимости от представления требований.

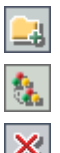

**New Folder.** Добавление новой папки в дерево требований.

**New Requirement.** Добавление нового требования в дерево требований.

**Delete.** Удаление выбранного требования или папки. При удалении требования также удаляются его дочерние требования, покрытие тестами, связи с дефектами и вложения.

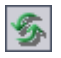

**Refresh All.** Обновление дерева или таблицы требований для отображения самых последних требований.

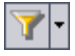

**Set Filter/Sort.** Можно выбрать следующие варианты.

- ➤ **Set Filter/Sort.** Открывается диалоговое окно Filter, в котором можно фильтровать и сортировать требования в дереве или таблице требований.
- ➤ **Clear Filter/Sort.** Очистка всех фильтров или параметров сортировки, примененных к дереву или таблице требований.

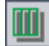

**Select Columns.** Открывается диалоговое окно Select Columns, в котором можно определить поля, которые необходимо отображать в дереве или таблице требований, а также порядок этих полей. Дополнительные сведения см. в разделе "[Упорядочивание](#page-53-0) столбцов" на стр. 54.

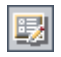

**Requirement Details.** Открывается диалоговое окно Requirement Details, отображающее сведения о выбранном требовании. Дополнительные сведения см. в разделе "[Обновление](#page-200-0) требований" на стр. 201.

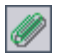

**Attachments.** Открывается диалоговое окно Requirement Details в представлении Attachments, в котором можно добавлять вложения к выбранному требованию. Дополнительные сведения см. в [главе](#page-92-0) 5 "[Добавление](#page-92-0) вложений".

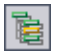

**Go To Requirement in Requirements Tree.** Переход от представления Requirement Grid к представлению Requirements Tree с выделением выбранного элемента.

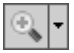

**Zoom In.** Изменение уровня детализации в дереве требований. Дополнительные сведения см. в разделе "[Изменение](#page-207-0) масштаба просмотра [дерева](#page-207-0)" на стр. 208.

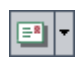

 $\mathbf{Q}_\mathbf{l}$ 

**Send by Email.** Открывается диалоговое окно Send Email, с помощью которого можно отправить требование по электронной почте получателям, выбранным из списка, или автору требования. Дополнительные сведения см. в разделе "Отправка требований по [электронной](#page-211-0) почте" на стр. 212.

**Text Search.** В нижней части окна открывается область поиска, в которой можно вводить ключевые слова и выполнять поиск в предопределенных полях. Дополнительные сведения см. в разделе "Поиск [записей](#page-75-0)" на стр. 76.

**Favorite.** Щелкните стрелку **Favorite**, чтобы отобразить список избранных представлений. Избранные представления позволяют обновлять окно Quality Center с примененными параметрами. (Эта возможность доступна только в представлении Requirements Grid. Чтобы отобразить панель Favorite, выберите команду **View > Favorite Bar**.) Дополнительные сведения об избранных представлениях см. в главе 6 "[Работа](#page-102-0) с избранными [представлениями](#page-102-0)".

**Управление версиями.** На панели инструментов Requirements отображаются следующие дополнительные кнопки для управления версиями.

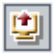

➤ **Check Out.** Открывается диалоговое окно Check Out, позволяющее изъять выбранное требование.

➤ **Check In.** Открывается диалоговое окно Check In, позволяющее возвратить выбранное требование.

Дополнительные сведения об управлении версиями см. в главе 7 "[Работа](#page-108-0) с функциями [управления](#page-108-0) версиями".

# <span id="page-185-0"></span>**Поля модуля Requirements**

В модуле Requirements отображаются следующие поля.

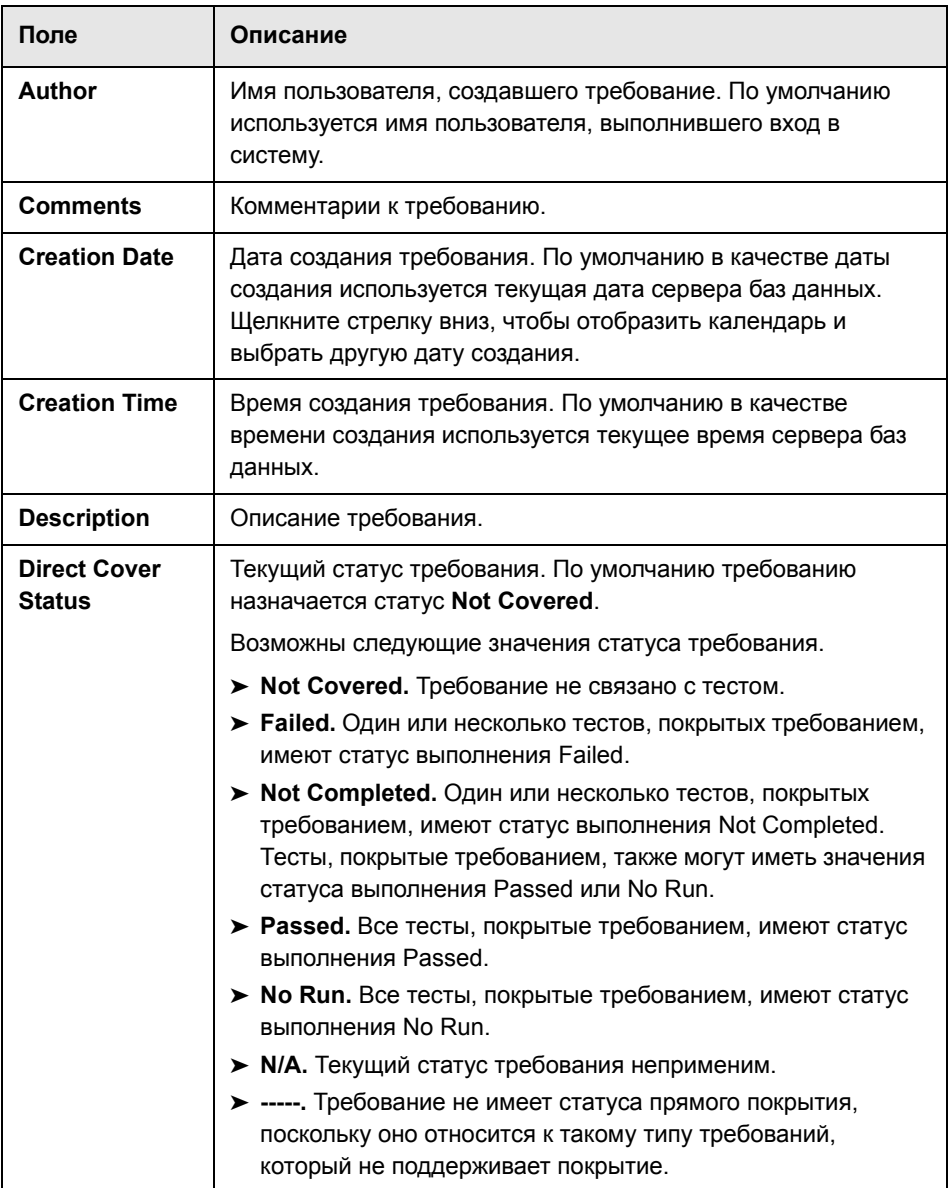

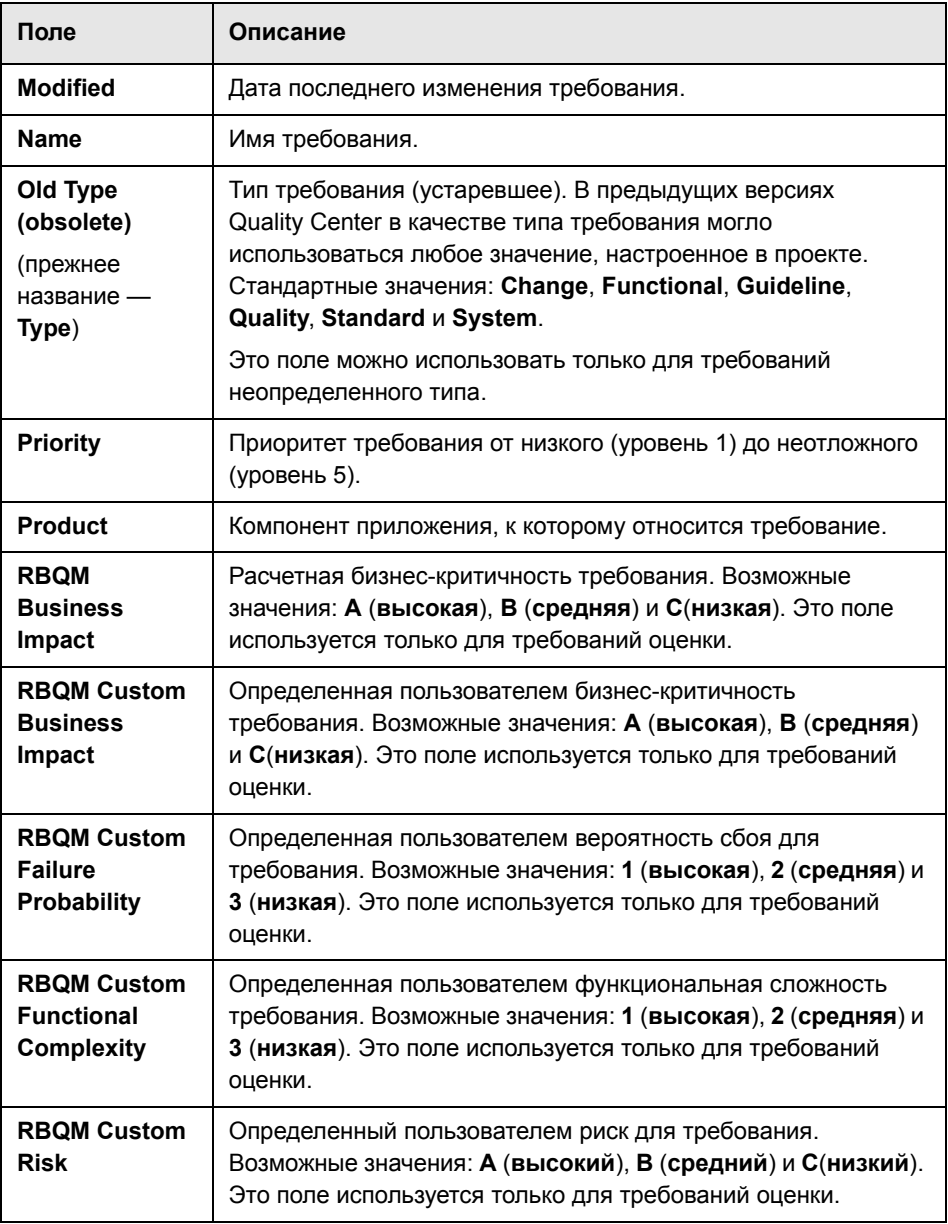

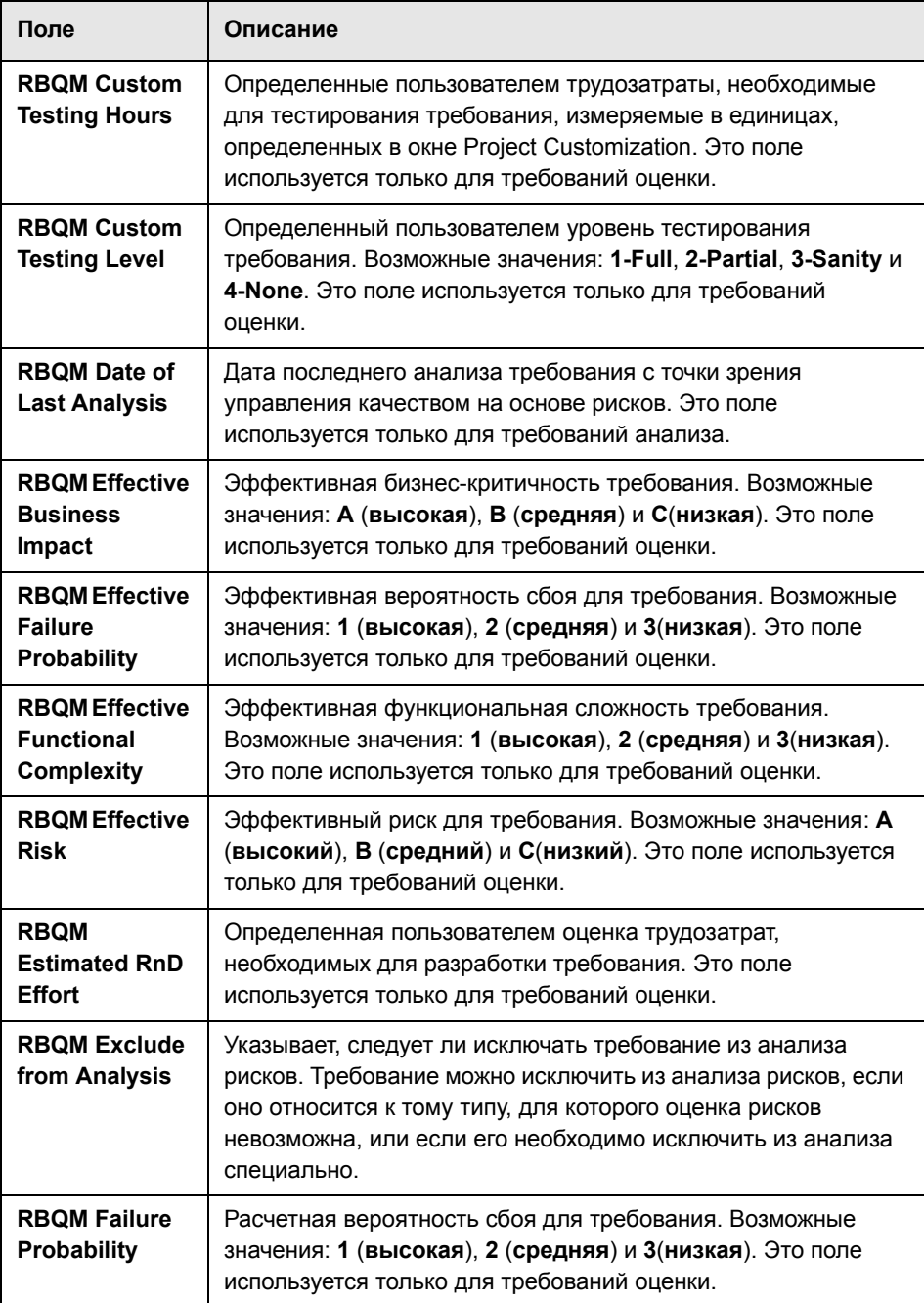

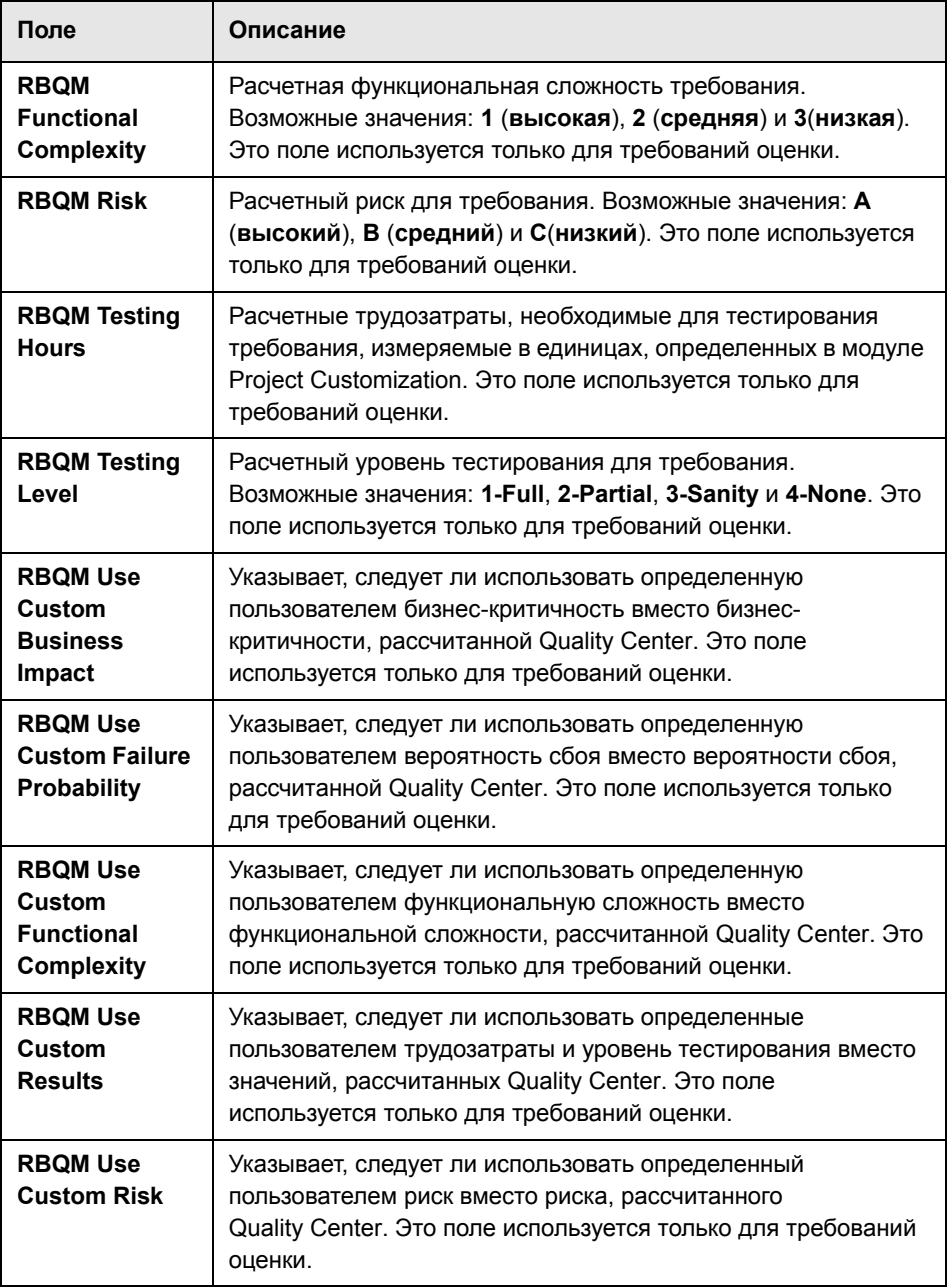

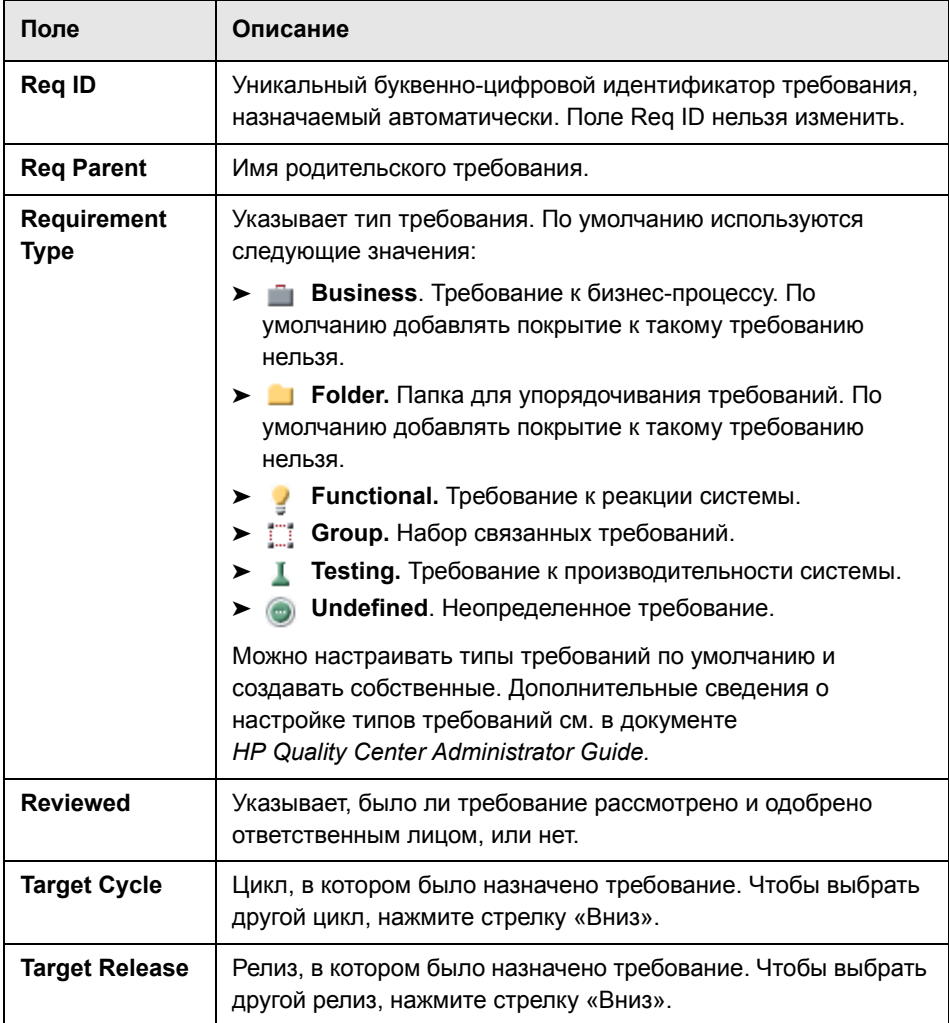

**Управление версиями.** В модуле Requirements отображаются следующие дополнительные поля.

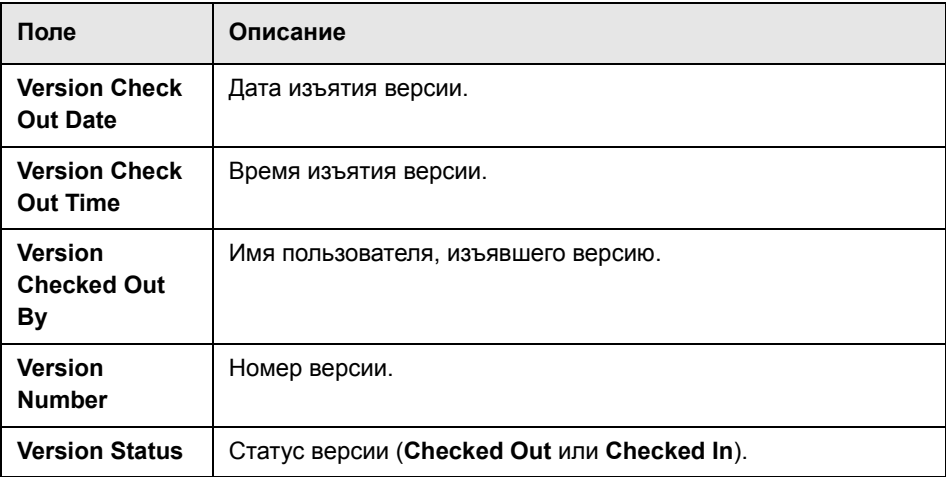

#### **Примечания.**

- $\triangleright$  В модуле Requirements можно добавлять пользовательские поля, а также изменять их заголовки. Также предусмотрена возможность настройки списков проектов. Дополнительные сведения см. в документе *HP Quality Center Administrator Guide.*
- ➤ Для ограничения и динамического изменения полей и значений модуля Requirements можно использовать редактор Script Editor. Дополнительные сведения см. в документе *HP Quality Center Administrator Guide*.
- ➤ При выборе столбца требований, содержащего имя пользователя (включая поля, определенные пользователем), Quality Center отображает список имен и полных имен всех пользователей. Можно выполнять поиск пользователей, сортировать и группировать их по группам, а также выбирать пользователей из списка пользователей и дерева групп. Дополнительные сведения см. в разделе "[Выбор](#page-56-0) [пользователей](#page-56-0)" на стр. 57.
- ➤ **Quality Center Выпуск Starter Edition.** В выпуске Starter Edition доступны не все поля.

# **Создание дерева требований**

Дерево требований служит для упорядочивания и отображения требований в виде иерархической структуры.

#### **Эта глава содержит следующие разделы.**

- ➤ О создании дерева [требований](#page-193-0) на стр. 194
- ➤ Создание дерева [требований](#page-194-0) на стр. 195
- ➤ [Назначение](#page-198-0) требований релизам или циклам на стр. 199
- ➤ Добавление [форматированного](#page-199-1) текста к требованиям на стр. 200
- ➤ [Обновление](#page-200-1) требований на стр. 201
- ➤ Поиск [требований](#page-203-0) на стр. 204
- ➤ Замена [значений](#page-205-0) полей на стр. 206
- ➤ Просмотр дерева [требований](#page-207-1) на стр. 208
- ➤ Просмотр истории изменения [требования](#page-209-1) на стр. 210
- ➤ Отправка требований по [электронной](#page-211-1) почте на стр. 212
- ➤ Изменение [требований](#page-214-0) на стр. 215
- ➤ Создание тестов из [требований](#page-218-0) на стр. 219

# <span id="page-193-0"></span>**О создании дерева требований**

В модуле Requirements можно определять требования и управлять ими. Определить требования в Quality Center можно путем создания дерева требований. Дерево требований является графическим представлением описания требований и отображает требования в виде иерархической структуры.

После определения требований можно установить прослеживаемость для двух или более требований. Прослеживаемость требований определяет взаимоотношения между требованиями. При анализе воздействия, которое окажет изменение, предлагаемое в определенном требовании, связи прослеживаемости указывают на другие требования, на которые может повлиять это изменение. При изменении требования Quality Center оповещает те отслеживаемые требования, на которые данное изменение окажет непосредственное воздействие. Дополнительные сведения об установлении прослеживаемости требований см. в [Глава](#page-226-0) 14, "[Отслеживание](#page-226-0) требований"..

На этапе описания требований пользователь назначает их релизу или циклу в дереве релизов. Требования можно назначать одному или нескольким релизам или циклам. Дополнительные сведения см. в разделе "[Назначение](#page-198-0) требований релизам или циклам" на стр. 199.

Назначенные требования могут быть связаны с тестами и дефектами. Это дает возможность отслеживания на всех стадиях жизненного цикла разработки программного обеспечения. При изменении требования можно сразу же определить, на какие тесты и дефекты это может оказать влияние, и установить ответственных лиц. Дополнительные сведения о связывании требований с тестами см. в Глава 19, "Покрытие [требований](#page-316-0) и [покрытие](#page-316-0) тестами".. Дополнительные сведения о связывании требований с дефектами см. в Глава 36, "[Связывание](#page-550-0) дефектов"..

**Примечание.** В этой главе для создания дерева требований используется представление **Requirements Tree** модуля Requirements. Сведения о представлении **Requirements Grid** см. в разделе "Таблица [требований](#page-175-0)" на стр[. 176.](#page-175-0) Сведения о представлениях **Requirement Details** и **Coverage Analysis** см. в Глава 19, "Покрытие [требований](#page-316-0) и покрытие тестами"..

# <span id="page-194-0"></span>**Создание дерева требований**

Создание дерева требований начинается с добавления требований в корневую папку **Requirements**. Можно упорядочить разделы требований по папкам. Корневую папку нельзя переименовать или удалить.

**Quality Center Выпуск Starter Edition.** Типы требований недоступны в этом выпуске.

**Примечание.** Кроме создания требований непосредственно в Quality Center, можно импортировать требования в проект Quality Center из приложений Microsoft Word или Microsoft Excel. Для импорта из приложения Word необходимо установить надстройки **HP Quality Center Microsoft Word Add-in** и **HP Quality Center Connectivity Add-in**. Для импорта из приложения Excel необходимо установить надстройки **HP Quality Center Microsoft Excel Add-In** и **HP Quality Center Connectivity Add-In**. Эти надстройки можно установить со страницы надстроек HP Quality Center. Дополнительные сведения см. в документе *Руководство по установке HP Quality Center*.

#### **Чтобы создать дерево требований, выполните следующие действия.**

 **1** В модуле Requirements выберите команду **View > Requirements Tree**, чтобы отобразить представление дерева требований.

- **2** Чтобы добавить требование на основной уровень, выберите корневую папку **Requirements**. Чтобы создать дочернее требование, выберите существующее требование.
- 긬
- **3** Чтобы добавить папку, нажмите кнопку **New Folder** или выберите команду **Requirements > New Folder**. В диалоговом окне Create New Requirement Folder введите имя папки в поле **Folder Name** и нажмите кнопку **OK**. Учтите, что имя папки не должно содержать следующих символов: \ ^ \*
- A.
- **4** Чтобы добавить требование, нажмите кнопку **New Requirement**. Также можно выбрать команду **Requirements** > **New Requirement**. Откроется диалоговое окно Create New Requirement.

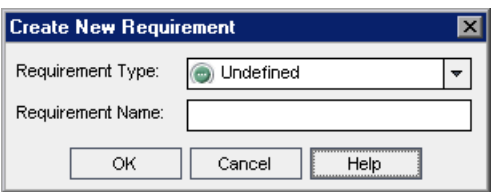

- **5** В списке **Requirement Type** выберите тип требования. Дополнительные сведения о типах требований см. в разделе "Поля модуля [Requirements"](#page-185-0) на стр[. 186.](#page-185-0)
- **6** В поле **Requirement Name** введите имя нового требования. Имя требования не должно содержать следующих символов: \ ^ \*

 **7** Нажмите кнопку **ОK**. Откроется диалоговое окно New Requirement.

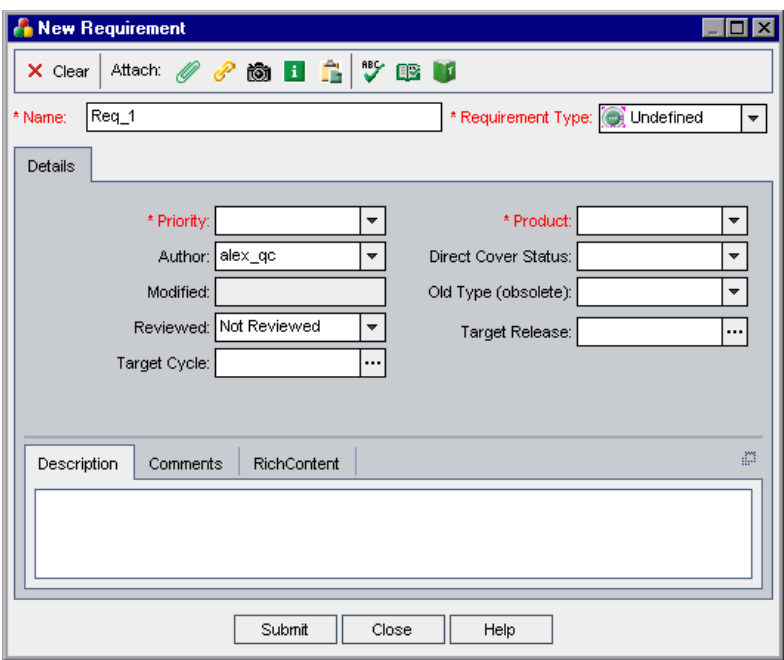

- **8** Добавьте сведения о требовании. Учтите, что обязательные поля выделены красным цветом. Дополнительные сведения о полях, доступных в модуле Requirements, см. в разделе "Поля модуля [Requirements"](#page-185-0) на стр[. 186.](#page-185-0)
- **9** Чтобы очистить данные в диалоговом окне New Requirement нажмите кнопку **Clear**.
- **10** Чтобы добавить вложение к требованию, выполните следующие действия.

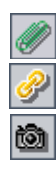

- ➤ Нажмите кнопку **Attach File** , чтобы приложить текстовый файл.
- ➤ Нажмите кнопку **Attach URL**, чтобы приложить URL-адрес.
- ➤ Нажмите кнопку **Attach Snapshot**, чтобы сделать снимок экрана и приложить его как изображение.

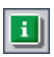

➤ Нажмите кнопку **Attach SysInfo**, чтобы приложить сведения о компьютере.

➤ Нажмите кнопку **Attach Clipboard**, чтобы приложить текст или изображение из буфера обмена.

Дополнительные сведения о добавлении вложений см. в [Глава](#page-92-0) 5, "[Добавление](#page-92-0) вложений"..

- **11** В диалоговом окне New Requirement можно проверить орфографию.
	- ➤ Нажмите кнопку **Check Spelling**, чтобы проверить орфографию выделенного слова или текста.
	- ➤ Чтобы открыть диалоговое окно Spelling Options, в котором можно настроить параметры проверки орфографии Quality Center, нажмите кнопку **Spelling Options**.
	- ➤ Чтобы открыть диалоговое окно Thesaurus и отобразить синонимы, антонимы или связанные слова для выбранного слова, нажмите кнопку **Thesaurus**.
- **12** Нажмите кнопку **Submit**, чтобы добавить новое требование в дерево.
- **13** Нажмите кнопку **Close**, чтобы закрыть диалоговое окно New Requirement.

**Управление версиями.** Новое требование будет изъято автоматически. Дополнительные сведения см. в разделе "Изъятие [объектов](#page-114-0)" на стр. 115.

- **14** Чтобы добавить к требованию покрытие тестами, выберите команду **View > Requirement Details**. Чтобы просмотреть классификацию дочерних требований в соответствии со статусом покрытия тестами, выберите команду **View > Coverage Analysis**. Дополнительные сведения см. в Глава 19, "Покрытие [требований](#page-316-0) и покрытие тестами"..
- **15** Чтобы добавить связи прослеживаемости требований к конкретному требованию, выберите команду **View > Requirement Details** и перейдите на вкладку **Requirements Traceability**. Дополнительные сведения см. в Глава 14, "[Отслеживание](#page-226-0) требований"..
- **16** Чтобы добавить связи дефектов к требованию, выберите команду **View > Requirement Details** и перейдите на вкладку **Linked Defects**. Дополнительные сведения см. в Глава 36, "[Связывание](#page-550-0) дефектов"..

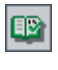

Ø

 $\mathbf{w}$ 

ĥ

## <span id="page-198-0"></span>**Назначение требований релизам или циклам**

После определения требований в дереве требований выполняется назначение требований релизам или циклам в модуле Releases. Можно назначать требования одному или нескольким релизам или циклам в дереве релизов. Дополнительные сведения см. в Глава 10, "[Создание](#page-138-0) дерева [релизов](#page-138-0)"..

На стадии планирования тестирования для создания покрытия в модуле Test Plan выполняется связывание тестов с назначенными требованиями. Благодаря определению покрытия можно отслеживать взаимоотношения между тестами, включенными в план тестирования, и требованиями. Дополнительные сведения о покрытии см. в Глава 19, "[Покрытие](#page-316-0) [требований](#page-316-0) и покрытие тестами"..

На стадии выполнения тестов выполняется добавление тестов, покрывающих назначенные требования, в наборы тестов модуля Test Lab, а затем назначение папок наборов тестов циклам. Дополнительные сведения см. в разделе "[Назначение](#page-426-0) папок наборов тестов циклам" на стр[. 427.](#page-426-0)

**Quality Center Выпуск Starter Edition.** Назначение требований релизам или циклам не поддерживается.

**Примечание.** При назначении родительского требования циклу дочерние требования этого требования также назначаются этому же циклу.

#### **Чтобы назначить требование релизу или циклу, выполните следующие действия.**

- **1** В дереве требований выберите требование, которое необходимо назначить релизу или циклу. Чтобы выбрать несколько требований, используйте клавишу **Ctrl**.
- **2** Чтобы назначить требования релизу, выберите команду **Requirements > Assign To Release**. Также можно щелкнуть элемент правой кнопкой мыши и выбрать команду **Assign To Release**. Откроется диалоговое окно Assign To Release. Разверните дерево и выберите релиз. Нажмите кнопку **OK**, чтобы закрыть диалоговое окно.

Чтобы назначить требования циклу, выберите команду **Requirements > Assign To Cycle**. Также можно щелкнуть требование правой кнопкой мыши и выбрать команду **Assign To Cycle**. Откроется диалоговое окно Assign To Cycle. Разверните дерево и выберите цикл. Нажмите кнопку **OK**, чтобы закрыть диалоговое окно.

 **3** Если выбранное требование содержит дочерние требования, откроется окно подтверждения. Нажмите кнопку **Yes**, чтобы назначить требование вместе с его дочерними требованиями. Нажмите кнопку **No**, чтобы назначить требование без его дочерних требований.

# <span id="page-199-1"></span><span id="page-199-0"></span>**Добавление форматированного текста к требованиям**

В Quality Center можно добавлять, просматривать и изменять форматированный текст Microsoft Word без необходимости использования приложения Word. При переходе к другому требованию или модулю изменения, внесенные в форматированный текст требования, сохраняются автоматически.

**Примечание.** Сведения о поддерживаемых версиях приложения Microsoft Word см. в документе *Руководство по установке HP Quality Center*.

**Чтобы добавить форматированный текст к требованию, выполните следующие действия.**

- **1** Выберите требование и перейдите на вкладку **RichContent**. Откроется окно текстового редактора Microsoft Word.
- **2** Внесите изменения в текст в форматированный текст таким же образом, как в программе Word. Дополнительные сведения об использовании текстового редактора Word для изменения форматированного текста см. в документации по приложению Microsoft Word.
- **3** Чтобы изменить форматированный текст в отдельном окне, нажмите кнопку **Maximize Content**.
- **4** Чтобы заменить существующий форматированный текст текстом из файла, сохраненного в программе Word, на вкладке **RichContent** выберите команду **File > Import**.
- **5** Чтобы заменить существующий форматированный текст пустой страницей, на вкладке **RichContent** выберите команду **File > New**.
- **6** Чтобы сохранить форматированный текст как документ Word, выберите команду **File > Save**.

# <span id="page-200-1"></span><span id="page-200-0"></span>**Обновление требований**

 $\Box$ 

Обновлять требования можно непосредственно в дереве или таблице требований, а также в диалоговом окне Requirement Details. В диалоговом окне Requirement Details можно обновлять сведения, вложения, покрытие тестами, связи прослеживаемости требований, параметры управления качеством на основе рисков и связи с дефектами для любого требования. Кроме того, можно просматривать список изменений, внесенных в любое требование.

**Quality Center Выпуск Starter Edition.** В выпуске Starter Edition доступны не все поля и функциональные возможности окна Requirement Details.

勗

#### **Чтобы обновить требование, выполните следующие действия.**

 **1** Дважды щелкните требование, которое необходимо обновить. Также можно выбрать требование и нажать кнопку **Requirement Details**. Откроется диалоговое окно Requirement Details.

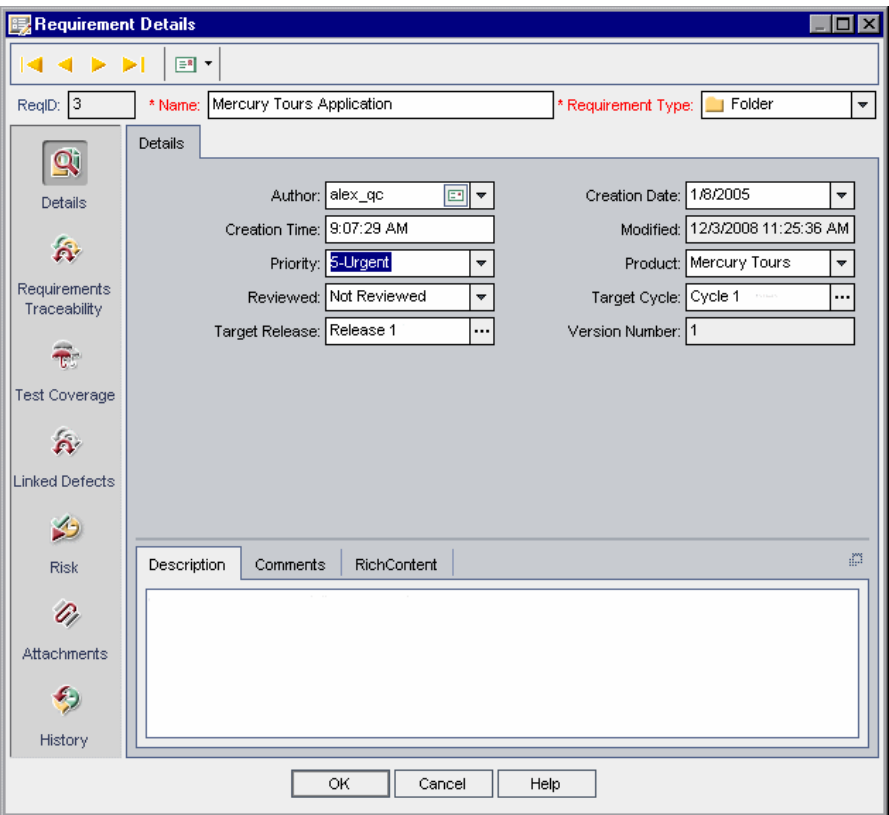

- $|\mathbf{Q}|$
- **2** Нажмите кнопку **First**, чтобы отобразить первое требование в дереве или таблице, или кнопку **Previous**, чтобы отобразить предыдущее требование.
- ⋝∣
- **3** Нажмите кнопку **Next**, чтобы отобразить следующее требование в дереве или таблице, или кнопку **Last**, чтобы отобразить последнее требование в дереве или таблице.
- $|\mathbf{E}|\cdot|$
- **4** Нажмите кнопку **Send by Email**, чтобы отправить подробные сведения о требовании по электронной почте. Дополнительные сведения об отправке требований по электронной почте см. в разделе "Отправка [требований](#page-211-1) по [электронной](#page-211-1) почте" на стр. 212.
- **5** В представлении **Details** можно добавлять или изменять сведения о выбранном требовании. Дополнительные сведения о полях, доступных в представлении **Details**, см. в разделе "Поля модуля [Requirements"](#page-185-0) на стр[. 186.](#page-185-0)
- **6** Нажмите кнопку **Requirements Traceability** на боковой панели, чтобы добавить связи прослеживаемости к требованию. Дополнительные сведения о прослеживаемости см. в Глава 14, "[Отслеживание](#page-226-0) требований".
- **7** Нажмите кнопку **Test Coverage** на боковой панели, чтобы добавить покрытие тестами к требованию. Дополнительные сведения о покрытии тестами см. в Глава 19, "Покрытие [требований](#page-316-0) и покрытие тестами"..
- **8** Нажмите кнопку **Linked Defects** на боковой панели, чтобы добавить к требованию связи с дефектами. В таблице Requirements рядом с требованием располагается активный значок  $\mathbb{R}$ . Дополнительные сведения о связанных дефектах см. в разделе "[Связывание](#page-550-0) дефектов" на стр[. 551.](#page-550-0)
- **9** Нажмите кнопку**Risk** на боковой панели, чтобы использовать управление качеством на основе рисков для определения стратегии тестирования требования. Дополнительные сведения о тестировании на основе рисков см. в Глава 15, "Расчет рисков [требований](#page-238-0)".
- **10** Нажмите кнопку **Attachments** на боковой панели, чтобы добавить вложение к требованию. Вложение может представлять собой файл, URL-адрес, снимок экрана приложения, информацию о системе или содержимое буфера обмена. В таблице Requirements рядом с требованием располагается активный значок вложения . Дополнительные сведения о вложениях см. в Глава 5, "[Добавление](#page-92-0) вложений"..
- **11** Нажмите кнопку **History** на боковой панели, чтобы просмотреть историю изменений требования. Дополнительные сведения см. в разделе "[Просмотр](#page-209-1) истории изменения [требования](#page-209-1)" на стр. 210.
- **12** Нажмите кнопку **OK**, чтобы сохранить изменения и закрыть диалоговое окно Requirement Details.

# <span id="page-203-0"></span>**Поиск требований**

Можно выполнить поиск определенного требования при помощи команды **Find**.

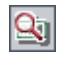

**Совет.** Функция **Text Search**, если она доступна, является более мощным средством поиска, позволяющим находить ключевые слова и измененные формы ключевых слов. Сведения об использовании текстового поиска см. в разделе "Поиск [записей](#page-75-0)" на стр. 76.

## **Поиск требований в дереве Requirements**

Можно выполнять поиск требования в дереве требований. Если к дереву применены фильтры, поиск будет ограничен отображаемыми требованиями.

**Чтобы найти требование в дереве требований, выполните следующие действия.**

- **1** Выберите команду **Edit > Find**. Откроется диалоговое окно Find Requirement.
- **2** В поле **Find in Field** выберите критерий поиска.
- **3** В поле **Value to Find** введите или выберите значение выбранного поля. При поиске регистр не учитывается.
- **4** Нажмите кнопку **Find**. Модуль Requirements выполнит поиск требования с указанным значением. При успешном завершении поиска откроется диалоговое окно Search Results со списком возможных совпадений. Выберите результат из списка и нажмите кнопку **Go To**, чтобы выделить требование в дереве требований. При неудачном завершении поиска откроется информационное окно.

## **Поиск требований в таблице Requirements**

В таблице требований можно выполнять поиск требований по значению конкретного поля. Если к таблице применены фильтры, поиск будет ограничен текущими показанными требованиями.

## **Чтобы найти требование в таблице требований, выполните следующие действия.**

 **1** Выберите команду **Edit > Find**. Откроется диалоговое окно Find.

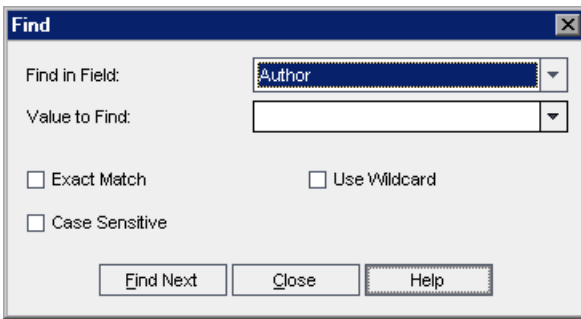

- **2** В поле **Find in Field** выберите поле таблицы.
- **3** В поле **Value to Find** введите или выберите значение поля, которое необходимо найти.
- **4** Установите флажок **Exact Match**, если необходимо найти требования, значения выбранного поля которых точно совпадают со строкой Value to Find.
- **5** Установите флажок **Case Sensitive**, чтобы поиск выполнялся с учетом прописных и строчных символов.
- **6** Если необходимо использовать звездочки (\*) в строке поиска, чтобы вводить только часть элемента, установите флажок **Use Wildcard**.
- **7** Нажмите кнопку **Find Next**. При успешном завершении поиска соответствующее требование будет выделено в таблице. При неудачном завершении поиска откроется информационное окно.
- **8** Нажмите кнопку **Find Next** еще раз, чтобы найти следующее требование, соответствующее критерию.

# <span id="page-205-0"></span>**Замена значений полей**

С помощью команды **Replace** можно заменять значения полей в дереве или таблице требований.

## **Замена значений полей в дереве Requirements**

В дереве требований можно заменять значения полей в выбранном требовании и во всех его дочерних требованиях или во всех требованиях.

## **Чтобы заменить значение поля в дереве требований, выполните следующие действия.**

<span id="page-205-1"></span> **1** Чтобы заменить значения полей в выбранном требовании и во всех его дочерних требованиях, выберите команду **Edit > Replace > Replace Selected**.

Чтобы заменить все значения, выберите команду **Edit > Replace > Replace All**.

Откроется диалоговое окно Replace.

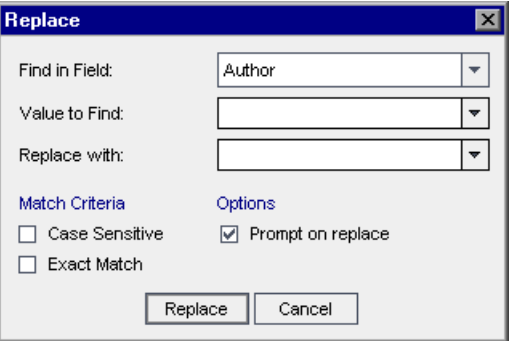

- **2** В поле **Find in Field** выберите поле, в котором следует заменять значения.
- **3** В поле **Value to Find** введите или выберите значение, которое необходимо найти.
- **4** В поле **Replace with** введите или выберите значение, которое будет использоваться для замены.
- **5** Чтобы выполнить поиск с учетом прописных и строчных символов, установите флажок **Case Sensitive**.
- **6** Для поиска точного значения установите флажок **Exact Match**.
- <span id="page-206-0"></span> **7** Для выдачи запроса перед каждой заменой значения установите флажок **Prompt on replace**.
- **8** Нажмите кнопку **Replace**. Если в шаге [7](#page-206-0) был установлен флажок **Prompt on replace**, откроется диалоговое окно Confirm.
	- ➤ Выберите **Yes**, чтобы заменить текущий экземпляр значения.
	- ➤ Выберите **Replace All**, чтобы заменить значение в выбранном требовании и во всех его дочерних требованиях или во всех требованиях в соответствии с выбором в шаге [1](#page-205-1).

Откроется диалоговое окно Information с указанием количества замененных значений и количества экземпляров, в которых значения заменены не были. Нажмите кнопку **ОK**.

## **Замена значений полей в таблице Requirements**

С помощью команды Replace можно выполнять замену значений полей в таблице требований.

#### **Чтобы заменить значение поля в таблице требований, выполните следующие действия.**

 **1** Выберите команду **Edit > Replace**. Откроется диалоговое окно Find/Replace.

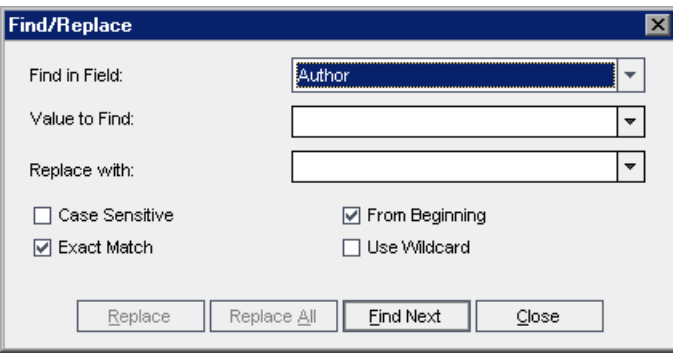

 **2** В поле **Find in Field** выберите столбец, в котором необходимо выполнить поиск определенного значения.

- **3** В поле **Value to Find** введите или выберите значение, которое необходимо найти.
- **4** В поле **Replace with** введите или выберите значение для замены.
- **5** Чтобы выполнить поиск с учетом прописных и строчных символов, установите флажок **Case Sensitive**.
- **6** Чтобы найти точное совпадение, установите флажок **Exact Match**.
- **7** Чтобы начать поиск с верхней части таблицы, установите флажок **From Beginning**.
- **8** Чтобы использовать в строке поиска символ звездочки (\*) и вводить только часть элемента, установите флажок **Use Wildcard**.
- **9** Чтобы заменить найденный элемент и продолжить поиск следующего элемента, нажимите кнопку **Replace**.
- **10** Чтобы заменить все экземпляры значения в таблице, нажмите кнопку **Replace All**.

# <span id="page-207-1"></span>**Просмотр дерева требований**

Можно изменять способ отображения дерева требований в модуле Requirements. Можно увеличивать и уменьшать масштаб дерева, обновлять и фильтровать дерево, а также разворачивать и сворачивать ветви дерева.

## <span id="page-207-0"></span>**Изменение масштаба просмотра дерева**

В дереве требований можно увеличивать и уменьшать масштаб просмотра разделов требований. Это позволяет изменять уровень детализации отображения дерева.

#### **Чтобы увеличить масштаб, выполните следующие действия.**

- **1** Выберите раздел требований в дереве требований.
- 
- **2** Нажмите кнопку **Zoom In** на панели инструментов. Также можно щелкнуть требование правой кнопкой мыши и выбрать команду **Zoom In**.

В дереве требований будет отображаться только выбранный раздел требований, а в заголовке будет указан путь к разделу в иерархии.

#### **Чтобы уменьшить масштаб, выполните следующие действия.**

Отменить увеличение масштаба изображения можно, уменьшив его на один уровень или до верхнего уровня в иерархии.

- ➤ Щелкните стрелку **Zoom In** и выберите команду **Zoom Out One Level**, чтобы отменить предыдущую команду увеличения масштаба.
- ➤ Щелкните стрелку **Zoom In** и выберите команду **Zoom Out To Root**, чтобы уменьшить масштаб до верхнего уровня в иерархии и отобразить все дерево требований.

## **Обновление дерева**

Можно обновить данные в дереве для того, чтобы отобразить самые актуальные требования. Чтобы обновить дерево, нажмите кнопку **Refresh All**.

## **Фильтрация требований**

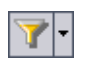

 $\mathcal{L}_{\mathbf{A}}$ 

В модуле Requirements можно фильтровать и сортировать требования. Щелкните стрелку **Set Filter/Sort** и выберите один из следующих вариантов.

- ➤ **Set Filter/Sort.** Открывается диалоговое окно Filter, в котором можно фильтровать и сортировать требования в модуле Requirements.
- ➤ **Clear Filter/Sort.** Очистка всех фильтров или параметров сортировки, примененных к дереву или таблице требований.

Дополнительные сведения см. в Глава 3, "Работа с [данными](#page-52-0) [Quality Center"..](#page-52-0)

## **Развертывание и свертывание дерева**

В дереве требований можно разворачивать и сворачивать ветви. Это позволяет изменять уровень детализации отображения дерева.

## **Чтобы развернуть или свернуть дерево, выполните следующие действия.**

- $\triangleright$  Чтобы развернуть ветвь дерева, щелкните значок Expand  $\boxplus$  слева от имени ветви. Чтобы развернуть все уровни ветви, щелкните имя ветви правой кнопкой мыши и выберите команду **Expand All**.
- $\triangleright$  Чтобы свернуть ветвь дерева, щелкните значок Collapse  $\Box$  слева от имени ветви. Чтобы свернуть все уровни ветви, щелкните имя ветви правой кнопкой мыши и выберите команду **Collapse**.

# <span id="page-209-1"></span><span id="page-209-0"></span>**Просмотр истории изменения требования**

В дереве требований можно просматривать список изменений любого требования.

Также можно просматривать предыдущие версии требований, сохраненные в том или ином базовом состоянии. Дополнительные сведения см. в разделе "Просмотр истории [изменения](#page-577-0) базового состояния" на стр[. 578.](#page-577-0)

**Чтобы просмотреть историю изменения требования, выполните следующие действия.**

 **1** Выберите требование в дереве требований. Перейдите на вкладку **History**. История изменений требования будет показана в таблице.

**Управление версиями.** По умолчанию отображается вкладка Versions and Baselines. Перейдите на вкладку **Audit Log**, чтобы просмотреть историю изменения требования.

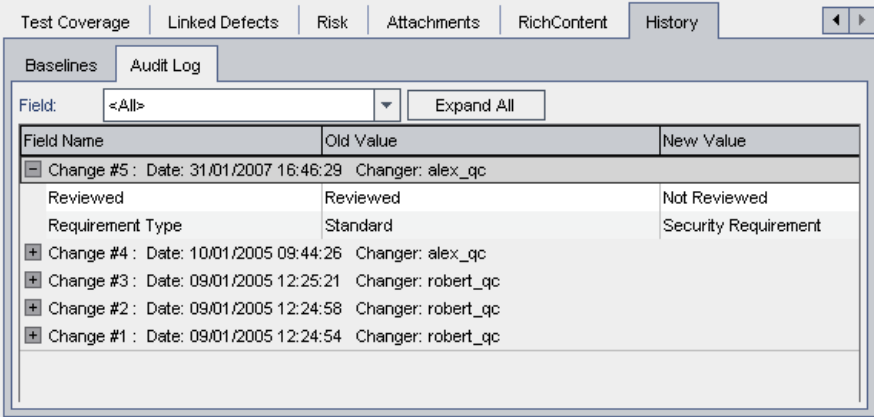

Для каждого изменения требования в таблице отображается дата и время изменения, а также имя пользователя, сделавшего изменение.

- **2** Разверните изменение, чтобы просмотреть список измененных полей. Для каждого поля в таблице отображаются старое и новое значения. Чтобы развернуть все изменения, нажмите кнопку **Expand All**.
- **3** Можно указать, какие изменения должны отображаться в таблице. В списке **Field** выберите имя поля, чтобы просмотреть изменения только этого поля. Чтобы просмотреть изменения всех полей, выберите **<All>**.

Сведения о сохранении изменений полей см. в документе *HP Quality Center Administrator Guide*.

# <span id="page-211-1"></span><span id="page-211-0"></span>**Отправка требований по электронной почте**

Можно отправлять сообщения электронной почты о требовании другим пользователям, работающим над проектом Quality Center. Это позволят регулярно информировать их о состоянии требований. В сообщение электронной почты включается ссылка, которая позволяет адресату переходить прямо к требованию.

**Примечание.** По умолчанию Quality Center отправляет сообщения электронной почты в формате HTML. Чтобы отправить сообщение электронной почты в виде обычного текста, измените параметр **MAIL\_FORMAT** на вкладке **Site Configuration** в разделе Site Administration. Дополнительные сведения см. в документе *HP Quality Center Administrator Guide*.

## **Чтобы отправить требование по электронной почте, выполните следующие действия.**

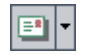

 **1** Выберите одно или несколько требований и нажмите кнопку **Send by Email**. Откроется диалоговое окно Send Email.

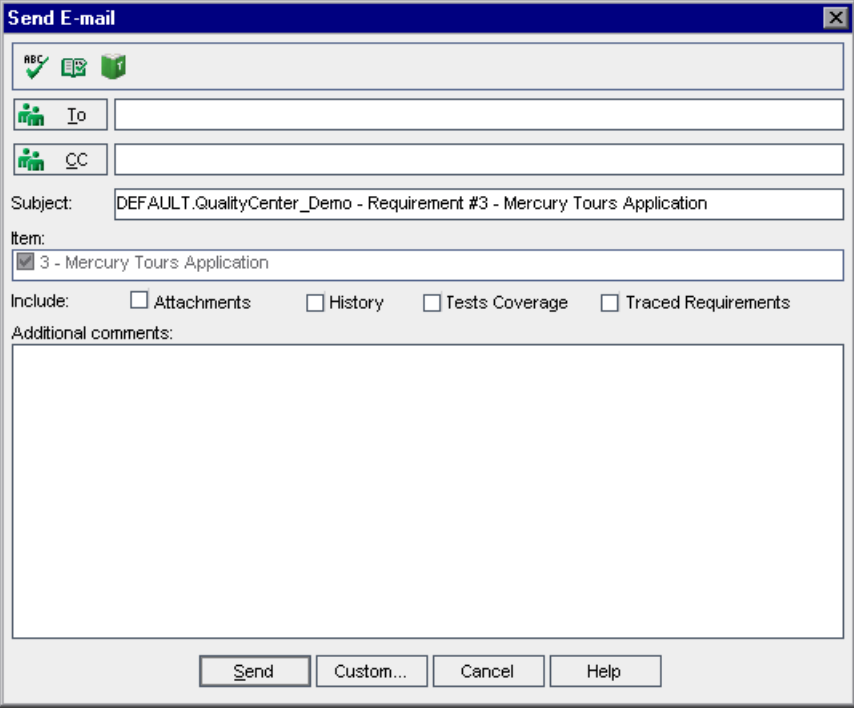

**Совет.** Предусмотрена возможность автоматической отправки сообщений по электронной почте пользователям определенного типа. Для этого можно использовать любой столбец требования со значением имени пользователя, включая поля, определенные пользователем. Щелкните стрелку **Send by Email** и выберите требуемый вариант. Например, чтобы отправить сообщение электронной почты пользователю, составившему требование, выберите команду **Send by Email to Author**.

 **2** Введите допустимый адрес электронной почты или имя пользователя. Также можно нажать кнопку **To** или **CC**, чтобы выбрать пользователей. Откроется диалоговое окно Select Recipients.

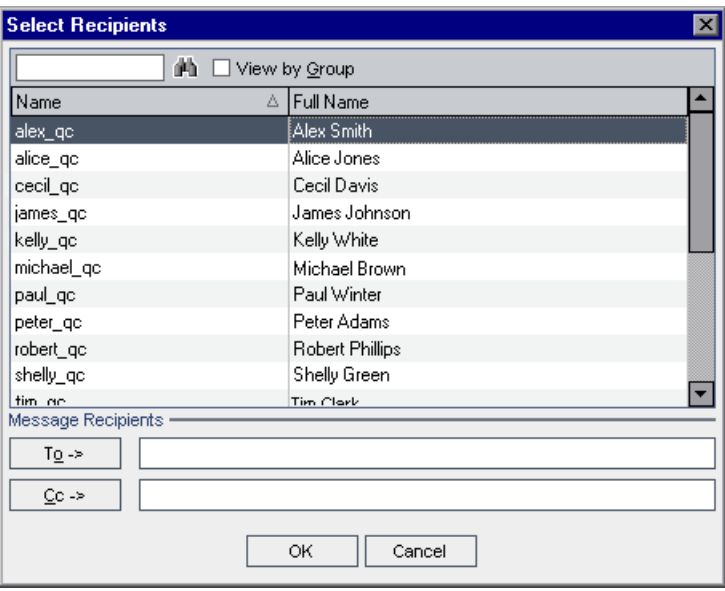

Можно сортировать список пользователей, выполнять поиск пользователей, распределять пользователей по группам и выбирать пользователей из списка или из дерева групп. Дополнительные сведения см. в разделе "Выбор [пользователей](#page-56-0)" на стр. 57.

Выберите пользователей или группы пользователей, которым необходимо отправить сообщение электронной почты, и нажмите кнопку **OK**.

- **3** В поле **Subject** введите тему сообщения электронной почты.
- **4** Выберите, следует ли включать дополнительные сведения о требовании (**Attachments**, **History**, **Tests Coverage** или **Traced Requirements**) в сообщение. Если установлен флажок **Attachments**, форматированный текст требования будет включен в сообщение в виде отдельного вложения.
- **5** В поле **Additional comments** добавьте необходимые комментарии.
- **6** Чтобы проверить орфографию в диалоговом окне, выполните следующие действия.

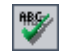

- ➤ Нажмите кнопку **Check Spelling**, чтобы проверить орфографию выделенного слова или текста. При отсутствии ошибок открывается подтверждающее сообщение. При обнаружении ошибок открывается диалоговое окно Spelling, в котором отображается неправильно написанное слово вместе с предложениями по замене.
- ➤ Чтобы открыть диалоговое окно Spelling Options, в котором можно настроить параметры проверки орфографии, нажмите кнопку **Spelling Options**.
- ➤ Чтобы открыть диалоговое окно Thesaurus и отобразить синонимы, антонимы или связанные слова для выбранного слова, нажмите кнопку **Thesaurus**. Можно заменить выбранное слово или найти новое.
- **7** Чтобы настроить сообщение электронной почты, нажмите кнопку **Custom**. В диалоговом окне Select Fields можно указать, какие поля следует включить в сообщение электронной почты.
- **8** Нажмите кнопку **Send**, чтобы отправить сообщение электронной почты.

# <span id="page-214-0"></span>**Изменение требований**

Этот раздел, посвященный изменению требований, содержит следующие подразделы.

- ➤ [Переименование](#page-214-1) требований
- ➤ [Копирование](#page-215-0) требований
- ➤ [Копирование](#page-216-0) URL-адресов требований
- ➤ [Обновление](#page-216-1) нескольких требований
- ➤ [Перемещение](#page-217-0) требований
- <span id="page-214-1"></span>➤ Удаление [требований](#page-217-1)

## **Переименование требований**

В модуле Requirements можно переименовать требование. Имя не может содержать следующие символы: \ ^ \*

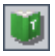

œ.

**Примечание.** Корневую папку переименовать нельзя.

#### **Чтобы переименовать требование, выполните следующие действия.**

- $▶$  Чтобы переименовать требование в дереве, выберите требование, а затем выберите команду **Edit > Rename**. Также можно щелкнуть требование правой кнопкой мыши и выбрать команду **Rename**. Измените имя требования и нажмите клавишу ENTER.
- <span id="page-215-0"></span>➤ Чтобы переименовать требование в таблице, щелкните имя требования и введите новое имя.

## **Копирование требований**

Можно копировать требования в рамках одного проекта или между проектами. При копировании раздела требований также выполняется копирование всех дочерних требований раздела.

#### **Примечания.**

- ➤ Покрытие тестами, связи дефектов и данные требования для управления качеством на основе рисков не копируются.
- ➤ Чтобы скопировать требование с прослеживаемостью, необходимо также скопировать связанные прослеживаемые требования.
- ➤ Нельзя скопировать корневую папку в рамках одного проекта.

#### **Чтобы скопировать требование, выполните следующие действия.**

- **1** Выберите требование в дереве или таблице требований. Чтобы скопировать несколько требований, нажмите клавишу CTRL и выберите требования, которые необходимо скопировать.
- **2** Выберите команду **Edit > Copy**. Также можно щелкнуть элемент правой кнопкой мыши и выбрать команду **Copy**.
- **3** При копировании требования из таблицы в дерево требований выберите команду **View > Requirements Tree**. Будет показано представление Requirements Tree.
- **4** Выберите требование в дереве требований.
- **5** Выберите команду **Edit > Paste**. Также можно щелкнуть элемент правой кнопкой мыши и выбрать команду **Paste**.

Учтите, что при вставке требования с именем, совпадающим с именем уже существующего требования, к имени требования будет автоматически добавлен суффикс \_Copy.

## **Копирование URL-адресов требований**

Можно скопировать требование и вставить его URL-адрес в качестве ссылки. Само требование скопировано не будет. Вместо этого можно вставить адрес в другое место, такое как сообщение электронной почты или документ. При щелчке ссылки будет открыто окно Quality Center и выполнен переход к требованию. Если вход в систему еще не выполнен, сначала будет показано приглашение Quality Center для входа в систему.

#### **Чтобы скопировать URL-адрес требования, выполните следующие действия.**

- **1** Выберите требование в дереве или таблице требований.
- **2** Выберите команду **Edit > Copy URL**. Также можно щелкнуть элемент правой кнопкой мыши и выбрать команду **Copy URL**.
- **3** Вставьте URL-адрес.

#### **Обновление нескольких требований**

Можно обновлять значение поля в нескольких записях дерева или таблицы требований. Чтобы обновить поля, выберите записи в таблице или выберите требования в дереве. Выберите команду **Edit > Update Selected**. Откроется диалоговое окно Update Selected. Дополнительные сведения см. в разделе "[Обновление](#page-73-0) нескольких записей" на стр. 74.

## **Перемещение требований**

Требование можно переместить в другое местоположение в дереве требований. Перемещение требования также ведет к перемещению дочерних требований, покрытия тестами, связей прослеживаемости требований и связей с дефектами. Переместить корневую папку нельзя.

**Совет.** Требование также можно переместить в новое местоположение в дереве требований перетаскиванием.

#### **Чтобы переместить требование, выполните следующие действия.**

- **1** Выберите требование в дереве требований. Чтобы переместить несколько требований, нажмите клавишу CTRL и выберите требования для перемещения.
- **2** Выберите команду **Edit > Cut** или щелкните требование правой кнопкой мыши и выберите команду **Cut**.
- **3** Выберите требование в дереве требований.
- **4** Выберите команду **Edit > Paste**. Также можно щелкнуть элемент правой кнопкой мыши и выбрать команду **Paste**.

## **Удаление требований**

Можно удалить требование из модуля Requirements. Удаление требования также ведет к удалению дочерних требований, покрытия тестами, связей прослеживаемости требований и связей с дефектами. Учтите, что корневую папку удалить нельзя.

**Управление версиями.** При удалении требования удаляются все предыдущие версии этого требования.

#### **Чтобы удалить требование, выполните следующие действия.**

 **1** Выберите требование. Чтобы удалить несколько требований, нажмите клавишу CTRL и выберите требования для удаления.

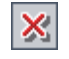

 **2** Нажмите кнопку **Delete** или щелкните правой кнопкой мыши и выберите команду **Delete**.

 **3** Нажмите кнопку **Yes** для подтверждения.

## **Создание тестов из требований**

После создания дерева требований требования используются в качестве основы для определения тестов дерева плана тестирования и выполнения тестов в наборе тестов. Учтите, что для создания тестов необходимы соответствующие разрешения.

Создавать тесты из требований можно двумя способами.

- ➤ **Преобразование требований в тесты.** Преобразование требований в тесты в указанном объекте дерева плана тестирования. Можно преобразовать выбранные требования или все требования в дереве требований. Этот способ с использованием мастера Convert to Tests помогает при разработке дерева плана тестирования. См. раздел "[Преобразование](#page-218-0) требований в тесты" на стр. 219.
- ➤ **Создание теста из требований.** Преобразование требований в тест в указанном объекте дерева плана тестирования и указанном наборе тестов в модуле Test Lab. Этот способ с использованием диалогового окна Generate Test, обеспечивает быстрое выполнение теста при анализе требований. См. раздел "Создание теста из [требований](#page-223-0)" на стр. 224.

### <span id="page-218-0"></span>**Преобразование требований в тесты**

С помощью мастера Convert to Tests выполняется преобразование требований в тесты в указанном объекте дерева плана тестирования. Покрытие тестами между требованиями и соответствующими тестами будет создано автоматически.

#### **Чтобы преобразовать требования в тесты, выполните следующие действия.**

 **1** Чтобы преобразовать конкретное требование, выберите его в дереве требований. Чтобы преобразовать все требования, выберите корневую папку требований в дереве требований.

 **2** Выберите команду **Requirements** > **Convert to Tests**.

Откроется диалоговое окно Step 1.

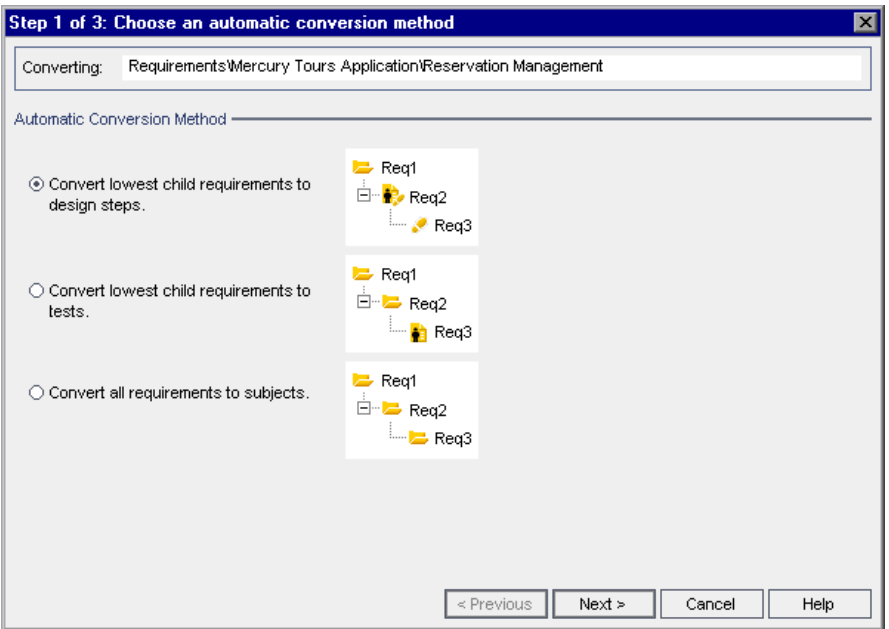

- **3** Выберите способ автоматического преобразования.
	- ➤ Выберите вариант **Convert lowest child requirements to design steps**, чтобы выполнить преобразование всех дочерних требований низшего уровня в шаги тестов, требований следующего уровня — в тесты, а требований всех остальных более высоких уровней — в объекты.
	- ➤ Выберите вариант **Convert lowest child requirements to tests**, чтобы выполнить преобразование всех дочерних требований низшего уровня в тесты, а требований всех остальных более высоких уровней — в объекты.
	- ➤ Выберите вариант **Convert all requirements to subjects**, чтобы преобразовать все выбранные требования в объекты.

 **4** Нажмите кнопку **Next**, чтобы начать преобразование требований. Чтобы отменить процесс преобразования и вернуться к диалоговому окну Step 1, нажмите кнопку **Stop** в окне индикатора выполнения. По завершении процесса преобразования результаты будут показаны в диалоговом окне Step 2.

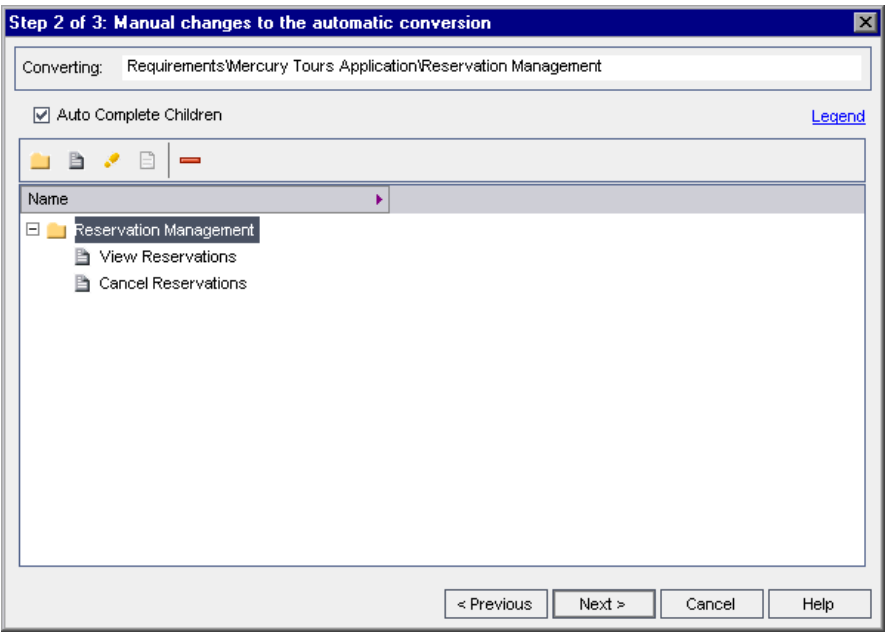

**Примечание.** При преобразовании одного требования это диалоговое окно не будет показано.

 **5** Чтобы просмотреть условные обозначения мастера, щелкните ссылку **Legend**.

 **6** Для каждого преобразованного элемента можно выполнить следующие операции.

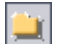

真

 $\bullet$ 

a.

- ➤ Выберите элемент и нажмите кнопку **Convert to Subject** или щелкните элемент правой кнопкой мыши и выберите команду **Subject**, чтобы преобразовать элемент в объект в дереве плана тестирования. После этого дочерние элементы могут быть объектами или тестами. Учтите, что имена объектов должны быть уникальными.
- ➤ Выберите элемент и нажмите кнопку **Convert to Test** или щелкните элемент правой кнопкой мыши и выберите команду **Test**, чтобы преобразовать элемент в тест в дереве плана тестирования. После этого дочерние элементы будут преобразованы в шаги. Учтите, что имена тестов должны быть уникальными.
- ➤ Выберите элемент и нажмите кнопку **Convert to Step** или щелкните элемент правой кнопкой мыши и выберите команду **Step**, чтобы преобразовать элемент в шаг в дереве плана тестирования. После этого дочерние элементы будут преобразованы в описания шага.
- ➤ Выберите элемент и нажмите кнопку **Convert to Description** или щелкните элемент правой кнопкой мыши и выберите команду **Description**, чтобы преобразовать элемент в описание шага в дереве плана тестирования. После этого дочерние элементы будут преобразованы в структурированный текст описания.
- ➤ Выберите элемент и нажмите кнопку **Exclude from Conversion** или щелкните элемент правой кнопкой мыши и выберите команду **Exclude**, чтобы исключить элемент из дерева плана тестирования.
- **7** Снимите флажок **Auto Complete Children**, если при внесении изменений помощь мастера не нужна. Если этот флажок установлен, и уровень родительского элемента изменяется, например с объекта на тест, мастер изменит уровень всех дочерних элементов с тестов на шаги тестов.

 **8** Нажмите кнопку **Next**. Откроется диалоговое окно Step 3.

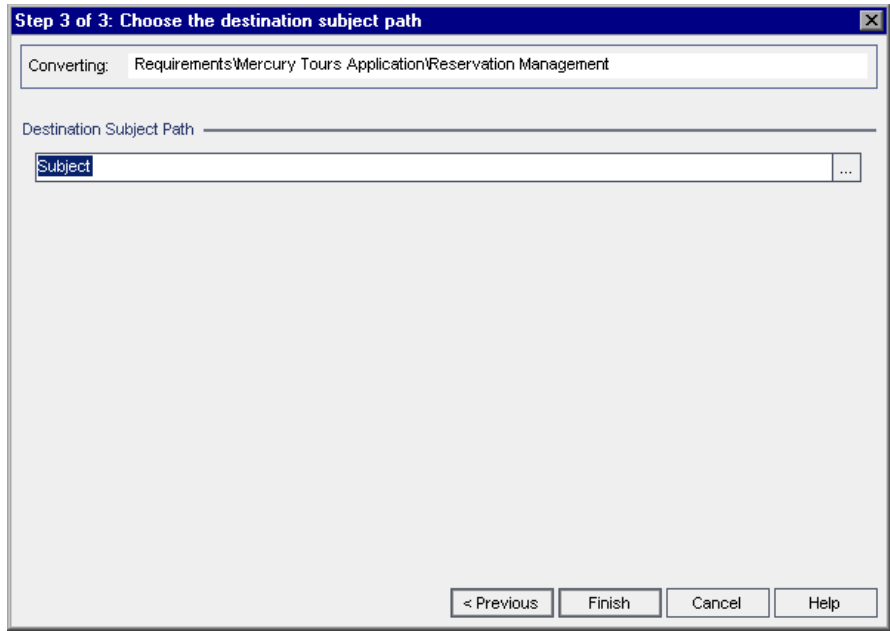

- **9** В разделе **Destination Subject Path** нажмите кнопку **Select Subject**, чтобы выбрать объект в дереве плана тестирования в диалоговом окне Select Destination Subject. Также можно ввести имя нового объекта. По умолчанию папка объектов и тесты помещаются в папку **Subject** модуля Test Plan.
- **10** Нажмите кнопку **Finish**.
- **11** Чтобы остановить процесс преобразования и вернуться к диалоговому окну Step 3, нажмите кнопку **Stop** в окне индикатора выполнения.

**Примечание.** Если процесс преобразования был остановлен, уже преобразованные требования не будут удалены из дерева плана тестирования. Удалите такие требования вручную.

 **12** Нажмите кнопку **OK**, чтобы закрыть мастер Convert to Tests или просмотреть сообщения об ошибках.

## <span id="page-223-0"></span>**Создание теста из требований**

Используйте диалоговое окно Generate Test, чтобы преобразовать требования в тест в указанном объекте дерева плана тестирования и указанном наборе тестов в модуле Test Lab. Покрытие тестами между требованиями и соответствующими тестами будет создано автоматически. Учтите, что по умолчанию нельзя создать тест для следующих типов требований, не поддерживающих покрытие тестами: Business, Folder и Group.

**Чтобы создать тест из требований, выполните следующие действия.**

 **1** Выберите требование, а затем выберите команду **Requirements** > **Generate Test**. Также можно щелкнуть требование правой кнопкой мыши в дереве требований и выбрать команду **Generate Test**. Откроется диалоговое окно Generate Test.

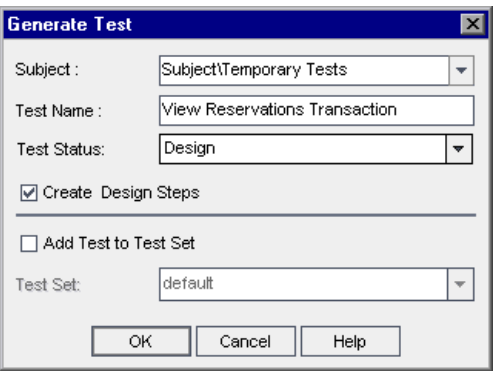

- **2** В поле **Subject** выберите объект из дерева плана тестирования или введите имя нового объекта. По умолчанию тест помещается в папку **Temporary Tests** модуля Test Plan.
- **3** В поле **Test Name** введите имя для нового теста. По умолчанию в качестве имени нового теста используется имя требования.
- **4** В поле **Test Status** выберите статус теста.
- **5** Если создавать шаги тестов нет необходимости, снимите флажок **Create Design Steps**. Если этот флажок установлен, для каждого дочернего требования к тесту будет добавлен шаг.
- **6** Установите флажок **Add Test to Test Set**, чтобы добавить тест в набор тестов в модуле Test Lab. В списке **Test Set** выберите набор тестов или введите имя нового набора тестов.
- **7** Нажмите кнопку **ОK**.

#### **Глава 13** • Создание дерева требований

# **Отслеживание требований**

Прослеживаемость требований устанавливает взаимосвязи между требованиями. При изменении требований или связанных с ними требований можно отслеживать и контролировать воздействие этих изменений на связанные требования.

**Quality Center Выпуски.** Прослеживаемость требований доступна в выпусках Quality Center Enterprise Edition и Quality Center Premier Edition.

#### **Эта глава содержит следующие разделы.**

- ➤ Об [отслеживании](#page-227-0) требований на стр. 228
- ➤ Определение взаимосвязей [прослеживаемости](#page-230-0) на стр. 231
- ➤ Просмотр взаимосвязей [прослеживаемости](#page-233-0) на стр. 234
- ➤ Просмотр влияния [прослеживаемости](#page-235-0) на стр. 236
- ➤ Удаление взаимосвязей [прослеживаемости](#page-237-0) на стр. 238

## <span id="page-227-0"></span>**Об отслеживании требований**

Прослеживаемость требований определяет взаимосвязь между двумя или более требованиями. При анализе воздействия, которое окажет изменение, предлагаемое в определенном требовании, связи прослеживаемости указывают на другие требования, на которые может повлиять это изменение.

После определения требований в дереве требований (см. [Глава](#page-192-0) 13, "Создание дерева [требований](#page-192-0)") можно установить прослеживаемость между требованиями. Добавлять связи прослеживаемости, направленные к выбранному требованию и от него, можно на вкладке Requirements Traceability представления Requirement Details. Связи **Trace from** указывают требования, которые влияют на выбранное требование. Связи **Trace to** указывают требования, на которые влияет выбранное требование.

При изменении требования Quality Center оповещает требования, на которые данное изменение оказывает воздействие. Эти оповещения могут видеть все пользователи. Quality Center также отправляет уведомления по электронной почте авторам требований, которые затронуты изменением. Дополнительные сведения об оповещениях см. в Глава 4, "[Оповещение](#page-80-0) об [изменениях](#page-80-0)".

## **Пример прослеживаемости требований**

Чтобы реализовать взаимосвязь между требованиями, предположим, что требования Requirement\_1B и Requirement\_2B оказывают влияние на требование Requirement\_1A. Выберите требование Requirement\_1A в дереве требований. На вкладке Relationships добавьте требования Requirement\_1B и Requirement\_2B в таблицу Trace From.

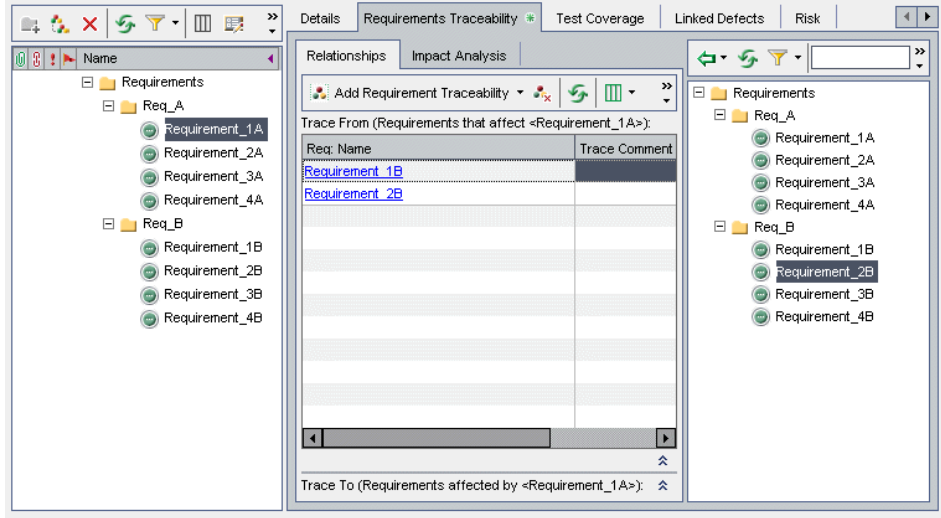

При выборе требования Requirement\_1B в дереве требований в таблице Trace To будет указано, что требование Requirement\_1B прослеживается до требования Requirement\_1A.

При выборе требования Requirement\_2B в дереве требований в таблице Trace To будет указано, что требование Requirement\_2B прослеживается до требования Requirement\_1A.

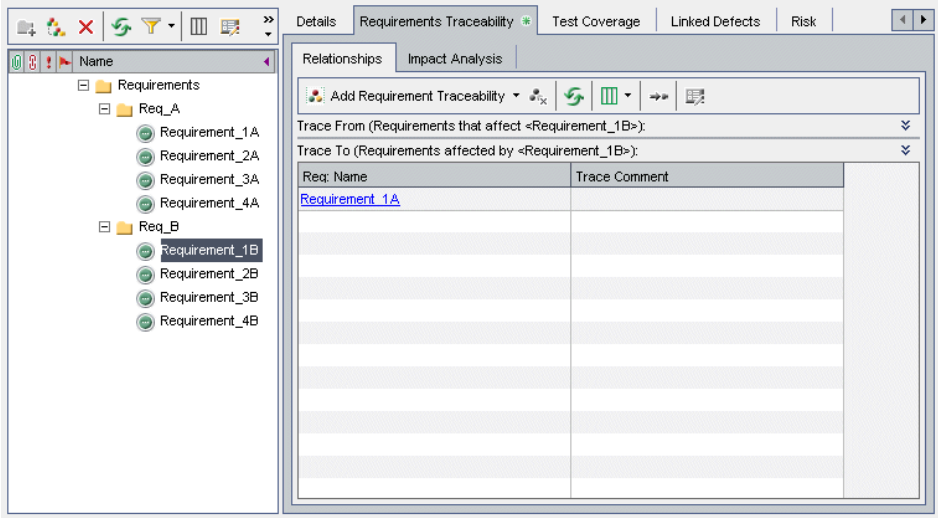

При изменении требования Quality Center устанавливает флажки для требований, до которых выполняется прослеживание, и направляет по электронной почте уведомления авторам требований, чтобы они оценили воздействие изменения на свои требования. Например, при изменении требования Requirement\_1B или Requirement\_2B Quality Center оповещает требование Requirement\_1A и уведомляет его автора. Оповещения могут видеть все пользователи.

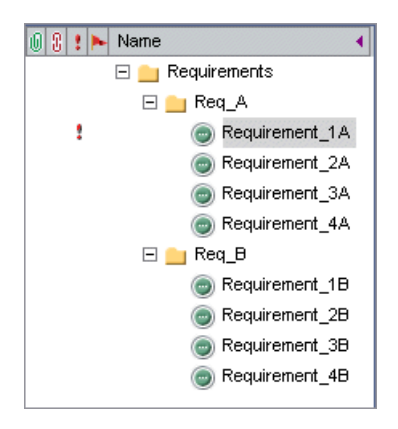

## <span id="page-230-0"></span>**Определение взаимосвязей прослеживаемости**

Устанавливать взаимосвязи прослеживаемости между требованиями можно на вкладке Relationships. Эта вкладка содержит таблицы Trace From и Trace To. В таблице Trace From отображаются требования, которые влияют на выбранное требование. В таблице Trace To отображаются требования, на которые влияет выбранное требование.

Чтобы установить взаимосвязь, выберите требование в дереве требований или введите идентификатор требования.

#### **Чтобы установить взаимосвязь с помощью дерева требований, выполните следующие действия.**

- **1** В представлении Requirement Details выберите требование в дереве требований и перейдите на вкладку **Requirements Traceability**. По умолчанию отображается вкладка Relationships.
- **2** Щелкните стрелку **Show/Hide**, чтобы отобразить таблицу Trace From или Trace To**.** 
	- **3** На вкладке Relationships нажмите кнопку **Add Requirement Traceability** , чтобы открыть дерево требований в правой области.

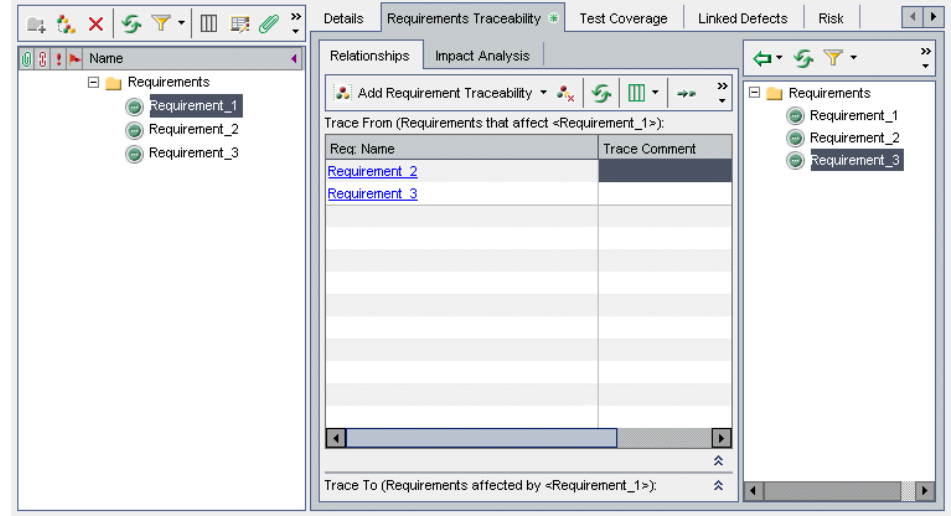

#### **Глава 14** • Отслеживание требований

 **4** Чтобы выполнить поиск определенного требования в дереве, введите имя (или часть имени) требования в поле **Find** и нажмите кнопку **Find**. При успешном завершении поиска требование будет выделено в дереве.

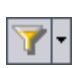

鲻

 **5** Для фильтрации или сортировки требований в дереве нажмите кнопку **Set Filter/Sort.** Дополнительные сведения о фильтрации и сортировке записей см. в Глава 3, "Работа с данными [Quality Center"](#page-52-0).

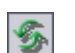

(争|·

 $\vert x \vert$ 

슷

- **6** Чтобы обновить дерево, нажмите кнопку **Refresh All**.
- **7** Выберите требование, чтобы добавить его в таблицу.
	- ➤ Щелкните стрелку **Add to Traceability** и выберите команду **Add to Traceability (Trace To)**, чтобы добавить требование в таблицу Trace To.
	- ➤ Щелкните стрелку **Add to Traceability** и выберите команду **Add to Traceability (Trace From)**, чтобы добавить требование в таблицу Trace From.

Требование будет добавлено в таблицу.

**Совет.** Также можно добавлять связи прослеживаемости требования путем перетаскивания требования из дерева в соответствующую таблицу.

 **8** Нажмите кнопку **Close**, чтобы скрыть дерево требований, показанное в правой области.

**Чтобы установить взаимосвязь путем ввода идентификатора требования, выполните следующие действия.**

- **1** В представлении Requirement Details выберите требование в дереве требований и перейдите на вкладку **Requirements Traceability**. По умолчанию отображается вкладка Relationships.
- **2** Щелкните стрелку **Show/Hide**, чтобы отобразить таблицу Trace From или Trace To**.** 
	- **3** Нажмите кнопку **Add Requirement Traceability** и выберите один из следующих вариантов.
		- ➤ **By ID (Trace From).** Добавление связи прослеживаемости в таблицу Trace From путем ввода идентификатора требования.

➤ **By ID (Trace To).** Добавление связи прослеживаемости в таблицу Trace To путем ввода идентификатора требования.

Откроется диалоговое окно Trace Existing Requirement.

 **4** Введите идентификатор требования, которое необходимо добавить, и нажмите кнопку **Trace**. Требование будет добавлено в указанную таблицу.

# <span id="page-233-0"></span>**Просмотр взаимосвязей прослеживаемости**

На вкладке Relationships можно отобразить взаимосвязи прослеживаемости между требованиями. Эта вкладка содержит таблицы Trace From и Trace To. В таблице Trace From отображаются требования, которые влияют на выбранное требование. В таблице Trace To отображаются требования, на которые влияет выбранное требование.

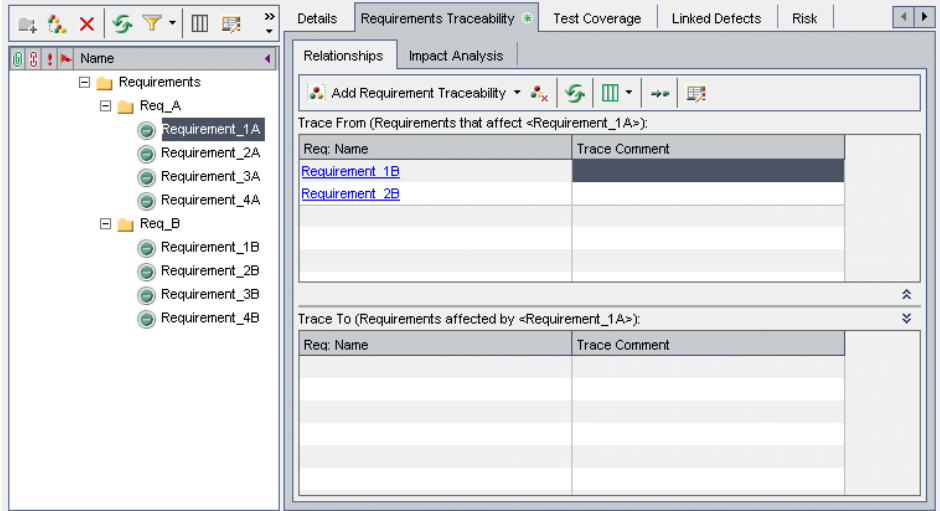

Кроме столбцов, описанных в разделе "Поля модуля [Requirements"](#page-185-0) на стр[. 186,](#page-185-0) вкладка Relationships также может содержать следующие столбцы.

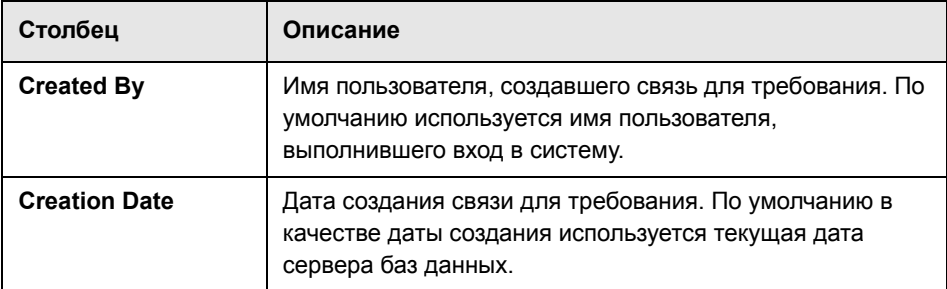

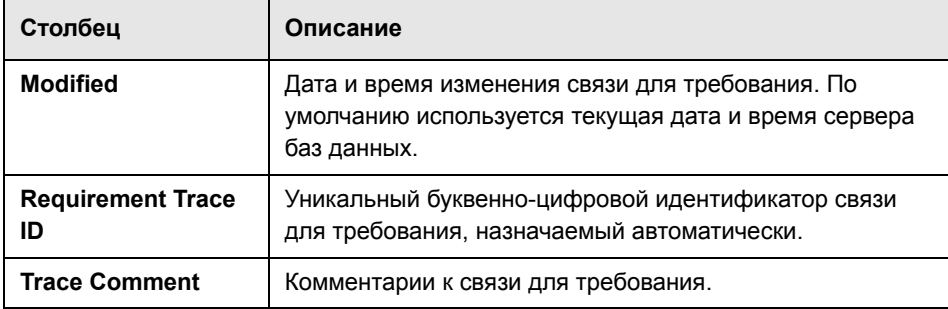

**Чтобы просмотреть взаимосвязи прослеживаемости, выполните следующие действия.**

- **1** В представлении Requirement Details выберите требование в дереве требований и перейдите на вкладку **Requirements Traceability**. По умолчанию отображается вкладка Relationships.
- **2** Чтобы обновить таблицы, нажмите кнопку **Refresh All**.
- **3** Чтобы настроить внешний вид и порядок отображения столбцов, нажмите стрелку **Select Columns** и выберите команду **Select Column (Trace From)** или **Select Column (Trace To)**. Откроется диалоговое окно Select Columns. Дополнительные сведения см. в разделе "[Упорядочивание](#page-53-0) столбцов" на стр[. 54](#page-53-0).
- **4** Чтобы отобразить прослеживаемое требование в дереве, выберите требование и нажмите кнопку **Go To Requirement**.
- **5** Чтобы просмотреть сведения о прослеживаемом требовании, выберите это требование и нажмите кнопку **Requirement Details**. Откроется диалоговое окно Requirement Details. Дополнительные сведения см. в разделе "[Обновление](#page-200-0) требований" на стр. 201.

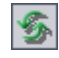

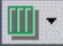

وج

## <span id="page-235-0"></span>**Просмотр влияния прослеживаемости**

После установления взаимосвязей прослеживаемости можно проанализировать влияние изменений требований путем просмотра взаимосвязей. Вкладка Impact Analysis помогает понять многочисленные связи и зависимости между требованиями, отображая их в виде иерархической структуры дерева. В отличие от вкладки Relationships, на вкладке Impact Analysis отображаются требования, на которые оказывают влияние изменения, а также их родительские и дочерние требования.

В дереве Trace From отображаются требования, которые влияют на выбранное требование. Например, в дереве Trace From видно, что требование Req\_A прослеживается от требования Requirement\_1B. Требование Requirements является родительским требованием для требования Req\_A. Требование Req\_B является родительским требованием для требования Requirement\_1B.

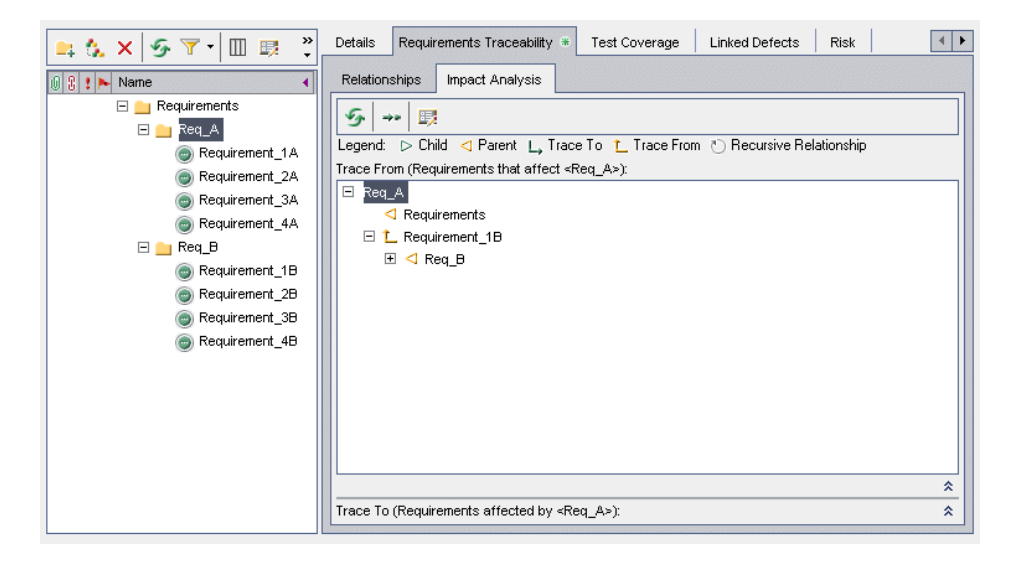

В дереве Trace To отображаются требования, на которые влияет выбранное требование. Например, в дереве Trace To видно, что требование Requirement\_1B прослеживается до требования Req\_A. Требования Requirement\_1A – Requirement\_4A являются дочерними требованиями для требования Req\_A, и на них влияет требование Req\_A.

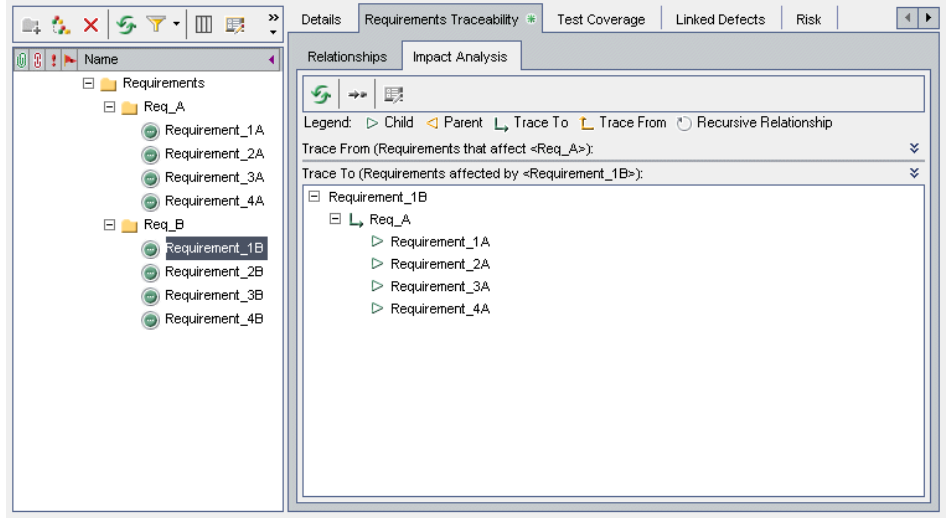

Вкладка Impact Analysis содержит следующие значки.

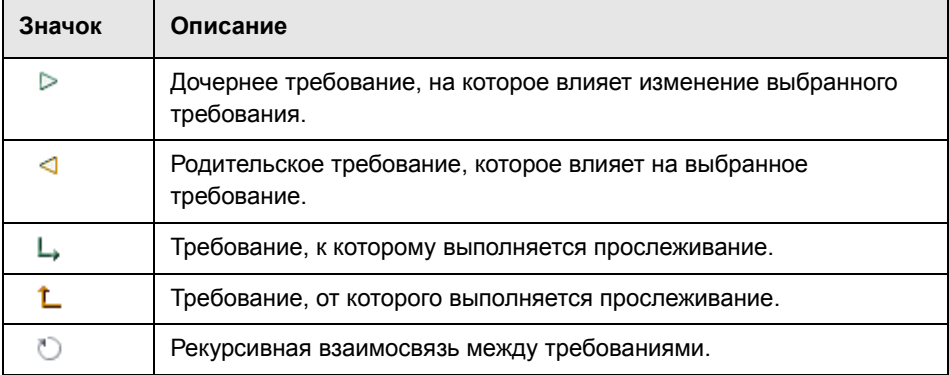

### **Чтобы просмотреть влияние прослеживаемости, выполните следующие действия.**

- **1** В представлении Requirement Details выберите требование в дереве требований и перейдите на вкладку **Requirements Traceability**. По умолчанию отображается вкладка Relationships.
- **2** Перейдите на вкладку **Impact Analysis**.
- **3** Чтобы обновить дерево, нажмите кнопку **Refresh All**.
- **4** Чтобы отобразить прослеживаемое требование в дереве, выберите требование и нажмите кнопку **Go To Requirement**.
- **5** Чтобы просмотреть сведения о прослеживаемом требовании, выберите это требование и нажмите кнопку **Requirement Details**. Откроется диалоговое окно Requirement Details. Дополнительные сведения см. в разделе "[Обновление](#page-200-0) требований" на стр. 201.

## <span id="page-237-0"></span>**Удаление взаимосвязей прослеживаемости**

Удалять взаимосвязи прослеживаемости можно на вкладке Relationships.

**Чтобы удалить взаимосвязь прослеживаемости, выполните следующие действия.**

- **1** В представлении Requirement Details выберите требование в дереве требований и перейдите на вкладку **Requirements Traceability**. По умолчанию отображается вкладка Relationships.
- **2** Щелкните стрелку **Show/Hide**, чтобы отобразить таблицу Trace From или Trace To**.** 
	- **3** В соответствующей таблице выберите взаимосвязь прослеживаемости. Для выбора нескольких взаимосвязей нажмите клавишу CTRL и выберите взаимосвязи, которые необходимо удалить.
	- **4** Нажмите кнопку **Remove from Traceability** или щелкните правой кнопкой мыши и выберите команду **Remove from Traceability**.
	- **5** Нажмите кнопку **Yes** для подтверждения.

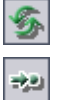

脲

슷

 $\mathbf{L}$ 

# **Расчет рисков требований**

Управление качеством на основе рисков может помочь определить стратегию тестирования в соответствии с имеющимися требованиями.

**Quality Center Выпуски.** Управление качеством на основе рисков доступно в выпусках Quality Center Enterprise Edition и Quality Center Premier Edition.

**Эта глава содержит следующие разделы.**

- ➤ О расчете рисков [требований](#page-239-0) на стр. 240
- ➤ Процесс [управления](#page-240-0) качеством на основе рисков на стр. 241
- ➤ Оценка [требований](#page-242-0) на стр. 243
- ➤ Определение параметров политики [тестирования](#page-248-0) на стр. 249
- ➤ Завершение определения политики [тестирования](#page-250-0) на стр. 251
- ➤ Анализ стратегии [тестирования](#page-254-0) на стр. 255
- $\blacktriangleright$  Пример [управления](#page-259-0) качеством на основе рисков на стр. 260

# <span id="page-239-0"></span>**О расчете рисков требований**

Обычно при разработке плана тестирования требований ресурсы ограничены и каждое требование не может быть протестировано полностью. Поэтому необходимо прийти к определенному компромиссу и выполнять частичное тестирование только тех требований, критичность которых для бизнеса низка, или требований, реализация которых связана с минимальными рисками. Функция управления качеством на основе рисков позволяет выполнять расчет уровня тестирования каждого требования исходя из характера требования и доступных ресурсов. Затем на основе этих рекомендаций можно приступить к планированию процесса тестирования.

Для каждого типа требований можно включить функцию управления качеством на основе риска. Каждое требование, для которого включено управление качеством на основе рисков, может поддерживать анализ рисков (**требование анализа**) или отдельную оценку риска (**требование оценки**).

➤ **Требование анализа** — это требование, которое принадлежит к типу требований, имеющих более высокий уровень в иерархии дерева требований, например к типу **Folder**. Анализ рисков для требований анализа выполняется на основании требований оценки, расположенных в дереве ниже требований анализа.

Результаты определения рисков нескольких требований оценки объединяются и образуют общий анализ рисков, который может использоваться для определения трудозатрат и стратегии тестирования.

➤ **Требование оценки** — это требование, которое принадлежит к типу требований, являющихся дочерними по отношению к требованиям анализа, и расположенных на более низком уровне в иерархии дерева. Требования оценки, расположенные в конкретном требовании анализа, образуют основу для анализа рисков этого требования анализа.

Работа с функцией управления качеством на основе рисков осуществляется в представлении Requirement Details модуля Requirements. Функцию управления качеством на основе рисков также можно использовать в представлении Risk диалогового окна Requirement Details.

Можно настроить параметры по умолчанию для функции управления качеством на основе рисков Дополнительные сведения см. в документе *HP Quality Center Administrator Guide*:

## <span id="page-240-0"></span>**Процесс управления качеством на основе рисков**

Анализ управления качеством на основе рисков для требования анализа включает следующие этапы.

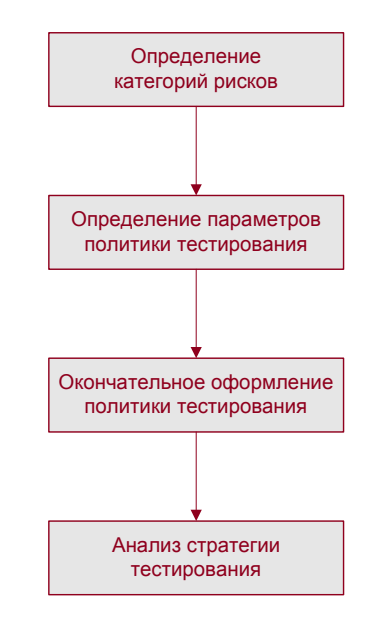

## **Оценка требований**

Для каждого требования оценки, расположенного в требовании анализа, определяются категории рисков и функциональной сложности.

- ➤ Категория рисков **Risk Category** состоит из двух факторов: бизнес-критичность и вероятность сбоя. **Бизнес-критичность** определяет критичность требования для деятельности компании. **Вероятность сбоя** служит мерой вероятности сбоя теста, созданного на основе требования.
- ➤ **Категория функциональной сложности** показывает сложность реализации требования.

Дополнительные сведения см. в разделе "Оценка [требований](#page-242-0)" на стр. 243.

#### **Определение параметров политики тестирования**

После определения категорий рисков и функциональной сложности для требований оценки, расположенных внутри требования анализа, необходимо определить начальные параметры тестирования требования анализа и вложенных требований оценки. Эти параметры включают время, отводимое требованию с определенной функциональной сложностью при условии его полного тестирования, и время, необходимое для частичного или базового тестирования требования. Также необходимо определить уровень тестирования требований для каждой категории рисков и функциональной сложности. Дополнительные сведения см. в разделе "Определение параметров политики [тестирования](#page-248-0)" на стр. 249.

#### **Завершение определения политики тестирования**

После определения параметров политики тестирования Quality Center вычисляет общее расчетное время тестирования для требования анализа и расположенных внутри него требований оценки. Необходимо определить, сколько времени выделять для тестирования этих требований. После этого можно скорректировать политику тестирования, чтобы иметь достаточно времени для выполнения всех тестов и не расходовать ресурсы зря. Дополнительные сведения см. в разделе "[Завершение](#page-250-0) определения политики [тестирования](#page-250-0)" на стр. 251.

#### **Анализ стратегии тестирования**

После принятия окончательного решения о том, какое количество ресурсов следует выделить каждому требованию, можно просмотреть отчет и проанализировать сделанные выводы. Дополнительные сведения см. в разделе "Анализ стратегии [тестирования](#page-254-0)" на стр. 255.

Пример использования функции управления качеством на основе рисков при принятии решения о выборе стратегии тестирования требования см .в разделе "Пример [управления](#page-259-0) качеством на основе рисков" на стр. 260.

## <span id="page-242-0"></span>**Оценка требований**

Для каждого требования оценки в требовании анализа определяются или рассчитываются значения рисков и функциональной сложности. Категория рисков состоит из бизнес-критичности и вероятности сбоя. Категория функциональной сложности показывает сложность реализации требования.

Определение бизнес-критичности, вероятности сбоя и функциональной сложности требования выполняется либо путем непосредственного присвоения значений, либо путем присвоения значений набору критериев. Если эти факторы не определены для требования, Quality Center не включает требование в анализ рисков.

Можно настраивать эти критерии, их возможные значения и то, как эти значения определяют бизнес-критичность, вероятность сбоя и функциональную сложность. Можно также настроить использование бизнес-критичности и вероятности сбоя для расчета рисков. Дополнительные сведения см. в документе *HP Quality Center Administrator Guide*:

#### **Чтобы оценить требование, выполните следующие действия.**

- **1** В представлении Requirement Details модуля Requirements выберите требование оценки и перейдите на вкладку **Risk**.
- **2** Перейдите на вкладку **Risk Assessment**.
- **3** Определите категорию рисков для выбранного требования. Дополнительные сведения см. в разделе "[Определение](#page-243-0) категории рисков" на стр[. 244.](#page-243-0)
- **4** Определите категорию функциональной сложности для выбранного требования. Дополнительные сведения см. в разделе "[Определение](#page-246-0) категории [функциональной](#page-246-0) сложности" на стр. 247.
- **5** В нижней части вкладки Risk в поле **Estimated development time** можно ввести расчетное время, необходимое для разработки требования. После этого Quality Center сможет рассчитать общее расчетное время разработки требования анализа и его дочерних требований как сумму расчетного времени разработки дочерних требований. Указывать расчетное время разработки необязательно, и эти значения не оказывают влияния на анализ рисков
- **6** Чтобы пропускать требование оценки при выполнении анализа рисков, установите флажок **Exclude from Analysis**, расположенный в верхней части вкладки Risk.

## <span id="page-243-0"></span>**Определение категории рисков**

Категорию рисков требования оценки можно назначить или рассчитать. Категория рисков состоит из бизнес-критичности и вероятности сбоя.

**Бизнес-критичность** требования представляет собой оценку важности требования для деятельности компании. Возможны три значения: **A - Critical**, **B - Important** и **C - Nice to Have**. Например, требованию, оказывающему влияние на менее важную функцию, которая будет использоваться редко, можно назначить бизнес-критичность Nice to Have, а требованию, являющемуся существенным для функциональности приложения, может быть назначена бизнес-критичность Critical.

**Вероятность сбоя** требования служит мерой вероятности сбоя теста для этого требования. Возможны три значения: **1 - High**, **2 - Medium** и **3 - Low**. Например, требованию, для реализации которого требуется внесение значительных изменений в большинство компонентов приложения, скорее всего будет назначена вероятность сбоя High. И, наоборот, требование, для реализации которого необходимо изменить лишь значок в приложении, имеет немного связанных с ним рисков, и поэтому ему может быть назначена вероятность сбоя Low.

**Чтобы определить категорию рисков для требования, выполните следующие действия.**

- **1** Чтобы определить значение бизнес-критичности требования, выполните следующие операции.
	- **a** На вкладке **Risk Assessment** выберите вкладку **Business Criticality**. На вкладке Business Criticality отображается перечень критериев, используемых для определения бизнес-критичности.

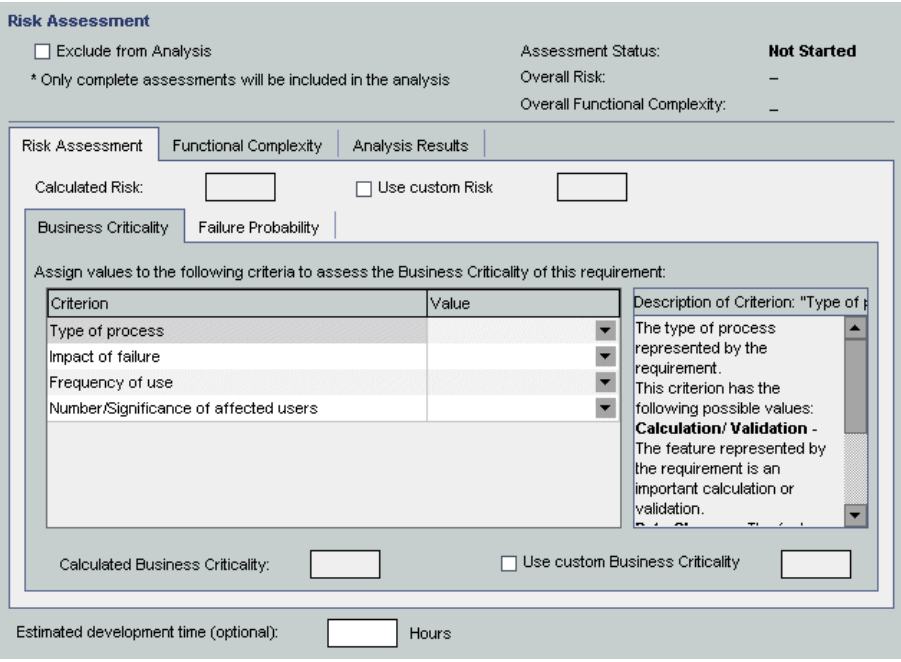

 **b** Назначьте значение каждому критерию. Чтобы назначить значение критерия, в столбце **Criterion** щелкните имя критерия и выберите значение в столбце **Value**. Просмотреть описание критерия можно в поле **Description of Criterion**.

После определения значения каждого критерия выполняется обновление **расчетной бизнес-критичности** в соответствии с новыми значениями критериев.

- **c** Чтобы пропустить значение бизнес-критичности, рассчитанное на основании значений критериев, и при анализе рисков использовать вместо него значение, назначенное пользователем, установите флажок **Override calculated value**. В поле **Use custom Business Criticality** выберите значение бизнес-критичности, которое необходимо использовать при выполнении анализа рисков.
- **2** Чтобы определить значение вероятности сбоя для требования, выполните следующие операции.

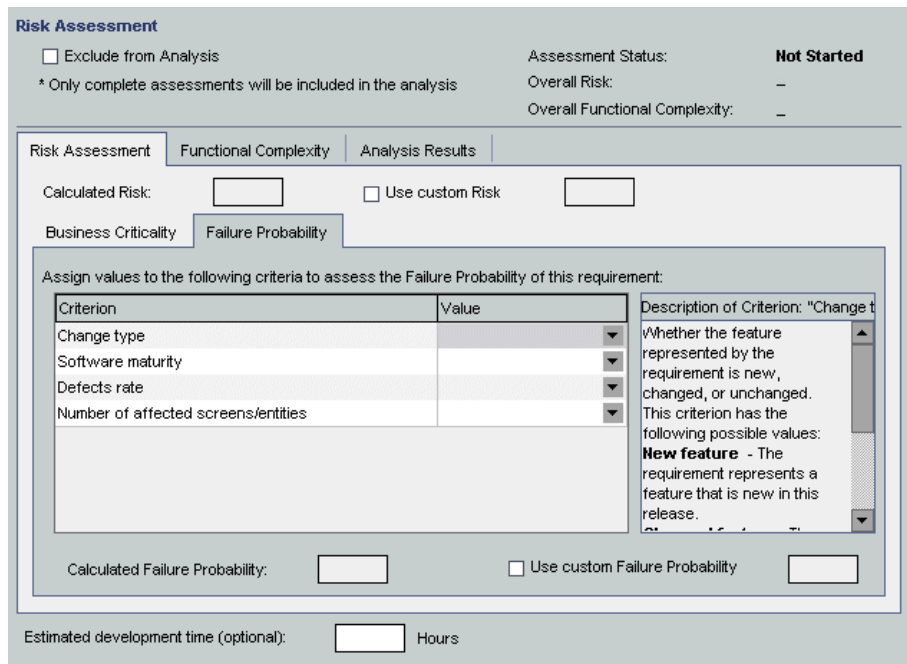

 **a** Перейдите на вкладку **Failure Probability**.

 **b** Назначьте значение каждому критерию. Чтобы назначить значение критерия, в столбце **Criterion** щелкните имя критерия и выберите значение в столбце **Value**. Просмотреть описание критерия можно в поле **Description of Criterion**.

После определения значения каждого критерия выполняется обновление значения расчетной вероятности сбоя **Calculated Failure Probability** в соответствии с новыми значениями критериев.

- **c** Чтобы пропустить значение вероятности сбоя, рассчитанное на основании значений критериев, и при анализе рисков использовать вместо него значение, назначенное пользователем, установите флажок **Use custom Failure Probability**. В поле **Use custom Failure Probability** выберите значение вероятности сбоя, которое необходимо использовать при выполнении анализа рисков.
- **3** Чтобы пропустить значение расчетного риска, вычисленное на основании значений бизнес-критичности и вероятности сбоя, и при анализе рисков использовать вместо него значение, назначенное пользователем, установите флажок **Use custom Risk**. В поле **Use custom Risk** выберите значение, которое необходимо использовать при выполнении анализа рисков.

## <span id="page-246-0"></span>**Определение категории функциональной сложности**

Категорию функциональной сложности требования оценки можно назначить или рассчитать. Категория **функциональной сложности** требования показывает сложность реализации требования. Возможны три значения: **1 - High**, **2 - Medium** и **3 - Low**. Например требование, реализация которого предусматривает существенные изменения в приложении для обеспечения связи с другими системами, скорее всего имеет высокую сложность, и ему будет назначено значение функциональной сложности High. И наоборот, требование, для реализации которого не требуется существенных изменений в приложении для обеспечения связи с другими системами, имеет немного связанных с ним рисков, и поэтому ему может быть назначено значение функциональной сложности Low.

**Чтобы определить категорию функциональной сложности требования, выполните следующие действия.**

 **1** На вкладке **Risk** выберите вкладку **Functional Complexity**. На вкладке Functional Complexity отображается перечень критериев, используемых для определения функциональной сложности.

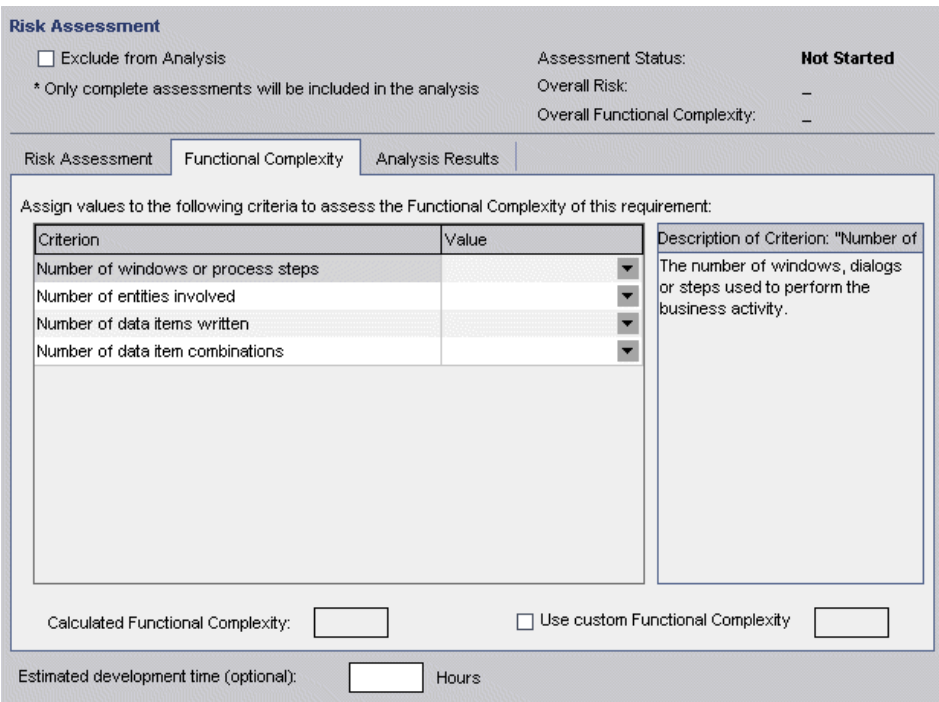

 **2** Назначьте значение каждому критерию. Чтобы назначить значение критерия, в столбце **Criterion** щелкните имя критерия и выберите значение в столбце **Value**. Просмотреть описание критерия можно в поле **Description of Criterion**.

После определения значения каждого критерия выполняется обновление значения расчетной функциональной сложности **Calculated Functional Complexity** в соответствии с новыми значениями критериев.

 **3** Чтобы пропустить значение функциональной сложности, рассчитанное на основании значений критериев, и при анализе рисков использовать вместо него значение, назначенное пользователем, установите флажок **Use custom Functional Complexity**. В поле **Use custom Functional Complexity** выберите значение, которое необходимо использовать при выполнении анализа рисков.

## <span id="page-248-0"></span>**Определение параметров политики тестирования**

После определения рисков и функциональной сложности для каждого требования определите время, в течение которого должно тестироваться каждое требование. Время, необходимое для тестирования требования, определяется функциональной сложностью требования. Как правило, для требования с высокой функциональной сложностью требуется большее время тестирования, поскольку велика вероятность того, что реализация требования содержит дефекты. Для каждой функциональной сложности определяется **время тестирования**, необходимое для полного тестирования требования с этим значением функциональной сложности.

В Quality Center используются четыре **уровня тестирования**: **Full**, **Partial**, **Basic** и **None**. Для частичного и базового тестирования необходимое время тестирования для требования определяется как доля времени полного тестирования (в процентах). Например, если для полного тестирования требования необходимо 20 часов, а для частичного тестирования установлено 75% от продолжительности полного тестирования, Quality Center рассчитает, что для выполнения частичного тестирования требования необходимо 15 часов. Требование, для которого установлен уровень тестирования **None**, не тестируется вообще, и поэтому значение Testing Effort для него равно нулю.

После определения времени тестирования для каждого уровня тестирования и функциональной сложности можно оценить уровень тестирования требований. Для каждой категории рисков и функциональной сложности назначается уровень тестирования.

Можно настроить политику тестирования, используемую по умолчанию. Дополнительные сведения см. в документе *HP Quality Center Administrator Guide*:

**Чтобы определить параметры политики тестирования для требования, выполните следующие действия.**

 **1** В представлении Requirement Details модуля Requirements выберите требование анализа и перейдите на вкладку**Risk**. Нажмите кнопку **Show** , чтобы отобразить раздел Change Analysis Constants.

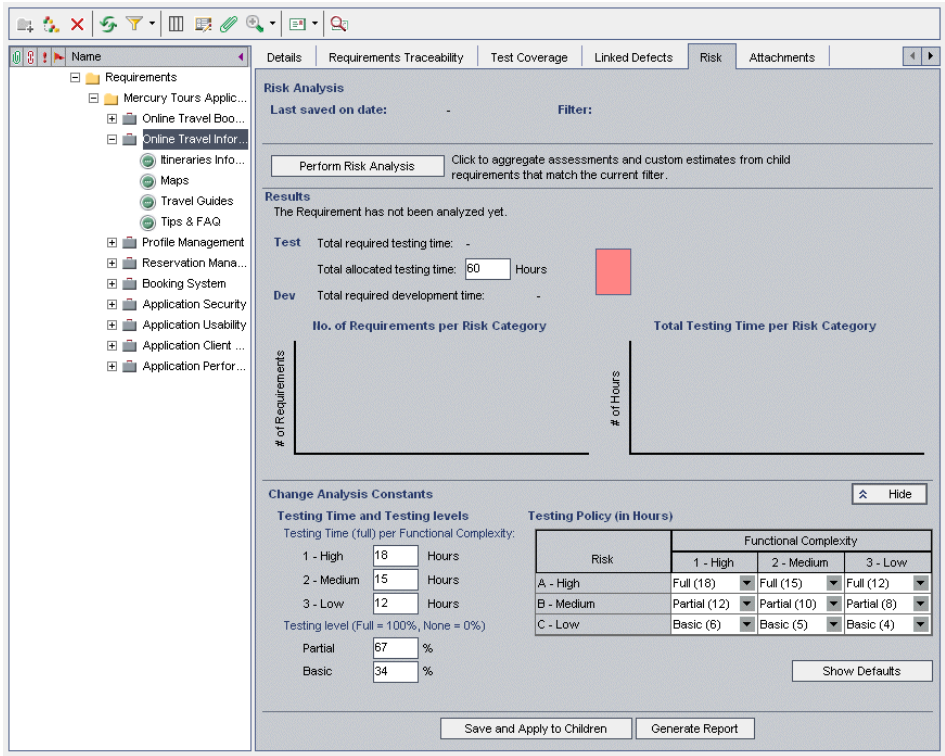

- **2** В разделе **Testing Time (full) per Functional Complexity** для каждого значения функциональной сложности введите расчетное время полного тестирования для требования.
- **3** В разделе **Testing level** в полях **Partial** и **Basic** введите время тестирования по умолчанию, необходимое для частичного и базового тестирования требования. Эти значения вводятся в процентах от длительности полного тестирования.

 **4** В таблице **Testing Policy** укажите уровень тестирования требования для каждой категории рисков и функциональной сложности.

Чтобы определить эти уровни, щелкните кнопки со стрелками вниз рядом с ячейками таблицы. Выберите уровень тестирования из доступных значений. Доступные уровни тестирования: **Full**, **Partial**, **Basic** и **None**. Рядом с каждым уровнем тестирования указано расчетное время, необходимое для тестирования требования на данном уровне, с учетом ресурсов и уровней тестирования, определенных пользователем.

 **5** Чтобы отобразить константы, используемые по умолчанию, нажмите кнопку **Show Defaults**. Откроется диалоговое окно Risk-Based Quality Management Constants Defaults.

В диалоговом окне Risk-Based Quality Management Constants Defaults нажмите кнопку **Restore Defaults**, чтобы присвоить эти значения по умолчанию константам, использующимся в текущем требовании.

Нажмите кнопку **Close**, чтобы закрыть диалоговое окно Risk-Based Quality Management Constants Defaults.

# <span id="page-250-0"></span>**Завершение определения политики тестирования**

На основании определенной политики тестирования Quality Center может вычислить общее расчетное время тестирования для требования анализа и расположенных внутри него требований оценки. Чтобы не допустить превышения доступного времени тестирования, следует оценить, какое время доступно для тестирования этих требований, и внести корректировки в политику тестирования.

Например, для тестирования требования доступно 100 часов. Quality Center подсчитывает, что для тестирования этого требования с текущими уровнями тестирования необходимо 120 часов. Пользователь принимает решение о снижении уровня тестирования для требований с риском Low и функциональной сложностью Medium с Partial до Basic. После корректировки уровня тестирования и пересчета времени тестирования Quality Center определяет, что для выполнения тестирования необходимо 98 часов, что соответствует имеющемуся ресурсу времени. Теперь можно разработать план тестирования требования на основе рекомендаций Quality Center.

## **Чтобы завершить определение политики тестирования, выполните следующие действия.**

- **1** Убедитесь, что категории рисков и функциональной сложности определены для всех требований оценки в требовании анализа, для которого необходимо завершить определение политики тестирования, и которое следует включить в анализ рисков. Дополнительные сведения см. в разделе ["](#page-243-0)Оценка [требований](#page-242-0)" на стр. 243.
- **2** Чтобы включить в анализ рисков только определенные требования оценки, можно применить фильтр к дереву требований. Дополнительные сведения о фильтрации см. в разделе "[Фильтрация](#page-58-0) записей" на стр. 59.
- **3** Если значения Testing Effort и Testing Level по умолчанию не должны использоваться, определите для них пользовательские значения. Дополнительные сведения см. в разделе "[Определение](#page-248-0) параметров политики [тестирования](#page-248-0)" на стр. 249.
- **4** В представлении Requirement Details модуля Requirements выберите требование анализа и перейдите на вкладку**Risk**.

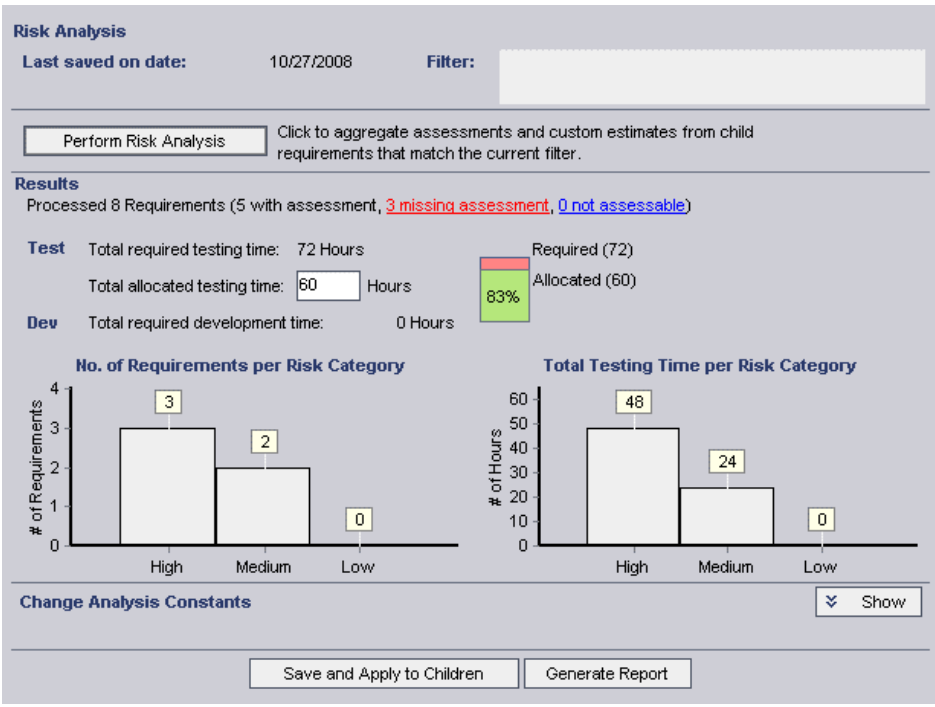
- 5 В поле Total allocated testing time введите время, доступное для тестирования требования анализа и расположенных в нем требований оценки.
- 6 Нажмите кнопку Perform Risk Analysis. Quality Center рассчитает уровень тестирования и время тестирования для каждого требования оценки в требовании анализа, соответствующего текущему фильтру. Этот расчет основан на категории рисков требования оценки, а также на значениях уровня и времени тестирования, определенных для требования анализа. Результаты расчета отображаются следующим образом.
	- > Total required testing time. Общее расчетное время, необходимое для тестирования всех требований оценки в требовании анализа, соответствующих текущему фильтру и включенных в анализ рисков.
	- > Total required development time. Общее время, необходимое для разработки всех требований оценки в требовании анализа, на основе необходимого для разработки времени, оценка которого была выполнена отдельно для каждого требования оценки.
	- > Диаграмма No. of Requirements per Risk Category. Число дочерних требований требования анализа для каждой категории рисков.
	- > Диаграмма Total Testing Time per Risk Category. Общее расчетное время, необходимое для тестирования всех требований каждой категории рисков.
- 7 Чтобы просмотреть, какие требования были включены в анализ, а какие нет, щелкните сегмент на диаграмме Requirements per Risk или ссылки missing assessment и not assessable. Откроется диалоговое окно Drill Down Results с таблицей требований данной категории. Можно определить порядок отображения и внешний вид столбцов, а также просмотреть сведения для отдельного требования. Также можно экспортировать содержимое таблицы в виде текстового файла, электронной таблицы Microsoft Excel, документа Microsoft Word или HTML. Дополнительные сведения см. в разделе "Экспорт данных в файл" на стр. 79.

Совет. При выборе ссылки missing assessment будут показаны требования, для которых категория рисков не была определена, или которые были явным образом исключены из анализа. Убедитесь, что в списке нет требований, которым должны быть назначена категория. Если требование не должно быть включено в анализ рисков, исключите его из анализа явным образом.

- 8 Сравните общее расчетное время тестирования с имеющимися ресурсами. Если имеющихся ресурсов для тестирования требования с текущими параметрами недостаточно, рекомендуется снизить уровень тестирования для определенной категории рисков или сократить время тестирования для каждого уровня тестирования и выполнить расчет еще раз. Дополнительные сведения об изменении уровней и времени тестирования см. в разделе Определение параметров политики тестирования" на стр. 249.
- 9 Если политика тестирования соответствует ожиданиям, нажмите кнопку Save and Apply to Children, чтобы применить ее ко всем требованиям оценки в требовании анализа, соответствующим текущему фильтру.
- 10 Теперь можно проанализировать влияние политики тестирования, разработанной для требования анализа, на расположенные в нем требования оценки и создать подробный отчет о стратегии тестирования. Дополнительные сведения см. в разделе "Анализ стратегии тестирования" на стр. 255.

#### <span id="page-254-0"></span>Анализ стратегии тестирования

После завершения определения политики тестирования для требования анализа можно проанализировать стратегию тестирования для требования анализа и расположенных в нем требований оценки. Результаты анализа рисков действительны для требований на момент последнего выполнения анализа. При последующем изменении категории рисков и функциональной сложности требований или политики тестирования следует выполнить анализ повторно.

В разделе описаны следующие операции.

- > Анализ стратегии тестирования для требований анализа
- <span id="page-254-1"></span>> Анализ стратегии тестирования для требований оценки

#### Анализ стратегии тестирования для требований анализа

После завершения определения политики тестирования для требования анализа можно создать подробный отчет о стратегии тестирования. Этот отчет сохраняется в виде документа Microsoft Word в соответствующем каталоге с файлами. Его также можно сохранить как вложение требования анализа.

Примечание. Чтобы создать отчет, на компьютере должны быть установлены приложения Microsoft Word и Microsoft Excel.

#### Чтобы проанализировать стратегию тестирования для требования анализа, выполните следующие действия.

- 1 В представлении Requirement Details модуля Requirements выберите требование анализа и перейдите на вкладку Risk.
- 2 Сохраните анализ и примените его ко всем требованиям оценки внутри требования анализа. Нажмите кнопку Save and Apply to Children. Нажмите кнопку **ОК**.

 **3** Нажмите кнопку **Generate Report**. Откроется диалоговое окно Generate Report.

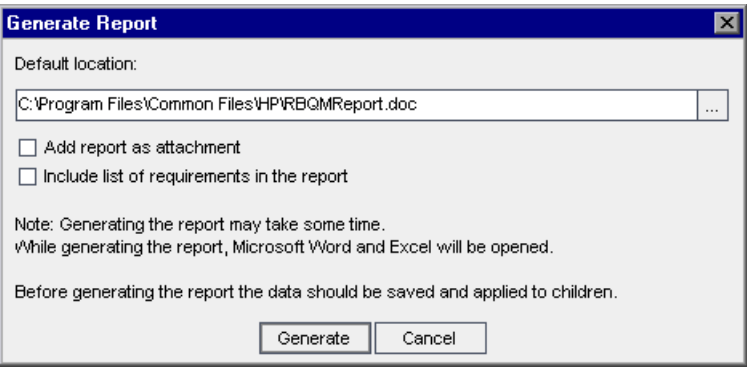

- **4** В поле **Default Location** введите местоположение и имя документа Word, в который следует экспортировать данные. Для выбора местоположения в диалоговом окне Save As нажмите кнопку обзора.
- **5** Чтобы также добавить отчет как вложение к требованию анализа, установите флажок **Add report as attachment**.
- **6** Чтобы добавить в отчет перечень требований, установите флажок **Include list of requirements in the report**.
- **7** Нажмите кнопку **Generate**. Отчет создается и сохраняется в указанной папке.

В зависимости от параметров, выбранных в диалоговом окне Generate Report, отчет может содержать следующие заголовки.

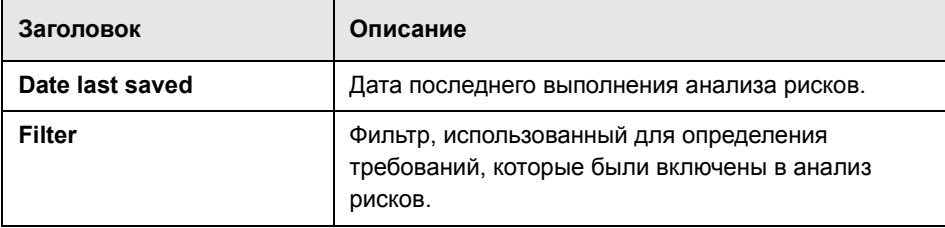

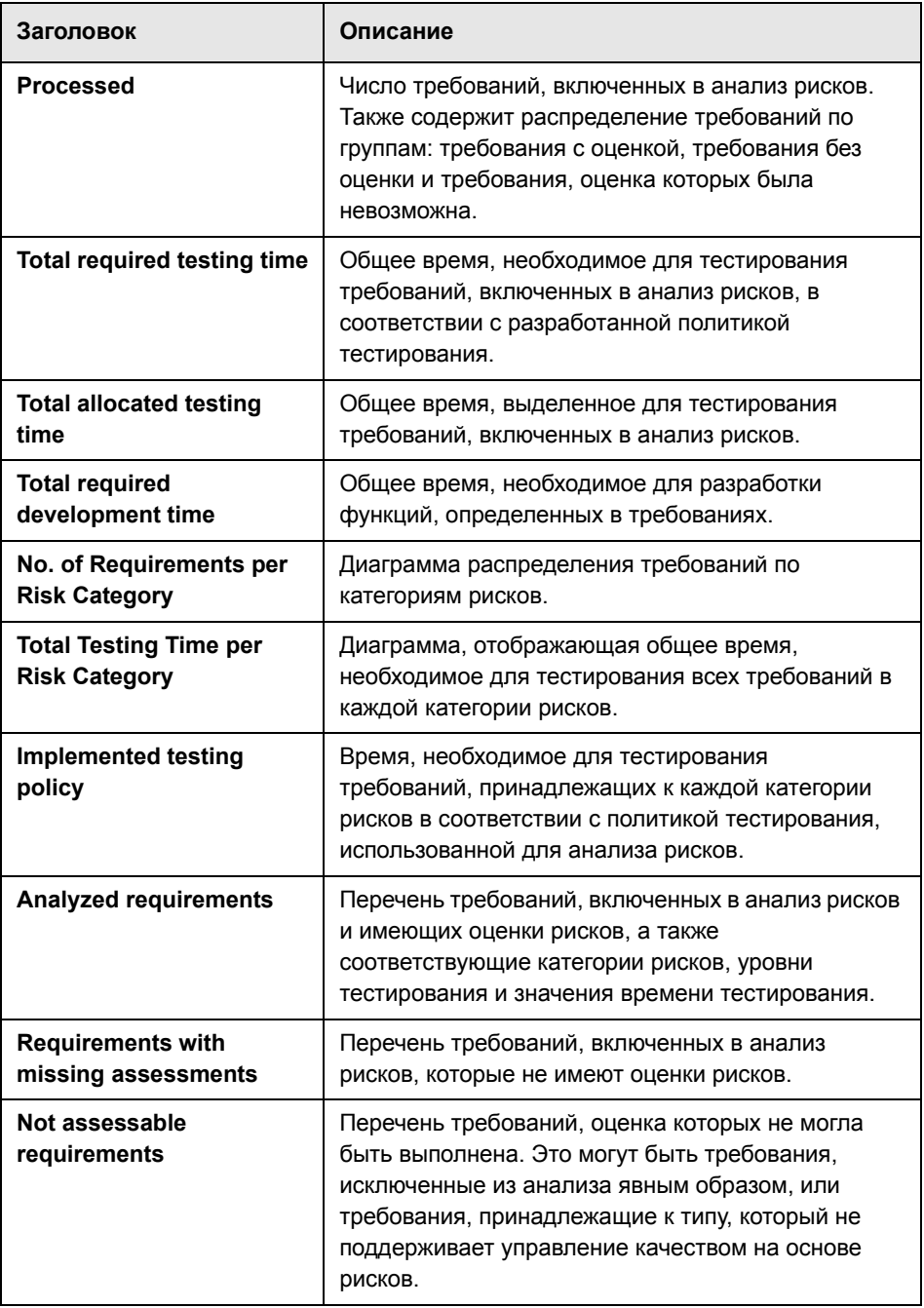

#### <span id="page-257-0"></span>Анализ стратегии тестирования для требований оценки

После завершения определения политики тестирования для требования анализа можно проанализировать ее воздействие на требования оценки, расположенные в требовании анализа.

Чтобы проанализировать стратегию тестирования для требования оценки, выполните следующие действия.

1 В представлении Requirement Details модуля Requirements выберите требование оценки и перейдите на вкладку Risk. Перейдите на вкладку **Analysis Results.** 

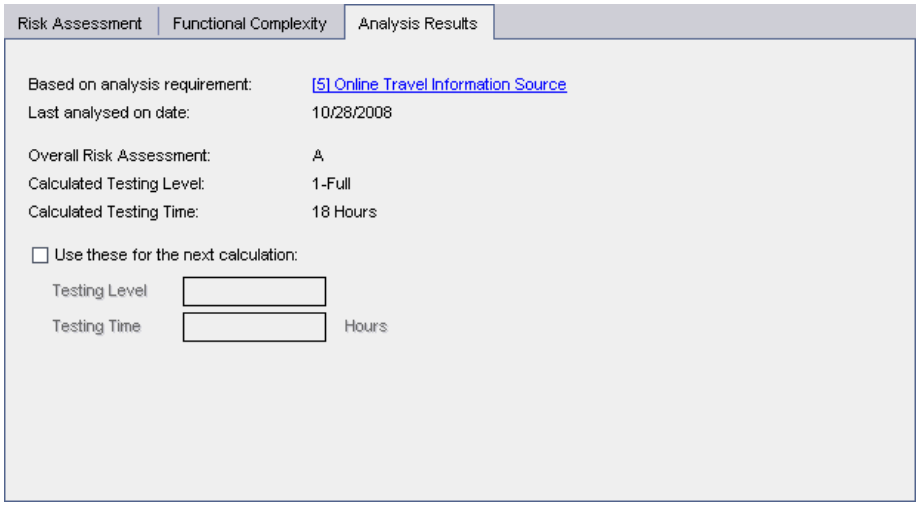

На вкладке Analysis Results отображаются результаты последнего анализа, выполненного для требования анализа, являющегося родительским для требования оценки.

- > Based on analysis requirement. Требование анализа, для которого был выполнен последний анализ, включающий текущее требование. Чтобы перейти к требованию анализа в дереве требований, щелкните имя требования анализа.
- > Last analysis on date. Дата выполнения последнего анализа, включающего текущее требование.
- ➤ **Overall Risk Assessment.** Расчетное значение риска на основе бизнес-критичности и вероятности сбоя для требования.
- ➤ **Calculated Testing Level.** Уровень тестирования требования, рассчитанный при последнем анализе, который включал текущее требование.
- ➤ **Calculated Testing Time.** Время, выделенное для тестирования требования по данным расчета при последнем анализе, который включал текущее требование.
- **2** Чтобы переопределить расчетные значения при следующем расчете и использовать вместо них пользовательские значения, установите флажок **Use these for the next calculation**. В поле **Testing Level** выберите уровень тестирования, который будет использоваться для следующего расчета. В поле **Testing Time** выберите значение временных ресурсов, которое будет использоваться для следующего расчета. При выполнении последующего анализа, включающего текущее требование, эти значения будут использоваться вместо расчетных.

### **Пример управления качеством на основе рисков**

Предположим, что используется проект, созданный для приложения для бронирования авиабилетов. Необходимо разработать план тестирования требования анализа **Online Travel Information Source**, расположенного в требовании **Mercury Tours Application**.

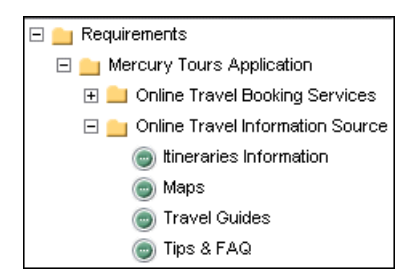

Сначала следует присвоить значения критериям бизнес-критичности дочернего требования оценки **Itineraries Information**. Поскольку данные о маршрутах путешествий необходимы только для отображения информации, и не требуется их расчет или проверка, критерию **Type of Process** следует присвоить значение Display. Так как неправильная информация о маршрутах путешествий может послужить причиной для судебного иска, критерию **Impact of failure** следует присвоить значение Legal.

Критерию **Frequency of use** необходимо присвоить значение Very often, а критерию **Number/Significance of affected users** — значение Many/High. Расчетное значение бизнес-критичности требования, определенное Quality Center, будет равно **A**.

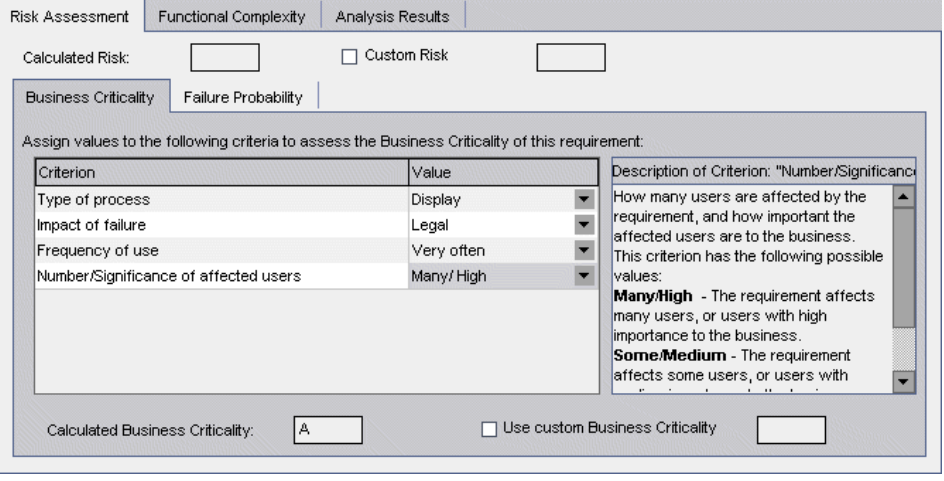

Так же путем присвоения значений критериям определяется вероятность сбоя. Quality Center вычисляет значение вероятности сбоя, равное **2**. После этого путем присвоения значений критериям определяется функциональная сложность. Quality Center вычисляет значение функциональной сложности, равное **1**. Общая категория рисков — **A**, а общая функциональная сложность — **1**.

Затем необходимо определить категорию рисков и функциональную сложность для требований оценки **Maps**, **Travel Guides** и **Tips & FAQ**. Теперь все готово для анализа рисков требования **Online Travel Information Source**. Принято решение использовать для анализа рисков политику тестирования Quality Center по умолчанию. По данным расчета Quality Center для тестирования требования необходимо 60 часов. Однако ресурс времени составляет всего 50 часов, то есть 83% от необходимых ресурсов. Поэтому политику тестирования необходимо изменить.

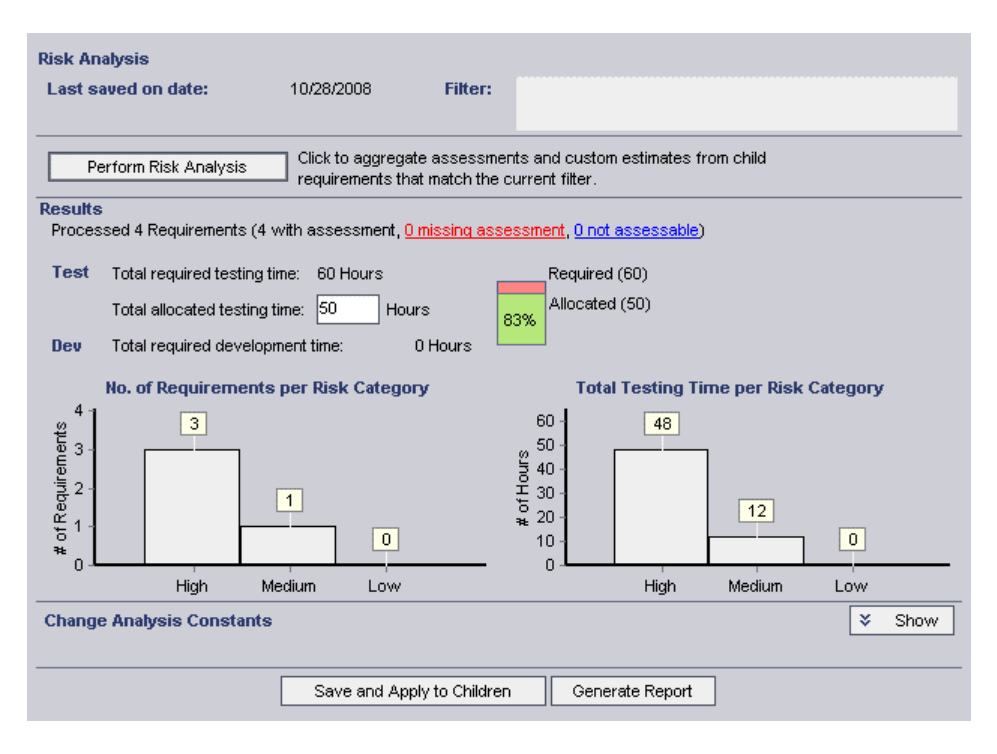

Уровень тестирования для требований с категорией рисков**A2** меняется с Full на Partial. Quality Center пересчитывает время, необходимое для тестирования требований. Теперь это время составляет 52 часа и по-прежнему превышает имеющийся ресурс времени. Следовательно, необходимо изменить определение базового тестирования, выделив для него не 34%, а 20% от времени полного тестирования. Теперь расчетное время, необходимое для тестирования требования, составляет 50 часов и совпадает с имеющимся ресурсом времени, и такую политику тестирования можно принять.

Теперь ресурсов для тестирования требования достаточно, и можно создать отчет об анализе рисков, чтобы получить общий обзор стратегии тестирования, рекомендованной Quality Center, а затем предоставить стратегию организации для использования в качестве основы плана тестирования.

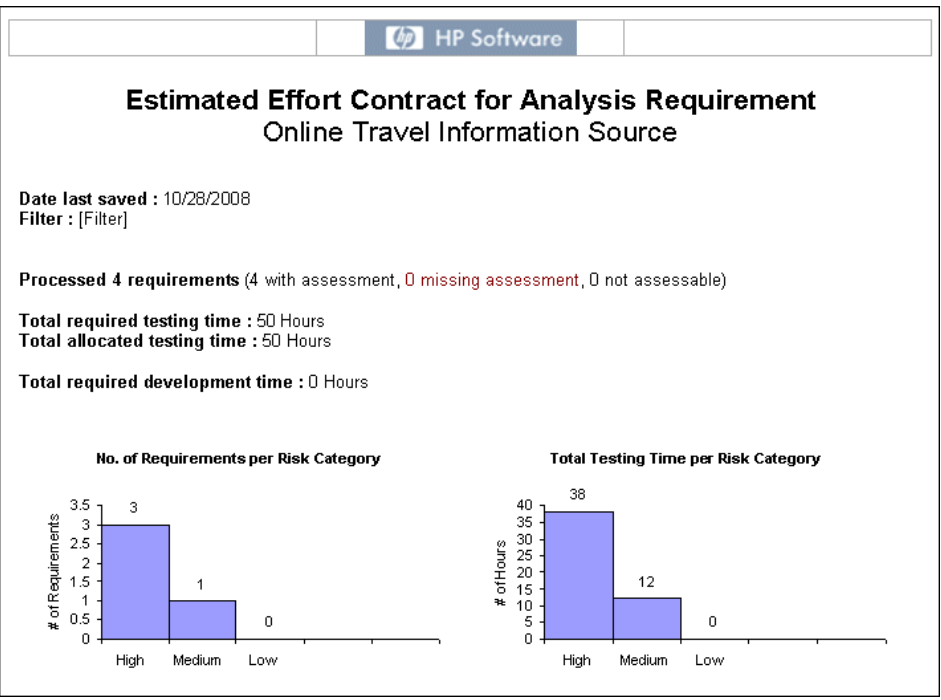

#### **Глава 15** • Расчет рисков требований

# **Часть IV**

# **Планирование тестирования**

# **Рабочий процесс плана тестирования**

Разработка четкого и лаконичного плана тестирования имеет решающее значение для успешного тестирования приложения. Хороший план тестирования позволяет оценивать качество приложения на любом этапе процесса управления приложением.

В этойглаве описана разработка плана тестирования с помощью модуля Test Plan. Разработка плана тестирования состоит из следующих этапов.

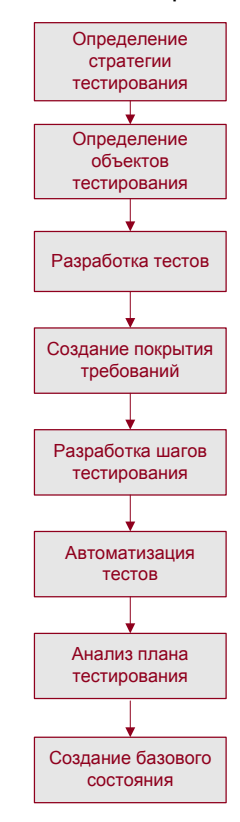

### Определение стратегии тестирования

Определите стратегию выполнения поставленных требований, определенных в модуле Requirements. Задайте себе два главных вопроса.

#### Как следует тестировать приложение?

- Какие методики тестирования необходимо применять (стресс-тесты, тесты безопасности, тесты производительности, нагрузочные тесты и т. д.)?
- > Как следует работать с дефектами приложений (классификация дефектов по уровню серьезности, аутентификация для открытия и закрытия дефектов и т. д.)?

#### Какие потребуются ресурсы?

- > Какие ресурсы потребуются для тестирования (сотрудники, оборудование и т. д.)?
- > Каковы сроки завершения различных задач?

Рассмотрим в качестве примера приложение для бронирования авиабилетов, с помощью которого можно управлять расписанием полетов, заказами билетов их продажей. Для тестирования необходимо разработать как ручные, так и автоматизированные тесты. Сотрудникам, имеющим опыт программирования, следует поручить задачи по разработке автоматизированных тестов, а тем сотрудникам, у которых нет такого опыта, - поручить создание ручных тестов.

#### Определение объектов тестирования

Проанализируйте иерархические взаимосвязи между функциями приложения. Распределите функции по объектам и постройте дерево плана тестирования, представляющее функциональность приложения.

Дерево плана тестирования - это графическое представление плана тестирования. Это дерево представляет собой иерархический список всех тестов, упорядоченных по разделам, описывающий набор тестов, которые будут реализованы для обеспечения соответствия требованиям к качеству. Например, приложение для бронирования авиабилетов требует включения в список таких объектов тестирования, как Flight Finder, Book Flight, Flight **Confirmation u Flight Cost.** 

Полное описание и пример создания дерева плана тестирования см. в Глава 18, "Создание дерева плана тестирования".

### Разработка тестов

Запланируйте тесты для каждого объекта в дереве плана тестирования. Продумайте, какие типы тестов необходимо создать для каждого объекта, например, тесты на проверку работоспособности приложения или регрессионные тесты. (Пояснения к этим типам тестов см. в Глава 28, "Создание наборов тестов".) Затем создайте тесты и назначьте их определенной ветви дерева плана тестирования. Например, в примере с приложением для бронирования авиабилетов можно добавить следующие тесты в раздел объекта Flight Finder: Airline Preference. Departing and Arriving Locations, Departing Date, Find Flight, Flight Time Preference  $\mu$ **Number of Passengers.** 

Тест можно связать с определенными дефектами. Это полезно, например, при создании нового теста специально для отслеживания того или иного дефекта. Создав связь, можно по статусу дефекта определить, необходимо ли выполнять тест.

Дополнительные сведения о планировании тестов см. в Глава 18, "Создание дерева плана тестирования".

В ручные тесты можно включать параметры. Это позволяет выполнять один и тот же тест многократно, назначая параметрам различные значения. Дополнительные сведения см. в разделе "Работа с [параметрами](#page-352-0) в [ручных](#page-352-0) тестах" на стр. 353.

Также можно связывать тесты с набором ресурсов, загруженных в репозиторий Quality Center. После этого можно просматривать созданные зависимости и определять используемые ресурсы. Это полезно, например, при копировании тестов между проектами. В новый проект будут скопированы тесты вместе с соответствующими ресурсами. Дополнительные сведения о ресурсах см. в Глава 24, "[Управление](#page-374-0) [ресурсами](#page-374-0) тестов" и Глава 25, "Просмотр [зависимостей](#page-394-0)".

# **Создание покрытия требований**

Свяжите каждый тест в дереве плана тестирования с одним или несколькими требованиями в дереве требований. Определив покрытие требований для теста, можно отслеживать взаимосвязи между тестами плана тестирования и исходными требованиями. Например, в случае приложения для бронирования авиабилетов тесты из объекта **Registration** покрывают раздел требований **Customer Personal Information**.

Сведения о покрытии требований см. в Глава 19, "Покрытие [требований](#page-316-0) и [покрытие](#page-316-0) тестами".

#### **Разработка шагов теста**

Разработайте тесты для дереве плана тестирования. Определите шаги теста, описывающие операции, которые необходимо выполнить, и ожидаемые результаты. Определив шаги теста, решите, следует ли автоматизировать этот тест.

В случае ручного теста необходимо определить его шаги, выполнить их для приложения и записать результаты каждого шага. Ручные тесты используются в тех случаях, когда при выполнении теста требуется вмешательство тестировщика. К ручным тестам относятся тесты на удобство использования, однократно выполняемые тесты, тесты, которые должны быть выполнены немедленно, тесты, для выполнения которых требуется знание тестируемого приложения, и тесты с непредсказуемыми результатами.

Например, в случае приложения для бронирования авиабилетов при проверке удобства работы в диалоговом окне необходимо выполнение операций пользователем. Поэтому этот тест должен быть ручным.

Можно включить шаг теста, вызывающий другой ручной тест. Это удобно при наличии общих шагов, которые требуется часто выполнять в рамках других тестов.

Сведения о разработке шагов теста см. в Глава 20, "[Построение](#page-336-0) тестов".

#### **Автоматизация тестов**

Автоматизация теста позволяет выполнять тест без вмешательства тестировщика и с большой скоростью. Кроме того, такой тест можно использовать повторно и выполнять многократно. Например, имеет смысл автоматизировать функциональные тесты, тесты производительности, стресс-тесты и нагрузочные тесты, а также тесты, требующие подробной информации о приложениях.

По завершении разработки шагов тестов можно решить, какие тесты следует автоматизировать. При рассмотрении этого вопроса следует учесть такие факторы, как частота выполнения теста, объем входных данных, продолжительность и сложность выполнения теста.

Если тест необходимо автоматизировать, можно сначала создать шаги теста и автоматизировать их путем создания скрипта теста. Можно создавать скрипты тестов для работы с помощью WinRunner, QuickTest Professional, LoadRunner или Visual API-XP.

Например, в случае приложения для бронирования авиабилетов можно автоматизировать тест, который проверяет работу механизма входа в систему. После разработки шагов теста создается скрипт теста. Затем разработка скрипта автоматизированного теста завершается с помощью решения QuickTest Professional.

Дополнительные сведения о создании автоматизированных тестов см. в Глава 22, "Создание [автоматических](#page-362-0) тестов".

Можно также создать автоматизированный тест для получения сведений о системе, для захвата снимков рабочего стола компьютера или для перезагрузки компьютера. Дополнительные сведения см. в [Глава](#page-366-0) 23, "Работа с [системными](#page-366-0) тестами".

### **Анализ плана тестирования**

Проанализируйте план тестирования и определите степень его соответствия целям, определенным в начале процесса управления приложением. Затем проанализируйте план тестирования, создав отчеты и графики. Дополнительные сведения см. в Глава 40, "Модуль [Dashboard".](#page-610-0).

Например, можно создать отчет, показывающий данные шагов каждого теста из дерева плана тестирования. Затем этот отчет можно использовать при определении приоритетов тестирования.

Чтобы обеспечить успешное выполнение процесса управления приложением, следует анализировать план тестирования в ходе процесса. Проанализируйте план, определите его соответствие целям тестирования. Внесите необходимые изменения в план тестирования.

## **Создание базового состояния**

После анализа и одобрения плана тестирования можно создать базовое состояние. Базовое состояние теста — это состояние плана тестирования в определенный момент времени. Базовое состояние можно использовать для того, чтобы отметить важный этап жизненного цикла приложения. Это базовое состояние будет использоваться в качестве точки отсчета, с которой можно сравнивать изменения.

Дополнительные сведения о базовых состояниях см. в [Глава](#page-564-0) 38, "[Библиотеки](#page-564-0) и базовые состояния".

**Глава 16** • Рабочий процесс плана тестирования

# **Краткий обзор модуля Test Plan**

В этой главе кратко описаны основные элементы модуля Test Plan.

#### **Эта глава содержит следующие разделы.**

- ➤ Дерево плана [тестирования](#page-275-0) на стр. 276
- ➤ Строка меню [Test Plan](#page-277-0) на стр. 278
- ➤ Панель [инструментов](#page-279-0) Test Plan на стр. 280
- ➤ [Таблица](#page-281-0) тестов на стр. 282

## <span id="page-275-0"></span>**Дерево плана тестирования**

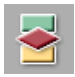

Разработка тестов в Quality Center выполняется в модуле Test Plan, окно которого открывается нажатием кнопки **Test Plan** на боковой панели. Чтобы просмотреть дерево плана тестирования, выберите команду **View > Test Plan Tree**.

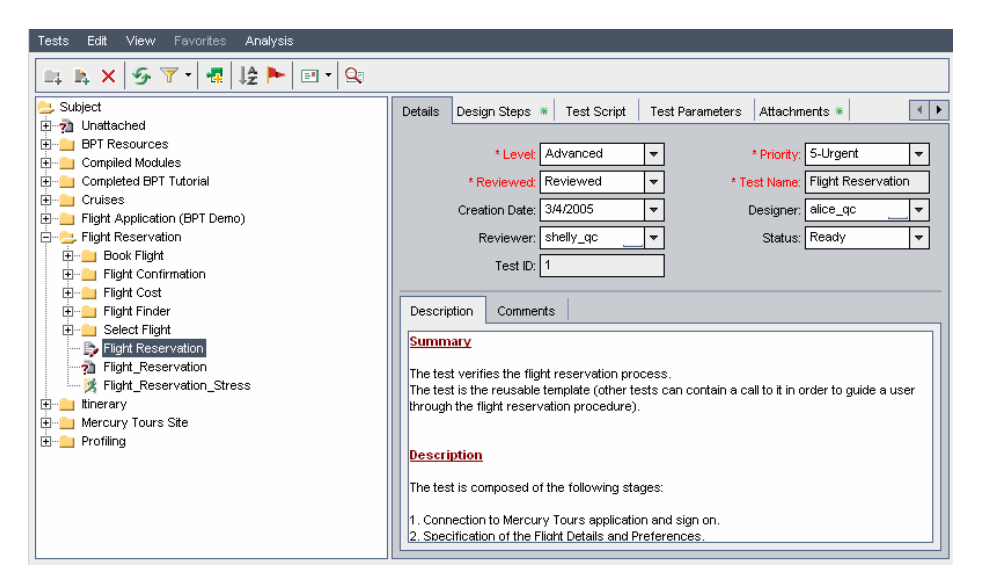

Дерево плана тестирования содержит следующие основные элементы.

- ➤ **Строка меню Test Plan.** Раскрывающиеся меню с командами модуля Test Plan. Дополнительные сведения см. в разделе "Строка меню [Test Plan"](#page-277-0) на стр[. 278.](#page-277-0)
- ➤ **Панель инструментов Test Plan.** Кнопки вызова команд, часто используемых для создания и изменения дерева плана тестирования. Дополнительные сведения см. в разделе "Панель [инструментов](#page-279-0) Test Plan" на стр[. 280.](#page-279-0)
- ➤ **Дерево плана тестирования.** Графическое представление плана тестирования. Дополнительные сведения см. вглаве 18 "[Создание](#page-288-0) дерева плана [тестирования](#page-288-0)". Список значков тестов см. в разделе "[Просмотр](#page-298-0) дерева плана [тестирования](#page-298-0)" на стр. 299.
- ➤ **Вкладка Details.** Описание теста, выбранного в дереве плана тестирования. Дополнительные сведения см. в главе 18 "[Создание](#page-288-0) дерева плана [тестирования](#page-288-0)".
- ➤ **Вкладка Design Steps.** Список шагов теста, поясняющих выполнение теста, выбранного в дереве плана тестирования. Если выбранный тест содержит шаги, на вкладке отображается значок . Дополнительные сведения см. главе 20 "[Построение](#page-336-0) тестов".
- ➤ **Вкладка Test Script.** Скрипт теста, выбранного в дереве плана тестирования. Если выбранный тест имеет скрипт, на вкладке отображается значок \*. Дополнительные сведения см. в [главе](#page-362-0) 22 "Создание [автоматических](#page-362-0) тестов". Дополнительные сведения об использовании вкладки Test Script в решении Business Process Testing см. в документе *HP Business Process Testing User Guide.*
- ➤ **Вкладка Test Parameters.** Список параметров, связанных с тестом, выбранным в дереве плана тестирования. Параметры могут содержаться в шагах теста. Если выбранный тест имеет параметры, на вкладке отображается значок \* . Дополнительные сведения см. вглаве 21 "[Работа](#page-352-0) с [параметрами](#page-352-0) в ручных тестах"**.**
- ➤ **Вкладка Attachments.** Список вложений, содержащих дополнительные сведения о тесте, выбранном в дереве плана тестирования. Если выбранный тест имеет хотя бы одно вложение, на вкладке отображается значок  $\ast$ . Дополнительные сведения см. в главе 5 "[Добавление](#page-92-0) вложений".
- ➤ **Вкладка Req Coverage.** Список требований, соответствующих тесту, выбранному в дереве плана тестирования. Если выбранный тест имеет покрытие требований, на вкладке отображается значок \*. Дополнительные сведения см. в главе 19 "Покрытие [требований](#page-316-0) и покрытие тестами".
- ➤ **Вкладка Linked Defects.** Список дефектов, связанных с тестом, выбранным в дереве плана тестирования. Дополнительные сведения см. в главе 36 "[Связывание](#page-550-0) дефектов".
- ➤ **Вкладка Dependencies.** Список зависимостей, связанных с тестом, выбранным в дереве плана тестирования. Дополнительные сведения см. в главе 25 "Просмотр [зависимостей](#page-394-0)".
- ➤ **Вкладка Live Analysis.** Графическое представление данных теста, связанных с выбранной папкой объектов тестирования в дереве плана тестирования. Дополнительные сведения см. в главе 44 "[Создание](#page-698-0) диаграмм анализа в [реальном](#page-698-0) времени".
- ➤ **History**. Список изменений выбранного теста. Дополнительные сведения см. в разделе "Просмотр истории [изменения](#page-301-0) теста" на стр. 302. Здесь также отображается история изменений базовых состояний, в которые включен текущий тест. Дополнительные сведения см. в разделе "[Просмотр](#page-577-0) истории [изменения](#page-577-0) базового состояния" на стр. 578.

**Совет.** Чтобы найти тест по идентификатору **Test ID** в дереве плана тестирования, выберите команду **Tests > Go to Test**, а затем введите идентификатор теста. Чтобы отобразить идентификатор теста, выберите столбец **Test ID** в диалоговом окне Select Columns. Можно переходить только к тем тестам, которые содержатся в текущем фильтре.

# <span id="page-277-0"></span>**Строка меню Test Plan**

Строка меню модуля Test Plan содержит следующие меню.

- ➤ Меню **Tests** содержит команды, которые позволяют выполнять операции с папками и тестами в дереве, переходить к тестам в наборах тестов и отправлять тесты по электронной почте. Дополнительные сведения см. в главе 18 "Создание дерева плана [тестирования](#page-288-0)".
- ➤ Меню **Edit** содержит команды, которые позволяют вырезать, копировать, вставлять, переименовывать, удалять, находить тесты и выполнять поиск в тестах. Также можно обновлять выбранные тесты, просматривать и удалять оповещения тестов и помечать тесты для отслеживания. Дополнительные сведения об оповещениях и флажках отслеживания см. в главе 4 "[Оповещение](#page-80-0) об изменениях".
- ➤ Меню **Versions** доступно в проектах с включенным управлением версиями. Это меню содержит команды, которые позволяют возвращать и изымать тесты, отменять изъятие или просматривать все изъятые тесты. Дополнительные сведения см. в главе 7 "Работа с функциями [управления](#page-108-0) [версиями](#page-108-0)".
- ➤ Меню **View** содержит команды, позволяющие отображать тесты в дереве или в таблице плана тестирования, фильтровать и сортировать их и настраивать отображаемые столбцы.
- ➤ Меню **Favorites** содержит команды, которые позволяют добавлять и упорядочивать избранные представления. Это меню доступно только в таблице Test Grid. Дополнительные сведения об избранных представлениях см. в главе 6 "Работа с избранными [представлениями](#page-102-0)".
- ➤ Меню **Analysis** содержит команды, которые позволяют создавать отчеты и диаграммы при разработке плана тестирования. Дополнительные сведения об отчетах при разработке планов см. в главе 42 "[Создание](#page-666-0) [стандартных](#page-666-0) отчетов". Дополнительные сведения о диаграммах при планировании см. в главе 41 "Создание [диаграмм](#page-624-0)" и в главе 44 "[Создание](#page-698-0) диаграмм анализа в [реальном](#page-698-0) времени"

**Совет.** Для доступа к строке меню Test Plan из модуля Test Plan можно также пользоваться клавишей F9. Кроме того, с помощью сочетаний клавиш можно выполнять множество других операций в среде Quality Center. Перечень сочетаний клавиш приведен в [приложении](#page-782-0) B "Сочетания клавиш [Quality Center"](#page-782-0).

# <span id="page-279-0"></span>**Панель инструментов Test Plan**

Панель инструментов Test Plan содержит следующие кнопки.

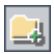

**New Folder.** Добавление новой папки объектов в дерево плана тестирования. Дополнительные сведения см. в разделе "[Создание](#page-291-0) дерева плана [тестирования](#page-291-0)" на стр. 292.

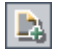

**New Test.** Добавление нового теста в дерево плана тестирования. Дополнительные сведения см. в разделе "[Добавление](#page-293-0) теста к дереву плана [тестирования](#page-293-0)" на стр. 294.

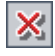

**Delete.** Удаление выбранной папки или выбранного теста из дерева. Дополнительные сведения см. в разделе "[Удаление](#page-314-0) папок и тестов" на стр[. 315.](#page-314-0)

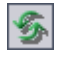

**Refresh All.** Обновление дерева плана тестирования для просмотра наиболее актуальных тестов.

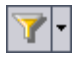

**Set Filter/Sort.** Можно выбрать следующие варианты.

- ➤ **Set Filter/Sort.** Открывается диалоговое окно Filter, в котором можно фильтровать и сортировать тесты в дереве плана тестирования.
- ➤ **Clear Filter/Sort.** Очистка всех фильтров или параметров сортировки, примененных к дереву плана тестирования.

Дополнительные сведения о фильтрации и сортировке тестов см. в [главе](#page-52-0) 3 "Работа с данными [Quality Center"](#page-52-0)

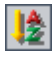

**Sort Folders.** Открывает диалоговое окно Sort Folders in Test Plan Tree, в котором можно определить пользовательский порядок сортировки папок дерева плана тестирования. По умолчанию папки сортируются по имени. Дополнительные сведения см. в разделе "[Сортировка](#page-312-0) дерева плана [тестирования](#page-312-0)" на стр. 313.

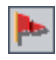

**Flag for Follow Up.** Открывается диалоговое окно Flag For Follow Up, в котором можно добавлять или изменять флажки отслеживания тестов. Дополнительные сведения см. в разделе "[Установка](#page-90-0) флажков для [отслеживания](#page-90-0)" на стр. 91.

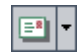

**Send by E-mail.** Открывается диалоговое окно Send by E-mail, с помощью которого можно отправлять сообщения электронной почты с выбранными тестами получателям из списка или по любым другим адресам электронной почты. Дополнительные сведения см. в разделе "[Отправка](#page-302-0) тестов по [электронной](#page-302-0) почте" на стр. 303.

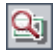

**Text Search.** В нижней части окна открывается область поиска, в которой можно вводить ключевые слова и выполнять поиск в предопределенных полях. Дополнительные сведения см. в разделе "Поиск [записей](#page-75-0)" на стр. 76.

**Управление версиями.** На панели инструментов Test Plan отображаются следующие дополнительные кнопки для управления версиями.

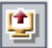

➤ **Check Out.** Открывается диалоговое окно Check Out, позволяющее изъять выбранный тест.

图

➤ **Check In.** Открывается диалоговое окно Check In, позволяющее возвратить выбранный тест.

Дополнительные сведения об управлении версиями см. в главе 7 "[Работа](#page-108-0) с функциями [управления](#page-108-0) версиями".

# <span id="page-281-0"></span>**Таблица тестов**

Таблица тестов содержит все тесты проекта Quality Center. Каждая строка — это отдельная запись, содержащая сведения о тесте. Каждый столбец представляет собой отдельный элемент данных.

Чтобы просмотреть таблицу тестов, выберите команду **View > Test Grid**.

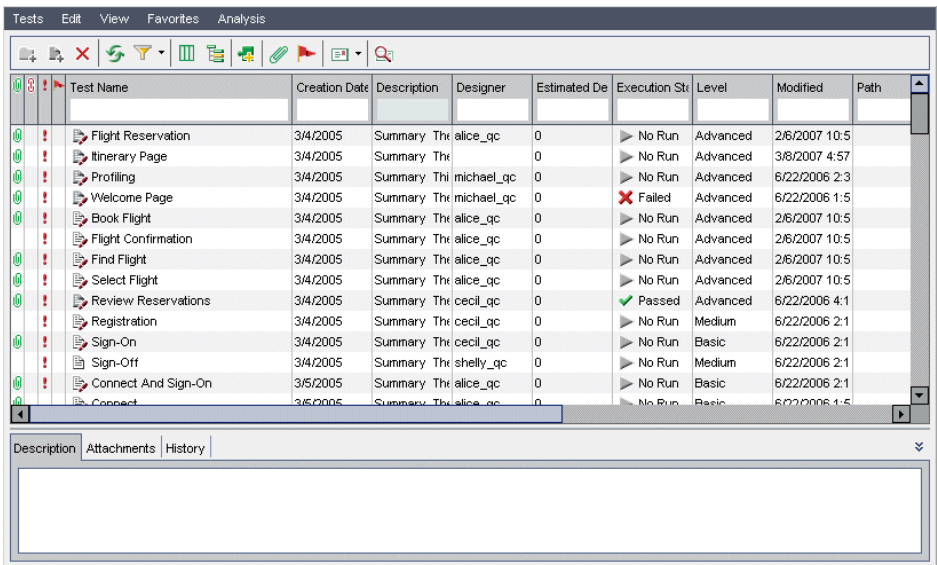

В таблице тестов можно просматривать и изменять данные тестов. Например, можно копировать несколько автоматизированных тестов и вставлять их в другой проект, или удалять сразу несколько тестов. Кроме того, данные таблицы можно сохранять в различных форматах, таких как текстовый файл, документ Word, документ в формате HTML, документ в формате XML и таблица Excel.

Таблица тестов содержит следующие основные элементы.

- ➤ **Панель инструментов Test Grid.** Содержит кнопки команд, часто используемых при создании и изменении таблицы тестов. Дополнительные сведения см. в разделе "Панель [инструментов](#page-283-0) таблицы тестов" на стр. 284.
- ➤ **Столбцы индикаторов.** Индикаторы указывают наличие вложений, связанных дефектов, оповещений и флажков отслеживания у теста. Чтобы отобразить эти столбцы, выберите команду **View > Indicator Columns**.

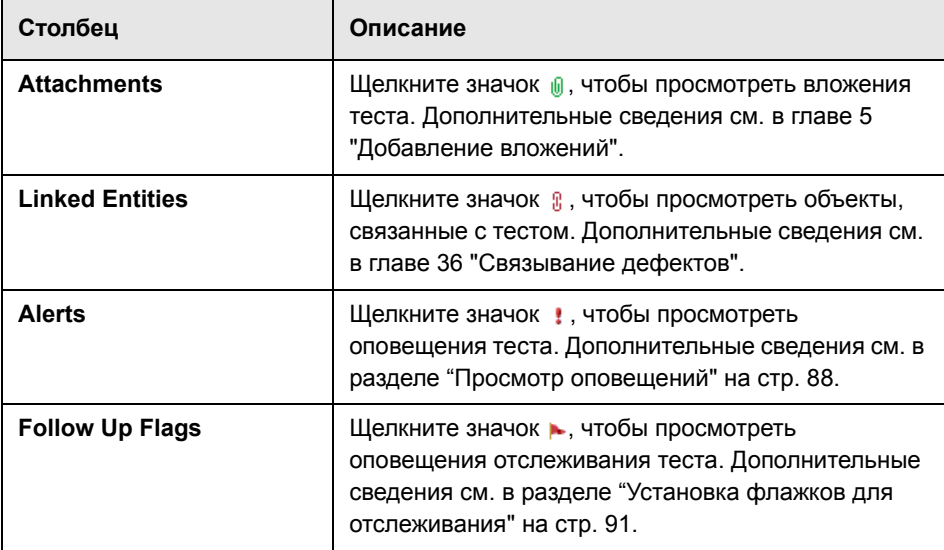

- ➤ **Фильтр таблицы.** Текущий фильтр, примененный к столбцу. Дополнительные сведения см. в разделе "[Фильтрация](#page-58-0) записей" на стр. 59.
- ➤ **Вкладка Description.** Содержит описание теста, выбранного в таблице тестов.
- ➤ **Вкладка Attachments.** Содержит вложения выбранного теста. Дополнительные сведения см. в главе 5 "[Добавление](#page-92-0) вложений".
- ➤ **Вкладка History.** Список изменений выбранного теста. Дополнительные сведения см. в разделе "Просмотр истории [изменения](#page-301-0) теста" на стр. 302. Здесь также отображается история изменений базовых состояний, в которые включен текущий тест. Дополнительные сведения см. в разделе "Просмотр истории [изменения](#page-577-0) базового состояния" на стр. 578.

**Совет.** Чтобы найти тест по идентификатору **Test ID** в таблице тестов, выберите команду **Test > Go to Test**, а затем введите идентификатор теста. Чтобы отобразить идентификатор теста, выберите столбец **Test ID** в диалоговом окне Select Columns.

#### **Панель инструментов таблицы тестов**

Панель инструментов таблицы тестов содержит следующие кнопки.

**Delete Selected Tests.** Удаление выбранных тестов из таблицы тестов.

**Refresh All.** Обновление таблицы тестов для отображения наиболее актуальных тестов.

**Set Filter/Sort.** Можно выбрать следующие варианты.

- ➤ **Set Filter/Sort.** Открывается диалоговое окно Filter, в котором можно фильтровать, сортировать и группировать тесты в таблице тестов.
- ➤ **Clear Filter/Sort.** Очистка всех фильтров, параметров сортировки или группирования, примененных к таблице тестов.

Дополнительные сведения о фильтрации и сортировке тестов см. в [главе](#page-52-0) 3 "Работа с данными [Quality Center"](#page-52-0)

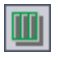

**Select Columns.** Открывается диалоговое окно Select Columns, в котором можно указать, какие столбцы и в каком порядке будут отображаться в таблице тестов. Дополнительные сведения см. в разделе "[Упорядочивание](#page-53-0) [столбцов](#page-53-0)" на стр. 54.

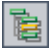

**Go to Test in Test Plan Tree.** Закрывает таблицу тестов и отображает выбранный тест в дереве плана тестирования.

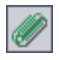

**Attachments.** Открывается диалоговое окно Attachments, в котором можно добавлять вложения в выбранный тест. Дополнительные сведения см. в главе 5 "[Добавление](#page-92-0) вложений".

<span id="page-283-0"></span>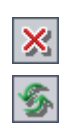

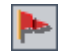

**Flag for Follow Up.** Открывается диалоговое окно Flag For Follow Up, в котором можно добавлять или изменять флажки отслеживания тестов. Дополнительные сведения см. в разделе "[Установка](#page-90-0) флажков для [отслеживания](#page-90-0)" на стр. 91.

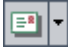

**Send by E-mail.** Открывается диалоговое окно Send by E-mail, с помощью которого можно отправлять сообщения электронной почты с выбранным тестом получателям из списка или по любым другим адресам электронной почты. Дополнительные сведения см. в разделе "[Отправка](#page-302-0) тестов по [электронной](#page-302-0) почте" на стр. 303.

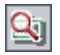

喞

**Text Search.** В нижней части окна открывается область поиска, в которой можно вводить ключевые слова и выполнять поиск в предопределенных полях. Дополнительные сведения см. в разделе "Поиск [записей](#page-75-0)" на стр. 76.

**Управление версиями.** Панель инструментов таблицы тестов содержит следующие дополнительные кнопки.

- ➤ **Check Out.** Открывается диалоговое окно Check Out, позволяющее изъять выбранный тест.
- ➤ **Check In.** Открывается диалоговое окно Check In, позволяющее возвратить выбранный тест.

Дополнительные сведения об управлении версиями см. в главе 7 "[Работа](#page-108-0) с функциями [управления](#page-108-0) версиями".

### **Столбцы таблицы тестов**

Таблица тестов отображает следующие столбцы данных планирования тестирования.

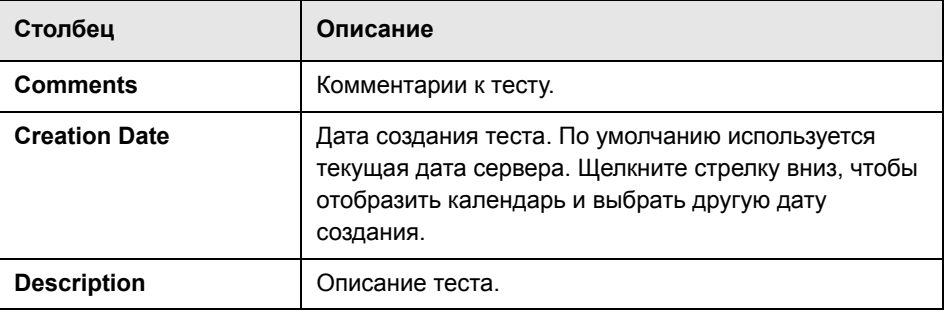

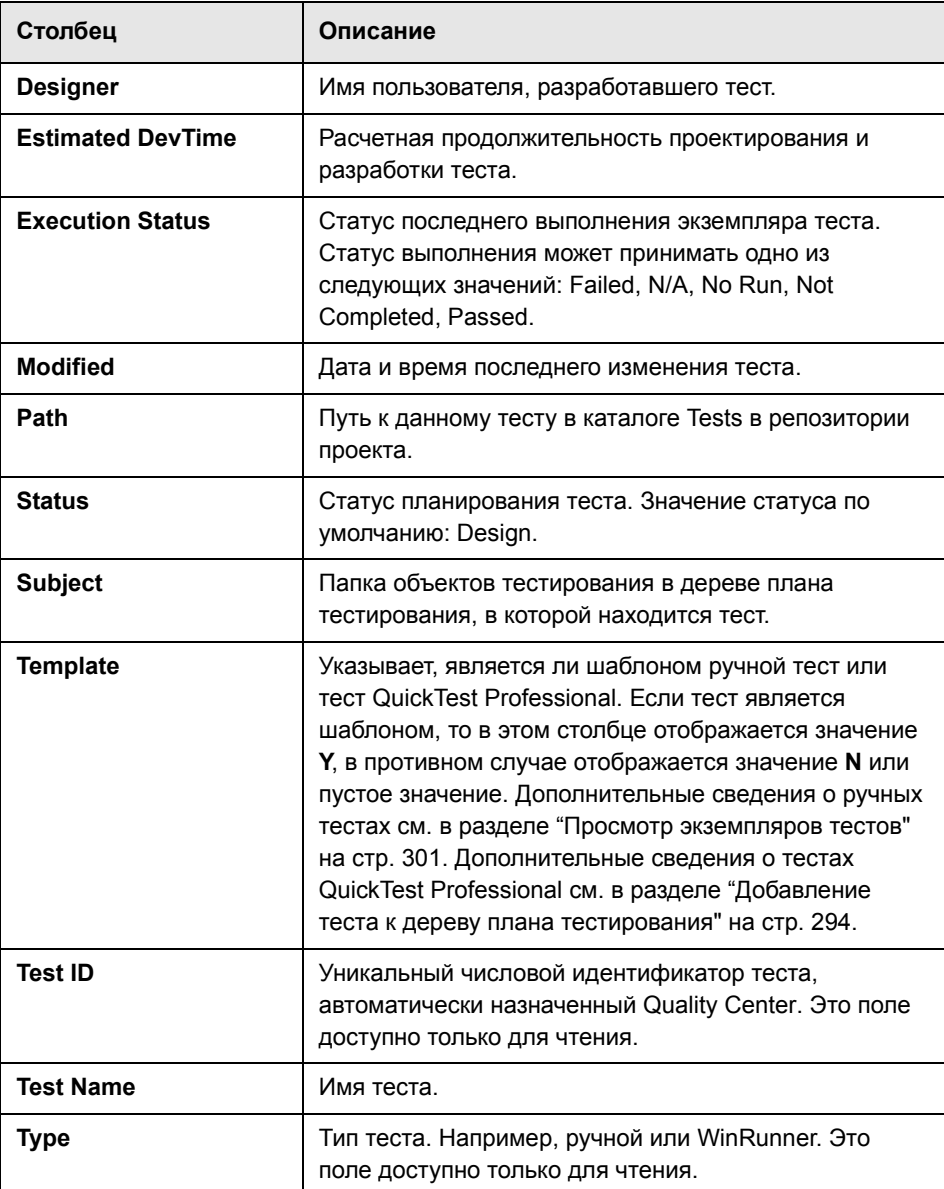

**Управление версиями.** В таблице тестов отображаются следующие дополнительные поля.

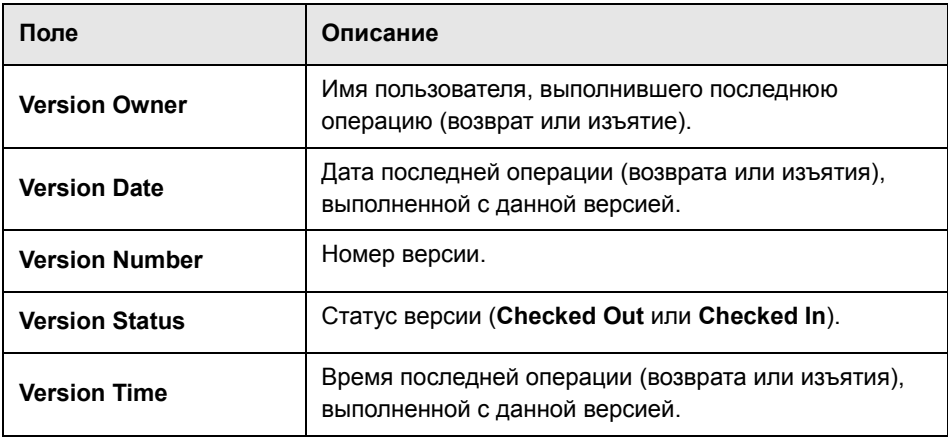

#### **Примечания.**

- ➤ В таблицу тестов можно добавлять определенные пользователем поля и изменять заголовки любых полей. Также предусмотрена возможность настройки списков проектов. Дополнительные сведения см. в документе *HP Quality Center Administrator Guide.*
- ➤ Для ограничения и динамического изменения полей и значений в таблице тестов можно использовать редактор Script Editor. Дополнительные сведения см. в документе *HP Quality Center Administrator Guide.*
- ➤ При выборе столбца таблицы тестов, содержащего имя пользователя, Quality Center отображает список всех имен пользователей и их полных имен. Можно выполнять поиск пользователей, сортировать и группировать их по группам, а также выбирать пользователей из списка пользователей и дерева групп. Дополнительные сведения см. в разделе "Выбор [пользователей](#page-56-0)" на стр. 57.

**Глава 17** • Краткий обзор модуля Test Plan
# <span id="page-288-0"></span>**Создание дерева плана тестирования**

Дерево плана тестирования позволяет упорядочить тесты и отобразить их в иерархическом порядке в соответствии с объектами тестирования.

#### **Эта глава содержит следующие разделы.**

- ➤ О дереве плана [тестирования](#page-289-0) на стр. 290
- ➤ Создание дерева плана [тестирования](#page-291-0) на стр. 292
- ➤ Добавление теста к дереву плана [тестирования](#page-293-0) на стр. 294
- ➤ Просмотр дерева плана [тестирования](#page-298-0) на стр. 299
- ➤ Просмотр [экземпляров](#page-300-0) тестов на стр. 301
- ➤ Просмотр истории [изменения](#page-301-0) теста на стр. 302
- ➤ Отправка тестов по [электронной](#page-302-0) почте на стр. 303
- ➤ Поиск тестов в дереве или в [таблице](#page-305-0) тестов на стр. 306
- ➤ Замена [значений](#page-308-0) полей в таблице тестов на стр. 309
- ➤ [Обновление](#page-309-0) нескольких записей в таблице тестов на стр. 310
- ➤ [Копирование](#page-309-1) тестов на стр. 310
- ➤ [Копирование](#page-311-0) URL-адресов тестов на стр. 312
- ➤ Сортировка дерева плана [тестирования](#page-312-0) на стр. 313
- ➤ Изменение дерева плана [тестирования](#page-313-0) на стр. 314

## <span id="page-289-0"></span>О дереве плана тестирования

Как правило, приложение слишком велико, чтобы тестировать его целиком. Модуль Test Plan позволяет разбить приложение на функциональные составляющие. Приложение делится на модули или объекты тестирования путем создания дерева плана тестирования. Это дерево служит графическим представлением плана тестирования. Оно отображает тесты в соответствии с иерархическими взаимосвязями их функций.

Определив объекты тестирования в дереве, следует решить, какие тесты необходимо разработать для каждого объекта, а затем добавить их в дерево. На этой стадии следует определить основные сведения о тесте, в том числе его имя, статус и разработчика. Можно также приложить файл, URL-адрес, снимок приложения или сведения о системе, чтобы проиллюстрировать тест. После этого необходимо определить шаги теста. Шаги теста содержат подробные инструкции по выполнению теста и оценке его результатов.

В процессе управления приложением может потребоваться изменить план тестирования. Обновить дерево плана тестирования можно в любое время.

Существуют различные методы организации плана тестирования по объектам тестирования. Например, можно определить объекты тестирования следующим образом.

- По функциональности приложения изменение, операции с файлами, создание отчетов.
- $\triangleright$  По типу тестирования функциональное тестирование, тестирование пользовательского интерфейса, тестирование производительности и нагрузочное тестирование.

Предположим, выполняется тестирование приложения для бронирования авиабилетов, с помощью которого можно управлять расписанием полетов, заказами и продажей билетов. (Полный пример см. в проекте **QualityCenter\_Demo**.) В дереве плана тестирования можно определить следующие объекты.

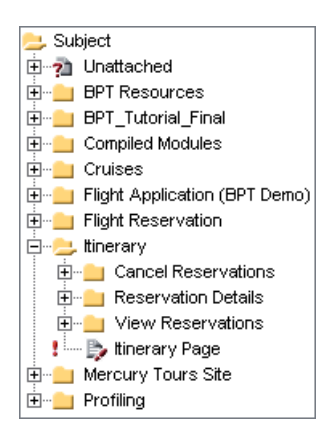

Заметьте, например, что объект тестирования **Itinerary** содержит дополнительные папки объектов. Эти папки группируют тесты в дереве плана тестирования с помощью дополнительных уровней объектов тестирования.

После создания базовой структуры плана необходимо разработать тесты и назначить их объектам тестирования. Например, в приведенном выше дереве плана тестирования можно назначить тесты папке объектов тестирования **Reservation Details**, как показано ниже.

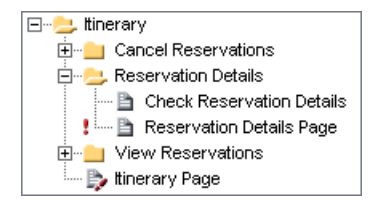

Примечание. Для разработки и изменения дерева плана тестирования необходимы соответствующие разрешения пользователя. Дополнительные сведения см. в документе HP Quality Center Administrator Guide.

## <span id="page-291-0"></span>Создание дерева плана тестирования

Иерархическая структура плана тестирования создается путем построения дерева плана тестирования, которое содержит папки и вложенные папки.

Примечание. Дерево плана тестирования можно создать непосредственно в Quality Center, а можно импортировать данные плана тестирования в проект Quality Center из приложений Microsoft Word и Microsoft Excel. Чтобы импортировать из приложения Word, необходимо установить надстройки HP Quality Center Microsoft Word Add-in u HP Quality Center Connectivity Add-in. Чтобы импортировать из приложения Excel, необходимо установить надстройки HP Quality Center Microsoft Excel Add-in и HP Quality Center Connectivity Add-in. Эти надстройки можно установить со страницы надстроек HP Quality Center. Дополнительные сведения см. в документе Руководство по установке HP Quality Center.

Чтобы создать дерево плана тестирования, выполните следующие действия.

<span id="page-292-0"></span>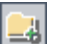

1 Выберите папку объектов тестирования в дереве плана тестирования и нажмите кнопку New Folder или выберите команду Tests > New Folder. Откроется диалоговое окно New Folder.

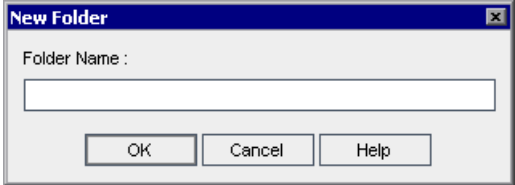

2 В поле Folder Name введите имя объекта, а затем нажмите кнопку ОК. Учтите, что имя папки не должно содержать следующих символов: \ ^ \*

Созданная папка появится в дереве плана тестирования в папке Subject.

- 3 В поле Description введите описание объекта тестирования.
- <span id="page-292-1"></span>4 Если необходимо добавить в папку вложение, перейдите на вкладку Attachments. Вложение может представлять собой файл, URL-адрес, снимок приложения, содержимое из буфера обмена или сведения о системе. Дополнительные сведения см. в Глава 5, "Добавление вложений"..
- 5 Чтобы создать дополнительные объекты на основном уровне, повторите шаги с 1 по 4.
- 6 Чтобы создать вложенную папку, выберите папку объектов тестирования и повторите шаги с 1 по 4.

## <span id="page-293-0"></span>Добавление теста к дереву плана тестирования

После создания дерева плана тестирования, содержащего основные объекты тестирования, можно приступить к созданию тестов. Каждый тест должен иметь четко определенную цель, такую как проверка определенной функции или системного требования. Разрабатываемые тесты должны соответствовать целям, поставленным в начале процесса управления приложением.

Например, в случае приложения для бронирования авиабилетов можно определить тест Password Verification, позволяющий убедиться в том, что войти в систему сможет только тот пользователь, который введет правильный пароль. Этот тест можно поместить в объект тестирования Sign-On/Sign-Off.

Совет. Тесты можно создавать автоматически непосредственно на основе требований в модуле Requirements. Дополнительные сведения см. в разделе "Создание тестов из требований" на стр. 219.

#### Чтобы добавить новый тест, выполните следующие действия.

- 1 Выберите папку объектов тестирования в дереве плана тестирования.
- 2 Нажмите кнопку New Test или выберите команду Tests > New Test. Откроется диалоговое окно Create New Test.

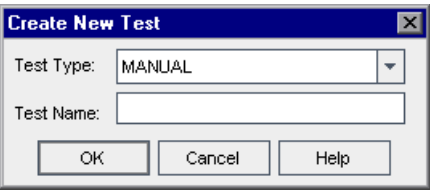

Примечание. Если на компьютере установлена надстройка QuickTest Professional Add-in, в диалоговом окне Create New Test будет показано поле Template.

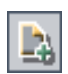

3 В раскрывающемся списке Test Type выберите тип теста. Можно выбрать один из следующих типов теста.

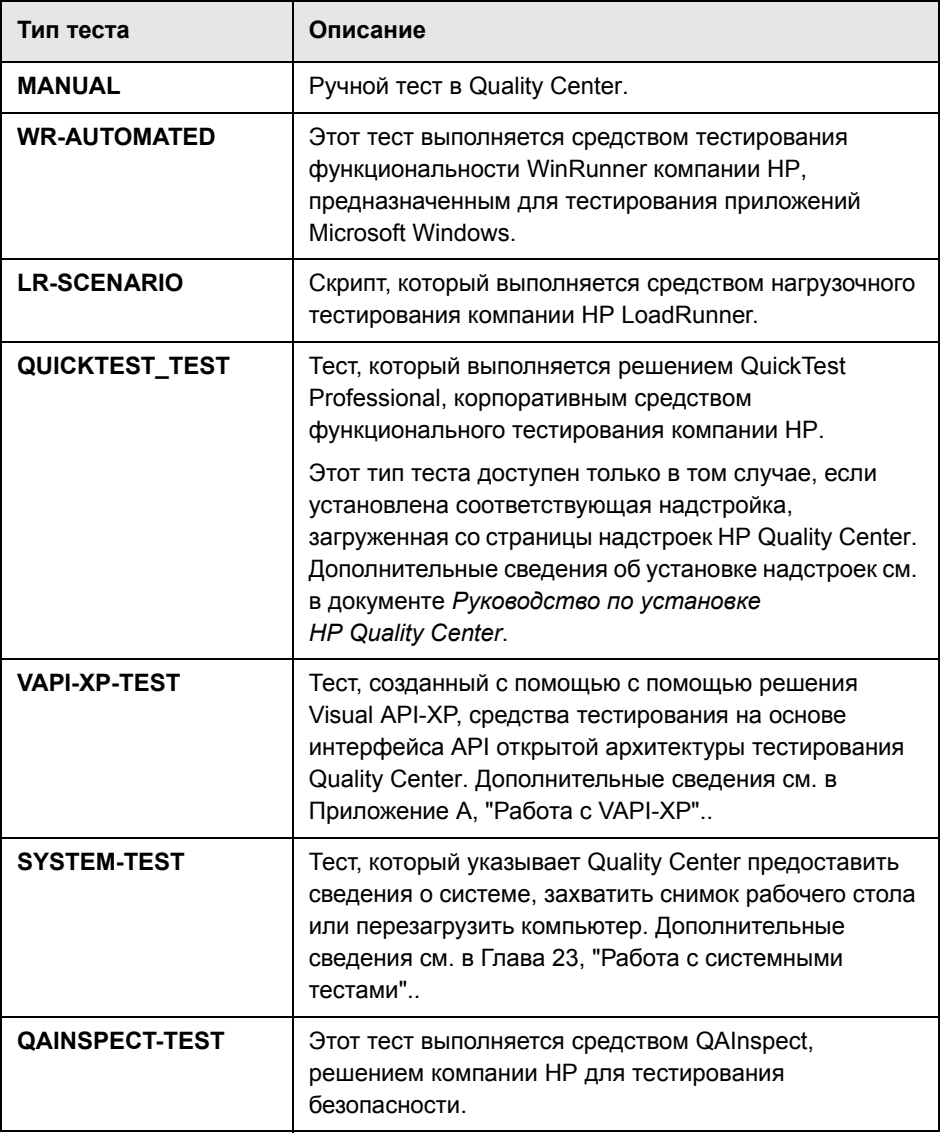

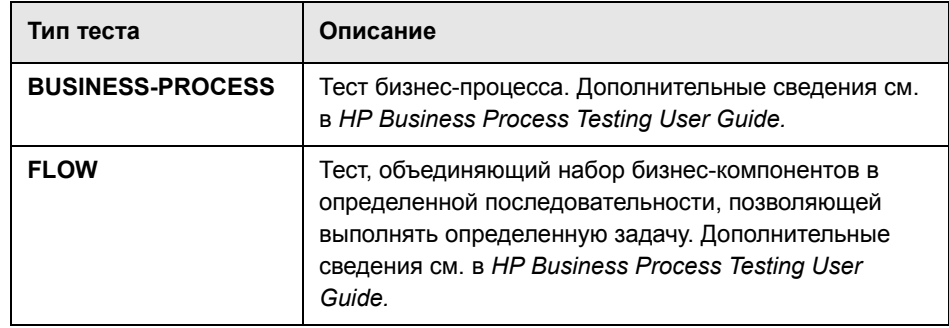

- 4 В поле Test Name введите имя теста. Имя теста не должно содержать следующих символов: \/: " ? < > | \* % '
- 5 Если в списке Test Type выбрано значение QUICKTEST TEST, будет доступно поле Template. Новый тест создается на основе другого теста QuickTest, определенного как шаблон теста. Шаблон теста копируется в созданный тест без результатов тестирования.

Примечание. Чтобы определить надстройки QuickTest, которые Quality Center связывает с новым тестом QuickTest, выберите шаблон теста, в котором указаны соответствующие надстройки. Также можно использовать шаблон теста по умолчанию, имеющийся в клиентской части Quality Center. По умолчанию этот тест загружает веб-надстройку и надстройку ActiveX. Дополнительные сведения см. в документации QuickTest и в соответствующей документации надстройки QuickTest.

Чтобы выбрать шаблон теста, нажмите кнопку обзора. Откроется диалоговое окно Select Tests. По умолчанию будут показаны только шаблоны QuickTest.

勻

Выберите шаблон теста, а затем нажмите кнопку Add Test. Диалоговое окно Select Tests закроется, а в поле Template появится шаблон теста.

**Примечание.** Чтобы сделать тест QuickTest Professional шаблоном теста, щелкните тест в дереве плана тестирования правой кнопкой мыши и выберите команду **Mark as Template Test**.

#### **6 Управление версиями**.

- ➤ Установите флажок **Check out immediately**, чтобы оставить тест извлеченным после создания. Это позволяет продолжить определение теста после его создания, например путем определения шагов теста или добавления параметров. Этот флажок установлен по умолчанию.
- ➤ В поле **Comments** введите краткое описание причины изъятия. Поле **Comments** доступно только в том случае, если установлен флажок **Check out immediately**.
- **7** Нажмите кнопку **OK**, чтобы закрыть диалоговое окно Create New Test.

Если обязательные поля теста были определены в окне Project Customization, откроется диалоговое окно Required Test Fields. Выберите значения обязательных полей и нажмите кнопку **OK**.

Новый тест появится в дереве плана тестирования в выбранной папке объектов тестирования. Имя будет добавлено в поле **Test Name** на вкладке Details.

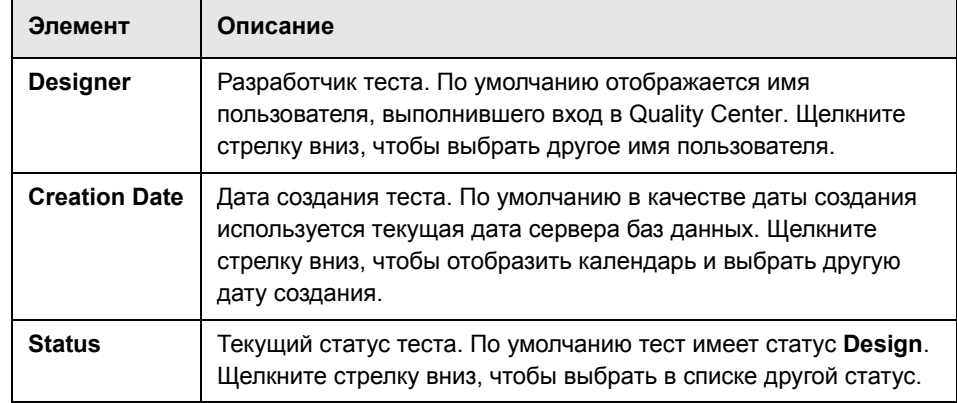

 **8** На вкладке Details введите следующие сведения о тесте.

**Примечание.** Можно изменять заголовок любого поля сведений о тесте. В сведения о тесте можно также добавлять поля, определенные пользователем. Дополнительные сведения см. в документе *HP Quality Center Administrator Guide.*

- **9** На вкладке Details выберите вкладку **Description** и введите описание теста.
- **10** На вкладке Details выберите вкладку **Comments** и введите комментарий к тесту. На вкладке Comments нажмите кнопку **Add Comment**. На вкладке Comments появится новый раздел, в котором будет отображено имя пользователя и текущая дата базы данных.
- **11** Перейдите на вкладку **Test Parameters**, чтобы добавить параметры к новому тесту, если это необходимо. На вкладке Test Parameters нажмите кнопку **New Parameter**. Дополнительные сведения см. в Глава 21, "[Работа](#page-352-0) с [параметрами](#page-352-0) в ручных тестах"..
- **12** Если необходимо добавить вложение к новому тесту, перейдите на вкладку **Attachments**. Вложение может представлять собой файл, URL-адрес, снимок приложения, содержимое из буфера обмена или сведения о системе. Дополнительные сведения см. в Глава 5, "[Добавление](#page-92-0) вложений"..
- **13** Перейдите на вкладку **Req Coverage**, чтобы определить покрытие требований тестами. Дополнительные сведения см. в Глава 19, "[Покрытие](#page-316-0) [требований](#page-316-0) и покрытие тестами"..
- **14** Перейдите на вкладку **Linked Defects**, чтобы связать дефекты с тестом. Дополнительные сведения см. в Глава 36, "[Связывание](#page-550-0) дефектов"..
- **15** Перейдите на вкладку **Design Steps**, чтобы определить шаги теста. Дополнительные сведения см. в Глава 20, "[Построение](#page-336-0) тестов"..

## <span id="page-298-0"></span>**Просмотр дерева плана тестирования**

Дерево плана тестирования можно использовать для анализа общей структуры плана тестирования и просмотра тестов, назначенных каждому объекту тестирования.

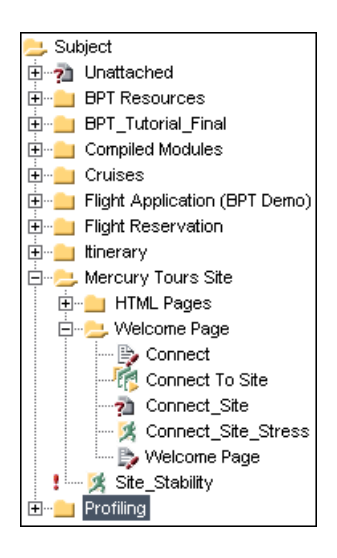

Дерево плана тестирования может содержать следующие значки тестов.

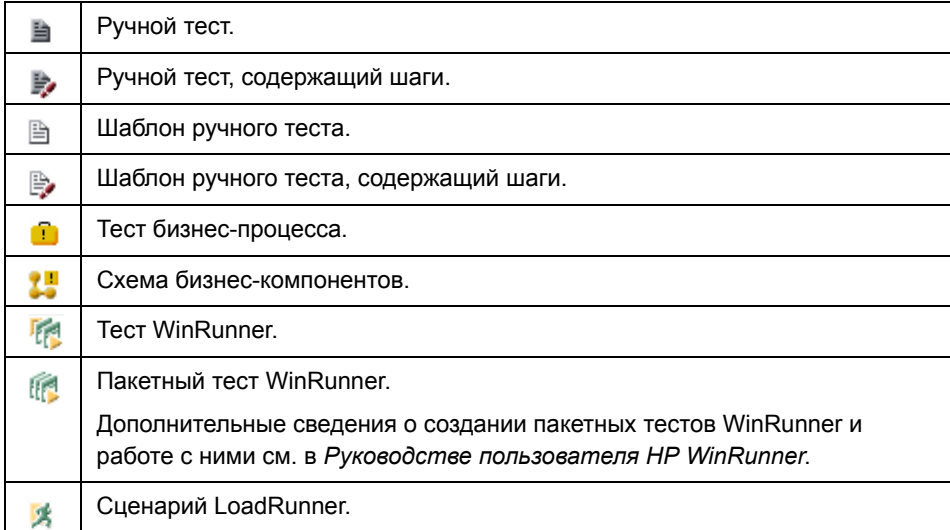

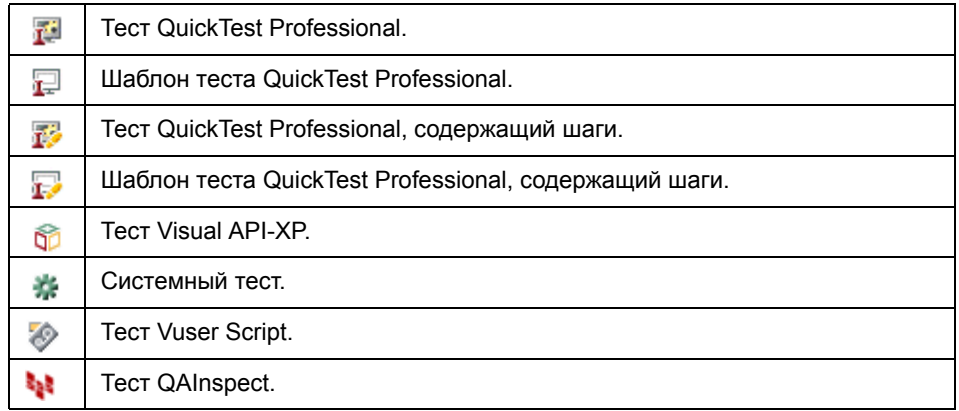

**Управление версиями.** Дерево плана тестирования может содержать следующие дополнительные значки.

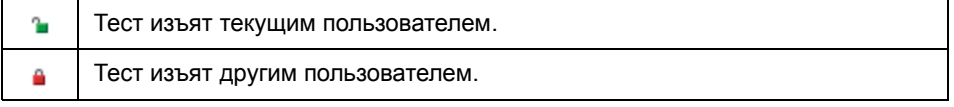

#### **Чтобы просмотреть тесты в дереве плана тестирования, выполните следующие действия.**

По умолчанию в дереве плана тестирования отображаются только объекты самого высокого уровня иерархии объектов тестирования.

- $\blacktriangleright$  Чтобы развернуть ветвь дерева, щелкните значок Expand  $\boxplus$  слева от имени ветви. Чтобы развернуть все ветви дерева, щелкните папку **Subject** правой кнопкой мыши и выберите команду **Expand All**.
- $\triangleright$  Чтобы свернуть ветвь дерева, щелкните значок Collapse  $\Box$  слева от имени ветви. Чтобы свернуть все ветви дерева, щелкните папку **Subject** правой кнопкой мыши и выберите команду **Collapse**.
- ➤ Чтобы просмотреть тесты, связанные с конкретным объектом, дважды щелкните папку этого объекта .
- ➤ Чтобы обновить все тесты в дереве плана тестирования, нажмите кнопку **Refresh All**.

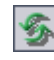

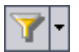

- ➤ Нажмите кнопку **Set Filter/Sort**, чтобы отфильтровать и отсортировать тесты в дереве плана тестирования. Дополнительные сведения см. в Глава 3, "Работа с данными [Quality Center"..](#page-52-0) Все примененные фильтры и параметры сортировки отображаются ниже панели инструментов дерева плана тестирования.
- ➤ Чтобы просмотреть все тесты проекта Quality Center одновременно, выберите команду **View** > **Test Grid**.

## <span id="page-300-0"></span>**Просмотр экземпляров тестов**

Можно просматривать экземпляры тестов, созданные в наборах тестов в модуле Test Lab. Можно увидеть, какие наборы тестов содержат экземпляр теста, и перейти к экземпляру теста в модуле Test Lab.

#### **Чтобы просмотреть экземпляр теста, выполните следующие действия.**

 **1** Выберите тест в дереве плана тестирования и выберите команду **Tests > Go to Test in Test Set**. Также можно щелкнуть тест правой кнопкой мыши и выбрать команду **Go to Test in Test Set**. Если существует только один экземпляр выбранного теста, откроется модуль Test Lab с выделенным экземпляром теста. Если экземпляров несколько, откроется диалоговое окно Select Test Set.

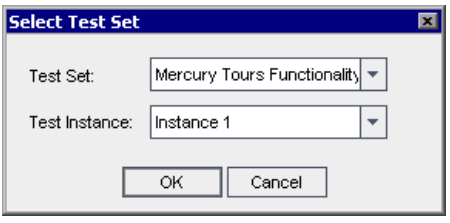

- **2** В поле **Test Set** выберите набор тестов, содержащий экземпляр теста, к которому необходимо перейти.
- **3** В поле **Test Instance** выберите экземпляр теста из списка экземпляров в выбранном наборе тестов.
- **4** Нажмите кнопку **ОK**. Откроется модуль Test Lab, в котором будет выделен выбранный экземпляр теста.

## <span id="page-301-0"></span>**Просмотр истории изменения теста**

В дереве плана тестирования можно просматривать список изменений любого теста.

Также можно просматривать предыдущие версии тестов, сохраненные в том или ином базовом состоянии. Дополнительные сведения см. в разделе "Просмотр истории [изменения](#page-577-0) базового состояния" на стр. 578.

**Чтобы просмотреть историю изменений теста, выполните следующие действия.**

 **1** Выберите тест в дереве плана тестирования. Перейдите на вкладку **History**. История изменений теста будет показана в таблице.

**Управление версиями.** По умолчанию отображается вкладка Versions and Baselines. Перейдите на вкладку **Audit Log**, чтобы просмотреть историю изменения теста.

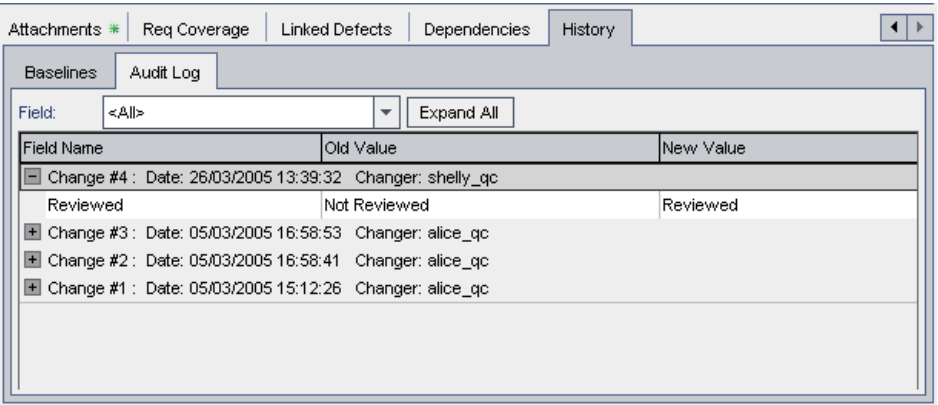

Для каждого изменения теста в таблице отображается дата и время изменения, а также имя пользователя, сделавшего изменение.

- **2** Разверните изменение, чтобы просмотреть список измененных полей. Для каждого поля в таблице отображаются старое и новое значения. Чтобы развернуть все изменения, нажмите кнопку **Expand All**.
- **3** Можно указать, какие изменения должны отображаться в таблице. В списке **Field** выберите имя поля, чтобы просмотреть изменения только этого поля. Чтобы просмотреть изменения всех полей, выберите **<All>**.

Сведения о сохранении изменений полей см. в документе *HP Quality Center Administrator Guide*.

## <span id="page-302-0"></span>**Отправка тестов по электронной почте**

Можно отправлять сообщения электронной почты о тестах другим пользователям, работающим над проектом . Эта возможность позволяет регулярно информировать сотрудников групп разработки и контроля качества о статусе тестов. Сообщение электронной почты содержит ссылку **Go To Test**, которая позволяет получателю переходить непосредственно к тесту.

**Примечание.** По умолчанию Quality Center отправляет сообщения электронной почты в формате HTML. Чтобы отправить сообщение электронной почты в виде обычного текста, измените параметр **MAIL\_FORMAT** на вкладке **Site Configuration** в разделе Site Administration. Дополнительные сведения см. в документе *HP Quality Center Administrator Guide*.

**Чтобы отправить тест по электронной почте, выполните следующие действия.** 

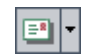

 **1** Выберите один или несколько тестов в дереве плана тестирования или в таблице тестов и нажмите кнопку **Send by Email**. Откроется диалоговое окно Send Email.

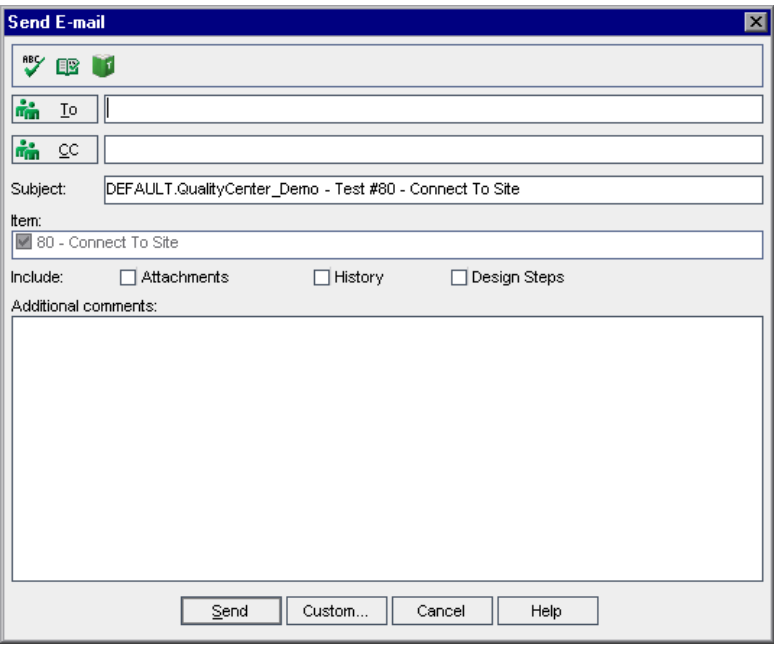

**Совет.** Предусмотрена возможность автоматической отправки сообщений по электронной почте пользователям определенного типа. Для этого можно использовать любой столбец теста, содержащий в качестве значения имя пользователя, включая поля, определенные пользователем. Щелкните стрелку **Send by Email** и выберите требуемый вариант. Например, выберите команду **Send Mail to Designer**, чтобы отправить сообщение электронной почты разработчику теста.

2 Введите допустимый адрес электронной почты или имя пользователя. Также можно нажать кнопку **То** или СС, чтобы выбрать пользователей. Откроется диалоговое окно Select Recipients.

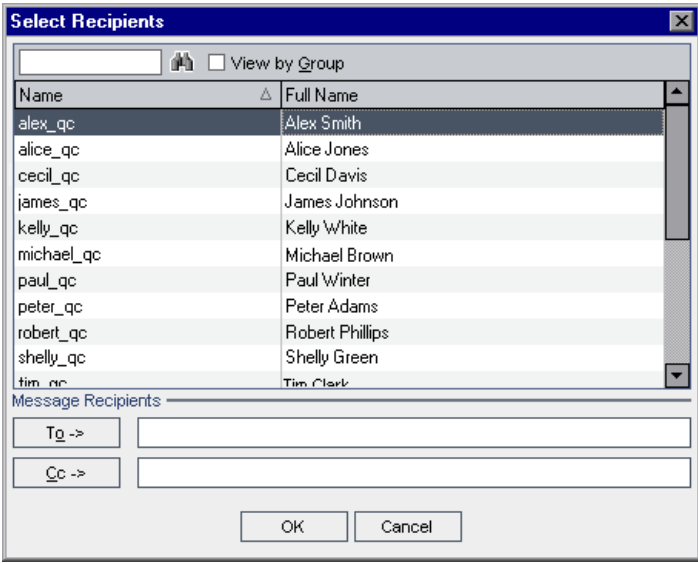

Можно сортировать список пользователей, выполнять поиск пользователей, распределять пользователей по группам и выбирать пользователей из списка или из дерева групп. Дополнительные сведения см. в разделе "Выбор пользователей" на стр. 57.

Выберите пользователей или группы пользователей, которым необходимо отправить сообщение электронной почты, и нажмите кнопку ОК.

- 3 В поле Subject введите тему сообщения электронной почты. По умолчанию при выборе только одного теста в поле Subject отображаются домен, проект, идентификатор теста и краткое описание теста.
- 4 Если выбрать несколько тестов, они будут перечислены в поле Item. Можно удалить тесты, которые не следует включать в сообщение электронной почты.
- 5 Выберите, следует ли включать поля теста Attachments, History и (или) Design Steps.
- 6 В поле Additional comments добавьте необходимые комментарии.

 **7** Чтобы проверить орфографию в диалоговом окне, выполните следующие действия.

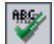

➤ Нажмите кнопку **Check Spelling**, чтобы проверить орфографию выделенного слова или текста. При отсутствии ошибок открывается подтверждающее сообщение. При обнаружении ошибок открывается диалоговое окно Spelling, в котором отображается неправильно написанное слово вместе с предложениями по замене.

➤ Чтобы открыть диалоговое окно Spelling Options, в котором можно настроить параметры проверки орфографии, нажмите кнопку **Spelling Options**.

➤ Чтобы открыть диалоговое окно Thesaurus и отобразить синонимы, антонимы или связанные слова для выбранного слова, нажмите кнопку **Thesaurus**. Можно заменить выбранное слово или найти новое.

- **8** Чтобы настроить сообщение электронной почты, нажмите кнопку **Custom**. В диалоговом окне Select Fields можно указать, какие поля следует включить в сообщение электронной почты.
- **9** Нажмите кнопку **Send**, чтобы отправить сообщение электронной почты.

## <span id="page-305-0"></span>**Поиск тестов в дереве или в таблице тестов**

С помощью команды Find можно найти тест в дереве плана тестирования или в таблице тестов.

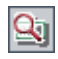

**Совет.** Если доступна функция **Text Search**, ее можно использовать для поиска тестов в дереве плана тестирования или в таблице тестов. Текстовый поиск является более мощным средством поиска, позволяющим находить ключевые слова и измененные формы ключевых слов. Сведения об использовании текстового поиска см. в разделе "Поиск [записей](#page-75-0)" на стр[. 76](#page-75-0).

m

œ

#### **Поиск тестов в дереве плана тестирования**

В дереве плана тестирования можно найти нужную папку или тест. Если к дереву применены фильтры, то поиск будет выполняться только в отображенных тестах.

**Чтобы найти папку или тест в дереве плана тестирования, выполните следующие действия.**

 **1** Выберите папку объектов в дереве плана тестирования и выберите команду **Edit > Find**.

Откроется диалоговое окно Find Folder/Test, в котором в поле **Find in** будет показано имя папки. При поиске по всему дереву будет показано имя папки **Subject**.

- **2** В поле **Value To Find** введите имя (или часть имени) папки или теста. Учтите, что поиск выполняется без учета регистра.
- **3** Установите флажок **Include Tests**, если необходимо найти не только папки, но и тесты.
- **4** Нажмите кнопку **Find**.

Модуль Test Plan начнет поиск папки или теста. При успешном завершении поиска откроется диалоговое окно Search Results, содержащее список возможных совпадений. Выберите в этом списке нужный результат и нажмите кнопку **Go To**, чтобы выделить папку или тест в дереве плана тестирования.

При неудачном завершении поиска откроется информационное окно.

#### **Поиск тестов в таблице тестов**

В таблице тестов можно выполнять поиск тестов по значению определенного поля. Если к таблице тестов применены фильтры, поиск будет ограничен только текущими показанными тестами.

**Чтобы найти тесты в таблице тестов, выполните следующие действия.**

- **1** Выберите команду **View > Test Grid**.
- **2** Выберите команду **Edit > Find**. Откроется диалоговое окно Find.

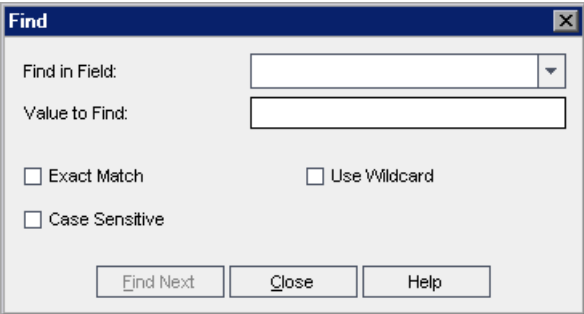

- **3** В поле **Find in Field** выберите поле таблицы.
- **4** В поле **Value to Find** введите или выберите значение поля, которое необходимо найти.
- **5** Установите флажок **Exact Match**, если необходимо найти тесты с значениями полей, точно совпадающими со строкой в поле Value to Find.
- **6** Установите флажок **Case Sensitive**, чтобы поиск выполнялся с учетом прописных и строчных символов.
- **7** Установите флажок **Use Wildcards**, чтобы использовать символы звездочки (\*) в строке поиска для ввода только части элемента.
- **8** Нажмите кнопку **Find Next**. При успешном завершении поиска соответствующий тест будет выделен в таблице. При неудачном завершении поиска откроется информационное окно.
- **9** Чтобы найти следующий тест, удовлетворяющий критериям поиска, еще раз нажмите кнопку **Find Next**.

## <span id="page-308-0"></span>**Замена значений полей в таблице тестов**

С помощью команды Replace можно выполнять замену значений полей в таблице тестов.

**Чтобы заменить значение поля в таблице тестов, выполните следующие действия.**

 **1** Выберите команду **Edit > Replace**. Откроется диалоговое окно Find/Replace.

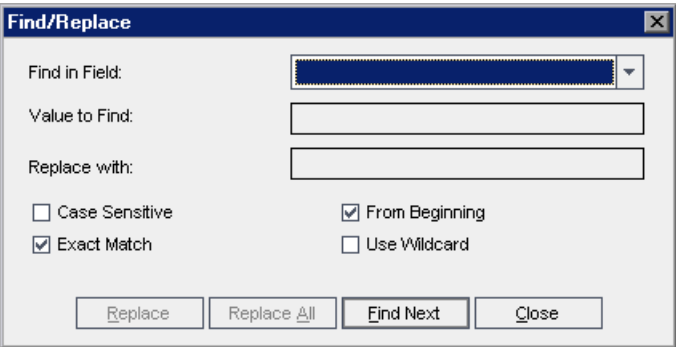

- **2** В поле **Find in Field** выберите столбец, в котором необходимо выполнить поиск определенного значения.
- **3** В поле **Value to Find** введите или выберите значение, которое необходимо найти.
- **4** В поле **Replace with** введите или выберите значение для замены.
- **5** Чтобы выполнить поиск с учетом прописных и строчных символов, установите флажок **Case Sensitive**.
- **6** Чтобы найти точное совпадение, установите флажок **Exact Match**.
- **7** Чтобы начать поиск с верхней части таблицы, установите флажок **From Beginning**.
- **8** Чтобы использовать в строке поиска символ звездочки (\*) и вводить только часть элемента, установите флажок **Use Wildcard**.
- **9** Чтобы заменить найденный элемент и продолжить поиск следующего элемента, нажимите кнопку **Replace**.

 **10** Чтобы заменить все экземпляры значения в таблице, нажмите кнопку **Replace All**.

## <span id="page-309-0"></span>**Обновление нескольких записей в таблице тестов**

Можно обновлять значение поля в нескольких записях таблицы тестов. Чтобы обновить значения, выделите записи в таблице и выберите команду **Edit > Update Selected**. Откроется диалоговое окно Update Selected. Дополнительные сведения см. в разделе "[Обновление](#page-73-0) нескольких записей" на стр[. 74](#page-73-0).

## <span id="page-309-1"></span>**Копирование тестов**

Можно копировать тесты в рамках одного проекта или между проектами.

#### **Копирование тестов внутри проекта**

Тесты и папки объектов можно копировать внутри проекта.

#### **Чтобы скопировать тест внутри проекта, выполните следующие действия.**

- **1** В дереве плана тестирования выберите тест или папку объектов тестирования, которую необходимо скопировать. Чтобы скопировать несколько тестов или папок объектов тестирования, используйте клавишу CTRL.
- **2** Выберите команду **Edit > Copy**. Также можно щелкнуть элемент правой кнопкой мыши и выбрать команду **Copy**.
- **3** Выберите папку, в которую необходимо скопировать тесты или папки объектов.
- **4** Выберите команду **Edit > Paste**. Также можно щелкнуть элемент правой кнопкой мыши и выбрать команду **Paste**.

#### **Копирование тестов между проектами**

Можно копировать тесты из одного проекта в другой. Если тест содержит вызовы других тестов, или если тесты зависят от ресурсов тестов, можно выбрать в Quality Center один из следующих способов копирования.

- ➤ Копирование тестов и установление связи с существующими вызываемыми тестами и связанными ресурсами тестов в целевом проекте. Если вызываемый тест или ресурс теста отсутствует в целевом проекте, Quality Center скопирует его в целевой проект.
- ➤ Копирование тестов вместе с вызываемыми тестами и связанными ресурсами тестов в целевой проект.
- ➤ Копирование тестов без копирования вызываемых тестов и связанных ресурсов тестов в целевой проект.

**Примечание.** Чтобы копировать тесты между проектами, оба проекта должны иметь одну и ту же версию и уровень исправлений Quality Center.

Дополнительные сведения связанных объектах см. в разделе "[Просмотр](#page-394-0) [зависимостей](#page-394-0)" на стр. 395.

#### **Чтобы скопировать тест между проектами, выполните следующие действия.**

- **1** В дереве плана тестирования выберите тест или папку объектов тестирования, которую необходимо скопировать. Чтобы скопировать несколько тестов или папок объектов тестирования, используйте клавишу CTRL.
- **2** Выберите команду **Edit > Copy**. Также можно щелкнуть элемент правой кнопкой мыши и выбрать команду **Copy**.
- **3** Откройте другой экземпляр Quality Center и войдите в проект, в который необходимо вставить тесты.
- **4** Выберите папку, в которую необходимо скопировать тесты или папки объектов.
- **5** Выберите команду **Edit > Paste**. Также можно щелкнуть элемент правой кнопкой мыши и выбрать команду **Paste**. Откроется диалоговое окно Paste Tests/Subject Folders to Target Project.
- **6** Выберите один из следующих вариантов.
- ➤ **Copy tests/subject folders and link to existing related entities.**  Quality Center копирует тесты или папки объектов и вставляет их в целевой проект. Скопированные тесты или папки объектов будут связаны с существующими ресурсами тестов и вызываемыми тестами с теми же именем и путем. Если соответствующий ресурс теста или тест отсутствует в целевом проекте, Quality Center скопирует его в целевой проект.
- ➤ **Copy tests/subject folders and related entities.** Quality Center копирует тесты или папки объектов вместе со связанными ресурсами тестов и вызываемыми тестами и вставляет их в целевой проект. Если соответствующий ресурс или вызываемый тест уже существует в целевом проекте, скопированный связанный ресурс теста или вызываемый тест будет переименован для разрешения конфликта имен.
- ➤ **Copy tests/subject folders without copying related entities.** Quality Center копирует тесты или папки объектов без копирования связанных ресурсов тестов или вызываемых тестов и вставляет их в целевой проект. Скопированные элементы не будут связаны с какими-либо объектами.
- **7** Нажмите кнопку **ОK**.

## <span id="page-311-0"></span>**Копирование URL-адресов тестов**

Можно копировать тест и вставлять его URL-адрес как ссылку. Тест при этом не копируется. Вместо этого можно вставить адрес в другое место, такое как сообщение электронной почты или документ. При щелчке ссылки будет открыто окно Quality Center и выполнен переход к тесту. Если вход в систему еще не выполнен, сначала будет показано приглашение Quality Center для входа в систему.

#### **Чтобы скопировать URL-адрес теста, выполните следующие действия.**

 **1** Выберите тест в дереве плана тестирования или в таблице.

- **2** Выберите команду **Edit > Copy URL**. Также можно щелкнуть элемент правой кнопкой мыши и выбрать команду **Copy URL**.
- **3** Вставьте URL-адрес.

## <span id="page-312-0"></span>**Сортировка дерева плана тестирования**

По умолчанию объекты тестирования отображаются в дереве плана тестирования в алфавитном порядке. Можно выполнять сортировку папок в дереве плана тестирования и создавать пользовательскую сортировку.

**Примечание.** Чтобы создать пользовательскую сортировку, требуются разрешения администратора проекта. Дополнительные сведения о назначении разрешений группам пользователей см. в документе *HP Quality Center Administrator Guide*.

#### **Чтобы отсортировать дерево плана тестирования, выполните следующие действия.**

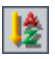

 **1** На панели инструментов нажмите кнопку **Sort Folders**. Откроется диалоговое окно Sort Folders in Test Plan Tree.

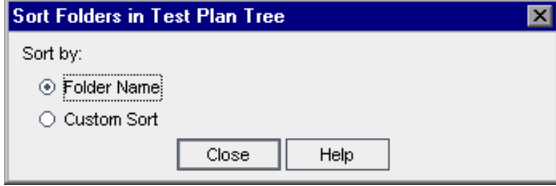

По умолчанию выбран вариант сортировки **Folder Name**.

 **2** Чтобы создать пользовательскую сортировку, выберите вариант **Custom Sort**.

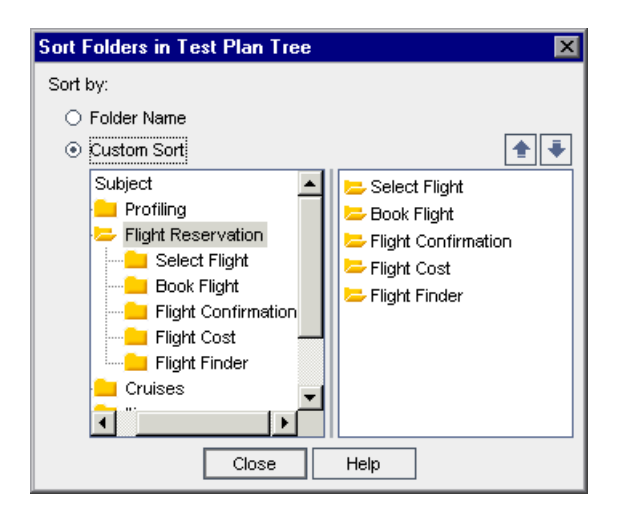

- **3** Выберите папку объектов в левой части диалогового окна. В правой части будут показаны вложенные папки выбранной папки.
- **4** Выберите вложенную папку в правой части диалогового окна и настройте приоритет сортировки дерева плана тестирования с помощью кнопок со стрелками **Вверх** или **Вниз**. Также можно перетаскивать вложенные папки вверх или вниз.
- **5** Чтобы применить порядок сортировки к дереву плана тестирования, нажмите кнопку **Close**.

## <span id="page-313-1"></span><span id="page-313-0"></span>**Изменение дерева плана тестирования**

Папки объектов тестирования и тесты в дереве плана тестирования можно [переименовывать](#page-313-1) и [удалять](#page-314-0).

#### **Переименование папок и тестов**

Можно переименовать папку или тест.

#### **Чтобы переименовать папку или тест, выполните следующие действия.**

- **1** Выберите элемент в дереве плана тестирования.
- **2** Щелкните этот элемент. Также можно щелкнуть элемент правой кнопкой мыши и выбрать команду **Rename**.
- **3** Измените имя элемента и нажмите клавишу ENTER или щелкните в другом месте.

#### <span id="page-314-0"></span>**Удаление папок и тестов**

Можно удалить папку или тест из дерева плана тестирования. При удалении папки можно удалить только саму папку или папку вместе с вложенными папками и тестами.

Перед удалением папки или теста учтите следующее.

- ➤ При удалении только самой папки все тесты будут перемешены в папку **Unattached** дерева плана тестирования.
- ➤ При удалении папки и тестов будут удалены все вложенные папки и тесты, расположенные в выбранной папке, без возможности их восстановления.
- ➤ При удалении теста он будет удален вместе со скриптом без возможности восстановления.
- ➤ Если для теста определены зависимости, удаление теста может затронуть эти зависимости. Дополнительные сведения связанных объектах см. в разделе "Просмотр [зависимостей](#page-394-0)" на стр. 395.
- ➤ **Управление версиями.** При удалении теста удаляются все предыдущие версии этого теста.

#### **Чтобы удалить папку, выполните следующие действия.**

 **1** Выберите папку в дереве плана тестирования. Чтобы удалить несколько папок, нажмите клавишу CTRL и выберите папки, которые необходимо удалить.

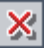

 **2** Нажмите кнопку **Delete**. Также можно щелкнуть папку правой кнопкой мыши и выбрать команду **Delete**. Откроется диалоговое окно Confirm Delete Folder.

- **3** Чтобы удалить папки и переместить все связанные тесты в папку Unattached, выберите вариант **Delete folders only**. Нажмите кнопку **Yes**.
- **4** Чтобы удалить папки, тесты и скрипты тестов, выберите вариант **Delete folders and tests**. Нажмите кнопку **Yes**.

Если для некоторых тестов в папках определены зависимости, откроется еще одно диалоговое окно. Чтобы удалить тесты несмотря на то, что могут быть затронуты зависимости, нажмите кнопку **Yes**.

Чтобы отменить удаление, нажмите кнопку **No**. Чтобы просмотреть зависимости перед удалением, выберите вкладку Dependencies. Дополнительные сведения см. в разделе "Просмотр [зависимостей](#page-394-0)" на стр[. 395.](#page-394-0)

#### **Чтобы удалить тест, выполните следующие действия.**

- **1** Выберите тест в дереве плана тестирования. Чтобы удалить несколько тестов, нажмите клавишу CTRL и выберите тесты, которые необходимо удалить.
- **2** Нажмите кнопку **Delete** или выберите команду **Edit** > **Delete**. Также можно щелкнуть тест правой кнопкой мыши и выбрать команду **Delete**.
- **3** Если объекты, зависимые от теста, отсутствуют, откроется диалоговое окно подтверждения. Нажмите кнопку **Yes**.
- **4** Если для теста определены зависимости, откроется диалоговое окно Delete Test. Чтобы просмотреть связанные объекты, нажмите кнопку **Details**. Нажмите кнопку **Yes**, чтобы подтвердить удаление теста и связанных объектов.

 $|\boldsymbol{\times}|$ 

# **19**

# <span id="page-316-0"></span>**Покрытие требований и покрытие тестами**

Тесты в плане тестирования должны соответствовать исходным требованиям. Для отслеживания взаимоотношений между требованиями и тестами следует добавить связи между ними.

#### **Эта глава содержит следующие разделы.**

- ➤ О покрытии [требований](#page-316-1) и тестов на стр. 317
- ➤ [Связывание](#page-320-0) требований с тестом на стр. 321
- ➤ Связывание тестов с [требованием](#page-324-0) на стр. 325
- ➤ Анализ [покрытия](#page-329-0) на стр. 330

## <span id="page-316-1"></span>**О покрытии требований и тестов**

Сначала необходимо определить требования в дереве требований, а затем назначить их релизу или циклу в дереве релизов (см. [Глава](#page-192-0) 13, "Создание дерева [требований](#page-192-0)"). На этапе разработки плана тестирования на основе назначенных требований создается дерево плана тестирования (см. Глава 18, "Создание дерева плана [тестирования](#page-288-0)"). Чтобы отслеживать взаимоотношения между назначенными требованиями и тестами, следует добавить связи между ними.

**Покрытие требований** создается в модуле Test Plan путем выбора требований для связи с тестом. Также можно создавать **покрытие тестами** в модуле Requirements путем выбора тестов, которые необходимо связать с требованием. Тест может покрывать несколько требований, а требование может покрываться несколькими тестами.

**Примечание.** Можно также создать покрытие требований экземплярами тестов. Включить эту функцию можно с помощью параметра **ALLOW\_REQ\_COVERAGE\_BY\_TEST\_INSTANCE** в модуле Site Administration. Дополнительные сведения об этом параметре см. в документе *HP Quality Center Administrator Guide*.

Требования и тесты можно связывать с дефектами. Это поможет обеспечить соответствие требованиям к тестированию в течение всего процесса управления приложением (см. Глава 36, "[Связывание](#page-550-0) дефектов"). При изменении требования можно сразу же определить, на какие тесты и дефекты это может оказать влияние, и установить ответственных лиц.

#### **Пример покрытия требований**

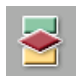

Предположим, что используется проект **QualityCenter\_Demo**, основанный на приложении Mercury Tours. Нажмите кнопку **Test Plan** на боковой панели. В дереве плана тестирования в папке **Profiling** разверните папку **Registration** и выберите тест **Phone (Contact Information)**.

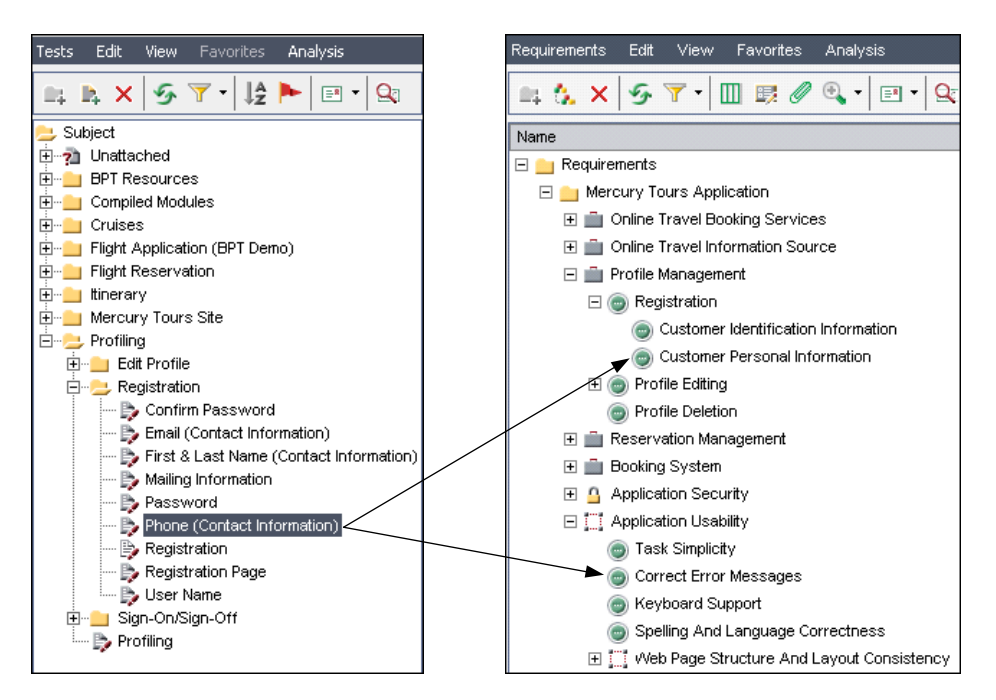

Тест **Phone (Contact Information)** служит для проверки номера телефона заказчика на странице регистрации. Если перейти на вкладку **Req Coverage**, можно увидеть, что этот тест покрывает следующие разделы требования: **Customer Personal Information** и **Correct Error Messages**.

### **Пример покрытия тестами**

В примере с покрытием требований также можно просматривать покрытие в проекте **QualityCenter\_Demo** с другой стороны. Нажмите кнопку **Requirements** на боковой панели. В папке **Requirements** дерева требований разверните разделы требований **Mercury Tours Application**, **Profile Management** и **Registration**, а затем выберите требование **Customer Personal Information**.

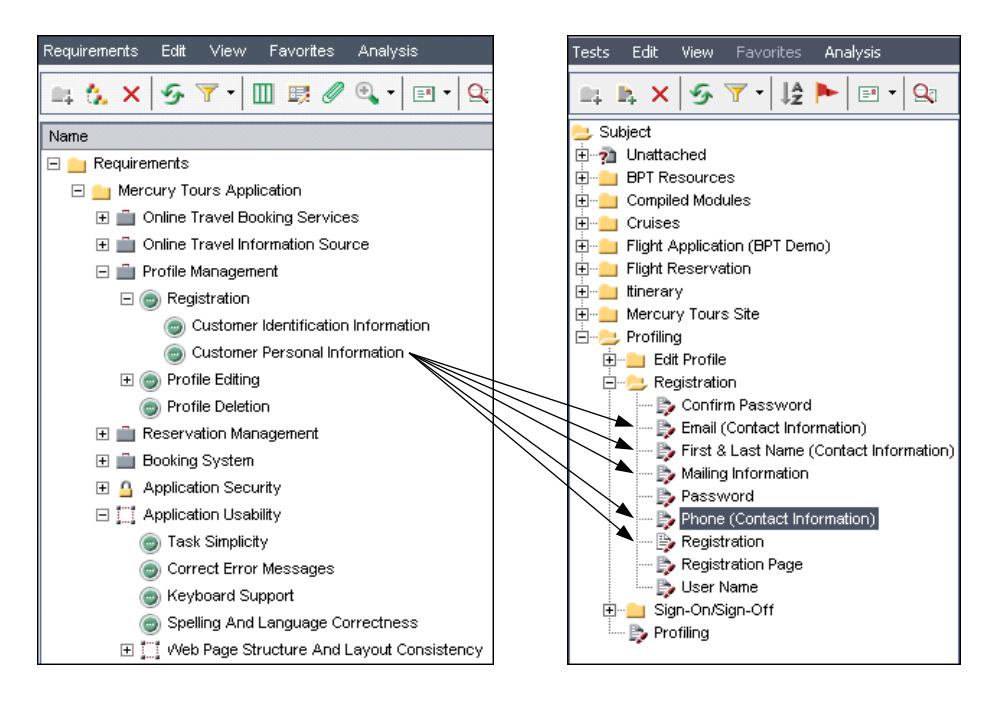

Требование **Customer Personal Information** обеспечивает наличие личных сведений о заказчике в системе бронирования авиабилетов. На вкладке **Test Coverage** можно видеть, что это требование покрывается следующими тестами: **Email (Contact Information)**, **First & Last Name (Contact Information)**, **Mailing Information**, **Phone (Contact Information)** и **Registration**.

## <span id="page-320-0"></span>**Связывание требований с тестом**

В процессе разработке плана тестирования при выборе теста в дереве плана тестирования на вкладке Req Coverage можно увидеть требования, которые покрываются этим тестом.

В таблице покрытия перечислены требования, покрытые выбранным тестом. В таблице покрытия можно [просматривать](#page-321-0), [добавлять](#page-322-0) и [удалять](#page-324-1) требования.

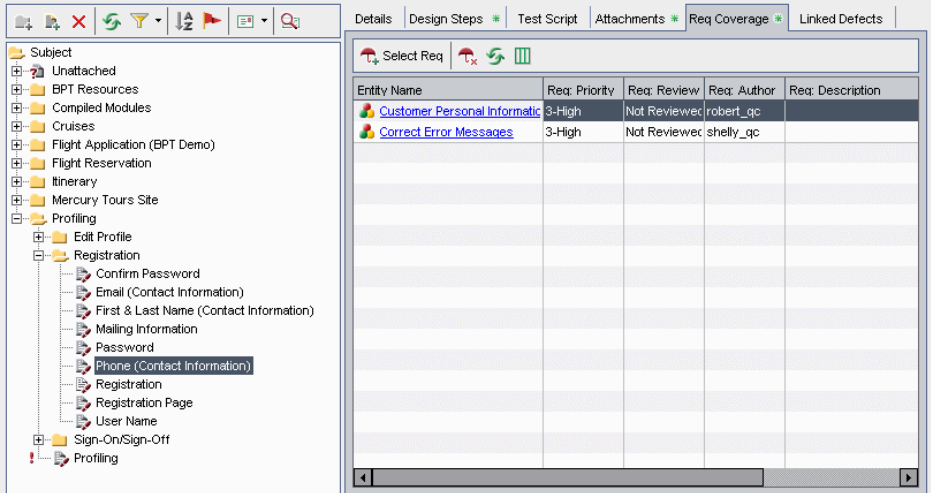

Столбцы на вкладке Req Coverage содержат данные о покрываемых тестом требованиях. Кроме столбцов, описанных в разделе "Поля [модуля](#page-185-0) [Requirements"](#page-185-0) на стр. 186, в таблице покрытия также можно отобразить следующие столбцы.

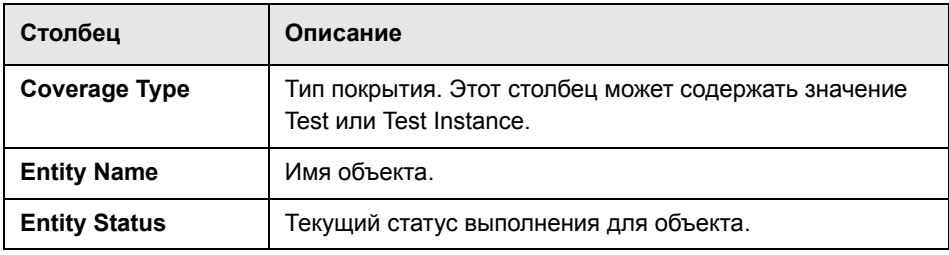

## <span id="page-321-0"></span>**Просмотр таблицы покрытия требований**

В таблице покрытия можно настраивать размеры и порядок расположения столбцов. В таблице покрытия можно просматривать требования с указанием полного пути. Кроме того, можно перейти к необходимому требованию в дереве требований Quality Center.

#### **Чтобы просмотреть таблицу Requirements Coverage Grid, выполните следующие действия.**

- **1** Выберите тест в дереве плана тестирования.
- **2** Перейдите на вкладку **Req Coverage**.
- 
- **3** Чтобы обновить таблицу покрытия и отобразить в ней самые последние требования, нажмите кнопку **Refresh All**.
- **4** Чтобы настроить размеры столбцов и порядок их расположения в таблице, нажмите кнопку **Select Columns**. Дополнительные сведения см. в разделе "[Упорядочивание](#page-53-0) столбцов" на стр. 54.
- **5** Чтобы отобразить местоположение требований в дереве требований, щелкните таблицу покрытия правой кнопкой мыши и выберите команду **Show Full Path**.
- **6** Чтобы перейти к требованию в дереве требований, щелкните нужное требование в таблице покрытия. Также можно щелкнуть требование правой кнопкой мыши и выбрать команду **Go To Requirement in Requirements Tree**.

#### <span id="page-322-0"></span>**Добавление покрытия требований**

Чтобы добавить покрытие требований в тест, выберите требование или несколько требований в дереве требований. По умолчанию нельзя добавлять покрытие для следующих типов требований: Business, Folder и Group.

**Примечание.** Покрытие требований создается автоматически при преобразовании требования в тест. Поэтому покрытие требований уже может существовать, даже если оно не было добавлено пользователем. Дополнительные сведения см. в разделе "Создание тестов из [требований](#page-218-0)" на стр[. 219.](#page-218-0)

#### **Чтобы добавить покрытие требований, выполните следующие действия.**

- **1** Выберите тест в дереве плана тестирования.
- **2** Перейдите на вкладку **Req Coverage**.
- **3** Нажмите кнопку **Select Req**, чтобы отобразить дерево требований в правой области.

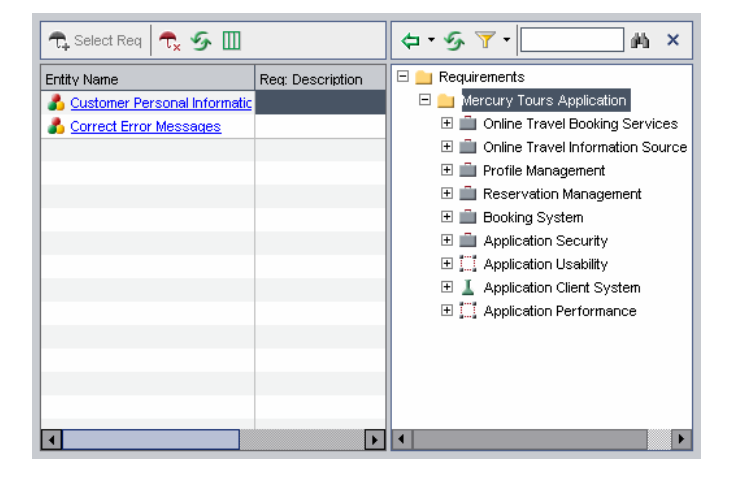

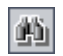

 **4** Чтобы найти требование в дереве, введите имя (или часть имени) требования в поле **Find** и нажмите кнопку **Find**. При успешном завершении поиска требование будет выделено в дереве.

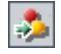

 **5** Чтобы найти требование по идентификатору **ReqID**, нажмите кнопку **Go To Requirement**. Откроется диалоговое окно Go To Requirement. Введите идентификатор требования и нажмите кнопку **OK**. При успешном завершении поиска требование будет выделено в дереве.

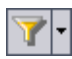

 **6** Для фильтрации и сортировки требований в дереве нажмите кнопку **Set Filter/Sort**. Дополнительные сведения см. в Глава 3, "Работа с [данными](#page-52-0) [Quality Center".](#page-52-0)

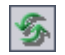

- **7** Чтобы обновить дерево требований или таблицу покрытия, нажмите соответствующую кнопку **Refresh All**.
- **8** Выберите требование или раздел требований, чтобы добавить его в покрытие.
	- ➤ Нажмите кнопку **Add to Coverage (Without Children)**, чтобы добавить требование без его дочерних требований. Также можно дважды щелкнуть требование.
	- ➤ Щелкните стрелку **Add to Coverage** и выберите команду **Add to Coverage (Include Children)**, чтобы добавить требование и его дочерние требования. В покрытие добавляются только те дочерние требования, которые соответствуют текущему фильтру и принадлежат к типу, поддерживающему тестовое покрытие.

Требование добавляется в таблицу покрытия.

**Совет.** Также можно определить покрытие требований путем перетаскивания требования из дерева требований в таблицу покрытия. Требование будет добавлено в таблицу покрытия без дочерних требований.

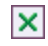

 **9** Нажмите кнопку **Close**, чтобы скрыть дерево требований.
#### **Удаление покрытия требований**

Можно удалять требования из покрытия требований теста.

**Чтобы удалить покрытие требований, выполните следующие действия.**

- **1** Выберите тест в дереве плана тестирования.
- **2** Перейдите на вкладку **Req Coverage**.
- **3** Выберите в таблице покрытия требование, которое необходимо удалить.
- **4** Нажмите кнопку **Remove Selected**, а затем нажмите кнопку **Yes** для подтверждения.

# <span id="page-324-0"></span>**Связывание тестов с требованием**

 $\hat{\mathbf{t}}_{\mathbf{x}}$ 

С помощью модуля Requirements можно связывать тесты с требованиями.

При выборе требования в дереве требований на вкладке Test Coverage отображается покрытие этого требования тестами. Таблица покрытия содержит тесты, которые покрывают выбранное требование. В таблице покрытия можно [просматривать](#page-325-0), [добавлять](#page-326-0) и [удалять](#page-328-0) тесты.

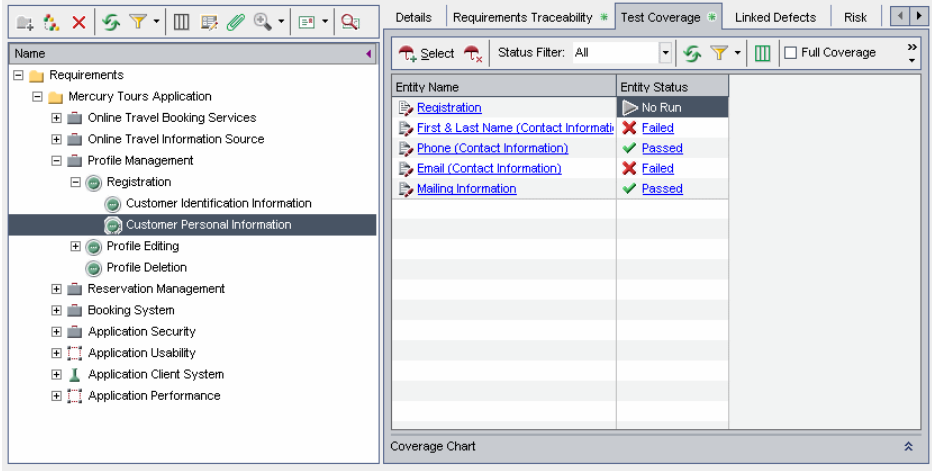

Столбцы таблицы Test Coverage содержат данные о тестах, покрывающих требование. Кроме столбцов, описанных в разделе "[Столбцы](#page-284-0) таблицы [тестов](#page-284-0)" на стр. 285, в таблице покрытия также можно отобразить следующие столбцы.

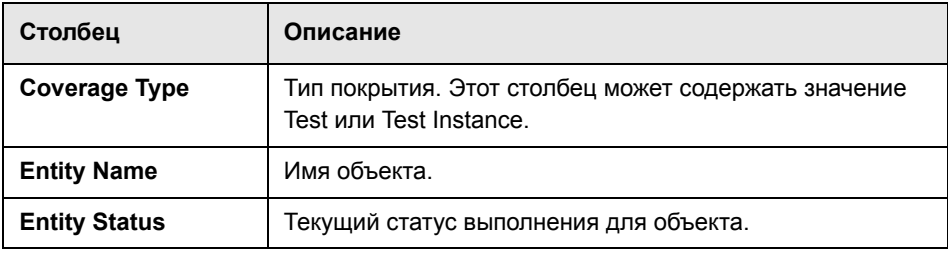

# <span id="page-325-0"></span>**Просмотр таблицы покрытия тестами**

В таблице покрытия можно применять фильтры и отображать или скрывать полное покрытие. Кроме того, Quality Center позволяет переходить к необходимому тесту в дереве плана тестирования.

#### **Чтобы просмотреть таблицу покрытия тестами, выполните следующие действия.**

- **1** Выберите требование в представлении Requirement Details.
- **2** Перейдите на вкладку **Test Coverage**.
- **3** Для фильтрации таблицы покрытия по типу статуса выберите нужный статус в списке **Status Filter**. Например, можно просматривать только тесты со статусом Passed. Чтобы очистить фильтр, выберите вариант **All**.
- **4** Чтобы обновить данные в таблице покрытия, нажмите кнопку **Refresh All.**
- **5** Чтобы фильтровать, сортировать или группировать записи в таблице покрытия, нажмите кнопку **Set Filter/Sort.** Чтобы очистить все фильтры, параметры сортировки или группирования, нажмите стрелку **Set Filter/Sort**  и выберите команду **Clear Filter/Sort**.

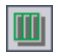

 **6** Чтобы настроить вид столбцов и порядок их расположения в таблице, нажмите кнопку **Select Columns**. Подробные сведения о диалоговом окне Select Columns см. в разделе "[Упорядочивание](#page-53-0) столбцов" на стр. 54.

- **7** Чтобы просмотреть покрытие тестами всех дочерних требований выбранного требования, установите флажок **Full Coverage**. По умолчанию полное покрытие не отображается.
- **8** Чтобы перейти к определенному тесту в дереве плана тестирования, щелкните этот тест в таблице покрытия. Также можно щелкнуть тест в таблице покрытия правой кнопкой мыши и выбрать команду **Go to Test in Test Plan Tree**.
- **9** Чтобы перейти к определенному тесту в модуле Test Lab, щелкните этот тест в таблице покрытия правой кнопкой мыши и выберите команду **Go to Test in Test Set**.
- **10** В нижней правой части окна щелкните значок **Show**, чтобы отобразить диаграмму Coverage Chart. На этой круговой диаграмме графически показан статус выполнения тестов в таблице покрытия.

#### **Добавление покрытия тестами**

Чтобы добавить к требованию покрытие тестами, следует выбрать тесты в дереве плана тестирования. По умолчанию нельзя добавлять покрытие для следующих типов требований: Business, Folder и Group.

**Примечание.** Покрытие тестами создается автоматически при создании теста из требования. Поэтому покрытие тестами уже может существовать, даже если оно не было добавлено пользователем. Дополнительные сведения см. в разделе "Создание тестов из [требований](#page-218-0)" на стр. 219.

#### **Чтобы добавить покрытие тестами к требованию, выполните следующие действия.**

 **1** Выберите требование в дереве требований. На вкладке Test Coverage будет показана таблица покрытия для выбранного требования.

<span id="page-326-0"></span>ヘ

 **2** На вкладке Test Coverage нажмите кнопку **Select Tests**, чтобы отобразить **TA** Select дерево плана тестирования в правой области.

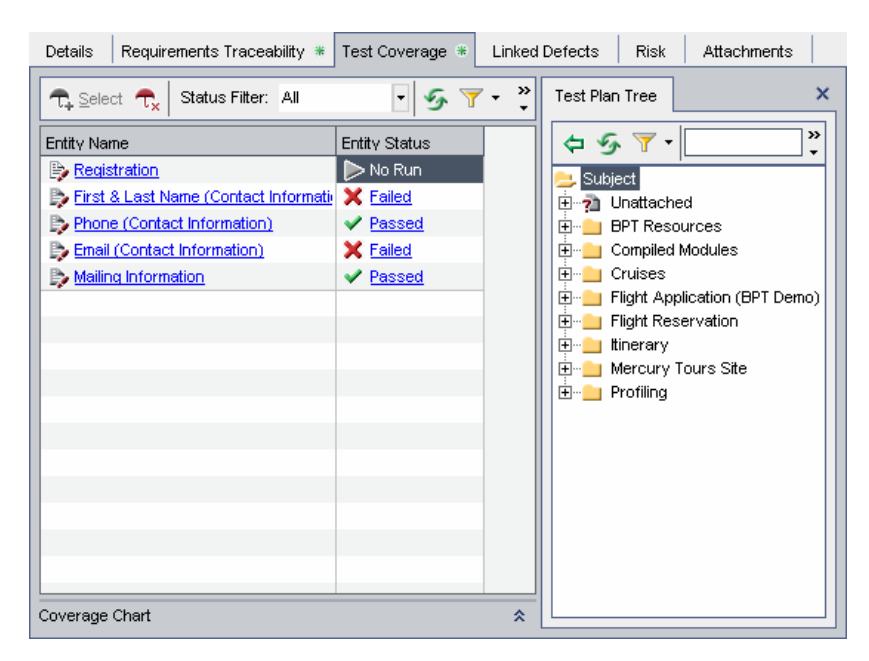

- **3** Чтобы найти определенный тест в дереве, введите его имя (или часть имени) в поле **Find** и нажмите кнопку **Find**. При успешном завершении поиска тест будет выделен в дереве.
- D

酶

 **4** Чтобы найти тест по идентификатору **Test ID**, нажмите кнопку **Go To Test**. Откроется диалоговое окно Go To Test. Введите идентификатор теста и нажмите кнопку **OK**. При успешном завершении поиска тест будет выделен в дереве.

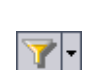

- **5** Для фильтрации или сортировки требований в дереве нажмите кнопку **Set Filter/Sort.** Дополнительные сведения о фильтрации и сортировке записей см. в Глава 3, "Работа с данными [Quality Center"](#page-52-0).
- 
- **6** Чтобы обновить дерево, нажмите кнопку **Refresh All**.

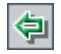

 **7** Чтобы добавить тест в покрытие требования тестами, выберите тест или папку тестов на вкладке Test Plan Tree и нажмите кнопку **Add To Coverage**. Тест будет добавлен в таблицу покрытия. При выборе папки в покрытие тестами будут добавлены только те тесты, которые соответствуют текущему фильтру.

**Совет.** Также можно определять покрытие тестами путем перетаскивания теста или папки тестов с вкладки Test Plan Tree в таблицу покрытия.

- <span id="page-328-0"></span> $\overline{\mathbf{x}}$
- **8** Нажмите кнопку **Close**, чтобы скрыть дерево плана тестирования в правой области.

#### **Удаление покрытия тестами**

Можно удалять тесты из покрытия требования тестами.

#### **Чтобы удалить покрытие требования, выполните следующие действия.**

- **1** Выберите требование в представлении Requirement Details. На вкладке Test Coverage будет показана таблица покрытия для выбранного требования.
- **2** Выберите тест, который необходимо удалить из таблицы покрытия.
- **3** Нажмите кнопку **Remove From Coverage**, а затем нажмите кнопку **Yes** для подтверждения.

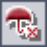

# **Анализ покрытия**

В модуле Requirements в представлении **Coverage Analysis** можно анализировать статус требований. Это позволяет понять распределение дочерних требований в соответствии с покрытием тестами. Можно выполнять анализ покрытия по циклам, что позволяет просматривать в анализе только покрытие выполнениями, назначенными определенным циклам.

Например, в проекте **QualityCenter\_Demo** выберите требование **Application Client System**, которое находится в требовании **Mercury Tours Application**. Это требование имеет двенадцать дочерних требований, включая само родительское требование. В представлении Coverage Analysis видно, что два дочерних требования имеют статус Failed (один или несколько тестов, покрывающих это требование, не пройдены). Анализ показывает, что три теста (27%), связанных с выбранным требованием, не пройдены.

**Примечание.** По умолчанию покрытие доступно только для следующих типов требований: Functional, Testing и Undefined.

**Чтобы проанализировать покрытие, выполните следующие действия.**

 **1** Выберите команду **View > Coverage Analysis**.

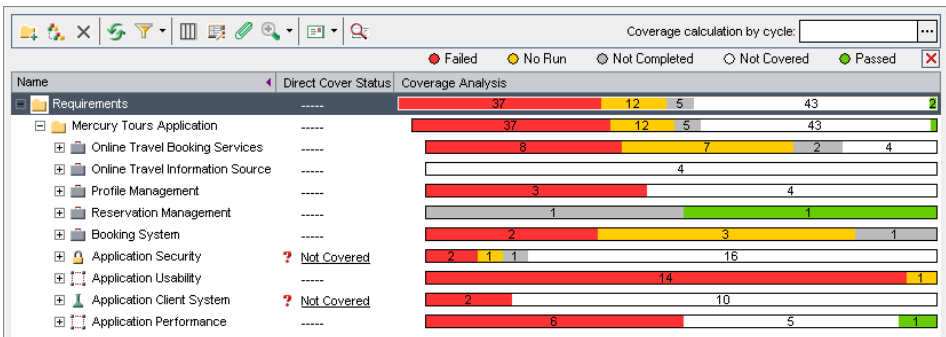

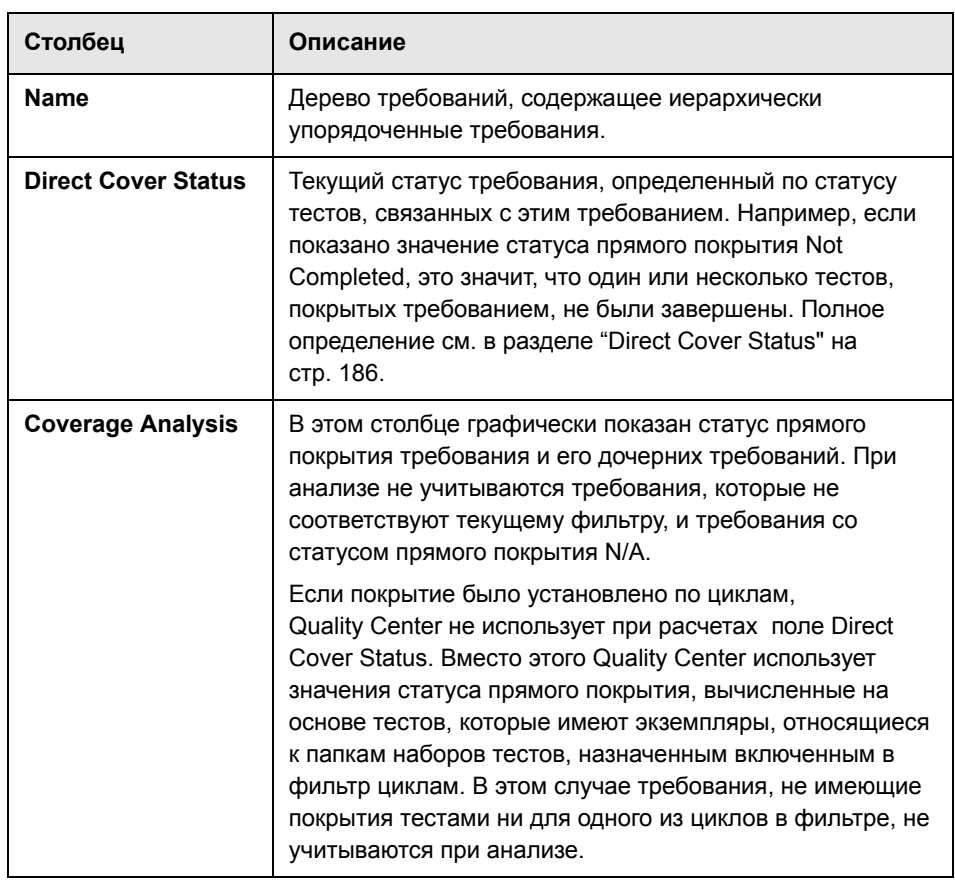

Представление Coverage Analysis содержит следующие столбцы.

- **2 Quality Center Выпуски Enterprise Edition и Premier Edition.** Чтобы включить в анализ только тесты, имеющие выполнения, назначенные определенным циклам, нажмите кнопку обзора в поле **Coverage calculation by cycle**. Откроется дерево релизов. Разверните это дерево и выберите циклы, для которых необходимо проанализировать покрытие. Чтобы закрыть дерево релизов, нажмите кнопку **OK**.
- **3** Щелкните в столбце **Coverage Analysis** требование, которое необходимо проанализировать. Также можно щелкнуть требование правой кнопкой мыши и выбрать команду **Coverage Analysis**. Откроется диалоговое окно Coverage Analysis.

Например, щелкните в столбце **Coverage Analysis** ячейку требования **Application Client System**. На диаграмме видно, что у этого требования есть два дочерних требования, которые имеют статус Failed, и десять дочерних требований, которые имеют статус Not Covered.

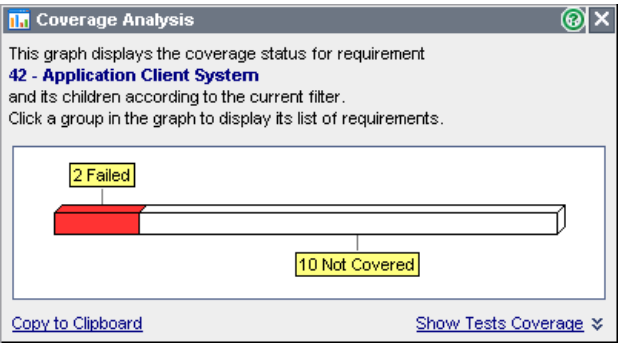

 **4** Щелкните участок на диаграмме, чтобы отобразить список дочерних требований с выбранным статусом. В данном примере щелкните участок **Failed**, чтобы отобразить требования, которые имеют статус Failed. Будут показаны имена двух требований со статусом Failed.

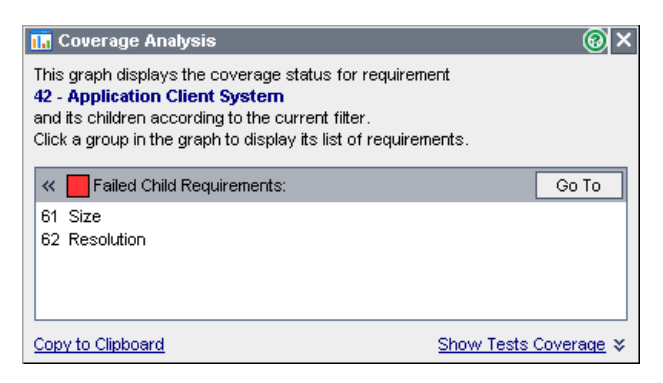

Можно выбрать требование и нажать кнопку **Go To**, чтобы выделить требование в дереве требований.

 **5** Щелкните ссылку **Show Tests Coverage**, чтобы развернуть диалоговое окно Coverage Analysis и отобразить диаграмму Tests Coverage Chart.

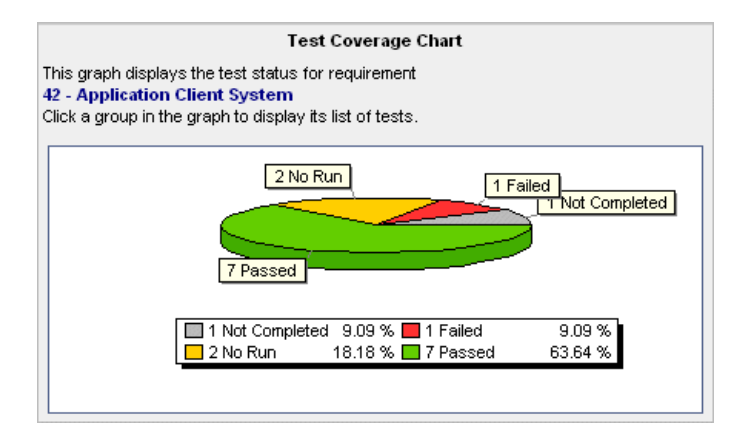

Эта круговая диаграмма графически отображает полное покрытие требования тестами, сгруппированными по статусу. В данном примере требование Application Client System и его дочерние требования связаны с одним тестом со статусом Failed, одним тестом со статусом Not Completed, двумя тестами со статусом No Run и семью тестами со статусом Passed. Если родительское требование имеет несколько дочерних, и все они покрывают один и тот же тест, то этот тест включается в диаграмму Tests Coverage Chart для родительского требования только один раз.

 **6** Щелкните участок на диаграмме, чтобы просмотреть список тестов с выбранным статусом, которые покрывают данное требование и его дочерние требования. Откроется диалоговое окно Tests Coverage, в котором значение в поле **Status Filter** совпадает со статусом теста на выбранном участке диаграммы.

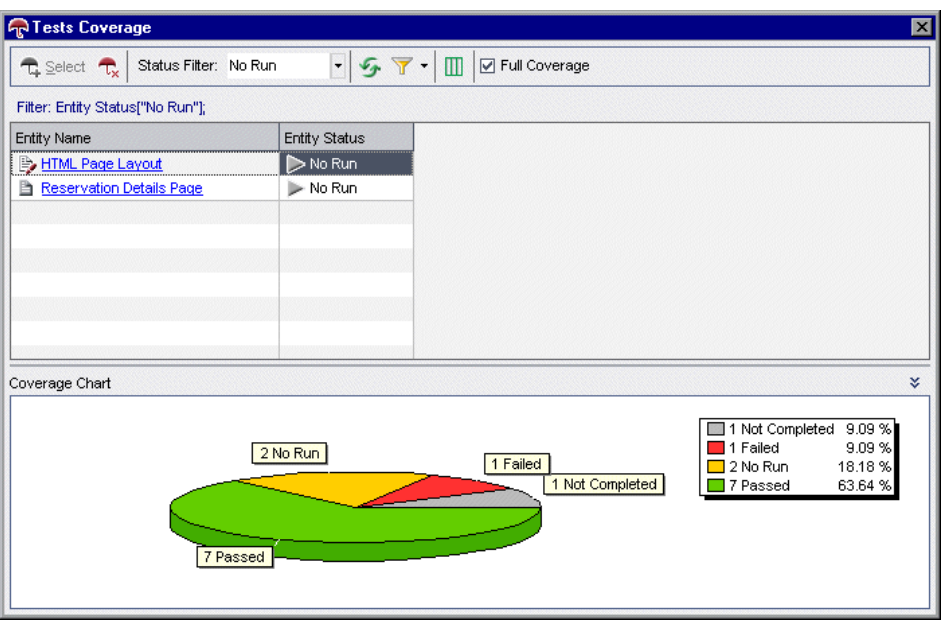

Если родительское требование имеет несколько дочерних, и все они покрывают один и тот же тест, то этот тест включается в диаграмму Tests Coverage Chart родительского требования для каждого дочернего требования.

Можно изменять значение в поле Status Filter или изменять покрытие требования тестами. Дополнительные сведения см. в разделе "[Связывание](#page-324-0) тестов с [требованием](#page-324-0)" на стр. 325.

- **7** Чтобы отобразить диаграмму Tests Coverage Chart, нажмите кнопку **Show**.
	- **8** Нажмите кнопку **Close**, чтобы закрыть диалоговое окно Test Coverage.
	- **9** Нажмите кнопку **Close**, чтобы закрыть диалоговое окно Coverage Analysis.

소

 **10** Чтобы сохранить представление Coverage Analysis в документе Word, выберите команду **Requirements > Export > Word Document**. Будет создан документ Word с гистограммой для каждого родительского требования в дереве требований.

**Глава 19** • Покрытие требований и покрытие тестами

# **20**

# **Построение тестов**

После создания дерева плана тестирования можно перейти к разработке тестов путем определения шагов тестов.

#### **Эта глава содержит следующие разделы.**

- ➤ О [построении](#page-336-0) тестов на стр. 337
- ➤ [Определение](#page-338-0) шагов теста на стр. 339
- ➤ Вызов [ручных](#page-340-0) тестов на стр. 341
- ➤ [Управление](#page-343-0) шагами теста на стр. 344

# <span id="page-336-0"></span>**О построении тестов**

Построение тестов выполняется в модуле Test Plan путем определения шагов тестов — подробных пошаговых инструкций по выполнению теста. Шаг теста включает операции, выполняемые с приложением, вводимые данные и ожидаемые выходные данные. Шаги теста можно определить лишь после добавления этого теста в дерево плана тестирования и определения основной информации теста.

Шаги теста можно создавать как для ручных, так и для автоматических тестов. Для ручного теста планирование и разработка завершаются после создания шагов. Можно сразу начать выполнение теста в соответствии с планом. Для автоматизированных тестов необходимо создание скриптов автоматизированных тестов с использованием средств тестирования компании HP или сторонних разработчиков.

При необходимости автоматизировать тест скрипт теста создается на основе определенных шагов теста. После анализа проекта теста принимается решение о необходимости автоматизации теста. Дополнительные сведения см. в Глава 22, "Создание [автоматических](#page-362-0) [тестов](#page-362-0)"..

Можно создать шаг теста, вызывающий другой ручной тест. Это удобно при наличии общих шагов, которые требуется часто выполнять в рамках других тестов. Дополнительные сведения о вызове ручных тестов см. в разделе "Вызов [ручных](#page-340-0) тестов" на стр. 341.

Разработка шагов теста выполняется на вкладке **Design Steps** в дереве плана тестирования.

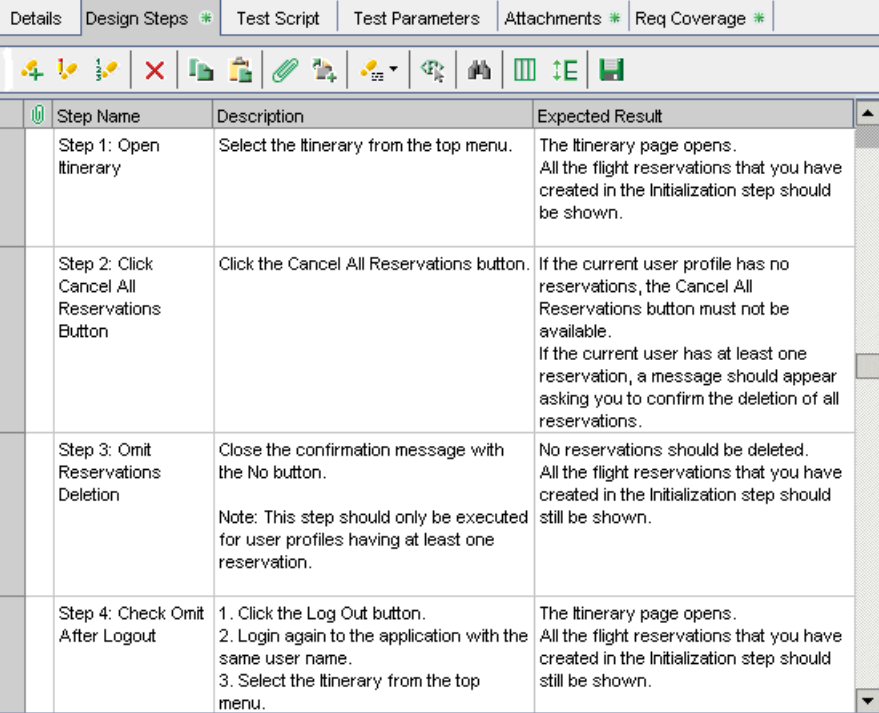

# <span id="page-338-0"></span>**Определение шагов теста**

Шаги теста добавляются в тест с помощью редактора Design Step Editor.

**Примечание.** Можно включить шаг теста, вызывающий другой ручной тест. Дополнительные сведения см. в разделе "Вызов [ручных](#page-340-0) тестов" на стр. 341.

**Чтобы определить шаг теста, выполните следующие действия.**

 **1** Выберите тест в дереве плана тестирования и перейдите на вкладку **Design Steps**.

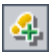

 **2** Нажмите кнопку **New Step** или щелкните правой кнопкой мыши на вкладке Design Steps и выберите команду **New Step**. Откроется окно Design Step Editor, в котором в поле Step Name будет показано имя шага теста по умолчанию.

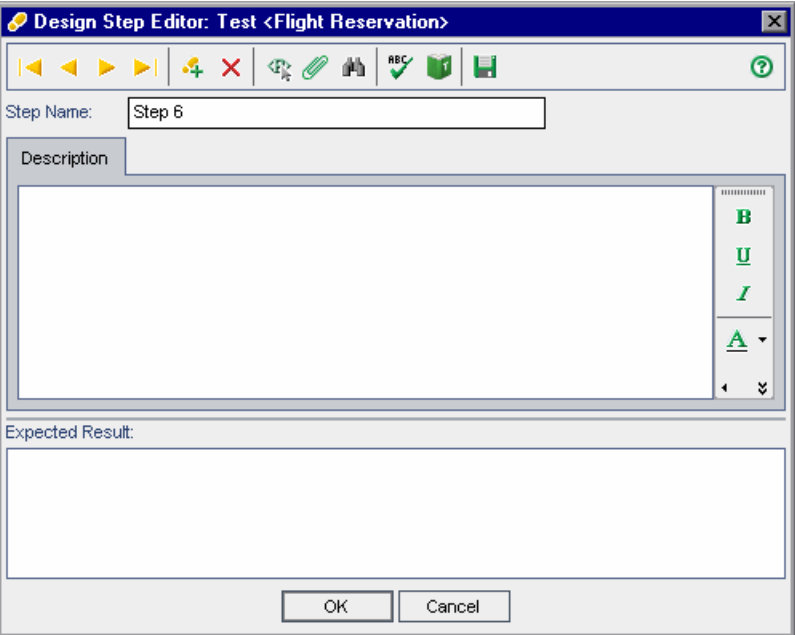

По умолчанию для имени шага теста используется порядковый номер шага (Step 1 при добавлении первого шага). Если это имя необходимо изменить, введите другое имя в поле Step Name.

 **3** Введите описание шага теста в поле **Description** и ожидаемый результат шага в поле **Expected Result**.

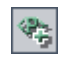

- **4** Чтобы добавить параметр, нажмите кнопку **Insert Parameter**. Дополнительные сведения см. в разделе "Вставка [параметров](#page-356-0) теста в шаг [теста](#page-356-0)" на стр. 357.
- **5** Чтобы сохранить текущий шаг вручную, нажмите кнопку **Save Steps**.
- **6** Чтобы добавить другие шаги, нажмите кнопку **New Step.** В поле **Step Name** будет показан следующий порядковый номер шага.
- **7** Чтобы закрыть окно редактора Design Step Editor и добавить шаги, нажмите кнопку **OK**.

Созданные шаги теста появятся на вкладке Design Steps. В дереве плана тестирования рядом со значком теста появится значок  $\blacktriangleright$ , указывающий, что шаги теста определены.

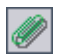

 **8** К шагу теста можно прикладывать вложения. Вложением может быть файл, URL-адрес, снимок приложения, элемент из буфера обмена или сведения о системе. Чтобы добавить вложение к шагу теста, выберите шаг, а затем нажмите кнопку **Attachments**. Дополнительные сведения см. в [Глава](#page-92-0) 5, "[Добавление](#page-92-0) вложений"..

#### **Примечания.**

- ➤ Можно копировать шаги из существующего теста. Дополнительные сведения см. в разделе "[Управление](#page-343-0) шагами теста" на стр. 344.
- ➤ Если к шагу добавлено вложение, то при каждом выполнении теста создается копия этого вложения. Дополнительные сведения о выполнении тестов см. в разделе "[Выполнение](#page-467-0) теста вручную" на стр[. 468.](#page-467-0)

# <span id="page-340-1"></span><span id="page-340-0"></span>**Вызов ручных тестов**

В тест можно добавлять шаги, включающие вызов ручного теста. При выполнении вызывающего теста он будет включать шаги и параметры вызываемого теста. Это удобно при наличии общих шагов, которые требуется часто выполнять в рамках других тестов.

Предположим, например, что в различные тесты необходимо включить шаг входа в систему. Можно создать тест **Login\_Template**, который выполняет вход пользователя в систему при запуске приложения. Этот тест можно вызывать в начале каждого теста.

Чтобы отличать тесты, которые будут вызываться из других тестов, можно пометить вызываемые тесты как шаблоны тестов.

Шаблоны тестов часто включают параметры тестов. Эти параметры удобно использовать, если необходимо выполнять шаблон теста с различными данными в зависимости от типа вызывающего теста. Дополнительные сведения об использовании параметров в ручных тестах см. в Глава 21, "Работа с [параметрами](#page-352-0) в ручных тестах"..

Этот раздел, посвященный вызову ручных тестов, содержит следующие подразделы.

- ➤ Пометка ручного теста как [шаблона](#page-341-0) теста
- ➤ Вызов [ручного](#page-341-1) теста

### <span id="page-341-0"></span>**Пометка ручного теста как шаблона теста**

В дереве плана тестирования ручной тест можно пометить как шаблон теста. Для вызова теста необязательно помечать его как шаблон теста. Пометка теста как шаблона позволяет упростить выбор шаблона теста при его вызове из другого теста.

#### **Чтобы пометить ручной тест как шаблон, выполните следующие действия.**

В дереве плана тестирования щелкните правой кнопкой мыши ручной тест и выберите команду **Mark as Template Test**. Значок ручного теста изменит цвет с серого на белый для указания шаблона теста.

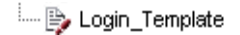

# <span id="page-341-1"></span>**Вызов ручного теста**

В тест можно добавлять шаги, включающие вызов другого ручного теста. При выполнении вызывающего теста к его шагам добавляются шаги вызываемого теста.

#### **Чтобы вызвать ручной тест, выполните следующие действия.**

 **1** Выберите тест в дереве плана тестирования и перейдите на вкладку **Design Steps**.

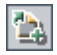

 **2** На вкладке Design Steps выберите шаг, после которого необходимо вызвать другой тест, а затем нажмите кнопку **Call to Test**. Откроется диалоговое окно Select a Test.

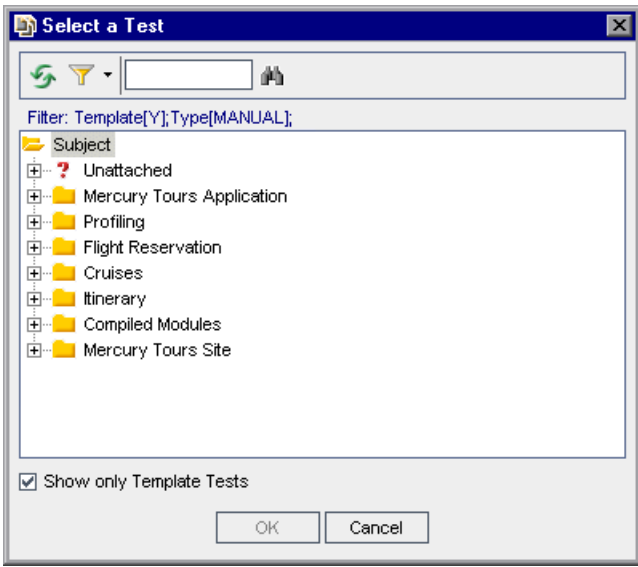

 **3** По умолчанию будут показаны только шаблоны тестов. Если необходимо добавить тест, который не является шаблоном, снимите флажок **Show only Template Tests**.

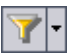

 **4** Для фильтрации и сортировки тестов в диалоговом окне Select a Test нажмите кнопку **Set Filter/Sort**. Откроется диалоговое окно Filter. Дополнительные сведения о фильтрации и сортировке см. в [Глава](#page-52-0) 3, "Работа с данными [Quality Center".](#page-52-0)

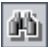

 **5** Чтобы найти тест, введите его имя (или часть имени) в поле **Find** и нажмите кнопку **Find**. При успешном завершении поиска тест будет выделен в дереве.

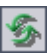

- **6** Чтобы обновить все тесты в дереве, нажмите кнопку **Refresh All**.
- **7** Выберите ручной тест, который необходимо вызвать.
- **8** Нажмите кнопку **ОK**. Если вызываемый тест содержит параметры, откроется диалоговое окно Parameters of Test, в котором будут показаны параметры вызываемого теста. Присвойте параметрам фактические значения. Эти значения будут использоваться для всех экземпляров тестов, созданных из этого теста. Дополнительные сведения см. в разделе "Назначение [фактических](#page-357-0) значений" на стр. 358.
- **9** Нажмите кнопку **ОK**. Вызов будет вставлен в шаг теста в виде ссылки, и будут показаны значения, присвоенные параметрам вызываемого теста.
- **10** Чтобы изменить значения параметров вызываемого теста, щелкните вызов теста правой кнопкой мыши и выберите команду **Called Test Parameters**. В диалоговом окне Called Test Parameters введите новые значения параметров, а затем нажмите кнопку **OK**.

# <span id="page-343-0"></span>**Управление шагами теста**

Этот раздел, посвященный управлению шагами теста, содержит следующие подразделы.

- ➤ [Редактирование](#page-343-1) шагов теста
- ➤ [Изменение](#page-345-0) порядка шагов теста
- ➤ [Изменение](#page-345-1) нумерации шагов теста
- ➤ [Изменение](#page-346-0) размеров шагов теста
- ➤ [Упорядочивание](#page-346-1) столбцов шагов теста
- ➤ [Удаление](#page-346-2) шагов теста
- ➤ [Копирование](#page-347-0) шагов теста в проекте
- ➤ [Копирование](#page-347-1) шагов теста между проектами
- <span id="page-343-1"></span>➤ Поиск [замена](#page-349-0) текста в шаге теста

#### **Редактирование шагов теста**

Можно изменять существующие шаги теста и добавлять новые.

**Чтобы изменить шаги теста, выполните следующие действия.**

 **1** Выберите тест в дереве плана тестирования и перейдите на вкладку **Design Steps**.

 **2** Дважды щелкните шаг или выберите его, а затем нажмите кнопку **Edit Step**. Откроется окно Design Step Editor.

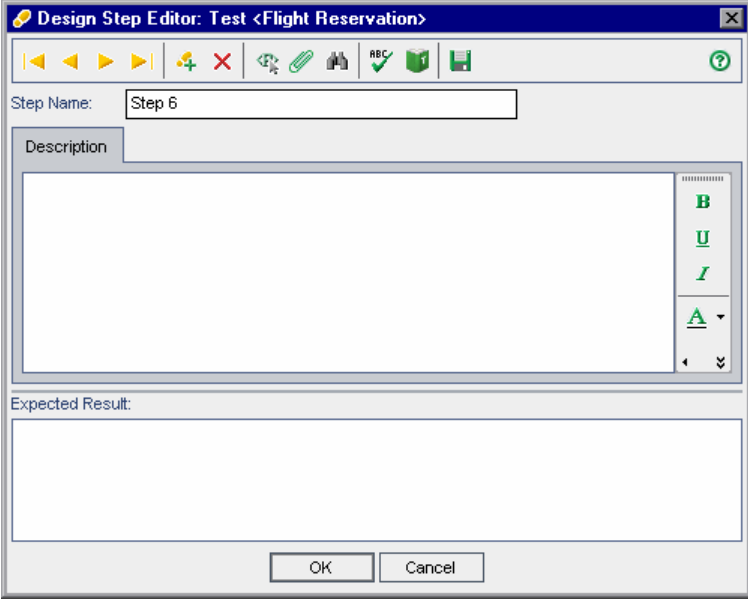

Для перемещения по шагам теста можно использовать кнопки навигации.

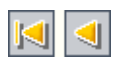

- ➤ Нажмите кнопку **First Step**, чтобы отобразить первый шаг теста, или кнопку **Previous Step**, чтобы отобразить предыдущий шаг.
- ➤ Нажмите кнопку **Next Step**, чтобы отобразить следующий шаг теста, или кнопку **Last Step**, чтобы отобразить последний шаг.

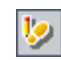

**Совет.** Для переключения между шагами в окне Design Step Editor можно использовать следующие сочетания клавиш. Сочетание клавиш ALT+HOME — переход к первому шагу, ALT+СТРЕЛКА ВЛЕВО — переход к предыдущему шагу, ALT+СТРЕЛКА ВПРАВО — переход к следующему шагу, ALT+END — переход к последнему шагу.

- **3** Описание и ожидаемые результаты можно изменять в полях **Description** и **Expected Result**.
- 욕
- **4** Нажмите кнопку **New Step**, чтобы добавить шаг после текущего выбранного шага.
- **5** Чтобы закрыть окно Design Step Editor и сохранить изменения, нажмите кнопку **OK**.

#### <span id="page-345-0"></span>**Изменение порядка шагов теста**

Порядок шагов теста можно изменять.

#### **Чтобы изменить порядок шагов теста, выполните следующие действия.**

- **1** Выберите тест в дереве плана тестирования и перейдите на вкладку **Design Steps**.
- **2** Наведите указатель мыши на серую боковую панель слева от шага, который требуется переместить. Указатель мыши примет вид •.
- <span id="page-345-1"></span> **3** Щелкните и перетащите мышью шаг в нужное положение.

#### **Изменение нумерации шагов теста**

После добавления, удаления или изменения порядка шагов теста их можно перенумеровать.

#### **Чтобы перенумеровать шаги теста, выполните следующие действия.**

 **1** Выберите тест в дереве плана тестирования и перейдите на вкладку **Design Steps**.

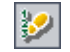

 **2** Нажмите кнопку **Renumber Steps**.

#### <span id="page-346-0"></span>**Изменение размеров шагов теста**

Размер строки шага теста можно изменять. Это позволяет увидеть весь текст в столбцах Description и Expected Result, если текст очень длинный.

#### **Чтобы изменить размер строки шага, выполните следующие действия.**

- **1** Выберите тест в дереве плана тестирования и перейдите на вкладку **Design Steps**.
- **2** Наведите указатель мыши на серую боковую панель возле нижней границы шага, размер которого необходимо изменить.
- **3** Нажмите кнопку **Adjust Rows Height**.

Также можно навести указатель мыши на серую боковую панель возле нижней границы шага, размер которого необходимо изменить. Указатель мыши примет вид  $\triangleq$ . Щелкните и перетащите мышью границу строки, чтобы настроить размер.

#### <span id="page-346-1"></span>**Упорядочивание столбцов шагов теста**

Можно определить, какие столбцы и в каком порядке должны отображаться на вкладке Design Steps.

#### **Чтобы упорядочить столбцы шагов теста, выполните следующие действия.**

- **1** Выберите тест в дереве плана тестирования и перейдите на вкладку **Design Steps**.
- <span id="page-346-2"></span>
- **2** Нажмите кнопку **Select Columns**. Откроется диалоговое окно Select Columns. Дополнительные сведения см. в разделе "[Упорядочивание](#page-53-0) [столбцов](#page-53-0)" на стр. 54.

#### **Удаление шагов теста**

Шаги можно удалять из теста.

#### **Чтобы удалить шаг теста, выполните следующие действия.**

 **1** Выберите тест в дереве плана тестирования и перейдите на вкладку **Design Steps**.

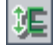

 **2** Выберите шаг, который необходимо удалить. Чтобы удалить несколько шагов, сначала наведите указатель мыши на серую боковую панель слева от шага, который требуется удалить. Указатель мыши примет вид •. Щелкните, чтобы выбрать этот шаг. С помощью клавиши CTRL или SHIFT выберите остальные шаги.

<span id="page-347-0"></span>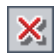

- **3** Нажмите кнопку **Delete Selected**. Также можно щелкнуть элемент правой кнопкой мыши и выбрать команду **Delete Selected**.
- **4** Нажмите кнопку **Yes** для подтверждения.

#### **Копирование шагов теста в проекте**

В пределах проекта можно копировать шаги из другого теста. Параметры шага теста также будут скопированы в целевой тест.

#### **Чтобы скопировать шаг теста внутри проекта, выполните следующие действия.**

- **1** В дереве плана тестирования выберите тест, из которого необходимо скопировать шаги, а затем перейдите на вкладку **Design Steps**.
- **2** Выберите шаг, который необходимо скопировать. Чтобы скопировать сразу несколько шагов, сначала наведите указатель мыши на серую боковую панель слева от шага. Указатель мыши примет вид →. Щелкните, чтобы выбрать этот шаг. С помощью клавиши CTRL или SHIFT выберите остальные шаги.
- Ψb,
- **3** Нажмите кнопку **Copy Steps** или щелкните правой кнопкой мыши и выберите команду **Copy**.
- **4** Выберите тест, в который необходимо вставить шаги, а затем перейдите на вкладку **Design Steps**.
- **5** Нажмите кнопку **Paste Steps** или щелкните правой кнопкой мыши и выберите команду **Paste**.

#### <span id="page-347-1"></span>**Копирование шагов теста между проектами**

Можно копировать шаги из одного проекта и вставлять их в другой проект. Если шаги содержат вызовы других тестов, Quality Center позволяет скопировать их одним из следующих способов.

- ➤ Копирование шагов теста и установление связи шагов с существующими тестами в целевом проекте. Если вызываемый тест отсутствует в целевом проекте, Quality Center скопирует его в целевой проект.
- ➤ Копирование шагов теста и вызываемых тестов в целевой проект.
- ➤ Копирование шагов теста без копирования вызываемых тестов в целевой проект.

Параметры шага теста также будут скопированы в целевой тест.

**Примечание.** Для копирования шагов теста между проектами оба проекта должны иметь одну и ту же версию и уровень исправлений Quality Center.

#### **Чтобы скопировать шаг теста между проектами, выполните следующие действия.**

- **1** В дереве плана тестирования выберите тест, из которого необходимо скопировать шаги, а затем перейдите на вкладку **Design Steps**.
- **2** Выберите шаг, который необходимо скопировать. Чтобы скопировать сразу несколько шагов, сначала наведите указатель мыши на серую боковую панель слева от шага. Указатель мыши примет вид  $\rightarrow$ . Щелкните, чтобы выбрать этот шаг. С помощью клавиши CTRL или SHIFT выберите остальные шаги.
- **3** Нажмите кнопку **Copy Steps** или щелкните правой кнопкой мыши и выберите команду **Copy**.
- **4** Откройте другой экземпляр Quality Center и войдите в проект, в который необходимо вставить шаги.
- **5** Выберите тест, в который необходимо вставить шаги, а затем перейдите на вкладку **Design Steps**.
- **6** Нажмите кнопку **Paste Steps** или щелкните правой кнопкой мыши и выберите команду **Paste**. Откроется диалоговое окно Paste Design Steps to Target Project.

I'n,

- **7** Выберите один из следующих вариантов.
	- ➤ **Copy design steps and link to existing related entities.** Quality Center копирует шаги теста и вставляет их в целевой проект. Скопированные шаги теста будут связаны с существующими тестами с теми же именами. Если вызываемый тест отсутствует в целевом проекте, Quality Center скопирует его в целевой проект.
	- ➤ **Copy design steps and related entities.** Quality Center копирует шаги теста и вызываемые тесты и вставляет их в целевой проект. Если имя вызываемого теста уже существует в целевом проекте, то скопированный вызываемый тест будет переименован для разрешения конфликта имен.
	- ➤ **Copy design steps without copying related entities.** Quality Center копирует шаги теста, не копируя вызываемые тесты, и вставляет их в целевой проект. Скопированные шаги теста не будут связаны с вызываемыми тестами.

Нажмите кнопку **ОK**.

#### <span id="page-349-0"></span>**Поиск замена текста в шаге теста**

На вкладке Design Steps можно выполнить поиск текста в шагах теста. Для одного шага поиск и замену текста можно также выполнить в редакторе Design Steps Editor.

**Чтобы найти текст на вкладке Design Steps, выполните следующие действия.**

 **1** Выберите тест в дереве плана тестирования и перейдите на вкладку **Design Steps**.

# 鲻

 **2** Нажмите кнопку **Find Text**. Откроется диалоговое окноFind.

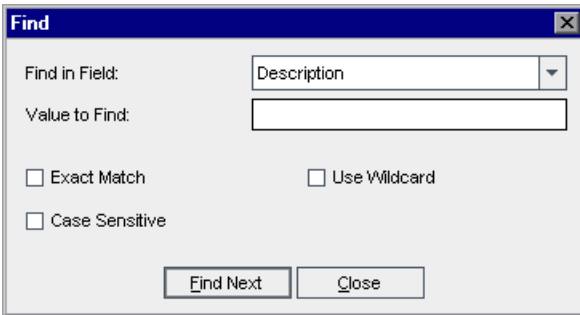

- **3** В поле **Find in Field** выберите критерий поиска.
- **4** В поле **Value to Find** укажите значение выбранного поля.
- **5** Чтобы выполнить поиск с учетом прописных и строчных символов, установите флажок **Case Sensitive**.
- **6** Чтобы найти точное совпадение, установите флажок **Exact Match**.
- **7** Чтобы использовать звездочки (\*) в строке поиска и вводить только часть элемента, установите флажок **Use Wildcard**.
- **8** Нажмите кнопку **Find Next**. При успешном завершении поиска шаг будет выделен. При неудачном завершении поиска откроется информационное окно.
- **9** Нажмите кнопку **Close**, чтобы закрыть диалоговое окно.

#### **Чтобы найти и заменить текст в редакторе Design Steps Editor, выполните следующие действия.**

- **1** Выберите тест в дереве плана тестирования и перейдите на вкладку **Design Steps**.
- **2** Нажмите кнопку **New Step**, чтобы добавить новый шаг, или нажмите кнопку **Edit Step**, чтобы изменить уже существующий шаг. Откроется редактор Design Step Editor.
- 凾
- **3** Нажмите кнопку **Find/Replace Text**. Откроется диалоговое окно Replace.

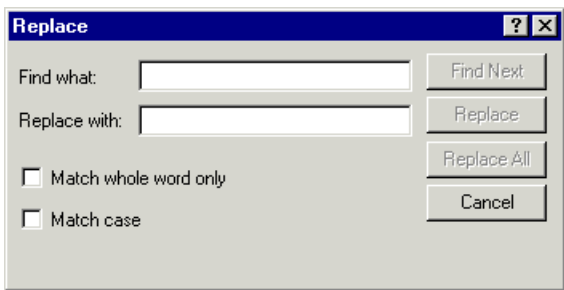

- **4** В поле **Find what** введите текст, который необходимо найти.
- **5** Чтобы заменить указанный текст, введите текст для замены в поле **Replace with**.
- **6** Если необходимо найти целое слово, установите флажок **Match whole word only**.
- **7** Чтобы найти значение с учетом регистра, установите флажок **Match case**.
- **8** Нажмите кнопку **Find Next**. При неудачном завершении поиска откроется информационное окно.
- **9** Нажмите кнопку **Replace**, чтобы заменить первое вхождение текста, или кнопку **Replace All**, чтобы заменить все вхождения текста.

# <span id="page-352-0"></span>**Работа с параметрами в ручных тестах**

К ручным тестам можно добавлять параметры и использовать их в шагах теста.

#### **Эта глава содержит следующие разделы.**

- ➤ О работе с [параметрами](#page-352-1) в ручных тестах на стр. 353
- ➤ [Определение](#page-354-0) параметров теста на стр. 355
- ➤ [Обновление](#page-355-0) параметров теста на стр. 356
- ➤ Вставка [параметров](#page-356-1) теста в шаг теста на стр. 357
- ➤ Назначение [фактических](#page-357-1) значений на стр. 358
- ➤ Управление [параметрами](#page-360-0) теста на стр. 361

# <span id="page-352-1"></span>**О работе с параметрами в ручных тестах**

Для увеличения гибкости ручных тестов можно добавить параметры к шагам теста. Это позволяет запускать один и тот же тест несколько раз с разными данными.

**Параметр теста** — это переменная, которой присваивается значение вне теста, в котором она была определена.

Ручные тесты с параметрами можно вызывать из других тестов. Это удобно при наличии общих шагов, которые требуется часто выполнять в рамках других тестов. Например, можно создать шаблон теста **Login\_Template**, который выполняет вход пользователя в систему при запуске приложения. Необходимо вызывать этот тест в начале каждого теста. В некоторых случаях необходимо входить в систему с правами обычного пользователя, в других случаях — с правами администратора проекта.

Для этого можно создать два параметра, <<<user name>>> и <<<password>>>, и изменять их значения в зависимости от типа теста, вызывающего тест **Login\_Template**. Если чаще всего выполняется вход в систему с именем обычного пользователя, можно присвоить этим параметрам значения по умолчанию, соответствующие имени и паролю обычного пользователя. Дополнительные сведения о вызове ручных тестов см. в разделе "Вызов [ручных](#page-340-1) тестов" на стр. 341.

#### **Работа с параметрами в ручных тестах осуществляется следующим образом.**

- **1** Определите параметры в ручном тесте. Дополнительные сведения см. в разделе "[Определение](#page-354-0) параметров теста" на стр. 355.
- **2** Добавьте параметры к шагу теста. Дополнительные сведения см. в разделе "Вставка [параметров](#page-356-1) теста в шаг теста" на стр. 357.
- **3** На различных стадиях разработки теста назначайте параметрам значения, используемые при выполнении теста. Дополнительные сведения см. в разделе "Назначение [фактических](#page-357-1) значений" на стр. 358.

# <span id="page-354-0"></span>**Определение параметров теста**

Перед использованием параметров в шагах теста необходимо определить эти параметры в тесте.

**Чтобы определить параметр теста, выполните следующие действия.**

- **1** Выберите тест в дереве плана тестирования и перейдите на вкладку **Test Parameters**.
- **2** Нажмите кнопку **New Parameter**. Откроется диалоговое окно New Parameter.

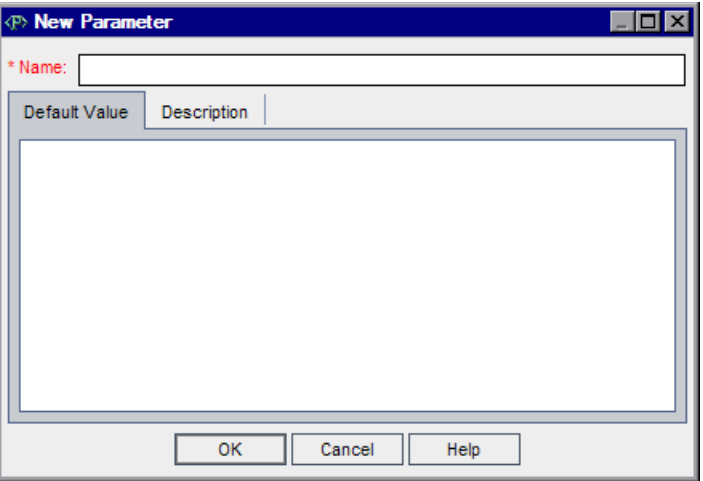

- **3** Введите имя для нового параметра. Имя параметра не должно содержать следующих символов: ~ ? ' < > %
- **4** Перейдите на вкладку **Default Value** и введите значение параметра по умолчанию. Значение по умолчанию помогает пользователю присвоить фактическое значение перед выполнением теста.
- **5** Перейдите на вкладку **Description** и введите описание параметра.
- **6** Нажмите кнопку **OK**.

# <span id="page-355-0"></span>**Обновление параметров теста**

Можно добавлять или изменять данные существующего параметра теста.

#### **Чтобы обновить параметр теста, выполните следующие действия.**

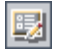

 **1** В таблице Test Parameters дважды щелкните параметр, который необходимо изменить. Также можно выбрать параметр и нажать кнопку **Parameter Details**. Откроется диалоговое окно Parameter Details.

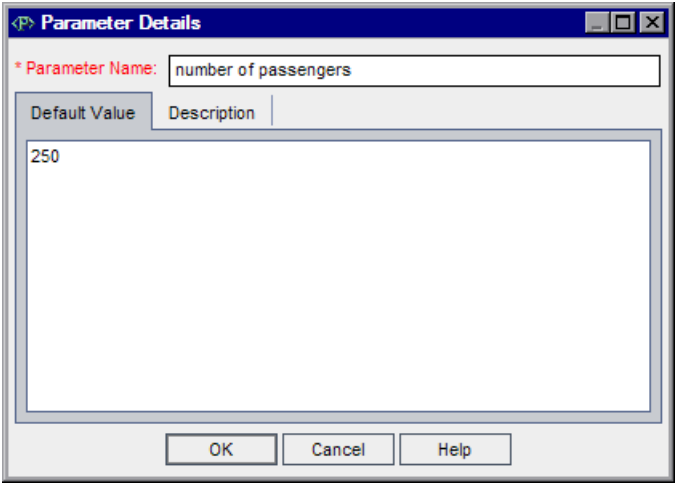

- **2** Обновите или введите значения в следующих полях.
	- ➤ **Parameter Name.** Имя параметра не должно содержать следующих символов: ~ ? ' < > %

При изменении имени параметра Quality Center создает новый параметр с новым именем, сохраняя исходный параметр.

- ➤ **Default Value**.
- ➤ **Description**.
- **3** Нажмите кнопку **OK**, чтобы сохранить изменения.

# <span id="page-356-1"></span><span id="page-356-0"></span>**Вставка параметров теста в шаг теста**

 $\mathcal{P}_n$ 

Можно добавлять параметры в описание или ожидаемые результаты шага ручного теста. Можно использовать существующие параметры или определять новые.

#### **Чтобы вставить параметр теста в шаг теста, выполните следующие действия.**

- **1** Дважды щелкните шаг теста на вкладке **Design Steps**. Поместите курсор в поле **Description** или в поле **Expected Result**.
- **2** Нажмите кнопку **Insert Parameter**. Откроется диалоговое окно Insert Parameter.

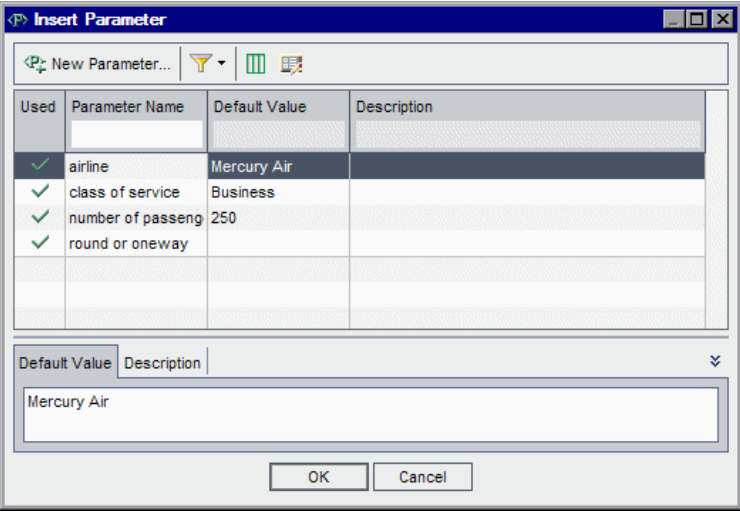

 **3** Чтобы вставить существующий параметр, выделите параметр и нажмите кнопку **OK**.

Параметр будет добавлен в шаг теста в текущей позиции курсора с использованием синтаксиса <<<имя параметра>>>.

**Примечание.** Если к имени параметра в шаге теста применяется форматирование, необходимо применять одинаковое форматирования ко всему имени параметра, включая символы <<< и >>>. Например, если необходимо, чтобы параметр <<<password>>> отображался курсивом, то следует выделить курсивом всю строку <<<password>>>, а не только слово password.

 **4** Чтобы добавить новый параметр, нажмите кнопку New Parameter. Дополнительные сведения см. в разделе "[Определение](#page-354-0) параметров теста" на стр[. 355.](#page-354-0) Новый параметр будет добавлен в шаг теста.

Также можно ввести имя нового параметра в описании шага теста с использованием синтаксиса <<<имя параметра>>>. После сохранения шага теста новый параметр будет добавлен на вкладку Test Parameters.

# <span id="page-357-1"></span><span id="page-357-0"></span>**Назначение фактических значений**

Перед выполнением теста Quality Center выдает запрос для назначения фактических значений параметрам, включенным в тест. **Фактическое значение** представляет собой данные, используемые при выполнении теста. Можно принять значения параметров по умолчанию и использовать их как фактические значения.

Quality Center выдает запрос для назначения фактических значений на трех стадиях разработки теста. В соответствии с политикой тестирования можно назначать фактические значения на любой из этих стадий.

➤ **При вызове теста с параметрами.** Если фактические значения назначаются параметрам при вызове теста, эти значения автоматически применяются ко всем экземплярам тестов, созданным из вызывающего теста.

- ➤ **При создании экземпляра теста.** Если фактические значения назначаются параметрам при создании экземпляра теста, эти значения автоматически применяются ко всем выполнениям экземпляра теста. Также можно назначать фактические значения экземплярам тестов в конфигурации экземпляра теста. Дополнительные сведения см. в разделе "Установка значений параметров для [экземпляров](#page-500-0) ручных тестов" на стр[. 501.](#page-500-0)
- ➤ **При выполнении теста.** Если фактические значения назначаются параметрам для выполнения теста, значения используются только для этого выполнения теста. Если фактические значения не будут назначены на этой стадии, тест будет выполнен с неопределенными значениями.

На каждой из этих стадий можно назначать значения только тем параметрам, значения которых еще не были назначены.

#### **Чтобы назначить фактические значения, выполните следующие действия.**

 **1** При вызове ручного теста с параметрами, создании экземпляра теста с параметрами или выполнении теста с параметрами Quality Center выдает запрос для назначения фактических значений параметров. Открывается диалоговое окно Parameters of Test.

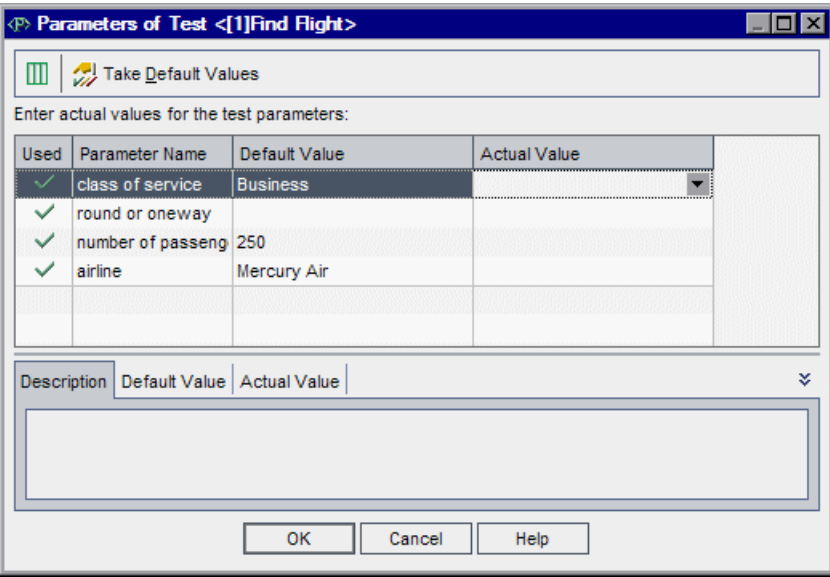

Quality Center показывает только те параметры, которым еще не были назначены фактические значения.

- **2** Выберите параметр, которому необходимо назначить фактическое значение. Чтобы выбрать несколько параметров, используйте клавишу CTRL или SHIFT.
- **3** В столбце **Actual Value** введите значение, которое будет использоваться для параметра при выполнении теста. После начала ввода текста откроется текстовое поле. Нажмите кнопку **OK**, чтобы сохранить значение.
- **4** Чтобы использовать значение параметра по умолчанию в качестве фактического значения, нажмите кнопку **Take Default Values**. Текущее фактическое значение будет заменено значением по умолчанию.
- **5** Нажмите кнопку **ОK**.
## **Управление параметрами теста**

На вкладке Test Parameters можно просматривать параметры теста и управлять ими.

**Чтобы управлять параметрами теста, выполните следующие действия.**

 **1** Выберите тест в дереве плана тестирования и перейдите на вкладку **Test Parameters**.

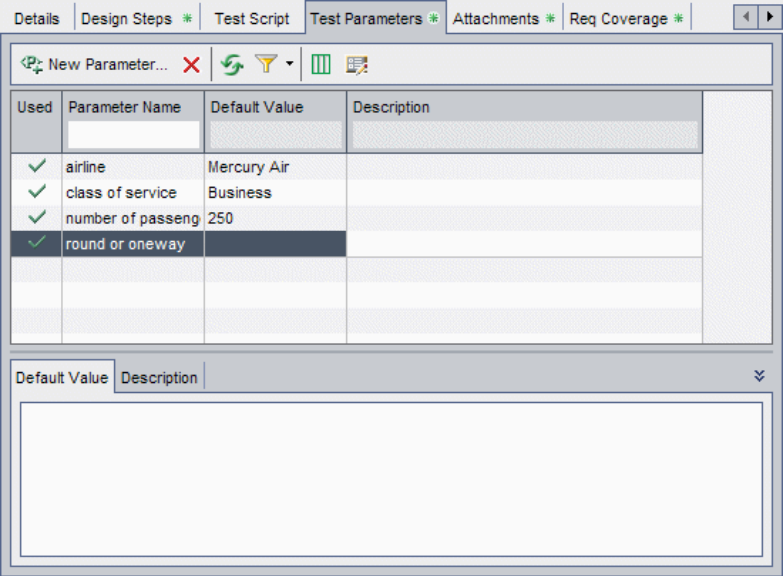

Галочка в столбце Used указывает на то, что параметр включен в шаг теста.

- **2** Чтобы добавить новый параметр теста, нажмите кнопку **New Parameter**. Дополнительные сведения см. в разделе "[Определение](#page-354-0) параметров теста" на стр[. 355.](#page-354-0)
- $\boldsymbol{\times}$
- **3** Чтобы удалить параметр теста, выберите параметр и нажмите кнопку **Delete**. Если удалить параметр, включенный в шаг теста, параметр в шаге теста будет заменен обычным текстом с использованием синтаксиса <имя параметра>.

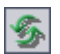

 **4** Чтобы обновить таблицу параметров теста, нажмите кнопку **Refresh All**.

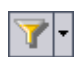

- **5** Чтобы отфильтровать параметры теста, показанные в таблице, используйте одну из следующих команд, доступных при нажатии кнопки **Set Filter/Sort**.
	- ➤ **Set Filter/Sort.** Открывается диалоговое окно Filter, в котором можно фильтровать и сортировать параметры в таблице параметров теста.
	- ➤ **Clear Filter/Sort.** Очистка всех фильтров и параметров сортировки, примененных к таблице параметров теста.

Дополнительные сведения о фильтрации и сортировке см. в [Глава](#page-52-0) 3, "Работа с данными [Quality Center".](#page-52-0)

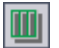

野

- **6** Чтобы выбрать столбцы, отображаемые в таблице параметров теста, и установить порядок столбцов, нажмите кнопку **Select Columns**. Дополнительные сведения см. в разделе "[Упорядочивание](#page-53-0) столбцов" на стр[. 54](#page-53-0).
- **7** Чтобы изменит данные параметра теста, выберите параметр и нажмите кнопку **Parameter Details**. Дополнительные сведения см. в разделе "[Обновление](#page-355-0) параметров теста" на стр. 356.

# **Создание автоматических тестов**

Разработанные шаги теста можно использовать в качестве основы для создания скрипта автоматизированного теста.

#### **Эта глава содержит следующие разделы.**

- ➤ О создании [автоматизированных](#page-362-0) тестов на стр. 363
- ➤ Создание скриптов [автоматизированных](#page-363-0) тестов на стр. 364

## <span id="page-362-0"></span>**О создании автоматизированных тестов**

При разработке плана тестирования следует решить, какие тесты должны быть автоматизированы. Если тест должен быть автоматизирован, необходимо создать скрипт теста и выполнить тест с помощью средств WinRunner, QuickTest Professional, LoadRunner или Visual API-XP.

При определении того, следует ли автоматизировать тест, необходимо учитывать следующие факторы.

### **Частота выполнения теста**

Тесты, которые необходимо выполнять для каждой новой версии приложения, желательно автоматизировать. К числу таких тестов относятся тесты для проверки работоспособности приложения в целом. Эти тесты используются для проверки стабильности каждой новой версии приложения. После выполнения этих тестов можно перейти к более детальному тестированию.

Также желательно автоматизировать тесты, используемые при проверке набора значений для одной и той же операции (тесты, определяемые данными). Выполнение теста вручную с различными входными данными весьма утомительно и малоэффективно. Создание автоматизированного теста, определяемого данными, позволяет выполнять один и тот же тест с различными наборами данных.

### Тесты на стрессовые условия и тесты на нагрузку

Рекомендуется также автоматизировать многократно выполняемые тесты (тесты на стрессовые условия) и тесты для проверки многопользовательских систем клиент-сервер (тесты на нагрузку). Предположим, например, что тест должен повторяться тысячу раз. Выполнять такой тест вручную очень нерационально. В этом случае можно создать тест, выполняющий тысячу итераций.

#### Какие тесты не следует автоматизировать

Обычно чем чаще требуется участие пользователя при выполнении теста, тем он менее пригоден для автоматизации. Ниже приведены тесты, которые не следует автоматизировать.

- Тесты на удобство использования тесты, предоставляющие модели использования для проверки простоты использования приложений.
- Тесты, которые выполняются только один раз.
- > Тесты, которые необходимо выполнить немедленно.
- Тесты, основанные на интуиции пользователя и его знании приложения.
- Тесты с непредсказуемыми результатами.

## <span id="page-363-0"></span>Создание скриптов автоматизированных тестов

После разработки шагов ручного теста можно создать структуру скрипта теста, на основе которой можно писать скрипты, позволяющие выполнять этот тест в автоматическом режиме.

Любой текст, содержащийся в шагах ручного теста, будет преобразован в комментарии созданного скрипта теста. Если ручной тест содержит параметры, они также будут преобразованы в текст комментариев.

Чтобы создать скрипт автоматизированного теста, выполните следующие действия.

1 В дереве плана тестирования выберите ручной тест, который необходимо автоматизировать.

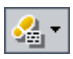

- 2 Перейдите на вкладку Design Steps и нажмите кнопку Generate Script.
- 3 Выберите тип автоматизированного теста, в который необходимо преобразовать ручной тест.

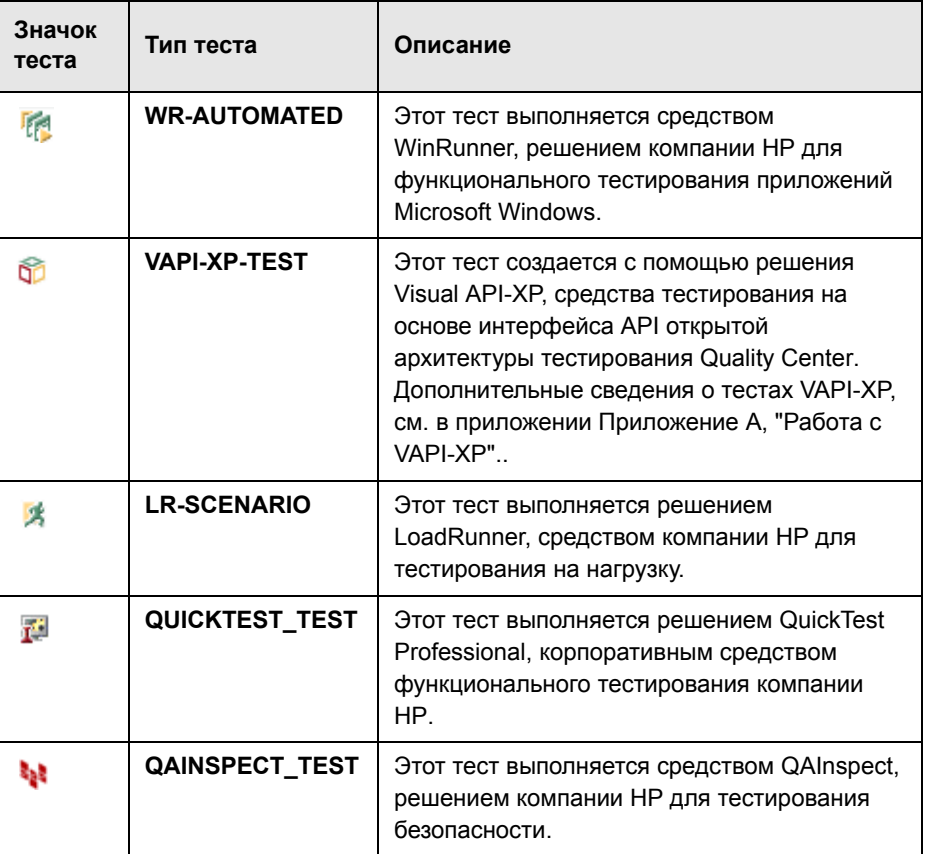

**Примечание.** Тип **QUICKTEST\_TEST** доступен только в том случае, если установлена соответствующая надстройка, загруженная со страницы надстроек HP Quality Center. Дополнительные сведения об установке надстроек см. в документе *Руководство по установке HP Quality Center*.

На основе шагов выбранного теста в модуле Test Plan выполняется создание скрипта автоматизированного теста. В дереве плана тестирования значок ручного теста в рядом с только что автоматизированным тестом заменяется значком автоматизированного теста.

- **4** Перейдите на вкладку **Test Script**, чтобы просмотреть скрипт теста.
- **5** Если тест выполняется средством WinRunner, то к этому тесту можно присоединить другой скрипт теста, нажав кнопку **Copy From**. Откроется диалоговое окно Select Test, в котором можно выбрать тест WinRunner в файловой системе.
- **6** Если тест выполняется средством WinRunner, LoadRunner или QuickTest Professional, нажмите кнопку **Launch**, чтобы просмотреть скрипт в средстве тестирования, для которого он был создан. После этого тест можно изменить в соответствии с требованиями тестирования.

# **Работа с системными тестами**

С помощью системных тестов в Quality Center можно получать сведения о компьютере, захватывать снимки рабочего стола и перезагружать компьютер.

#### **Эта глава содержит следующие разделы.**

- ➤ О работе с [системными](#page-366-0) тестами на стр. 367
- ➤ Добавление системных тестов в дерево плана [тестирования](#page-367-0) на стр. 368
- ➤ [Определение](#page-369-0) системного теста на стр. 370
- ➤ [Выполнение](#page-370-0) системного теста на стр. 371
- ➤ Просмотр [результатов](#page-371-0) системного теста на стр. 372

## <span id="page-366-0"></span>**О работе с системными тестами**

Системный тест можно выполнять для получения сведений о системе на компьютере, просмотра снимка рабочего стола при выполнении теста на компьютере или для перезапуска компьютера. Например, можно запустить тест очистки системы, который перезагрузит компьютер, на котором произошел сбой автоматизированного теста. Также можно создать системный тест для получения сведений об использовании ресурсов компьютера до или после выполнения теста.

Чтобы создать системный тест, необходимо добавить системный тест в дерево плана тестирования, определить тест и добавить тест в набор тестов.

Примечание. Чтобы выполнять системный тест, необходимо установить надстройки System Test Remote Agent Add-in и HP Quality Center Connectivity Add-in на компьютере, на котором будет выполняться этот тест. Дополнительные сведения о надстройках HP Quality Center см. в документе Руководство по установке HP Quality Center.

При выполнении системного можно создавать следующие шаги.

- > SysInfo. Сбор сведений о системе.
- $\triangleright$  Snapshot. Захват снимка рабочего стола.
- > Reboot Start и Reboot Finish. Перезагрузка компьютера.

После выполнения системного теста можно просмотреть сведения о каждом из этих шагов. Также можно просмотреть полученные сведения о системе (сведения о центральном процессоре, памяти и выполняющихся на компьютере процессах) и изображение компьютера, выполняющего системный тест.

# <span id="page-367-0"></span>Добавление системных тестов в дерево плана тестирования

Создание системного теста начинается с его добавления в дерево плана тестирования.

Чтобы добавить системный тест в дерево плана тестирования, выполните следующие действия.

1 Выберите папку объектов тестирования в дереве плана тестирования.

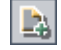

2 Нажмите кнопку New Test или выберите команду Tests > New Test. Откроется диалоговое окно Create New Test.

 **3** В поле **Test Type** выберите вариант **SYSTEM-TEST**.

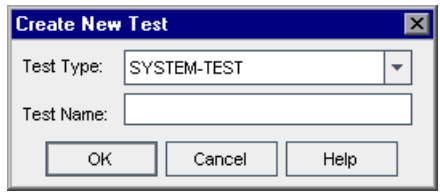

**Примечание.** Если на компьютере установлена надстройка QuickTest Professional Add-in, в диалоговом окне Create New Test будет показано поле **Template**.

- **4** В поле **Test Name** введите имя теста.
- **5** Нажмите кнопку **ОK**.

**Примечание.** Если обязательные поля теста были определены в разделе Project Customization, откроется диалоговое окно Required Test Fields. Выберите значения обязательных полей и нажмите кнопку **OK**.

Новый системный тест со значком системного теста  $\ldots$  появится в дереве плана тестирования в выбранной папке объектов тестирования.

 **6** К тесту можно добавить сведения и вложения и определить покрытие требований тестами. Дополнительные сведения см. в Глава 18, "[Создание](#page-288-0) дерева плана [тестирования](#page-288-0)"..

## <span id="page-369-0"></span>**Определение системного теста**

После добавления системного теста в дерево плана тестирования можно создать скрипт теста.

**Чтобы определить системный тест, выполните следующие действия.**

 **1** В дереве плана тестирования выберите созданный системный тест и перейдите на вкладку **Test Script**.

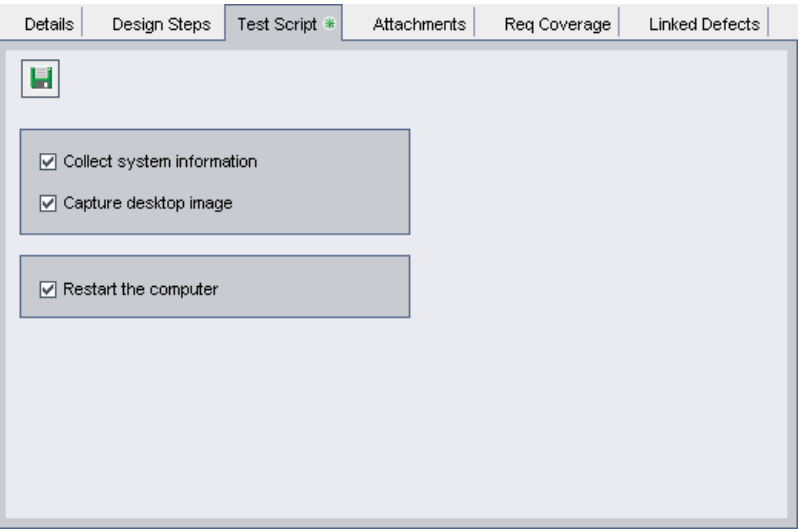

- **2** Установите флажок **Collect system information**, чтобы собирать сведения о системе (сведения о центральном процессоре, памяти и процессах, выполняющихся на компьютере) во время выполнения системного теста.
- **3** Установите флажок **Capture desktop image**, чтобы добавить вложение, содержащее снимок рабочего стола компьютера во время выполнения системного теста.

4 Установите флажок Restart the computer, если необходимо, чтобы Quality Center перезагружал компьютер при выполнении системного теста.

#### Примечания.

- > Чтобы использовать флажок Restart the computer, необходимо включить на компьютере автоматический вход в систему. Выберите команду Start > Programs > HP Quality Center System Test Agent > **SystemTest Agent (configuration). Откроется диалоговое окно Auto** Restart Settings. Про умолчанию поля User Name и Domain доступны только для чтения. Введите пароль и нажмите кнопку ОК.
- Чтобы выбрать другое имя пользователя, снова откройте диалоговое окно Auto Restart Settings. Теперь можно изменять значения полей User **Name и Domain.** Измените значения и нажмите кнопку ОК.

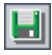

5 Нажмите кнопку Save, чтобы сохранить параметры системного теста.

После определения системного теста в модуле Test Plan можно добавить этот тест в набор тестов в модуле Test Lab. Дополнительные сведения о создании наборов тестов см. в Глава 28, "Создание наборов тестов".

## <span id="page-370-0"></span>Выполнение системного теста

После определения системного теста и добавления его в набор тестов в модуле Test Lab можно выполнить системный тест. Пользователь может выполнять системные тесты на своем компьютере или на нескольких удаленных хостах, подключенных к сети.

Дополнительные сведения о выполнении тестов см. в Глава 31, "Автоматическое выполнение тестов".

## <span id="page-371-0"></span>**Просмотр результатов системного теста**

Результаты системного теста можно просматривать в модуле Test Lab.

#### **Чтобы просмотреть результаты системного теста, выполните следующие действия.**

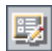

 **1** В таблице Execution Grid дважды щелкните системный тест или выберите тест, а затем нажмите кнопку **Test Instance Properties**. На вкладке Execution Flow щелкните системный тест правой кнопкой мыши, а затем выберите команду **Test Instance Properties**.

Откроется диалоговое окно Test Instance Properties с представлением All Runs.

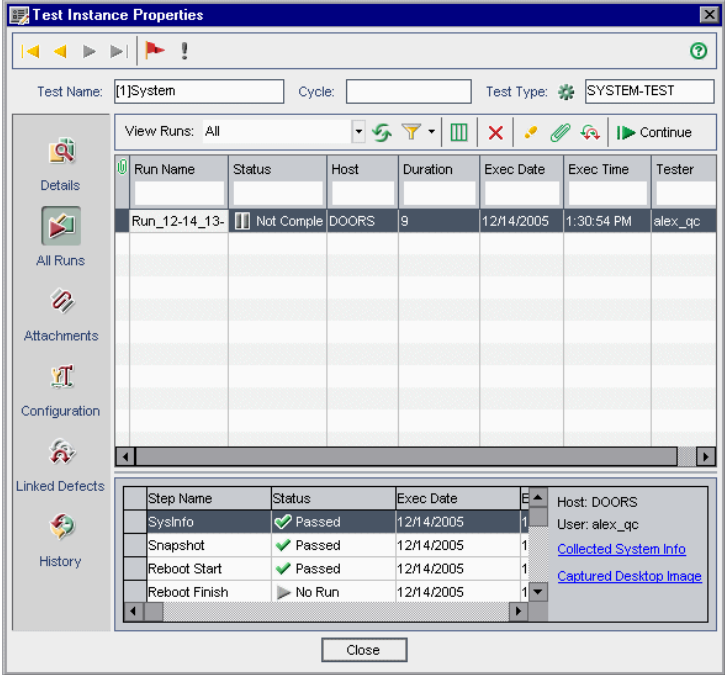

В нем показаны статус, дата и время выполнения следующих шагов, созданных при выполнении системного теста.

- ➤ **SysInfo.** Информация о сборе сведений о системе.
- ➤ **Snapshot.** Информация о захвате снимка рабочего стола.
- Reboot Start и Reboot Finish. Информация о перезагрузке компьютера.
- 2 Щелкните ссылку Collected System Info, чтобы просмотреть собранные сведения о системе, в том числе информацию о процессоре, памяти и процессах, выполняющихся на компьютере.

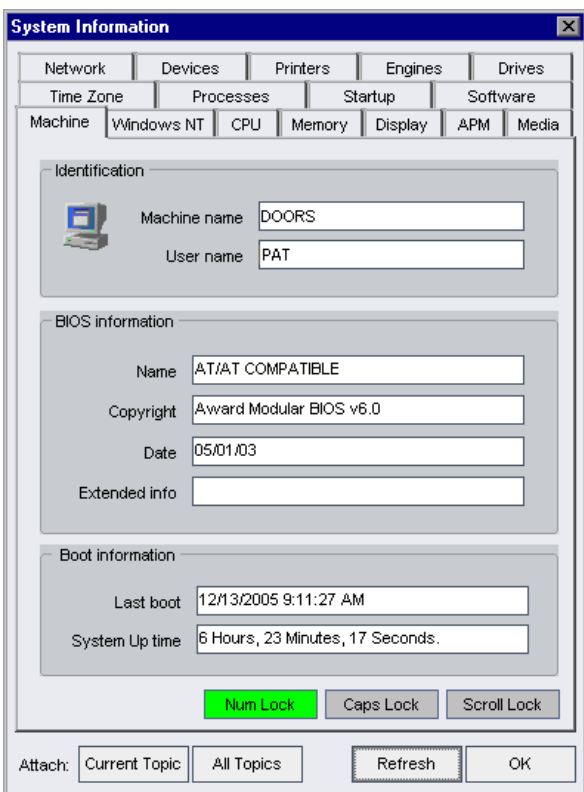

3 Щелкните ссылку Captured Desktop Image, чтобы просмотреть изображение рабочего стола компьютера, выполняющего системный тест.

#### **Глава 23** • Работа с системными тестами

# **Управление ресурсами тестов**

Модуль Test Resources позволяет управлять набором ресурсов, которые будут использоваться в тестах. Можно упорядочить ресурсы путем определения дерева ресурсов тестов.

#### **Эта глава содержит следующие разделы.**

- ➤ Об [управлении](#page-375-0) ресурсами тестов на стр. 376
- ➤ Модуль [Test Resources](#page-376-0) на стр. 377
- ➤ [Создание](#page-377-0) дерева ресурсов тестов на стр. 378
- ➤ [Обновление](#page-379-0) сведений ресурсов и папок на стр. 380
- ➤ Работа с [ресурсами](#page-381-0) на стр. 382
- ➤ Просмотр [зависимостей](#page-383-0) ресурсов тестов на стр. 384
- ➤ [Управление](#page-383-1) деревом ресурсов тестов на стр. 384
- ➤ Просмотр истории [изменения](#page-392-0) ресурса на стр. 393

## <span id="page-375-0"></span>Об управлении ресурсами тестов

Модуль Test Resources позволяет управлять ресурсами, используемыми в тестах. Можно упорядочивать ресурсы путем определения иерархического дерева ресурсов тестов, которое содержит папки ресурсов и ресурсы. Для каждого ресурса в дереве можно выбрать и загрузить набор файлов ресурсов в репозиторий Quality Center. Эти файлы могут быть использованы в одном или нескольких тестах.

Предположим, что вы работаете с внешним средством тестирования, которое сохраняет тесты в приложении Quality Center. Все тесты используют общий файл конфигурации, который, в свою очередь, используется в нескольких тестах. При этом желательно иметь один рабочий экземпляр файла конфигурации, а не сохранять отдельные копии этого файла для каждого теста.

В средстве тестирования можно определить файл конфигурации как ресурс и указать для каждого теста, использующего этот файл, наличие зависимости от этого ресурса. Поскольку в Quality Center существует только одна копия этого ресурса, при замене файла конфигурации новый файл будет использоваться всеми тестами, зависящими от этого файла.

Можно определять зависимости между ресурсами и тестами с помощью средства QuickTest Professional. Дополнительные сведения см. в документе HP QuickTest Professional User Guide.

Также можно определять зависимости между ресурсами и тестами, создавая собственные приложения или скрипты. Дополнительные сведения см. в справочном руководстве HP Quality Center Entity Dependencies API Reference.

После определения зависимостей при попытке удаления ресурса в Quality Center будет выдано предупреждение о том, что удаление может повлиять на тесты, зависящие от ресурса. При копировании одного из тестов, зависящих от ресурса, в другой проект, Quality Center позволяет выбрать копирование ресурса вместе с тестом.

## <span id="page-376-0"></span>**Модуль Test Resources**

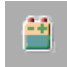

Определение папок ресурсов и ресурсов в Quality Center выполняется в модуле Test Resources. Чтобы открыть этот модуль, нажмите кнопку **Test Resources** на боковой панели.

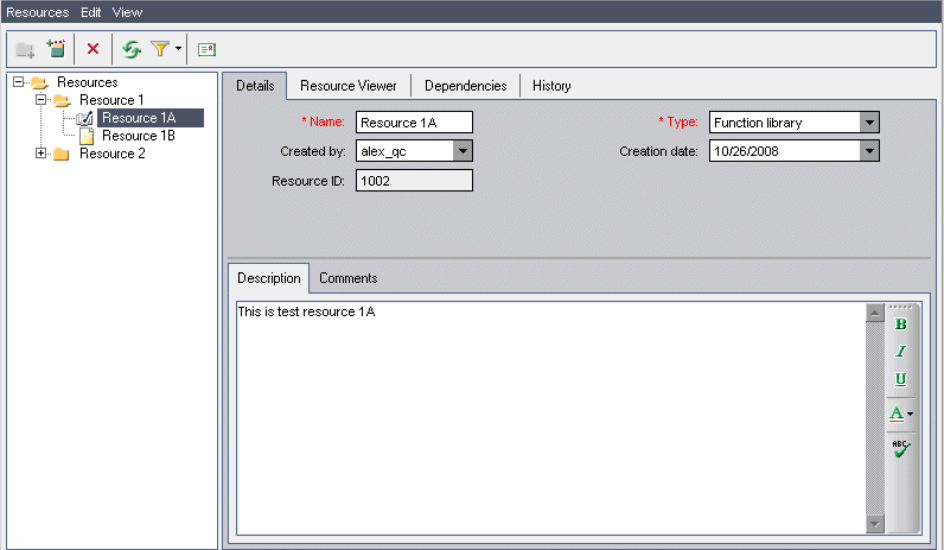

Модуль Test Resources содержит следующие основные элементы.

- ➤ **Дерево ресурсов тестов.** Графическое представление ресурсов тестов.
- ➤ **Вкладка Details.** Сведения о текущей выбранной папке ресурсов или ресурсе. Дополнительные сведения см. в разделе "[Обновление](#page-379-0) сведений [ресурсов](#page-379-0) и папок" на стр. 380.
- ➤ **Вкладка Resource Viewer.** Позволяет отправлять и загружать файлы ресурсов тестов из репозитория Quality Center. Дополнительные сведения см. в разделе "Работа с [ресурсами](#page-381-0)" на стр. 382.
- ➤ **Вкладка Dependencies.** Показывает взаимосвязи зависимости между объектами, такими как ресурсы тестов и тесты. Дополнительные сведения см. в разделе "Просмотр [зависимостей](#page-383-0) ресурсов тестов" на стр. 384.
- ➤ **Вкладка History.** Показывает историю изменения базовых состояний, в которые включен выбранный ресурс. Дополнительные сведения см. в разделе "Просмотр истории [изменения](#page-392-0) ресурса" на стр. 393.

## <span id="page-377-0"></span>**Создание дерева ресурсов тестов**

Для построения иерархической структуры ресурсов необходимо создать дерево ресурсов тестов. Для каждой папки ресурсов в дереве определяются ресурсы.

**Примечание.** Когда проект Quality Center с Business Process Testing подключается к QuickTest Professional, в дереве автоматически создается папка BPT Resources. Папка BPT Resources содержит все доступные ресурсы QuickTest для бизнес-компонентов в проекте.

## **Добавление папок к дереву ресурсов тестов**

Создание дерева ресурсов начинается с добавления папки в корневую папку **Resources**.

**Чтобы добавить папку ресурсов к дереву ресурсов тестов, выполните следующие действия.**

- **1** В дереве ресурсов тестов выберите папку **Resources**.
- <span id="page-377-1"></span> **2** Нажмите кнопку **New Resource Folder** или выберите команду **Resources > New Resource Folder**. Откроется диалоговое окно New Resource Folder.
- **3** Введите имя папки в поле **Resource Folder Name** и нажмите кнопку **OK**. Новая папка будет добавлена в папку **Resources** дерева ресурсов тестов.
- <span id="page-377-2"></span> **4** На вкладке **Details** введите описание папки ресурсов. Дополнительные сведения о вкладке Details см. в разделе "[Обновление](#page-379-0) сведений ресурсов и [папок](#page-379-0)" на стр. 380.
- **5** Чтобы добавить еще одну папку, выберите папку в дереве и повторите шаги [2](#page-377-1) – [4.](#page-377-2)

## **Добавление ресурсов в папки ресурсов**

В папки ресурсов можно добавлять ресурсы.

**Управление версиями.** Новый ресурс будет изъят автоматически. Дополнительные сведения см. в разделе "Изъятие [объектов](#page-114-0)" на стр. 115.

**Чтобы добавить ресурс в папку ресурсов, выполните следующие действия.**

 **1** Выберите папку ресурсов в дереве ресурсов тестов.

⇖

 **2** Нажмите кнопку **New Resource** или выберите команду **Resources > New Resource**. Откроется диалоговое окно New Resource.

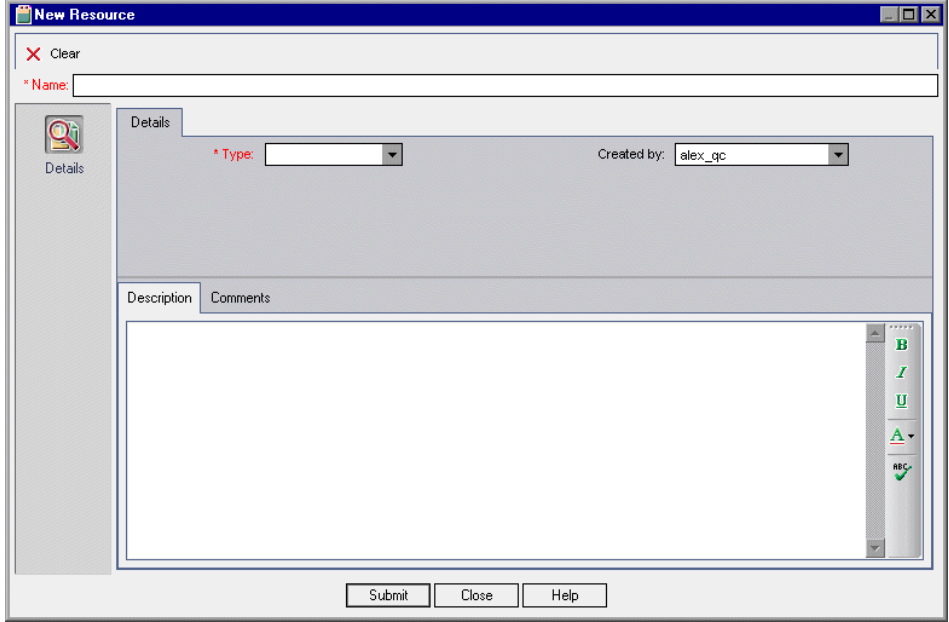

- **3** В поле **Name** введите имя ресурса.
- **4** В поле **Type** выберите тип ресурса.
- **5** В поле **Created By** выберите имя пользователя, создавшего ресурс. По умолчанию отображается имя пользователя, выполнившего вход в Quality Center.
- **6** В поле **Description** введите описание ресурса.
- **7** Чтобы добавить комментарий, перейдите на вкладку **Comments**. Нажмите кнопку **Add Comment**. Новый раздел будет добавлен в поле Comments с именем пользователя и текущей датой базы данных.
- **8** Нажмите кнопку **Submit**. В выбранную папку ресурсов будет добавлен пустой ресурс.

На вкладке Details будут показаны сведения о ресурсе. Дополнительные сведения о вкладке Details см. в разделе "[Обновление](#page-379-0) сведений ресурсов и [папок](#page-379-0)" на стр. 380.

Добавить содержимое к ресурсу можно при помощи вкладки Resource Viewer. Дополнительные сведения о вкладке Resource Viewer см. в разделе "Работа с [ресурсами](#page-381-0)" на стр. 382.

Дополнительные сведения о работе с ресурсами QuickTest см. в разделе, посвященном работе с Quality Center, в руководстве *HP QuickTest Professional User Guide*.

## <span id="page-379-0"></span>**Обновление сведений ресурсов и папок**

Просматривать и обновлять сведения ресурсов и папок дерева ресурсов тестов можно на вкладке Details.

**Чтобы обновить сведения ресурса или папки, выполните следующие действия.**

- **1** Выберите ресурс или папку в дереве ресурсов тестов.
- **2** Перейдите на вкладку **Details**.

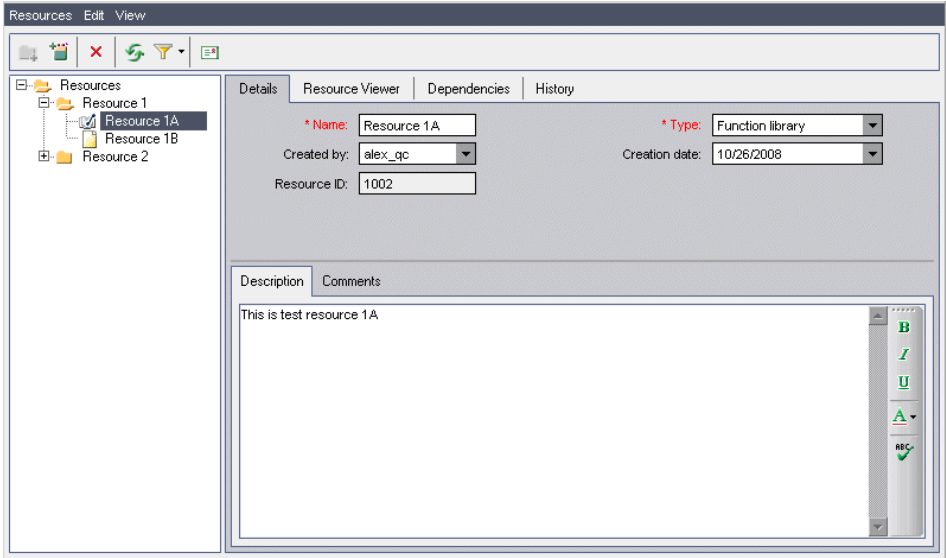

➤ Если выбрана папка, на вкладке Details будут показаны следующие поля.

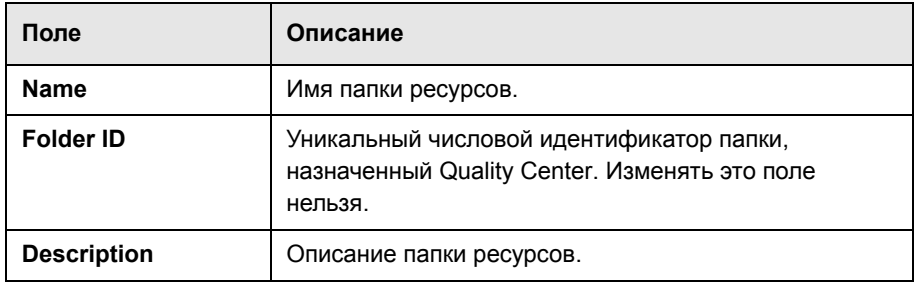

➤ Если выбран ресурс, на вкладке Details будут показаны следующие поля.

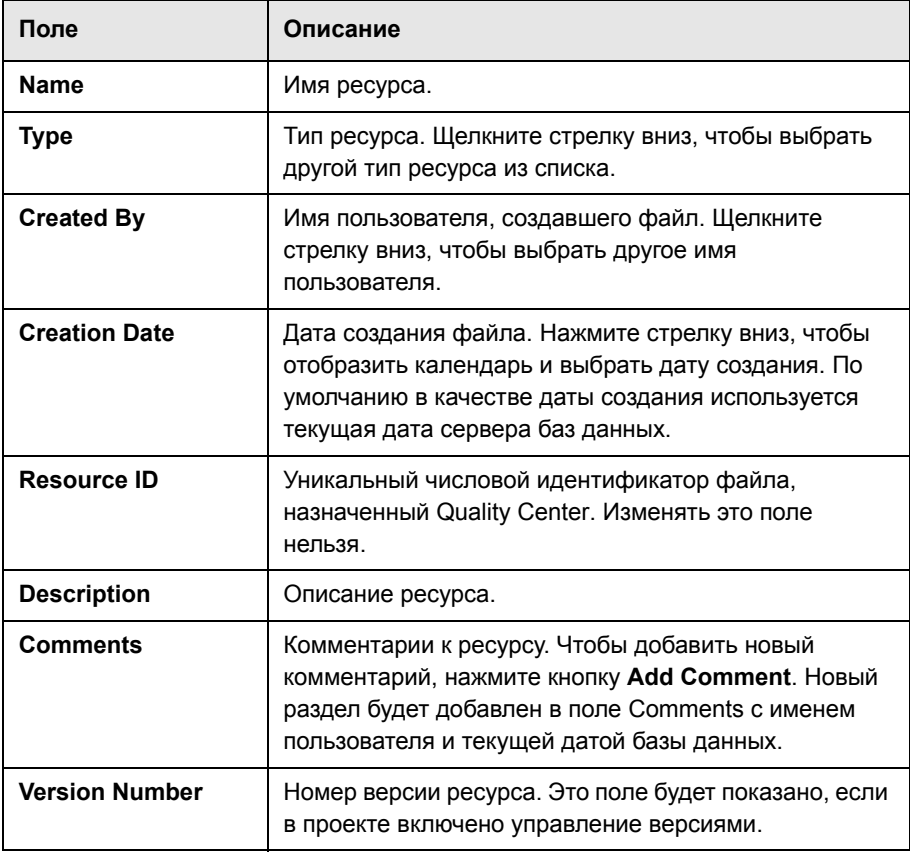

В модуле Test Resources можно добавлять поля, определенные пользователем, а также изменять заголовки любых полей. Дополнительные сведения см. в документе *HP Quality Center Administrator Guide.*

Для ограничения и динамического изменения полей и значений модуля Test Resources можно использовать редактор Script Editor. Дополнительные сведения см. в документе *HP Quality Center Administrator Guide*.

## <span id="page-381-0"></span>**Работа с ресурсами**

При помощи вкладки Resource Viewer можно отправлять файлы для каждого ресурса или папки в дереве ресурсов тестов в репозиторий Quality Center. Также можно загружать файлы в локальный каталог.

После отправки файлов определяются зависимости между ресурсами и тестами в используемом средстве тестирования, например QuickTest Professional. Дополнительные сведения см. в документе *HP QuickTest Professional User Guide*.

Также можно определять зависимости между ресурсами и тестами, создавая собственные приложения. Дополнительные сведения см. в справочном руководстве *HP Quality Center Entity Dependencies API Reference*.

**Примечание.** Чтобы просматривать содержимое ресурса, необходимо установить соответствующую надстройку или расширение. Дополнительные сведения о надстройке QuickTest Professional см. в документе *HP QuickTest Professional User Guide*.

Данный раздел содержит следующие подразделы.

- ➤ [Отправка](#page-382-0) файлов ресурсов тестов
- ➤ Загрузка файлов [ресурсов](#page-383-2) тестов

## <span id="page-382-0"></span>**Отправка файлов ресурсов тестов**

Можно отправлять файлы для каждого ресурса в дереве ресурсов тестов в репозиторий Quality Center.

### **Чтобы отправить файл ресурса теста, выполните следующие действия.**

- **1** Выберите ресурс в дереве ресурсов тестов.
- **2** Перейдите на вкладку **Resource Viewer**.

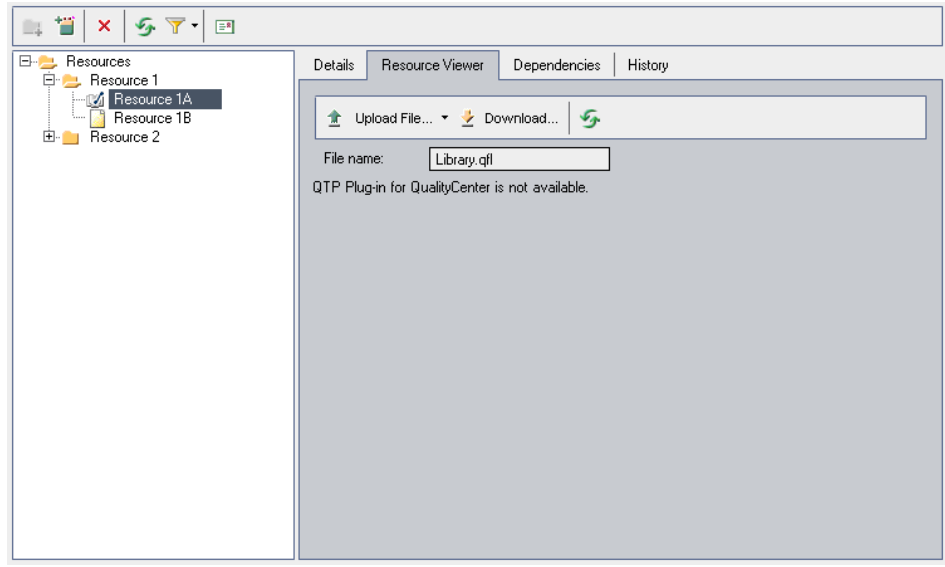

- <span id="page-382-1"></span> **3** Чтобы отправить файл, нажмите кнопку **Upload File**. Откроется диалоговое окно Upload File. Выберите файл и нажмите кнопку **Open**. Файл будет отправлен в репозиторий Quality Center.
- <span id="page-382-2"></span> **4** Чтобы отправить папку, нажмите стрелку **Upload File** и выберите команду **Upload Folder**. Откроется диалоговое окно Browse for Folder. Выберите папку и нажмите кнопку **OK**. Папка будет отправлена в репозиторий Quality Center.
- **5** Чтобы заменить отправленный файл, повторите шаг [3](#page-382-1).
- **6** Чтобы заменить отправленную папку, повторите шаг [4](#page-382-2).

## <span id="page-383-2"></span>**Загрузка файлов ресурсов тестов**

Чтобы просматривать и изменять ресурсы тестов, можно загружать их на локальный компьютер.

**Чтобы загрузить файл ресурса теста, выполните следующие действия.**

- **1** Выберите ресурс в дереве ресурсов тестов.
- **2** Перейдите на вкладку **Resource Viewer**.
- **3** Нажмите кнопку **Download**. Откроется диалоговое окно Browse for Folder.
- **4** Выберите папку и нажмите кнопку **OK**. Ресурс будет загружен в выбранную папку.

## <span id="page-383-0"></span>**Просмотр зависимостей ресурсов тестов**

После определения связей между ресурсами тестов и тестами можно просматривать взаимоотношения зависимости между ними на вкладке Dependencies. Дополнительные сведения см. в разделе "[Просмотр](#page-394-0) [зависимостей](#page-394-0)" на стр. 395.

## <span id="page-383-1"></span>**Управление деревом ресурсов тестов**

В этом разделе, посвященном управлению деревом ресурсов тестов, рассмотрены следующие вопросы.

- ➤ [Копирование](#page-384-0) ресурсов тестов в проекте
- ➤ [Копирование](#page-384-1) ресурсов тестов между проектами
- ➤ [Копирование](#page-386-0) URL-адресов ресурсов тестов
- ➤ Поиск [ресурсов](#page-387-0) тестов
- ➤ [Фильтрация](#page-387-1) ресурсов тестов
- ➤ Отправка ресурсов тестов по [электронной](#page-388-0) почте
- ➤ [Перемещение](#page-390-0) ресурсов тестов
- ➤ [Переименование](#page-391-0) ресурсов тестов

<span id="page-384-0"></span>➤ [Удаление](#page-391-1) ресурсов тестов

## **Копирование ресурсов тестов в проекте**

Можно копировать ресурсы внутри проекта.

#### **Чтобы скопировать ресурс теста внутри проекта, выполните следующие действия.**

- **1** Выберите ресурс или папку, которую необходимо скопировать, в дереве ресурсов тестов. Чтобы скопировать несколько элементов, используйте клавишу CTRL.
- **2** Выберите команду **Edit > Copy**. Также можно щелкнуть элемент правой кнопкой мыши и выбрать команду **Copy**.
- **3** Выберите папку, в которую необходимо скопировать ресурс или папку.
- **4** Выберите команду **Edit > Paste**. Также можно щелкнуть элемент правой кнопкой мыши и выбрать команду **Paste**.

### <span id="page-384-1"></span>**Копирование ресурсов тестов между проектами**

Можно копировать ресурсы из одного проекта в другой. Если ресурсы теста зависят от других ресурсов теста, или если ресурсы теста содержат вызовы других тестов, в Quality Center можно скопировать эти ресурсы одним из следующих способов.

- ➤ Копирование ресурсов тестов и установление связи с соответствующими существующими ресурсами тестов и вызываемыми тестами в целевом проекте. Если соответствующий ресурс теста или вызываемый тест отсутствует в целевом проекте, Quality Center скопирует его в целевой проект.
- ➤ Копирование ресурсов вместе с соответствующими ресурсами тестов и вызываемыми тестами в целевой проект.
- ➤ Копирование ресурсов в целевой проект без соответствующих ресурсов тестов и вызываемых тестов.

**Примечание.** Чтобы копировать ресурсы тестов между проектами, оба проекта должны иметь одну и ту же версию и уровень исправлений Quality Center.

Дополнительные сведения связанных объектах см. в разделе "[Просмотр](#page-394-0) [зависимостей](#page-394-0)" на стр. 395.

## **Чтобы скопировать ресурс теста между проектами, выполните следующие действия.**

- **1** Выберите ресурс или папку, которую необходимо скопировать, в дереве ресурсов тестов. Чтобы скопировать несколько элементов, используйте клавишу CTRL.
- **2** Выберите команду **Edit > Copy**. Также можно щелкнуть элемент правой кнопкой мыши и выбрать команду **Copy**.
- **3** Откройте другой экземпляр Quality Center и войдите в проект, в который необходимо вставить ресурсы или папки.
- **4** Выберите папку, в которую необходимо скопировать ресурсы или папки.
- **5** Выберите команду **Edit > Paste**. Также можно щелкнуть элемент правой кнопкой мыши и выбрать команду **Paste**. Откроется диалоговое окно Paste Resources to Target Project.
- **6** Выберите один из следующих вариантов.
	- ➤ **Copy design steps and link to existing related entities.** Quality Center копирует ресурсы тестов или папки и вставляет их в целевой проект. Скопированные ресурсы тестов или папки будут связаны с существующими ресурсами тестов и вызываемыми тестами с теми же именами. Если соответствующий ресурс теста или тест отсутствует в целевом проекте, Quality Center скопирует его в целевой проект.
- $\triangleright$  Copy resources and related entities. Quality Center копирует ресурсы тестов или папки вместе с соответствующими ресурсами тестов и вызываемыми тестами и вставляет их в целевой проект. Если соответствующий ресурс или вызываемый тест уже существует в целевом проекте, скопированный связанный ресурс теста или вызываемый тест будет переименован для разрешения конфликта имен
- $\triangleright$  Copy resources without copying related entities. Quality Center копирует ресурсы тестов или папки без соответствующих ресурсов тестов и вызываемых тестов и вставляет их в целевой проект. Скопированные элементы не будут связаны с какими-либо объектами.

Нажмите кнопку ОК.

## <span id="page-386-0"></span>Копирование URL-адресов ресурсов тестов

Можно копировать ресурс из дерева ресурсов тестов и вставлять его URL-адрес как ссылку. При этом сам ресурс не копируется. Вместо этого можно вставить адрес в другое место, такое как сообщение электронной почты или документ. При выборе ссылки открывается Quality Center и выполняется переход к файлу или папке ресурсов. Если вход в систему еще не выполнен, сначала будет показано приглашение Quality Center для входа в систему.

## Чтобы скопировать URL-адрес ресурса теста, выполните следующие действия.

- 1 Выберите ресурс или папку в дереве ресурсов тестов.
- 2 Выберите команду Edit > Copy URL. Также можно щелкнуть элемент правой кнопкой мыши и выбрать команду Copy URL.
- 3 Вставьте URL-адрес.

## <span id="page-387-0"></span>**Поиск ресурсов тестов**

Можно выполнять поиск ресурсов в дереве ресурсов тестов. Если к дереву применены фильтры, поиск будет ограничен текущими отображаемыми ресурсами.

**Чтобы найти ресурс теста, выполните следующие действия.**

 **1** Выберите команду **Edit > Find**. Откроется диалоговое окно Find.

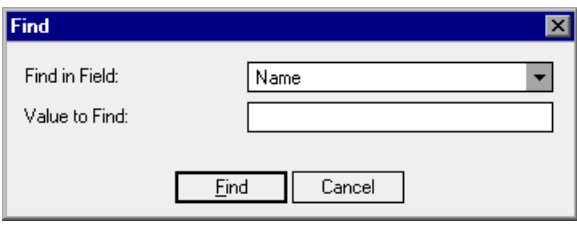

- **2** В поле **Find in Field** выберите критерий поиска.
- **3** В поле **Value to Find** введите или выберите значение выбранного поля. При поиске регистр не учитывается.
- **4** Нажмите кнопку **Find**. В модуле Test Resources будет выполнен поиск ресурса с указанным значением. При успешном завершении поиска откроется диалоговое окно Search Results со списком возможных совпадений. Выберите результат из списка и нажмите кнопку **Go To**, чтобы выделить ресурс в дереве ресурсов тестов. При неудачном завершении поиска откроется информационное окно.

## **Фильтрация ресурсов тестов**

<span id="page-387-1"></span>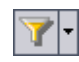

Нажмите кнопку **Set Filter/Sort**, чтобы отфильтровать и отсортировать ресурсы в дереве ресурсов тестов. Дополнительные сведения см. в Глава 3, "Работа с данными [Quality Center".](#page-52-0). Все примененные фильтры и параметры сортировки отображаются ниже панели инструментов дерева ресурсов тестов.

## <span id="page-388-0"></span>**Отправка ресурсов тестов по электронной почте**

Можно отправлять сообщения о ресурсе по электронной почте другим пользователям. Эта возможность позволяет регулярно информировать персонал групп разработки и контроля качества о статусе ресурсов. В сообщение электронной почты будет включена ссылка, которая позволит получателю перейти прямо к ресурсу.

По умолчанию Quality Center отправляет сообщения электронной почты в формате HTML. Чтобы отправить сообщение электронной почты в виде обычного текста, измените параметр **MAIL\_FORMAT** на вкладке **Site Configuration** в разделе Site Administration. Дополнительные сведения см. в документе *HP Quality Center Administrator Guide*.

#### **Чтобы отправить ресурс теста по электронной почте, выполните следующие действия.**

 **1** Выберите один или несколько ресурсов в дереве ресурсов тестов и нажмите кнопку **Send by E-mail**. Откроется диалоговое окно Send E-mail.

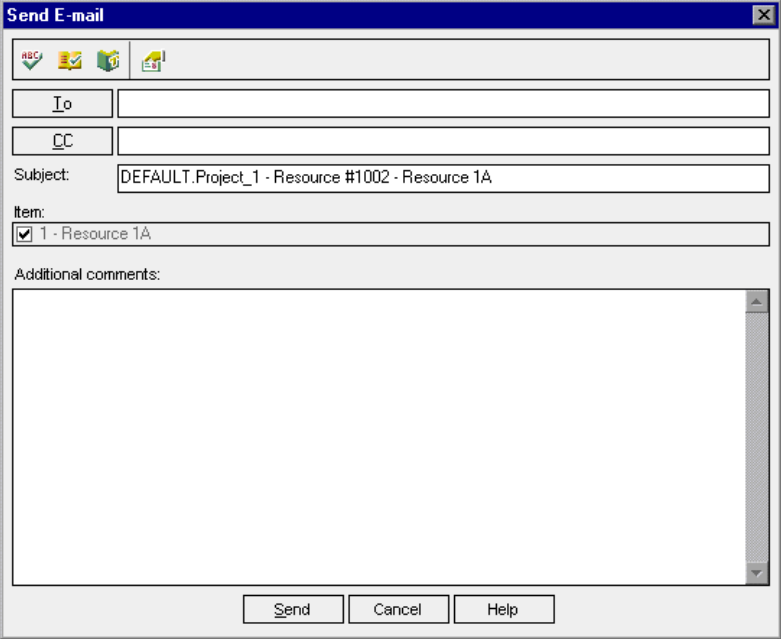

 $E$ 

2 Введите допустимый адрес электронной почты или имя пользователя. Также можно нажать кнопку То или СС, чтобы выбрать пользователей. Откроется диалоговое окно Select Recipients.

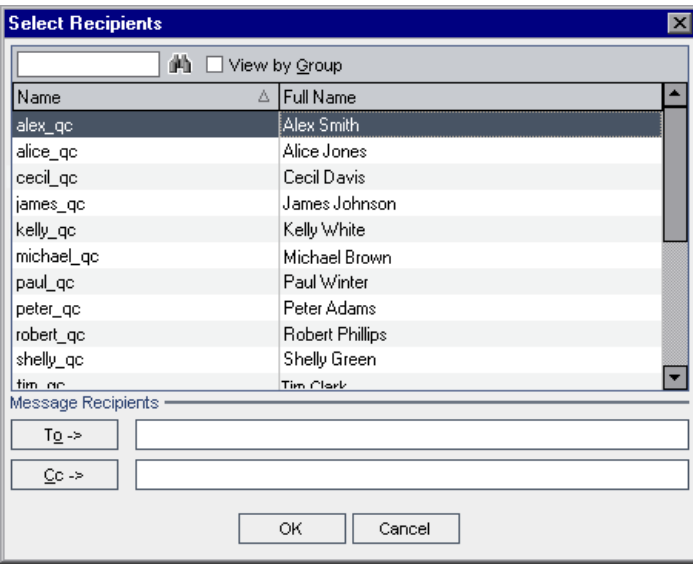

Можно сортировать список пользователей, выполнять поиск пользователей, распределять пользователей по группам и выбирать пользователей из списка или из дерева групп. Дополнительные сведения см. в разделе "Выбор пользователей" на стр. 57.

Выберите пользователей или группы пользователей, которым необходимо отправить сообщение электронной почты, и нажмите кнопку ОК.

- 3 В поле Subject введите тему сообщения электронной почты. По умолчанию в поле Subject будут указаны домен, проект, идентификатор и имя ресурса.
- 4 В поле Additional comments добавьте необходимые комментарии.
- 5 Чтобы проверить орфографию в диалоговом окне, выполните следующие действия.
- ➤ Нажмите кнопку **Check Spelling**, чтобы проверить орфографию выбранного слова или текста. При отсутствии ошибок открывается подтверждающее сообщение. При обнаружении ошибок открывается диалоговое окно Spelling, в котором отображается неправильно написанное слово и варианты для замены.
- ➤ Чтобы открыть диалоговое окно Spelling Options, в котором можно настроить параметры проверки орфографии, нажмите кнопку **Spelling Options**.
- ➤ Чтобы открыть диалоговое окно Thesaurus и отобразить синонимы, антонимы или связанные слова для выбранного слова, нажмите кнопку **Thesaurus**. Можно заменить выбранное слово или найти новое.
- ➤ Нажмите кнопку **Custom**, чтобы указать поля, которые необходимо включить в сообщение электронной почты. В диалоговом окне Select Fields можно выбирать имена полей и перемещать их между списками **Ignored Fields** и **Considered Fields** при помощи кнопок со стрелками (> и <). Чтобы переместить все поля из одного списка в другой, используйте кнопки с двумя стрелками (>> и <<). Нажмите кнопку **OK**, чтобы закрыть диалоговое окно Select Fields.
- <span id="page-390-0"></span> **6** Нажмите кнопку **Send**, чтобы отправить сообщение электронной почты.

## **Перемещение ресурсов тестов**

Ресурс можно переместить в другое местоположение в дереве ресурсов тестов. Переместить корневую папку нельзя.

**Совет.** Ресурс также можно переместить в другое местоположение в дереве ресурсов тестов перетаскиванием.

#### **Чтобы переместить ресурс теста, выполните следующие действия.**

- **1** Выберите ресурс или папку, которую необходимо переместить, в дереве ресурсов тестов. Чтобы переместить несколько элементов, используйте клавишу **Ctrl**.
- **2** Выберите команду **Edit > Cut** или щелкните ресурс правой кнопкой мыши и выберите команду **Cut**.

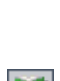

œ.

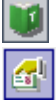

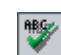

- **3** Выберите папку, в которую необходимо переместить ресурс или папку.
- **4** Выберите команду **Edit > Paste**. Также можно щелкнуть элемент правой кнопкой мыши и выбрать команду **Paste**.

## <span id="page-391-0"></span>**Переименование ресурсов тестов**

Можно переименовать ресурс или папку в дереве ресурсов тестов.

#### **Чтобы переименовать ресурс теста, выполните следующие действия.**

- **1** Выберите ресурс или папку в дереве ресурсов тестов.
- **2** Щелкните этот элемент. Также можно щелкнуть элемент правой кнопкой мыши и выбрать команду **Rename**.
- <span id="page-391-1"></span> **3** Измените имя элемента и нажмите клавишу ENTER.

## **Удаление ресурсов тестов**

Можно удалять ресурсы и папки из дерева ресурсов тестов. Если другие объекты зависят от выбранного ресурса, его удаление может повлиять на эти связанные объекты. Дополнительные сведения связанных объектах см. в разделе "Просмотр [зависимостей](#page-394-0)" на стр. 395.

**Управление версиями.** При удалении ресурса удаляются все предыдущие версии этого ресурса.

#### **Чтобы удалить ресурс теста, выполните следующие действия.**

- **1** Выберите ресурс в дереве ресурсов тестов.
- **2** Нажмите кнопку **Delete** или выберите команду **Edit > Delete**.
- **3** Если ресурс не используется совместно с другим объектами, откроется окно подтверждения. Нажмите кнопку **Yes**.
- **4** Если от выбранного ресурса зависят другие объекты, откроется диалоговое окно Delete Resource. Чтобы просмотреть связанные объекты, нажмите кнопку **Details**. Нажмите кнопку **Yes**, чтобы подтвердить удаление ресурса.

#### **Чтобы удалить папку, выполните следующие действия.**

 **1** Выберите папку в дереве ресурсов тестов.

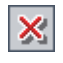

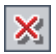

- **2** Нажмите кнопку **Delete** или выберите команду **Edit > Delete**. Откроется окно подтверждения.
- **3** Если папка не используется совместно с другими объектами, нажмите кнопку **Yes**.
- **4** Если другие объекты зависят от некоторых других ресурсов в папке, выберите один из следующих вариантов.
	- ➤ Нажмите кнопку **Yes**, чтобы удалить папку без учета возможного влияния на связанные объекты.
	- ➤ Нажмите кнопку **No**, чтобы просмотреть связанные объекты перед удалением папки. Просматривать связанные объекты можно на вкладке Dependencies. Дополнительные сведения см. в разделе "[Просмотр](#page-394-0) [зависимостей](#page-394-0)" на стр. 395.

## <span id="page-392-0"></span>**Просмотр истории изменения ресурса**

Можно просматривать историю изменения базовых состояний, в которые включен выбранный ресурс теста. Также можно сравнивать две версии базового состояния. Дополнительные сведения см. в разделе "[Просмотр](#page-577-0) истории [изменения](#page-577-0) базового состояния" на стр. 578.

**Управление версиями.** Можно просматривать все предыдущие версии ресурса теста. Дополнительные сведения см. в разделе "[Просмотр](#page-119-0) истории [версий](#page-119-0)" на стр. 120.

#### Глава 24 • Управление ресурсами тестов

# <span id="page-394-0"></span>**Просмотр зависимостей**

Зависимости определяют взаимоотношения между объектами, такими как тесты, компоненты и ресурсы тестов. Можно просматривать объекты, используемые выбранным объектом, а также объекты, использующие выбранный объект.

#### **Эта глава содержит следующие разделы.**

- ➤ О просмотре [зависимостей](#page-394-1) на стр. 395
- ➤ Просмотр [зависимостей](#page-395-0) на стр. 396

## <span id="page-394-1"></span>**О просмотре зависимостей**

Можно просмотреть зависимости между объектами (тестами, компонентами и ресурсами тестирования). При анализе влияния изменения, предложенного для определенного требования, зависимости указывают другие объекты, на которые может повлиять это изменение.

Взаимоотношения зависимости отображаются на вкладке Dependencies. Эта вкладка доступна в модулях Test Plan и Test Resources. В зависимости от лицензии Quality Center вкладка Dependencies также может быть доступна в модуле Business Components. Дополнительные сведения см. в *HP Business Process Testing User Guide.*

Зависимости между объектами можно определять с помощью других средств тестирования HP, например QuickTest Professional. Дополнительные сведения см. в документе *HP QuickTest Professional User Guide*.

Также можно определять зависимости между объектами, создавая собственные приложения. Дополнительные сведения см. в справочном руководстве *HP Quality Center Entity Dependencies API Reference*.

# <span id="page-395-0"></span>**Просмотр зависимостей**

Просматривать зависимости можно на вкладке Dependencies. Эта вкладка содержит таблицы Used By и Using. В таблице **Used By** показаны объекты, которые зависят от выбранного объекта. В таблице **Using** показаны объекты, от которых зависит выбранный объект.

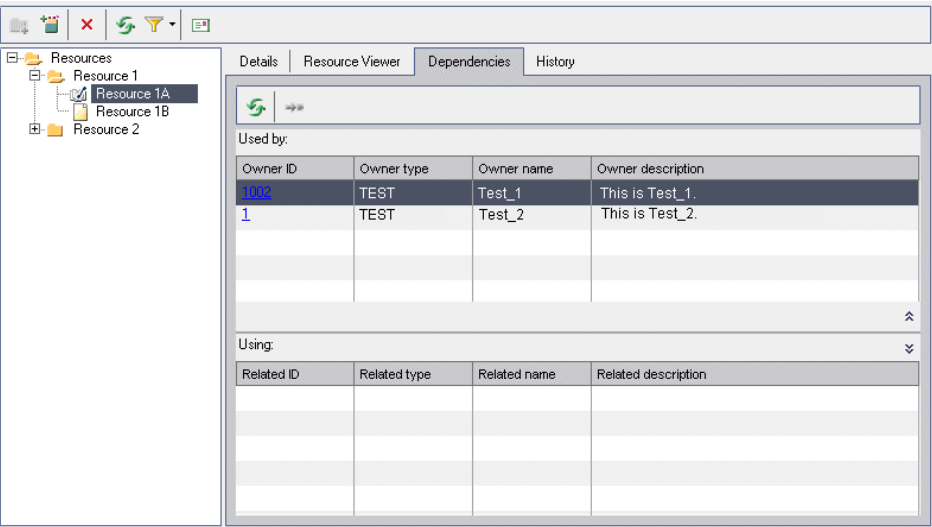

**Управление версиями.** При изъятии старой версии объекта на вкладке Dependencies не будут показаны какие-либо зависимости между несуществующими объектами.
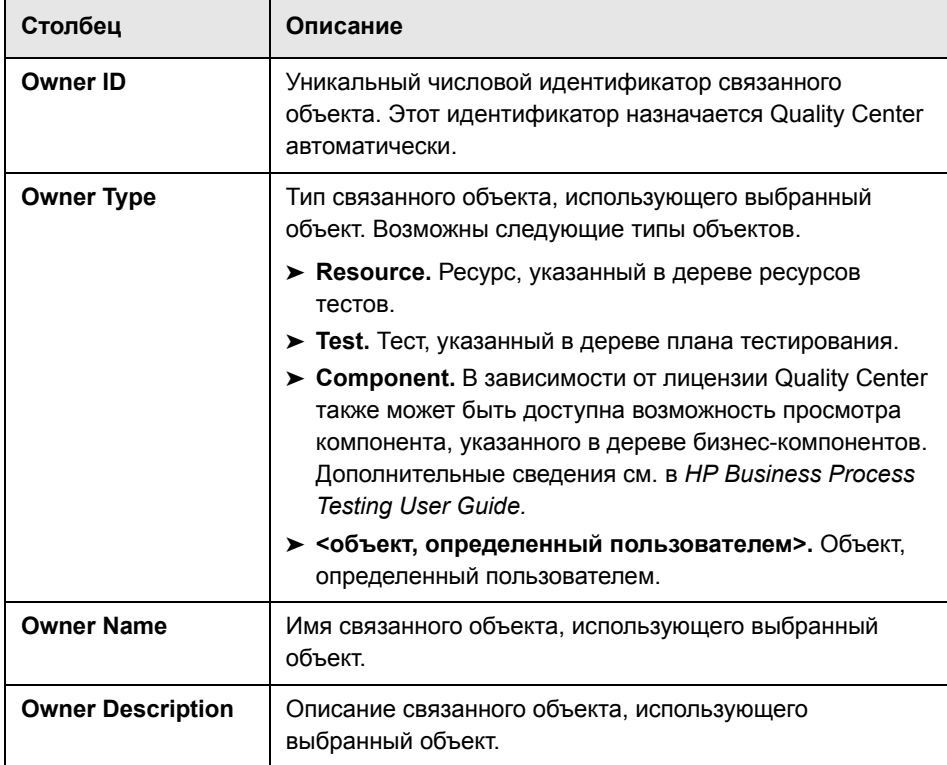

Таблица Used By содержит следующие столбцы.

Таблица Using содержит следующие столбцы.

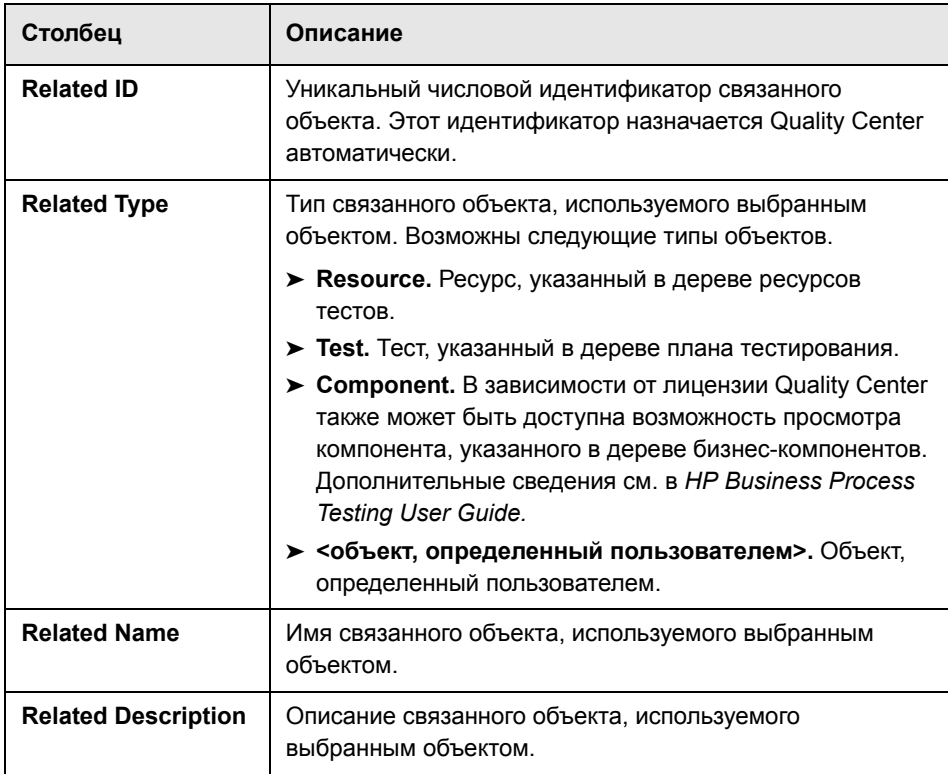

#### **Чтобы просмотреть зависимости, выполните следующие действия.**

- **1** Откройте вкладку Dependencies, как описано ниже.
	- ➤ В модуле Test Plan выберите тест в дереве плана тестирования. Перейдите на вкладку **Dependencies**.
	- ➤ В модуле Test Resources выберите ресурс в дереве ресурсов тестов. Перейдите на вкладку **Dependencies**.

В зависимости от лицензии Quality Center вкладка Dependencies также может быть доступна в модуле Business Components.

 **2** Щелкните стрелку **Show/Hide**, чтобы отобразить таблицу Used By или Using**.** 

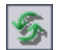

슷

 **3** Чтобы обновить таблицы, нажмите кнопку **Refresh**.

- **4** Чтобы просмотреть дополнительные сведения об объекте, выберите объект в таблице Used By или Using и нажмите кнопку **Go To**. Можно просматривать следующие объекты.
	- ➤ **Resource.** Переход к дереву ресурсов тестов и просмотр ресурса теста.
	- ➤ **Test.** Переход к дереву плана тестирования и просмотр теста.
	- ➤ **<объект, определенный пользователем>.** Переход к дереву плана тестирования и просмотр теста, связанного с объектом, определенным пользователем.
	- ➤ **Component.** В зависимости от лицензии Quality Center также может быть доступна возможность просмотра компонента в модуле Business Components.

 $\frac{1}{2} \frac{1}{2} \frac{1}{2}$ 

**Глава 25** • Просмотр зависимостей

# **Часть V**

**Выполнение тестов**

# **Рабочий процесс модуля Test Lab**

В процессе модификации приложения в проекте необходимо выполнять ручные и автоматизированные тесты, чтобы обнаружить дефекты и оценить качество приложения.

**Quality Center Выпуск Starter Edition.** При использовании выпуска Starter Edition поля, связанные с управлением релизами и базовыми состояниями, недоступны в модуле Test Lab.

В этойглаве описано выполнение тестов с помощью модуля Test Lab Quality Center. Выполнение тестов включает следующие этапы.

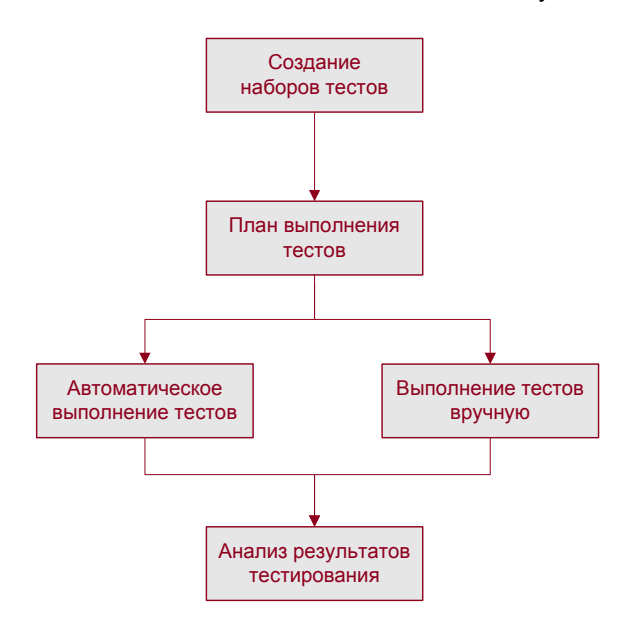

# **Создание наборов тестов**

Начните с создания наборов тестов. Выберите, какие тесты необходимо включить в каждый набор тестов. Набор тестов – это группа тестов проекта Quality Center, предназначенная для решения определенных задач тестирования. В приложении Mercury Tours, которое используется в качестве примера, можно создать набор тестов для проверки работоспособности основных функций этого приложения. Можно включить тесты, которые проверяют механизм входа в систему, а также тесты, проверяющие механизм бронирования авиабилетов.

После создания наборов тестов необходимо назначить папки наборов тестов циклам, определенным в дереве релизов в модуле Releases. Цикл представляет собой этап разработки и контроля качества на основе временных рамок проекта.

Дополнительные сведения см. в Глава 28, "[Создание](#page-422-0) наборов тестов"..

#### **Планирование выполнения тестов**

Quality Center позволяет управлять выполнением тестов, входящих в набор тестов. Можно указать условия, дату и время выполнения тестов. Также можно установить последовательность выполнения тестов. Например, можно указать, что тест test2 должен выполняться только после завершения теста test1, а тест test3 должен выполняться только в том случае, если тест test1 не обнаружил ошибок в приложении.

Дополнительные сведения см. в Глава 29, "[Планирование](#page-454-0) выполнения [тестов](#page-454-0)"..

#### **Выполнение тестов вручную**

После определения наборов тестов можно приступить к выполнению тестов. При выполнении теста вручную выполняются шаги теста, которые были определены при планировании тестирования. Результат каждого шага устанавливается в зависимости от того, соответствуют ли фактические результаты тестирования приложения ожидаемым результатам.

Предположим, например, что тестируется процесс бронирования билетов на авиарейсы в приложении Mercury Tours. Пользователь открывает приложение, создает новый заказ и бронирует билет в соответствии с инструкциями приведенными в шагах теста.

Дополнительные сведения см. в Глава 30, "[Выполнение](#page-466-0) тестов вручную"..

#### **Автоматическое выполнение тестов**

После определения наборов тестов можно приступить к выполнению тестов. Можно выбрать все тесты из набора тестов или только некоторые тесты. Среди выбранных тестов могут быть как ручные, так и автоматизированные тесты.

При выполнении автоматизированного теста автоматически открывается выбранное средство тестирования, которое выполняет тест, а затем экспортирует результаты в Quality Center. При выполнении ручного теста соответствующий тестировщик получает сообщение электронной почты с указанием необходимости выполнения ручного теста.

Дополнительные сведения см. в Глава 31, "[Автоматическое](#page-476-0) выполнение [тестов](#page-476-0)"..

Можно также выполнить автоматизированный системный тест для получения сведений о системе, захвата снимка экрана или перезагрузки компьютера. Дополнительные сведения о выполнении системных тестов см. в Глава 23, "Работа с [системными](#page-366-0) тестами".

### **Анализ результатов тестирования**

После выполнения теста необходимо проанализировать его результаты. Следует определить шаги, на которых произошел сбой, и определить наличие нового дефекта в приложении или необходимость обновления ожидаемых результатов теста. Если был обнаружен дефект, можно создать новый дефект и связать его с выполнением теста или связать с выполнением теста уже существующий дефект. Дополнительные сведения см. в Глава 36, "[Связывание](#page-550-0) дефектов"..

Для регулярной проверки результатов тестирования можно просматривать данные выполнения и создавать отчеты и диаграммы. Дополнительные сведения см. в Глава 40, "Модуль [Dashboard",](#page-610-0) и Глава 44, "[Создание](#page-698-0) диаграмм анализа в [реальном](#page-698-0) времени"..

Дополнительные сведения о данных, которые появляются в Quality Center после выполнения теста, см. в Глава 32, "Просмотр [результатов](#page-490-0) [выполнения](#page-490-0) тестов"..

# **Краткий обзор модуля Test Lab**

В этой главе кратко описаны основные элементы модуля Test Lab.

#### **Эта глава содержит следующие разделы.**

- ➤ Модуль [Test Lab](#page-407-0) на стр. 408
- ➤ Строка меню модуля [Test Lab](#page-409-0) на стр. 410
- ➤ Панели [инструментов](#page-410-0) модуля Test Lab на стр. 411
- ➤ Таблица [выполнения](#page-413-0) на стр. 414
- ➤ Схема [выполнения](#page-418-0) на стр. 419

# <span id="page-407-0"></span>**Модуль Test Lab**

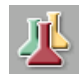

Модуль Test Lab приложения Quality Center используется для создания наборов тестов и выполнения тестов. Чтобы открыть этот модуль, нажмите кнопку **Test Lab** на боковой панели.

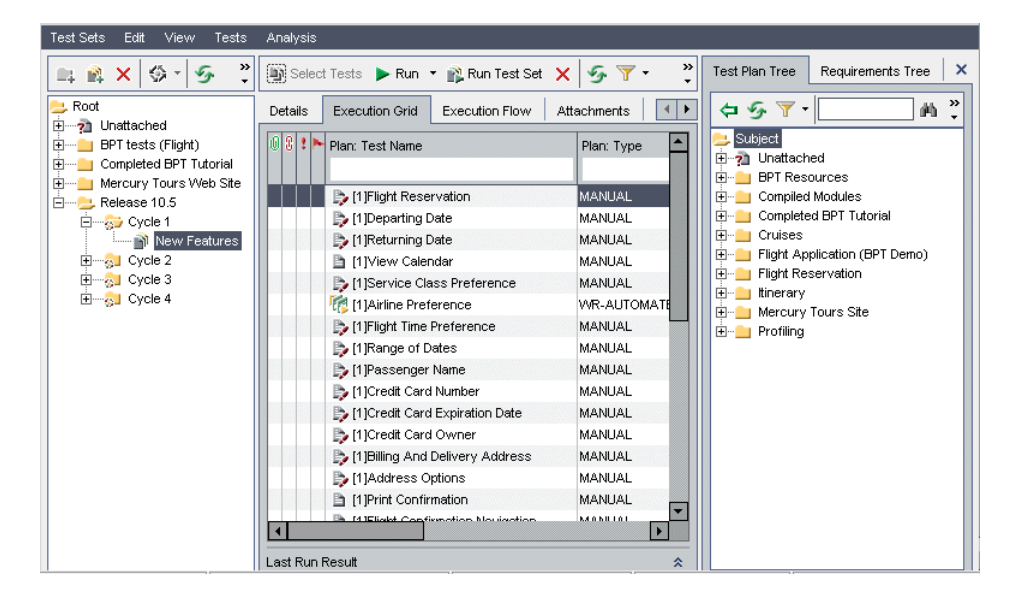

Модуль Test Lab содержит следующие основные элементы.

- ➤ **Строка меню Test Lab.** Раскрывающиеся меню с командами модуля Test Lab. Дополнительные сведения см. в разделе "Строка меню [модуля](#page-409-0) Test [Lab"](#page-409-0) на стр. 410.
- ➤ **Панель инструментов Test Set.** Содержит кнопки команд, часто используемых для создания и изменения наборов тестов в дереве наборов тестов. Дополнительные сведения см. в разделе "Панель [инструментов](#page-411-0) Test Set" на стр[. 412.](#page-411-0)
- ➤ **Область Test Set.** Отображение наборов тестов в виде иерархической структуры дерева наборов тестов. По умолчанию тесты сгруппированы в папки. Наборы тестов также можно просматривать в виде списка, выбрав команду **View > Test Sets Grid**. Дополнительные сведения о создании дерева наборов тестов см. в разделе "[Создание](#page-425-0) дерева наборов тестов" на стр[. 426.](#page-425-0)
- ➤ **Вкладка Details.** Описание набора тестов, выбранного в дереве наборов тестов. Дополнительные сведения см. в разделе "[Добавление](#page-427-0) наборов [тестов](#page-427-0)" на стр. 428.
- ➤ **Вкладка Execution Grid.** Отображение данных тестов в виде таблицы. Дополнительные сведения см. в разделе "Таблица [выполнения](#page-413-0)" на стр. 414.
- ➤ **Вкладка Execution Flow.** Отображение данных тестов в виде схемы. Дополнительные сведения см. в разделе "Схема [выполнения](#page-418-0)" на стр. 419.
- ➤ **Вкладка Attachments.** Список вложений, содержащих дополнительные сведения о наборе тестов, выбранном в дереве наборов тестов. Если выбранный набор тестов имеет вложения, на вкладке отображается значок \*. Дополнительные сведения см. в Глава 5, "[Добавление](#page-92-0) [вложений](#page-92-0)"..
- ➤ **Вкладка Automation.** Правила отправки уведомлений по электронной почте и инструкции при сбое выполнения для набора тестов, выбранного в дереве наборов тестов. Дополнительные сведения см. в [Глава](#page-422-0) 28, "[Создание](#page-422-0) наборов тестов"..
- ➤ **Вкладка Linked Defects.** Содержит список объектов, связанных с текущим набором тестов. Дополнительные сведения см. в Глава 36, "[Связывание](#page-550-0) [дефектов](#page-550-0)"..
- ➤ **Область Select Tests.** Отображает тесты в правой части экрана и позволяет добавлять тесты в набор. Чтобы открыть эту область, нажмите кнопку **Select Tests** Область Select Tests содержит две вкладки. На вкладке **Test Plan Tree** отображается дерево плана тестирования. На вкладке **Requirements Tree** отображаются тесты в соответствии со связанными с ними требованиями.
- ➤ **Вкладка Live Analysis.** Графическое представление данных тестов для выбранной папки наборов тестов в дереве наборов тестов. Дополнительные сведения см. в Глава 44, "Создание [диаграмм](#page-698-0) анализа в [реальном](#page-698-0) времени"..

**Совет.** Щелкните правой кнопкой мыши тест в таблице выполнения или на схеме выполнения и выберите команду **Go to Test in Test Plan Tree**, чтобы открыть модуль Test Plan и выделить выбранный тест в дереве плана тестирования.

**Quality Center Выпуск Starter Edition.** При использовании выпуска Starter Edition поля, связанные с управлением релизами, недоступны в модуле Test Lab.

# <span id="page-409-0"></span>**Строка меню модуля Test Lab**

Строка меню модуля Test Lab содержит следующие меню.

- ➤ Меню **Test Sets** содержит команды, позволяющие создавать, изменять и выполнять наборы тестов. Можно удалять результаты выполнения, устанавливать оповещения и правила при сбое выполнения для наборов тестов, добавлять хосты и определять группы хостов, а также экспортировать содержимое таблицы выполнения в файл. Дополнительные сведения см. в Глава 28, "[Создание](#page-422-0) наборов тестов".
- ➤ Меню **Edit** содержит команды, которые позволяют вырезать, копировать, вставлять, переименовывать и удалять наборы тестов, а также искать папки и наборы тестов. На вкладке Execution Flow это меню позволяет найти тест на схеме.
- ➤ Меню **View** содержит команды, которые позволяют фильтровать и сортировать наборы тестов, а также настраивать отображение дерева и таблицы наборов тестов.

➤ Меню **Tests** содержит команды, которые позволяют выполнять тесты, удалять тесты из наборов тестов, настраивать отображение таблицы выполнения, просматривать свойства экземпляров тестов, изменять порядок тестов, искать тесты, выбирать их и просматривать результат последнего выполнения. Дополнительные сведения см. в [Глава](#page-422-0) 28, "[Создание](#page-422-0) наборов тестов".

Также можно просматривать и добавлять оповещения для тестов и помечать тесты для отслеживания. Дополнительные сведения см. в Глава 4, "[Оповещение](#page-80-0) об изменениях".

➤ Меню **Analysis** содержит команды, которые позволяют создавать отчеты о выполнении тестов и диаграммы. Дополнительные сведения об отчетах о выполнении тестов см. в Глава 42, "Создание [стандартных](#page-666-0) отчетов".. Дополнительные сведения о диаграммах выполнения тестов см. в Глава 41, "Создание [диаграмм](#page-624-0)", и Глава 44, "Создание [диаграмм](#page-698-0) анализа в [реальном](#page-698-0) времени"..

**Совет.** Чтобы получить доступ к строке меню Test Lab из модуля Test Lab, нажмите клавишу F9. Кроме того, с помощью сочетаний клавиш можно выполнять множество других операций в среде Quality Center. Перечень сочетаний клавиш приведен в [Приложение](#page-782-0) B, "Сочетания клавиш [Quality Center"..](#page-782-0)

### <span id="page-410-0"></span>**Панели инструментов модуля Test Lab**

Модуль Test Lab содержит следующие панели инструментов: [Test Set](#page-411-0) и [Select Tests](#page-411-1).

Кроме того, можно использовать панели инструментов на вкладках Execution Grid и Execution Flow. Дополнительные сведения см. в разделах "Панель [инструментов](#page-414-0) таблицы выполнения" на стр. 415 и "[Панель](#page-419-0) [инструментов](#page-419-0) схемы выполнения" на стр. 420.

#### **Панель инструментов Test Set**

Панель инструментов Test Set содержит следующие кнопки.

**New Folder.** Открывается диалоговое окно New Folder, в котором можно создать папку наборов тестов. Эта папка добавляется к дереву наборов тестов в левой области. Дополнительные сведения см. в разделе "[Создание](#page-425-0) дерева наборов тестов" на стр. 426.

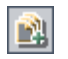

<span id="page-411-0"></span>그

**New Test Set.** Открывается диалоговое окно New Test Set, в котором можно создать набор тестов в уже существующей папке. Дополнительные сведения см. в разделе "[Добавление](#page-427-0) наборов тестов" на стр. 428.

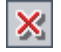

**Delete.** Удаление папок и наборов тестов из дерева наборов тестов. Удаление наборов тестов из таблицы наборов тестов. Дополнительные сведения см. в разделе "[Удаление](#page-449-0) наборов тестов" на стр. 450.

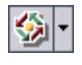

**Assign To Cycle.** Можно выбрать следующие варианты.

- ➤ **Assign To Cycle.** Назначение папки наборов тестов циклу. Дополнительные сведения см. в разделе "[Назначение](#page-426-0) папок наборов тестов [циклам](#page-426-0)" на стр. 427.
- ➤ **Clear Assigned Cycle.** Отмена назначения папки наборов тестов циклу.

**Refresh All.** Обновление дерева наборов тестов или таблицы наборов тестов для отображения наиболее актуальных наборов тестов.

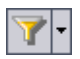

**Set Filter/Sort.** Можно выбрать следующие варианты.

- ➤ **Set Filter/Sort.** Открывается диалоговое окно Filter, в котором можно фильтровать и сортировать наборы тестов.
- ➤ **Clear Filter/Sort.** Очистка всех примененных фильтров и параметров сортировки.

Дополнительные сведения см. в разделе "[Фильтрация](#page-58-0) записей" на стр. 59.

#### <span id="page-411-1"></span>**Панель инструментов Select Tests**

Чтобы отобразить дерево плана тестирования в правой области, нажмите кнопку **Select Tests**. Будет показана вкладка Test Plan Tree. Если перейти на вкладку **Requirements Tree**, тесты будут показаны в соответствии со связанными с ними требованиями.

Панель инструментов Select Tests содержит следующие кнопки.

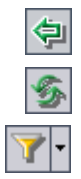

**Add Tests to Test Set.** Добавление тестов в набор тестов.

**Refresh All.** Обновление дерева.

**Set Filter/Sort.** Можно выбрать следующие варианты.

- ➤ **Set Filter/Sort.** Открывается диалоговое окно Filter, в котором можно фильтровать и сортировать тесты.
- ➤ **Clear Filter/Sort.** Очистка всех примененных фильтров и параметров сортировки.

**Find.** Поиск определенного теста в дереве. При успешном завершении поиска тест будет выделен в дереве.

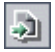

凾

**Go To Test.** Поиск определенного теста в дереве по идентификатору Test ID. При успешном завершении поиска тест будет выделен в дереве.

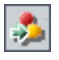

**Go To Requirement.** Поиск определенного требования в дереве по идентификатору ReqID. При успешном завершении поиска требование будет выделено в дереве.

# <span id="page-413-0"></span>**Таблица выполнения**

На вкладке Execution Grid данные тестов отображаются в виде таблицы. В каждой строке этой таблицы отображается запись отдельного теста.

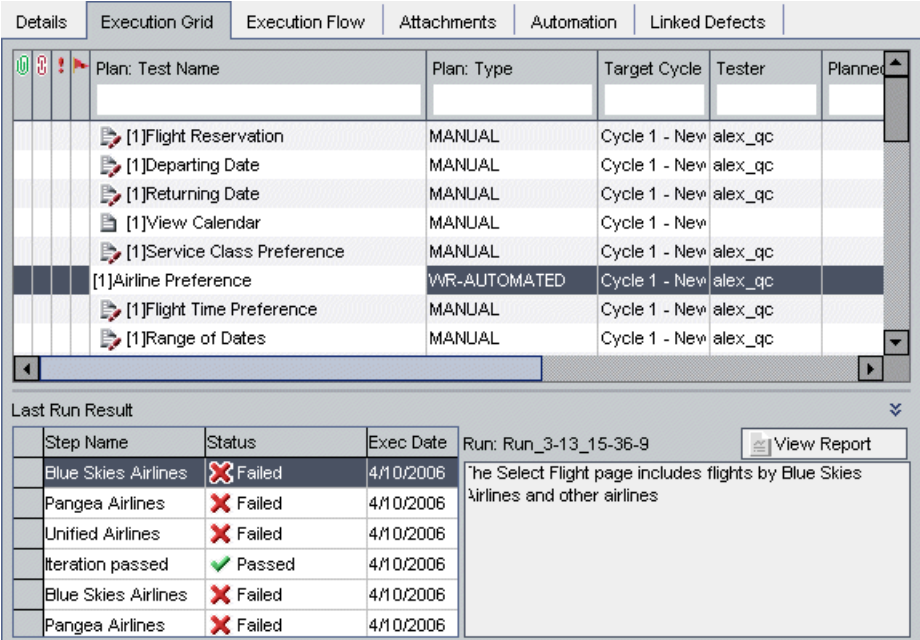

Вкладка Execution Grid содержит следующие основные элементы.

- ➤ **Панель инструментов таблицы выполнения.** Содержит кнопки команд, часто используемых при выполнении и просмотре тестов. См. раздел "Панель [инструментов](#page-414-0) таблицы выполнения" на стр. 415.
- ➤ **Столбцы индикаторов.** Указывают, что определенный экземпляр теста содержит вложения, связанные дефекты, оповещения и флажки отслеживания. Чтобы отобразить эти столбцы, выберите команду **Tests > Indicator Columns**.

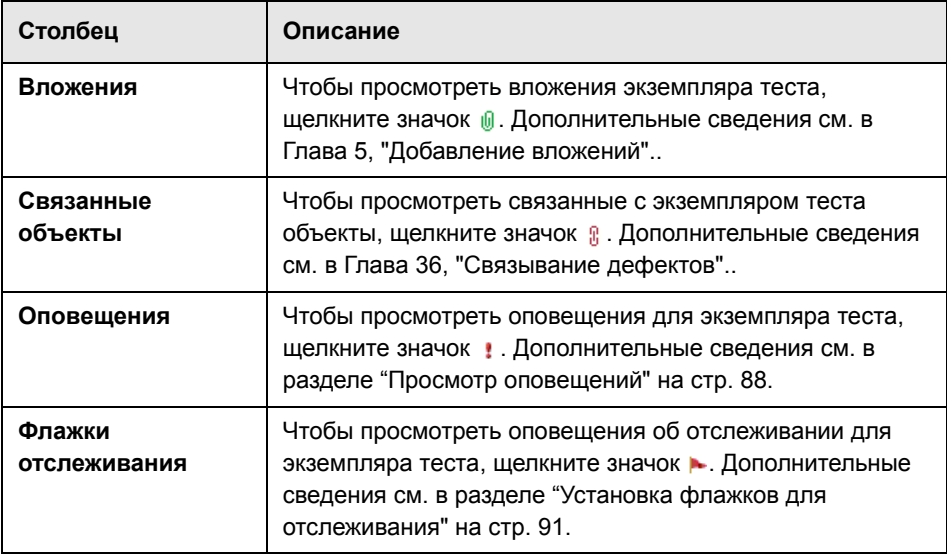

- ➤ **Фильтр таблицы.** Текущий фильтр, примененный к столбцу. Чтобы отобразить фильтры таблицы, выберите команду **Tests** > **Grid Filters**.
- ➤ **Область Last Run Result.** Результаты последнего выполнения теста. Чтобы отобразить область результатов последнего выполнения теста, выберите команду **Tests** > **Last Run Result** или нажмите стрелку **Show**.

#### <span id="page-414-0"></span>**Панель инструментов таблицы выполнения**

Панель инструментов таблицы выполнения содержит следующие кнопки.

**Select Tests.** Отображение дерева плана тестирования в правой области. В дереве плана тестирования можно выбирать тесты для добавления их в набор. Можно также перейти на вкладку **Requirements Tree**, чтобы просматривать тесты в соответствии с требованиями. Дополнительные сведения см. в разделе "[Добавление](#page-430-0) тестов в набор тестов" на стр. 431.

**Run.** Если выбран ручной тест, откроется диалоговое окно Manual Runner для выполнения этого теста. Если выбран автоматизированный тест, откроется диалоговое окно Automatic Runner для выполнения этого теста. Также возможны следующие варианты.

- ➤ **Run Manually.** Выполнение автоматизированного теста вручную.
- ➤ **Continue Manual Run.** Возобновление выполнения ручного теста.

Дополнительные сведения о выполнении тестов вручную см. в [Глава](#page-466-0) 30, "[Выполнение](#page-466-0) тестов вручную". Дополнительные сведения о выполнении автоматизированных тестов см. в Глава 31, "[Автоматическое](#page-476-0) выполнение [тестов](#page-476-0)".

**Run Test Set.** Открывается диалоговое окно Automatic Runner для выполнения набора тестов. Набор тестов может содержать как ручные, так и автоматизированные тесты. Дополнительные сведения см. в разделе "[Автоматическое](#page-477-0) выполнение тестов" на стр. 478.

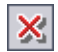

**Remove Tests from Test Set.** Удаление выбранных тестов из набора тестов. Дополнительные сведения см. в разделе "[Удаление](#page-444-0) тестов из [набора](#page-444-0) тестов" на стр. 445.

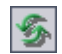

**Refresh All.** Обновление таблицы выполнения для отображения наиболее актуальной информации о тестах с учетом выбранных фильтров.

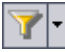

**Set Filter/Sort.** Открывается диалоговое окно Filter, в котором можно фильтровать и сортировать тесты в таблице выполнения. Возможны следующие варианты.

- ➤ **Set Filter/Sort.** Открывается диалоговое окно Filter, в котором можно фильтровать и сортировать тесты.
- ➤ **Clear Filter/Sort.** Очистка всех фильтров и параметров сортировки, примененных к таблице выполнения.

Дополнительные сведения см. в разделе "[Фильтрация](#page-58-0) записей" на стр. 59.

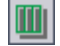

**Select Columns.** Открывается диалоговое окно Select Columns, в котором можно указать столбцы, отображаемые в таблице выполнения, и порядок их отображения. Дополнительные сведения см. в разделе "[Упорядочивание](#page-53-0) [столбцов](#page-53-0)" на стр. 54.

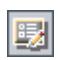

**Test Instance Properties.** Открывается диалоговое окно Test Instance Properties, в котором отображаются свойства выбранного экземпляра теста. Дополнительные сведения см. в разделе "Просмотр [результатов](#page-490-0) [выполнения](#page-490-0) тестов" на стр. 491.

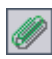

**Attachments.** Открывается диалоговое окно Test Instance Properties, в котором можно добавить вложение к экземпляру выполнения теста. Дополнительные сведения см. в Глава 5, "[Добавление](#page-92-0) вложений"..

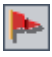

**Flag for Follow Up.** Открывается диалоговое окно Flag For Follow Up, в котором можно добавить или изменить флажок отслеживания экземпляра теста. Дополнительные сведения см. в разделе "[Установка](#page-90-0) флажков для [отслеживания](#page-90-0)" на стр. 91.

#### **Столбцы таблицы выполнения**

В таблице выполнения показаны столбцы данных плана тестирования и выполнения тестов. Дополнительные сведения о столбцах данных плана тестирования см. в разделе "[Столбцы](#page-284-0) таблицы тестов" на стр. 285.

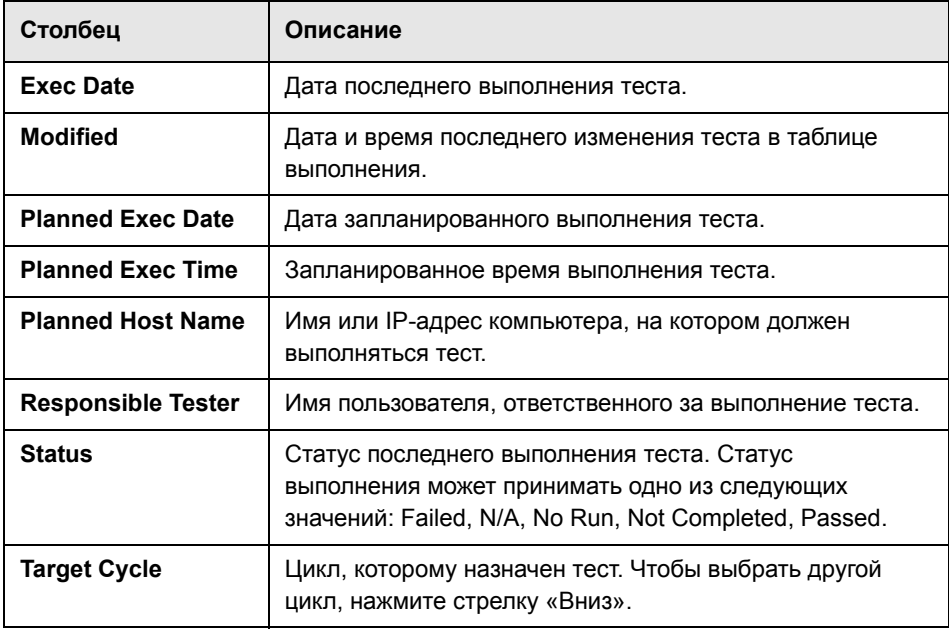

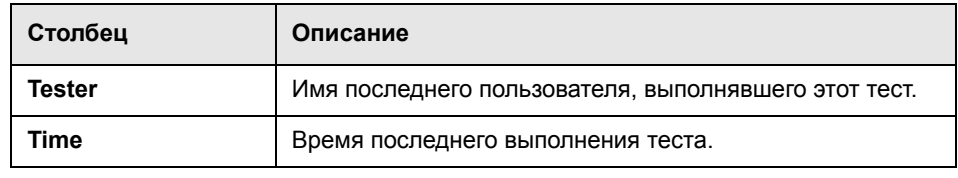

#### **Примечания.**

- ➤ В таблицу выполнения можно добавлять поля, определенные пользователем. Можно также изменить заголовок любого поля этой таблицы. Также предусмотрена возможность настройки списков проектов. Дополнительные сведения см. в документе *HP Quality Center Administrator Guide.*
- ➤ Для ограничения и динамического изменения полей и значений в таблице выполнения можно использовать редактор Script Editor. Дополнительные сведения см. в документе *HP Quality Center Administrator Guide.*
- ➤ Если в таблице выполнения выбрать столбец, содержащий имя пользователя, Quality Center покажет список с именем и полным именем каждого пользователя. Можно выполнять поиск пользователей, сортировать и группировать их по группам, а также выбирать пользователей из списка пользователей и дерева групп. Дополнительные сведения см. в разделе "Выбор [пользователей](#page-56-0)" на стр[. 57](#page-56-0).

#### <span id="page-418-0"></span>**Схема выполнения**

На схеме выполнения отображаются данные тестирования, организованные и представленные в виде схемы. Схему выполнения можно использовать для управления способом выполнения тестов. Можно указать, когда и при каких условиях должен выполняться тест.

Дополнительные сведения о вкладке Execution Flow см. в [Глава](#page-454-0) 29, "[Планирование](#page-454-0) выполнения тестов".

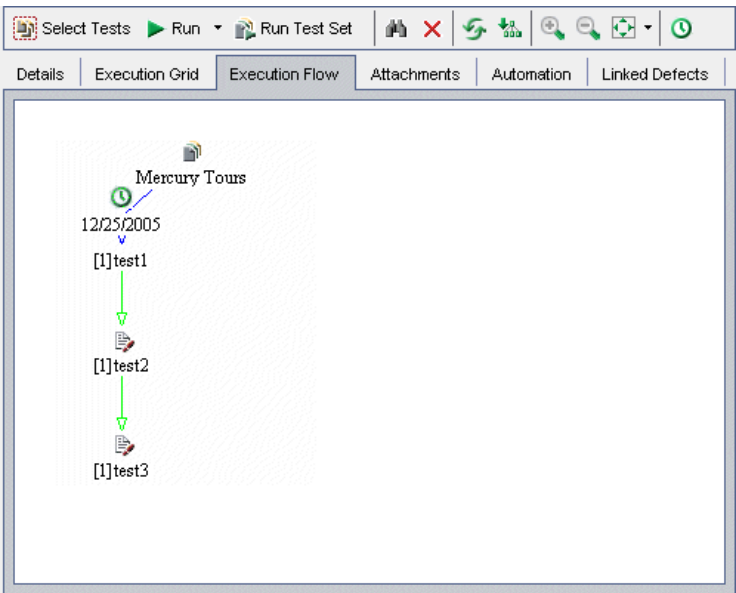

Вкладка Execution Flow содержит следующие основные элементы.

- ➤ **Панель инструментов схемы выполнения.** Содержит кнопки команд, часто используемых при планировании выполнения тестов. См. раздел "Панель [инструментов](#page-419-0) схемы выполнения" на стр. 420.
- ➤ **Схема выполнения.** Показывает тесты и условия в виде схемы. Дополнительные сведения см. в Глава 29, "[Планирование](#page-454-0) выполнения [тестов](#page-454-0)"..

#### <span id="page-419-0"></span>**Панель инструментов схемы выполнения**

Панель инструментов схемы выполнения содержит следующие кнопки.

**Select Tests.** Отображение дерева плана тестирования в правой области. В дереве плана тестирования можно выбирать тесты для добавления их в набор. Можно также перейти на вкладку **Requirements Tree**, чтобы просматривать тесты в соответствии с требованиями. Дополнительные сведения см. в разделе "[Добавление](#page-430-0) тестов в набор тестов" на стр. 431.

**Run.** Если выбран ручной тест, откроется диалоговое окно Manual Runner для выполнения этого теста. Если выбран автоматизированный тест, откроется диалоговое окно Automatic Runner для выполнения этого теста. Также возможны следующие варианты.

- ➤ **Run Manually.** Выполнение автоматизированного теста вручную.
- ➤ **Continue Manual Run.** Возобновление выполнения ручного теста.

Дополнительные сведения о выполнении тестов вручную см. [Глава](#page-466-0) 30, "[Выполнение](#page-466-0) тестов вручную". Дополнительные сведения об автоматизированном выполнении тестов см. Глава 31, "[Автоматическое](#page-476-0) [выполнение](#page-476-0) тестов"..

**Run Test Set.** Открывается диалоговое окно Automatic Runner для выполнения набора тестов. Набор тестов может содержать как ручные, так и автоматизированные тесты. Дополнительные сведения см. в разделе "[Автоматическое](#page-477-0) выполнение тестов" на стр. 478.

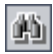

**Find Test In Flow.** Открывается диалоговое окно Find Test, в котором можно найти тест на схеме выполнения. Дополнительные сведения см. в разделе "Поиск [тестов](#page-463-0)" на стр. 464.

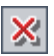

**Remove Tests from Test Set.** Удаление выбранных тестов из набора тестов.

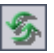

**Refresh Flow.** Обновление схемы выполнения для отображения наиболее актуальных тестов.

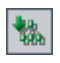

**ArrangeLayout.** Расположение тестов в иерархическом порядке для просмотра зависимостей между различными тестами.

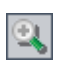

**Zoom In.** Увеличение масштаба для более подробного просмотра части схемы выполнения.

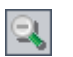

**Zoom Out.** Уменьшение масштаба для просмотра большей части схемы выполнения.

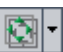

**Fit Picture In Window.** Изменение размеров схемы по размеру окна. Щелкните стрелку **Fit Picture In Window**, чтобы выбрать нужный масштаб. Дополнительные сведения см. в разделе "Просмотр схемы [выполнения](#page-463-1)" на стр[. 464.](#page-463-1)

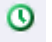

**Add Time Dependency to Flow** Добавление значка временной зависимости в схему. Чтобы создать временную зависимость для теста, соедините этот значок стрелкой с тестом на схеме выполнения. По умолчанию для временной зависимости используется текущая дата и время сервера Quality Center. Дополнительные сведения см. в разделе "[Планирование](#page-456-0) [выполнения](#page-456-0) тестов" на стр. 457.

**Глава 27** • Краткий обзор модуля Test Lab

# <span id="page-422-0"></span>**Создание наборов тестов**

Управлять выполнением тестов можно путем создания наборов тестов. **Набор тестов** содержит подмножество тестов проекта. Дерево наборов тестов служит для упорядочивания и отображения наборов тестов в иерархическом порядке.

**Quality Center Выпуск Starter Edition.** Поля и функциональные возможности, связанные с управлением релизами и работой с базовыми состояниями, недоступны при создании наборов тестов в выпуске Starter Edition.

#### **Эта глава содержит следующие разделы.**

- ➤ О [создании](#page-423-0) наборов тестов на стр. 424
- ➤ [Создание](#page-425-1) дерева наборов тестов на стр. 426
- ➤ [Назначение](#page-426-1) папок наборов тестов циклам на стр. 427
- ➤ [Добавление](#page-427-1) наборов тестов на стр. 428
- ➤ [Добавление](#page-430-1) тестов в набор тестов на стр. 431
- ➤ Настройка [уведомлений](#page-433-0) набора тестов на стр. 434
- ➤ Настройка правил при сбое [выполнения](#page-435-0) набора тестов на стр. 436
- ➤ [Управление](#page-440-0) наборами тестов на стр. 441

# <span id="page-423-0"></span>**О создании наборов тестов**

После разработки тестов в модуле Test Plan можно создать дерево наборов тестов. **Дерево наборов тестов** позволяет организовать процесс управления приложением путем размещения наборов тестов в соответствующих папках и распределения их по иерархическим уровням в модуле Test Lab. **Набор тестов** — это группа тестов в проекте Quality Center, предназначенная для решения определенных задач тестирования. Набор тестов может содержать как ручные, так и автоматизированные тесты. После создания дерева наборов тестов необходимо назначить папки наборов тестов циклам, определенным в дереве релизов в модуле Releases.

Принимая решение о том, какие наборы тестов необходимо создать, руководствуйтесь целями управления приложением, определенными в начале процесса тестирования. Следует учитывать такие вопросы, как текущее состояние приложения, добавление новых и модификация существующих функций.

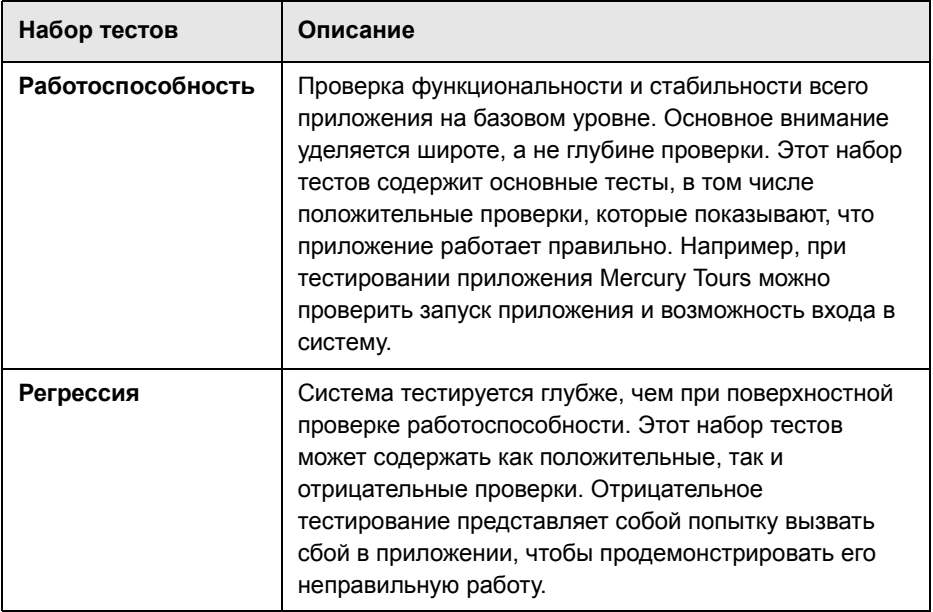

Ниже приведены примеры общих категорий наборов тестов, которые можно создавать.

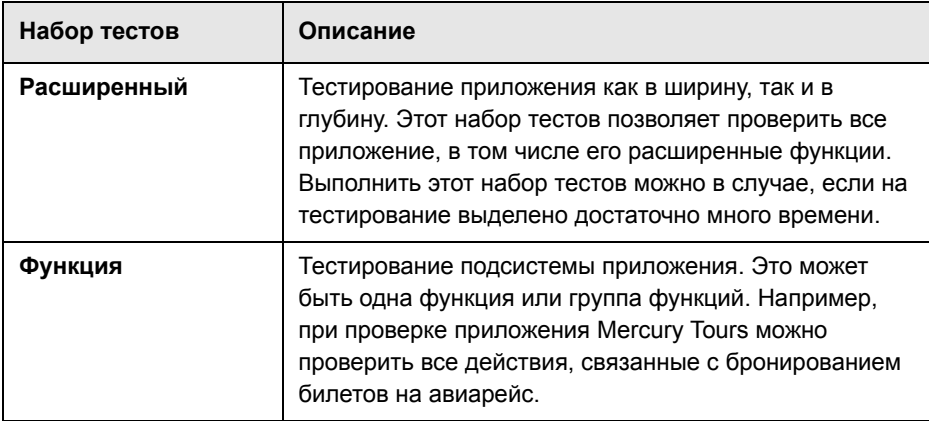

Предположим, необходимо протестировать все новые функции, добавленные в релизе 10.5 приложения Mercury Tours. Релиз 10.5 состоит из четырех циклов. Необходимо протестировать новые функции релиза в циклах 1, 2 и 4. Поскольку тесты, которые необходимо выполнить для проверки новых функций, одинаковы для всех этих циклов, можно использовать один и тот же набор тестов в качестве основы для тестирования новых функций в каждом цикле.

В дереве наборов тестов можно создать папку **Release 10.5** для релиза. В этой папке можно создать папку **Cycle 1** для первого цикла релиза. В папке **Cycle 1** можно создать набор тестов **New Features**, содержащий тесты, необходимые для тестирования новых функций релиза. После создания этого набора тестов и добавления тестов можно копировать и вставлять папку **Cycle 1**, создавая на ее основе другие циклы для тестирования новых функций.

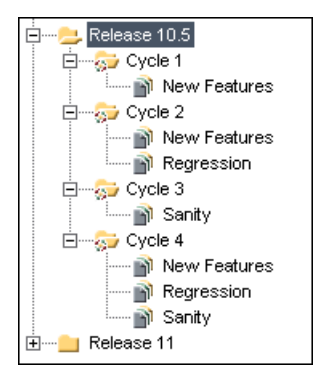

Обратите внимание, что по умолчанию самый верхний уровень дерева наборов тестов — папка **Root**. Папку Root невозможно удалить; также нельзя добавлять наборы тестов непосредственно в эту папку. Подпапка **Unattached** папки Root содержит все наборы тестов, которые больше не связаны с папками. Добавлять наборы тестов в папку Unattached нельзя. При удалении какой-либо папки в модуле Test Lab можно указать необходимость перемещения наборов тестов этой папки в папку Unattached или удаления этих наборов тестов без возможности восстановления.

### <span id="page-425-1"></span><span id="page-425-0"></span>**Создание дерева наборов тестов**

Иерархическая структура наборов тестов создается путем построения дерева наборов тестов. Дерево наборов тестов состоит из папок самого верхнего уровня, содержащих вложенные папки. Для каждой папки дерева наборов тестов определяется набор тестов, а затем в него добавляются экземпляры тестов. Начать создание дерева наборов тестов необходимо с добавления папки в папку **Root**.

После создания дерева наборов тестов необходимо назначить папки наборов тестов циклам, определенным в дереве релизов в модуле Releases. Дополнительные сведения см. в разделе "[Назначение](#page-426-1) папок [наборов](#page-426-1) тестов циклам" на стр. 427.

#### **Чтобы создать дерево наборов тестов, выполните следующие действия.**

- **1** Выберите команду **View > Test Sets Tree**, чтобы отобразить представление дерева наборов тестов в области Test Set.
- **2** В дереве наборов тестов выберите папку **Root**.
- <span id="page-425-2"></span> **3** Нажмите кнопку **New Folder** или выберите команду **Test Sets > New Folder**. Откроется диалоговое окно New Folder.
- **4** В поле **Folder Name** ведите имя новой папки, а затем нажмите кнопку **OK**. Учтите, что имя папки не должно содержать следующих символов: \ ^ \*

В дереве наборов тестов в папке **Root** появится созданная папка.

- **5** На вкладке **Details** укажите сведения о папке набора тестов, назначив эту папку циклу. Дополнительные сведения см. в разделе "[Назначение](#page-426-1) папок [наборов](#page-426-1) тестов циклам" на стр. 427.
- **6** На вкладке **Description** введите описание папки наборов тестов.
- <span id="page-426-2"></span> **7** Перейдите на вкладку **Attachments** и добавьте вложение к созданной папке наборов тестов (если это необходимо). Вложение может представлять собой файл, URL-адрес, снимок приложения, содержимое из буфера обмена или сведения о системе. Дополнительные сведения см. в Глава 5, "[Добавление](#page-92-0) вложений"..
- **8** Чтобы создать дополнительные папки, выберите папку и повторите шаги [3](#page-425-2)  $-7.$

### <span id="page-426-1"></span><span id="page-426-0"></span>**Назначение папок наборов тестов циклам**

После создания дерева наборов тестов необходимо назначить папки наборов тестов циклам, определенным в дереве релизов в модуле Releases. Дополнительные сведения см. в Глава 10, "[Создание](#page-138-0) дерева [релизов](#page-138-0)"..

**Quality Center Выпуск Starter Edition.** Назначение папок наборов тестов циклам недоступно.

#### **Чтобы назначить папку наборов тестов циклу, выполните следующие действия.**

 **1** В дереве наборов тестов выберите папку наборов тестов, которую необходимо назначить циклу.

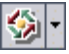

- **2** Нажмите кнопку **Assign To Cycle** или выберите команду **Test Sets > Assign To Cycle**. Можно также перейти на вкладку Details и нажать кнопку обзора рядом с полем **Assigned to cycle**. Откроется диалоговое окно Assign To Cycle.
- **3** Разверните дерево и выберите цикл.
- **4** Чтобы закрыть диалоговое окно Assign To Cycle, нажмите кнопку **OK**. В дереве наборов тестов значок папки В будет заменен значком назначенной папки наборов тестов ...

На вкладке Details будут показаны следующие сведения о папке наборов тестов.

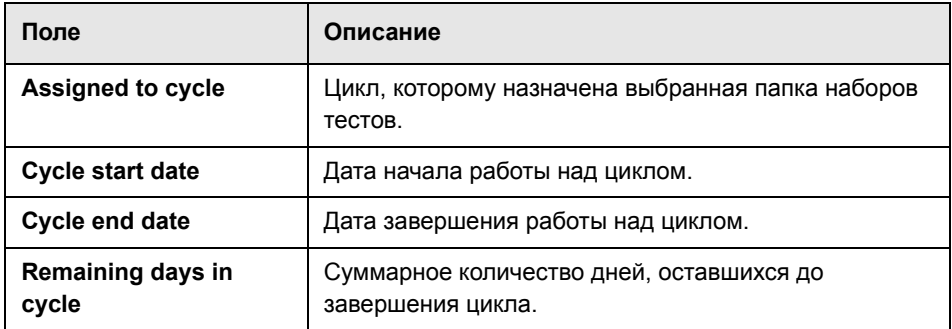

Можно нажать кнопку **Show**, чтобы просмотреть следующие сведения.

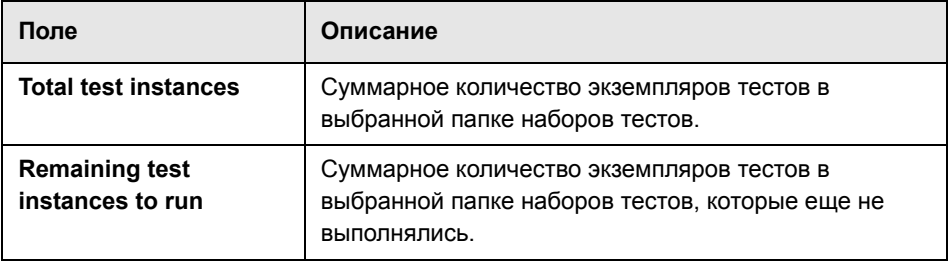

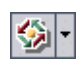

 **5** Чтобы отменить назначение папки наборов тестов, нажмите стрелку **Assign To Cycle**, а затем выберите команду **Clear Assigned Cycle**. Также можно выделить назначенную папку наборов тестов и выбрать команду **Test Sets > Clear Assigned Cycle**.

# <span id="page-427-1"></span><span id="page-427-0"></span>**Добавление наборов тестов**

В папку в дереве наборов тестов или в таблицу наборов тестов можно добавлять новые наборы тестов.

#### **Чтобы добавить набор тестов, выполните следующие действия.**

 **1** Можно добавить набор тестов в дерево наборов тестов или в таблицу наборов тестов.

- ➤ Откройте дерево наборов тестов с помощью команды **View > Test Sets Tree**. Выберите папку в дереве наборов тестов, а затем нажмите кнопку **New Test Set** или выберите команду **Test Sets > New Test Set**.
- ➤ Откройте таблицу наборов тестов с помощью команды **View > Test Sets Grid**. Нажмите кнопку **New Test Set** или выберите команду **Test Sets > New Test Set**.

Откроется диалоговое окно New Test Set.

團

D)

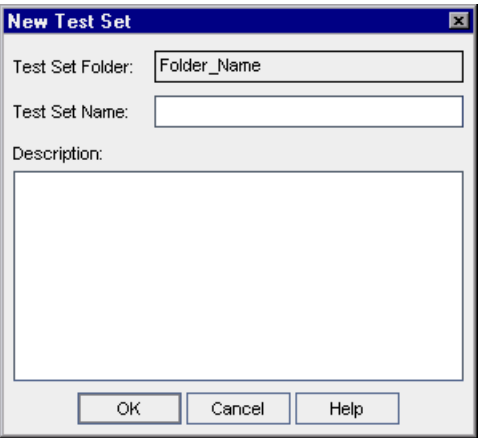

Если это диалоговое окно открыто из дерева наборов тестов, то в поле **Test Set Folder** будет показано имя выбранной папки.

- **2** Если диалоговое окно New Test Set открыто из таблицы наборов тестов, нажмите кнопку обзора в поле **Test Set Folder** и выберите папку.
- **3** В поле **Test Set Name** введите имя набора тестов. Учтите, что имя набора тестов не должно содержать следующих символов: \ ^ , " \*
- **4** В поле **Description** введите описание набора тестов.
- **5** Нажмите кнопку **ОK**. Имя набора тестов появится в дереве наборов тестов.

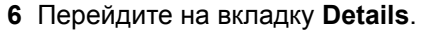

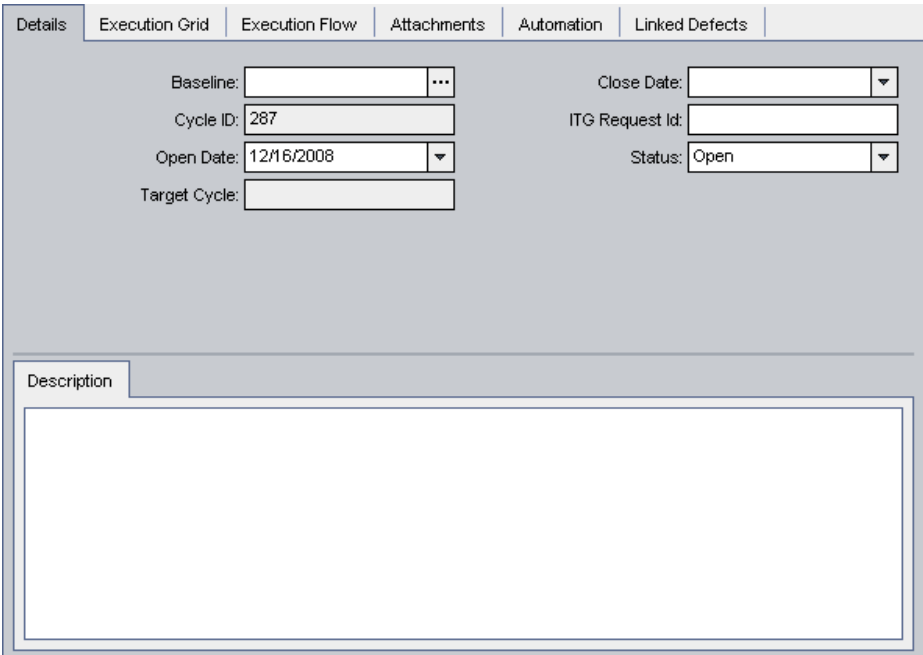

Введите следующие сведения.

- ➤ **Quality Center Выпуски Enterprise Edition и Premier Edition.** В поле **Baseline** выберите базовое состояние, к которому следует прикрепить набор тестов. Дополнительные сведения см. в разделе "[Прикрепление](#page-578-0) набора тестов к базовому [состоянию](#page-578-0)" на стр. 579.
- ➤ В поле **Close Date** выберите планируемую дату закрытия набора тестов.
- ➤ В поле **Open Date** выберите дату из календаря. По умолчанию устанавливается текущая дата сервера баз данных.
- ➤ В поле **ITG Request Id** добавьте идентификатор запроса IT Governance. Это требуется только при интеграции со средством IT Governance.
- ➤ В поле **Status** установите статус набора тестов: **Open** или **Closed**.
- **7** Перейдите на вкладку **Attachments**, чтобы добавить вложение к набору тестов. Вложение может представлять собой файл, URL-адрес, снимок приложения, содержимое из буфера обмена или сведения о системе. Дополнительные сведения о вложениях см. в Глава 5, "[Добавление](#page-92-0) [вложений](#page-92-0)"..
- **8** Перейдите на вкладку **Automation** и выполните следующие операции.
	- ➤ Щелкните ссылку **Notifications**, чтобы включить в Quality Center отправку сообщений электронной почты указанным пользователям при наступлении определенных событий. Дополнительные сведения см. в разделе "Настройка [уведомлений](#page-433-0) набора тестов" на стр. 434.
	- ➤ Щелкните ссылку **On Failure**, чтобы указать правила для автоматизированных тестов из набора тестов, которые должны выполняться в случае сбоя теста. Дополнительные сведения см. в разделе "Настройка правил при сбое [выполнения](#page-435-0) набора тестов" на стр[. 436](#page-435-0).

# <span id="page-430-1"></span><span id="page-430-0"></span>**Добавление тестов в набор тестов**

Определив набор тестов, можно добавлять к нему ручные и автоматизированные тесты из дерева плана тестирования, а также тесты, покрывающие требования из дерева требований. Можно также включать экземпляры одного теста в различные наборы тестов, причем в один набор тестов можно включать несколько экземпляров одного и того же теста.

**Чтобы добавить в набор тестов тесты из дерева плана тестирования, выполните следующие действия.**

- **1** Выберите набор тестов в дереве наборов тестов или в таблице наборов тестов.
- **2** На вкладке Execution Grid или Execution Flow нажмите кнопку **Select Tests**. По умолчанию в правой области на вкладке Test Plan Tree отображается дерево плана тестирования.

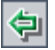

 **3** Выберите тест или папку и нажмите кнопку **Add Tests to Test Set**.

**Совет.** Добавлять тесты можно также двойным щелчком или перетаскиванием папки или теста из дерева плана тестирования в таблицу Execution Grid или в схему Execution Flow.

 **4** При добавлении папки открывается окно сообщения. Нажмите кнопку **Yes** для подтверждения.

**Примечание.** Добавляются только те тесты, которые соответствуют текущему фильтру на вкладке Test Plan Tree.

- **5** Если в наборе тестов уже есть добавляемый тест, откроется диалоговое окно Create Test Instance. В этом окне будут показаны все тесты, существующие в данном наборе тестов, с указанием числа экземпляров. Выберите тесты, которые необходимо добавить в набор тестов, а затем нажмите кнопку **Create**.
- **6** Если добавляемый тест содержит параметры, которым не были присвоены фактические значения, откроется диалоговое окно Parameters of Test. Присвойте параметрам фактические значения. Эти значения будут использоваться для всех выполнений теста. Дополнительные сведения см. в разделе "Назначение [фактических](#page-357-0) значений" на стр. 358.
- **7** Чтобы закрыть правую область, нажмите кнопку **Close**.

**Чтобы добавить в набор тестов тесты, покрывающие требования, из дерева требований, выполните следующие действия.**

- **1** Выберите набор тестов в дереве наборов тестов или в таблице наборов тестов.
- **2** На вкладке Execution Grid или Execution Flow нажмите кнопку **Select Tests**.
- **3** На правой области перейдите на вкладку **Requirements Tree**. Тесты показаны в соответствии со связанными требованиями.

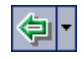

 **4** Чтобы добавить тест, выберите его и нажмите кнопку **Add Tests Covering Requirement**.
**Совет.** Добавлять тесты можно также двойным щелчком или перетаскиванием теста или требования из вкладки Requirements Tree в таблицу Execution Grid или схему Execution Flow.

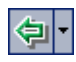

 **5** Чтобы добавить все тесты, покрывающие выбранное требование, выберите требование и нажмите кнопку **Add Tests Covering Requirement**.

Чтобы добавить все тесты, покрывающие выбранное требование и его дочерние требования, выберите требование. Нажмите стрелку **Add Tests Covering Requirement**, а затем выберите команду **Add Tests Covering Requirement and Children**.

Откроется окно сообщения. Нажмите кнопку **Yes** для подтверждения.

**Примечание.** Добавляются только те тесты, которые соответствуют текущему фильтру на вкладке Requirements Tree.

- **6** Если в наборе тестов уже есть хотя бы один из добавляемых тестов, откроется диалоговое окно Create Test Instance. В этом окне будут показаны все тесты, существующие в данном наборе тестов, с указанием числа экземпляров. Выберите тесты, которые необходимо добавить в набор тестов, а затем нажмите кнопку **Create**.
- **7** Если добавляемый тест содержит параметры, которым не были присвоены фактические значения, откроется диалоговое окно Parameters of Test. Присвойте параметрам фактические значения. Эти значения будут использоваться для всех выполнений теста. Дополнительные сведения см. в разделе "Назначение [фактических](#page-357-0) значений" на стр. 358.
- **8** Чтобы закрыть правую область, нажмите кнопку **Close**.

# **Настройка уведомлений набора тестов**

В Quality Center можно включить отправку сообщений электронной почты указанному пользователю при наступлении одного из следующих событий, связанных с набором тестов.

- ➤ Сбой какого-либо теста из набора тестов.
- ➤ Сбой какого-либо теста из набора тестов по причинам, не связанным с логикой теста. Возможны следующие причины сбоя теста: отсутствие возврата вызова функций, нарушение прав доступа, несовместимость версий компонентов приложения, отсутствие библиотеки DLL, недостаточные разрешения и многие другие причины.
- ➤ Закончено выполнение всех выполняемых тестов из набора тестов. Учтите, что это не касается тестов, которые не выполнялись.

**Чтобы добавить уведомления набора тестов, выполните следующие действия.**

- **1** Выберите набор тестов в дереве наборов тестов или в таблице наборов тестов.
- **2** Перейдите на вкладку **Automation** и щелкните ссылку **Notifications**.

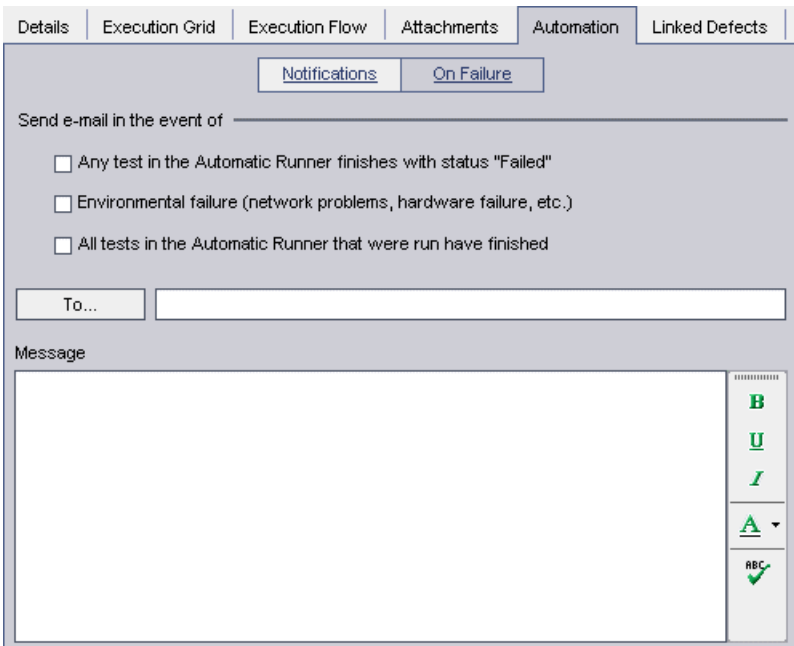

- **3** Выберите одно или несколько событий для набора тестов.
- **4** Чтобы указать получателя сообщений электронной почты, введите допустимый адрес электронной почты.

Также можно нажать кнопку **To**. Откроется диалоговое окно Select Recipients. Выберите отдельных пользователей или всю группу пользователей. Нажмите кнопку **ОK**. Сообщение будет отправлено пользователю, если в свойствах пользователя указан допустимый адрес электронной почты. Дополнительные сведения об указании свойств пользователей см. в документе *HP Quality Center Administrator Guide*.

 **5** В поле **Message** введите текст сообщения электронной почты.

# <span id="page-435-0"></span>**Настройка правил при сбое выполнения набора тестов**

В Quality Center можно указать правила для набора тестов при сбое выполнения автоматизированного теста. В этих правилах можно указать количество повторных выполнений теста, а также тест очистки, который должен быть выполнен перед повторным выполнением теста. Для каждого автоматизированного теста из набора можно изменить правила, применяемые по умолчанию в случае сбоя выполнения теста.

#### **Чтобы настроить правила при сбое выполнения набора тестов, выполните следующие действия.**

- **1** Выберите набор тестов в дереве наборов тестов или в таблице наборов тестов.
- **2** Перейдите на вкладку **Automation** и щелкните ссылку **On Failure**.

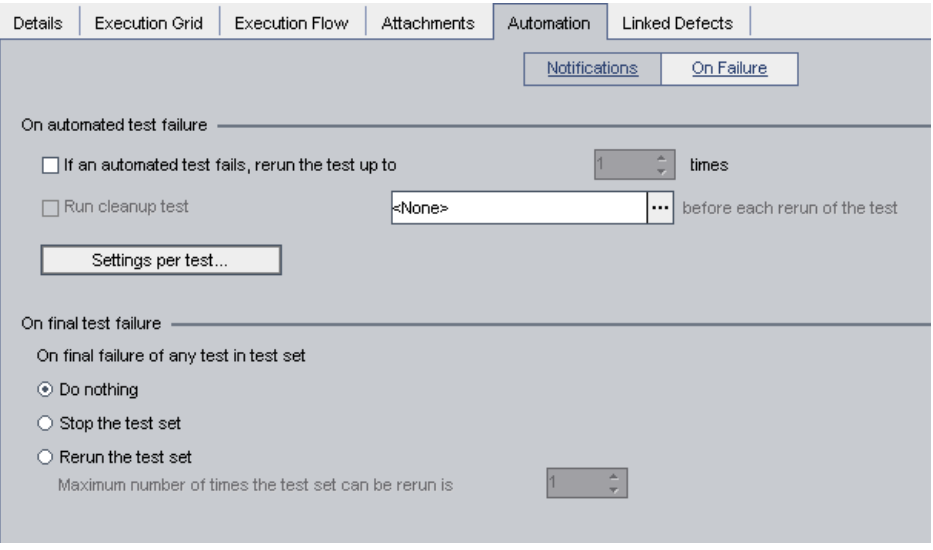

 **3** Чтобы настроить правило при сбое выполнения набора тестов, установите первый флажок и укажите число повторных выполнений автоматизированного теста.

- **4** Чтобы добавить тест очистки перед каждым повторным выполнением теста, установите второй флажок и нажмите кнопку обзора, чтобы выбрать тест очистки из дерева плана тестирования в диалоговом окне Select Cleanup Test.
- **5** Можно изменить правила по умолчанию при сбое выполнения для определенного теста в наборе тестирования. Дополнительные сведения см. в разделе "Изменение правил по умолчанию при сбое [тестирования](#page-436-0) для [отдельных](#page-436-0) тестов" на стр. 437.
- **6** При окончательном сбое выполнения любого теста в наборе тестирования в Quality Center можно указать следующие действия.
	- ➤ Не выполнять никаких действий.
	- ➤ Остановить выполнение набора тестов.
	- ➤ Выполнить набор тестов повторно указанное число раз.

# <span id="page-436-0"></span>**Изменение правил по умолчанию при сбое тестирования для отдельных тестов**

Можно изменить правила по умолчанию при сбое выполнения для определенного теста в наборе тестирования. Эти правила содержат инструкции для Quality Center при сбое выполнения теста. Правила позволяют указать число повторных выполнений теста, а также тест очистки, который должен быть выполнен перед повторным выполнением теста.

**Примечание.** Можно также воспользоваться представлением Run Events в диалоговом окне Test Instance Properties, чтобы указать правила, применяемые при сбое выполнения теста в наборе тестов. Дополнительные сведения см. в разделе "Просмотр событий [выполнения](#page-503-0) [теста](#page-503-0)" на стр. 504.

# **Чтобы изменить правила по умолчанию при сбое выполнения отдельного теста, выполните следующие действия.**

- **1** Установите правила по умолчанию при сбое выполнения тестов. Дополнительные сведения см. в разделе "[Настройка](#page-435-0) правил при сбое [выполнения](#page-435-0) набора тестов" на стр. 436.
- **2** Чтобы изменить эти правила для какого либо теста, нажмите кнопку **Settings per test**. Откроется диалоговое окно On Test Failure.

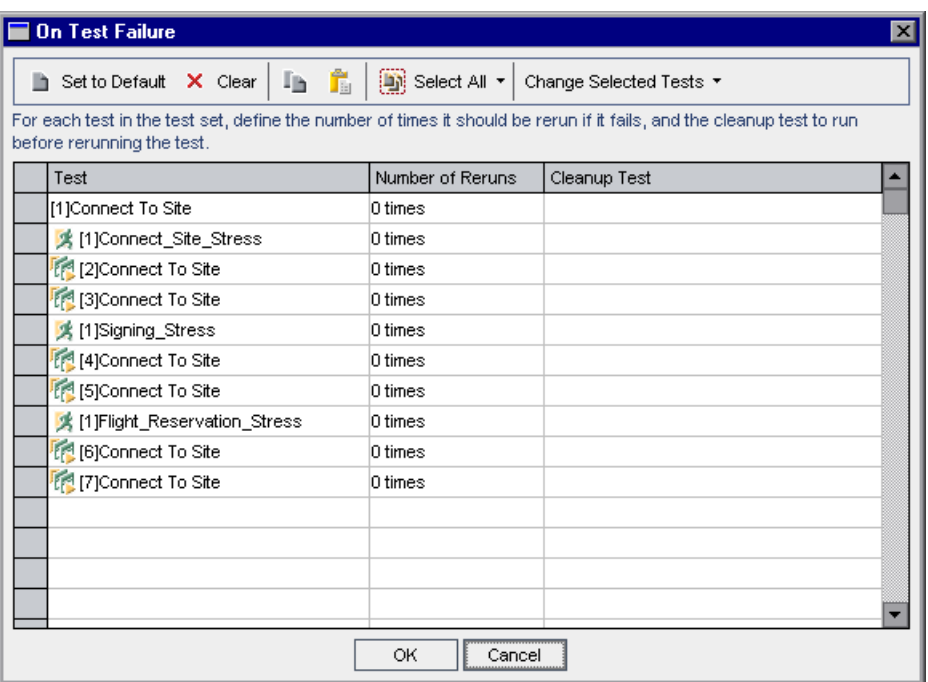

- **3** Указать количество повторных выполнений автоматизированного теста можно следующими способами.
	- ➤ Если необходимо указать количество повторных выполнений выбранного теста, дважды щелкните соответствующую ячейку в столбце **Number of Reruns**. Откроется диалоговое окно Number of Reruns. Укажите количество повторных выполнений и нажмите кнопку **Apply**.
	- ➤ Чтобы указать количество повторных выполнений выбранных тестов, выберите тесты или нажмите кнопку **Select All**. Нажмите клавишу CTRL, а затем дважды щелкните любую ячейку в столбце **Number of Reruns**. Также можно нажать стрелку **Change Selected Tests** и выбрать команду **Change Number of Reruns**. Откроется диалоговое окно Number of Reruns. Обратите внимание на то, что флажок **Apply to all selected tests** установлен. Укажите количество повторных выполнений и нажмите кнопку **Apply**.
- **4** Указать тест очистки можно следующими способами.
	- ➤ Чтобы указать тест очистки для выбранного теста, дважды щелкните соответствующую ячейку в столбце **Cleanup Test**. Откроется диалоговое окно Select Cleanup Test. В дереве плана тестирования выберите тест очистки, а затем нажмите кнопку **Apply**.
	- ➤ Чтобы указать один тест очистки для выбранных тестов, выберите тесты или нажмите кнопку **Select All**. Нажмите клавишу CTRL, а затем дважды щелкните любую ячейку в столбце **Cleanup Test**. Также можно нажать стрелку **Change Selected Tests** и выбрать команду **Change Cleanup Test**. Откроется диалоговое окно Select Cleanup Test. Обратите внимание на то, что флажок **Apply to all selected tests** установлен. В дереве плана тестирования выберите тест очистки, а затем нажмите кнопку **Apply**.
- **5** Чтобы сбросить правила для теста до установок по умолчанию, выберите тест и нажмите кнопку **Set to Default**. Нажмите кнопку **Yes** для подтверждения.
- **6** Чтобы очистить настройки теста, выберите тест и нажмите кнопку **Clear**. Нажмите кнопку **Yes** для подтверждения.
- **7** Чтобы скопировать настройки из одного теста в другой, выберите тест, из которого необходимо скопировать настройки, а затем нажмите кнопку **Copy Test Settings**.

Выберите тест, в который необходимо вставить настройки, а затем нажмите кнопку **Paste Test Settings**.

 **8** Нажмите кнопку **OK**, чтобы сохранить изменения и закрыть диалоговое окно On Test Failure.

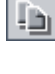

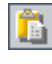

# **Управление наборами тестов**

Этот раздел, посвященный управлению наборами тестов, содержит следующие подразделы.

- ➤ Поиск [наборов](#page-441-0) тестов в дереве
- ➤ Поиск тестов в таблице [выполнения](#page-442-0)
- ➤ Замена значений полей в таблице [выполнения](#page-443-0)
- ➤ [Удаление](#page-444-0) тестов из набора тестов
- ➤ [Копирование](#page-444-1) наборов тестов в проекте
- ➤ [Копирование](#page-445-0) наборов тестов между проектами
- ➤ [Копирование](#page-446-0) URL-адресов наборов тестов
- ➤ [Переименование](#page-447-0) наборов тестов
- ➤ [Удаление](#page-448-0) папок наборов тестов
- ➤ [Удаление](#page-449-0) наборов тестов
- ➤ Сброс [наборов](#page-449-1) тестов
- ➤ Удаление результатов [выполнения](#page-450-0) тестов из набора тестов

# <span id="page-441-0"></span>**Поиск наборов тестов в дереве**

Предусмотрена возможность поиска папки или набора тестов в дереве наборов тестов. Если к дереву набора тестов применены фильтры, то модуль Test Lab будет выполнять поиск только в текущих отображаемых наборах тестов.

#### **Чтобы найти набор тестов в дереве, выполните следующие действия.**

- **1** Выберите папку в дереве наборов тестов.
- **2** Выберите команду **Edit > Find Folder/Test Set**. Откроется диалоговое окно Find Folder/Test Set, в котором в поле Find in будет показано имя папки. При поиске по всему дереву именем папки является **Root**.

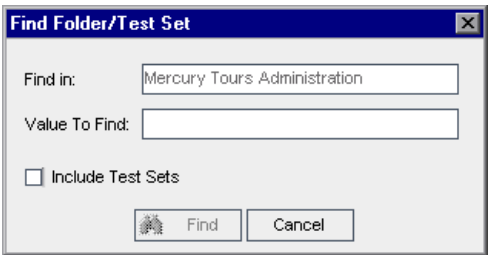

- **3** В поле **Value To Find** введите имя (или часть имени) папки или набора тестов. Нельзя использовать подстановочный знак звездочки (\*). Учтите, что поиск выполняется без учета регистра.
- **4** Установите флажок **Include Test Sets**, если в поиск необходимо включить наборы тестов.
- **5** Нажмите кнопку **Find**.

Модуль Test Lab выполнит поиск папки или набора тестов. При успешном завершении поиска откроется диалоговое окно Search Results, содержащее список возможных совпадений. Выберите в этом списке нужный результат, а затем нажмите кнопку **Go To**, чтобы выделить папку или набор тестов в дереве наборов тестов.

При неудачном завершении поиска откроется информационное окно.

#### <span id="page-442-0"></span>**Поиск тестов в таблице выполнения**

Можно искать тесты в таблице выполнения по значению указанного поля. Если к таблице применены фильтры, то поиск будет выполнен только среди отображаемых тестов.

#### **Чтобы найти тест в таблице выполнения, выполните следующие действия.**

 **1** Выберите команду **Tests > Find**. Откроется диалоговое окно Find.

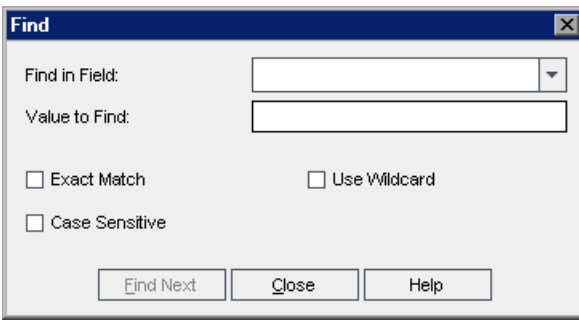

- **2** В поле **Find in Field** выберите поле таблицы.
- **3** В поле **Value to Find** введите или выберите значение поля, которое необходимо найти.
- **4** Установите флажок **Exact Match**, если необходимо найти тесты со значениями полей, точно совпадающими со значением в поле Value to Find.
- **5** Установите флажок **Case Sensitive**, чтобы поиск выполнялся с учетом прописных и строчных символов.
- **6** Если необходимо использовать звездочки (\*) в строке поиска, чтобы вводить только часть элемента, установите флажок **Use Wildcard**.
- **7** Нажмите кнопку **Find Next**. При успешном завершении поиска соответствующий тест будет выделен в таблице. При неудачном завершении поиска откроется информационное окно.
- **8** Чтобы найти следующий тест, удовлетворяющий критериям поиска, еще раз нажмите кнопку **Find Next**.

## <span id="page-443-0"></span>**Замена значений полей в таблице выполнения**

С помощью команды Replace можно заменять значения полей в таблице выполнения.

**Чтобы заменить значение поля в таблице выполнения, выполните следующие действия.**

 **1** Выберите команду **Tests > Replace**. Откроется диалоговое окно Find/Replace.

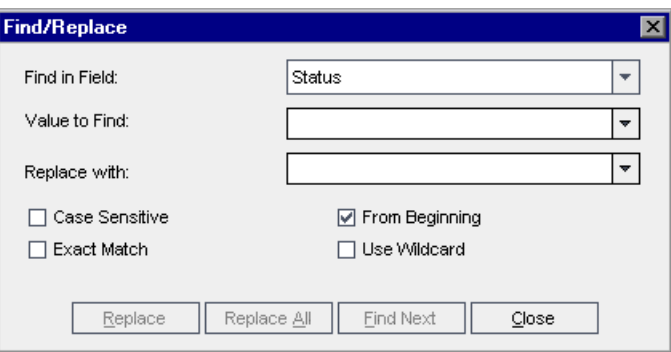

- **2** В поле **Find in Field** выберите столбец, в котором необходимо выполнить поиск определенного значения.
- **3** В поле **Value to Find** введите или выберите значение, которое необходимо найти.
- **4** В поле **Replace with** введите или выберите значение для замены.
- **5** Чтобы выполнить поиск с учетом прописных и строчных символов, установите флажок **Case Sensitive**.
- **6** Чтобы найти точное совпадение, установите флажок **Exact Match**.
- **7** Чтобы начать поиск с верхней части таблицы, установите флажок **From Beginning**.
- **8** Чтобы использовать в строке поиска символ звездочки (\*) и вводить только часть элемента, установите флажок **Use Wildcard**.
- **9** Чтобы заменить найденный элемент и продолжить поиск следующего элемента, нажимите кнопку **Replace**.

<span id="page-444-0"></span> **10** Чтобы заменить все экземпляры значения в таблице, нажмите кнопку **Replace All**.

# **Удаление тестов из набора тестов**

Предусмотрена возможность удаления тестов из набора тестов.

### **Чтобы удалить тест из набора тестов, выполните следующие действия.**

- **1** Выберите набор тестов в дереве наборов тестов или в таблице наборов тестов. Тесты отображаются в таблице Execution Grid или на схеме Execution Flow.
- **2** Выберите тест, который необходимо удалить. Чтобы удалить несколько тестов из таблицы выполнения или схемы выполнения, нажмите клавишу CTRL и выберите тесты, которые необходимо удалить.
- **3** Нажмите кнопку **Remove Tests from Test Set**.
- **4** Нажмите кнопку **Yes** для подтверждения.

### **Копирование наборов тестов в проекте**

Можно копировать набор тестов внутри проекта. Информация о выполнении тестов не копируется.

### **Чтобы скопировать набор тестов внутри проекта, выполните следующие действия.**

- **1** Выберите набор тестов или папку наборов тестов в дереве наборов тестов. Чтобы скопировать несколько наборов тестов или папок, используйте клавишу CTRL.
- **2** Выберите команду **Edit > Copy**. Также можно щелкнуть элемент правой кнопкой мыши и выбрать команду **Copy**.
- **3** Выберите папку, в которую необходимо скопировать набор тестов или папку объектов тестирования.
- **4** Выберите команду **Edit > Paste**. Также можно щелкнуть элемент правой кнопкой мыши и выбрать команду **Paste**.

<span id="page-444-1"></span>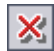

# <span id="page-445-0"></span>**Копирование наборов тестов между проектами**

Можно копировать наборы тестов из одного проекта в другой. Если набор тестов содержит вызовы других тестов, или если наборы тестов зависят от ресурсов тестов, можно выбрать в Quality Center один из следующих способов копирования.

- ➤ Копирование наборов тестов и установление связи с существующими вызываемыми тестами и ресурсами тестов в целевом проекте. Если вызываемый тест или ресурс теста отсутствует в целевом проекте, Quality Center скопирует его в целевой проект.
- ➤ Копирование наборов тестов вместе с вызываемыми тестами и связанными ресурсами тестов в целевой проект.
- ➤ Копирование наборов тестов без вызываемых тестов и связанных ресурсов тестов в целевой проект.

#### **Примечания.**

- ➤ Чтобы копировать наборы тестов или папки наборов тестов между проектами, оба проекта должны иметь одну и ту же версию и уровень исправлений Quality Center.
- ➤ При копировании наборов тестов или папок наборов тестов информация о выполнении тестов не копируется.

Дополнительные сведения связанных объектах см. в разделе "[Просмотр](#page-394-0) [зависимостей](#page-394-0)" на стр. 395.

### **Чтобы скопировать набор тестов между проектами, выполните следующие действия.**

- **1** В дереве набора тестов выберите набор тестов или папку наборов тестов. Чтобы скопировать несколько наборов тестов или папок, воспользуйтесь клавишей CTRL.
- **2** Выберите команду **Edit > Copy**. Также можно щелкнуть элемент правой кнопкой мыши и выбрать команду **Copy**.
- **3** Откройте другой экземпляр Quality Center и войдите в проект, в который необходимо вставить тесты.
- **4** Выберите папку, в которую необходимо скопировать наборы тестов или папки наборов тестов.
- **5** Выберите команду **Edit > Paste**. Также можно щелкнуть элемент правой кнопкой мыши и выбрать команду **Paste**. Откроется диалоговое окно Paste Test Sets/Test Set Folders to Target Project.
- **6** Выберите один из следующих вариантов.
	- ➤ **Copy test sets/test set folders and link to existing related entities.**  Quality Center копирует наборы тестов или папки наборов тестов и вставляет их в целевой проект. Скопированные наборы тестов или папки наборов тестов будут связаны с существующими ресурсами тестов и вызываемыми тестами с тем же именем и путем. Если соответствующий ресурс теста или тест отсутствует в целевом проекте, Quality Center скопирует его в целевой проект.
	- ➤ **Copy test sets/test set folders and related entities.** Quality Center копирует наборы тестов или папки наборов тестов вместе со связанными ресурсами тестов и вызываемыми тестами и вставляет их в целевой проект. Если соответствующий ресурс или вызываемый тест уже существует в целевом проекте, скопированный связанный ресурс теста или вызываемый тест будет переименован для разрешения конфликта имен.
	- ➤ **Copy test sets/test set folders and related entities.** Quality Center копирует наборы тестов или папки наборов тестов без связанных ресурсов тестов и вызываемых тестов и вставляет их в целевой проект. Скопированные элементы не будут связаны с какими-либо объектами.

Нажмите кнопку **ОK**.

# <span id="page-446-0"></span>**Копирование URL-адресов наборов тестов**

Можно скопировать набор тестов и вставить его URL-адрес как ссылку. При этом сам набор тестов не копируется. Вместо этого можно вставить адрес в другое место, такое как сообщение электронной почты или документ. Если щелкнуть эту ссылку, откроется окно Quality Center, в котором будет показан набор тестов.

### **Чтобы скопировать URL-адрес набора тестов, выполните следующие действия.**

- **1** Выберите набор тестов в дереве или в таблице наборов тестов.
- **2** Выберите команду **Edit > Copy URL**. Также можно щелкнуть элемент правой кнопкой мыши и выбрать команду **Copy URL**.
- <span id="page-447-0"></span> **3** Вставьте URL-адрес.

### **Переименование наборов тестов**

Набор тестов или папку наборов тестов можно переименовывать. Учтите, что переименовать набор тестов по умолчанию нельзя.

#### **Чтобы переименовать набор тестов, выполните следующие действия.**

- **1** В дереве наборов тестов или в таблице наборов тестов выберите набор тестов или папку наборов тестов.
- **2** Щелкните правой кнопкой мыши набор тестов или папку наборов тестов, а затем выберите команду **Rename**.
- **3** Измените имя набора тестов, а затем нажмите клавишу ENTER.

### <span id="page-448-0"></span>**Удаление папок наборов тестов**

×

Можно удалить папку и переместить все наборы тестов этой папки в папку **Unattached** или удалить папку вместе со всеми наборами тестов этой папки без возможности восстановления.

#### **Чтобы удалить папку наборов тестов, выполните следующие действия.**

- **1** Выберите папку в дереве наборов тестов. Чтобы удалить несколько папок, нажмите клавишу CTRL и выберите папки, которые необходимо удалить.
- **2** Нажмите кнопку **Delete** или выберите команду **Edit > Delete**. Откроется диалоговое окно Confirm Delete Folder.

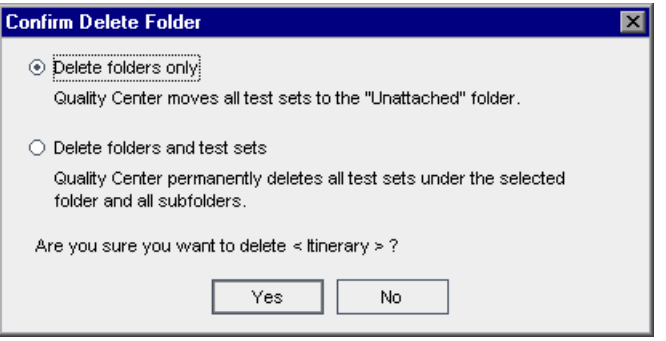

- **3** Возможны следующие варианты удаления.
	- ➤ Выберите вариант **Delete folders only**, чтобы удалить папку и переместить все наборы тестов этой папки в папку **Unattached**. Папка Unattached содержит все наборы тестов, которые больше не связаны с какой-либо папкой.
	- ➤ Выберите вариант **Delete folders and test sets**, чтобы удалить папку и все наборы тестов этой папки без возможности восстановления.
- **4** Нажмите кнопку **Yes** для подтверждения.

# <span id="page-449-0"></span>**Удаление наборов тестов**

Из проекта можно удалять наборы тестов. Учтите, что удалить набор тестов по умолчанию нельзя.

#### **Чтобы удалить набор тестов, выполните следующие действия.**

- **1** Выберите набор тестов в дереве наборов тестов или в таблице наборов тестов. Чтобы удалить несколько наборов тестов, нажмите клавишу CTRL и выберите наборы тестов, которые необходимо удалить.
- **2** Нажмите кнопку **Delete** или выберите команду **Edit > Delete**.
- <span id="page-449-1"></span> **3** Нажмите кнопку **Yes** для подтверждения.

# **Сброс наборов тестов**

После сброса набора тестов для всех тестов набора устанавливается статус **No Run**. При сбросе набора тестов можно также удалить результаты выполнения тестов.

#### **Чтобы сбросить набор тестов, выполните следующие действия.**

- **1** Выберите набор тестов в дереве наборов тестов или в таблице наборов тестов.
- **2** Выберите команду **Test Sets > Reset Test Set**. Откроется диалоговое окно Confirm Reset Test Set.
- **3** Чтобы не удалять результаты выполнения набора тестов в модуле Test Lab, снимите флажок **Delete all the test run results in test set**.
- **4** Нажмите кнопку **Yes** для подтверждения.

# <span id="page-450-0"></span>**Удаление результатов выполнения тестов из набора тестов**

С помощью мастера Purge Runs можно удалять из проекта старые результаты выполнения тестов.

**Чтобы удалить результаты выполнения тестов из набора тестов, выполните следующие действия.**

 **1** Выберите команду **Test Sets > Purge Runs**. Откроется диалоговое окно Select Test Sets to Purge, в котором можно выбрать наборы тестов, результаты выполнения которых необходимо удалить.

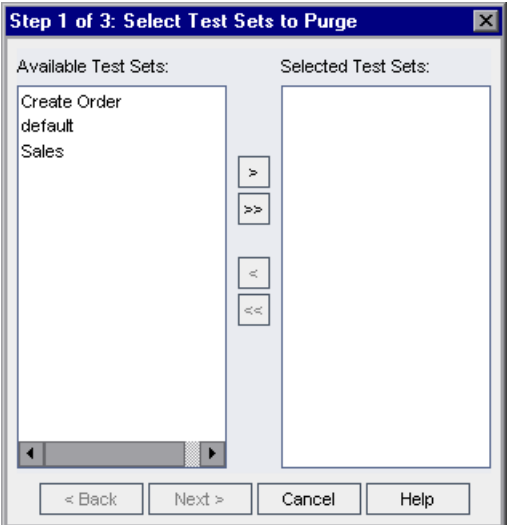

С помощью кнопок со стрелками переместите имена соответствующих наборов тестов из списка **Available Test Sets** в список **Selected Test Sets**.

**Совет.** Наборы тестов также можно перетаскивать из одного списка в другой.

 **2** Нажмите кнопку **Next**. Откроется диалоговое окно Choose Type of Purge, в котором можно выбрать тип удаления и определить условия удаления.

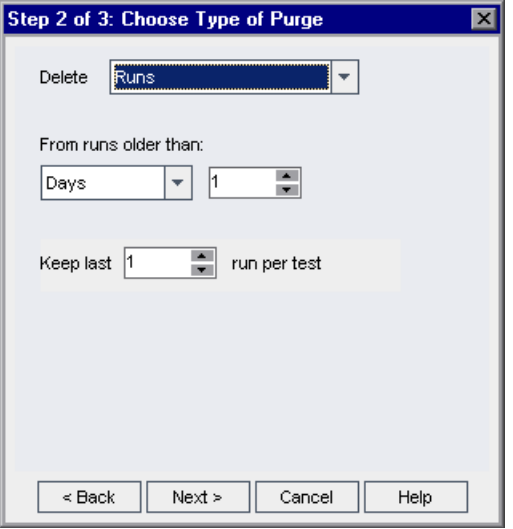

- **3** Удаление шагов выполнения без удаления общих сведений о выполнении.
	- ➤ В поле **Delete** выберите значение **Run Steps Only**.
	- ➤ В разделе **From runs older than** выберите период времени. Более ранние шаги выполнения будут удалены.
- **4** Удаление результатов выполнения тестов.
	- ➤ В поле **Delete** выберите значение **Runs**.
	- ➤ В разделе **From runs older than** выберите период времени. Более ранние результаты выполнения тестов будут удалены.
	- ➤ В поле **Keep last** выберите количество результатов выполнений, которые необходимо сохранить для каждого теста.

 **5** Нажмите кнопку **Next**. Откроется диалоговое окно Confirm Purge Request со сводкой выбранных операций удаления.

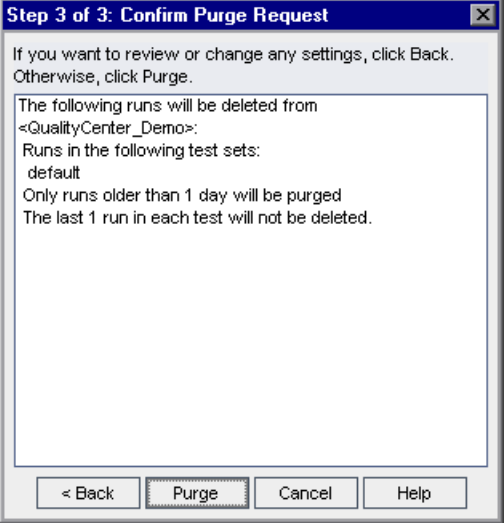

 **6** Нажмите кнопку **Purge**, чтобы подтвердить удаление.

#### **Глава 28** • Создание наборов тестов

# **Планирование выполнения тестов**

Модуль Test Lab позволяет управлять выполнением тестов из набора.

#### **Эта глава содержит следующие разделы.**

- ➤ О [планировании](#page-454-0) выполнения тестов на стр. 455
- ➤ [Планирование](#page-456-0) выполнения тестов на стр. 457
- ➤ Изменение расписания [выполнения](#page-459-0) тестов на стр. 460
- ➤ Определение [последовательности](#page-462-0) тестов на стр. 463
- ➤ Поиск [тестов](#page-463-0) на стр. 464
- ➤ Просмотр схемы [выполнения](#page-463-1) на стр. 464

# <span id="page-454-0"></span>**О планировании выполнения тестов**

На схеме выполнения можно указать дату, время и условия выполнения теста. В основе **условия** лежат результаты выполнения другого теста, указанного в схеме выполнения. Задавая условия, можно указать модулю Test Lab отложить выполнение текущего теста до завершения или успешного выполнения другого определенного теста. Также можно установить последовательность выполнения тестов.

Например, в наборе тестов можно указать, что тест test2 должен выполняться только в том случае, если тест test1 не обнаружил ошибок, а тест test3 должен выполняться только в том случае, если тест test2 не обнаружил ошибок.

В отличие от таблицы выполнения, которая содержит тесты и информацию об их выполнении, схема выполнения показывает тесты и условия в виде схемы.

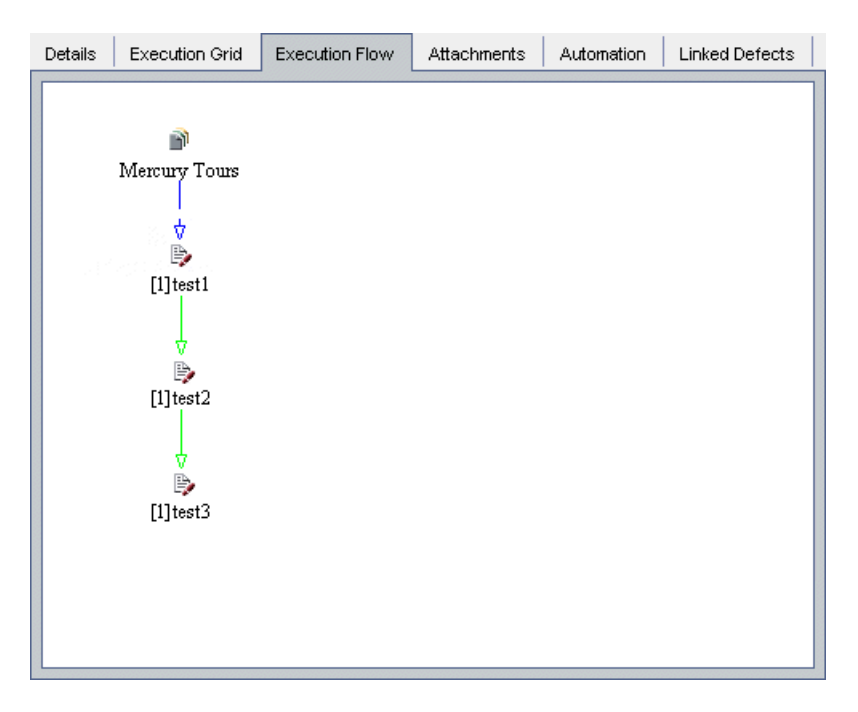

Набор тестов на схеме выполнения изображается значком **м**. Каждый тест на этой схеме представлен значком теста.

Штриховая линия со стрелкой — — → означает, что тест должен выполняться после предыдущего теста без каких-либо условий.

Сплошная линия со стрелкой ———— **обозначает условие. Эта линия** может быть синей или зеленой. Если сплошная линия имеет синий цвет, тест должен выполняться только в том случае, если предыдущий тест имеет статус **Finished**. Если сплошная линия имеет зеленый цвет, тест должен выполняться только в том случае, если предыдущий тест имеет статус **Passed**.

Если тест зависит от времени, то на схему добавляется значок зависимости от времени  $\bullet$ .

# <span id="page-456-0"></span>**Планирование выполнения тестов**

На вкладке Execution Flow можно видеть процесс выполнения тестов и управлять ходом их выполнения. Можно указать, при каких условиях (**условия выполнения**) и в какое время (**временная зависимость**) должен выполняться тест.

Сведения о выполнении тестов см. в разделах "[Выполнение](#page-466-0) тестов [вручную](#page-466-0)" на стр. 467 и "[Автоматическое](#page-476-0) выполнение тестов" на стр. 477.

### **Чтобы запланировать выполнение тестов, выполните следующие действия.**

 **1** На вкладке Execution Flow дважды щелкните тест. Также можно щелкнуть тест правой кнопкой мыши и выбрать команду **Test Run Schedule**. Откроется диалоговое окно Run Schedule, в котором будет показана вкладка Execution Conditions.

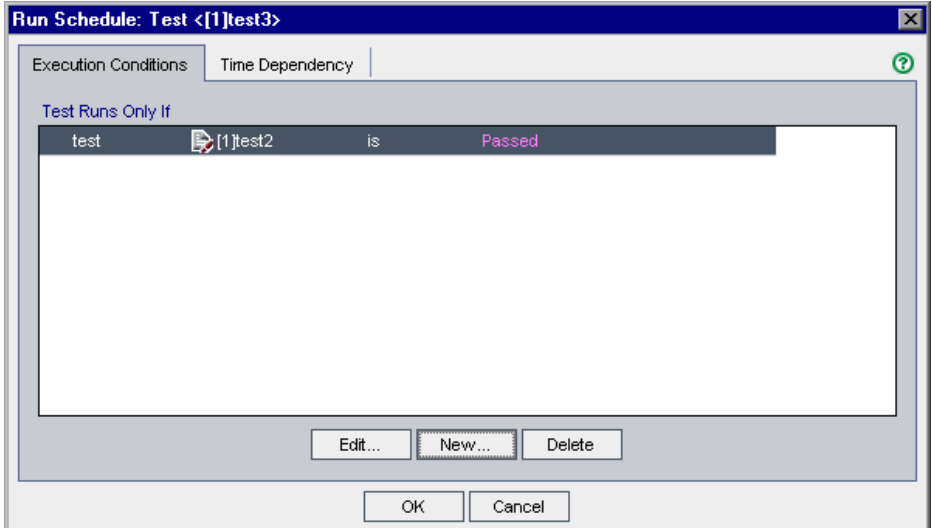

 **2** Чтобы добавить условие, нажмите кнопку **New**. Откроется диалоговое окно New Execution Condition.

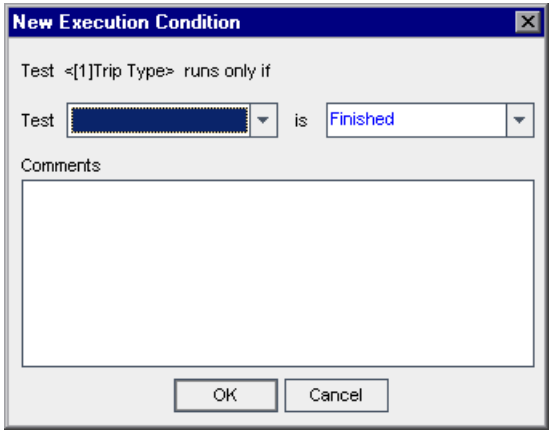

- **3** В поле **Test** выберите тест, от которого должен зависеть текущий тест.
	- ➤ Выберите **Finished** (это значение установлено по умолчанию), чтобы модуль Test Lab выполнял текущий тест только после завершения выполнения указанного теста.
	- ➤ Выберите **Passed**, чтобы модуль Test Lab выполнял текущий тест только после того как указанный тест завершится со статусом Passed.
- **4** В поле **Comments** добавьте сведения об условии.
- **5** Нажмите кнопку **ОK**. Условие будет добавлено в список.

**Совет.** Условие также можно добавить непосредственно на вкладке Execution Flow. Щелкните значок теста (не имя теста) и перетащите стрелку к другому тесту. По умолчанию устанавливается условие **Finished**. Чтобы изменить это условие, дважды нажмите стрелку условия и выберите **Passed**.

 **6** Перейдите на вкладку **Time Dependency**, если необходимо указать время выполнения теста.

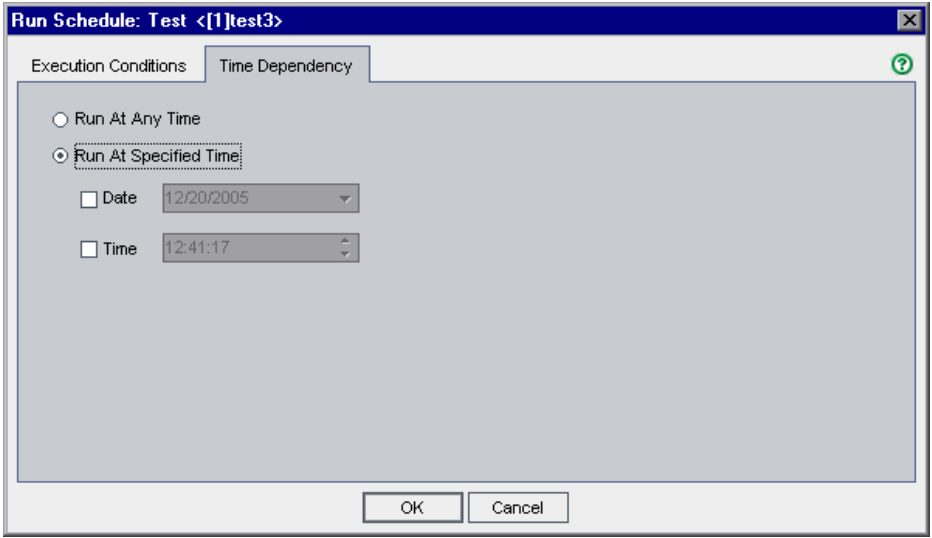

 **7** Выберите команду **Run At Specified Time**, а затем выберите дату в поле **Date** и (или) время в поле **Time**.

**Совет.** Запланировать дату и время выполнения теста можно также следующим способом: нажмите кнопку **Add Time Dependency To Flow** и свяжите стрелку от значка с тестом. Дважды щелкните значок, чтобы установить время в диалоговом окне Time Dependency. По умолчанию для временной зависимости используется текущая дата и время сервера Quality Center.

 **8** Чтобы закрыть диалоговое окно Run Schedule, нажмите кнопку **OK**. На схеме выполнения будут показаны тесты и условия.

# <span id="page-459-0"></span>**Изменение расписания выполнения тестов**

В расписании запуска тестов можно изменять и удалять условия и сведения о временной зависимости.

Данный раздел содержит следующие подразделы.

- ➤ Изменение условий [выполнения](#page-459-1)
- ➤ Удаление условий [выполнения](#page-460-0)
- ➤ Изменение временной [зависимости](#page-460-1)
- ➤ Удаление временной [зависимости](#page-461-0)
- <span id="page-459-1"></span>➤ Удаление всех условий и [зависимостей](#page-461-1)

### **Изменение условий выполнения**

Можно изменять условия выполнения теста.

#### **Чтобы изменить условие выполнения теста, выполните следующие действия.**

 **1** На схеме выполнения дважды нажмите стрелку условия. Также можно щелкнуть стрелку условия правой кнопкой мыши и выбрать команду **Execution Condition**. Откроется диалоговое окно Execution Condition.

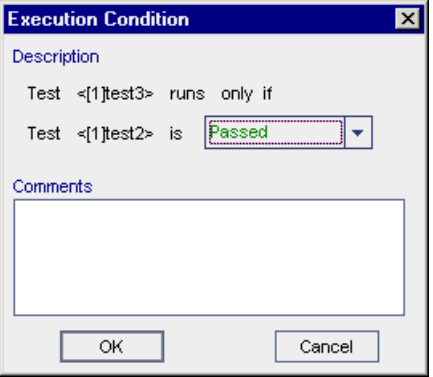

 **2** Измените необходимые параметры условия и нажмите кнопку **OK.**

## <span id="page-460-0"></span>**Удаление условий выполнения**

Можно удалять одно условие или все условия, связанные с тестом.

**Чтобы удалить условие выполнения теста, выполните следующие действия.**

- **1** На схеме выполнения щелкните правой кнопкой мыши стрелку условия и выберите команду **Remove Execution Condition**.
- **2** Нажмите кнопку **Yes** для подтверждения. Стрелка условия будет удалена.

**Чтобы удалить все условия выполнения теста, выполните следующие действия.**

- **1** На схеме выполнения щелкните тест правой кнопкой мыши и выберите команду **Remove Test's Execution Conditions**.
- **2** Нажмите кнопку **Yes** для подтверждения. Будут удалены все соединяющие стрелки.

#### <span id="page-460-1"></span>**Изменение временной зависимости**

Можно изменять дату и время запланированного выполнения теста.

**Чтобы изменить временную зависимость, выполните следующие действия.**

 **1** На схеме выполнения дважды щелкните связанный с тестом значок **Time Dependency** . Откроется диалоговое окно Time Dependency.

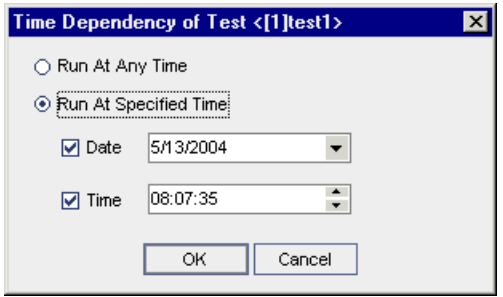

 **2** Измените дату и (или) время, а затем нажмите кнопку **OK**.

# <span id="page-461-0"></span>**Удаление временной зависимости**

Можно удалять указанную ранее временную зависимость.

**Чтобы удалить временную зависимость, выполните следующие действия.**

- **1** На схеме выполнения щелкните правой кнопкой мыши связанный с тестом значок **Time Dependency** и выберите команду **Remove Time Dependency**.
- **2** Нажмите кнопку **Yes** для подтверждения. Значок временной зависимости будет удален из схемы выполнения.

### <span id="page-461-1"></span>**Удаление всех условий и зависимостей**

Можно удалить все условия выполнения и временные зависимости набора тестов.

**Чтобы удалить все условия выполнения набора тестов, выполните следующие действия.**

- **1** Щелкните правой кнопкой мыши схему выполнения и выберите команду **Remove All Execution Conditions**.
- **2** Если набор тестов содержит не только условия выполнения, но и временные зависимости, откроется диалоговое окно Remove All Execution Conditions.

Выберите один из следующих вариантов.

- ➤ **Run conditions and time dependencies.** Из набора тестов удаляются все условия выполнения и временные зависимости.
- ➤ **Run conditions only.** Из набора тестов удаляются условия выполнения.
- ➤ **Time dependencies only.** Из набора тестов удаляются временные зависимости.

Нажмите кнопку **ОK**. Условия выполнения и (или) временные зависимости будут удалены.

 **3** Если набор тестов содержит только условия выполнения или только временные зависимости, откроется диалоговое окно подтверждения. Нажмите кнопку **Yes** для подтверждения. Условия выполнения или временные зависимости будут удалены.

# <span id="page-462-0"></span>**Определение последовательности тестов**

На схеме выполнения можно изменить порядок выполнения показанных тестов.

**Чтобы установить последовательность выполнения тестов, выполните следующие действия.**

- **1** Нажмите клавишу CTRL и выберите несколько тестов на схеме выполнения.
- **2** Щелкните тест правой кнопкой мыши и выберите команду **Order Tests**. Откроется диалоговое окно Order Tests.

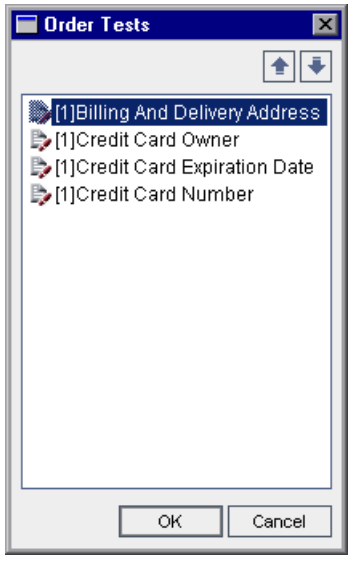

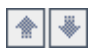

- **3** Выберите тест в списке и с помощью кнопок со стрелками вверх и вниз измените положение теста в последовательности.
- **4** Нажмите кнопку **ОK**.

# <span id="page-463-0"></span>**Поиск тестов**

На схеме выполнения можно найти нужный тест.

#### **Чтобы найти тест, выполните следующие действия.**

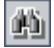

 **1** Нажмите кнопку **Find Test In Flow** на панели инструментов или выберите команду **Edit > Find Test in Flow**. Откроется диалоговое окно Find Test.

В поле **Value To Find** введите имя или часть имени теста. При поиске регистр не учитывается.

 **2** Нажмите кнопку **Find**. Модуль Test Lab выполнит поиск теста.

 **3** При успешном завершении поиска откроется диалоговое окно Search Results со списком возможных совпадений. Выберите результат из списка и нажмите кнопку **Go To**, чтобы выделить тест на схеме выполнения.

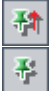

Нажмите кнопку **Keep on Top**, чтобы диалоговое окно Find Results отображалось поверх других открытых окон.

Нажмите кнопку **Not on Top**, чтобы выбранное окно отображалось поверх диалогового окна Find Results.

 **4** При неудачном завершении поиска откроется информационное окно.

# <span id="page-463-1"></span>**Просмотр схемы выполнения**

Вид схемы выполнения можно изменять. Например, можно увеличивать или уменьшать схему, упорядочивать тесты в иерархическом порядке, обновлять схему и отображать на схеме полные имена тестов. Можно также копировать схему в буфер обмена.

#### **Компоновка**

Тŵ

Нажмите кнопку **Arrange Layout**, чтобы упорядочить тесты в иерархическом порядке. Такой вид схемы позволяет просматривать зависимости между тестами.

#### **Увеличение**

Нажмите кнопку **Zoom In**, чтобы увеличить масштаб схемы.

#### **Уменьшение**

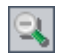

Нажмите кнопку **Zoom Out**, чтобы уменьшить масштаб схемы.

#### **Изображение по размеру окна**

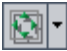

Нажмите кнопку **Fit Picture in Window**, чтобы изменить масштаб для отображения всей схемы в окне. Можно также щелкнуть стрелку вниз, чтобы выбрать нужный масштаб.

- ➤ Выберите масштаб, например **25%**, **50%**, **150%** или **200%**.
- ➤ Выберите **Normal**, чтобы отобразить схему в масштабе 100%.
- ➤ Выберите вариант **Fit In Window**, если необходимо, чтобы вся схема поместилась в окне.
- ➤ Выберите **Custom Zoom**, чтобы указать масштаб. В диалоговом окне Custom Zoom введите масштаб и нажмите кнопку **Zoom**.

#### **Обновление схемы**

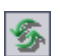

Нажмите кнопку **Refresh Flow**, чтобы обновить схему выполнения для отображения наиболее актуальных сведений о тестах.

#### **Отображение полных имен тестов**

Выберите команду **Tests > Flow > Show Full Test Names**, чтобы показать на схеме выполнения полные имена тестов. По умолчанию длинные имена обрезаются.

#### **Копирование в буфер обмена**

Выберите команду **Tests > Flow > Copy to Clipboard**, чтобы скопировать схему выполнения в буфер обмена как точечный рисунок.

#### **Глава 29** • Планирование выполнения тестов

# <span id="page-466-0"></span>**Выполнение тестов вручную**

При выполнении тестов вручную выполняются операции с тестируемым приложением в соответствии с шагами теста. Статус Passed или Failed каждого шага теста определяется соответствием результатов работы приложения ожиданиям. Вручную можно выполнять как ручные, так и автоматизированные тесты.

#### **Эта глава содержит следующие разделы.**

- ➤ О [выполнении](#page-466-1) тестов вручную на стр. 467
- ➤ [Выполнение](#page-467-0) теста вручную на стр. 468
- ➤ [Изменение](#page-473-0) шагов тестов на стр. 474
- ➤ [Возобновление](#page-474-0) ручного выполнения теста на стр. 475

# <span id="page-466-1"></span>**О выполнении тестов вручную**

Тесты можно выполнять вручную, следуя шагам тестов, определенным при планировании тестирования.

- **1** Выполните операции в тестируемом приложении. Следуйте инструкциям, приведенным в описании шагов тестов.
- **2** Сравните фактические результаты с ожидаемыми. Выполняя шаги, проверьте, правильно ли реагирует приложение.
- **3** В зависимости от того, соответствуют ли фактические результаты тестирования приложения ожидаемым, назначьте каждому шагу статус Passed или Failed.

 **4** Если при выполнении шага обнаружена ошибка в приложении, опишите поведение приложения при этой ошибке. Тест получает статус Failed, если этот статус получил хотя бы один шаг.

Тесты из одного и того же набора можно выполнять многократно. Каждое повторное выполнение теста считается новым выполнением.

После завершения выполнения теста можно просмотреть сводку результатов тестирования в модуле Test Lab. Новый статус выполненного теста появляется в таблице выполнения. Результаты каждого шага теста отображаются в области Last Run Result. Подробные результаты отображаются в диалоговом окне Test Instance Properties. Дополнительные сведения о просмотре результатов тестирования см. в Глава 32, "[Просмотр](#page-490-0) результатов [выполнения](#page-490-0) тестов"..

# <span id="page-467-0"></span>**Выполнение теста вручную**

При выполнении теста вручную выполняются операции с тестируемым приложением в соответствии с шагами теста. Необходимо сравнивать фактические результаты с ожидаемыми и записывать результаты сравнения. Один и тот же тест можно выполнять многократно. При этом отдельно сохраняются результаты каждого выполнения теста. Вручную можно выполнять как ручные, так и автоматизированные тесты.

При выполнении тестов вручную можно изменять шаги теста. Эти изменения можно сохранять в исходном тесте в модуле Test Plan и в экземпляре теста в модуле Test Lab. Можно также сохранять изменения только для текущего выполнения теста. Дополнительные сведения см. в разделе "[Изменение](#page-473-0) шагов тестов" на стр. 474.

Если выполнение теста вручную было приостановлено, его можно продолжить. Дополнительные сведения см. в разделе "[Возобновление](#page-474-0) ручного [выполнения](#page-474-0) теста" на стр. 475.

**Примечание.** Сведения о выполнении тестов бизнес-процессов см. в *HP Business Process Testing User Guide*.
#### **Чтобы выполнить тест вручную, выполните следующие действия.**

- **1** На вкладке Execution Grid или Execution Flow выберите тесты, которые необходимо выполнить вручную.
	- ➤ Если необходимо выполнить только один ручной тест, выберите тест и нажмите кнопку **Run**.
	- ➤ Если необходимо выполнить более одного ручного теста, выберите нужные тесты и нажмите кнопку **Run**. Откроется диалоговое окно Manual Test Run.

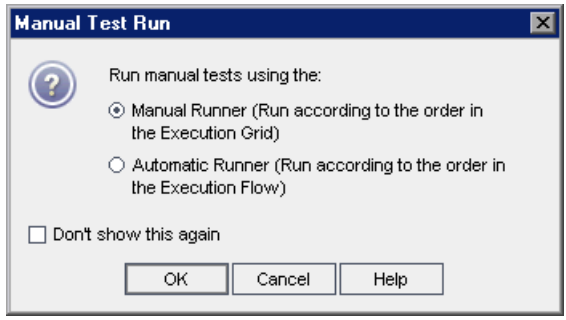

По умолчанию выбран вариант **Manual Runner (Run according to the order in the Execution Grid)**. В этом случае тесты выполняются в том порядке, в котором они показаны в таблице выполнения.

Чтобы выполнить ручные тесты автоматически, выберите вариант **Automatic Runner (Run according to the order in the Execution Flow)**. В этом случае тесты выполняются в том порядке, в котором они показаны на схеме выполнения. Дополнительные сведения об автоматическом выполнении тестов см. в разделе"[Автоматическое](#page-477-0) выполнение тестов" на стр[. 478.](#page-477-0)

Чтобы отключить диалоговое окно Manual Test Run при следующем выполнении ручных тестов, установите флажок **Don't show this again**. Чтобы включить отображение этого окна, выберите команду **Tests > Enable Manual Test Run Confirmation**.

Нажмите кнопку **OK**.

➤ Чтобы выполнить автоматизированные тесты вручную, выберите тесты, нажмите стрелку **Run**, а затем выберите команду **Run Manually**.

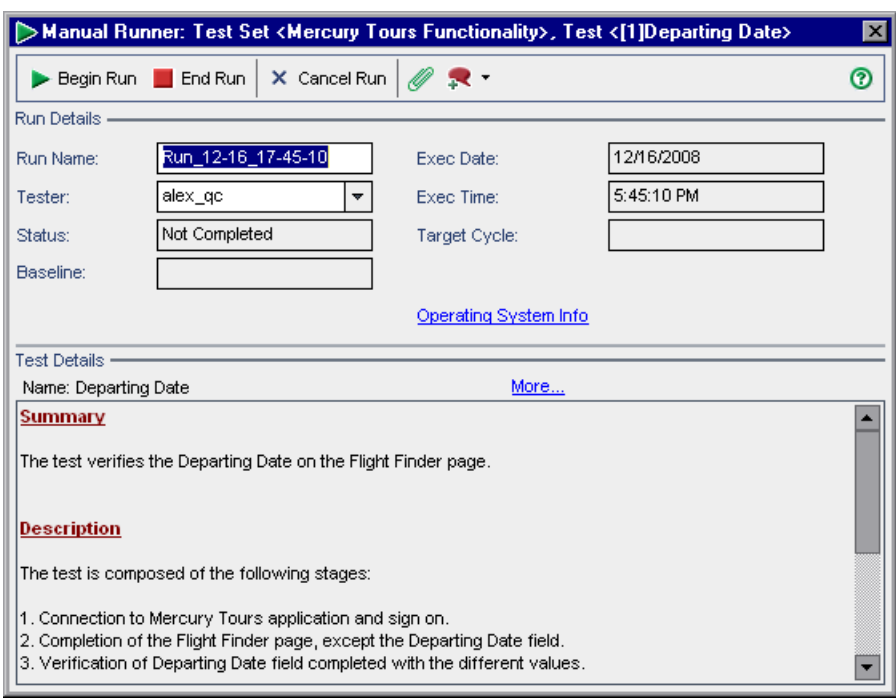

Откроется диалоговое окно Manual Runner.

- **2** В области **Run Details** можно изменить следующую информацию о выполнении.
	- ➤ **Run Name.** Имя выполнения теста.
	- ➤ **Tester.** Имя пользователя, выполняющего тест.
- **3** Чтобы просмотреть информацию об операционной системе, щелкните ссылку **Operating System Info**. Откроется диалоговое окно Operating System Information.

В этом окне можно изменять следующую информацию об операционной системе.

- ➤ **Operating System.** Операционная система, установленная на компьютере, на котором выполняются шаги теста. По умолчанию отображается операционная система клиентского компьютера Quality Center.
- ➤ **OS Service Pack.** Пакет обновлений операционной системы.
- ➤ **OS Build Number.** Номер сборки операционной системы.
- **4** В области **Test Details** можно увидеть следующую информацию о тесте. Щелкните ссылку **More**, чтобы открыть диалоговое окно Test Properties, содержащее сведения о тесте и вложения. Дополнительные сведения о свойствах тестов см. в Глава 18, "Создание дерева плана [тестирования](#page-288-0)"..
- **5** Чтобы добавить вложения к выполнению теста, нажмите кнопку **Attach to Run**. Вложение может представлять собой файл, URL-адрес, снимок приложения, содержимое из буфера обмена или сведения о системе. Дополнительные сведения о вложениях см. в Глава 5, "[Добавление](#page-92-0) [вложений](#page-92-0)"..
- **6** Чтобы добавить дефект к выполнению теста, нажмите кнопку **New Defect**. Откроется диалоговое окно New Defect. Quality Center автоматически создает связь между выполнением теста и новым дефектом. Дополнительные сведения см. в Глава 35, "Добавление и [отслеживание](#page-528-0) [дефектов](#page-528-0)" и Глава 36, "[Связывание](#page-550-0) дефектов".
- **7** Чтобы завершить выполнение теста, нажмите кнопку **End Run**. Quality Center сохранит результаты выполнения теста. Чтобы полностью отменить выполнение теста, нажмите кнопку **Cancel Run**, а затем нажмите кнопку **No** для подтверждения.
- **8** Чтобы начать выполнение теста, нажмите кнопку **Begin Run**.

Если выполняемый тест содержит параметры, которым не были присвоены фактические значения, откроется диалоговое окно Parameters of Test Run. Присвойте параметрам фактические значения. Дополнительные сведения см. в разделе "Назначение [фактических](#page-357-0) значений" на стр. 358.

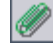

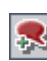

Manual Runner: Test Set <Mercury Tours Functionality>, Test <[1]Departing Date> 図  $\vert \cdot \vert$ 针子 Filter by: All ൫  $\langle P \rangle$  $\mathbf{r}$ s. æ.  $\mathbf{r}$  ,  $\mathbf{r}$ Step Name Source Test Status Exec Date Exec Time 3:42:10 PM Connect to Mercury Tours Site Connect : No Run | 12/25/2005 Sign-On to Mercury Tours Application Sign-On  $\triangleright$  No Run | 12/25/2005 3:42:10 PM Preparation Departing Date No Run 12/25/2005 3:42:10 PM Step 1: Past Departing Date Departing Date  $\triangleright$  No Run | 12/25/2005 3:42:10 PM Step 2: Departing Date Today Departing Date No Run 12/25/2005 3:42:10 PM Step 3: Future Departing Date Departing Date  $\triangleright$  No Run 12/25/2005 3:42:10 PM  $\vert \cdot \vert$  $\blacktriangleright$ Description Open your Web browser and type the <<<Mercury Tours URL>>>. Expected: Actual: The Mercury Tours site opens.

Откроется диалоговое окно Manual Runner: Step Details.

Список **Filter by** позволяет фильтровать шаги теста по столбцу Status.

**Совет.** Удобно просматривать сведения о каждом шаге теста и записывать результаты его выполнения в компактном представлении этого диалогового окна. Чтобы открыть это представление, нажмите кнопку **Compact View**. Чтобы вернуться к таблице шагов, нажмите кнопку **Back to Steps Grid**.

- **9** Если шагов теста нет или требуется изменить шаги, измените их до начала их выполнения. Дополнительные сведения см. в разделе "[Изменение](#page-473-0) шагов [тестов](#page-473-0)" на стр. 474.
- **10** Чтобы просмотреть значения параметров теста, нажмите кнопку **Show Parameters**. Откроется диалоговое окно Parameter Values for Run.

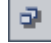

 **11** Откройте тестируемое приложение и выполните первый шаг теста.

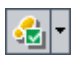

➤ Нажмите кнопку **Pass Selected**, если фактический результат совпадает с ожидаемым. Шаг получит статус Passed и будет помечен зеленым флажком. (Чтобы установить статус Passed сразу для всех шагов теста, нажмите стрелку **Pass Selected** и выберите команду **Pass All**.)

 $\cdot$  and  $\cdot$ 

- ➤ Если фактический результат отличается от ожидаемого, введите фактический результат в поле **Actual** и нажмите кнопку **Fail Selected**. Шаг получит статус Failed и будет помечен красным знаком "X". (Чтобы установить статус Failed сразу для всех шагов теста, нажмите стрелку **Fail Selected** и выберите команду **Fail All**.)
- **12** Чтобы добавить вложения к шагу теста, нажмите кнопку **Attachments**. Чтобы добавить вложения ко всему выполнению теста, нажмите стрелку **Attachments**, а затем выберите команду **Attach to Run**. Дополнительные сведения о вложениях см. в Глава 5, "[Добавление](#page-92-0) вложений"..
- **13** Если при выполнении теста обнаружена ошибка в приложении, нажмите кнопку **New Defect**. Откроется диалоговое окно New Defect, в котором можно добавить дефект. Quality Center автоматически создает связь между выполнением теста и новым дефектом. Дополнительные сведения см. в разделах "[Добавление](#page-530-0) новых дефектов" на стр. 531 и "[Связывание](#page-550-0) [дефектов](#page-550-0)" на стр. 551.

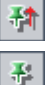

R

- **14** Нажмите кнопку **Keep on Top**, чтобы диалоговое окно Manual Runner: Step Details отображалось поверх других открытых окон. Нажмите кнопку **Not on Top**, чтобы выбранные окна отображались поверх диалогового окна Manual Runner: Step Details.
- **15** Выполните оставшиеся шаги.
- **16** Нажмите кнопку **End Run** после завершения выполнения теста или чтобы приостановить выполнение теста. Сведения о том, как продолжить выполнение приостановленного ручного теста см. в разделе "[Возобновление](#page-474-0) ручного выполнения теста" на стр. 475.

## <span id="page-473-0"></span>**Изменение шагов тестов**

При выполнении теста в диалоговом окне Manual Runner: Step Details можно добавлять, удалять и изменять шаги теста. По окончании выполнения теста можно сохранить измененные шаги.

**Чтобы изменить шаг теста, выполните следующие действия.**

- **1** Откройте диалоговое окно Manual Runner: Step Details. Дополнительные сведения см. в разделе "[Выполнение](#page-467-0) теста вручную" на стр. 468.
- **2** Нажмите кнопку **Add Step**, чтобы добавить шаг. Будет добавлен новый шаг с именем по умолчанию. В поле **Description** можно ввести сведения о новом шаге.

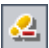

4

- **3** Нажмите кнопку **Delete Selected**, чтобы удалить выбранный шаг или несколько шагов, а затем нажмите кнопку **Yes** для подтверждения.
- **4** Чтобы закрыть диалоговое окно, нажмите кнопку **End Run**. Откроется окно сообщения.
- **5** Нажмите кнопку **Yes**, чтобы сохранить изменения и обновить тест в модулях Test Plan и Test Lab. Нажмите кнопку **No**, чтобы сохранить изменения только в текущем выполнении теста.

Модуль Test Lab позволяет обновлять изменения вызываемых тестов только в текущем выполнении теста. Изменения не затрагивают вызываемые тесты. Дополнительные сведения о вызываемых тестах см. в разделе "[Управление](#page-343-0) шагами теста" на стр. 344.

# <span id="page-474-0"></span>**Возобновление ручного выполнения теста**

Если выполнение ручного теста было приостановлено, его можно продолжить позже.

**Примечание.** Команда Continue Manual Run возобновляет последнее выполнение выбранного теста. Если необходимо продолжить предыдущее выполнение теста, нажмите кнопку **Test Instance Properties**, выберите **All Runs** на боковой панели, а затем выберите выполнение, которое необходимо продолжить. Нажмите кнопку **Continue**.

## **Чтобы продолжить выполнение ручного теста, выполните следующие действия.**

- **1** На вкладке Execution Grid или Execution Flow выберите тест, выполнение которого необходимо продолжить.
- **2** Выберите команду **Tests** > **Continue Manual Run**. Также можно нажать стрелку **Run** и выбрать команду **Continue Manual Run**. Откроется диалоговое окно Manual Runner с выбранным тестом.
- **3** Продолжайте выполнение теста.

## **Глава 30** • Выполнение тестов вручную

# **Автоматическое выполнение тестов**

Можно выполнять тесты автоматически непосредственно в Quality Center. Выполнять тесты можно как на своем компьютере, так и на удаленных хостах.

#### **Эта глава содержит следующие разделы.**

- ➤ Об [автоматическом](#page-476-0) выполнении тестов на стр. 477
- ➤ [Автоматическое](#page-477-1) выполнение тестов на стр. 478
- ➤ Просмотр журнала [выполнения](#page-482-0) на стр. 483
- ➤ Настройка хостов для удаленного [выполнения](#page-484-0) тестов на стр. 485
- ➤ [Упорядочивание](#page-486-0) тестов в таблице выполнения на стр. 487
- ➤ Поиск и замена значений в таблице [выполнения](#page-488-0) на стр. 489

# <span id="page-476-0"></span>**Об автоматическом выполнении тестов**

Выполнять тесты автоматически можно как на своем компьютере, так и на удаленных хостах. **Хостом** называется любой подключенный к сети компьютер, на котором установлено средство тестирования.

Выбрать тесты для выполнения можно на вкладке Execution Grid или Execution Flow. Можно выполнять все тесты из набора тестов или только определенные тесты, причем среди выбранных тестов могут быть как автоматизированные, так и ручные тесты. Выбранные тесты отображаются в диалоговом окне Automatic Runner.

При выполнении автоматизированного теста Quality Center автоматически открывает выбранное средство тестирования, выполняет тест на локальном компьютере или на удаленных хостах, а затем экспортирует результаты тестирования в Quality Center.

При выполнении ручного теста из диалогового окна Automatic Runner, Quality Center уведомляет соответствующего тестировщика по электронной почте о необходимости выполнения теста на указанном хосте.

Можно также запустить автоматизированный системный тест для получения сведений о системе, захвата снимка экрана или перезагрузки компьютера. Дополнительные сведения о системных тестах см. в [Глава](#page-366-0) 23, "Работа с [системными](#page-366-0) тестами".

## <span id="page-477-1"></span><span id="page-477-0"></span>**Автоматическое выполнение тестов**

При выполнении автоматизированного теста Quality Center автоматически открывает выбранное средство тестирования, выполняет тест, а затем экспортирует результаты тестирования в Quality Center. При выполнении ручного теста соответствующий тестировщик получает сообщение электронной почты с указанием необходимости выполнения ручного теста.

Можно выполнить весь набор тестов или определенные тесты из набора, включая как автоматизированные, так и ручные тесты. Выбранные тесты отображаются в диалоговом окне Automatic Runner.

При автоматическом выполнении тестов необходимо учитывать следующее.

- ➤ Перед выполнением теста на удаленном хосте необходимо настроить хосты в диалоговом окне Host Manager. Дополнительные сведения см. в разделе "Настройка хостов для удаленного [выполнения](#page-484-0) тестов" на стр[. 485.](#page-484-0)
- ➤ Чтобы выполнить один тест одновременно на нескольких удаленных хостах, добавьте в набор тестов несколько экземпляров этого теста. Дополнительные сведения см. в разделе "[Добавление](#page-430-0) тестов в набор [тестов](#page-430-0)" на стр. 431.
- ➤ Чтобы выполнить несколько наборов тестов одновременно на нескольких удаленных хостах, откройте новый экземпляр диалогового окна Automatic Runner для каждого набора тестов.
- ➤ Чтобы выполнять тесты QuickTest Professional и WinRunner на удаленном хосте из Quality Center, откройте соответствующее приложение на удаленном хосте, а затем выберите требуемый вариант. Более подробные сведения см. в *Руководстве пользователя HP QuickTest Professional* или в *Руководстве пользователя HP WinRunner*.
- ➤ Если тест WinRunner выполняется в пакетном режиме, то каждый тест, вызываемый из пакетного теста, считается отдельным тестом, а не частью самого пакетного теста. Любой тест, вызванный из пакетного теста, еще не включенного в набор тестов, добавляется в этот набор тестов после завершения выполнения тестов.

Пользователи QuickTest Professional должны учитывать следующее.

- ➤ Перед выполнением теста QuickTest Quality Center загружает надстройки QuickTest, связанные с выбранным тестом. Убедитесь, что эти надстройки QuickTest установлены на компьютере, на котором будет выполняться тест. Дополнительные сведения о работе с надстройками и списками связанных надстроек в QuickTest см. в документации QuickTest Professional и в документации соответствующих надстроек QuickTest.
- ➤ Тесты QuickTest Professional, которые выполняются из модуля Test Lab, автоматически выполняются в режиме **Fast**. Они не могут выполняться в режиме **Normal**.

## **Чтобы выполнить тесты автоматически, выполните следующие действия.**

- **1** Выберите набор тестов в дереве наборов тестов или в таблице наборов тестов.
- **2** Можно указать условия и запланировать дату и время выполнения тестов. Также можно установить порядок выполнения тестов. Дополнительные сведения см. в Глава 29, "[Планирование](#page-454-0) выполнения тестов"..
- **3** Можно выполнять все тесты из набора тестов или только определенные тесты.
	- ➤ Чтобы выполнить весь набор тестов, на вкладке Execution Grid или на вкладке Execution Flow нажмите кнопку **Run Test Set**. Также можно выбрать команду **Test Sets > Run Test Set**.
	- ➤ Чтобы выполнить только выбранные тесты, на вкладке Execution Grid или на вкладке Execution Flow выберите один или несколько тестов, а затем нажмите кнопку **Run**. Также можно выбрать команду **Tests** > **Run**.

Откроется диалоговое окно Automatic Runner, в котором будут показаны выбранные тесты.

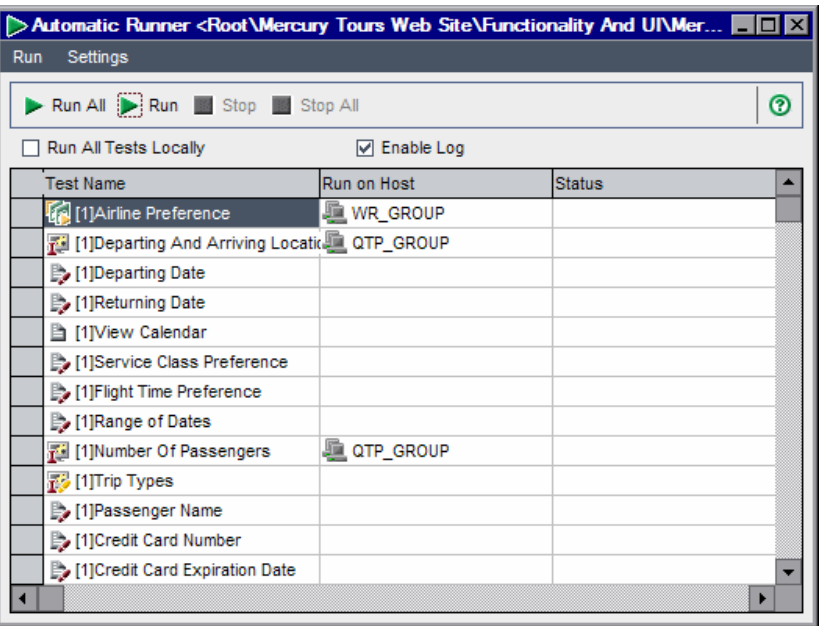

- **4** Тесты можно выполнять локально или удаленно.
	- ➤ Чтобы выполнять тесты на локальном компьютере, установите флажок **Run All Tests Locally**.
	- ➤ Чтобы выполнять тесты на удаленном компьютере, снимите флажок **Run All Tests Locally**. Для каждого теста необходимо выбрать хост. В столбце **Run on Host** щелкните нужную ячейку и нажмите кнопку обзора. Откроется диалоговое окно Select Host. В разделе **<Any Host>** можно выбрать хост, на котором должен выполняться тест.

Также можно выбрать группу хостов. Если выбрана группа хостов, Quality Center будет выполнять тест на первом доступном хосте из этой группы, а не на каждом хосте.

<span id="page-480-0"></span> **5** Если необходимо создать журнал выполнения тестов в Quality Center, установите флажок **Enable Log**. Дополнительные сведения см. в разделе "Просмотр журнала [выполнения](#page-482-0)" на стр. 483.

 **6** Чтобы выполнить выбранные тесты, нажмите кнопку **Run**. Чтобы выполнить все тесты, нажмите кнопку **Run All** в диалоговом окне Automatic Runner.

Для автоматизированных тестов Quality Center автоматически открывает выбранное средство тестирования и выполняет тест. Выполнение теста начнется только тогда, когда выбранный хост будет доступен для выполнения тестов.

Для ручных тестов Quality Center уведомит соответствующего тестировщика по электронной почте о необходимости выполнения теста. Это уведомление может быть отправлено только в том случае, если для теста назначен тестировщик, и известен его адрес электронной почты. Чтобы назначить тестировщика, на вкладке Execution Grid найдите нужный тест, в столбце **Responsible Tester** щелкните соответствующую ячейку, а затем нажмите кнопку со стрелкой. Выберите имя из списка.

Ход выполнения теста отображается в столбце Status.

- **7** Если потребуется прекратить выполнение теста до его завершения, нажмите кнопку **Stop**.
- **8** Если перед запуском теста был установлен флажок **Enable Log** (см. шаг [5](#page-480-0)), можно просмотреть журнал выполнения, выбрав команду **Run > View Execution Log**. Дополнительные сведения см. в разделе "[Просмотр](#page-482-0) журнала [выполнения](#page-482-0)" на стр. 483.
- **9** Чтобы закрыть диалоговое окно Automatic Runner, выберите команду **Run > Exit**.
- **10** После того завершения выполнения тестов в Quality Center можно просматривать сводку результатов выполнения тестов. Новый статус каждого выполнения теста будет указан на вкладке Execution Grid после каждого выполнения теста. Результаты каждого шага теста отображаются в области Last Run Result. Подробные результаты отображаются в диалоговом окне Test Instance Properties. Более подробные сведения о результатах выполнения тестов см. в Глава 32, "Просмотр [результатов](#page-490-0) [выполнения](#page-490-0) тестов"..

# <span id="page-482-0"></span>**Просмотр журнала выполнения**

Журнал выполнения содержит информацию о выполненных тестах, в том числе название проекта, имя пользователя, имя набора тестов. Для каждого теста в журнал записывается дата и время выполнения, хост и описание выполнения.

**Примечание.** Просматривать журнал выполнения можно лишь в том случае, если перед выполнением теста был установлен флажок **Enable Log** в диалоговом окне Automatic Runner. Дополнительные сведения см. в описании шага [5](#page-480-0) на стр[. 481](#page-480-0)**.**

**Чтобы просмотреть журнал выполнения, выполните следующие действия.**

 **1** После выполнения теста в диалоговом окне Automatic Runner выберите команду **Run > View Execution Log**. Откроется диалоговое окно Execution Log.

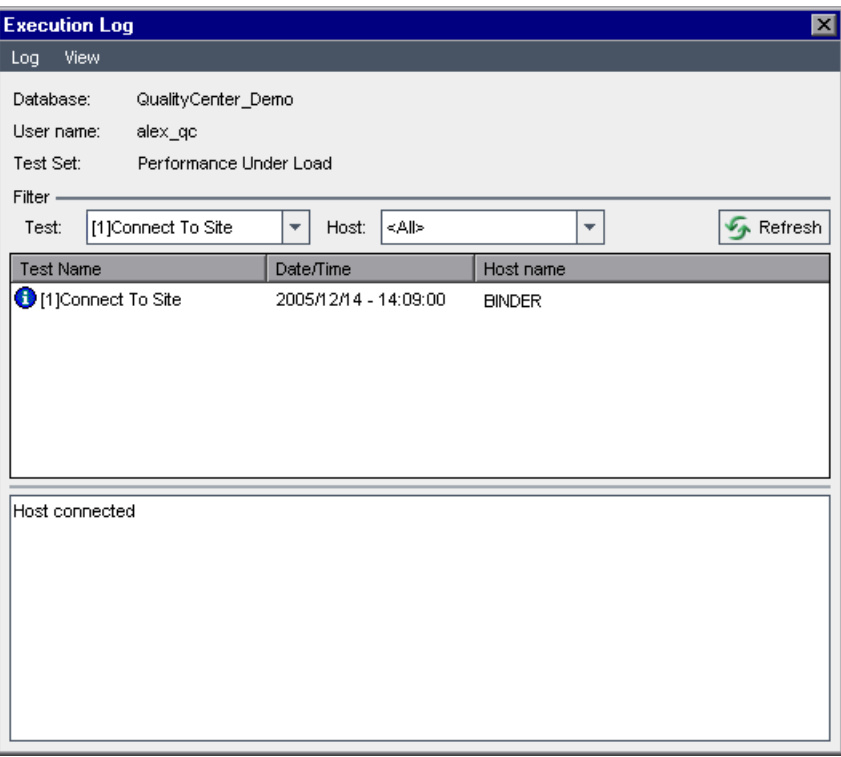

- **2** Чтобы отфильтровать журнал выполнения, выполните следующие действия.
	- ➤ В раскрывающемся списке **Test** выберите тест, а затем нажмите кнопку **Refresh**.
	- ➤ В раскрывающемся списке **Host** выберите хост, а затем нажмите кнопку **Refresh**.
- **3** Чтобы просмотреть другой журнал выполнения, выберите команду **Log > Open**.
- **4** Чтобы удалить журнал выполнения, выберите команду **Log > Delete**. Нажмите кнопку **Yes** для подтверждения.
- **5** Чтобы закрыть журнал выполнения, выберите команду **Log > Exit**.

## <span id="page-484-0"></span>**Настройка хостов для удаленного выполнения тестов**

Выполнять тесты можно на любом хосте, подключенном к сети. С помощью диалогового окна Host Manager можно создать список доступных хостов, на которых можно выполнять тесты. Можно также распределить хосты по группам для конкретного проекта.

**Примечание.** Если указана группа хостов для удаленного выполнения тестов, Quality Center будет выполнять тест на первом доступном хосте, а не на каждом хосте группы.

**Чтобы настроить хосты для удаленного выполнения тестов, выполните следующие действия.**

 **1** Выберите команду **Test Sets > Host Manager**. Откроется диалоговое окно Host Manager.

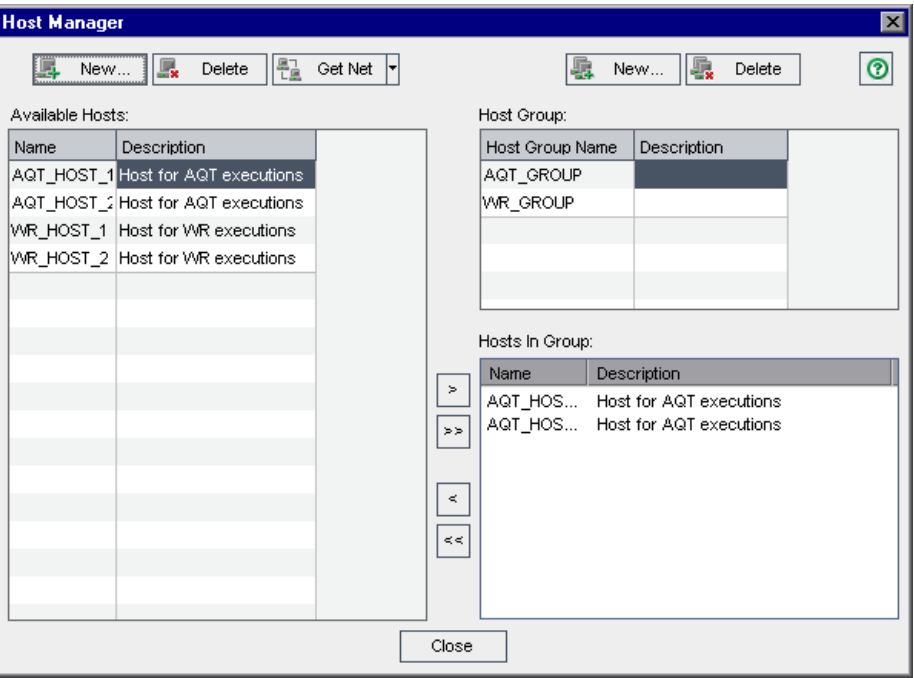

#### Get Net |

Если в списке **Available Hosts** нет хостов, нажмите кнопку **Get Hosts on the Network**. Quality Center просмотрит каталог "Сетевое окружение" и добавит все найденные хосты в список **Available Hosts**.

Чтобы синхронизировать хосты из списка **Available Hosts** с хостами из каталога "Сетевое окружение", нажмите стрелку **Get Hosts on the Network** и выберите команду **Synchronize Hosts in the Project with Hosts on Net**. Quality Center добавит найденные в каталоге "Сетевое окружение" хосты и удалит те хосты, которые не были найдены в этом каталоге.

#### New...

 **2** Чтобы добавить хост в список **Available Hosts**, нажмите кнопку **New Host**. Откроется диалоговое окно New Host. В поле **Host Name** введите имя хоста. В поле **Description** введите описание хоста. Нажмите кнопку **ОK**.

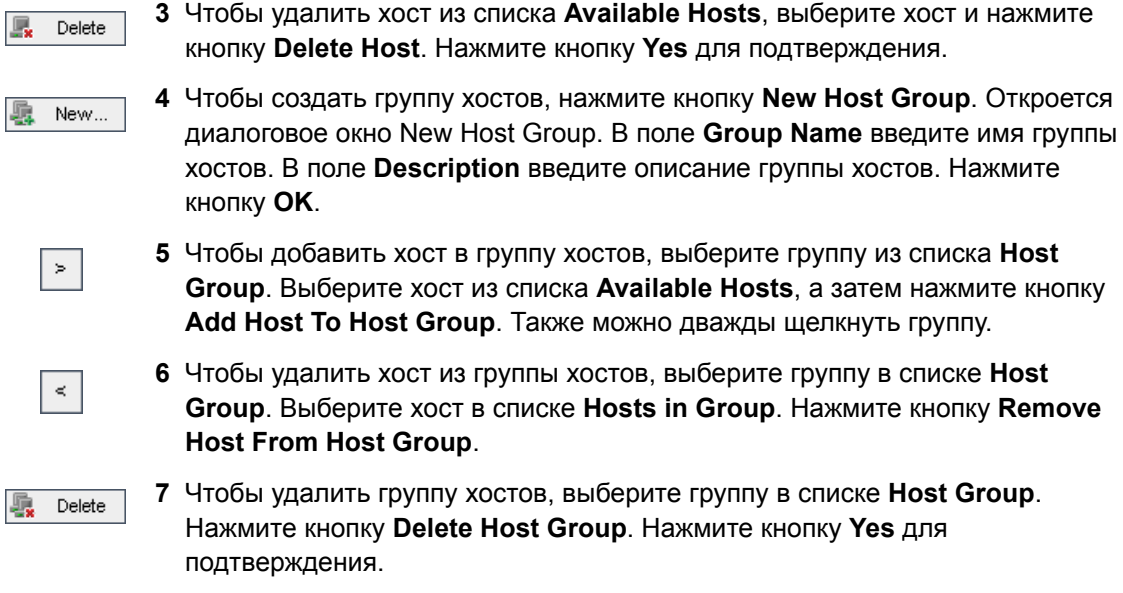

 **8** Чтобы закрыть диалоговое окно Host Manager, нажмите кнопку **Close**.

## <span id="page-486-0"></span>**Упорядочивание тестов в таблице выполнения**

Порядок тестов в таблице выполнения можно изменить. Quality Center выполняет тесты в заданном порядке, группируя их по типу узла. Например, если указан порядок тестов **test1**, **test2** и **test3**, то Quality Center сначала выполнит тесты **test1** и **test3**, если они должны выполняться на одном и том же хосте, а затем выполнит тест **test2**, который будет выполняться на другом хосте.

**Примечание.** Определяя порядок запуска тестов, Quality Center сначала проверяет схему выполнения. Порядок, определенный в таблице выполнения, используется только в том случае, если в схеме выполнения не заданы условия. Дополнительные сведения о планировании тестов на схеме выполнения см. в Глава 29, "[Планирование](#page-454-0) выполнения тестов"..

**Чтобы упорядочить тесты в таблице выполнения, выполните следующие действия.**

 **1** Выберите команду **Tests > Order Tests**. Откроется диалоговое окно Order Tests.

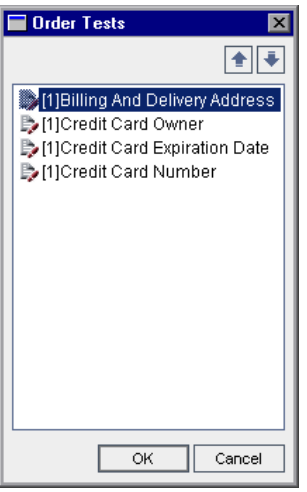

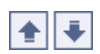

 **2** Выберите тест в списке и с помощью кнопок со стрелками вверх и вниз измените положение теста в последовательности.

**Совет.** Тесты также можно перетаскивать вверх или вниз.

 **3** Нажмите кнопку **ОK**.

# <span id="page-488-0"></span>**Поиск и замена значений в таблице выполнения**

В таблице выполнения можно выполнять поиск и замену значений полей.

#### **Чтобы найти значение, выполните следующие действия.**

 **1** Выберите команду **Tests > Find**. Откроется диалоговое окно Find.

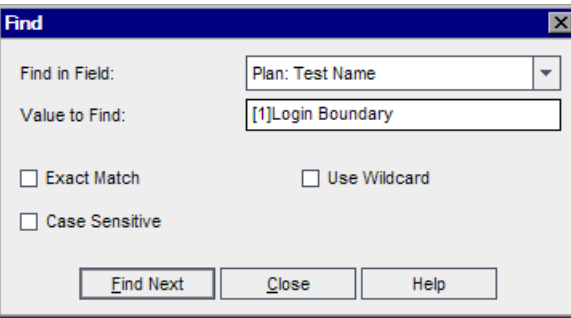

- **2** В поле **Find in Field** выберите столбец, в котором необходимо выполнить поиск определенного значения.
- **3** В поле **Value to Find** введите или выберите значение, которое необходимо найти.
- **4** Если необходимо найти точное значение, установите флажок **Exact Match**.
- **5** Чтобы выполнить поиск с учетом регистра, установите флажок **Case Sensitive**.
- **6** Если необходимо использовать звездочки (\*) в строке поиска, чтобы вводить только часть элемента, установите флажок **Use Wildcard**.
- **7** Нажмите кнопку **Find Next**. Quality Center выполнит поиск тестов с указанным значением. При успешном завершении поиска тест будет выделен в таблице выполнения. При неудачном завершении поиска откроется информационное окно.

#### **Чтобы заменить значение, выполните следующие действия.**

 **1** Выберите команду **Tests > Replace**. Откроется диалоговое окно Find/Replace.

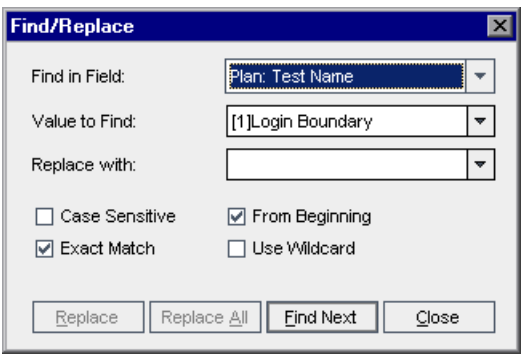

- **2** В поле **Find in Field** выберите столбец, в котором необходимо выполнить поиск определенного значения.
- **3** В поле **Value to Find** введите или выберите значение, которое необходимо найти.
- **4** В поле **Replace with** введите или выберите значение для замены.
- **5** Чтобы выполнить поиск с учетом регистра, установите флажок **Case Sensitive**.
- **6** Если необходимо найти точное значение, установите флажок **Exact Match**.
- **7** Чтобы начать поиск с верхней части таблицы выполнения, установите флажок **From Beginning**.
- **8** Если необходимо использовать звездочки (\*) в строке поиска, чтобы вводить только часть элемента, установите флажок **Use Wildcard**.
- **9** Чтобы заменить значение, выполните следующие действия.
	- ➤ Чтобы заменить найденный элемент и продолжить поиск следующего элемента, нажмите кнопку **Replace**.
	- ➤ Чтобы заменить все найденные элементы в таблице выполнения, нажмите кнопку **Replace All**.

# <span id="page-490-0"></span>**Просмотр результатов выполнения тестов**

После выполнения экземпляров тестов проводится анализ результатов выполнения, позволяющий определить, какие экземпляры тестов завершились с ошибками, и какие шаги привели к этим ошибкам.

### **Эта глава содержит следующие разделы.**

- ➤ О просмотре [результатов](#page-491-0) выполнения тестов на стр. 492
- ➤ Просмотр [результатов](#page-492-0) выполнения тестов на стр. 493
- ➤ Просмотр сведений о [выполнении](#page-494-0) теста на стр. 495
- ➤ Сравнений [результатов](#page-497-0) всех выполнений на стр. 498
- ➤ Просмотр [конфигурации](#page-500-0) выполнения теста на стр. 501
- ➤ Просмотр [связанных](#page-505-0) дефектов на стр. 506
- ➤ Просмотр истории [выполнения](#page-506-0) теста на стр. 507

# <span id="page-491-0"></span>**О просмотре результатов выполнения тестов**

После выполнения экземпляров тестов можно просмотреть результаты в Quality Center. Результаты выполнения тестов представляют собой значения статуса (пройден или не пройден) экземпляра теста и значения статуса (пройден или не пройден) для каждого шага экземпляра теста. Эти результаты помогают определить обнаружение дефекта в приложении. В некоторых случаях может оказаться, что шаг не был пройден из-за того, что ожидаемые результаты уже недействительны и требуют обновления.

После выполнения ручного или автоматизированного теста можно просмотреть результаты и общие сведения о выполнении теста в таблице выполнения. В диалоговом окне Test Instance Properties можно просматривать результаты выполнения теста, сравнивать результаты последнего выполнения теста с результатами предыдущих выполнений, управлять вложениями, просматривать информацию о конфигурации выполнения теста, просматривать связанные дефекты и историю изменения выполнений теста.

**Примечание.** Дополнительные сведения о просмотре результатов выполнения системных тестов см. в Глава 23, "Работа с [системными](#page-366-0) [тестами](#page-366-0)"..

Кроме того, имеется возможность анализа хода выполнения набора тестов путем периодического создания отчетов и диаграмм. Дополнительные сведения см. в Глава 42, "Создание [стандартных](#page-666-0) отчетов", [Глава](#page-624-0) 41, "Создание [диаграмм](#page-624-0)", и Глава 44, "Создание диаграмм анализа в [реальном](#page-698-0) [времени](#page-698-0)"..

## <span id="page-492-0"></span>**Просмотр результатов выполнения тестов**

Результаты выполнения тестов можно просмотреть в диалоговом окне Test Instance Properties.

### **Чтобы просмотреть результаты тестов, выполните следующие действия.**

 **1** В таблице выполнения дважды щелкните тест или выберите экземпляр теста, а затем нажмите кнопку **Test Instance Properties**. Откроется диалоговое окно Test Instance Properties. По умолчанию отображается представление All Runs.

На схеме выполнения щелкните правой кнопкой мыши экземпляр теста и выберите команду **Test Instance Properties**. Откроется диалоговое окно Test Instance Properties. По умолчанию отображается представление Details.

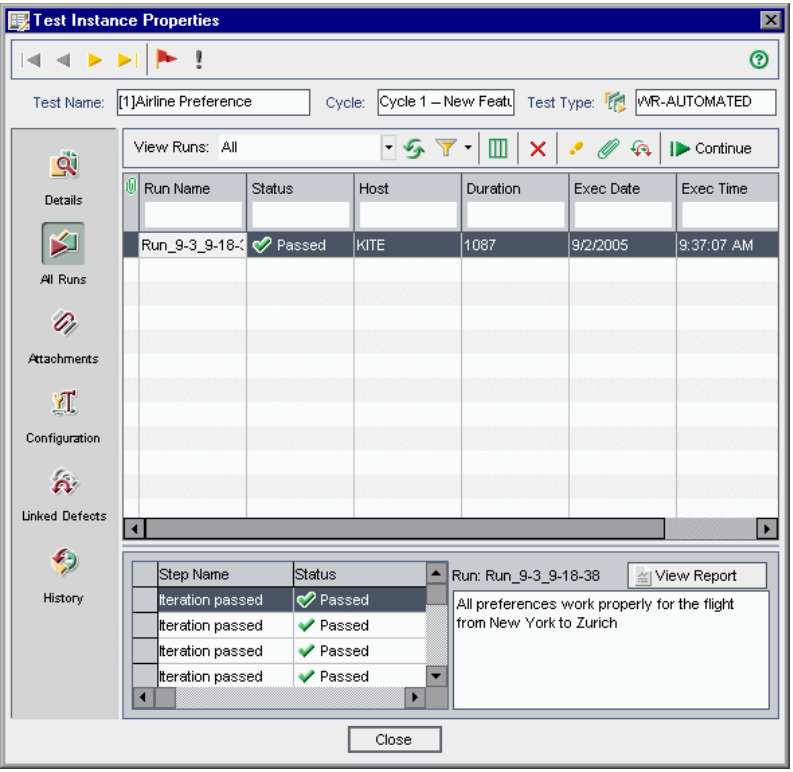

勗

 **2** Щелкните представление на боковой панели. Диалоговое окно Test Instance Properties содержит следующие представления.

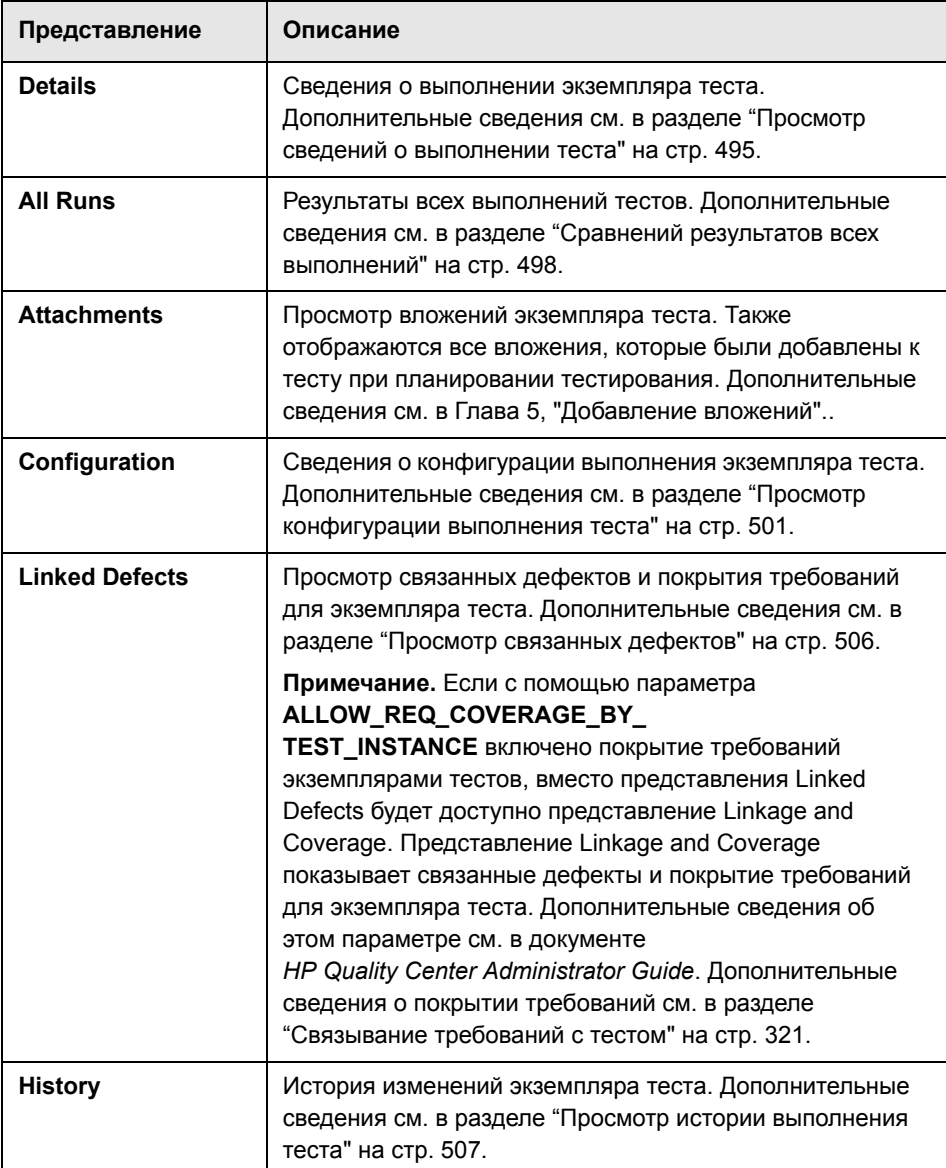

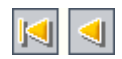

 **3** Нажмите кнопку **First Test**, чтобы просмотреть первый экземпляр теста, или кнопку **Previous Test**, чтобы просмотреть предыдущий экземпляр теста в текущей таблице выполнения.

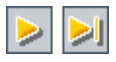

 **4** Нажмите кнопку **Next Test**, чтобы просмотреть следующий экземпляр теста, или кнопку **Last Test**, чтобы просмотреть последний экземпляр теста в текущей таблице выполнения.

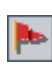

 **5** Чтобы добавить или изменить флаг отслеживания экземпляра теста, нажмите кнопку **Flag for Follow Up**. Дополнительные сведения см. в Глава 4, "[Оповещение](#page-80-0) об изменениях"..

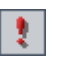

 **6** Если экземпляр теста имеет оповещение, можно нажать кнопку **Alerts**, чтобы открыть диалоговое окно Alerts. Дополнительные сведения см. в разделе "Просмотр [оповещений](#page-87-0)" на стр. 88.

# <span id="page-494-0"></span>**Просмотр сведений о выполнении теста**

Сведения о выполнении экземпляра теста можно просмотреть в представлении **Details**.

## **Чтобы просмотреть сведения о выполнении теста, выполните следующие действия.**

 **1** Откройте диалоговое окно Test Instance Properties. Дополнительные сведения см. в разделе "Просмотр результатов [выполнения](#page-492-0) тестов" на стр[. 493.](#page-492-0)

 **2** На боковой панели диалогового окна Test Instance Properties нажмите кнопку **Details**.

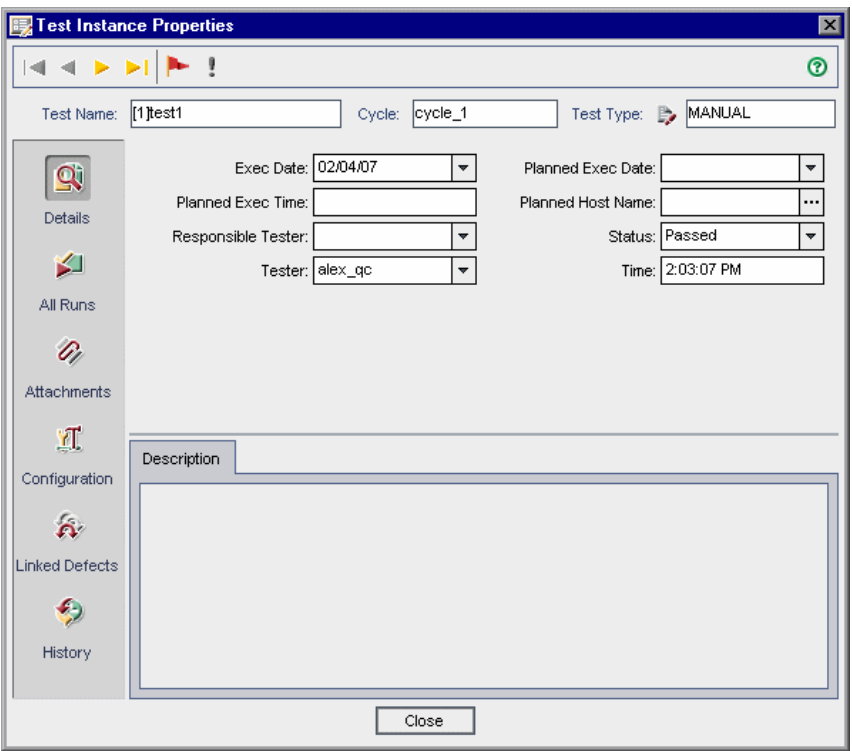

 **3** В представлении **Details** можно проверить следующую информацию о тесте.

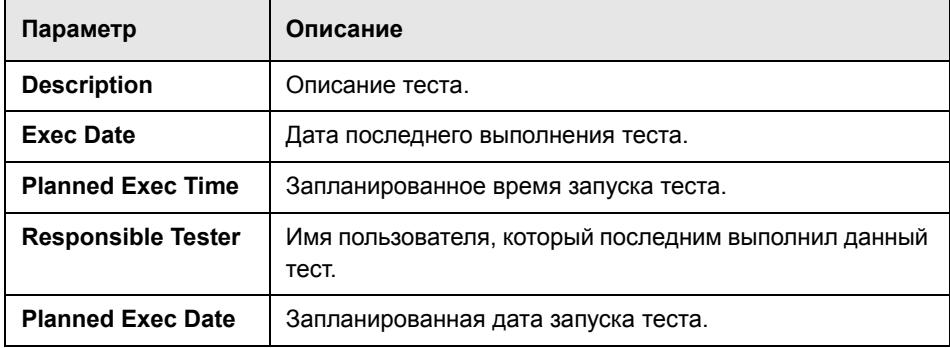

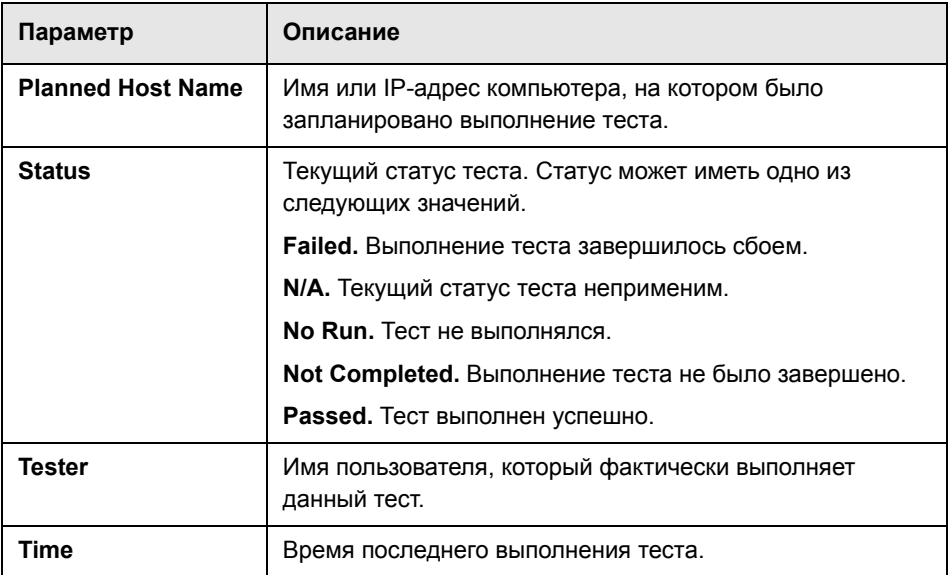

Изменения сведений о тесте будут показаны в таблице выполнения.

**Примечание.** Заголовок любого поля вкладки Details можно изменять. В представление Details можно также добавлять поля, определенные пользователем. Дополнительные сведения см. в документе *HP Quality Center Administrator Guide*.

# <span id="page-497-0"></span>**Сравнений результатов всех выполнений**

Quality Center позволяет сравнивать результаты выполнения теста с результатами предыдущих выполнений. В представлении **All Runs** можно видеть сведения о выполнении и результаты шагов для всех выполнений выбранного экземпляра теста.

**Чтобы просмотреть результаты всех выполнений теста, выполните следующие действия.**

- **1** Откройте диалоговое окно Test Instance Properties. Дополнительные сведения см. в разделе "Просмотр результатов [выполнения](#page-492-0) тестов" на стр[. 493.](#page-492-0)
- **2** На боковой панели диалогового окна Test Instance Properties нажмите кнопку **All Runs**.

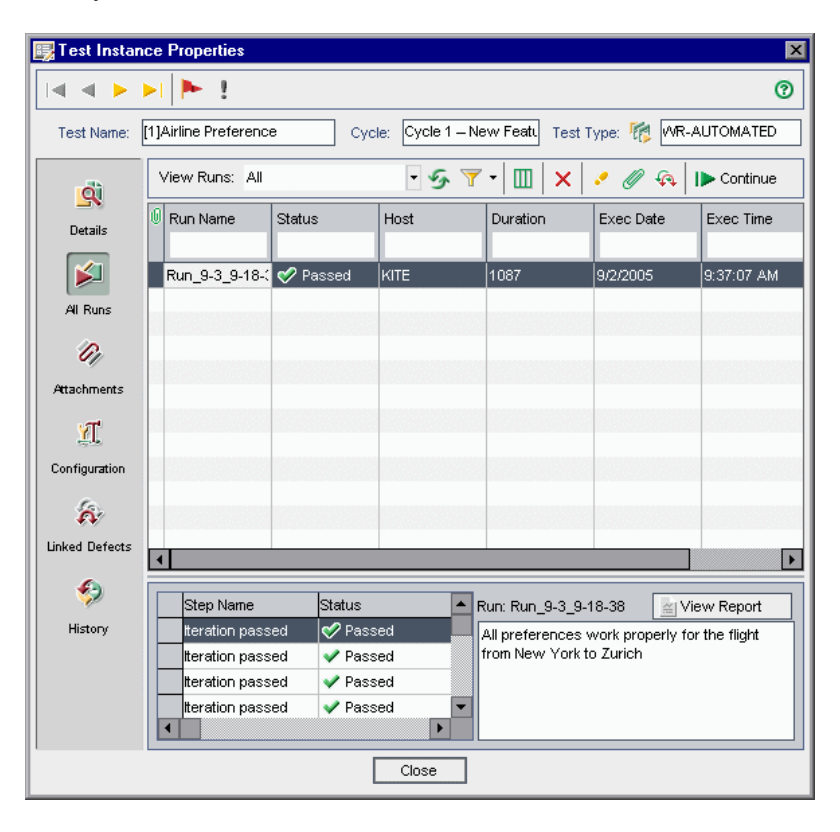

- **3** Если необходимо просматривать только записи выполнения с определенным статусом, выберите нужный статус в списке **View Runs**.
- **4** Чтобы фильтровать, группировать или сортировать записи выполнений, нажмите кнопку **Set Filter/Sort**. Дополнительные сведения о фильтрации, сортировке и группировании записей см. в Глава 3, "Работа с [данными](#page-52-0) [Quality Center"..](#page-52-0) Если указан фильтр, то над таблицей будет показано его описание.

 **5** Чтобы очистить примененные к записям фильтры и параметры сортировки, нажмите стрелку **Set Filter/Sort** и выберите команду **Clear Filter/Sort**.

 $\mathbf{r}$  .

€

T

 $\boldsymbol{\times}$ 

 $\boldsymbol{\mathcal{P}}$ 

 $\overline{\mathscr{D}}$ 

 $\bullet$ 

 **6** Чтобы обновить таблицу для отображения наиболее актуальных сведений о выполнениях теста в соответствии с выбранными фильтрами, нажмите кнопку **Refresh**.

- **7** Чтобы настроить вид столбцов и порядок их расположения в таблице, нажмите кнопку **Select Columns**. Дополнительные сведения о диалоговом окне Select Columns см. в разделе "[Упорядочивание](#page-53-0) столбцов" на стр. 54.
- **8** Чтобы удалить запись выполнения теста из таблицы, выберите выполнение, а затем нажмите кнопку **Delete Selected**. Нажмите кнопку **Yes** для подтверждения.
- **9** Чтобы просмотреть шаги выполнения теста, выберите выполнение, а затем нажмите кнопку **Show Run Steps**. Откроется диалоговое окно Run Steps со сведениями о шагах теста, их описанием, ожидаемыми и фактическими результатами. Дополнительные сведения о шагах теста см. в Глава 20, "[Построение](#page-336-0) тестов"..
- **10** Чтобы добавить вложение к результату выполнения теста, выберите результат, затем нажмите кнопку **Attachments**. Откроется диалоговое окно Attachments. Дополнительные сведения о вложениях см. в [Глава](#page-92-0) 5, "[Добавление](#page-92-0) вложений"..
- **11** Чтобы добавить связи с дефектами к выполнению, выберите выполнение, а затем нажмите кнопку **Linked Defects**. Откроется диалоговое окно Linked Defects. Дополнительные сведения о связанных дефектах см. в [Глава](#page-550-0) 36, "[Связывание](#page-550-0) дефектов"..
- **12** Чтобы продолжить выполнение приостановленного теста, выберите выполнение, а затем нажмите кнопку **Continue**.

 **13** Для экземпляров автоматизированного теста можно выбрать одну из следующих кнопок или ссылок.

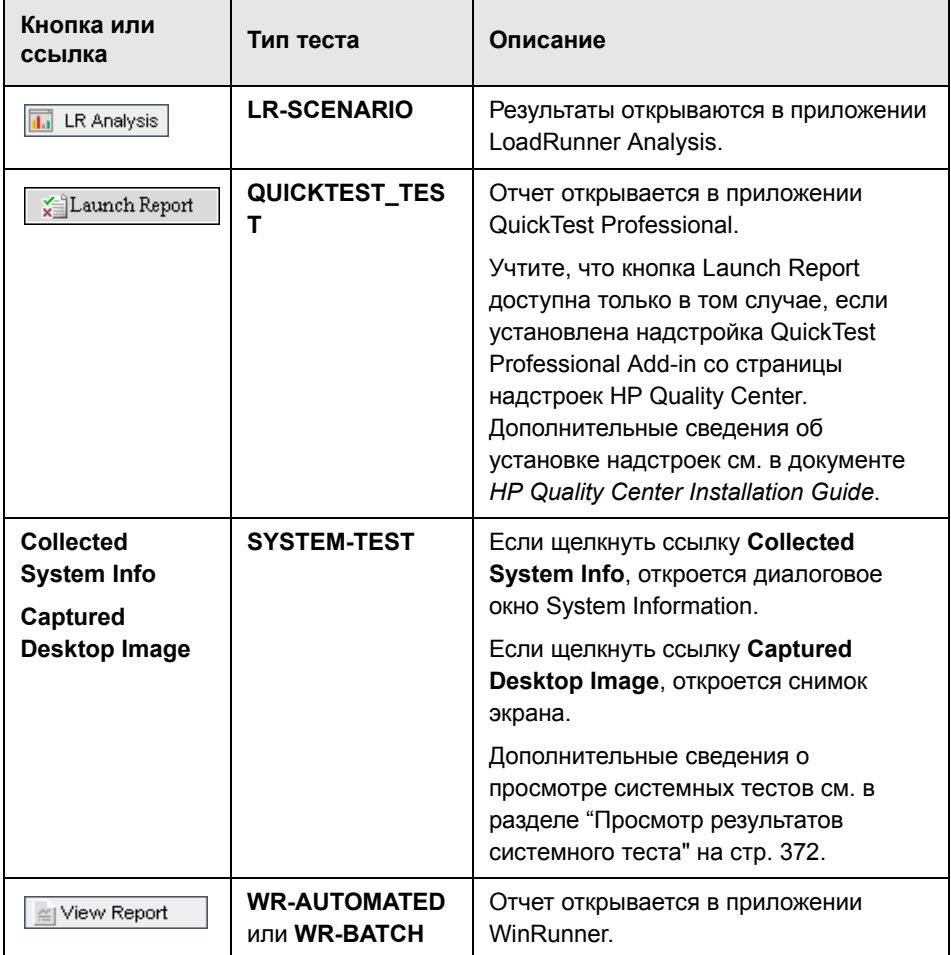

# <span id="page-500-0"></span>**Просмотр конфигурации выполнения теста**

В представлении **Configuration** можно просматривать и устанавливать параметры экземпляра ручного или автоматизированного теста. Можно также просматривать и изменять правила при сбое выполнения для экземпляра автоматизированного теста.

Данный раздел содержит следующие подразделы.

- ➤ Установка значений параметров для [экземпляров](#page-500-1) ручных тестов
- ➤ Установка параметров [автоматизированного](#page-502-0) теста
- <span id="page-500-1"></span>➤ Просмотр событий [выполнения](#page-503-0) теста

## **Установка значений параметров для экземпляров ручных тестов**

Можно установить фактические значения параметров экземпляров ручных тестов. Фактические значения, присвоенные параметрам экземпляра теста, используются для всех выполнений экземпляра теста.

## **Чтобы установить значения параметров экземпляра ручного теста, выполните следующие действия.**

 **1** Откройте диалоговое окно Test Instance Properties. Дополнительные сведения см. в разделе "Просмотр результатов [выполнения](#page-492-0) тестов" на стр[. 493.](#page-492-0)

 **2** На боковой панели диалогового окна Test Instance Properties нажмите кнопку **Configuration**. Откроется вкладка Manual Parameters. На этой вкладке будут показаны все параметры теста, используемые в шагах теста, включая параметры вызываемых тестов, которым еще не были присвоены фактические значения.

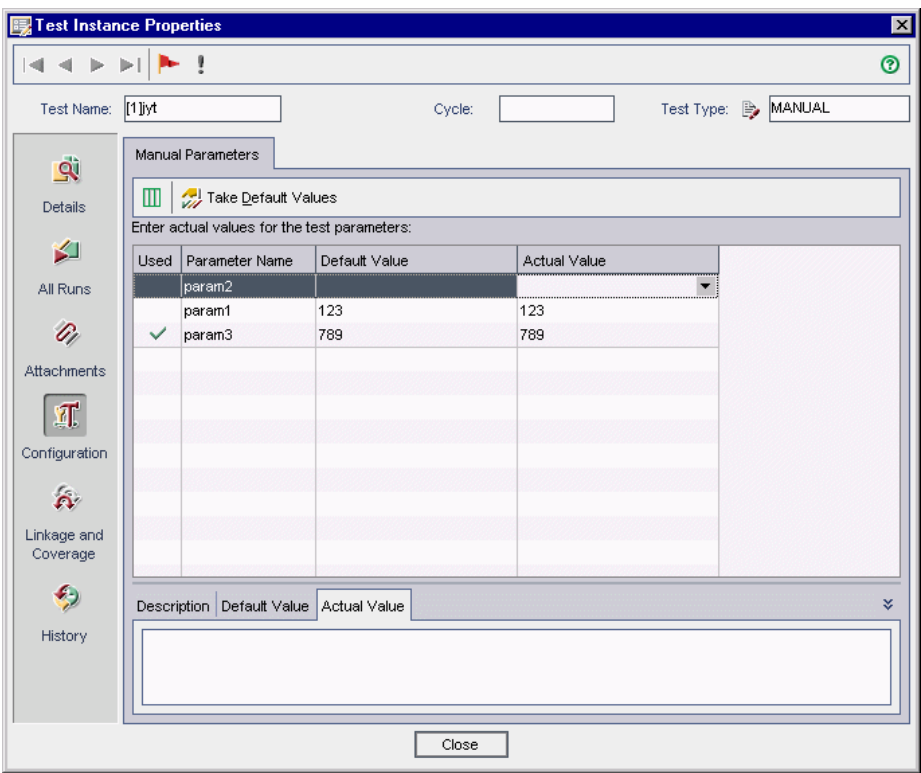

- **3** В столбце **Actual Value** введите значение, которое будет использоваться для параметра при выполнении теста. После начала ввода текста откроется текстовое поле. Нажмите кнопку **OK**, чтобы сохранить значение.
- **4** Чтобы использовать значение параметра по умолчанию в качестве фактического значения, выберите параметр и нажмите кнопку **Take Default Values**. Текущее фактическое значение будет заменено значением по умолчанию.

## <span id="page-502-0"></span>**Установка параметров автоматизированного теста**

В представлении **Configuration** можно присваивать значения параметрам и указывать другие настройки конфигурации экземпляра автоматизированного теста.

**Чтобы установить параметры и другие настройки конфигурации автоматизированного теста, выполните следующие действия.**

- **1** Откройте диалоговое окно Test Instance Properties. Дополнительные сведения см. в разделе "Просмотр результатов [выполнения](#page-492-0) тестов" на стр[. 493.](#page-492-0)
- **2** На боковой панели диалогового окна Test Instance Properties нажмите кнопку **Configuration** и перейдите на вкладку **Automated**.

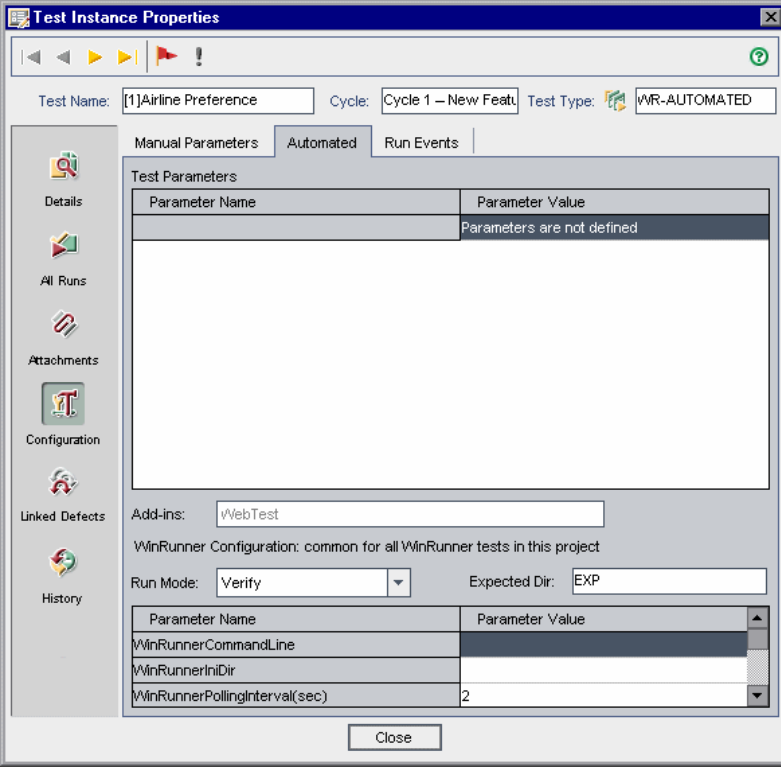

 **3** В столбце **Parameter Value** можно просматривать и изменять значения параметров. Учтите, что измененное значение параметра начнет действовать только при следующем выполнении теста.

**Примечание.** При определении параметра **WinRunnerCommandLine** необходимо указывать путь в кавычках. Пример:

-ini "C:\program files\wrun.ini"

 **4** Некоторые типы автоматизированных тестов позволяют указывать дополнительные настройки конфигурации. Дополнительные сведения см. в документе пользователя автоматизированного теста.

## <span id="page-503-0"></span>**Просмотр событий выполнения теста**

Представление **Run Events** позволяет просматривать и изменять правила при сбое выполнения для экземпляра автоматизированного теста. Эти правила содержат указания для Quality Center в отношении действий при сбое выполнения экземпляра теста. Можно указать количество повторных запусков экземпляра теста, а также тест очистки, который должен быть выполнен перед повторным выполнением экземпляра теста.

#### **Примечания.**

- ➤ Изменения правил при сбое в представлении **Run Events** начинают действовать при следующем выполнении теста.
- ➤ Чтобы установить правила при сбое выполнения теста, можно также выбрать команду **Test Set > Test Set Properties > On Failure**, а затем нажать кнопку **Settings per Test**. Дополнительные сведения см. в разделе "Настройка правил при сбое [выполнения](#page-435-0) набора тестов" на стр[. 436.](#page-435-0)
**Чтобы просмотреть события выполнения теста, выполните следующие действия.**

- **1** Откройте диалоговое окно Test Instance Properties. Дополнительные сведения см. в разделе "Просмотр результатов [выполнения](#page-492-0) тестов" на стр[. 493.](#page-492-0)
- **2** На боковой панели диалогового окна Test Instance Properties нажмите кнопку **Configuration** и перейдите на вкладку **Run Events**.

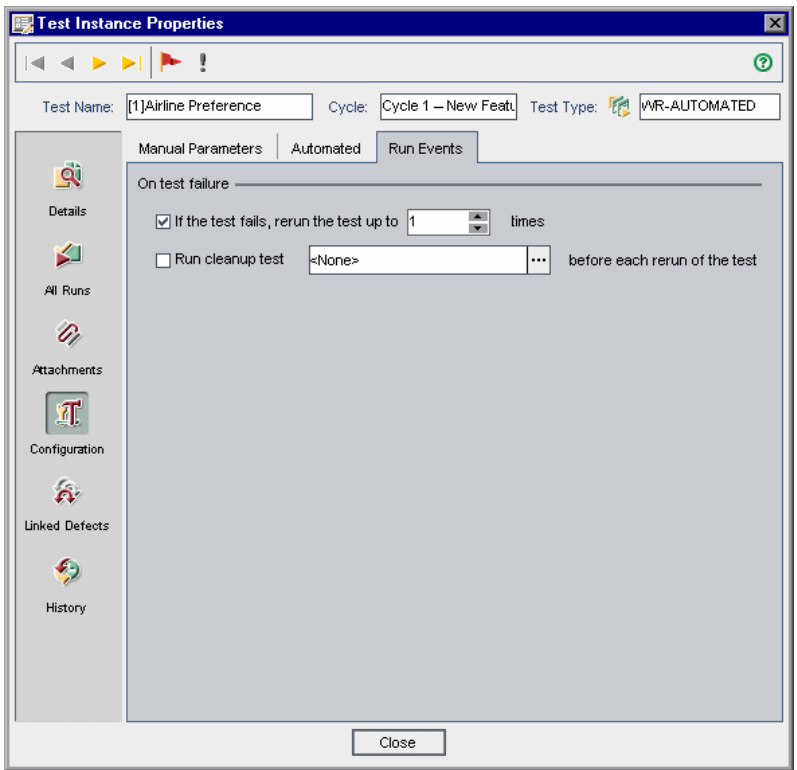

- **3** Чтобы настроить правило при сбое выполнения теста, установите первый флажок и укажите число повторных выполнений теста.
- **4** Чтобы включить тест очистки, установите флажок **Run cleanup test**, а затем нажмите кнопку обзора. В диалоговом окне Select Clean Up Test выберите тест в дереве плана тестирования, а затем щелкните значок **Add Test**.

鱼

## **Просмотр связанных дефектов**

Можно просматривать связи дефектов с другими объектами Quality Center и управлять этими связями.

**Чтобы просмотреть связанные дефекты, выполните следующие действия.**

- **1** Откройте диалоговое окно Test Instance Properties. Дополнительные сведения см. в разделе "Просмотр результатов [выполнения](#page-492-0) тестов" на стр[. 493.](#page-492-0)
- **2** На боковой панели диалогового окна Test Instance Properties нажмите кнопку **Linked Defects**.

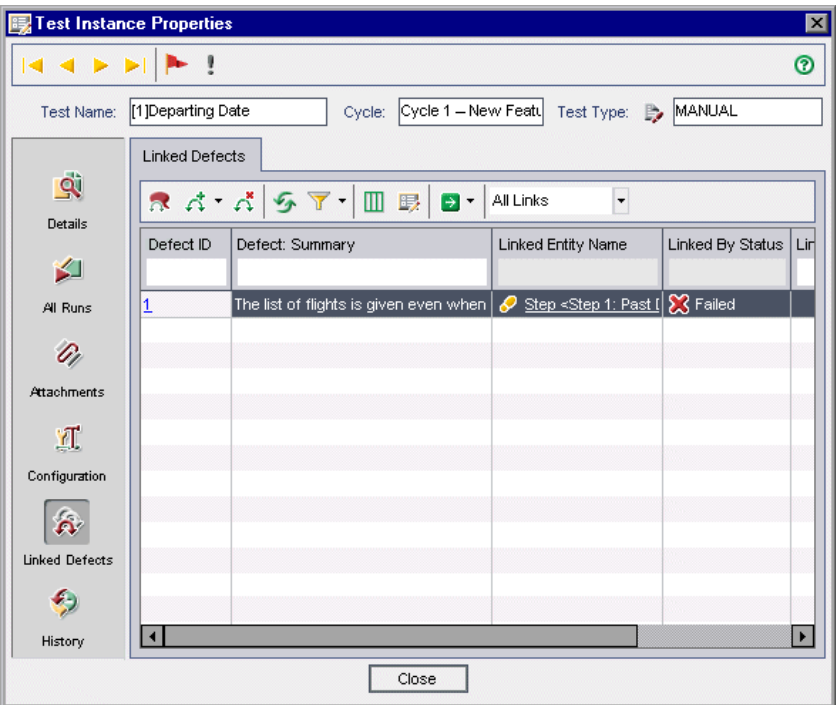

**Примечание.** Если активировано покрытие требований экземплярами тестов при помощи параметров **ALLOW\_REQ\_COVERAGE\_BY\_TEST\_INSTANCE**, нажмите кнопку **Linkage and Coverage** на боковой панели. Дополнительные сведения об этом параметре см. в документе *HP Quality Center Administrator Guide.*

 **3** На вкладке **Linked Defects** можно просматривать, добавлять и удалять связи с дефектами. Дополнительные сведения см. в Глава 36, "[Связывание](#page-550-0) [дефектов](#page-550-0)"..

### **Просмотр истории выполнения теста**

В представлении **History** можно просматривать список изменений экземпляра теста.

**Чтобы просмотреть историю изменений выполнения теста, выполните следующие действия.**

 **1** Откройте диалоговое окно Test Instance Properties. Дополнительные сведения см. в разделе "Просмотр результатов [выполнения](#page-492-0) тестов" на стр[. 493.](#page-492-0)

 **2** На боковой панели диалогового окна Test Instance Properties нажмите кнопку **History**.

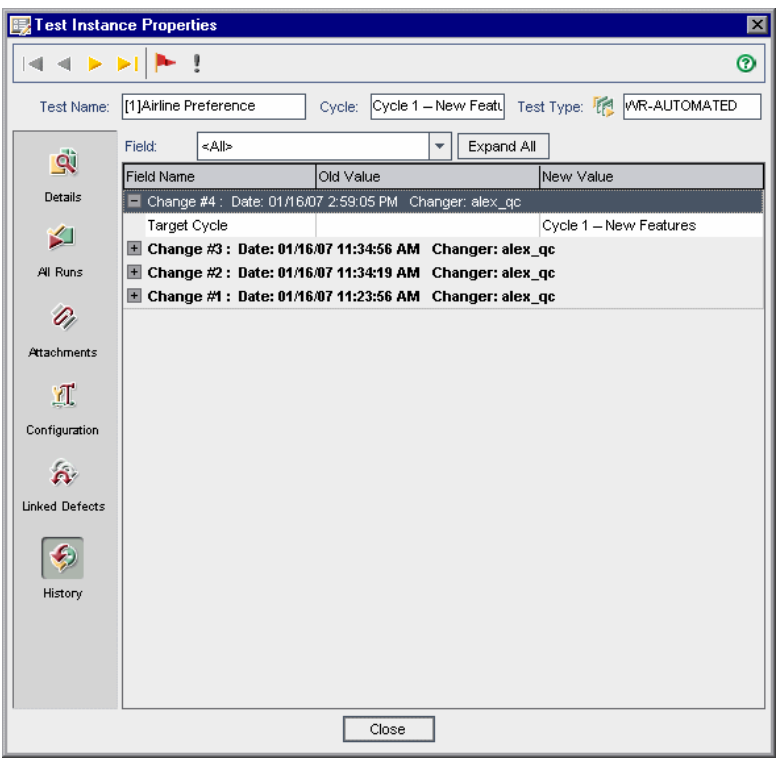

Для каждого изменения экземпляра теста в таблице будут показаны дата и время изменения, а также имя пользователя, сделавшего изменение.

- **3** Разверните изменение, чтобы просмотреть список измененных полей. Для каждого поля в таблице отображаются старое и новое значения. Чтобы развернуть все изменения, нажмите кнопку **Expand All**.
- **4** Можно указать, какие изменения должны отображаться в таблице. В списке **Field** выберите имя поля, чтобы просмотреть изменения только этого поля. Чтобы просмотреть изменения всех полей, выберите **<All>**.

Сведения о сохранении истории изменения полей см. в документе *HP Quality Center Administrator Guide*.

# **Часть VI**

**Отслеживание дефектов**

## **Рабочий процесс отслеживания дефектов**

Важной частью процесса разработки приложения является обнаружение и исправление ошибок. Пользователи могут обнаруживать и добавлять дефекты в проект Quality Center на всех стадиях процесса тестирования. С помощью модуля Defects среды Quality Center можно сообщать об ошибках проектирования приложений и отслеживать данные, извлеченные из записей о дефектах.

**Quality Center Выпуск Starter Edition.** При использовании выпуска Starter Edition поля, связанные с управлением релизами, недоступны в модуле Defects.

В этой главе описан порядок отслеживания дефектов. Рабочий процесс отслеживания дефектов включает в себя следующее.

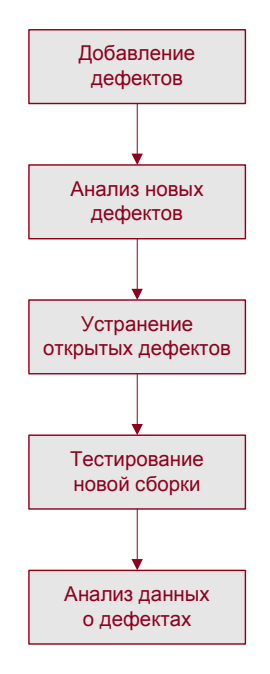

## **Добавление дефектов**

При обнаружении дефекта в приложении необходимо зафиксировать дефект в проекте Quality Center. В проекте хранится информация о дефекте, доступ к которой могут получить авторизованные пользователи, например сотрудники групп разработки, контроля качества и поддержки. Новый дефект можно связать с циклом и релизом, в которых он был обнаружен.

Предположим, что выполняется тестирование приложения Mercury Tours. При выполнении набора тестов **Cycle 1** из папки набора тестов **Release 10.5** во время выполнения одного из тестов был обнаружен дефект, связанный с вводом дат истечения срока действия кредитных карт. При первоначальном добавлении дефекта в проект для поля **Detected in Release** устанавливается значение **Release 10.5**, а для поля **Detected in Cycle** — цикл **Cycle 1 - New Features.** Дополнительные сведения о релизах и циклах см. в Глава 8, "Рабочий процесс [управления](#page-126-0) релизами".

Этот новый дефект можно связать с выполненным тестом для дальнейшего использования. Также можно связывать дефекты с другими объектами Quality Center, такими как требования, тесты и другие дефекты. Дополнительные сведения см. в Глава 36, "[Связывание](#page-550-0) дефектов"..

Также предусмотрена возможность просмотра, обновления и анализа дефектов в проекте. Дополнительные сведения см. в [Глава](#page-528-0) 35, "Добавление и [отслеживание](#page-528-0) дефектов".

## **Анализ новых дефектов**

Следует проанализировать все новые дефекты в проекте и принять решение о том, какие из них следует устранить. Как правило, это делает руководитель проекта. Затем следует изменить статус нового дефекта на **Open** и назначить его сотруднику группы разработки.

В поле **Target Release** назначьте открытый дефект релизу, в котором должен быть устранен этот дефект. В поле **Target Cycle** назначьте дефект циклу, который планируется закрыть. Предположим, что дефект, обнаруженный при вводе дат истечения срока действия кредитных карт, планируется устранить в следующем цикле. Назначьте поле **Target Release** релизу **Release 10.5**, а поле **Target Cycle** циклу **Cycle 2 - New Features + Regression**.

Если при анализе новых дефектов в проекте появились дубликаты дефектов, измените их статус на **Closed** или **Rejected**, или удалите их из проекта.

## <span id="page-514-0"></span>**Устранение открытых дефектов**

Устраните дефекты со статусом **Open**. Для этого необходимо сначала определить причину дефектов, а затем модифицировать и перестроить приложение. Эти задачи возлагаются на разработчиков приложений. После исправления дефекта присвойте ему статус **Fixed**. Предположим, что дефект, обнаруженный при вводе дат истечения срока действия кредитных карт, был устранен в новой сборке приложения. Измените статус дефекта с **Open** на **Fixed**.

## **Тестирование новой сборки приложения**

Выполните тесты с новой сборкой приложения. Если дефект не будет обнаружен повторно, присвойте ему статус **Closed**. При повторном обнаружении дефекта присвойте ему статус **Reopen** и вернитесь к предыдущей стадии (см. раздел "[Устранение](#page-514-0) открытых дефектов" на стр[. 515\)](#page-514-0). Как правило, эта задача возлагается на руководителя группы контроля качества или руководителя проекта. Дополнительные сведения о выполнении тестов см. в Глава 30, "[Выполнение](#page-466-0) тестов вручную" и Глава 31, "[Автоматическое](#page-476-0) выполнение тестов".

## **Анализ данных о дефектах**

Чтобы узнать, сколько дефектов было устранено, а сколько осталось открытыми, просмотрите данные отчетов о дефектах. Во время работы можно сохранять параметры, которые помогут при отслеживании дефектов, а затем загружать их при необходимости. Дополнительные сведения см. в Глава 6, "Работа с избранными [представлениями](#page-102-0)"..

Отчеты и диаграммы позволяют анализировать ход устранения дефектов и узнавать, сколь долго дефекты присутствовали в проекте. Это помогает определить, когда можно выпускать приложение. Дополнительные сведения см. в Глава 40, "Модуль [Dashboard"..](#page-610-0)

**Глава 33** • Рабочий процесс отслеживания дефектов

## <span id="page-516-0"></span>**Краткий обзор модуля Defects**

В этой главе приведено краткое описание основных элементов модуля Defects.

#### **Эта глава содержит следующие разделы.**

- ➤ Модуль [Defects](#page-517-0) на стр. 518
- ➤ Строка меню [Defects](#page-520-0) на стр. 521
- ➤ Панель [инструментов](#page-521-0) Defects на стр. 522
- ➤ Таблица [Defects Grid](#page-523-0) на стр. 524

## <span id="page-517-0"></span>**Модуль Defects**

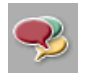

Отслеживание дефектов выполняется в модуле Defects Quality Center; чтобы открыть окно этого модуля, нажмите кнопку **Defects** на боковой панели.

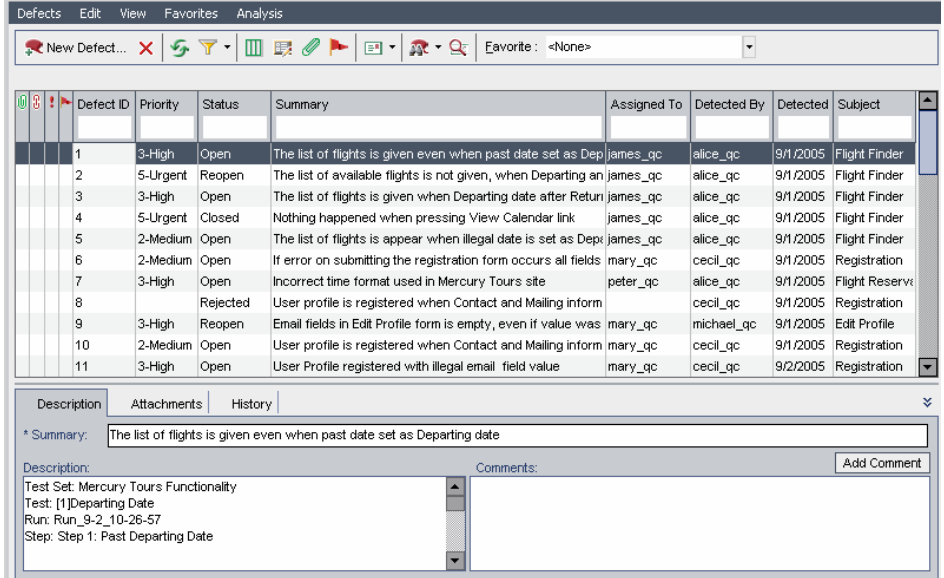

Модуль Defects содержит следующие основные элементы.

- ➤ **Строка меню Defects.** Раскрывающееся меню с командами модуля Defects. Дополнительные сведения см. в разделе "Строка меню [Defects"](#page-520-0) на стр[. 521.](#page-520-0)
- ➤ **Панель инструментов Defects.** Содержит кнопки команд, часто использующихся для добавления, отслеживания дефектов и управления ими. Дополнительные сведения см. в разделе "Панель [инструментов](#page-521-0) [Defects"](#page-521-0) на стр. 522.

➤ **Столбцы индикаторов.** Указывают, что тот или иной дефект содержит вложения, связанные объекты, предупреждения и флажки отслеживания. Чтобы отобразить эти столбцы, выберите команду**View > Indicator Columns**.

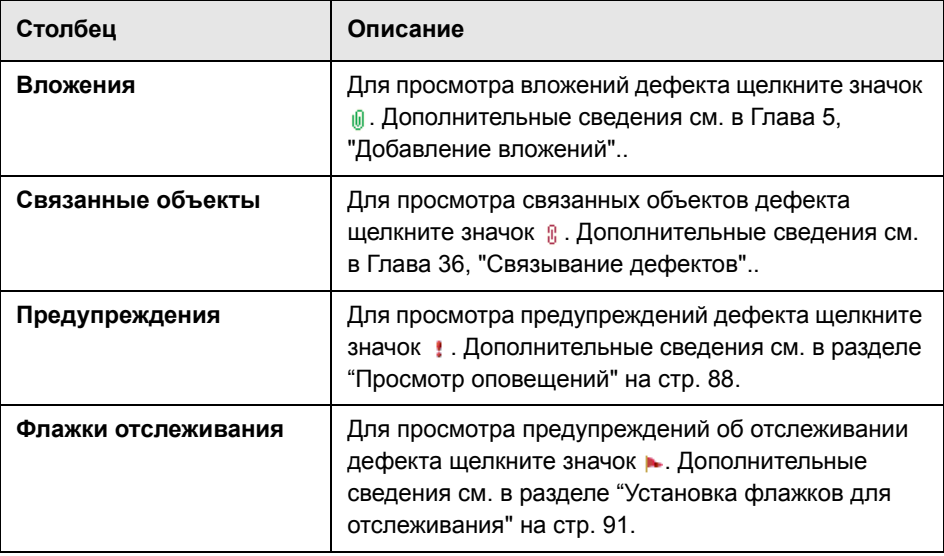

- ➤ **Фильтры таблицы.** Текущий фильтр, примененный к столбцу. Чтобы отобразить поля фильтра таблицы, выберите команду **View > Grid Filters**.
- ➤ **Таблица Defects.** Отображение данных дефектов в таблице. Дополнительные сведения см. в разделе "Таблица [Defects Grid"](#page-523-0) на стр. 524.

➤ **Панель информации.** Содержит следующие вкладки: Description, Attachments и History. Выберите пункт меню **View > Information Panel > Show** или нажмите стрелку **Show** , чтобы отобразить эти вкладки.

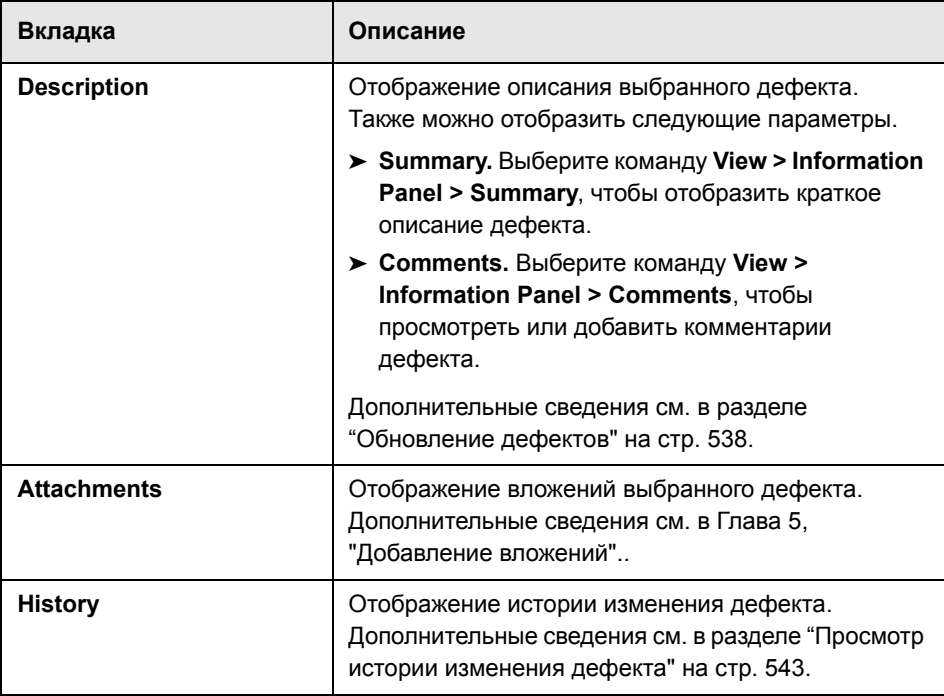

**Совет.** Для поиска конкретного дефекта в таблице Defects Grid по идентификатору **Defect ID** выберите команду **Defects** > **Go To Defect**.

## <span id="page-520-0"></span>**Строка меню Defects**

Строка меню Defects содержит следующие меню.

- ➤ Меню **Defects** содержит команды, с помощью которых можно добавлять дефекты, переходить к тому или иному дефекту, отправлять дефекты по электронной почте, экспортировать дефекты, а также просматривать подробные сведения о дефектах.
- ➤ Меню **Edit** содержит команды, с помощью которых можно копировать, вставлять или удалять дефекты, выполнять поиск и замену значений в полях, искать дефекты, обновлять выбранные дефекты и находить аналогичные дефекты или текст. Также можно просматривать и удалять предупреждения дефектов и устанавливать флажки отслеживания дефектов. Дополнительные сведения о предупреждениях и флажках отслеживания см. в Глава 4, "[Оповещение](#page-80-0) об изменениях"..
- ➤ Меню **View** содержит команды, позволяющие настраивать отображение в таблице Defects Grid.
- ➤ Меню **Favorites** содержит команды, с помощью которых можно просматривать выбранный в списке Favorites элемент, добавлять представление таблицы Defects Grid в список Favorites и упорядочивать список Favorites. Дополнительные сведения об избранных представлениях см. в Глава 6, "Работа с избранными [представлениями](#page-102-0)"..
- ➤ Меню **Analysis** содержит команды, позволяющие формировать отчеты о дефектах и диаграммы. Дополнительные сведения об отчетах о дефектах см. в Глава 42, "Создание [стандартных](#page-666-0) отчетов".. Дополнительные сведения о диаграммах дефектов см. в Глава 41, "Создание [диаграмм](#page-624-0)"..

**Совет.** Для получения доступа к строке меню Defects из модуля Defects нажмите клавишу F9. Кроме того, с помощью сочетаний клавиш можно выполнять множество других операций в среде Quality Center. Перечень сочетаний клавиш приведен в [Приложение](#page-782-0) B, "Сочетания клавиш [Quality Center"..](#page-782-0)

## <span id="page-521-0"></span>**Панель инструментов Defects**

Панель инструментов Defects содержит следующие кнопки.

**New Defect.** Открывает диалоговое окно New Defect, в котором можно добавить новый дефект в таблицу Defects Grid. Дополнительные сведения см. в разделе "[Добавление](#page-530-0) новых дефектов" на стр. 531.

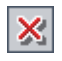

**Delete.** Удаляет выбранные дефекты из таблицы Defects Grid. Дополнительные сведения см. в разделе "[Удаление](#page-548-0) дефектов" на стр. 549.

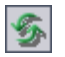

**Refresh All.** Обновляет таблицу Defects Grid для отображения наиболее актуальных дефектов в соответствии с выбранными фильтрами.

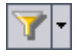

**Set Filter/Sort.** Можно выбрать следующие варианты.

- ➤ **Set Filter/Sort.** Открывает диалоговое окно Filter, в котором можно фильтровать, сортировать и группировать дефекты в таблице Defects Grid.
- ➤ **Clear Filter/Sort.** Очищает все фильтры, сортировку или группировки, примененные пользователем к таблице Defects Grid.

Дополнительные сведения о фильтрации и сортировке дефектов см. в Глава 3, "Работа с данными [Quality Center".](#page-52-0).

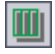

**Select Columns.** Открывает диалоговое окно Select Columns, в котором можно задать, какие столбцы будут отображаться в таблице Defects, и порядок их отображения. Дополнительные сведения см. в разделе "[Упорядочивание](#page-53-0) столбцов" на стр. 54.

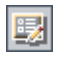

**Defect Details.** Открывает диалоговое окно Defect Details, в котором отображаются подробные сведения о дефекте. Дополнительные сведения см. в разделе "[Обновление](#page-537-0) дефектов" на стр. 538.

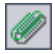

**Attachments.** Открывает диалоговое окно Defect Details, в котором можно добавить к дефекту новое вложение. Дополнительные сведения см. в Глава 5, "[Добавление](#page-92-0) вложений"..

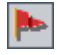

**Flag for Follow Up.** Открывает диалоговое окно Flag For Follow Up, в котором можно добавить или изменить флажок отслеживания дефекта. Дополнительные сведения см. в разделе "[Установка](#page-90-0) флажков для [отслеживания](#page-90-0)" на стр. 91.

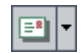

**Send by E-mail.** Открывает диалоговое окно Send E-mail, с помощью которого можно отправить дефект электронной почтой выбранным из списка получателям или на любые другие адреса электронной почты. Дополнительные сведения см. в разделе "Отправка [дефектов](#page-543-0) по [электронной](#page-543-0) почте" на стр. 544.

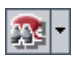

 $\mathbf{q}_1$ 

**Find Similar Defects.** Можно выбрать следующие варианты.

- ➤ **Find Similar Defects.** Выполняет поиск аналогичных дефектов и показывает найденные дефекты в диалоговом окне Similar Defects.
- ➤ **Find Similar Text.** Открывает диалоговое окно Find Similar Text, с помощью которого можно выполнять поиск аналогичных дефектов путем указания текстовой строки; найденные дефекты будут показаны в диалоговом окне Similar Defects.

Дополнительные сведения о поиске аналогичных дефектов см. в разделе "[Сопоставление](#page-533-0) дефектов" на стр. 534.

**Text Search.** Открывает в нижней части окна область поиска текста, в которой можно вводить ключевые слова и выполнять поиск в предопределенных полях. Дополнительные сведения см. в разделе "[Поиск](#page-75-0) [записей](#page-75-0)" на стр. 76.

**Favorite.** Щелкните стрелку **Favorite**, чтобы отобразить список избранных представлений. Используя избранные представления, можно обновлять окно Quality Center с примененными к нему параметрами. Если панель Favorite не отображается, выберите команду **View > Favorite Bar**. Дополнительные сведения об избранных представлениях см. в [Глава](#page-102-0) 6, "Работа с избранными [представлениями](#page-102-0)"..

## <span id="page-523-0"></span>**Таблица Defects Grid**

Quality Center упорядочивает и отображает данные о дефектах в таблице. В каждой строке таблицы Defects Grid отображается отдельная запись дефекта. Таблица Defects Grid может содержать следующие столбцы.

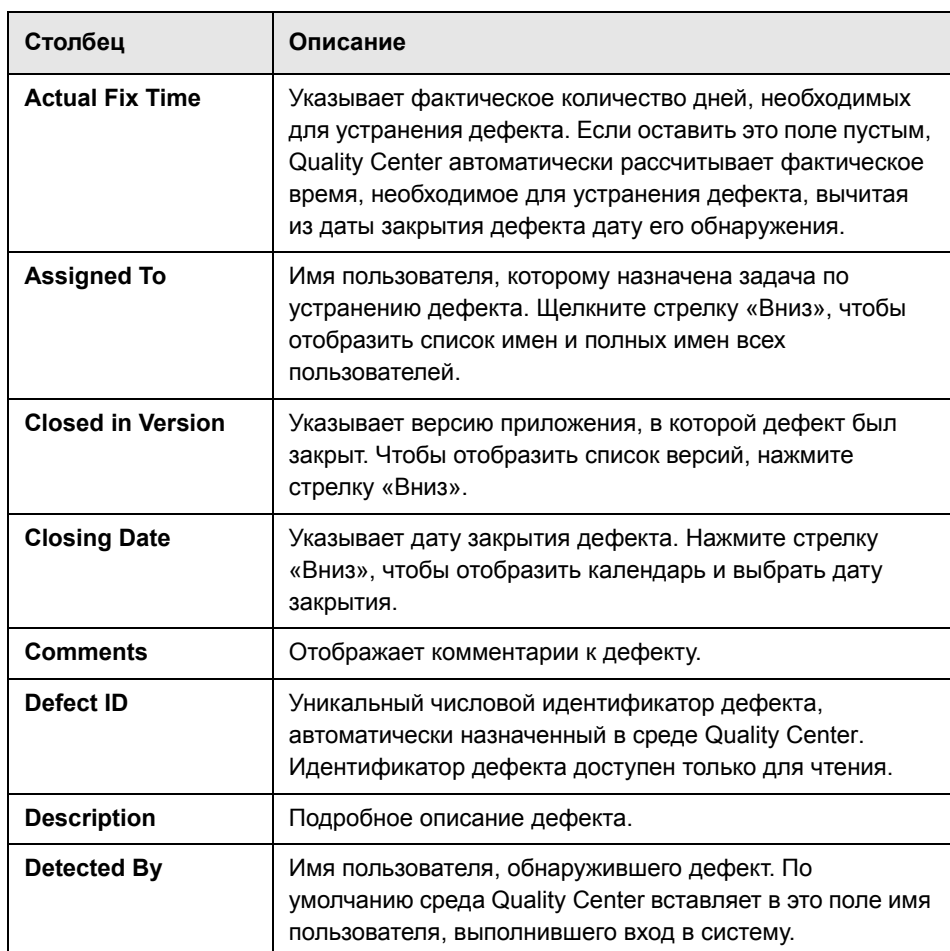

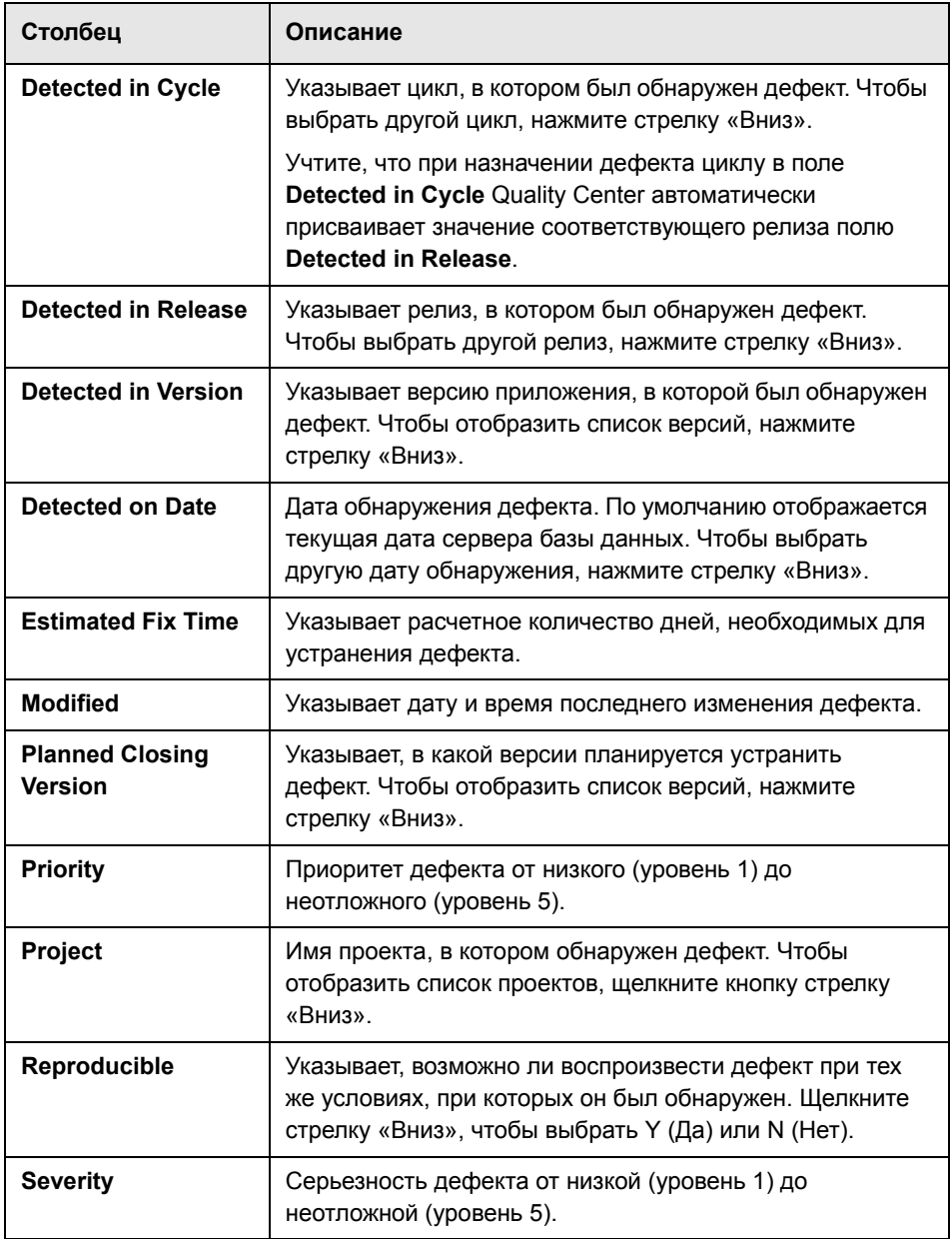

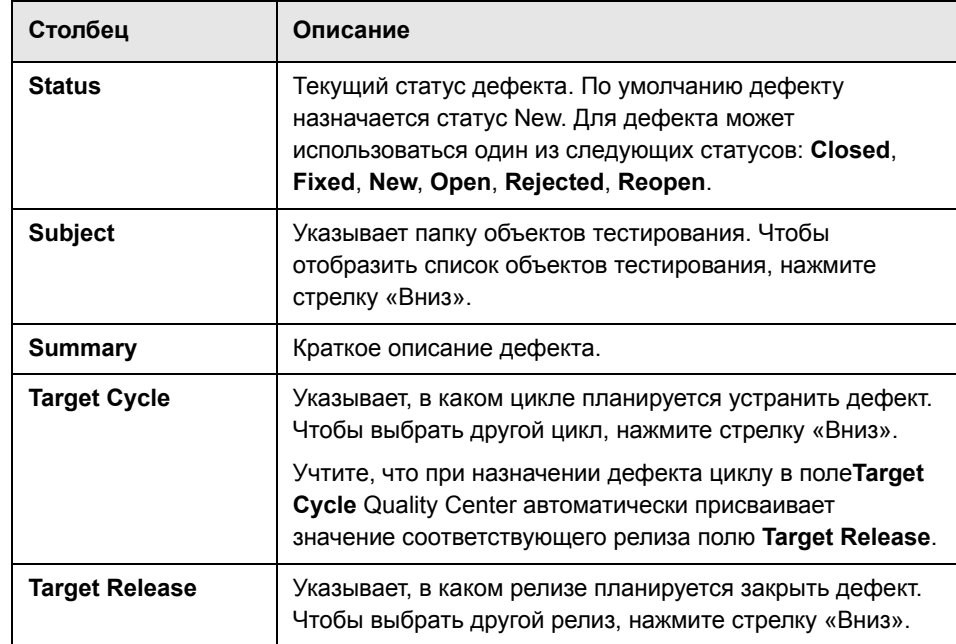

#### **Примечания.**

- ➤ Можно добавлять поля, определенные пользователем, и изменять заголовки любых полей в таблице Defects Grid. Также предусмотрена возможность настройки списков проектов. Дополнительные сведения см. в документе *HP Quality Center Administrator Guide.*
- ➤ Для ограничения и динамического изменения полей и значений таблицы Defects Grid можно использовать редактор Script Editor. Дополнительные сведения см. в документе *HP Quality Center Administrator Guide.*
- ➤ При выборе столбца дефектов, содержащего значение имени пользователя, Quality Center отображает список с именем и полным именем каждого пользователя. Можно выполнять поиск пользователей, сортировать и группировать их по группам, а также выбирать пользователей из списка пользователей и дерева групп. Дополнительные сведения см. в разделе "Выбор [пользователей](#page-56-0)" на стр[. 57.](#page-56-0)
- ➤ **Quality Center Выпуск Starter Edition.** При использовании выпуска Starter Edition поля, связанные с управлением релизами, недоступны в модуле Defects.

**Глава 34** • Краткий обзор модуля Defects

## <span id="page-528-0"></span>**Добавление и отслеживание дефектов**

Модуль Defects используется для добавления дефектов приложений непосредственно в проект Quality Center. После добавления можно отслеживать дефекты до того момента, когда разработчики и тестировщики приложений не определят, что дефекты устранены.

#### **Эта глава содержит следующие разделы.**

- ➤ О добавлении и [отслеживании](#page-529-0) дефектов на стр. 530
- ➤ [Добавление](#page-530-1) новых дефектов на стр. 531
- ➤ [Сопоставление](#page-533-1) дефектов на стр. 534
- ➤ [Обновление](#page-537-1) дефектов на стр. 538
- ➤ Поиск и замена [значений](#page-539-0) на стр. 540
- ➤ [Обновление](#page-542-1) нескольких записей на стр. 543
- ➤ Просмотр истории [изменения](#page-542-2) дефекта на стр. 543
- ➤ Отправка дефектов по [электронной](#page-543-1) почте на стр. 544
- ➤ [Копирование](#page-546-0) дефектов на стр. 547
- ➤ [Копирование](#page-547-0) URL-адресов дефектов на стр. 548
- ➤ Печать [дефектов](#page-547-1) на стр. 548
- ➤ [Удаление](#page-548-1) дефектов на стр. 549

## <span id="page-529-0"></span>**О добавлении и отслеживании дефектов**

Записи дефектов информируют сотрудников групп разработки приложений и контроля качества о новых дефектах, обнаруженных другими сотрудниками. Благодаря совместному использованию сведений о дефектах ускоряется как процесс разработки приложений, так и процесс устранения дефектов, что делает эти процессы более эффективными и всеобъемлющими. В процессе контроля за ходом устранения дефектов пользователь обновляет сведения в проекте Quality Center.

Предположим, пользователь обнаружил дефект в приложении Mercury Tours. При первоначальном предоставлении сведений о дефекте в Quality Center дефекту по умолчанию присваивается статус **New**. Руководитель группы контроля качества или руководитель проекта анализирует сведения о дефекте, определяет приоритеты его устранения, изменяет его статус на **Open** и передает дефект сотруднику группы разработки. Разработчик устраняет дефект и присваивает ему статус **Fixed**. Пользователь повторно тестирует приложение, проверяя отсутствие дефекта. Руководитель группы контроля качества или руководитель проекта проверяет, что дефект действительно устранен, и присваивает ему статус **Closed**.

#### **Примечания.**

- ➤ Можно связывать дефекты с другими объектами Quality Center, такими как требования, тесты и другие дефекты. Дополнительные сведения см. в разделе Глава 36, "[Связывание](#page-550-0) дефектов"..
- ➤ Для ограничения и динамического изменения полей и значений модуля Defects можно использовать редактор Workflow Script Editor. Также предусмотрена возможность настройки полей для определенной группы пользователей. Дополнительные сведения см. в документе *HP Quality Center Administrator Guide*.
- ➤ **Quality Center Выпуск Premier Edition.** Можно совместно использовать дефекты в различных проектах Quality Center. Для совместного использования и синхронизации дефектов используется средство *HP Quality Center Synchronizer*. Дополнительные сведения см. в документе *Руководство пользователя HP Quality Center Synchronizer*, доступном на странице надстроек Quality Center.

## <span id="page-530-1"></span><span id="page-530-0"></span>**Добавление новых дефектов**

Добавить новый дефект в проект Quality Center можно из любого модуля на любой стадии процесса управления приложением.

**Примечание.** Кроме добавления дефектов непосредственно в Quality Center можно импортировать данные о дефектах из Microsoft Excel в проект Quality Center. Для импорта из Excel установите надстройки **Microsoft Excel Add-in** и **HP Quality Center Connectivity Add-in**. Их можно загрузить на странице надстроек HP Quality Center. Дополнительные сведения см. в документе *Руководство по установке HP Quality Center*.

#### **Чтобы добавить новый дефект, выполните следующие действия.**

 **1** Чтобы добавить новый дефект из любого модуля, нажмите кнопку **Tools** в правом верхнем углу. Выберите **New Defect**.

Чтобы добавить дефект из модуля Defects, нажмите кнопку **New Defect**. Откроется диалоговое окно New Defect.

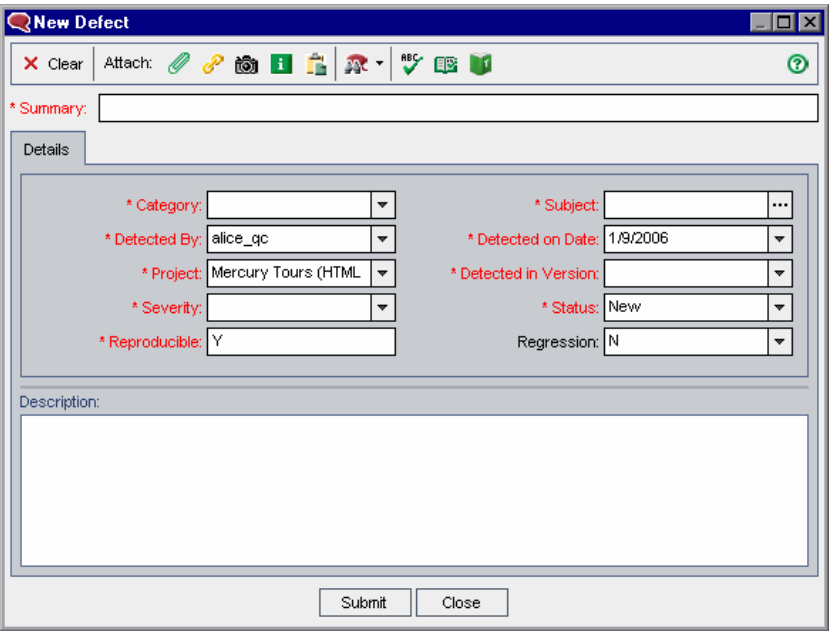

- **2** Введите сведения о дефекте. Учтите, что обязательные поля выделены красным цветом, а некоторые поля Quality Center заполняет значениями по умолчанию. Дополнительные сведения о полях, доступных в диалоговом окне New Defect, см. в Глава 34, "Краткий обзор модуля [Defects"..](#page-516-0)
- **3** Чтобы очистить все данные в диалоговом окне New Defect, нажмите кнопку **Clear**.
- **4** К дефекту можно добавить вложение.
	- ➤ Нажмите кнопку **Attach File**, чтобы приложить файл.
	- ➤ Нажмите кнопку **Attach URL**, чтобы приложить URL-адрес.
	- ➤ Нажмите кнопку **Attach Snapshot**, чтобы сделать снимок экрана и приложить его как изображение.

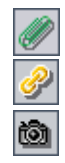

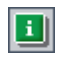

➤ Нажмите кнопку **Attach SysInfo**, чтобы приложить сведения о компьютере.

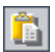

➤ Нажмите кнопку **Attach Clipboard Content**, чтобы приложить содержимое буфера обмена.

Дополнительные сведения о добавлении вложений см. в [Глава](#page-92-0) 5, "[Добавление](#page-92-0) вложений"..

 **5** Чтобы удалить дубликаты дефектов или аналогичные дефекты, выполните следующие действия.

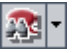

- ➤ Нажмите кнопку **Find Similar Defects**, чтобы выполнить поиск аналогичных дефектов по ключевым словам в полях **Summary** и **Description**.
- ➤ Щелкните стрелку **Find Similar Defects** и выберите пункт **Find Similar Text**, чтобы выполнить поиск аналогичных дефектов по введенной текстовой строке.

Дополнительные сведения см. в разделе "[Сопоставление](#page-533-1) дефектов" на стр[. 534.](#page-533-1)

- **6** В диалоговом окне можно проверить орфографию.
	- ➤ Нажмите кнопку **Check Spelling**, чтобы проверить орфографию выбранного слова или текста. При отсутствии ошибок открывается подтверждающее сообщение. При обнаружении ошибок открывается диалоговое окно Spelling, в котором отображается неправильно написанное слово вместе с предложениями по замене.
	- ➤ Чтобы открыть диалоговое окно Spelling Options, в котором можно настроить параметры проверки орфографии Quality Center, нажмите кнопку **Spelling Options**.
	- ➤ Чтобы открыть диалоговое окно Thesaurus и отобразить синонимы, антонимы или связанные слова для выбранного слова, нажмите кнопку **Thesaurus**. Можно заменить выбранное слово или найти новое.
- **7** Для добавления дефекта в проект нажмите кнопку **Submit**. Quality Center назначит идентификатор новому дефекту.
- **8** Нажмите кнопку **Close**.

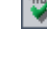

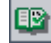

т

## <span id="page-533-1"></span><span id="page-533-0"></span>**Сопоставление дефектов**

Сопоставление дефектов позволяет устранять дублированные или схожие дефекты в проекте. При каждом добавлении нового дефекта Quality Center сохраняет списки ключевых слов из полей **Summary** и **Description**. При поиске аналогичных дефектов ключевые слова из этих полей сопоставляются с другими дефектами.

Учтите, что ключевые слова имеют длину больше двух символов, при этом регистр не влияет на результаты. Будут пропущены следующие элементы: артикли (a, an, the); сочинительные союзы (and, but, for, nor, or); логические операторы (and, or, not, if, then); подстановочные знаки (?, \*, [ ]).

Поиск аналогичных дефектов можно выполнять двумя способами.

- ➤ **Find Similar Defects.** Сравнение выбранного дефекта со всеми остальными дефектами, существующими в проекте. Поиск аналогичных дефектов можно выполнять в таблице Defects Grid или перед добавлением нового дефекта в диалоговом окне New Defect. См. раздел "[Поиск](#page-534-0) [аналогичных](#page-534-0) дефектов" на стр. 535.
- ➤ **Find Similar Text.** Сравнение указанной текстовой строки со всеми остальными дефектами, существующими в проекте. Поиск аналогичных дефектов можно выполнять в таблице Defects Grid или перед добавлением нового дефекта в диалоговом окне New Defect. Для ограничения числа результатов можно указать необходимое сходство в процентах. См. раздел "Поиск [аналогичного](#page-535-0) текста" на стр. 536.

**Совет.** Функция **Text Search**, если она доступна, является более мощным средством поиска, позволяющим находить ключевые слова и измененные формы ключевых слов. Сведения об использовании текстового поиска см. в разделе "Поиск [записей](#page-75-0)" на стр. 76.

 $\mathbf{a}_1$ 

#### <span id="page-534-0"></span>**Поиск аналогичных дефектов**

Можно сопоставлять дефекты путем сравнения выбранного дефекта со всеми остальными дефектами в проекте. При обнаружении аналогичных дефектов они отображаются в соответствии с обнаруженным сходством в процентах.

#### **Для поиска аналогичных дефектов выполните следующие действия:**

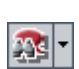

 **1** В таблице Defects Grid выберите дефект и нажмите кнопку **Find Similar Defects**. Также можно нажать кнопку **Find Similar Defects** в диалоговом окне New Defect перед добавлением дефекта.

Результаты отображаются в диалоговом окне Similar Defects в порядке уменьшения степени обнаруженного сходства в процентах, указанной в столбце **Similar**. Если аналогичные дефекты обнаружены не были, будет показано соответствующее сообщение.

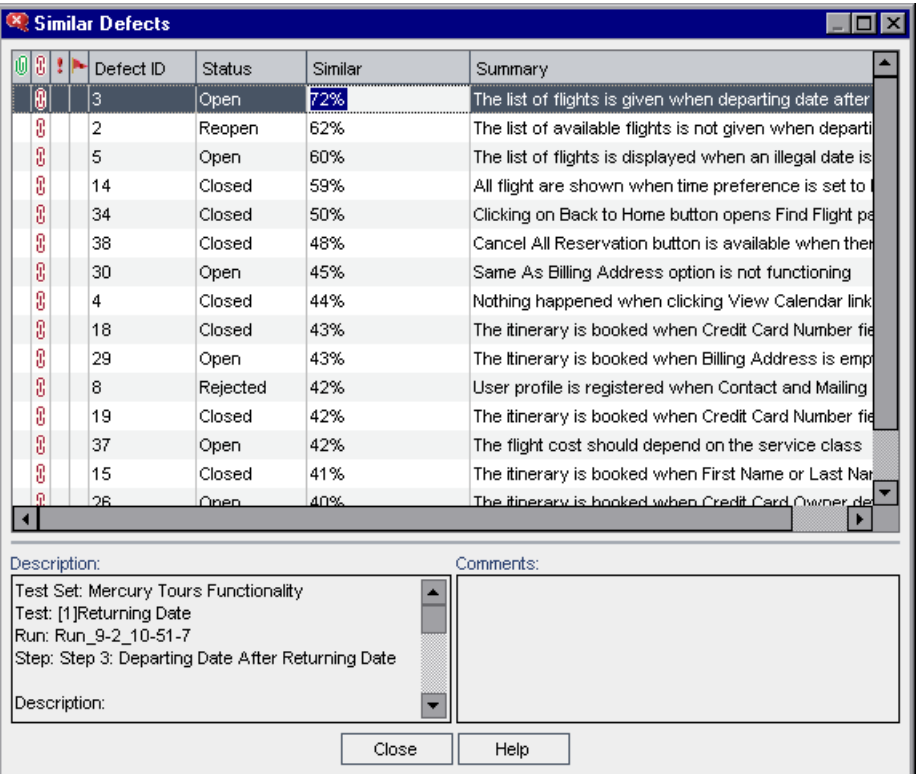

- **2** Чтобы просмотреть подробные сведения о дефекте в диалоговом окне Similar Defects, дважды щелкните дефект.
- <span id="page-535-0"></span> **3** Чтобы закрыть диалоговое окно Similar Defects, нажмите кнопку **Close**.

#### **Поиск аналогичного текста**

Можно сопоставлять дефекты путем сравнения указанной текстовой строки со всеми остальными дефектами, существующими в проекте. Можно ограничить результаты поиска дефектов, учитывая только дефекты с определенной степенью сходства в процентах. Предположим, что выполняется поиск дефектов со словом Help. Если ограничить результаты степенью сходства 25 процентов, то результаты поиска будут следующими:

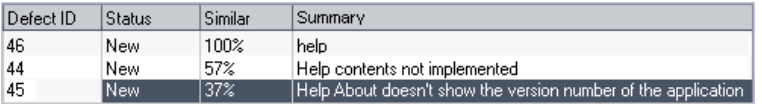

Если ограничить результаты степенью сходства 100 процентов, то результаты поиска будут следующими:

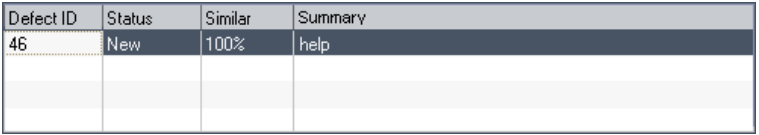

**Для поиска аналогичного текста выполните следующие действия:**

- **M**H
- **1** В таблице Defects Grid нажмите стрелку **Find Similar Defects** и выберите **Find Similar Text**. Также можно щелкнуть стрелку **Find Similar Defects** и выбрать **Find Similar Text** в диалоговом окне New Defect перед добавлением дефекта.

Откроется диалоговое окно Find Similar Text.

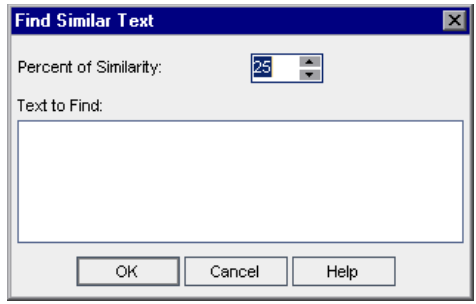

- **2** Для ограничения результатов поиска дефектов по минимальной степени сходства, введите степень сходства в процентах в поле **Percent of Similarity**. По умолчанию Quality Center возвращает дефекты со степенью сходства не менее 25 процентов.
- **3** В поле **Text to Find** введите текстовую строку.
- **4** Нажмите кнопку **ОK**. Результаты отображаются в диалоговом окне Similar Defects в порядке уменьшения степени сходства в процентах, указанной в столбце **Similar**. Если аналогичные дефекты обнаружены не были, будет показано соответствующее сообщение.
- **5** Чтобы просмотреть подробные сведения о дефекте в диалоговом окне Similar Defects, дважды щелкните дефект.
- **6** Чтобы закрыть диалоговое окно Similar Defects, нажмите кнопку **Close**.

## <span id="page-537-1"></span><span id="page-537-0"></span>**Обновление дефектов**

Отслеживание устранения дефектов в проекте требует периодического обновления дефектов. Обновлять дефекты можно непосредственно в таблице Defects Grid или в диалоговом окне Defect Details.

**Для обновления дефектов выполните следующие действия.**

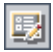

 **1** В таблице Defects дважды щелкните дефект, который необходимо обновить. Также можно выбрать дефект и нажать кнопку **Defect Details**. Откроется диалоговое окно Defect Details.

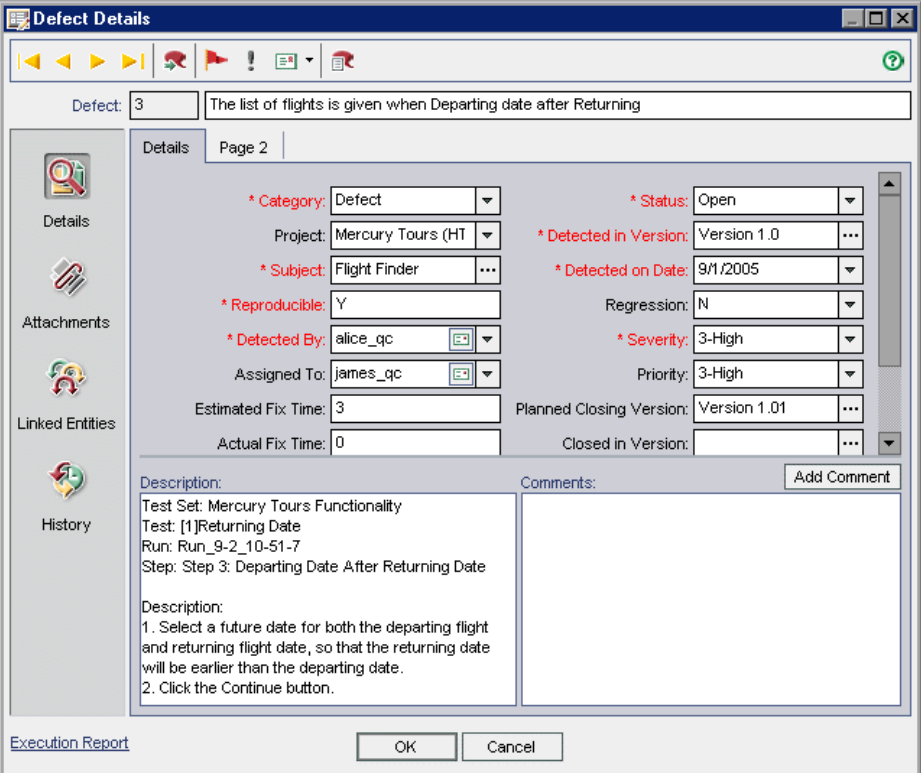

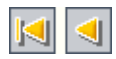

- **2** Нажмите кнопку **First**, чтобы просмотреть первый дефект в таблице, или кнопку **Previous**, чтобы просмотреть предыдущий дефект.
- **3** Нажмите кнопку **Next**, чтобы просмотреть следующий дефект в таблице, или кнопку **Last**, чтобы просмотреть последний дефект в таблице.
- **4** Чтобы просмотреть конкретный дефект в диалоговом окне Defect Details нажмите кнопку **Go To Defect**. Откроется диалоговое окно Go To Defect. Введите **идентификатор дефекта** и нажмите кнопку **OK**.
- $\blacktriangleright$

泉

- **5** Чтобы добавить или изменить флажок отслеживания дефекта, нажмите кнопку **Flag for Follow Up**. Дополнительные сведения см. в [Глава](#page-80-0) 4, "[Оповещение](#page-80-0) об изменениях"..
- $\pmb{\mathfrak{p}}$
- **6** Если у дефекта есть предупреждение, можно нажать кнопку **Alerts**, чтобы открыть диалоговое окно Alerts. Дополнительные сведения см. в разделе "Просмотр [оповещений](#page-87-0)" на стр. 88.

 $|\mathbf{F}|$  ,

- **7** Нажмите кнопку **Send by Email**, чтобы отправить подробные сведения о дефекте по электронной почте. Дополнительные сведения об отправке сведений о дефектах по электронной почте см. в разделе "[Отправка](#page-543-1) дефектов по [электронной](#page-543-1) почте" на стр. 544.
- 國
- **8** Нажмите кнопку **Create Report For This Defect**, чтобы сформировать отчет с подробными сведениями о дефекте.
- **9** Если дефект связан с выполнением теста, щелкните ссылку **Execution Report** в нижней части диалогового окна Defect Details, чтобы создать отчет о выполнении. Отчет о выполнении предоставляет подробные сведения о выполнении связанного теста.
- **10** В представлении **Details** можно добавлять или изменять сведения о выбранном дефекте. Дополнительные сведения о полях, доступных в представлении **Details**, см. в Глава 34, "Краткий обзор модуля [Defects"..](#page-516-0)

Чтобы добавить новый комментарий, нажмите кнопку **Add Comment**. Новый раздел будет добавлен в поле Comments с именем пользователя и текущей датой базы данных.

 **11** Щелкните **Attachments** на боковой панели, чтобы добавить вложение к дефекту. Вложение может представлять собой файл, URL-адрес, снимок экрана приложения, информацию о системе или содержимое буфера обмена. В таблице Defects Grid рядом с дефектом отображается значок вложения  $\sqrt{0}$ . Дополнительные сведения о вложениях см. в [Глава](#page-92-0) 5, "[Добавление](#page-92-0) вложений"..

- **12** Щелкните **Linked Entities** на боковой панели. Доступны следующие вкладки:
	- ➤ **Defects.** Позволяет просматривать и добавлять связи к существующим дефектам. Например, можно связать дефект с дубликатом дефекта.
	- ➤ **Others.** Позволяет просматривать и удалять связи от других объектов. Новые связи добавлять нельзя.

Дополнительные сведения о связанных дефектах см. в [Глава](#page-550-0) 36, "[Связывание](#page-550-0) дефектов"..

- **13** Щелкните **History** на боковой панели, чтобы просмотреть историю изменений дефекта. Дополнительные сведения см. в разделе "[Просмотр](#page-542-2) истории [изменения](#page-542-2) дефекта" на стр. 543.
- **14** Нажмите кнопку **OK**, чтобы сохранить изменения и вернуться к таблице **Defects**

## <span id="page-539-0"></span>**Поиск и замена значений**

С помощью команды Find/Replace можно выполнять поиск и замену значений в таблице Defects.

**Совет.** Если доступен текстовый поиск, то его можно использовать для поиска дефектов в таблице Defects Grid. Текстовый поиск является более мощным средством поиска, позволяющим находить ключевые слова и измененные формы ключевых слов. Сведения об использовании текстового поиска см. в разделе "Поиск [записей](#page-75-0)" на стр. 76.

 $|\mathbf{Q}_1|$
**Для поиска значения выполните следующие действия.**

 **1** В таблице Defects выберите **Edit > Find**. Откроется диалоговое окноFind.

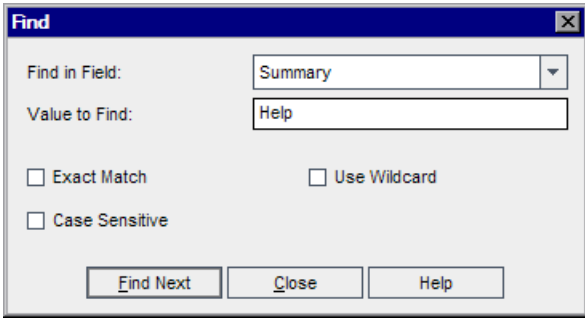

- **2** В поле **Find in Field** выберите столбец, в котором необходимо выполнить поиск определенного значения.
- **3** В поле **Value to Find** введите или выберите значение, которое необходимо найти.
- **4** Чтобы найти точное совпадение, установите флажок **Exact Match**.
- **5** Чтобы выполнить поиск с учетом прописных и строчных символов, установите флажок **Case Sensitive**.
- **6** Чтобы использовать в строке поиска символ звездочки (\*) и вводить только часть элемента, установите флажок **Use Wildcard**.
- **7** Нажмите кнопку **Find Next**. Quality Center попытается найти любые дефекты с указанным значением. При успешном завершении поиска дефект будет выделен в таблице Defects Grid. При неудачном завершении поиска откроется информационное окно.

#### **Для замены значения выполните следующие действия:**

 **1** В таблице Defects Grid выберите **Edit > Replace**. Откроется диалоговое окно Find/Replace.

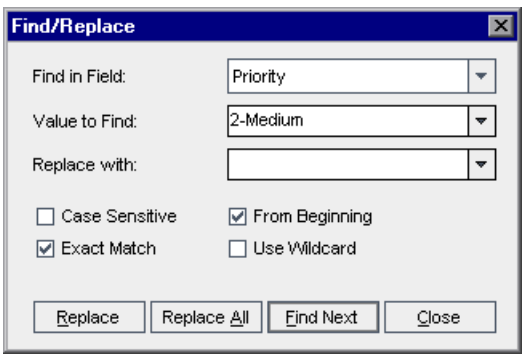

- **2** В поле **Find in Field** выберите столбец, в котором необходимо выполнить поиск определенного значения.
- **3** В поле **Value to Find** введите или выберите значение, которое необходимо найти.
- **4** В поле **Replace with** введите или выберите значение для замены.
- **5** Чтобы выполнить поиск с учетом прописных и строчных символов, установите флажок **Case Sensitive**.
- **6** Чтобы найти точное совпадение, установите флажок **Exact Match**.
- **7** Чтобы начать поиск с верхней части таблицы Defects Grid, установите флажок **From Beginning**.
- **8** Чтобы использовать в строке поиска символ звездочки (\*) и вводить только часть элемента, установите флажок **Use Wildcard**.
- **9** Чтобы заменить найденный элемент и продолжить поиск следующего элемента, нажмите кнопку **Replace**.
- **10** Для замены всех экземпляров значения в таблице Defects Grid нажмите кнопку **Replace All**.

### **Обновление нескольких записей**

Можно обновлять значение поля в нескольких записях таблицы Defects Grid. Чтобы обновить значения, выделите записи в таблице и выберите команду **Edit > Update Selected**. Откроется диалоговое окно Update Selected. Дополнительные сведения см. в разделе "[Обновление](#page-73-0) нескольких [записей](#page-73-0)" на стр. 74.

## **Просмотр истории изменения дефекта**

Предусмотрена возможность просмотра списка изменений дефекта. Учтите, что можно просматривать изменения только для отдельных полей, определенных администратором в окне Project Customization. Дополнительные сведения о включении истории изменений для поля см. в документе *HP Quality Center Administrator Guide*.

**Для просмотра истории изменения дефекта выполните следующие действия:**

 **1** Выберите дефект, а затем выберите команду **View** > **Information Panel > Show, чтобы отобразить историю изменений в таблице Defects Grid.**  Перейдите на вкладку **History**.

Также можно дважды щелкнуть дефект в таблице Defects Grid, чтобы открыть диалоговое окно Defect Details, а затем щелкнуть **History** на боковой панели.

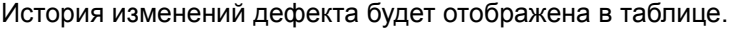

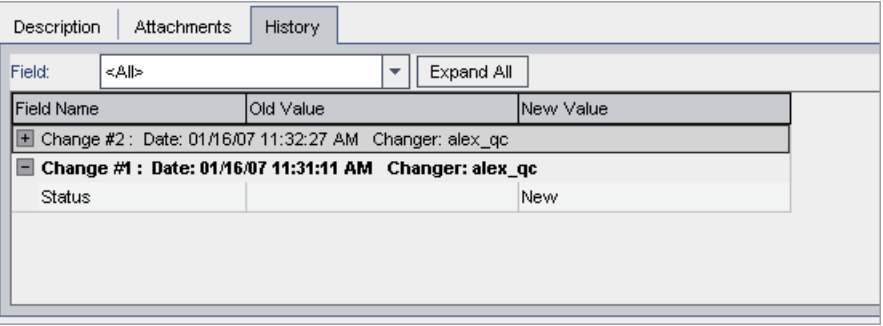

Для каждого изменения дефекта в таблице отображается дата и время изменения, а также имя пользователя, который его внес.

- **2** Разверните изменение, чтобы просмотреть список измененных полей. Для каждого поля в таблице отображаются старое и новое значения. Чтобы развернуть все изменения, нажмите кнопку **Expand All**.
- **3** Можно указать, какие изменения должны отображаться в таблице. В списке **Field** выберите имя поля, чтобы просмотреть изменения только этого поля. Чтобы просмотреть изменения всех полей, выберите **<All>**.

# **Отправка дефектов по электронной почте**

Можно отправить сообщение о дефекте по электронной почте другому пользователю. Эта функция позволяет информировать сотрудников групп разработки и контроля качества о мерах по устранению дефектов. Quality Center включает в сообщение электронной почты ссылку **Go To Defect**, которая позволяет получателю сообщения перейти непосредственно к дефекту.

**Примечание.** По умолчанию Quality Center отправляет сообщения электронной почты в формате HTML. Чтобы отправить сообщение электронной почты в виде обычного текста, измените параметр **MAIL\_FORMAT** на вкладке **Site Configuration** в разделе Site Administration. Дополнительные сведения см. в документе *HP Quality Center Administrator Guide*.

#### **Чтобы отправить дефект по электронной почте, выполните следующие действия.**

 **1** В таблице Defects Grid выберите один или несколько дефектов и нажмите кнопку **Send by Email**. Откроется диалоговое окно Send Email.

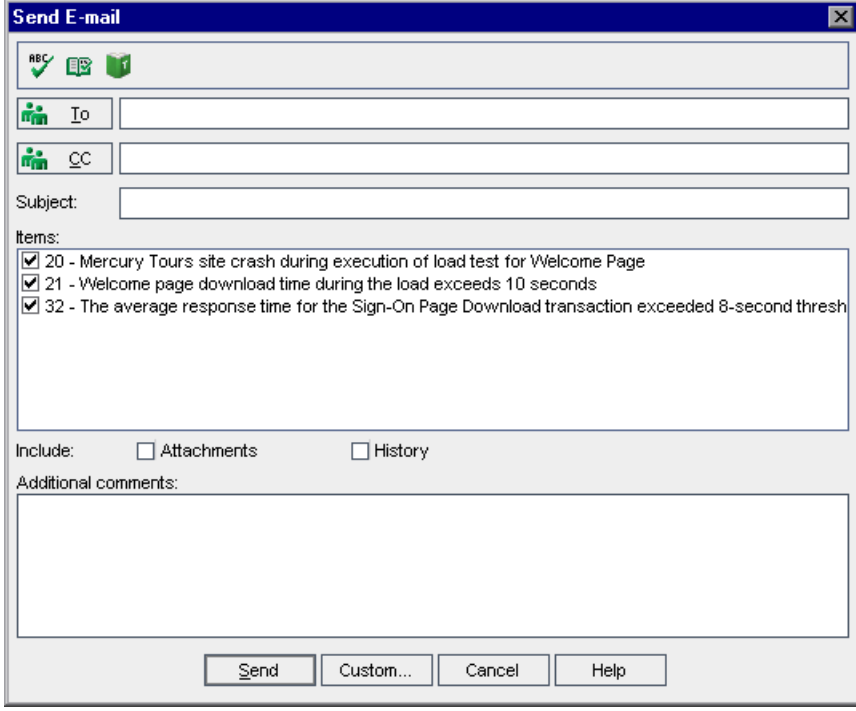

**Совет.** Предусмотрена возможность автоматической отправки сообщений по электронной почте пользователям определенного типа. Это может быть любой столбец дефекта с именем пользователя, включая поля, определенные пользователем. Щелкните стрелку **Send by Email** и выберите требуемый вариант. Например, для отправки сообщения по электронной почте пользователю, обнаружившему дефект, выберите **Send Mail to Detected By**.

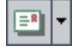

 **2** Введите допустимый адрес электронной почты или имя пользователя. Также можно нажать кнопку **To** или **CC**, чтобы выбрать пользователей. Откроется диалоговое окно Select Recipients.

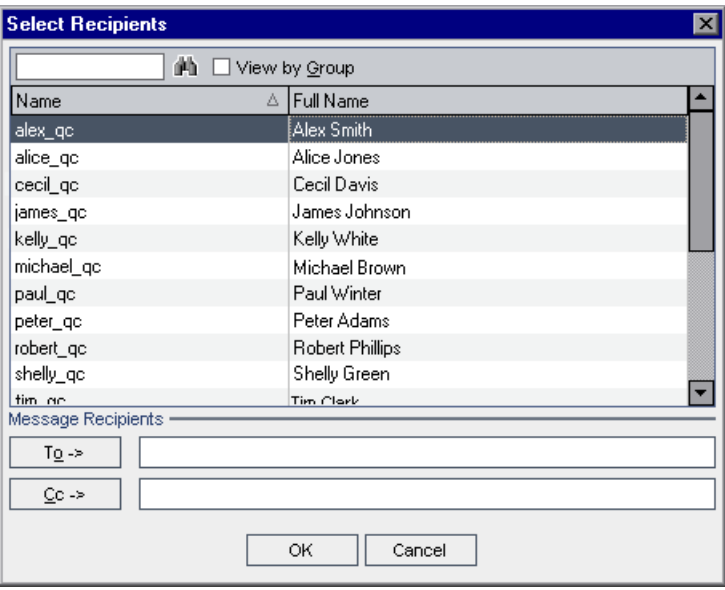

Можно сортировать список пользователей, выполнять поиск пользователей, распределять пользователей по группам и выбирать пользователей из списка или из дерева групп. Дополнительные сведения см. в разделе "Выбор [пользователей](#page-56-0)" на стр. 57.

Выберите пользователей или группы пользователей, которым необходимо отправить сообщение электронной почты, и нажмите кнопку **OK**.

- **3** В поле **Subject** введите тему сообщения электронной почты. По умолчанию при выборе только одного дефекта в поле Subject отображаются домен, проект, идентификатор дефекта и его краткое описание.
- **4** В поле **Items** можно очистить все элементы, которые не нужно включать в сообщение электронной почты.
- **5** Выберите, следует ли включать элементы дефекта **Attachments** и (или) **History**.
- **6** В поле **Additional comments** добавьте необходимые комментарии.
- **7** В диалоговом окне можно проверить орфографию.
	- ➤ Нажмите кнопку **Check Spelling**, чтобы проверить орфографию выбранного слова или текста. При отсутствии ошибок открывается подтверждающее сообщение. При обнаружении ошибок открывается диалоговое окно Spelling, в котором отображается неправильно написанное слово вместе с предложениями по замене.
	- ➤ Чтобы открыть диалоговое окно Spelling Options, в котором можно настроить параметры проверки орфографии Quality Center, нажмите кнопку **Spelling Options**.
	- ➤ Чтобы открыть диалоговое окно Thesaurus и отобразить синонимы, антонимы или связанные слова для выбранного слова, нажмите кнопку **Thesaurus**. Можно заменить выбранное слово или найти новое.
- **8** Чтобы настроить сообщение электронной почты, щелкните **Custom**. В диалоговом окне Select Fields можно указать, какие поля следует включить в сообщение электронной почты.
- **9** Нажмите кнопку **Send**, чтобы отправить сообщение электронной почты.

# **Копирование дефектов**

幣

œ

Можно копировать дефекты в любой проект Quality Center.

#### **Чтобы скопировать дефект, выполните следующие действия.**

- **1** В таблице Defects Grid выберите дефект, который необходимо скопировать. Для копирования нескольких дефектов нажмите и удерживайте клавишу CTRL и выберите дефекты, которые необходимо скопировать.
- **2** Выберите команду **Edit > Copy**. Также можно щелкнуть элемент правой кнопкой мыши и выбрать команду **Copy**.
- **3** В таблице Defects Grid в том проекте, в который необходимо скопировать дефекты, выберите **Edit > Paste**. Также можно щелкнуть правой кнопкой мыши и выбрать **Paste**.

# **Копирование URL-адресов дефектов**

Можно скопировать дефект и вставить его URL-адрес как ссылку. Сам дефект скопирован не будет. Вместо этого можно вставить адрес в другое место, такое как сообщение электронной почты или документ. Если щелкнуть такую ссылку, будет открыт Quality Center на странице с дефектом. Если вход в систему еще не выполнен, сначала будет показано приглашение Quality Center для входа в систему.

#### **Чтобы скопировать URL-адрес дефекта, выполните следующие действия.**

- **1** В таблице Defects Grid выберите дефект.
- **2** Выберите команду **Edit > Copy URL**. Также можно щелкнуть элемент правой кнопкой мыши и выбрать команду **Copy URL**.
- **3** Вставьте URL-адрес.

# **Печать дефектов**

Можно напечатать все дефекты или выбранные дефекты в таблице Defects Grid.

#### **Чтобы напечатать дефекты, выполните следующие действия.**

- **1** Можно напечатать все или выбранные дефекты.
	- ➤ Для печати всех дефектов выберите команду **Defects > Print > All**.
	- ➤ Для печати выбранных дефектов выберите их с помощью клавиш CTRL или SHIFT, а затем выберите команду **Defects > Print > Selected**.

Откроется диалоговое окно Print Preview.

- **2** С помощью кнопок на панели инструментов отрегулируйте и настройте страницу пред печатью.
- **3** Нажмите кнопку **Print** или выберите команду **File** > **Print**.

4

# **Удаление дефектов**

Можно удалять старые дефекты или дубликаты дефектов из проекта. После удаления дефекта Quality Center не использует идентификатор данного дефекта повторно.

#### **Чтобы удалить дефект, выполните следующие действия.**

- **1** В таблице Defects Grid выберите дефект, который необходимо удалить.
- **2** Нажмите кнопку **Delete** или выберите команду **Edit** > **Delete**. Также можно щелкнуть дефект правой кнопкой мыши и выбрать команду **Delete**.
- **3** Нажмите кнопку **Yes** для подтверждения.

549

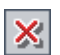

**Глава 35** • Добавление и отслеживание дефектов

# **Связывание дефектов**

Дефекты можно связывать с другими объектами в Quality Center.

#### **Эта глава содержит следующие разделы.**

- ➤ О [связывании](#page-550-0) дефектов на стр. 551
- ➤ [Просмотр](#page-553-0) связей дефектов на стр. 554
- ➤ [Добавление](#page-554-0) связей дефектов на стр. 555
- ➤ [Удаление](#page-555-0) связей дефектов на стр. 556

# <span id="page-550-0"></span>**О связывании дефектов**

Дефект можно связать со следующими объектами: требования, тесты, наборы тестов, экземпляры тестов, выполнения тестов, шаги выполнения и другие дефекты. Связывание дефектов удобно, например, при создании нового теста для отслеживания конкретного дефекта. Создав такую связь, можно указать выполнение теста в зависимости от статуса дефекта.

Дефекты могут быть связаны с объектами напрямую или косвенно. При добавлении связи дефекта с объектом Quality Center добавляет прямую связь с самим объектом и косвенные связи с другими сопутствующими объектами. Кроме того, при добавлении дефекта во время выполнения ручного теста Quality Center автоматически создает связь между выполнением теста и новым дефектом.

На приведенной ниже схеме показан процесс косвенного связывания.

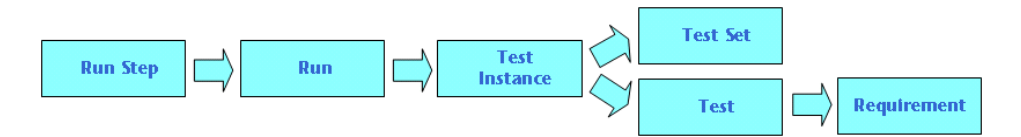

Например, при связывании дефекта с шагом выполнения теста, Quality Center добавляет косвенную связь к выполнению теста, экземпляру теста, набору тестов и тесту. Если этот тест покрывается требованием, также добавляется косвенная связь с требованием. Учтите, что косвенное связывание представляет собой односторонний процесс. Например, при связывании дефекта с выполнением теста дефект не является косвенно связанным с шагами выполнения теста.

Просматривать связи дефектов и управлять ими можно с помощью диалогового окна или вкладки Linked Defects.

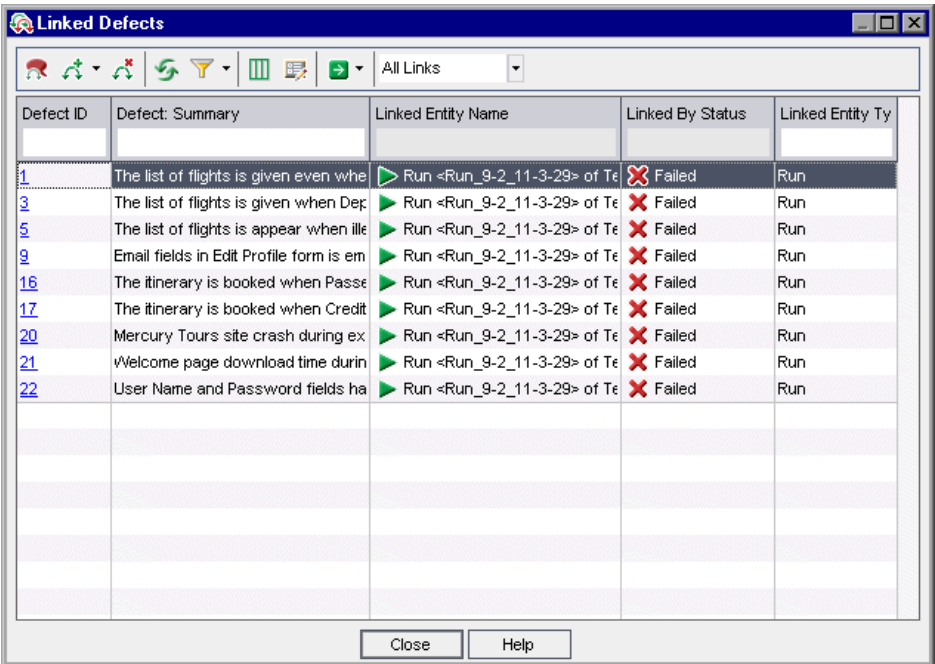

Таблица Linked Defects содержит следующие столбцы.

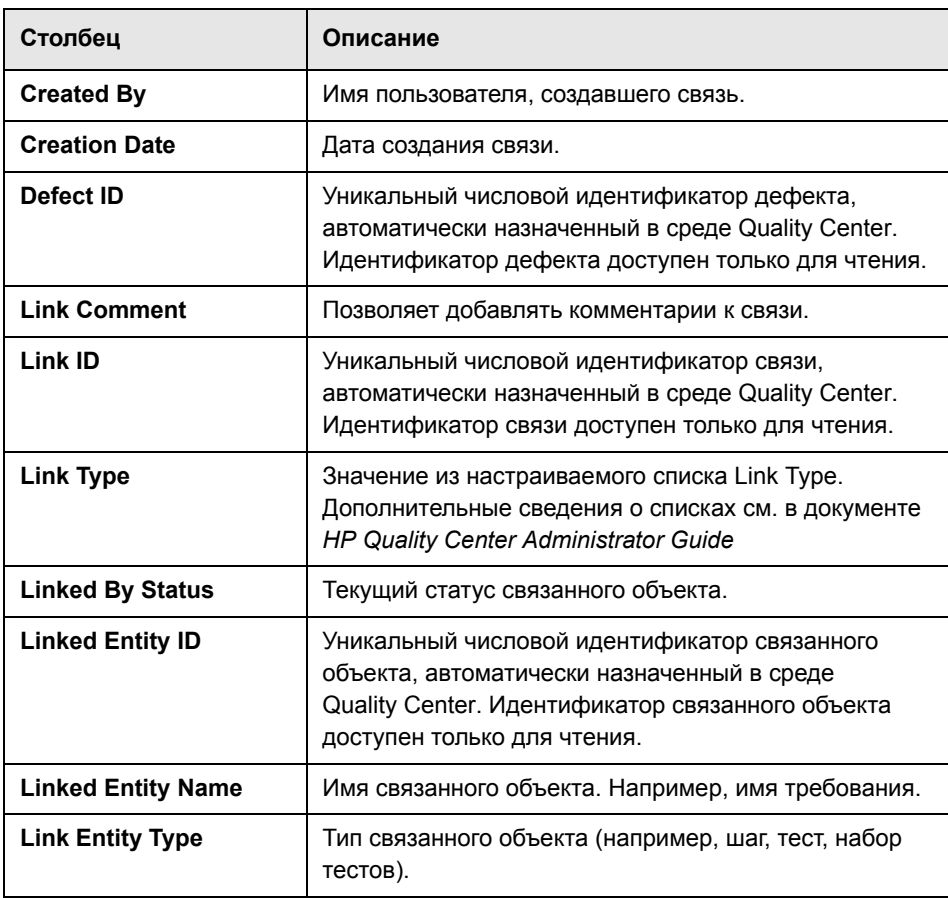

Дополнительные сведения о полях дефектов см. в разделе "[Таблица](#page-523-0) [Defects Grid"](#page-523-0) на стр. 524.

# <span id="page-553-0"></span>**Просмотр связей дефектов**

Можно фильтровать связи, задавать вид столбцов и порядок их расположения в таблице, а также обновлять информацию в таблице. Кроме того, предусмотрена возможность просмотра подробных сведений о дефекте и задания команды Quality Center на переход к модулю и выделение связанного объекта.

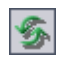

➤ Чтобы обновить информацию в таблице, нажмите кнопку **Refresh All**.

➤ Для фильтрации и сортировки связей дефектов нажмите кнопку **Set Filter/Sort**. Дополнительные сведения о фильтрации и сортировке см. в разделе "[Фильтрация](#page-58-0) записей" на стр. 59. При установке фильтра его описание отображается над таблицей.

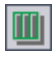

➤ Чтобы настроить вид столбцов и порядок их расположения в таблице, нажмите кнопку **Select Columns**. Дополнительные сведения см. в разделе "[Упорядочивание](#page-53-0) столбцов" на стр. 54.

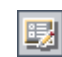

- ➤ Для просмотра подробных сведений о дефекте выберите связь дефекта и нажмите кнопку **Defect Details**. Откроется диалоговое окно Defect Details. Дополнительные сведения см. в разделе "[Обновление](#page-537-0) дефектов" на стр[. 538.](#page-537-0)
- ➤ Чтобы открыть модуль Defects и выделить связанный дефект, выберите связь дефекта. Нажмите стрелку **Go To** и выберите **Go To Defect**.

Также можно щелкнуть ссылку **Defect ID**, чтобы открыть модуль Defects и выделить в нем связанный дефект.

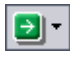

Đ-

➤ Чтобы открыть соответствующий модуль и выделить связанный объект, выберите связь дефекта. Нажмите стрелку **Go To** и выберите **Go To 'Linked By' Entity**.

Также можно щелкнуть ссылку **Linked Entity Name**, чтобы открыть соответствующий модуль и выделить в нем связанный объект.

➤ Чтобы отобразить прямые связи, выберите **Direct Links** в списке типов связей Type of Link. Для отображения прямых и косвенных связей выберите **All Links**. В модуле Defects данный параметр недоступен.

➤ Чтобы отобразить связи дефектов, добавленные к родительским требованиям, выберите **Current Req Links** в списке **Show Links For**. Чтобы отобразить связи дефектов, добавленные к родительским или дочерним требованиям, выберите **Including Child's Links**. Данный параметр доступен только в модуле Requirements.

# <span id="page-554-0"></span>**Добавление связей дефектов**

Добавить связь дефекта можно путем [добавления](#page-554-1) нового дефекта или путем выбора [существующего](#page-554-2) дефекта. При связывании объекта с дефектом Quality Center добавляет к объекту и связанному дефекту значок .

#### <span id="page-554-1"></span>**Добавление связей путем добавления новых дефектов**

Добавить связь дефекта можно путем добавления нового дефекта.

#### **Чтобы добавить связь путем добавления нового дефекта, выполните следующие действия:**

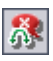

- **1** На вкладке или в диалоговом окне Linked Defects нажмите кнопку **Add and Link Defect** или щелкните правой кнопкой мыши таблицу и выберите команду **Add and Link Defect**. Откроется диалоговое окно New Defect.
- **2** Введите сведения о дефекте. Дополнительные сведения о добавлении дефектов см. в разделе "[Добавление](#page-530-0) новых дефектов" на стр. 531.
- **3** В диалоговом окне New Defect нажмите кнопку **Submit**. Дефект будет добавлен в проект, а его связь отобразится в таблице Linked Defects.

### <span id="page-554-2"></span>**Добавление связей путем выбора существующих дефектов**

Добавить связь дефекта можно путем выбора существующего дефекта.

**Чтобы добавить связь путем выбора существующего дефекта, выполните следующие действия.**

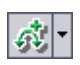

 **1** На вкладке или в диалоговом окне Linked Defects нажмите стрелку **Link Existing Defect** или щелкните правой кнопкой мыши таблицу и выберите команду **Link Existing Defect**.

- **2** Выберите вариант **By ID** или **Select**.
	- ➤ Чтобы добавить связь путем ввода идентификатора дефекта, выберите **By ID**. В диалоговом окне Link Existing Defect введите идентификатор дефекта и нажмите кнопку **Link**. Связь дефекта отобразится в таблице.
	- ➤ Чтобы добавить связь путем выбора дефекта, выберите **Select**. Выберите дефект в диалоговом окне Defects to Link. Для выбора нескольких дефектов нажмите и удерживайте клавишу CTRL и выберите дефекты, которые необходимо связать. Нажмите кнопку **Link**. Связи дефектов отобразятся в таблице.

# <span id="page-555-0"></span>**Удаление связей дефектов**

Связи дефектов из таблицы Linked Defects можно удалить.

**Примечание.** Можно удалять только прямые связи. Косвенные связи удаляются автоматически после удаления прямых связей.

#### **Чтобы удалить связь дефекта, выполните следующие действия.**

- **1** Выберите связь в таблице на вкладке или в диалоговом окне Linked Defects. Для выбора нескольких дефектов нажмите и удерживайте клавишу CTRL и выберите дефекты, которые необходимо удалить.
- A.
- **2** Нажмите кнопку **Remove Link** или щелкните правой кнопкой мыши и выберите команду **Remove Link**.
- **3** Нажмите кнопку **Yes** для подтверждения.

# **Часть VII**

**Управление библиотекой**

# **Краткий обзор модуля Libraries**

В этой главе приведен краткий обзор основных элементов модуля Libraries.

**Quality Center Выпуски.** Выпуск Quality Center Premier Edition включает все функциональные возможности модуля Libraries, а выпуск Quality Center Enterprise Edition включает некоторые функциональные возможности этого модуля. Этот модуль недоступен в выпуске Quality Center Starter Edition.

**Эта глава содержит следующие разделы.**

- ➤ Модуль [Libraries](#page-559-0) на стр. 560
- ➤ Строка меню [Libraries](#page-560-0) на стр. 561
- $\blacktriangleright$  Панель [инструментов](#page-560-1) Libraries на стр. 561
- ➤ Поля [библиотеки](#page-561-0) и базового состояния на стр. 562

# <span id="page-559-0"></span>**Модуль Libraries**

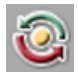

Модуль Libraries используется для определения библиотек в Quality Center. Чтобы открыть этот модуль, нажмите кнопку **Management** на боковой панели, а затем выберите вкладку **Libraries**.

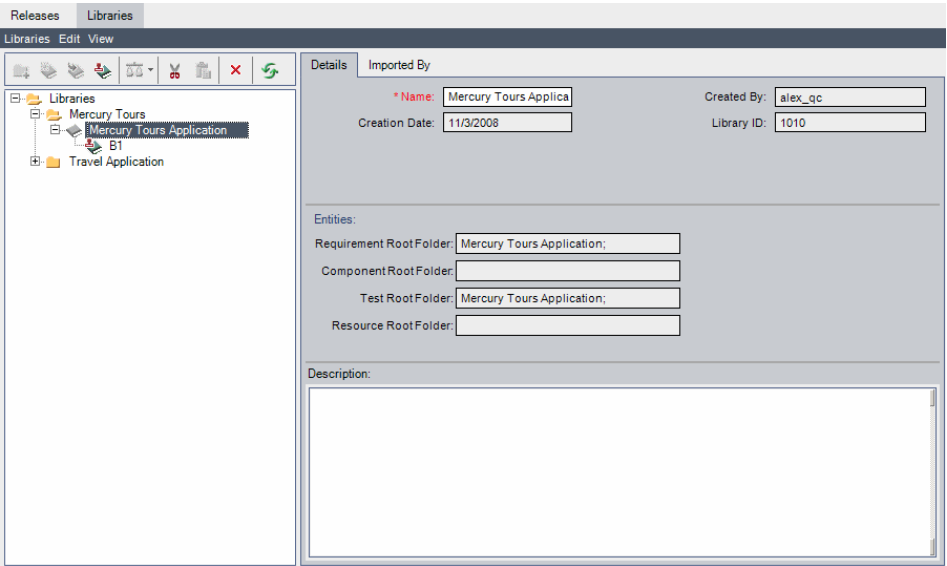

Модуль Libraries содержит следующие основные элементы.

- ➤ **Строка меню Libraries.** Раскрывающиеся меню с командами модуля Libraries. Дополнительные сведения см. в разделе "Строка меню [Libraries"](#page-560-0)  на стр[. 561.](#page-560-0)
- ➤ **Панель инструментов Libraries.** Содержит кнопки вызова команд модуля Libraries. Дополнительные сведения см. в разделе "Панель [инструментов](#page-560-1) [Libraries"](#page-560-1) на стр. 561.
- ➤ **Дерево библиотек.** Представление библиотек и базовых состояний в виде иерархической структуры дерева. Дополнительные сведения см. в Глава 38, "[Библиотеки](#page-564-0) и базовые состояния"..
- ➤ **Вкладка Details.** Описание папки библиотеки, библиотеки или базового состояния, выбранных в настоящий момент в дереве библиотек. Дополнительные сведения о полях модуля Libraries см. в разделе "[Поля](#page-561-0) [библиотеки](#page-561-0) и базового состояния" на стр. 562.

В области **Entities** показан список корневых папок, связанных с библиотекой. Дополнительные сведения см. в Глава 38, "[Библиотеки](#page-564-0) и базовые [состояния](#page-564-0)"..

- ➤ **Выпуск Quality Center Premier Edition.** Доступны следующие дополнительные вкладки для импорта библиотек.
	- ➤ **Вкладка Imported By.** Список проектов, в которые была импортирована выбранная библиотека. Дополнительные сведения см. в разделе "Просмотр [связанных](#page-593-0) библиотек" на стр. 594. Эта вкладка отображается только в том случае, если выбранная библиотека была импортирована в текущий проект или другие проекты.
	- ➤ **Вкладка Imported From**. Подробные сведения о библиотеке, из которой была импортирована текущая выбранная библиотека. Дополнительные сведения см. в разделе "Просмотр [связанных](#page-593-0) библиотек" на стр. 594. Эта вкладка отображается только в том случае, если выбранная библиотека является импортированной.

# <span id="page-560-0"></span>**Строка меню Libraries**

Строка меню Libraries содержит следующие меню.

- ➤ Меню **Libraries** содержит команды, позволяющие добавлять папки библиотек, библиотеки и базовые состояния. Это меню также содержит команду для сравнения библиотек и базовых состояний. Дополнительные сведения см. в Глава 38, "[Библиотеки](#page-564-0) и базовые состояния"..
- ➤ Меню **Edit** содержит команды, позволяющие вырезать, вставлять, удалять и переименовывать папки библиотек, библиотеки и базовые состояния.
- ➤ Меню **View** содержит команду для обновления дерева библиотек.

## <span id="page-560-1"></span>**Панель инструментов Libraries**

Панель инструментов модуля Libraries содержит следующие кнопки.

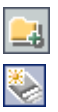

**New Folder.** Добавление новой папки в дерево библиотек.

**Create Library.** Добавление новой библиотеки в дерево библиотек.

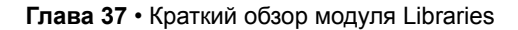

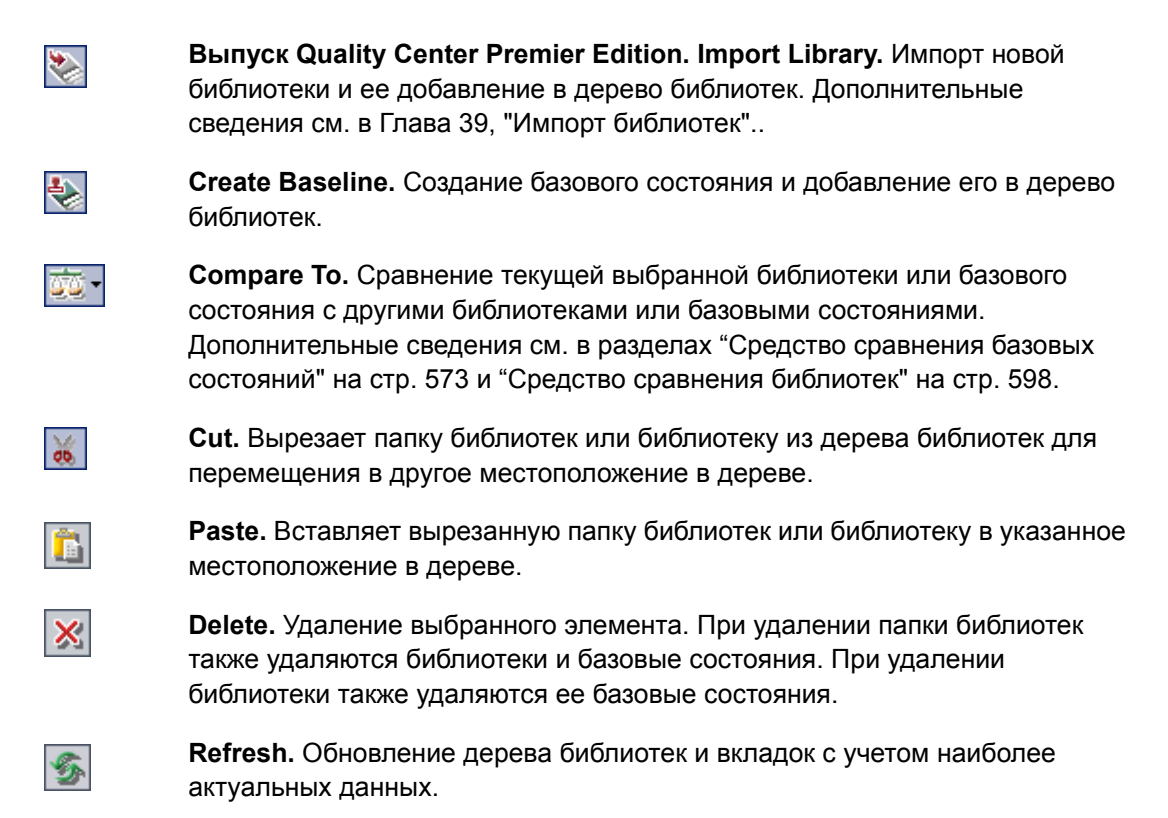

# <span id="page-561-1"></span><span id="page-561-0"></span>**Поля библиотеки и базового состояния**

На вкладке Details модуля Libraries отображаются следующие поля.

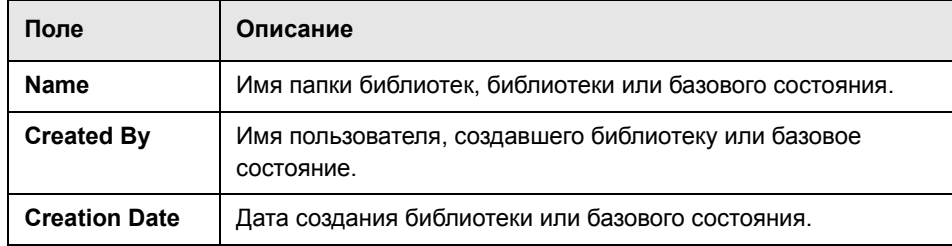

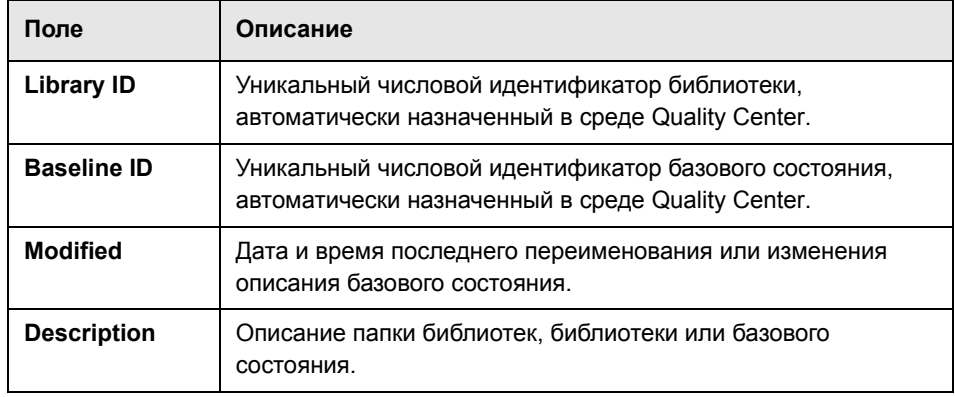

#### **Примечания.**

- ➤ Можно добавлять поля, определенные пользователем, и изменять заголовки любых полей на вкладке Details. Также предусмотрена возможность настройки списков проектов. Дополнительные сведения см. в документе *HP Quality Center Administrator Guide.*
- ➤ Для ограничения и динамического изменения полей и значений модуля Libraries можно использовать редактор Script Editor. Дополнительные сведения см. в документе *HP Quality Center Administrator Guide*.

**Глава 37** • Краткий обзор модуля Libraries

# <span id="page-564-0"></span>**Библиотеки и базовые состояния**

Для создания библиотек используется модуль Libraries. После создания библиотеки вы сможете создавать и сравнивать базовые состояния библиотеки для отслеживания изменений проекта.

**Quality Center Выпуски.** Функциональные возможности модуля Libraries, описанные в этой главе**,** доступны только в выпусках Quality Center Enterprise Edition и Quality Center Premier Edition.

#### **Эта глава содержит следующие разделы.**

- ➤ О [библиотеках](#page-565-0) и базовых состояниях на стр. 566
- ➤ Создание дерева [библиотек](#page-566-0) на стр. 567
- ➤ Создание [библиотек](#page-566-1) на стр. 567
- ➤ Создание базовых [состояний](#page-568-0) на стр. 569
- ➤ Средство [сравнения](#page-572-1) базовых состояний на стр. 573
- ➤ Настройка [параметров](#page-575-0) сравнения на стр. 576
- ➤ Просмотр истории [изменения](#page-577-0) базового состояния на стр. 578
- ➤ [Прикрепление](#page-578-0) набора тестов к базовому состоянию на стр. 579
- ➤ [Изменение](#page-579-0) дерева библиотек на стр. 580
- ➤ [Сравнение](#page-582-0) объектов на стр. 583

# <span id="page-565-0"></span>**О библиотеках и базовых состояниях**

Модуль Libraries позволяет определить иерархическое дерево библиотек для создания библиотек и управления ими. **Библиотека** — набор объектов в проекте и отношений между ними. Объекты в библиотеке могут включать требования, тесты, ресурсы тестов и бизнес-компоненты. Дополнительные сведения см. в разделе "Создание дерева [библиотек](#page-566-0)" на стр. 567.

После создания библиотеки можно создать базовое состояние. При создании **базового состояния** библиотеки формируется моментальный снимок библиотеки в определенный момент времени. Базовые состояния позволяют отслеживать изменения проекта. Дополнительные сведения о базовых состояниях см. в разделе "Создание базовых [состояний](#page-568-0)" на стр[. 569](#page-568-0)

Базовые состояния можно сравнивать на всех стадиях жизненного цикла разработки приложения. Например, можно сравнить два базовых состояния в библиотеке, чтобы проанализировать изменения требований в библиотеке с течением времени. Кроме того, можно сравнивать базовое состояние с текущими объектами библиотеки. Дополнительные сведения см. в разделе "Средство [сравнения](#page-572-1) базовых состояний" на стр. 573.

**Quality Center Выпуск Premier Edition.** Поддерживается импорт библиотек. Возможность импорта библиотеки позволяет повторно использовать существующий набор объектов. Дополнительные сведения см. в Глава 39, "Импорт [библиотек](#page-586-0)"..

Для создания библиотек и базовых состояний и управления ими необходимы соответствующие разрешения пользователя. Дополнительные сведения см. в документе *HP Quality Center Administrator Guide*.

# <span id="page-566-0"></span>**Создание дерева библиотек**

Иерархическая структура библиотек создается путем построения дерева библиотек, которое может содержать папки и вложенные папки.

#### **Чтобы создать дерево библиотек, выполните следующие действия.**

- **1** В модуле Libraries выберите папку **Libraries**.
- <span id="page-566-2"></span> **2** Нажмите кнопку **New Folder** или выберите команду**Libraries > New Folder**. Откроется диалоговое окно New Library Folder.

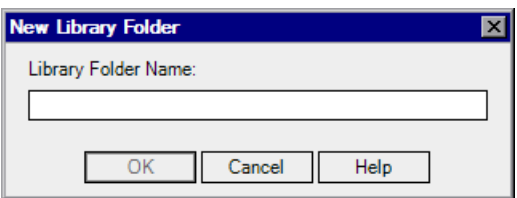

- **3** В поле **Library Folder Name** введите имя папки, а затем нажмите кнопку **OK**. Новая папка будет добавлена в дерево библиотек.
- <span id="page-566-3"></span> **4** На вкладке Details введите описание папки библиотек в области **Description**.
- **5** Чтобы создать дополнительные папки, выберите папку и повторите шаги [2](#page-566-2)  $-4.$  $-4.$  $-4.$

# <span id="page-566-1"></span>**Создание библиотек**

После создания дерева библиотек можно добавлять библиотеки в папки библиотек. Можно создать новую библиотеку или импортировать существующую. Дополнительные сведения об импорте библиотек см. в Глава 39, "Импорт [библиотек](#page-586-0)"..

#### **Чтобы добавить библиотеку в папку библиотек, выполните следующие действия.**

 **1** Выберите папку библиотек в дереве библиотек.

- ₹
- **2** Нажмите кнопку **Create Library** или выберите команду **Libraries > Create Library**. Откроется диалоговое окно Create Library.

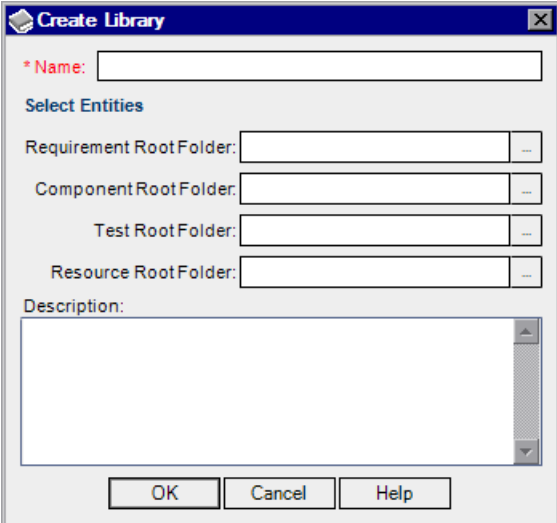

- **3** В поле **Name** введите имя библиотеки. Имя не должно содержать следующих символов: \ / : \* ? " < > |
- **4** В разделе **Select Entities** выберите папки, которые необходимо включить в библиотеку. Можно выбрать одну или несколько корневых папок для каждого из модулей Requirements, Business Components, Test Plan и Test Resources. Дополнительные сведения о модуле Business Components см. в документе *HP Business Process Testing User Guide*.
- **5** В поле **Description** введите описание библиотеки.
- **6** Нажмите кнопку **ОK**. Новая библиотека будет добавлена в дерево библиотек.

# <span id="page-568-0"></span>**Создание базовых состояний**

После создания библиотеки можно создать базовое состояние. Базовое состояние представляет собой моментальный снимок библиотеки в определенный момент времени. Базовое состояние можно использовать для того, чтобы отметить важный этап жизненного цикла разработки приложения. Базовое состояние включает все объекты, определенные в библиотеке, в том числе требования, тесты и ресурсы тестов. Базовые состояния также включают отношения между объектами библиотеки, например, прослеживаемость и покрытие. Базовые состояния позволяют отслеживать изменения проекта.

При создании базового состояния Quality Center сначала проверяет библиотеку. В процессе проверки связи выполняется проверка наличия в библиотеке объектов, связанных с объектами, не входящими в библиотеку.

Можно использовать базовые состояния следующими способами.

- ➤ Сравнение двух базовых состояний для просмотра изменений в библиотеке на различных стадиях разработки. Дополнительные сведения см. в разделе "Средство [сравнения](#page-572-1) базовых состояний" на стр. 573.
- ➤ Прикрепление набора тестов к базовому состоянию. Это позволяет Quality Center выполнять версии тестов, хранящиеся в указанном базовом состоянии при выполнении набора тестов. Дополнительные сведения см. в разделе "[Прикрепление](#page-578-0) набора тестов к базовому состоянию" на стр. 579.
- ➤ **Выпуск Quality Center Premier Edition.** Использование базового состояния для совместного использования объектов в библиотеке. Это позволяет повторно использовать объекты библиотеки в текущем проекте или в другом проекте. Чтобы импорт библиотеки был возможен, она должна содержать базовое состояние. Дополнительные сведения см. в [Глава](#page-586-0) 39, "Импорт [библиотек](#page-586-0)"..

#### **Примеры базовых состояний**

В следующих примерах показано, как можно использовать базовые состояния.

#### ➤ **Определение содержания релиза — подписи заинтересованных лиц.**

Организация приступает к разработке новой версии приложения. Бизнес-аналитик представляет группу требований на рассмотрение заинтересованным лицам. После рассмотрения и утверждения требований создается базовое состояние. После этого заинтересованные лица могут поставить свои подписи под согласованным содержанием релиза.

#### ➤ **Мониторинг изменений**.

Менеджер продукта обнаруживает, что разработка продукта реализуется с отличиями от его ожиданий. Он анализирует требования к продукту и обнаруживает, что некоторые требования были изменены. Он сравнивает текущие требования с требованиями в базовом состоянии, созданном и согласованном в начале работы над релизом.

#### ➤ **Оценка влияния изменений**.

Тестировщик отвечает за большую группу тестов, которые входят в последний релиз приложения. Он обновляет некоторые тесты в соответствии с требованиями к этому релизу. По результатам последнего заседания по рассмотрению требований тестировщик получает уведомление о том, что некоторые требования изменились. Тестировщик сравнивает текущие требования с требованиями в базовом состоянии, созданном в начале работы над релизом. Он выявляет требования, которые влияют на его тест и обновляет тесты с учетом изменений.

#### **Создание базового состояния**

Можно создать базовое состояние для библиотеки.

#### **Чтобы создать базовое состояние, выполните следующие действия.**

- **1** Выберите библиотеку в дереве библиотек.
- **2** Нажмите кнопку **Create Baseline** или выберите команду **Libraries > Create Baseline**. Начинается процесс проверки.

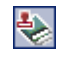

Для каждого объекта в библиотеке, связанного с другим объектом в проекте, Quality Center проверяет принадлежность связанного объекта к этой библиотеке. Например, для каждого теста с покрытием требований Quality Center проверяет принадлежность связанного требования к той же библиотеке.

Если в библиотеке присутствуют объекты, связанные с объектами, не принадлежащими к этой библиотеке, Quality Center создает список этих объектов, после чего открывается диалоговое окно Broken Links Verification.

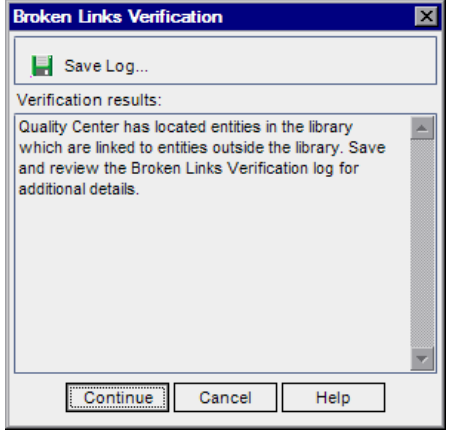

- **3** Чтобы сохранить результаты проверки в виде текстового файла, нажмите кнопку **Save Log**. В диалоговом окне Save As введите имя файла и нажмите кнопку **Save**. Журнал проверки недействительных ссылок будет загружен и сохранен в указанном местоположении. Прежде чем продолжить создание базового состояния, просмотрите журнал и устраните имеющиеся проблемы.
- **4** Чтобы продолжить создание базового состояния, нажмите кнопку **Continue**. Откроется диалоговое окно New Baseline.

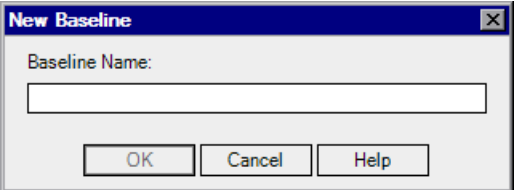

- **5** В поле **Baseline Name** введите имя нового базового состояния.
- **6** Нажмите кнопку **ОK**. Базовое состояние будет добавлено в дерево библиотек, и начнется процесс его создания.

Создание базового состояния осуществляется в фоновом режиме и может занять некоторое время. В процессе создания базового состояния можно продолжать работу с Quality Center.

 **7** Нажмите кнопку **View Log** на вкладке Details. Откроется диалоговое окно Log: Create Baseline, в котором будет показан ход выполнения процесса. Нажмите кнопку **Close**, чтобы закрыть диалоговое окно.

**Примечание.** По завершении процесса просмотрите журнал перед обновлением экрана. Если обновить экран после создания базового состояния, кнопка **View Log** более не будет отображаться, и просмотр журнала станет невозможен.

- £
- **8** Нажмите кнопку **Refresh** на панели инструментов модуля, чтобы обновить экран. На вкладке Details будут показаны подробные сведения о базовом состоянии. Дополнительные сведения о полях, отображаемых на вкладке Details, см. в разделе "Поля [библиотеки](#page-561-1) и базового состояния" на стр. 562.
- **9** На вкладке Details выберите область **Description**, чтобы добавить описание базового состояния.

## <span id="page-572-1"></span><span id="page-572-0"></span>**Средство сравнения базовых состояний**

Можно сравнивать между собой два базовых состояния библиотеки. Например, можно сравнивать базовые состояния на разных стадиях разработки, чтобы оценить влияние изменений требований в проекте. Затем можно будет обновить соответствующие тесты.

Кроме того, можно сравнивать базовое состояние с текущими объектами библиотеки. Предположим, что базовое состояние создано в начале нового релиза. Со временем требования в библиотеке меняются. Чтобы определить, соответствует ли разработка продукта планам, можно сравнить требования исходного базового состояния с текущими требованиями в библиотеке.

#### **Примечания.**

- ➤ Quality Center не учитывает изменения полей **Target Release** и **Target Cycle** при определении наличия изменений объекта.
- ➤ Если взаимоотношение покрытия или прослеживаемости между двумя объектами было удалено, а затем снова добавлено, эти объекты считаются измененными.

#### **Чтобы сравнить базовые состояния, выполните следующие действия.**

- 50.
- **1** В дереве библиотек разверните библиотеку и выберите базовое состояние. Нажмите кнопку **Compare To** или выберите команду **Libraries** > **Compare To**, а затем выберите базовое состояние для сравнения.
	- ➤ Выберите вариант **Select Baseline**, чтобы сравнить выбранное базовое состояние с другим базовым состоянием в библиотеке. Откроется диалоговое окно Select Baseline. Нажмите кнопку обзора и выберите базовое состояние из списка. Нажмите кнопку **ОK**.

Нажмите кнопку **OK**, чтобы закрыть диалоговое окно Select Baseline.

➤ Выберите вариант **Current Entities**, чтобы сравнить выбранное базовое состояние с текущими объектами в библиотеке.

 **2** Откроется диалоговое окно Compare Baselines Tool.

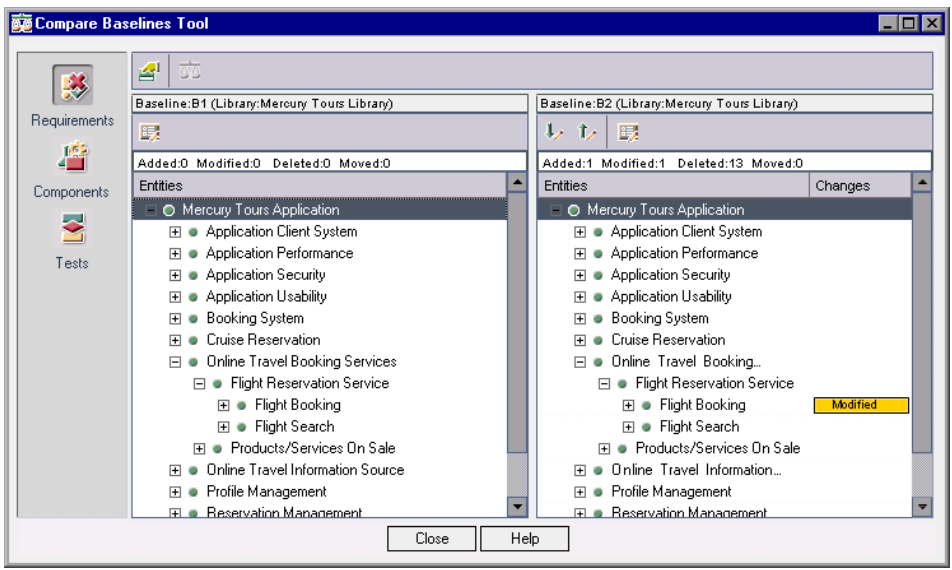

Базовые состояния будут показаны в отдельных областях окна, при этом базовое состояние, созданное позднее, или текущие объекты, будут показаны в области справа. В каждой панели элементы библиотеки отображаются в виде иерархической структуры, заданной для конкретного модуля.

Различия между двумя базовыми состояниями отображаются в столбце **Changes**. Средство сравнения базовых состояний обнаруживает следующие типы изменений.

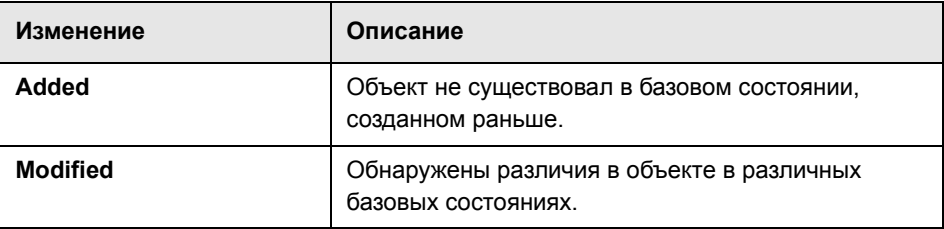

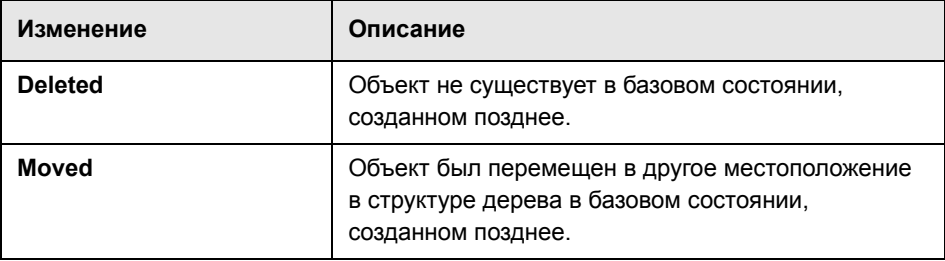

Число добавленных, измененных, удаленных и перемещенных объектов указывается счетчиком над каждой областью окна.

Удаленный или перемещенный объект отображается в первоначальном местоположении в дереве; положение объекта указывается прототипом. Это позволяет сохранить иерархическую структуру и легко сравнивать изменения между базовыми состояниями.

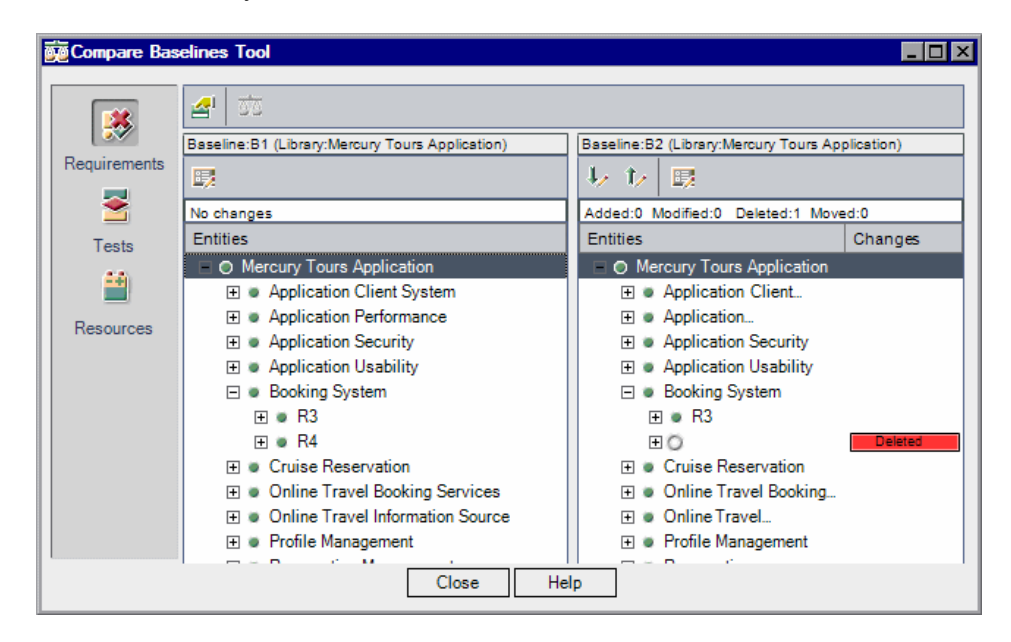

 **3** Нажмите кнопку на боковой панели, чтобы просмотреть результаты сравнения для объектов определенного модуля. Например, нажмите кнопку **Tests**, чтобы просмотреть результаты сравнения для модуля Test Plan. В боковой панели будут показаны только модули, включенные в библиотеку.

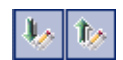

- **4** Нажимайте кнопку **Go to Next Change** в правой области окна, чтобы перейти к следующему изменению, или кнопку **Go to Previous Change**, чтобы перейти к предыдущему изменению.
- **5** Чтобы просмотреть дополнительные сведения об объекте, выберите объект и нажмите кнопку **Details** на панели инструментов. Откроется диалоговое окно Details со сведениями об объекте. Например, выберите требование и нажмите кнопку **Details**. Откроется диалоговое окно Requirement Details, в котором будут показаны подробные сведения о выбранном требовании в выбранном базовом состоянии.
- **6** Чтобы сравнить измененный объект в разных базовых состояниях, выберите объект и нажмите кнопку **Compare Entities** на панели инструментов. Откроется диалоговое окно Compare Entities, в котором будут показаны сведения об объекте в каждом базовом состоянии.
	- Дополнительные сведения см. в разделе "[Сравнение](#page-582-0) объектов" на стр. 583.
	- **7** Чтобы настроить параметры средства сравнения базовых состояний, нажмите кнопку **Comparison Settings** на панели инструментов. Дополнительные сведения см. в разделе "Настройка [параметров](#page-575-0) [сравнения](#page-575-0).".

# <span id="page-575-0"></span>**Настройка параметров сравнения**

Можно настроить параметры сравнения библиотек или базовых состояний. Диалоговое окно Comparison Settings позволяет выбрать поля, которые должны учитываться Quality Center при определении наличия изменений объекта.

**Примечание.** Quality Center не учитывает изменения полей **Target Release** и **Target Cycle** при определении наличия изменений объекта.

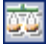

쇄
#### **Чтобы настроить параметры сравнения, выполните следующие действия.**

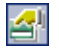

 **1** В окне средства сравнения базовых состояний или средства сравнения библиотек нажмите кнопку **Comparison Settings**. Откроется диалоговое окно Comparison Settings.

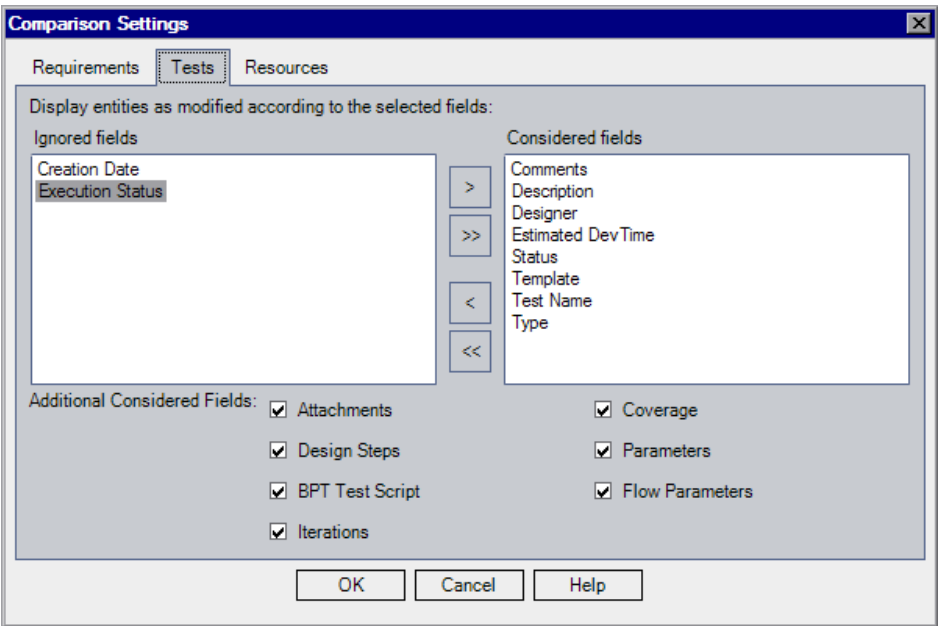

- **2** Перейдите на вкладку в соответствии с типом объектов, параметры сравнения которых требуется настроить. Например, выберите вкладку **Tests**. Будут показаны текущие настройки.
	- ➤ **Considered Fields.** Quality Center считает объект измененным на основании изменений полей, указанных в этом списке.
	- ➤ **Ignored Fields.** Quality Center не считает объект измененным при изменении полей, указанных в этом списке.
- **3** Выберите имена полей и с помощью кнопок со стрелками (> и <) перемещайте их между списками **Ignored Fields** и **Considered Fields**. Чтобы переместить все поля из одного списка в другой, используйте кнопки с двумя стрелками (>> и <<). Также можно дважды щелкнуть имя поля, чтобы переместить поле в другой список.

 **4** В разделе **Additional Considered Fields** выберите дополнительные поля, которые следует учитывать. Чтобы Quality Center не учитывал покрытие, снимите флажок **Coverage** на вкладках Requirements и Tests.

## <span id="page-577-0"></span>**Просмотр истории изменения базового состояния**

Можно просмотреть все версии объекта, хранящиеся в базовом состоянии. Эта возможность доступна для объектов в модулях Requirements, Business Components, Test Plan и Test Resources. Также можно сравнивать две версии базового состояния. Дополнительные сведения о модуле Business Components см. в документе *HP Business Process Testing User Guide*.

**Управление версиями.** Можно просматривать все предыдущие версии объекта. Дополнительные сведения см. в разделе "[Просмотр](#page-119-0) истории [версий](#page-119-0)" на стр. 120.

**Чтобы просмотреть историю изменения базового состояния, выполните следующие действия.**

 **1** Выберите объект в дереве или в таблице. Перейдите на вкладку **History**, а затем выберите вкладку **Baselines**.

**Управление версиями.** На вкладке **History** выберите вкладку **Versions and Baselines**. В поле **View By** выберите **Baselines**.

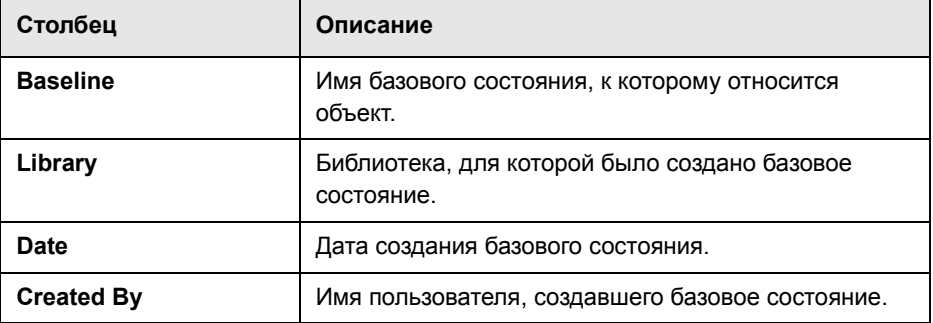

История изменения базового состояния будет показана в таблице.

 **2** В разделе **Description for selected baseline** можно просмотреть описание, введенное пользователем при создании базового состояния.

 **3** Чтобы просмотреть версию объекта, сохраненного в базовом состоянии, выберите базовое состояние и нажмите кнопку **View**. Откроется диалоговое окно Details, в котором в режиме только для чтения будут показаны сведения о версии объекта, сохраненного в выбранном базовом состоянии. Нажимайте кнопки на боковой панели, чтобы просмотреть дополнительные сведения. Отображаемые кнопки могут меняться в зависимости от объекта, выбранного в дереве или в таблице.

**Примечание.** При просмотре сведений для теста QuickTest кнопка **Test Script** позволяет открыть тест в средстве просмотра QuickTest, чтобы просмотреть тест или открыть его в приложении QuickTest. Дополнительные сведения см. в документе *HP QuickTest Professional User Guide*.

Нажмите кнопку **Close**, чтобы закрыть диалоговое окно Details.

 **4** Чтобы сравнить две версии базового состояния, нажмите клавишу CTRL и выберите обе версии. Можно сравнивать две версии базового состояния, если базовые состояния относятся к одной библиотеке.

Нажмите кнопку **Compare**. Дополнительные сведения о сравнении версий базовых состояний см. в разделе "[Сравнение](#page-582-0) объектов" на стр. 583

## <span id="page-578-0"></span>**Прикрепление набора тестов к базовому состоянию**

Можно прикрепить набор тестов к базовому состоянию. При этом набор тестов будет связан с тестами, хранящимися в выбранном базовом состоянии. При выполнении набора тестов, прикрепленного к базовому состоянию, Quality Center выполняет версии тестов, которые хранятся в указанном базовом состоянии.

Набор тестов, прикрепленный к базовому состоянию, может включать только тесты, которые содержатся в базовом состоянии. При прикреплении набора тестов к базовому состоянию тесты, которые не входят в это базовое состояние, удаляются из набора тестов. Кроме того, из набора тестов удаляются все выполнения тестов.

Дополнительные сведения о базовых состояниях см. в разделе "[Создание](#page-568-0) базовых [состояний](#page-568-0)" на стр. 569.

#### **Чтобы прикрепить набор тестов к базовому состоянию, выполните следующие действия.**

- **1** В модуле Test Lab выберите набор тестов в дереве наборов тестов.
- **2** Выберите команду **Test Sets > Pin to Baseline** или щелкните правой кнопкой мыши и выберите команду **Pin to Baseline**. Откроется диалоговое окно Pinned to Baseline, в котором будет показано дерево библиотек.
- **3** Выберите базовое состояние и нажмите кнопку **OK**. Отображается подтверждающее сообщение. Для подтверждения нажмите кнопку **OK**. В дереве наборов тестов значок набора тестов **в будет заменен значком** прикрепленного набора тестов  $\mathbb{H}^{\mathbb{N}}$ .
- **4** Чтобы отменить прикрепление набора тестов, выберите набор тестов и выберите команду **Test Sets > Clear Pinned Baseline**. Отображается подтверждающее сообщение. Если набор тестов включает тесты, не существующие в модуле Test Plan, Quality Center удаляет тесты из набора тестов. Кроме того, из набора тестов удаляются все выполнения тестов. Для подтверждения нажмите кнопку **OK**. Тесты в наборе тестов будут связаны с текущими тестами в модуле Test Plan.

## **Изменение дерева библиотек**

В данном разделе описано следующее.

- ➤ [Переименование](#page-580-0) папок библиотек, библиотек и базовых состояний
- ➤ [Перемещение](#page-580-1) папок библиотек и библиотек
- ➤ Удаление папок библиотек, библиотек и базовых [состояний](#page-581-0)

## <span id="page-580-0"></span>**Переименование папок библиотек, библиотек и базовых состояний**

Можно переименовать папку библиотек, библиотеку или базовое состояние.

**Чтобы переименовать папку библиотек, библиотеку или базовое состояние, выполните следующие действия.**

- **1** Выберите элемент в дереве библиотек.
- **2** Выберите команду **Edit > Rename**. Также можно щелкнуть элемент правой кнопкой мыши и выбрать команду **Rename**.
- <span id="page-580-1"></span> **3** Измените имя и нажмите клавишу ENTER.

#### **Перемещение папок библиотек и библиотек**

Папку библиотек или библиотеку можно переместить в другое местоположение в дереве библиотек. При перемещении папки библиотек также будут перемещены библиотеки и базовые состояния, находящиеся в этой папке. При перемещении библиотеки также будут перемещены ее базовые состояния. Нельзя перемещать базовые состояния и корневую папку Libraries.

**Совет.** Также можно переместить папку библиотек или библиотеку в новое местоположение в дереве библиотек путем перетаскивания.

#### **Чтобы переместить папку библиотек или библиотеку, выполните следующие действия.**

- **1** Выберите папку библиотек или библиотеку в дереве библиотек. Чтобы переместить несколько элементов, нажмите клавишу Ctrl и выберите элементы, которые необходимо переместить.
- **2** Нажмите кнопку **Cut**. Также можно выбрать команду **Edit > Cut**.
- **3** Выберите папку в дереве библиотек.
- F

罱

 **4** Нажмите кнопку **Paste**. Также можно выбрать команду **Edit > Paste**.

## <span id="page-581-0"></span>**Удаление папок библиотек, библиотек и базовых состояний**

Можно удалить папку библиотек, библиотеку или базовое состояние. Нельзя удалить папку библиотек, в которой находятся библиотеки, или удалить библиотеку, которая имеет базовые состояния. При удалении библиотеки или базового состояния объекты библиотеки не будут удалены из проекта.

Перед удалением базового состояния примите во внимание следующие факты.

- ➤ После удаления базового состояние сравнение библиотеки, для которой было создано это базовое состояние, с библиотекой, импортированной из этого базового состояния или синхронизированной с ним, будет невозможно.
- ➤ При удалении базового состояния оно будет удалено из прикрепленных наборов тестов. Дополнительные сведения см. в разделе "[Прикрепление](#page-578-0) набора тестов к базовому [состоянию](#page-578-0)" на стр. 579.

**Чтобы удалить папку библиотек, библиотеку или базовое состояние, выполните следующие действия.**

- **1** Выберите элемент в дереве библиотек. Для удаления нескольких элементов нажмите клавишу CTRL и выберите элементы, которые необходимо удалить.
- **2** Нажмите кнопку **Delete**. Также можно выбрать команду **Edit > Delete**. Отображается подтверждающее сообщение.
- **3** Нажмите кнопку **Yes** для подтверждения. Элементы будут удалены.

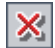

## <span id="page-582-1"></span><span id="page-582-0"></span>**Сравнение объектов**

Диалоговое окно Compare Entities позволяет сравнивать объекты. Открыть диалоговое окно Compare Entities можно описанными ниже способами.

- ➤ Сравнение объекта в двух базовых состояниях на странице History модулей Requirements, Test Plan и Test Resources. Дополнительные сведения см. в разделе "Просмотр истории [изменения](#page-577-0) базового состояния" на стр[. 578.](#page-577-0)
- ➤ Сравнение объекта в двух базовых состояниях в диалоговом окне Compare Baselines Tool. Дополнительные сведения см. в разделе "[Средство](#page-572-0) [сравнения](#page-572-0) базовых состояний" на стр. 573.
- ➤ Сравнение объекта в двух библиотеках в диалоговом окне Compare Libraries Tool. Дополнительные сведения см. в разделе "[Средство](#page-597-0) [сравнения](#page-597-0) библиотек" на стр. 598.
- ➤ **Управление версиями.** Сравнение двух версий объекта на странице History модулей Requirements, Test Plan и Test Resources. Дополнительные сведения см. в разделе "[Просмотр](#page-119-0) истории версий" на стр. 120.

#### **Примечания.**

- ➤ Изменения полей **Target Release** и **Target Cycle** не приводят к отметке этих полей как измененных.
- ➤ **Управление версиями.** При сравнении двух версий объекта отображаются не все кнопки боковой панели. Доступные кнопки определяются информацией, сохраненной в системе управления версиями. Дополнительные сведения см. в разделе "Обзор [управления](#page-109-0) [версиями](#page-109-0)" на стр. 110.

#### **Чтобы сравнить объекты, выполните следующие действия.**

 **1** На боковой панели диалогового окна Compare Entities нажмите кнопку **Details**.

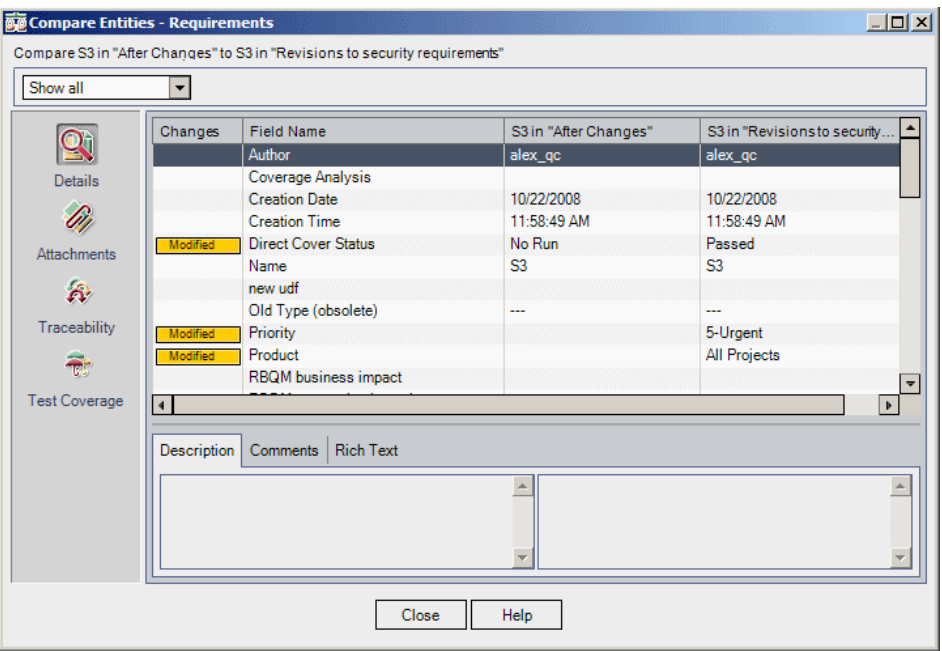

В столбце **Field Name** будут показаны поля объекта. Можно сравнивать значения полей в разных версиях объекта. Измененные поля отмечены значением **Modified** в столбце **Changes**.

**Управление версиями.** Изменения некоторых полей не сохраняются в системе управления версиями. Дополнительные сведения см. в разделе "Поля, [исключенные](#page-113-0) из управления версиями" на стр. 114.

- **2** В списке **View** выберите один из следующих вариантов.
	- ➤ **Show All.** Будут показаны все поля объекта.
	- ➤ **Show Only Changed.** Будут показаны поля, значения которых были изменены.
	- ➤ **Show Only Unchanged.** Будут показаны поля, значения которых не были изменены.

 **3** Перейдите на вкладку **Rich Text**, чтобы сравнить форматированный текст объекта. В каждой области вкладки Rich Text указывается добавление, удаление или изменение форматированного текста в соответствующей версии объекта.

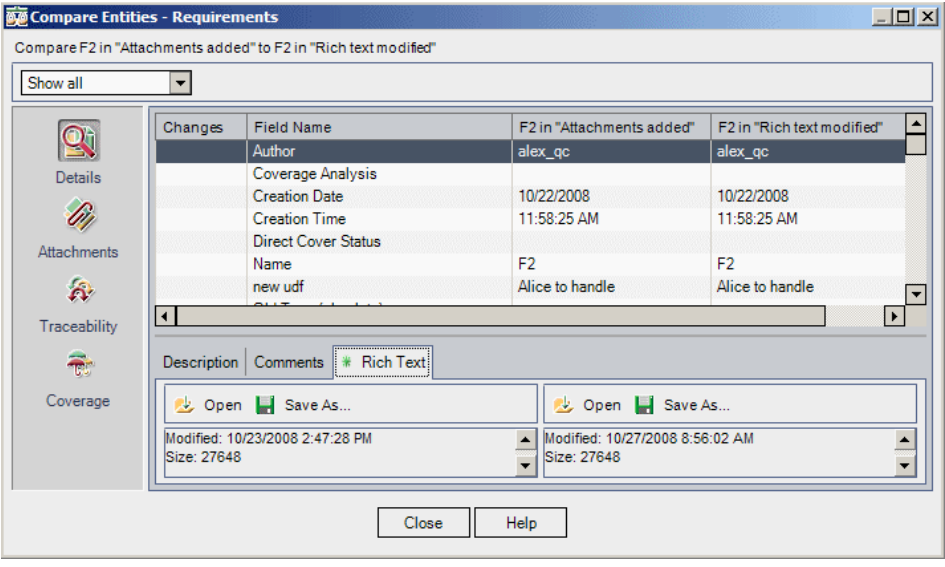

- **4** Можно открыть или сохранить форматированный текст в файл, чтобы просмотреть его и сравнить изменения.
	- ➤ Чтобы просмотреть форматированный текст, нажмите кнопку **Open** в соответствующей версии объекта.
	- ➤ Чтобы сохранить форматированный текст в файл, нажмите кнопку **Save As** в соответствующей версии объекта. В диалоговом окне Save As введите имя файла и нажмите кнопку **Save**. Форматированный текст будет загружен и сохранен в указанном местоположении.
- **5** Чтобы просмотреть дополнительные результаты сравнения, такие как прослеживаемость и покрытие, нажмите кнопку на боковой панели. Отображаемые кнопки определяются типом объектов, выбранных для сравнения.

#### **Примечания.**

- ➤ При сравнении объектов QuickTest отображается кнопка **QTP Comparison**, которая позволяет открыть средство QuickTest Asset Comparison Tool. Дополнительные сведения о работе с приложением QuickTest см. в документе *HP QuickTest Professional User Guide*.
- ➤ При сравнении прослеживаемости и покрытия, если связанный объект отмечен одновременно метками **Deleted** и **Added**, или если он отмечен меткой **Missing** с обеих сторон, это может указывать на то, что связь между объектами была удалена, а потом добавлена снова.
- **6** Нажмите кнопку **Attachments** на боковой панели, чтобы сравнить вложения объекта. В столбце **Changes** будут отмечены добавленные, удаленные и измененные вложения.
- **7** Можно открывать и сохранять вложения, чтобы просматривать и сравнивать изменения.

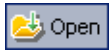

- ➤ Чтобы просмотреть вложение, дважды щелкните его или выберите вложение и нажмите кнопку **Open Attachment**.
- ➤ Чтобы сохранить вложение, выберите его и нажмите кнопку **Save As**. В диалоговом окне Save As введите имя файла и нажмите кнопку **Save**. Вложение будет загружено и сохранено в указанном местоположении.

**39**

## **Импорт библиотек**

Можно импортировать библиотеку, чтобы повторно использовать объекты библиотеки в проекте или различных проектах организации.

**Quality Center Выпуск Premier Edition.** Функциональность модуля Libraries, описанная в этой главе, доступна только в выпуске Quality Center Premier Edition.

#### **Эта глава содержит следующие разделы.**

- ➤ Об импорте [библиотек](#page-587-0) на стр. 588
- ➤ Импорт [библиотеки](#page-589-0) на стр. 590
- ➤ Просмотр [связанных](#page-593-0) библиотек на стр. 594
- ➤ Средство [сравнения](#page-597-1) библиотек на стр. 598
- ➤ [Синхронизация](#page-601-0) библиотек на стр. 602
- ➤ Отправка библиотек по [электронной](#page-604-0) почте на стр. 605

## <span id="page-587-0"></span>**Об импорте библиотек**

Возможность импорта библиотеки позволяет совместно использовать существующие наборы объектов в различных проектах. Чтобы импортировать библиотеку, необходимо выбрать базовое состояние в другой библиотеке, из которой выполняется импорт. Можно импортировать библиотеку из текущего проекта или из другого проекта. Дополнительные сведения о создании библиотек и базовых состояний см. в [Глава](#page-564-0) 38, "[Библиотеки](#page-564-0) и базовые состояния".

Можно сравнивать связанные библиотеки на всех стадиях жизненного процесса разработки приложения. Например, можно сравнить импортированную библиотеку с исходной библиотекой, которая использовалась в качестве источника при импорте. Дополнительные сведения см. в разделе "Средство [сравнения](#page-597-1) библиотек" на стр. 598.

При изменении объектов в библиотеке можно синхронизировать библиотеки, чтобы обновить объекты в связанной библиотеке. Дополнительные сведения см. в разделе "[Синхронизация](#page-601-0) библиотек" на стр[. 602.](#page-601-0)

Для импорта и синхронизации библиотек необходимы соответствующие разрешения пользователя. Дополнительные сведения см. в документе *HP Quality Center Administrator Guide*.

**Примечание.** Также можно совместно использовать дефекты в различных проектах Quality Center. Для совместного использования и синхронизации дефектов используется средство *HP Quality Center Synchronizer*. Дополнительные сведения см. в документе *Руководство пользователя HP Quality Center Synchronizer*, доступном на странице надстроек Quality Center.

#### **Примеры библиотек**

В следующих примерах показано, как можно использовать библиотеки.

#### ➤ **Повторное использование требований и тестов в новом релизе.**

При разработке нового приложения создается библиотека, которая включает все объекты в проекте, относящиеся к приложению. Результатом работы является релиз нового приложения. При подготовке к работе над следующей версией можно импортировать библиотеку и приступить к настройке требований и тестов в соответствии с новой версией.

#### ➤ **Создание набора требований, тестов и ресурсов для использования с несколькими приложениями.**

Проект содержит требования, определенные в модуле Requirements, относящиеся к разрабатываемому приложению. В модуле Test Plan проект также содержит тесты, разработанные для тестирования соответствия указанным требованиям. Кроме того, созданы взаимоотношения между требованиями и тестами, такие как прослеживаемость и покрытие. Можно создать библиотеку, представляющую приложение. После этого можно импортировать библиотеку как самостоятельный компонент других приложений.

#### ➤ **Обновление импортированных библиотек с учетом изменений исходной библиотеки.**

Библиотека в проекте включает требования и тесты для приложения калькулятора. Эта библиотека импортирована в различные другие проекты; эти проекты используют требования и тесты приложения в других разрабатываемых приложениях. Бизнес-аналитик пересмотрел некоторые требования для приложения калькулятора. Чтобы внести эти изменения в импортированные библиотеки, можно синхронизировать импортированные библиотеки с исходной библиотекой.

#### ➤ **Обновление исходной библиотеки с учетом изменений в импортированной библиотеке.**

Тестировщик работает с импортированной библиотекой, которая содержит набор регрессионных тестов для разрабатываемого банковского приложения. В процессе тестирования тестировщик разрабатывает новые тесты для тестирования новых функциональных возможностей новой версии банковского приложения. По завершении тестирования тестировщику требуется обновить регрессионные тесты в исходной библиотеке. Чтобы обновить тесты в исходной библиотеке для использования в последующих тестах, можно синхронизировать исходную библиотеку с импортированной.

## <span id="page-589-0"></span>**Импорт библиотеки**

Можно импортировать библиотеку в дерево библиотек из текущего проекта или из другого проекта. При импорте библиотеки она добавляется в дерево библиотек, а объекты библиотеки копируются в соответствующие модули проекта. Если библиотека содержит связанные объекты, например требования, имеющие покрытие тестами, это взаимоотношение также копируется. Импортированная библиотека отображается значком импортированной библиотеки в дереве библиотек.

Чтобы импортировать библиотеку, необходимо выбрать базовое состояние в другой библиотеке, из которой выполняется импорт. После импорта библиотеки Quality Center автоматически создает базовое состояние для новой библиотеки в проекте. Это базовое состояние служит основой для сравнения библиотек в любой момент времени, и его не следует удалять. Дополнительные сведения о базовых состояниях см. в [Глава](#page-564-0) 38, "[Библиотеки](#page-564-0) и базовые состояния".

При импорте библиотеки Quality Center сначала выполняет проверку возможности успешного импорта библиотеки. Процесс проверки включает следующие операции.

- ➤ **Проверка типов требований.** Выполняется проверка наличия в проекте требуемых типов требований. Если исходная библиотека содержит типы требований, определенные пользователем, в проекте должны присутствовать те же типы требований. Дополнительные сведения о типах требований см. в документе *HP Quality Center Administrator Guide.*
- ➤ **Проверка совместимости объектов.** Выполняется проверка наличия требуемых расширений, включенных в проекте. Если в исходном проекте включено расширение Quality Center, а исходная библиотека включает объекты для этого расширения, в текущем проекте также должны быть включены эти расширения. Дополнительные сведения о расширениях см. в документе *HP Quality Center Administrator Guide*.

Нельзя импортировать библиотеку на место уже импортированной библиотеки в дереве требований, плана тестирования или ресурсов теста. Например, в дереве требований папка Travel Application представляет собой импортированную библиотеку. Если требуется импортировать библиотеку Travel Application повторно, нельзя определить папку Travel Application или любую вложенную папку этой папки как корневую папку для требований в библиотеке.

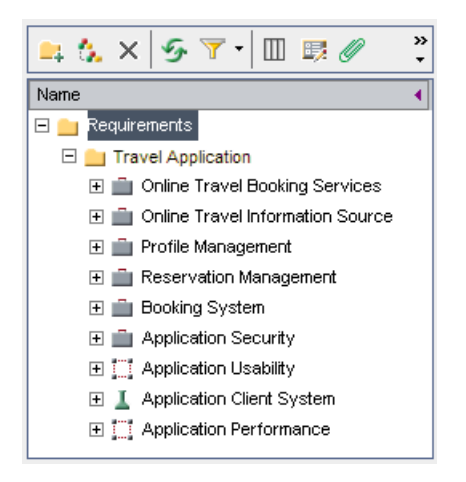

#### **Импорт библиотеки**

Можно импортировать библиотеку путем выбора базового состояния в текущем проекте или в другом проекте. Нельзя импортировать импортированную библиотеку.

#### **Чтобы импортировать библиотеку, выполните следующие действия.**

 **1** Выберите папку библиотеки в дереве библиотек.

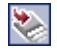

 **2** Нажмите кнопку **Import Library** или выберите команду **Libraries > Import Library**. Открывается диалоговое окно Step 1 of 3: Select a Baseline.

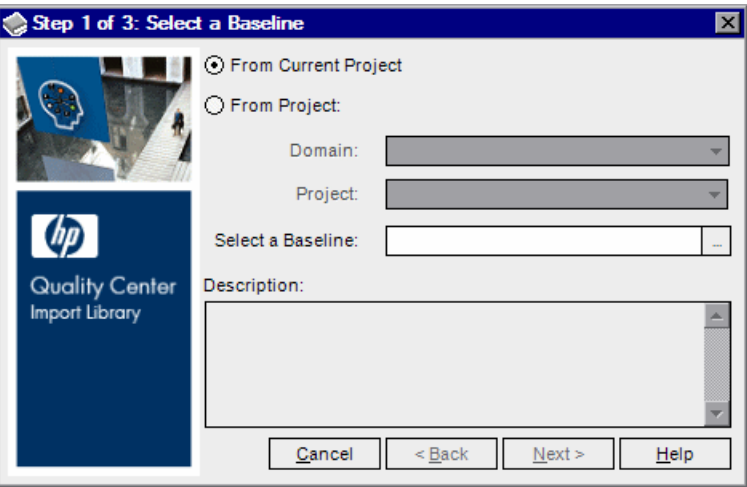

- **3** Выберите один из следующих вариантов.
	- ➤ **From Current Project.** Импорт библиотеки из текущего проекта.
	- ➤ **From Project.** Выбор домена и проекта, из которого требуется импортировать библиотеку.

В списке **Domain** выберите домен.

В списке **Project** выберите нужный проект.

- **4** В поле **Select a Baseline** нажмите кнопку обзора. Откроется дерево библиотек выбранного проекта, в котором будут показаны библиотеки, доступные для импорта. Разверните библиотеку и выберите базовое состояние, из которого требуется импортировать библиотеку, а затем нажмите кнопку **OK**. Описания библиотеки и базового состояния будут показаны в поле Description.
- **5** Нажмите кнопку **Next**. Откроется диалоговое окно Step 2 of 3: Library Verification, в котором будут показаны результаты проверки и список импортируемых полей.

Если какая-либо из проверок имеет статус **Failed**, продолжать процесс импорта нельзя. Нажмите кнопку **Cancel**.

Если все проверки имеют статус **Passed**, нажмите кнопку **Next** для продолжения.

 **6** Откроется диалоговое окно Step 3 of 3: Select Target Root Folders.

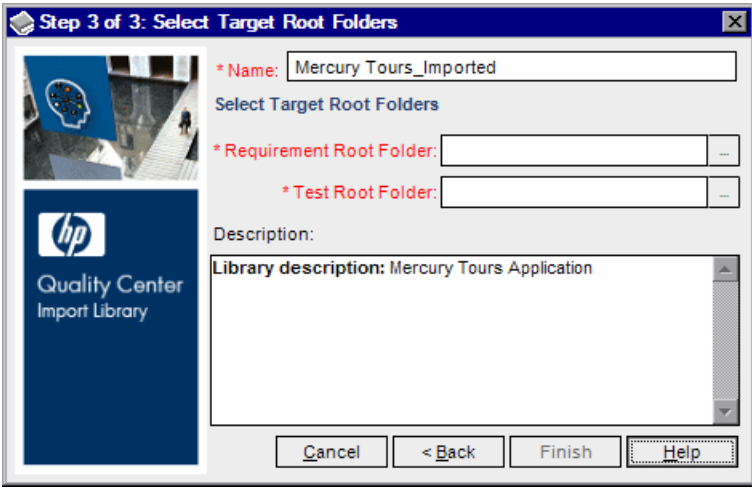

- **7** В поле **Name** введите имя для библиотеки или оставьте имя, предлагаемое по умолчанию. По умолчанию будет использоваться имя библиотеки, используемой для импорта, с суффиксом \_Imported.
- **8** В разделе **Select Target Root Folders** выберите местоположение в проекте для каждой импортированной корневой папки. Например, в поле **Requirement Root Folder** укажите местоположение для импортированных требований. Все папки требований, определенные в библиотеке, будут импортированы в указанную папку требований. Нажмите кнопку обзора, чтобы отобразить дерево требований в проекте. Выберите местоположение для импортированных требований.
- **9** В поле **Description** введите описание библиотеки или оставьте описание, предлагаемое по умолчанию. Если исходная библиотека и базовое состояние имеют описания, по умолчанию будут показаны эти описания.
- **10** Нажмите кнопку **Finish**, чтобы импортировать библиотеку. Импортированная библиотека будет добавлена в дерево библиотек, и начнется процесс импорта.

Импорт библиотеки осуществляется в фоновом режиме и может занять некоторое время. В процессе импорта можно продолжать работу с Quality Center.

 **11** Нажмите кнопку **View Log** на вкладке Details. Откроется диалоговое окно Log: Import Library, в котором будет показан ход выполнения импорта. Нажмите кнопку **Close**, чтобы закрыть диалоговое окно.

**Примечание.** По завершении процесса просмотрите журнал перед обновлением экрана. Если обновить экран после импорта библиотеки, кнопка **View Log** более не будет отображаться, и просмотр журнала станет невозможен.

- S.
- **12** Нажмите кнопку **Refresh** на панели инструментов модуля, чтобы обновить экран. На вкладке Details будут показаны подробные сведения о библиотеке. Дополнительные сведения о полях, отображаемых на вкладке Details, см. в разделе "Поля [библиотеки](#page-561-0) и базового состояния" на стр. 562.
- **13** На вкладке Details выберите область **Description**, чтобы добавить описание библиотеки или изменить существующее описание.

## <span id="page-593-0"></span>**Просмотр связанных библиотек**

Можно просматривать сведения о связанных библиотеках. Можно просматривать подробные сведения о проектах, в которые была импортирована выбранная библиотека, на вкладке **Imported By**. Также можно просматривать сведения об исходном проекте, из которого была импортирована библиотека, на вкладке **Imported From**.

Данный раздел содержит следующие подразделы.

- ➤ Просмотр вкладки [Imported By](#page-594-0)
- ➤ Просмотр вкладки [Imported From](#page-596-0)

## <span id="page-594-0"></span>**Просмотр вкладки Imported By**

Можно просматривать список проектов, в которые была импортирована выбранная библиотека.

#### **Чтобы просмотреть вкладку Imported By, выполните следующие действия.**

 **1** В дереве библиотек выберите библиотеку и перейдите на вкладку **Imported By**. В таблице будут перечислены проекты, в которые была импортирована выбранная библиотека.

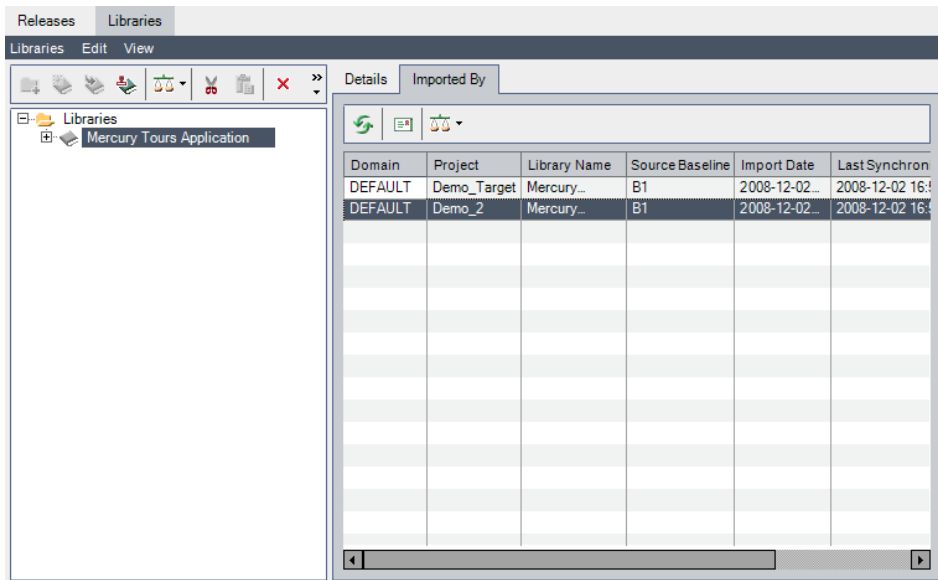

На вкладке Imported By для каждой библиотеки, в которую была импортирована выбранная библиотека, отображаются следующие столбцы.

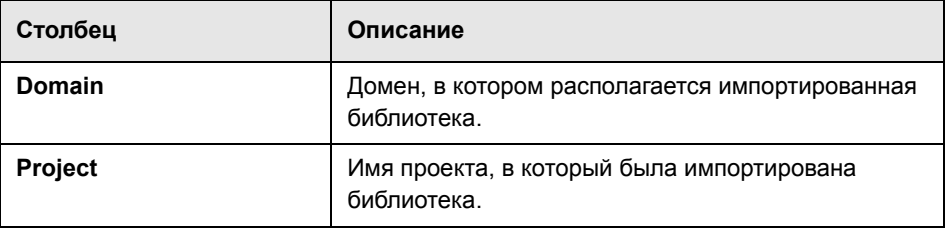

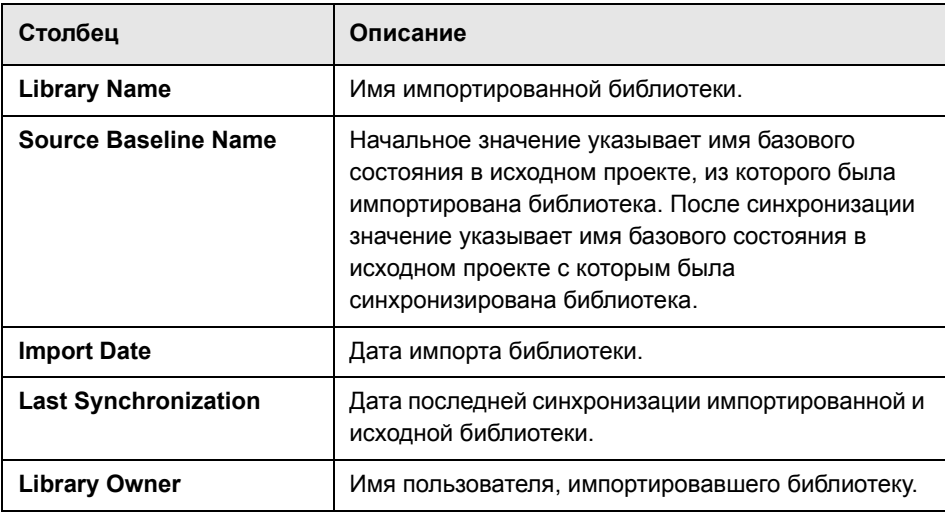

Можно изменить порядок отображения столбцов, перетаскивая их заголовки.

- 
- **2** Нажмите кнопку **Refresh**, чтобы обновить экран.
- **3** Чтобы отправить сообщение электронной почты владельцу библиотеки, выберите запись в таблице и нажмите кнопку **Send Mail**. Дополнительные сведения см. в разделе "Отправка библиотек по [электронной](#page-604-0) почте" на стр[. 605.](#page-604-0)

蘷

 **4** Чтобы сравнить исходную библиотеку с импортированной, нажмите кнопку **Compare To**. Дополнительные сведения см. в разделе "[Средство](#page-597-1) [сравнения](#page-597-1) библиотек" на стр. 598.

#### <span id="page-596-0"></span>**Просмотр вкладки Imported From**

Можно просматривать сведения об исходной библиотеке, из которой была импортирована выбранная библиотека.

**Чтобы просмотреть вкладку Imported From, выполните следующие действия.**

 **1** В дереве библиотек выберите импортированную библиотеку и перейдите на вкладку **Imported From**.

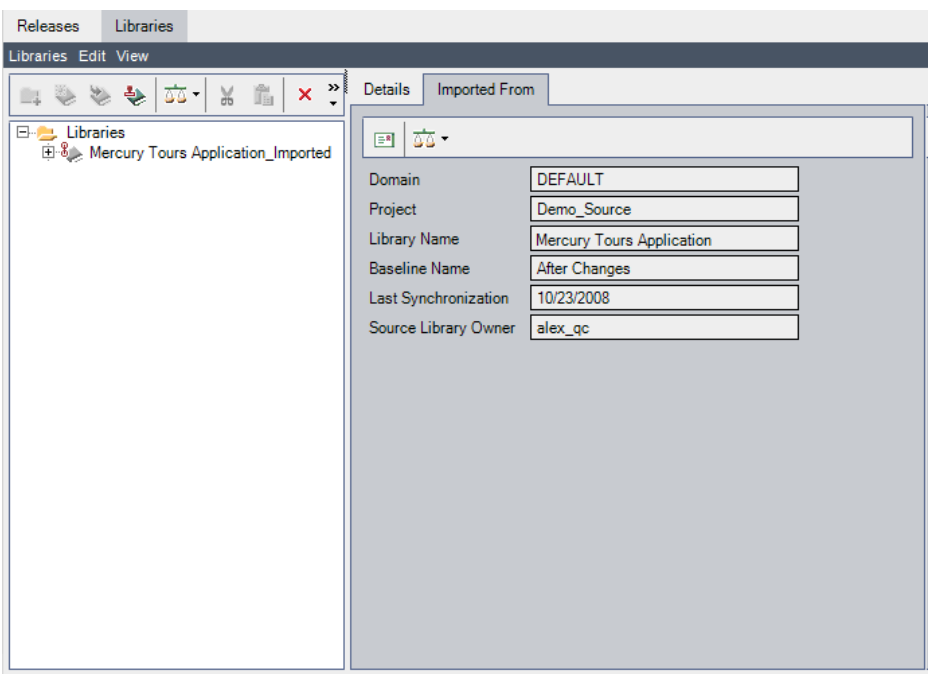

На вкладке Imported From будут показаны следующие поля.

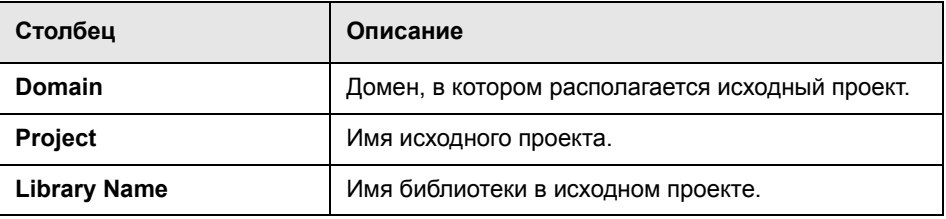

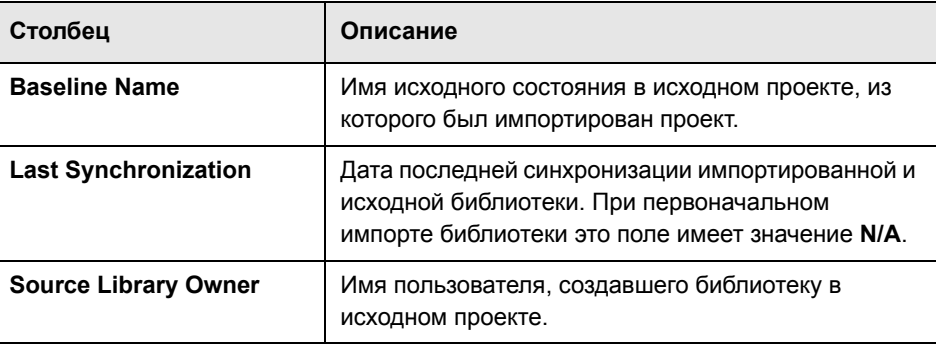

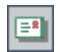

 **2** Чтобы отправить сообщение электронной почты владельцу библиотеки, нажмите кнопку **Send Mail to Owner**. Дополнительные сведения см. в разделе "Отправка библиотек по [электронной](#page-604-0) почте" на стр. 605.

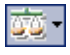

 **3** Чтобы сравнить импортированную библиотеку с исходной, нажмите кнопку **Compare To Source**. Дополнительные сведения см. в разделе "[Средство](#page-597-1) [сравнения](#page-597-1) библиотек" на стр. 598.

## <span id="page-597-1"></span><span id="page-597-0"></span>**Средство сравнения библиотек**

Можно сравнить две связанные библиотеки. Средство сравнения библиотек позволяет сравнивать импортированную библиотеку с исходной библиотекой, которая использовалась в качестве источника при импорте.

#### **Примечания.**

- ➤ Quality Center не учитывает изменения полей **Target Release** и **Target Cycle** при определении наличия изменений объекта.
- ➤ Если взаимоотношение покрытия или прослеживаемости между двумя объектами было удалено, а затем снова добавлено, эти объекты считаются измененными.

Также можно синхронизировать две связанные библиотеки. Дополнительные сведения см. в разделе "[Синхронизация](#page-601-0) библиотек" на стр[. 602.](#page-601-0)

#### **Чтобы сравнить библиотеки, выполните следующие действия.**

- **DO** -
- **1** Выберите библиотеку в дереве библиотек. Нажмите кнопку **Compare To** или выберите команду **Libraries** > **Compare To**.
- **2** Выберите базовое состояние, с которым требуется сравнить библиотеку.
	- ➤ Выберите вариант **Latest Baseline Created**, чтобы сравнить библиотеку последним созданным базовым состоянием в другой библиотеке.
	- ➤ Выберите вариант **Select Baseline**, чтобы выбрать базовое состояние для сравнения в другой библиотеке. Откроется диалоговое окно Select Baseline. Нажмите кнопку обзора и выберите базовое состояние из списка. Нажмите кнопку **ОK**.

Нажмите кнопку **OK**, чтобы закрыть диалоговое окно Select Baseline.

 **3** Открывается диалоговое окно Compare Libraries Tool.

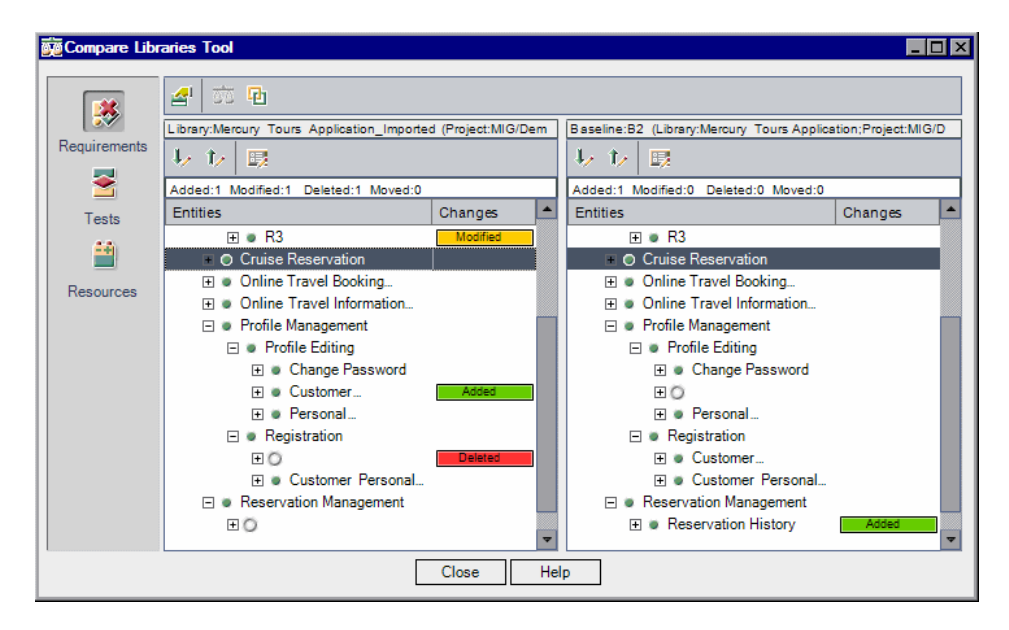

Библиотеки будут показаны в отдельных областях окна. В левой области окна будет показана библиотека, выбранная в дереве библиотек. В правой области окна будет показано базовое состояние библиотеки, выбранной для сравнения. Объекты каждой библиотеки будут показаны в виде одинаковой иерархической структуры дерева, определенной в соответствующем модуле.

Различия между двумя библиотеками будут указаны в столбце **Changes** каждой области окна. Средство сравнения библиотек обнаруживает следующие типы изменений.

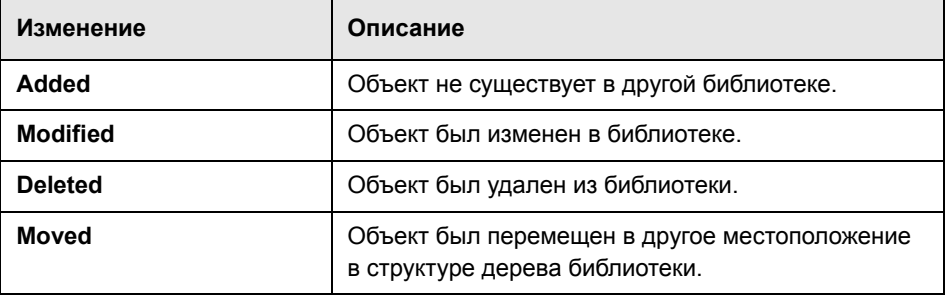

Число добавленных, измененных, удаленных и перемещенных объектов указывается счетчиком над каждой областью окна.

Удаленный или перемещенный объект отображается в первоначальном местоположении в дереве; положение объекта указывается прототипом. Кроме того, в дереве отображается прототип для каждого объекта, добавленного в другой библиотеке. Это позволяет сохранить иерархическую структуру и легко сравнивать изменения между библиотеками.

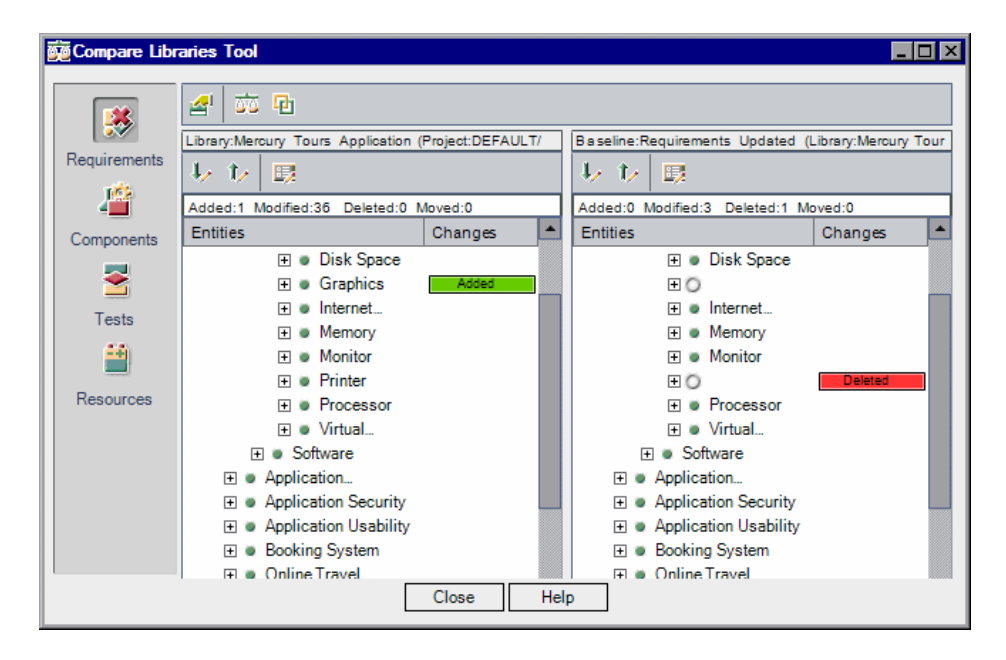

- **4** Нажмите кнопку на боковой панели, чтобы просмотреть результаты сравнения для объектов определенного модуля. Например, нажмите кнопку **Tests**, чтобы просмотреть результаты сравнения для модуля Test Plan. В боковой панели будут показаны только модули, включенные в библиотеку.
- 人工作人
- **5** Нажимайте кнопку **Go to Next Change** на панели инструментов библиотеки, чтобы перейти к следующему изменению, или кнопку **Go to Previous Change**, чтобы перейти к предыдущему изменению.
- **6** Чтобы просмотреть дополнительные сведения об объекте, выберите объект и нажмите кнопку **Details** на панели инструментов библиотеки. Откроется диалоговое окно Details со сведениями об объекте. Например, выберите требование и нажмите кнопку **Details**. Откроется диалоговое окно Requirement Details, в котором будут показаны подробные сведения о выбранном требовании.
- 蘷

勗

 **7** Чтобы сравнить измененный объект в разных библиотеках, выберите объект и нажмите кнопку **Compare Entities** на панели инструментов. Откроется диалоговое окно Compare Entities, в котором будут показаны сведения об объекте в каждой библиотеке. Дополнительные сведения см. в разделе "[Сравнение](#page-582-1) объектов" на стр. 583.

쇄

香

- **8** Нажмите кнопку **Comparison Settings** на панели инструментов, чтобы установить параметры средства сравнения библиотек. Дополнительные сведения см. в разделе "Настройка [параметров](#page-575-0) сравнения" на стр. 576.
- **9** Чтобы синхронизировать библиотеки, нажмите кнопку **Synchronize**. Данные из другой библиотеки будут скопированы в используемую библиотеку. Дополнительные сведения см. в разделе "[Синхронизация](#page-601-0) [библиотек](#page-601-0)" на стр. 602.

## <span id="page-601-0"></span>**Синхронизация библиотек**

Можно синхронизировать две связанные библиотеки, чтобы внести в одну из библиотек изменения, сделанные в другой библиотеке. Можно внести в импортированную библиотеку изменения, сделанные в исходной библиотеке. Также можно внести в исходную библиотеку изменения, сделанные в импортированной библиотеке.

При синхронизации библиотек Quality Center сначала выполняет проверку возможности успешной синхронизации библиотек. Процесс проверки включает следующие операции.

➤ **Проверка типов требований.** Выполняется проверка наличия в проекте требуемых типов требований. Если другая библиотека содержит типы требований, определенные пользователем, в проекте должны присутствовать те же типы требований. Дополнительные сведения о типах требований см. в документе *HP Quality Center Administrator Guide.*

➤ **Проверка совместимости объектов.** Выполняется проверка наличия требуемых расширений, включенных в проекте. Если в проекте другой библиотеки включено расширение Quality Center, и библиотека включает объекты для этого расширения, в текущем проекте также должны быть включено это расширение. Дополнительные сведения о расширениях см. в документе *HP Quality Center Administrator Guide*.

В процессе синхронизации данные из базового состояния другой библиотеки копируются в текущую библиотеку. В приведенной ниже таблице показан порядок обновления объектов текущей библиотеки.

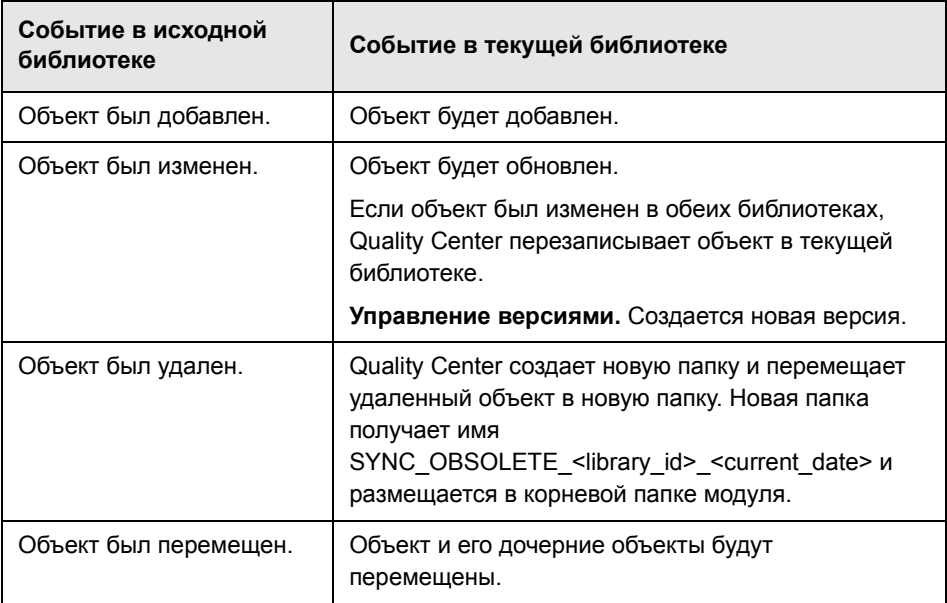

Не следует изменять объекты библиотеки в процессе синхронизации. Если в процессе синхронизации другой пользователь изменяет объекты текущей библиотеки, успешное выполнение синхронизации будет невозможно.

**Управление версиями.** Перед синхронизацией все объекты текущей библиотеки должны быть возвращены. Если объект текущей библиотеки изъят, успешное выполнение синхронизации невозможно.

После синхронизации библиотек Quality Center автоматически создает базовое состояние обновленной библиотеки. Это базовое состояние служит основой для сравнения библиотек в любой момент времени, и его не следует удалять. Дополнительные сведения о базовых состояниях см. в Глава 38, "[Библиотеки](#page-564-0) и базовые состояния".

#### **Синхронизация библиотек**

Можно синхронизировать две библиотеки, чтобы внести в текущую библиотеку изменения, сделанные в другой библиотеке. Чтобы синхронизировать библиотеки, необходимо выбрать базовое состояние библиотеки, используемой в качестве источника синхронизации.

#### **Чтобы синхронизировать библиотеки, выполните следующие действия.**

 **1** В дереве библиотек выберите библиотеку, которую необходимо обновить. Используя средство сравнения библиотек, сравните библиотеку с выбранным базовым состоянием другой библиотеки. Дополнительные сведения см. в разделе "Средство [сравнения](#page-597-1) библиотек" на стр. 598.

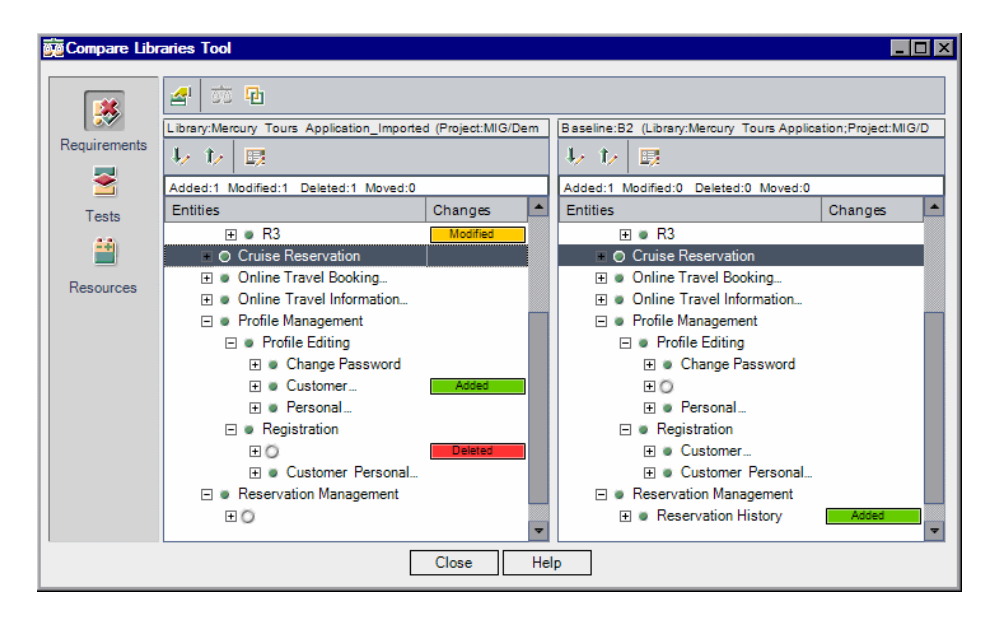

Средство сравнения библиотек показывает текущую библиотеку в левой области окна, а базовое состояние другой библиотеки — в правой области окна. При синхронизации библиотек Quality Center обновляет текущую библиотеку с учетом изменений, показанных в базовом состоянии в правой области окна.

- **2** Нажмите кнопку **Synchronize** в окне средства синхронизации библиотек. Откроется диалоговое окно Library Verification, в котором будут показаны результаты проверки.
- **3** Нажмите кнопку **Continue**, чтобы начать синхронизацию. Quality Center копирует данные из базового состояния другой библиотеки в текущую библиотеку.
- **4** Нажмите кнопку **Close**, чтобы закрыть диалоговое окно Compare Libraries Tool. Синхронизация продолжается в фоновом режиме и может занять некоторое время. В процессе синхронизации можно продолжать работу с Quality Center.
- **5** Нажмите кнопку **View Log** на вкладке Details. Откроется диалоговое окно Log: Synchronize Libraries, в котором будет показан ход выполнения синхронизации. Нажмите кнопку **Close**, чтобы закрыть диалоговое окно.
- **6** Нажмите кнопку **Refresh** на панели инструментов модуля, чтобы обновить экран. По завершении процесса будет обновлено значение даты **Last Synchronization** на вкладках Imported By и Imported From.

## <span id="page-604-0"></span>**Отправка библиотек по электронной почте**

Можно отправлять сообщения о библиотеке по электронной почте другим пользователям. Это позволят информировать их о состоянии библиотек. Например, после обновления требований в библиотеке можно уведомить владельцев импортированной библиотеки об изменениях. В сообщение электронной почты будет включена ссылка, которая позволит получателю перейти прямо к библиотеке.

По умолчанию Quality Center отправляет сообщения электронной почты в формате HTML. Чтобы отправить сообщение электронной почты в виде обычного текста, измените параметр **MAIL\_FORMAT** на вкладке **Site Configuration** в разделе Site Administration. Дополнительные сведения см. в документе *HP Quality Center Administrator Guide*.

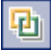

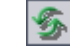

#### **Чтобы отправить библиотеку по электронной почте, выполните следующие действия.**

 **1** Выберите библиотеку в дереве библиотек. Перейдите на вкладку **Imported By** или **Imported From**. На вкладке **Imported By** можно выбрать библиотеку или нажать кнопку CTRL для выбора нескольких библиотек.

 $E$ 

 **2** Нажмите кнопку **Send E-mail**. Откроется диалоговое окно Send E-mail.

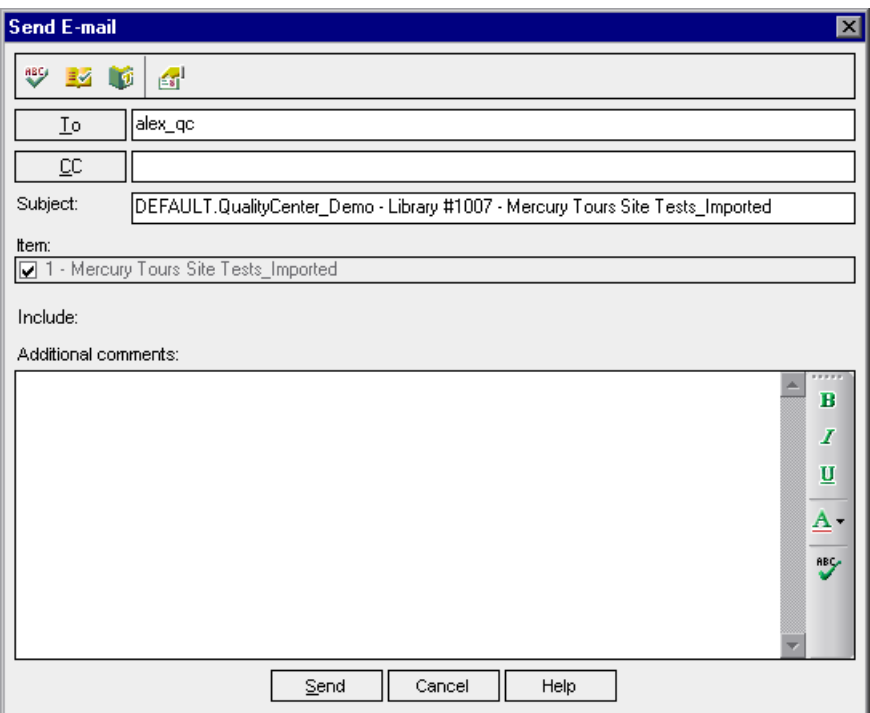

 **3** По умолчанию в поле **To** указан владелец библиотеки. Чтобы добавить пользователя, введите допустимый адрес электронной почты или имя пользователя. Также можно нажать кнопку **To** или **CC**, чтобы выбрать пользователей. Откроется диалоговое окно Select Recipients.

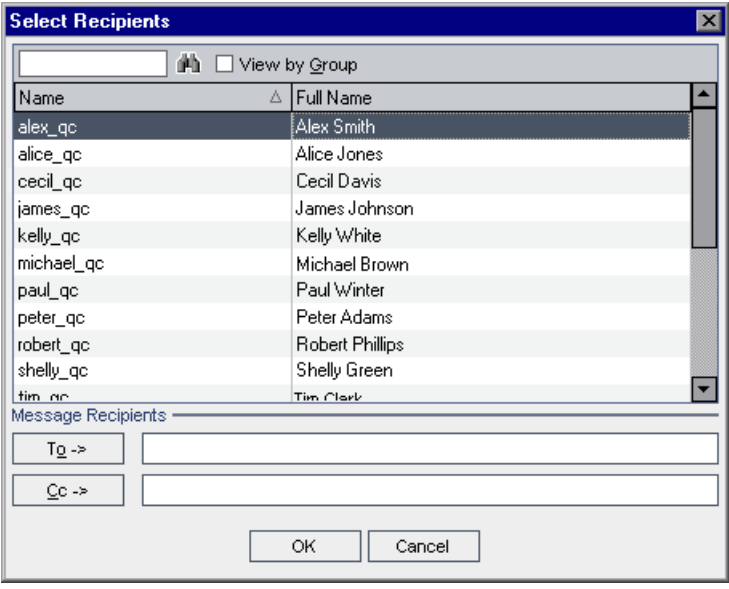

Можно сортировать список пользователей, выполнять поиск пользователей, распределять пользователей по группам и выбирать пользователей из списка или из дерева групп. Дополнительные сведения см. в разделе "Выбор [пользователей](#page-56-0)" на стр. 57.

Выберите пользователей или группы пользователей, которым необходимо отправить сообщение электронной почты, и нажмите кнопку **OK**.

- **4** В поле **Subject** введите тему сообщения электронной почты.
- **5** В поле **Item** можно просмотреть имя библиотеки, включенной в сообщение электронной почты.
- **6** В поле **Additional comments** добавьте необходимые комментарии.

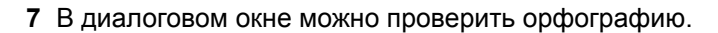

- ➤ Нажмите кнопку **Check Spelling**, чтобы проверить орфографию выбранного слова или текста. При отсутствии ошибок открывается подтверждающее сообщение. При обнаружении ошибок открывается диалоговое окно Spelling, в котором отображается неправильно написанное слово вместе с предложениями по замене.
- ➤ Чтобы открыть диалоговое окно Spelling Options, в котором можно настроить параметры проверки орфографии Quality Center, нажмите кнопку **Spelling Options** .
- ➤ Чтобы открыть диалоговое окно Thesaurus и отобразить синонимы, антонимы или связанные слова для выбранного слова, нажмите кнопку **Thesaurus**. Можно заменить выбранное слово или найти новое.
- **8** Чтобы настроить сообщение электронной почты, нажмите кнопку **Custom**. В диалоговом окне Select Fields можно указать, какие поля следует включить в сообщение электронной почты.
- **9** Нажмите кнопку **Send**, чтобы отправить сообщение электронной почты.

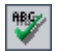

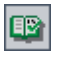

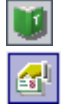

## **Часть VIII**

**Анализ в Quality Center**

# **40**

## **Модуль Dashboard**

В модуле Dashboard можно создавать, просматривать и администрировать диаграммы, стандартные отчеты и отчеты Excel для анализа данных Quality Center. Можно также создавать панели отчетов, на которых несколько диаграмм могут быть показаны одновременно.

#### **Эта глава содержит следующие разделы.**

- ➤ О модуле [Dashboard](#page-610-0) на стр. 611
- ➤ Краткий обзор модуля [Dashboard](#page-612-0) на стр. 613
- ➤ [Создание](#page-613-0) деревьев анализа и панели отчетов на стр. 614
- ➤ Создание [элементов](#page-614-0) анализа на стр. 615
- ➤ [Создание](#page-615-0) панелей отчетов на стр. 616
- ➤ Управление [элементами](#page-620-0) анализа и панелями отчетов на стр. 621

## <span id="page-610-0"></span>**О модуле Dashboard**

Модуль Dashboard содержит две вкладки: вкладка Analysis View и вкладка Dashboard View.

Вкладка **Analysis View** содержит дерево для организации всех элементов анализа. Возможны следующие типы элементов анализа: диаграммы, стандартные отчеты и отчеты Excel.

Вкладка **Dashboard View** содержит дерево для организации панелей отчетов. **Панели отчетов** позволяют расположить несколько диаграмм, созданных в дереве анализа, и показать их в едином представлении.

В этой главе описано создание дерева анализа и дерева панели отчетов, управление этими деревьями и создание панелей отчетов.

#### **Дополнительные средства анализа**

- ➤ **Диаграммы Live Analysis.** Эти диаграммы позволяют создавать и отображать динамические графические представления данных, связанных с планами тестирования и наборами тестов. Дополнительные сведения см. в Глава 44, "Создание диаграмм анализа в [реальном](#page-698-0) времени"..
- ➤ **Document Generator.** Это средство позволяет создавать документы Microsoft Word, включающие требования, сведения о планировании, списки тестов, папки наборов тестов, а также данные отслеживания дефектов. Дополнительные сведения см. в Глава 45, "Создание [документов](#page-712-0) проекта"..
# **Краткий обзор модуля Dashboard**

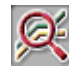

Модуль Dashboard используется для определения элементов анализа диаграмм, стандартных отчетов, отчетов Excel, а также панелей отчетов. Чтобы открыть модуль Dashboard, нажмите кнопку **Dashboard** на боковой панели.

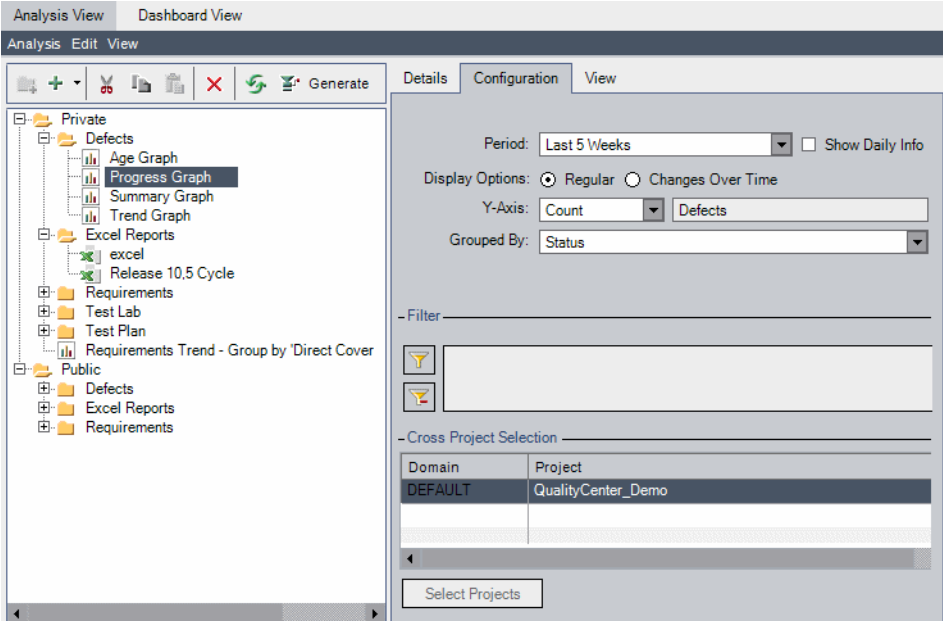

Модуль Dashboard содержит следующие основные элементы.

- ➤ **Деревья анализа и панели отчетов.** Структуры личных и общих папок, содержащих элементы анализа и страницы панели отчетов. Дополнительные сведения о создании деревьев см. в разделе "[Создание](#page-613-0) [деревьев](#page-613-0) анализа и панели отчетов" на стр. 614.
- ➤ **Вкладка Analysis View.** Создание диаграмм, стандартных отчетов и отчетов Excel и управление ими.
	- ➤ Дополнительные сведения о диаграммах см. в Глава 41, "[Создание](#page-624-0) [диаграмм](#page-624-0)".
	- ➤ Дополнительные сведения о стандартных отчетах см. в [Глава](#page-666-0) 42, "Создание [стандартных](#page-666-0) отчетов"..
	- ➤ Дополнительные сведения об отчетах Excel см. в Глава 43, "[Создание](#page-682-0) [отчетов](#page-682-0) Excel"..
- ➤ **Вкладка Dashboard View.** Создание панелей отчетов, позволяющих отображать несколько диаграмм на одной странице, и управление ими. Дополнительные сведения о создании панелей отчетов см. в разделе "[Создание](#page-615-0) панелей отчетов" на стр. 616.

## <span id="page-613-1"></span><span id="page-613-0"></span>**Создание деревьев анализа и панели отчетов**

Модуль Dashboard содержит деревья для элементов анализа и панелей отчетов. Каждое дерево состоит из корневых папок **Private** и **Public**. В каждой из папок создаются отдельные деревья. Элементы анализа и панели отчетов, созданные в общей папке, доступны всем пользователям. Элементы анализа и панели отчетов, созданные в личной папке, доступны только создавшему их пользователю. Общие панели отчетов могут включать только общие диаграммы.

Элементы анализа и панели отчетов в общих папках могут показывать разные результаты для разных пользователей в зависимости от определений скрытия данных для каждой группы пользователей. Дополнительные сведения о разрешениях для доступа к данным см. в документе *HP Quality Center Administrator Guide*.

**Чтобы создать дерево анализа или панели отчетов, выполните следующие действия.**

- **1** В модуле Dashboard выберите вкладку **Analysis View** или вкладку **Dashboard View**.
- **2** Выберите в дереве папку, в которой необходимо создать новую папку.
- **3** Нажмите кнопку **New Folder**. Также можно щелкнуть элемент правой кнопкой мыши и выбрать команду **New Folder**. Откроется диалоговое окно New Folder.
- **4** В поле **Folder Name** введите имя папки, а затем нажмите кнопку **OK**. Имя не может содержать следующих символов: \ ^ \*

Новая папка будет показана как вложенная папка выбранной папки.

 **5** Перейдите на вкладку **Details**. На вкладке Details отображаются следующие поля.

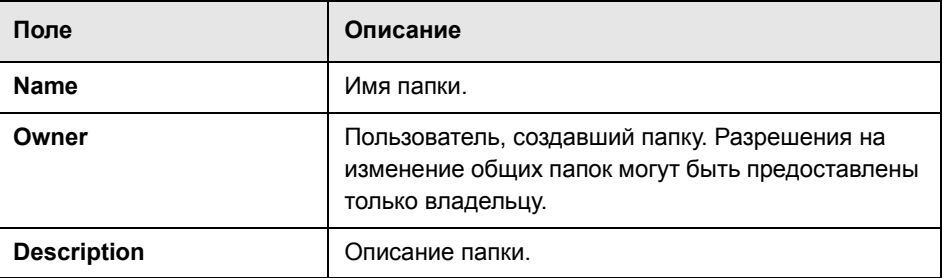

# **Создание элементов анализа**

Для создания диаграмм, стандартных отчетов и отчетов Excel используется вкладка Analysis View модуля Dashboard.

- ➤ Создание диаграмм описано в разделах "Создание [диаграмм](#page-625-0) с помощью мастера [диаграмм](#page-625-0)" на стр. 626 и "Создание диаграмм в модуле [Dashboard"](#page-631-0)  на стр[. 632.](#page-631-0)
- ➤ Создание стандартного отчета описано в разделе "Создание [стандартных](#page-671-0) отчетов в модуле [Dashboard"](#page-671-0) на стр. 672.
- ➤ Создание отчета Excel описано в разделе "[Создание](#page-684-0) отчетов Excel" на стр[. 685.](#page-684-0)

# <span id="page-615-2"></span><span id="page-615-0"></span>**Создание панелей отчетов**

Панели отчетов позволяют размещать и просматривать несколько диаграмм на одной странице. Диаграммы для панелей отчетов выбираются в дереве анализа. Можно располагать диаграммы на странице в любом порядке, а также увеличивать или уменьшать размеры диаграмм.

Данный раздел содержит следующие подразделы.

- ➤ [Создание](#page-615-1) панелей отчетов
- ➤ [Настройка](#page-616-0) панелей отчетов
- <span id="page-615-1"></span>➤ [Просмотр](#page-617-0) панелей отчетов

# **Создание панелей отчетов**

Для создания панелей отчетов используется вкладка Dashboard View модуля Dashboard.

**Чтобы создать панель отчетов, выполните следующие действия.**

- **1** В модуле Dashboard щелкните вкладку **Dashboard View**.
- **2** В дереве панели отчетов выберите общую или личную папку. Дополнительные сведения о папках в дереве панели отчетов см. в разделе "[Создание](#page-613-0) деревьев анализа и панели отчетов" на стр. 614.
- **3** Нажмите кнопку **New Page**. Также можно выбрать команду **Dashboard** > **New Page**.

Откроется диалоговое окно New Dashboard Page. Введите имя панели отчетов и нажмите кнопку **OK**. Имя не может содержать следующих символов: \ ^ \*

Панель отчетов будет добавлена в выбранную папку дерева панели отчетов.

 **4** Перейдите на вкладку **Details**.

セ

616

На вкладке Details отображаются следующие поля.

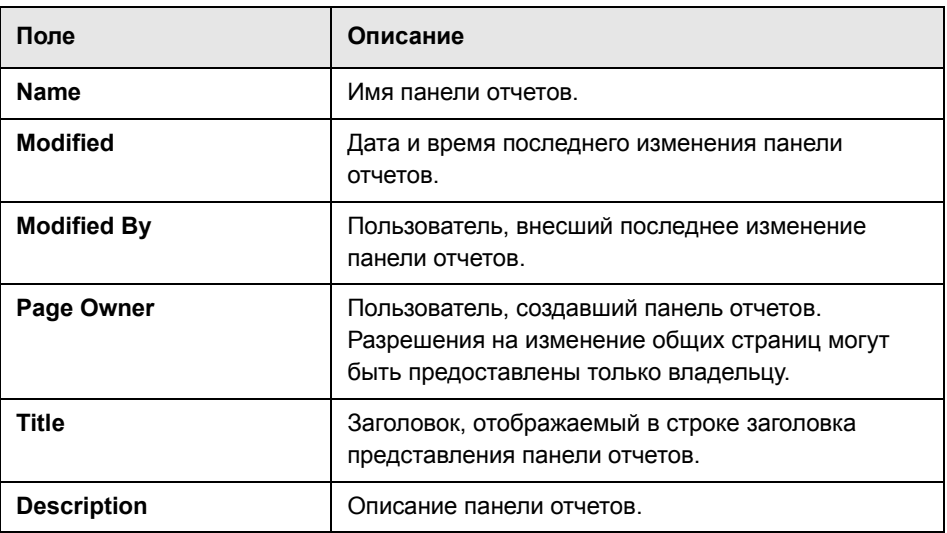

- **5** Выберите и расположите диаграммы, которые необходимо включить в панель отчетов. Дополнительные сведения см. в разделе "[Настройка](#page-616-0) [панелей](#page-616-0) отчетов" на стр. 617.
- **6** Просмотрите панель отчетов. Дополнительные сведения см. в разделе "[Просмотр](#page-617-0) панелей отчетов" на стр. 618.

#### <span id="page-616-0"></span>**Настройка панелей отчетов**

Настройка панелей отчетов осуществляется путем выбора и размещения диаграмм на странице. Каждый ряд на панели отчетов может содержать одну или две диаграммы. В общие панели отчетов можно включать только общие диаграммы.

**Примечание.** Можно изменять максимальное число диаграмм на панели отчетов Quality Center путем изменения параметра сайта **DASHBOARD\_ PAGE\_ITEM\_LIMIT.** Дополнительные сведения см. в документе *HP Quality Center Administrator Guide*.

**Чтобы настроить панель отчетов, выполните следующие действия.**

- **1** В модуле Dashboard щелкните вкладку **Dashboard View**.
- **2** В дереве панели отчетов выберите панель отчетов, которую необходимо настроить.
- **3** Перейдите на вкладку **Configuration**. Откроется область Select Graphs.
- **4** Чтобы обновить дерево диаграмм, нажмите кнопку **Refresh**.
- **5** Выберите диаграмму и нажмите кнопку **Add Graph to Dashboard Page**. Также можно перетащить диаграмму в новый ряд выше или ниже существующих диаграмм или в пустое поле рядом с диаграммой.

Элемент панели отчетов с именем диаграммы будет создан на вкладке Configuration.

**Примечание.** Нельзя включать диаграммы из личной папки анализа в общую панель отчетов.

- **6** Чтобы переместить диаграмму вправо, влево, вверх или вниз, выберите прототип и перетащите его в новое положение. Нельзя оставлять пустые строки между диаграммами.
- **7** Чтобы увеличить ширину диаграммы до полной ширины ряда, убедитесь, что диаграмма занимает отдельный ряд и нажмите кнопку **Expand** в левом верхнем углу поля.
- **8** Чтобы уменьшить ширину диаграммы до половины ряда, нажмите кнопку **Contract** в левом верхнем углу поля.
- **9** Чтобы удалить диаграмму с панели отчетов, нажмите кнопку **Remove** в правом верхнем углу поля.

#### **Просмотр панелей отчетов**

После размещения диаграмм на панели отчетов можно просмотреть диаграммы на вкладке View.

#### **Чтобы просмотреть панель отчетов, выполните следующие действия.**

 **1** В модуле Dashboard щелкните вкладку **Dashboard View**.

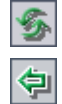

 $\leftrightarrow$ 

 $\delta R$ 

<span id="page-617-0"></span>×

- **2** В дереве панели отчетов выберите панель отчетов, которую необходимо просмотреть.
- **3** Нажмите кнопку **Generate** на панели инструментов вкладки Dashboard View. Также можно выбрать вкладку **View**. Quality Center создает и показывает диаграммы на панели отчетов.

В окне постоянно отображаются два ряда диаграмм. Используйте вертикальную полосу прокрутки, чтобы переместить панель отчетов вверх или вниз.

- **4** На гистограммах и круговых диаграммах можно переходить от сегментов диаграмм к записям, представленным этими сегментами. Дополнительные сведения см. в разделе "Переход к записям [диаграмм](#page-642-0)" на стр. 643.
- **5** Чтобы просмотреть панель отчетов в полноэкранном режиме, нажмите кнопку **View Page in Full Screen** в правом верхнем углу страницы.

Чтобы вернуться к стандартному виду, нажмите кнопку **Close** в правом верхнем углу страницы.

 **6** Чтобы просмотреть отдельную диаграмму в полноэкранном режиме, нажмите кнопку **View Graph in Full Screen** в правом верхнем углу диаграммы.

При помощи кнопок панели инструментов можно настраивать отображение диаграмм, а также сохранять и печатать диаграммы. Настройки отображения диаграммы сбрасываются при последующем создании панели отчетов. Дополнительные сведения о просмотре диаграмм см. в разделе "[Просмотр](#page-639-0) диаграмм" на стр. 640.

Чтобы вернуться к представлению панели отчетов, нажмите кнопку **Close** в правом верхнем углу диаграммы.

 **7** Чтобы обновить данные на всех диаграммах, нажмите кнопку **Generate All Graphs in Page** в правом верхнем углу страницы.

Чтобы обновить данные на отдельной диаграмме, нажмите кнопку **Generate Graph** в правом верхнем углу диаграммы.

Quality Center обновляет диаграмму и устанавливает новые значения даты и времени в поле Last Generated.

F

#### **Глава 40** • Модуль Dashboard

- $\mathbf{r}_\parallel$
- **8** Чтобы перейти к диаграмме в дереве анализа, нажмите кнопку **Go To Graph in Analysis Tree** в правом верхнем углу диаграммы. Также можно дважды щелкнуть диаграмму. Откроется вкладка Analysis View и диаграмма будет выделена в дереве анализа.

# **Управление элементами анализа и панелями отчетов**

В этом разделе описаны команды редактирования для управления элементами анализа и панелями отчетов в дереве анализа и в дереве панели отчетов. Данный раздел содержит следующие подразделы.

- ➤ [Перемещение](#page-620-0) элементов и папок
- ➤ [Копирование](#page-621-0) элементов анализа и папок
- ➤ [Копирование](#page-621-1) URL-адреса элемента или папки
- ➤ [Переименование](#page-622-0) элемента или папки
- <span id="page-620-0"></span>➤ Удаление [элементов](#page-622-1) и папок

#### **Перемещение элементов и папок**

Можно перемещать элементы и папки в новое местоположение в дереве. Перед перемещением элемента или папки учтите следующее.

- ➤ При перемещении папки все элементы анализа или панели отчетов в этой папке перемещаются вместе с папкой.
- ➤ При перемещении элемента анализа из общей папки в личную папку этот элемент удаляется из общих панелей отчетов, в которые он включен.
- ➤ При перемещении панели отчетов из личной папки в общую папку Quality Center удаляет все личные диаграммы со панели отчетов.

#### **Чтобы переместить элемент или папку, выполните следующие действия.**

- **1** Выберите элемент или папку в дереве. Чтобы переместить несколько элементов или папок, нажмите клавишу CTRL и выберите элементы или папки, которые необходимо переместить.
- 76
- **2** Нажмите кнопку **Cut**. Также можно щелкнуть элемент правой кнопкой мыши и выбрать команду **Copy**.
- **3** Выберите папку в дереве.

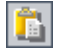

 **4** Нажмите кнопку **Paste**. Также можно щелкнуть элемент правой кнопкой мыши и выбрать команду **Paste**.

**Совет.** Можно также перемещать элементы и папки, перетаскивая их в другую папку.

#### <span id="page-621-0"></span>**Копирование элементов анализа и папок**

Можно копировать элементы анализа или папки внутри проекта или в другой проект Quality Center.

#### **Чтобы скопировать элемент анализа или папку, выполните следующие действия.**

- **1** Выберите элемент анализа или папку, которую необходимо скопировать, в дереве анализа. Чтобы скопировать несколько элементов или папок, нажмите клавишу CTRL и выберите элементы или папки.
- **2** Нажмите кнопку **Copy**. Также можно щелкнуть элемент правой кнопкой мыши и выбрать команду **Copy**.
- **3** Чтобы скопировать в другой проект, откройте еще одно окно браузера и войдите в целевой проект.
- **4** Выберите папку, в которую необходимо скопировать элемент или папку.
- **5** Выберите команду **Edit > Paste**. Также можно щелкнуть элемент правой кнопкой мыши и выбрать команду **Paste**.

#### <span id="page-621-1"></span>**Копирование URL-адреса элемента или папки**

Можно скопировать элемент или папку и вставить ее URL-адрес как ссылку. При этом сам элемент не будет скопирован. Вместо этого можно вставить адрес в другое место, такое как сообщение электронной почты или документ. При выборе ссылки открывается Quality Center и выполняется переход к элементу или папке. Если вход в систему еще не выполнен, сначала будет показано приглашение Quality Center для входа в систему.

#### **Чтобы скопировать URL-адрес элемента или папки, выполните следующие действия.**

 **1** Выберите элемент или папку в дереве.

- **2** Выберите команду **Edit > Copy URL**. Также можно щелкнуть элемент правой кнопкой мыши и выбрать команду **Copy URL**.
- <span id="page-622-0"></span> **3** Вставьте URL.

#### **Переименование элемента или папки**

Можно переименовать элемент или папку.

#### **Чтобы переименовать элемент или папку, выполните следующие действия.**

- **1** Выберите элемент или папку в дереве.
- **2** Щелкните элемент или папку правой кнопкой мыши и выберите команду **Rename**.
- <span id="page-622-1"></span> **3** Измените имя элемента или папки и нажмите клавишу **Enter**.

#### **Удаление элементов и папок**

Можно удалять элементы и папки из дерева. Перед удалением элемента или папки учтите следующее.

- ➤ При удалении папки удаляются все элементы в папке.
- ➤ При удалении диаграммы она удаляется со всех панелей отчетов, в которые включена.

#### **Чтобы удалить элемент или папку, выполните следующие действия.**

 **1** Выберите элемент или папку в дереве. Чтобы удалить несколько элементов или папок, нажмите клавишу CTRL и выберите элементы или папки, которые необходимо удалить.

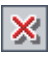

- **2** Нажмите кнопку **Delete** или щелкните правой кнопкой мыши и выберите команду **Delete**.
- **3** Нажмите кнопку **Yes** для подтверждения.

**Глава 40** • Модуль Dashboard

# **41**

# <span id="page-624-0"></span>**Создание диаграмм**

Можно создавать диаграммы для просмотра данных проекта Quality Center в графическом виде. Также можно создавать диаграммы, объединяющие данные нескольких проектов.

#### **Эта глава содержит следующие разделы.**

- ➤ О создании [диаграмм](#page-624-1) на стр. 625
- ➤ Создание диаграмм с помощью мастера [диаграмм](#page-625-1) на стр. 626
- ➤ Создание экспресс-[диаграмм](#page-630-0) на стр. 631
- ➤ Создание диаграмм в модуле [Dashboard](#page-631-1) на стр. 632
- ➤ [Настройка](#page-634-0) диаграмм на стр. 635
- ➤ Создание диаграмм на основе [нескольких](#page-637-0) проектов на стр. 638
- ➤ [Просмотр](#page-639-1) диаграмм на стр. 640
- ➤ Типы диаграмм [Quality Center](#page-648-0) на стр. 649

# <span id="page-624-1"></span>**О создании диаграмм**

Диаграммы Quality Center помогают анализировать и просматривать взаимоотношения между различными типами данных. Диаграммы могут представлять данные модулей Requirements, Test Plan, Test Lab и Defects. В зависимости от модуля доступны различные варианты диаграмм. Дополнительные сведения о доступных типах диаграмм см. в разделе "Типы диаграмм [Quality Center"](#page-648-0) на стр. 649.

**Выпуск Quality Center Premier Edition.** Можно создавать диаграммы, включающие данные из нескольких проектов Quality Center.

Запуск диаграмм возможен в модуле Dashboard или во время работы в модулях Requirements, Test Plan, Test Lab или Defects. В любом случае можно сохранять диаграммы в модуле Dashboard для последующего использования.

Quality Center содержит мастер диаграмм, который содержит пошаговые инструкции по созданию диаграммы. Дополнительные сведения см. в разделе "Создание диаграмм с помощью мастера [диаграмм](#page-625-1)" на стр. 626.

При просмотре диаграмм можно переходить к записям, которые представлены каждым сегментом. Дополнительные сведения см. в разделе "Переход к записям [диаграмм](#page-642-1)" на стр. 643.

Можно просматривать несколько диаграмм в одном представлении, включая диаграммы в страницу панели отчетов. Дополнительные сведения см. в разделе "[Создание](#page-615-2) панелей отчетов" на стр. 616.

# <span id="page-625-1"></span><span id="page-625-0"></span>**Создание диаграмм с помощью мастера диаграмм**

Диаграммы можно создавать с помощью мастера диаграмм. Этот мастер предоставляет пошаговые инструкции по созданию диаграммы и указанию ее параметров.

#### **Чтобы создать диаграмму с помощью мастера диаграмм, выполните следующие действия.**

- **1** Запустите мастер диаграмм, как описано ниже.
	- ➤ Откройте модуль Requirements, Test Plan, Test Lab или Defects. Выберите команду **Analysis** > **Graphs** > **Graph Wizard**.
	- ➤ Откройте модуль Dashboard и выберите вкладку **Analysis View**. Нажмите кнопку **New Item** и выберите команду **Graph Wizard**.

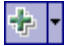

Step 1 of 5: Select Graph Type Entity:  $\overline{\phantom{0}}$ Defects Defects - Summary Graph Graph Type  $14$  14 **D** Closed 15 C Summary **I** Fixed Number of Defects  $\boxed{10}$ **New** O Progress  $\overline{8}$  $10$ **D**Open  $O$  Trend Rejected Reopen Quality Center  $\overline{\mathbf{5}}$  $\bigcirc$  Age  $\overline{1}$ Graph Wizard Description  $\overline{0}$ admin dellis mary\_qc e, The Defects - Summary Graph shows a summary of the number of ames\_qc cunknovvn defects in a Quality Center project, or the estimated/actual peter<sub>-</sub> amount of time taken to fix these defects. The information is displayed according to the criteria that you specify. You can specify the type of data displayed along the x-axis, the type of Assigned To data displayed along the v-axis, and the defect information by which Quality Center groups the data. Cancel  $<sub>Back</sub>$ </sub>  $Next$ Help

Мастер диаграмм откроется на странице Select Graph Type.

- **2** Следующий шаг необходим, если мастер диаграмм запущен из модуля Dashboard. В разделе **Entity** выберите модуль Quality Center, для которого создается диаграмма.
- **3** В разделе **Graph Type** выберите тип диаграммы, которую необходимо отобразить. Дополнительные сведения о типах диаграмм см. в разделе "Типы диаграмм [Quality Center"](#page-648-0) на стр. 649. Нажмите кнопку **Next**.
- **4 Выпуск Quality Center Premier Edition.** Откроется диалоговое окно Select Projects.

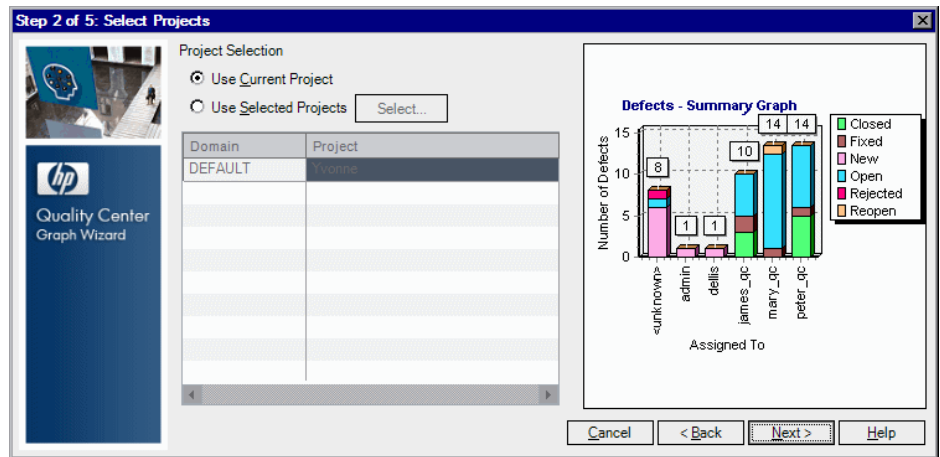

В разделе **Project Selection** укажите проекты, которые необходимо включить в диаграмму.

- ➤ **Use Current Project.** В диаграмме используется текущий проект Quality Center.
- ➤ **Use Selected Projects.** В диаграмме используются проекты, показанные в таблице. Чтобы изменить выбранные проекты, нажмите кнопку **Select**. Дополнительные сведения о создании диаграмм на основе нескольких проектов см. в разделе "Создание диаграмм на основе [нескольких](#page-637-0) [проектов](#page-637-0)" на стр. 638.
- **5** Следующий шаг необходим, если мастер диаграмм запущен из модуля Test Lab. Открывается диалоговое окно Select Test Set Option. Выберите включение в диаграмму только выбранного набора тестов или всех наборов тестов. Нажмите кнопку **Next**.
- **6** Откроется диалоговое окно Select Filter.

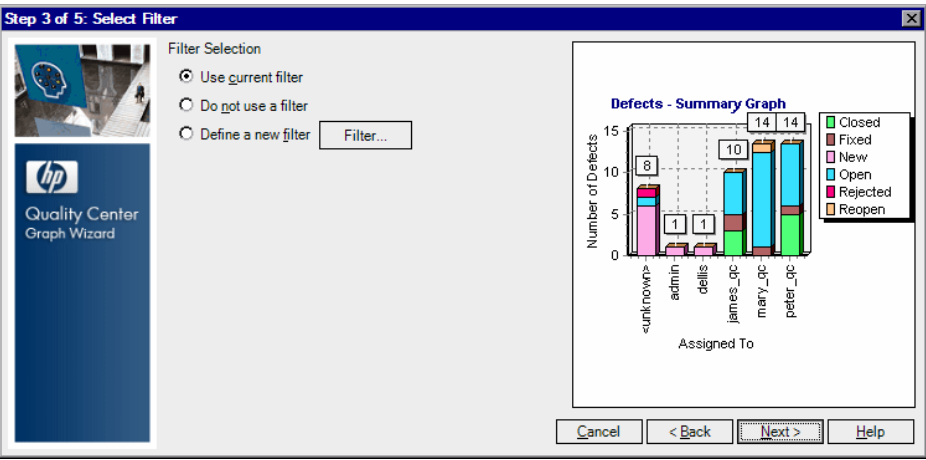

В разделе **Filter Selection** укажите, какой фильтр следует использовать, чтобы указать записи для включения в диаграмму.

- ➤ **Use current filter.** Этот вариант доступен, если мастер диаграмм запущен из модулей Requirements, Test Plan, Test Lab или Defects. Используется текущий фильтр, примененный к данным.
- ➤ **Do not use a filter.** Будут включены все записи выбранного модуля.

➤ **Define a new filter.** Этот вариант позволяет указать новый фильтр или перекрестный фильтр. Нажмите кнопку **Filter**, чтобы открыть диалоговое окно Filter и указать фильтр.

Дополнительные сведения о фильтрации см. в разделе "[Фильтрация](#page-58-0) [записей](#page-58-0)" на стр. 59.

**Выпуск Quality Center Premier Edition.** Если диаграмма включает несколько проектов, можно фильтровать записи только по полям, присутствующим во всех выбранных проектах.

 **7** Нажмите кнопку **Next**. Откроется диалоговое окно Select Graph Attributes.

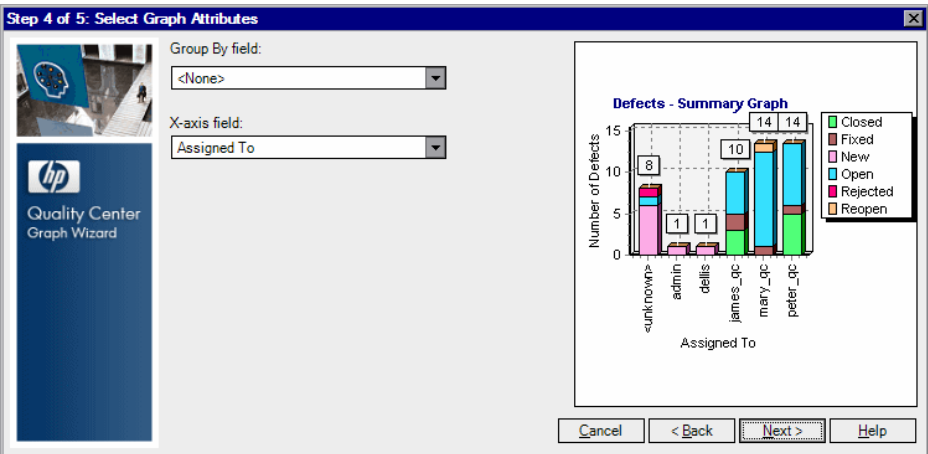

В списке **Group By field** выберите поле, по которому данные будут группироваться на диаграмме. Для диаграмм выполнения и тенденций можно выбрать только поле с включенной записью истории изменения. Дополнительные сведения о включении записи истории изменения поля см. в документе *HP Quality Center Administrator Guide*.

**Выпуск Quality Center Premier Edition.** Если диаграмма включает несколько проектов, можно выбирать только поля, присутствующие во всех выбранных проектах. Чтобы сгруппировать данные по проекту, выберите значение **QC Project**.

 **8** При создании сводной диаграммы выберите поле для оси X в списке **X-axis**.

**Выпуск Quality Center Premier Edition.** Если диаграмма включает несколько проектов, можно выбирать только поля, присутствующие во всех выбранных проектах. Чтобы показать на оси X проекты, выберите значение **QC Project**.

- **9** Этот шаг необходим при работе в модуле Requirements. Откроется диалоговое окно Select Coverage. В разделе **Select a coverage option** выберите требования, которые следует включить в диаграмму.
	- ➤ **Do not show 'Not Covered' parents.** Родительские требования со статусом "Not Covered" не будут включены в диаграмму.
	- ➤ **Show 'Not Covered' parents.** В диаграмму будут включены все требования.

Дополнительные сведения о покрытии см. в Глава 19, "[Покрытие](#page-316-0) [требований](#page-316-0) и покрытие тестами"..

 **10** Нажмите кнопку **Next**. Откроется диалоговое окно Select Name and Folder.

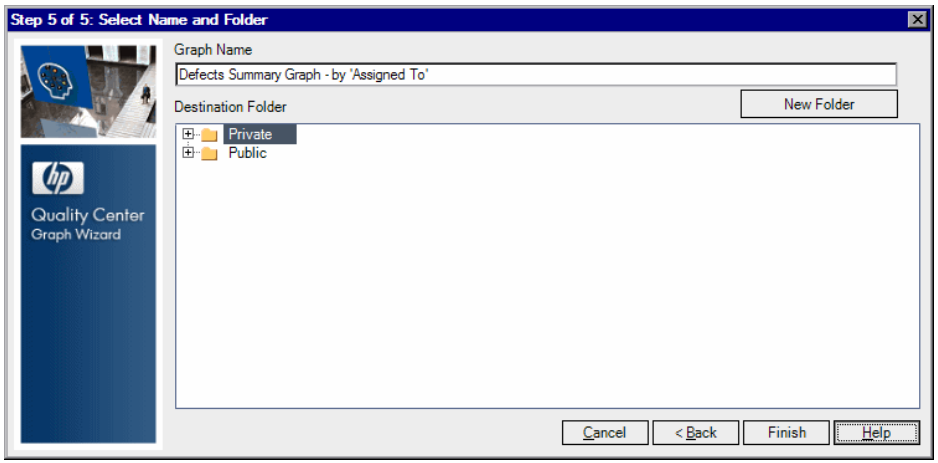

В поле **Graph Name** введите имя для диаграммы или оставьте имя, предлагаемое по умолчанию.

 **11** В разделе **Destination Folder** выберите папку, в которую будет помещена диаграмма в модуле Dashboard. Чтобы создать новую папку, выберите родительскую папку и нажмите кнопку **New Folder**. Дополнительные сведения о папках в дереве анализа см. в разделе "[Создание](#page-613-1) деревьев [анализа](#page-613-1) и панели отчетов" на стр. 614.

 **12** Нажмите кнопку **Finish**. Диаграмма с указанными параметрами откроется на вкладке **View** модуля Dashboard.

## <span id="page-630-0"></span>**Создание экспресс-диаграмм**

Экспресс-диаграммы можно создавать во время работы в модулях Requirements, Test Plan, Test Lab и Defects. **Экспресс-диаграммы** позволяют создавать различные типы диаграмм в каждом модуле, используя существующий фильтр модуля. Экспресс-диаграммы можно использовать для однократного анализа; их также можно сохранять в модуле Dashboard, чтобы завершить настройку данных и представления.

**Примечание.** В модулях Requirements, Test Plan, Test Lab и Defects также можно создавать диаграммы с помощью мастера диаграмм. Дополнительные сведения см. в разделе "Создание [диаграмм](#page-625-1) с помощью мастера [диаграмм](#page-625-1)" на стр. 626.

#### **Чтобы создать экспресс-диаграмму, выполните следующие действия.**

- **1** Откройте модуль Quality Center, в котором необходимо создать диаграмму.
- **2** Выберите команду **Analysis** > **Graphs**, а затем выберите тип диаграммы. Дополнительные сведения о типах диаграмм см. в разделе "Типы [диаграмм](#page-648-0) [Quality Center"](#page-648-0) на стр. 649.

Диаграмма открывается с параметрами данных и представления, установленными по умолчанию.

- **3** Используйте кнопки на панели инструментов для обзора диаграммы, настройки представления и вывода результатов. Дополнительные сведения о просмотре диаграмм см. в разделе "[Просмотр](#page-639-1) диаграмм" на стр[. 640.](#page-639-1)
- **4** На гистограммах и круговых диаграммах можно переходить к записям, представленным сегментами, щелкнув соответствующий сегмент. Дополнительные сведения см. в разделе "Переход к записям [диаграмм](#page-642-1)" на стр[. 643.](#page-642-1)
- **5** Чтобы сохранить диаграмму в модуле Dashboard, нажмите кнопку **Save**. Откроется диалоговое окно New Graph.
- **6** В поле **Graph Name** введите имя новой диаграммы.
- **7** В разделе **Select Folder** выберите папку дерева анализа, в которой следует сохранить диаграмму, или нажмите кнопку **New Folder**, чтобы создать новую папку. Дополнительные сведения о папках в дереве анализа см. в разделе "[Создание](#page-613-1) деревьев анализа и панели отчетов" на стр. 614.
- **8** Нажмите кнопку **Save**. Откроется представление Analysis View модуля Dashboard; диаграмма будет показана на вкладке View.
- **9** Можно настроить содержимое диаграммы на вкладке **Configuration**. Дополнительные сведения см. в разделе "[Настройка](#page-634-0) диаграмм" на стр. 635.

# <span id="page-631-1"></span><span id="page-631-0"></span>**Создание диаграмм в модуле Dashboard**

В модуле Dashboard можно создавать диаграммы, отображающие данные модулей Requirements, Test Plan, Test Lab и Defects.

**Примечание.** Кроме того, диаграммы можно создавать с помощью мастера диаграмм. Дополнительные сведения см. в разделе "Создание [диаграмм](#page-625-1) с помощью мастера [диаграмм](#page-625-1)" на стр. 626.

#### **Чтобы создать диаграмму в модуле Dashboard, выполните следующие действия.**

- **1** В модуле Dashboard щелкните вкладку **Analysis View**.
- **2** Выберите в дереве анализа папку, в которую необходимо добавить диаграмму. Дополнительные сведения о добавлении папок в дерево анализа см. в разделе "[Создание](#page-613-1) деревьев анализа и панели отчетов" на стр[. 614.](#page-613-1)

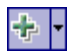

 **3** Нажмите кнопку **New Item** и выберите команду **New Graph**. Откроется диалоговое окно New Graph.

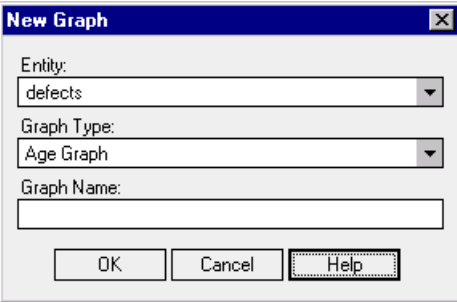

- **4** В разделе **Entity** выберите объект, для которого создается диаграмма.
- **5** В разделе **Graph Type** выберите тип диаграммы, которую необходимо создать. Дополнительные сведения о типах диаграмм см. в разделе "[Типы](#page-648-0) диаграмм [Quality Center"](#page-648-0) на стр. 649.
- **6** В поле **Graph Name** введите имя новой диаграммы.
- **7** Нажмите кнопку **ОK**. Диаграмма будет добавлена в дерево анализа.
- **8** Перейдите на вкладку **Details**. На вкладке Details отображаются следующие поля.

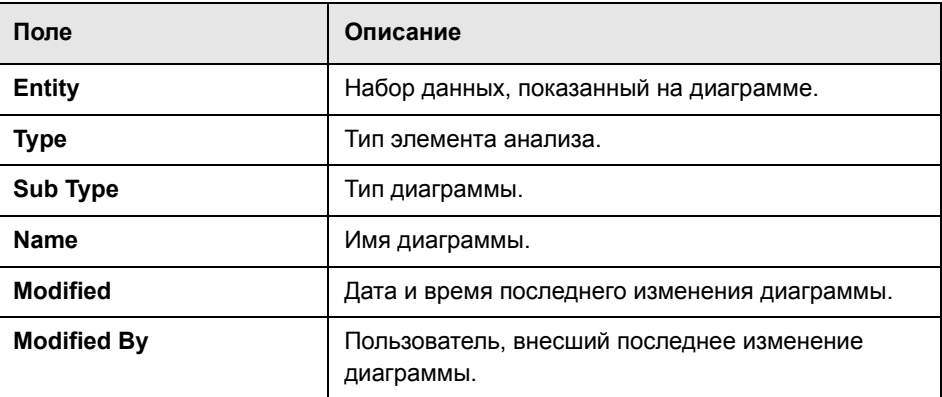

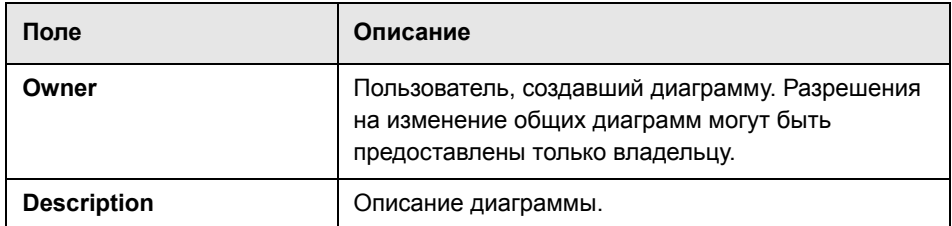

- **9** Можно настроить содержимое диаграммы на вкладке **Configuration**. Дополнительные сведения см. в разделе "[Настройка](#page-634-0) диаграмм" на стр. 635.
- **10** Просмотрите диаграмму на вкладке **View**. Дополнительные сведения см. в разделе "[Просмотр](#page-639-1) диаграмм" на стр. 640.

# <span id="page-634-0"></span>**Настройка диаграмм**

Можно указать данные, показанные на диаграмме, а также способ организации данных.

#### **Чтобы настроить диаграмму, выполните следующие действия.**

- **1** В дереве анализа выберите диаграмму, которую необходимо настроить.
- **2** Перейдите на вкладку **Configuration**.

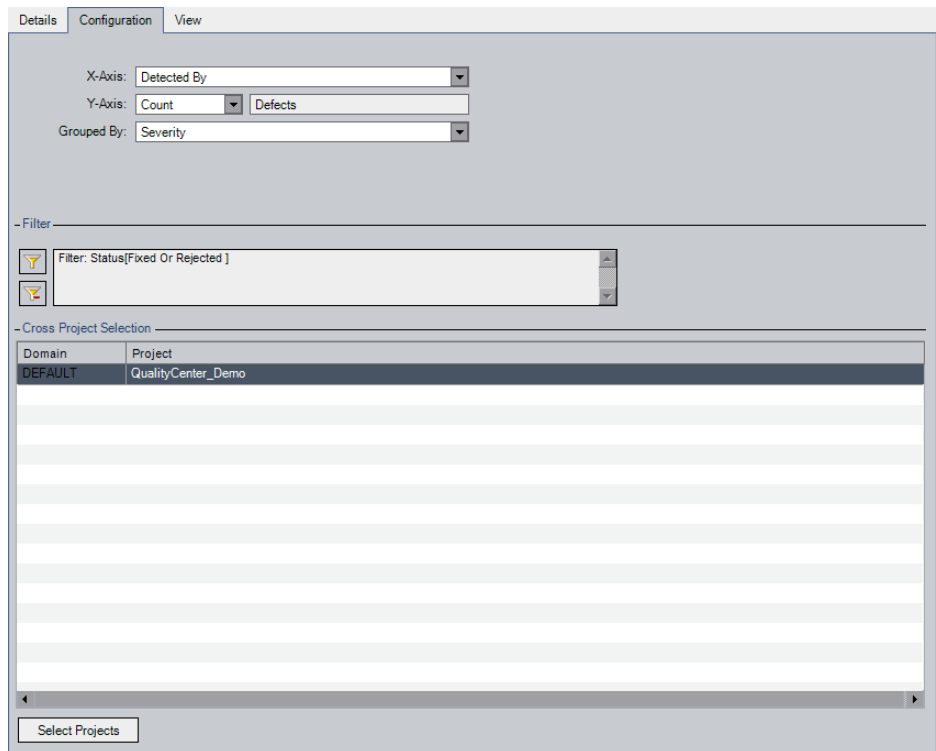

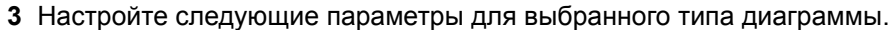

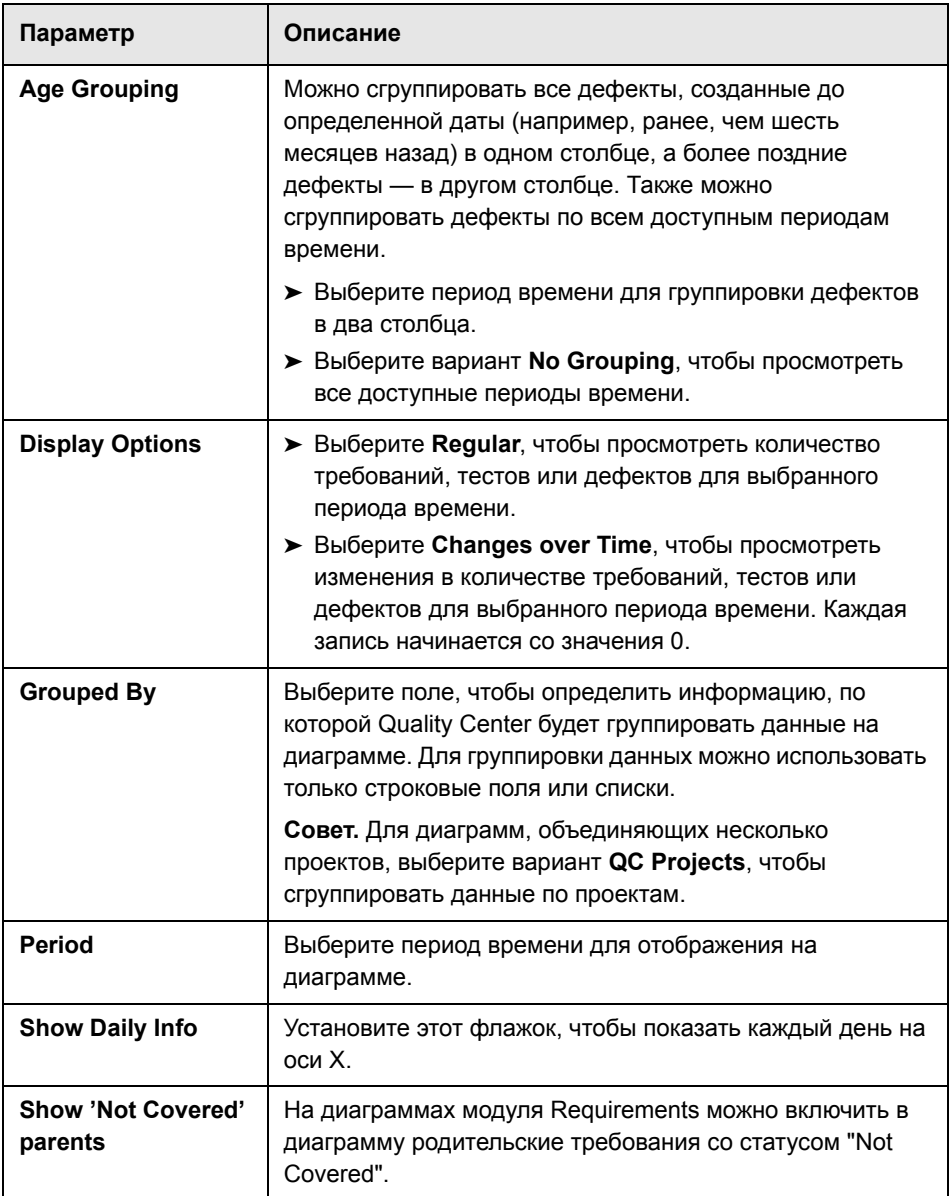

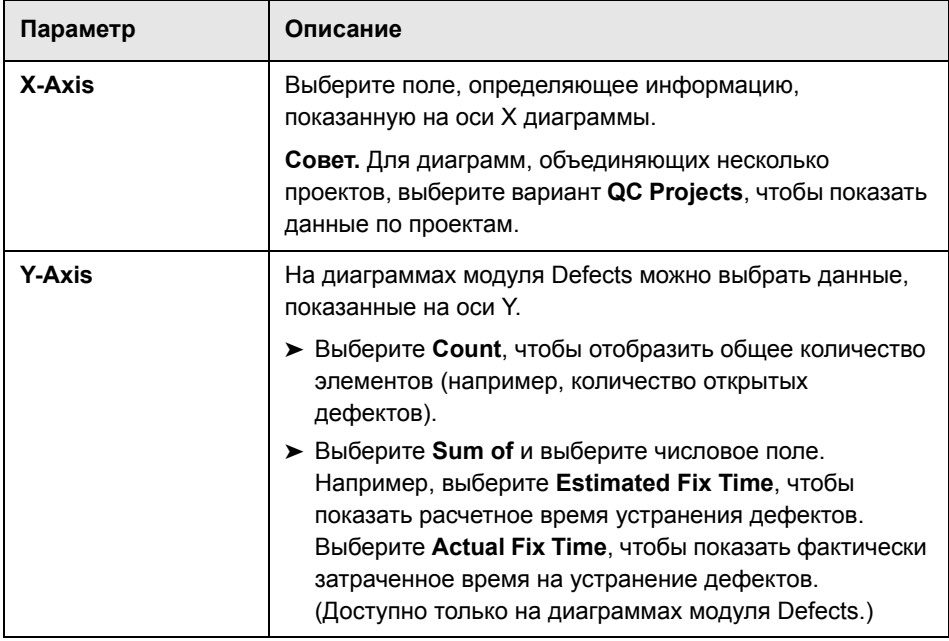

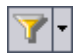

- **4** Чтобы применить фильтр или перекрестный фильтр к содержимому диаграммы, нажмите кнопку **Set Filter**. Дополнительные сведения о фильтрации см. в разделе "[Фильтрация](#page-58-0) записей" на стр. 59. Дополнительные сведения о перекрестных фильтрах см. в разделе "Расширенная и [перекрестная](#page-63-0) фильтрация записей" на стр. 64.
- **5 Выпуск Quality Center Premier Edition.** Чтобы изменить проекты, данные которых будут показаны на диаграмме, в разделе **Cross Project Selection** нажмите кнопку **Select Projects**. Дополнительные сведения о создании диаграмм на основе нескольких проектов см. в разделе "[Создание](#page-637-0) диаграмм на основе [нескольких](#page-637-0) проектов" на стр. 638.

# <span id="page-637-0"></span>**Создание диаграмм на основе нескольких проектов**

**Выпуск Quality Center Premier Edition.** Можно создавать диаграммы, объединяющие данные из нескольких проектов на одной диаграмме. В мастере диаграмм можно выбрать проекты, включенные в диаграмму. Выбранные проекты также можно изменить в любое время на вкладке **Configuration** диаграммы. Можно выбрать только те проекты, в которых текущий пользователь указан в качестве пользователя.

**Примечание.** Можно изменить максимальное число проектов, которые можно объединить на одной диаграмме Quality Center, установив значение параметра **PROJECT\_SELECTION\_**

**MAX\_PROJECTS** для сайта. Дополнительные сведения см. в документе *HP Quality Center Administrator Guide*.

**Чтобы создать диаграммы на основе нескольких проектов, выполните следующие действия.**

- **1** Выберите один из следующих вариантов.
	- ➤ **Запустите мастер диаграмм.** Перейдите к странице Select Projects и нажмите кнопку **Select**.
	- ➤ **В дереве анализа выполните следующие действия.** Выберите диаграмму, перейдите на вкладку **Configuration** и нажмите кнопку **Select Projects**.

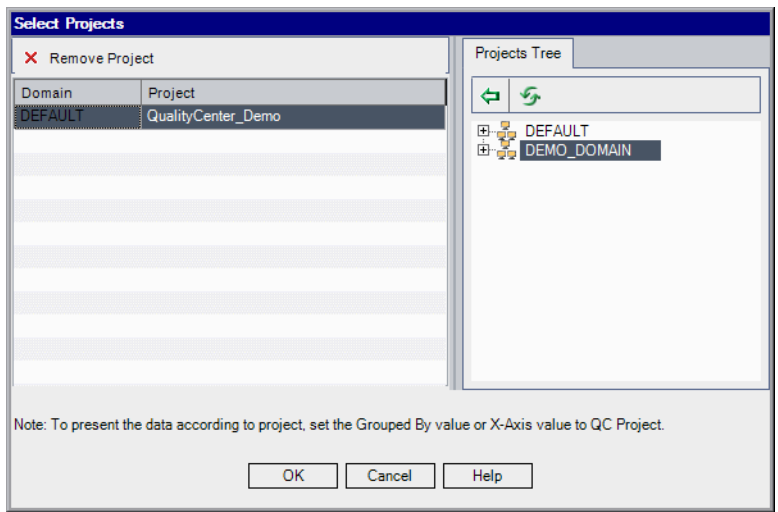

Откроется диалоговое окно Select Projects.

鱼

В дереве проектов будут показаны только те проекты, в которых вы указаны в качестве пользователя.

 **2** Чтобы добавить проект в таблицу, разверните дерево проектов, выберите проект и нажмите кнопку **Add**. Также можно перетащить проект из дерева проектов в таблицу или дважды щелкнуть его.

**Совет.** Чтобы включить в диаграмму все проекты домена, выберите домен в дереве проектов и добавьте его в таблицу. Все проекты домена будут перечислены в таблице по отдельности.

- **3** Нажмите кнопку **OK**, чтобы закрыть диалоговое окно **Select Projects**.
- **4** Можно отображать данные проектов на диаграмме по отдельности, выбрав вариант **QC Project** в поле **X-Axis** или **Grouped By**. Выберите один из следующих вариантов.
	- ➤ В мастере диаграмм перейдите к странице Select Graph Attributes.

➤ На вкладке **Configuration** установите значения полей **X-Axis** или **Grouped By**. Дополнительные сведения см. в разделе "[Настройка](#page-634-0) [диаграмм](#page-634-0)" на стр. 635.

#### **Рекомендации по созданию диаграмм на основе нескольких проектов.**

- ➤ Каждый раз при добавлении или удалении проектов из диаграммы Quality Center обновляет список Filter Condition и раскрывающиеся списки для следующих полей: **X-Axis**, **Y-Axis** и **Grouped By**. Эти списки содержат только поля, совпадающие во всех выбранных проектах. Совпадающими считаются поля с одинаковыми именами, заголовками и типами данных. Дополнительные сведения о настройке полей см. в документе *HP Quality Center Administrator Guide*.
- ➤ Если условие фильтрации определено с использованием поля, которое более недоступно, это условие будет удалено.
- ➤ Если поля, выбранные в списках **X-Axis**, **Y-Axis** и **Grouped By**, более недоступны, будет выбрано первое поле в каждом раскрывающемся списке.

# <span id="page-639-1"></span><span id="page-639-0"></span>**Просмотр диаграмм**

Данный раздел содержит следующие подразделы.

- ➤ Просмотр [диаграммы](#page-639-2)
- ➤ Переход к записям [диаграмм](#page-642-1)
- ➤ [Настройка](#page-644-0) внешнего вида диаграмм
- <span id="page-639-2"></span>➤ [Изменение](#page-645-0) категорий диаграмм

# **Просмотр диаграммы**

Можно изменять формат диаграммы, просматривать диаграмму, устанавливать вид диаграммы, изменять категории диаграммы, сохранять и печатать диаграммы.

**Чтобы просмотреть диаграмму, выполните следующие действия.**

- **1** Выберите диаграмму, как описано ниже.
	- ➤ В дереве анализа выберите диаграмму и перейдите на вкладку **View**.
	- ➤ Выберите модуль Requirements, Test Plan, Test Lab или Defects, выберите команду **Analysis** > **Recently Used** и выберите диаграмму.
- **2** На диаграммах выполнения и тенденций щелкните категории в поле условных обозначений, чтобы показать или скрыть категории на диаграмме.
- **3** Просмотрите диаграмму с помощью панели инструментов представления диаграммы. Панель инструментов содержит следующие кнопки (в зависимости от типа диаграммы).

**Generate.** Обновление диаграммы с учетом наиболее актуальных данных.

**Bar Chart.** Эта кнопка доступна для сводных диаграмм, диаграмм тенденций и диаграмм периода существования.

db.

**Pie Chart.** Отображение категорий оси X в виде сегментов круга. Значения оси X представлены размером сегментов. На круговых диаграммах не отображается поле Grouped By. Это поле доступно для сводных диаграмм.

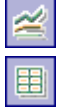

**Line Chart.** Эта кнопка доступна для диаграмм выполнения.

**Data Grid.** В таблице создается матрица оси X диаграммы и категорий в поле Grouped By. Добавляется строка **Total**, которая содержит итоговые значения для каждой категории Grouped By. Доступно для всех типов диаграмм.

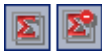

**Show/Hide Total Values.** Эта кнопка доступна для диаграмм выполнения. Отображение и скрытие категории, представляющей итоговое значение для категорий Grouped By.

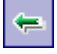

**Scroll to the Left.** Прокрутка диаграммы влево. Эта кнопка включена при использовании кнопок Zoom In и Zoom Out.

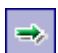

**Scroll to the Right.** Прокрутка диаграммы вправо. Эта кнопка включена при использовании кнопок Zoom In и Zoom Out.

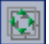

**Show All.** Возврат к обычному размеру диаграммы. Эта кнопка включена при использовании кнопок Zoom In и Zoom Out.

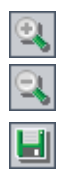

**Zoom In.** Увеличение масштаба диаграммы.

**Zoom Out.** Уменьшение масштаба диаграммы.

**Save Graph Data.** Сохранение содержимого диаграммы в файле. При просмотре диаграммы в виде гистограммы, круговой диаграммы или линейного графика можно сохранять изображение диаграммы в различных графических форматах. При просмотре таблицы данных можно сохранять данные в виде листа Excel, файла Word, документа HTML или текстового файла.

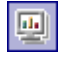

**Set Graph Appearance.** Изменение вида диаграммы, позволяющее настраивать заголовок диаграммы, ее цвета и отображение. Дополнительные сведения см. в разделе "[Настройка](#page-644-0) внешнего вида [диаграмм](#page-644-0)" на стр. 645.

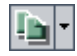

**Copy Graph to Clipboard.** Можно выбрать следующие варианты.

- ➤ **Copy Graph (Color).** Копирование цветного изображения диаграммы в буфер обмена.
- ➤ **Copy Graph (Monochrome).** Копирование черно-белого изображения диаграммы в буфер обмена.
- ➤ **Copy Full Screen Graph (Color).** Копирование цветного полноэкранного изображения диаграммы в буфер обмена.
- ➤ **Copy Full Screen Graph (Monochrome).** Копирование черно-белого полноэкранного изображения диаграммы в буфер обмена.

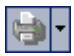

**Print Graph.** Можно выбрать следующие варианты.

- ➤ **Print Graph (Color).** Цветная печать диаграммы. Этот вариант используется по умолчанию.
- ➤ **Print Graph (Monochrome).** Черно-белая печать диаграммы.
- ➤ **Print Graph and Details (Color).** Цветная печать диаграммы и ее описания.
- ➤ **Print Graph and Details (Monochrome).** Черно-белая печать диаграммы и ее описания.

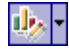

**Edit Categories.** Объединение значений полей **X-Axis** и **Group By** в категории. Дополнительные сведения см. в разделе "[Изменение](#page-645-0) категорий [диаграмм](#page-645-0)" на стр. 646.

<span id="page-642-1"></span>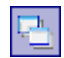

**Full Screen.** Отображение диаграммы в новом окне в полноэкранном режиме. Эта функция доступна в модуле Dashboard.

#### <span id="page-642-0"></span>**Переход к записям диаграмм**

Можно переходить к записям, показанным на диаграмме, щелкая сегменты диаграммы.

#### **Чтобы перейти к записям диаграммы, выполните следующие действия.**

- **1** Отобразите диаграмму в виде круговой диаграммы или гистограммы.
- **2** Щелкните сегмент или столбец.
- **3** Если сегмент или столбец представляет записи только одного текущего проекта, откроется диалоговое окно Drill Down Results. В этом случае перейдите к шагу [6.](#page-643-0)
- **4 Выпуск Quality Center Premier Edition.** Если сегмент или столбец представляет только записи другого проекта, записи будут показаны в отдельном окне браузера.
- ➤ Если уже выполнен вход в другой проект в другом окне браузера, в этом окне будет выбран соответствующий модуль и будут показаны соответствующие записи.
- ➤ Если вход в другой проект не выполнен, нажмите кнопку **OK** для подтверждения. Откроется новое окно браузера. После входа в систему Quality Center покажет соответствующие записи в соответствующем модуле.
- **5 Выпуск Quality Center Premier Edition.** Если сегмент или столбец представляет записи из нескольких проектов, откроется диалоговое окно Project Selection.
	- **a** В разделе **Select Project** выберите проект и нажмите кнопку **OK**.
	- **b** Если выбран текущий проект, откроется диалоговое окно Drill Down Results. В этом случае перейдите к шагу [6](#page-643-0).
	- **c** Если выбран другой проект, записи будут показаны в отдельном окне браузера.
- ➤ Если уже выполнен вход в другой проект в другом окне браузера, в этом окне будет выбран соответствующий модуль и будут показаны соответствующие записи.
- ➤ Если вход в другой проект не выполнен, нажмите кнопку **OK** для подтверждения. Откроется новое окно браузера. После входа в систему Quality Center покажет соответствующие записи в соответствующем модуле.
- <span id="page-643-0"></span>m
- **6** В диалоговом окне Drill Down Results нажмите кнопку **Select Columns**, расположенную в правом верхнем углу, чтобы определить столбцы, отображаемые в таблице, и порядок их отображения. Дополнительные сведения см. в разделе "[Упорядочивание](#page-53-0) столбцов" на стр. 54.
- **7** Дважды щелкните запись, чтобы открыть данные записи.
- **8** Откроется диалоговое окно <Модуль> Details. В этом диалоговом окне можно изменять данные записи.
- **9** Нажмите кнопку **OK** или **Cancel**, чтобы закрыть диалоговое окно и вернуться к диалоговому окну Drill Down Results.
- **10** Закройте диалоговое окно Drill Down Results, чтобы вернуться на вкладку View.

#### <span id="page-644-0"></span>**Настройка внешнего вида диаграмм**

После создания диаграммы можно изменять ее заголовки и внешний вид. Для гистограммы можно настроить параметры отображения столбцов. Для линейного графика можно настроить параметры отображения линий.

#### **Чтобы настроить внешний вид диаграммы, выполните следующие действия.**

 **1** Перейдите на вкладку **View**. Нажмите кнопку **Set Graph Appearance,**  расположенную на панели инструментов диаграмм. Также можно дважды щелкнуть заголовок диаграммы. Откроется диалоговое окно Graph Appearance.

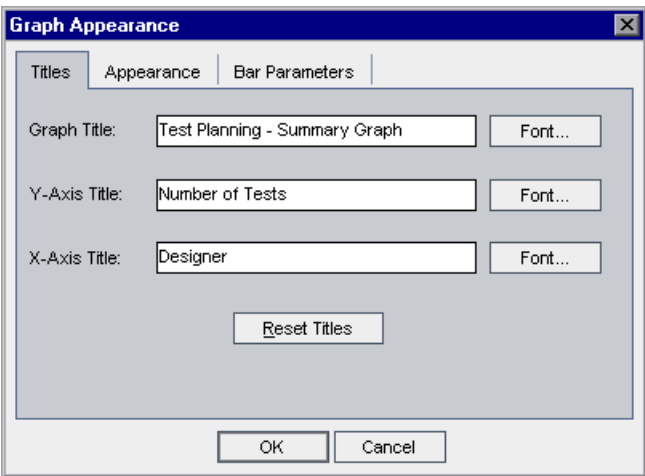

- **2** Чтобы изменить заголовки диаграммы, оси Y или оси Х, выберите вкладку **Titles**. Чтобы изменить шрифт или цвет заголовка, нажмите кнопку **Font**. Чтобы вернуться к первоначальным параметрам, нажмите кнопку **Reset Titles**. Учтите, что для круговой диаграммы можно изменять только заголовок.
- **3** Перейдите на вкладку **Appearance**, чтобы установить формат диаграммы по умолчанию, изменить ориентацию заголовков в основании диаграммы (только для гистограммы и линейного графика), определить формат отображения дат на оси X, отобразить диаграмму с объемным эффектом или изменить цвета различных компонентов диаграммы.

画

- **4** При создании гистограммы перейдите на вкладку **Bar Parameters** и укажите, необходимо ли отображать значение для каждого столбца. Также можно настроить ширину столбцов. Если включено отображение значений для каждого столбца, можно изменять данные столбцов или их положение относительно столбцов.
- **5** При создании линейного графика перейдите на вкладку **Line Parameters** и укажите, необходимо ли отображать рамку графика.

#### <span id="page-645-0"></span>**Изменение категорий диаграмм**

Можно объединять значения полей **X-Axis** и **Grouped By** в категории. Это позволяет объединять данные в группы для различных значений полей и отображать объединенные данные в виде одной категории. Например, поле **Priority** имеет пять значений: Low, Medium, High, Very High и Urgent. Можно объединить значения Medium и High в категорию Important, а значения Very High и Urgent — в категорию Critical. При этом диаграмма будет отображать три категории данных: Low, Important и Critical.

**Чтобы изменить категории диаграммы, выполните следующие действия.**

- **1** Перейдите на вкладку **View**. Нажмите кнопку **Edit Categories**, расположенную на панели инструментов диаграмм, и выберите один из следующих вариантов.
	- ➤ **Edit X-Axis Categories.** Объединение значений **X-Axis** в категории для отображения на диаграмме. Эта возможность доступна только для сводных диаграмм и диаграмм покрытия требований тестами. Этот вариант используется по умолчанию.
	- ➤ **Edit Grouped By Categories.** Объединение значений поля **Grouped By** в категории для отображения на диаграмме.

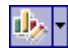

Откроется диалоговое окно Edit 'X-Axis' Categories или диалоговое окно Edit Grouped By Categories.

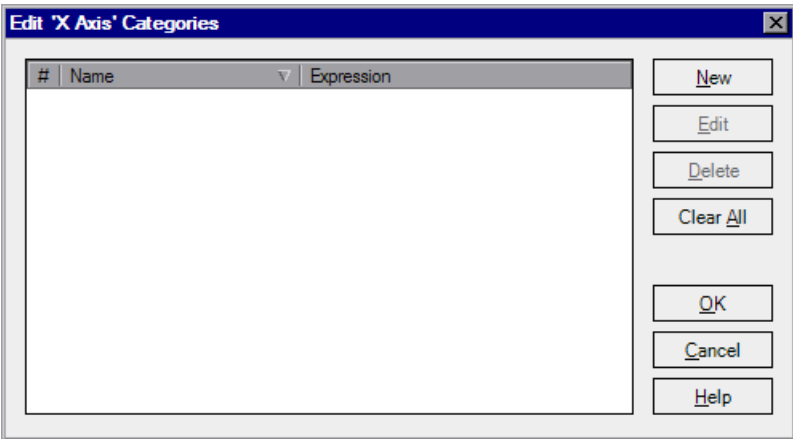

 **2** Чтобы создать новую категорию, нажмите кнопку **New**. Откроется диалоговое окно New Category.

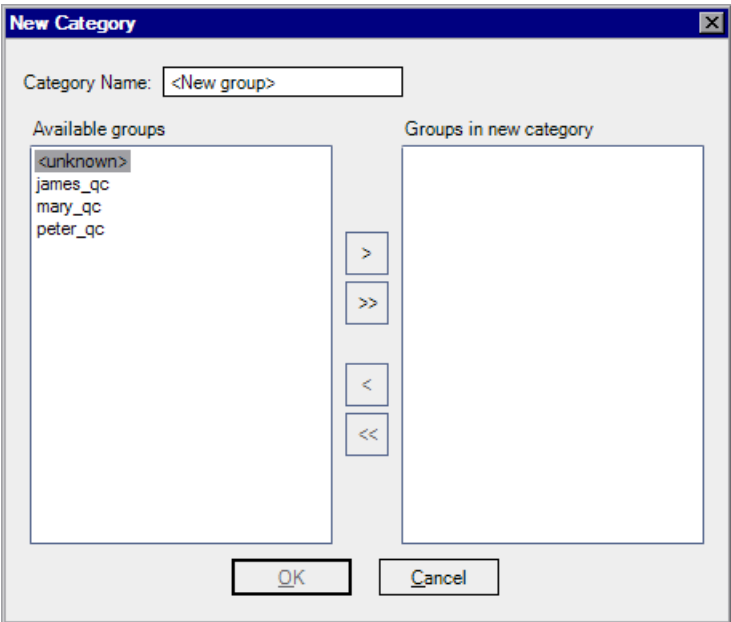

<span id="page-646-0"></span> **3** В поле **Category Name** введите имя категории.

<span id="page-647-0"></span> **4** Чтобы выбрать значения поля для добавления в категорию, выберите необходимые значения и с помощью кнопок со стрелками (**>** и **<**), переместите их из списка **Available groups** в список **Groups in new category**. Чтобы переместить все значения поля из одного списка в другой, используйте кнопки с двумя стрелками (**>>** и **<<**). Также можно перетаскивать значения поля из одного списка в другой. Значение поля может быть включено только в одну категорию.

Нажмите кнопку **OK**, чтобы закрыть диалоговое окно New Category.

- **5** Чтобы изменить категорию, выберите ее и нажмите кнопку **Edit**. Повторите шаги [3](#page-646-0) – [4](#page-647-0).
- **6** Чтобы удалить категорию, выберите ее и нажмите кнопку **Delete**.
- **7** Чтобы удалить все категории, нажмите кнопку **Clear All**. Нажмите кнопку **Yes** для подтверждения.
- **8** Нажмите кнопку **OK**, чтобы закрыть диалоговое окно Edit X-Axis Categories или Edit Grouped By Categories.
- **9** Чтобы сбросить категории **X-Axis** или **Group By** в состояние по умолчанию, нажмите кнопку **Edit Categories** на панели инструментов диаграмм и выберите один из следующих вариантов.
	- ➤ **Reset X-Axis Categories.** Сброс категорий **X-Axis**. Эта возможность доступна только для сводных диаграмм и диаграмм покрытия требований тестами.
	- ➤ **Reset Group By Categories.** Сброс категорий **Group By**.

Нажмите кнопку **Yes** для подтверждения. Будут сброшены категории **X-Axis** или категории **Group By**.
# **Типы диаграмм Quality Center**

Quality Center позволяет создавать диаграммы для модулей [Requirements](#page-648-0), [Test Plan,](#page-649-0) [Test Lab](#page-649-1) и [Defects](#page-650-0). В каждом модуле доступны различные типы диаграмм.

### <span id="page-648-0"></span>**Диаграммы модуля Requirements**

Для модуля Requirements можно создавать следующие диаграммы.

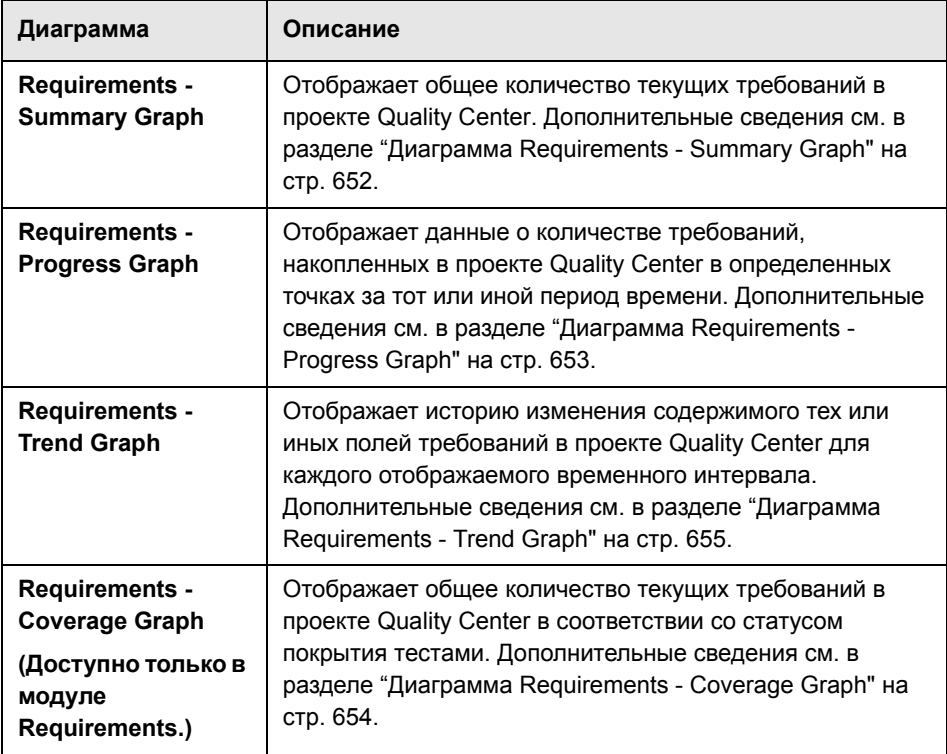

# <span id="page-649-0"></span>**Диаграммы модуля Test Plan**

Для модуля Test Plan можно создавать следующие диаграммы.

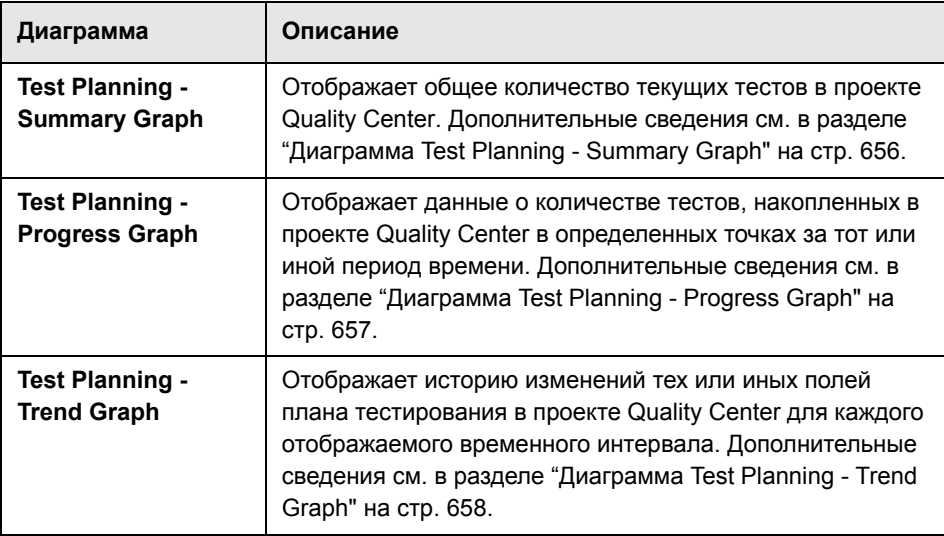

### <span id="page-649-1"></span>**Диаграммы модуля Test Lab**

Для модуля Test Lab можно создавать следующие диаграммы.

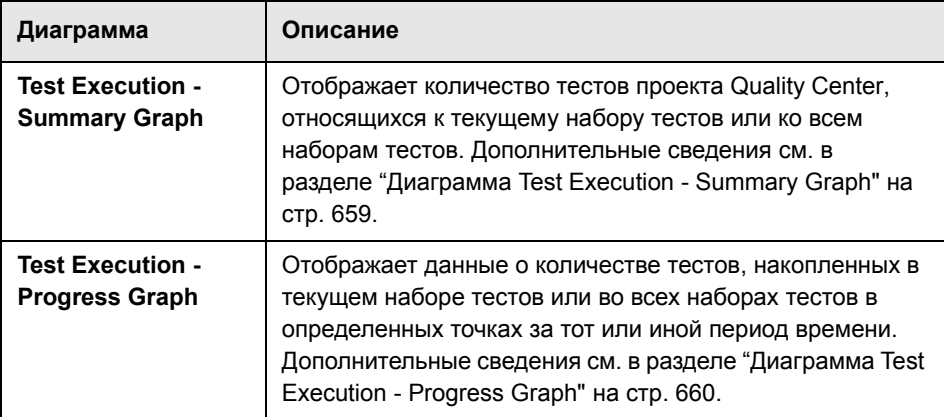

### <span id="page-650-0"></span>**Диаграммы модуля Defects**

Для модуля Defects можно создавать следующие диаграммы.

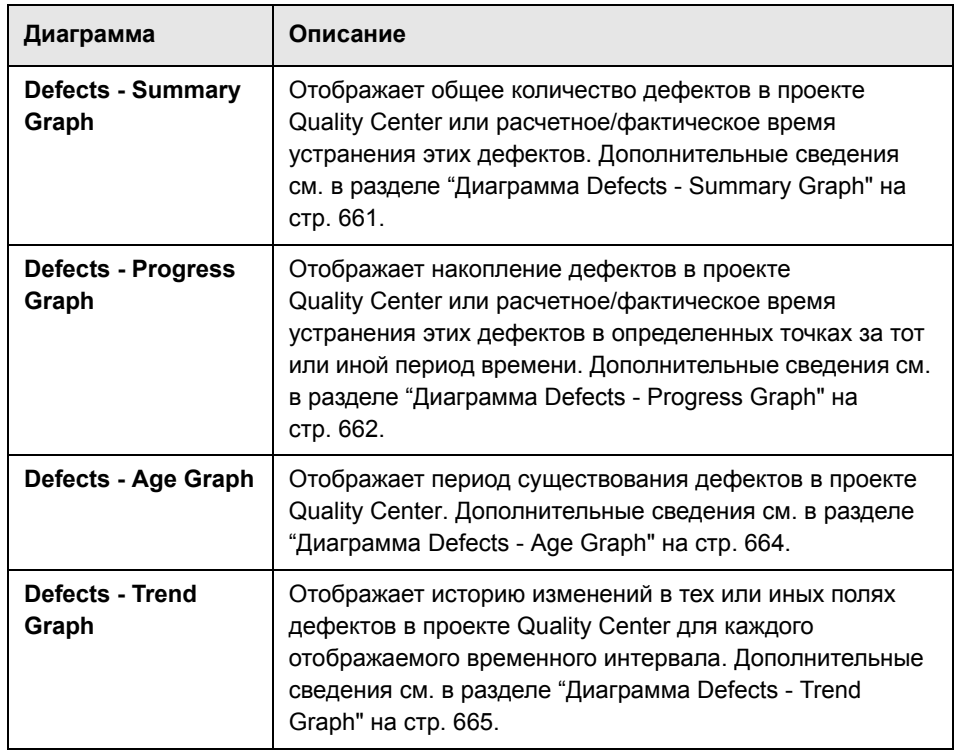

## <span id="page-651-0"></span>**Диаграмма Requirements - Summary Graph**

Диаграмма Requirements - Summary Graph отображает общее количество текущих требований в проекте Quality Center. Количество требований отображается в соответствии с критериями, заданными пользователем. Можно указать тип данных, отображаемых по оси Х, и сведения о требованиях, в соответствии с которыми Quality Center будет группировать данные.

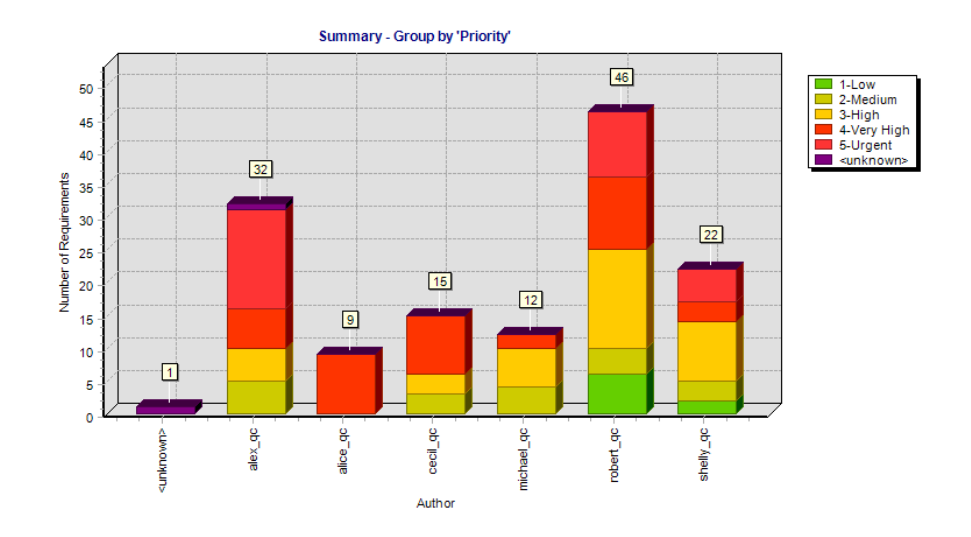

Например, для отображения количества требований, существующих в проекте, по их авторам, необходимо выбрать значение **Author** в списке **X-Axis**. Чтобы сгруппировать требования в столбцы диаграммы в соответствии с уровнем их приоритета, необходимо выбрать значение **Priority** в списке **Grouped By**. Чтобы включить в диаграмму родительские требования со статусом Not Covered, необходимо установить флажок **Show 'Not Covered' parents**.

Дополнительные сведения о настройке диаграммы см. в разделе "[Настройка](#page-634-0) диаграмм" на стр. 635.

По умолчанию диаграмма отображается в виде гистограммы.

### <span id="page-652-0"></span>**Диаграмма Requirements - Progress Graph**

Диаграмма Requirements - Progress Graph показывает количество требований, накопленных в проекте Quality Center в определенных точках за тот или иной период времени. Количество требований отображается в соответствии с критериями, заданными пользователем. Можно указать временной интервал, отображаемый по оси Х, и сведения о требованиях, в соответствии с которыми Quality Center будет группировать данные. Также можно указать отображение количества требований или изменения количества требований.

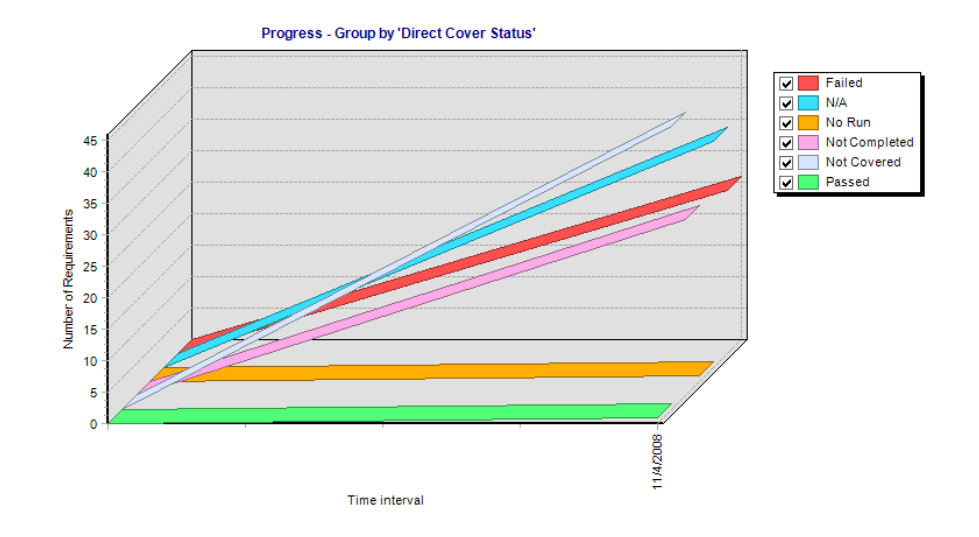

Например, чтобы сгруппировать отображаемые требования в соответствии со статусом покрытия тестами, необходимо выбрать значение **Direct Cover Status** в списке **Grouped By**. В поле **Period** выберите значение **Last 5 weeks**, чтобы показать этот интервал (последние 5 недель) по оси Х. Учтите, что на диаграмме отображаются данные по состоянию на последний день каждой недели. В поле **Display Options** выберите значение **Changes Over Time**, чтобы просмотреть изменение количества требований со временем, а не количество требований.

Дополнительные сведения о настройке диаграммы см. в разделе "[Настройка](#page-634-0) диаграмм" на стр. 635.

Диаграмму можно отображать только в виде линейного графика.

### <span id="page-653-0"></span>**Диаграмма Requirements - Coverage Graph**

Диаграмма Requirements - Coverage Graph отображает общее количество текущих требований в проекте Quality Center в соответствии со статусом покрытия тестами.

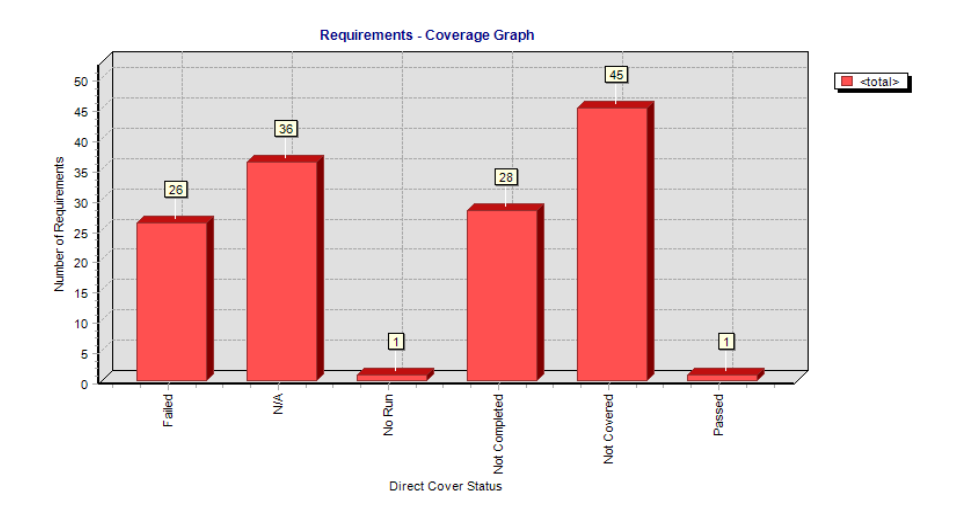

Можно указать сведения о требованиях, в соответствии с которыми Quality Center будет группировать данные. Например, чтобы сгруппировать требования в столбцы диаграммы в соответствии с уровнем их приоритета, необходимо выбрать значение **Priority** в списке **Grouped By**. Чтобы включить в диаграмму родительские требования со статусом Not Covered, необходимо установить флажок **Show 'Not Covered' parents**.

**Примечание.** Диаграмма Requirements - Coverage Graph представляет собой сводную диаграмму специального типа. При выборе в списке Х-Axis другого поля требования будет показана стандартная диаграмма Requirements - Summary Graph.

Дополнительные сведения о настройке диаграммы см. в разделе "[Настройка](#page-634-0) диаграмм" на стр. 635.

По умолчанию диаграмма отображается в виде гистограммы. Чтобы просмотреть диаграмму в виде круговой диаграммы, нажмите кнопку Ріе Chart.

### <span id="page-654-0"></span>Диаграмма Requirements - Trend Graph

Диаграмма Requirements - Trend Graph отображает историю изменений в тех или иных полях требований в проекте Quality Center для каждого отображаемого временного интервала. Можно указать поле, для которого необходимо просмотреть количество изменений, а также период времени для просмотра данных.

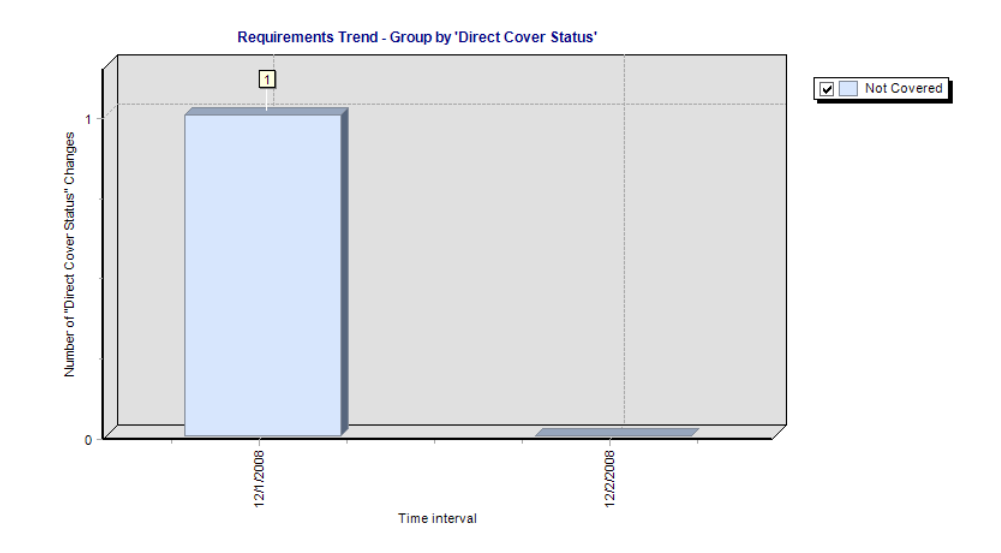

Например, чтобы просмотреть количество изменений, внесенных в поле Direct Cover Status, необходимо выбрать значение Direct Cover Status в списке Count Changes in Field. В поле Period выберите Last 5 weeks, чтобы показать этот интервал (последние 5 недель) по оси Х. Учтите, что на диаграмме отображаются суммарные данные для каждой недели.

Дополнительные сведения о настройке диаграммы см. в разделе "Настройка диаграмм" на стр. 635.

Каждое изменение статуса для этой диаграммы записывается только один раз. Например, если статус поля был изменен с Not Completed на Passed, а затем опять на Not Completed, на диаграмме будет показано только одно изменение статуса Not Completed.

Диаграмму Requirements - Trend Graph можно отображать только в виде гистограммы.

# <span id="page-655-0"></span>Диаграмма Test Planning - Summary Graph

Диаграмма Test Planning - Summary Graph отображает общее количество текущих тестов в проекте Quality Center. Количество тестов отображается в соответствии с критериями, указанными пользователем. Можно указать тип данных, отображаемых по оси Х, и сведения о плане тестирования, в соответствии с которыми Quality Center будет группировать данные.

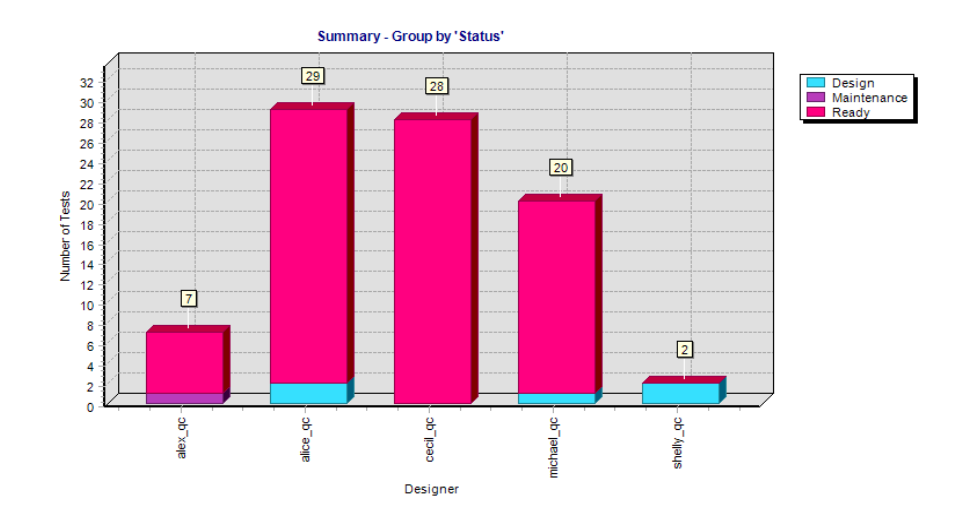

Например, для отображения количества тестов, существующих в проекте, по их проектировщикам, необходимо выбрать значение Designer в списке **X-Axis**. Чтобы сгруппировать тесты в столбцы диаграммы в соответствии с уровнем их приоритета, необходимо выбрать значение **Priority** в списке Grouped By. Нажмите кнопку Generate, чтобы обновить отображение диаграммы.

Дополнительные сведения о настройке диаграммы см. в разделе "Настройка диаграмм" на стр. 635.

По умолчанию диаграмма отображается в виде гистограммы. Чтобы просмотреть диаграмму в виде круговой диаграммы, нажмите кнопку Ріе Chart.

### <span id="page-656-0"></span>Диаграмма Test Planning - Progress Graph

Диаграмма Test Planning - Progress Graph отображает количество тестов, накопленных в проекте Quality Center в определенных точках за тот или иной период времени. Количество тестов отображается в соответствии с критериями, указанными пользователем. Можно указать временной интервал, отображаемый по оси Х, и сведения о плане тестирования, в соответствии с которыми Quality Center будет группировать данные. Также можно указать отображение количества тестов или изменения количества тестов.

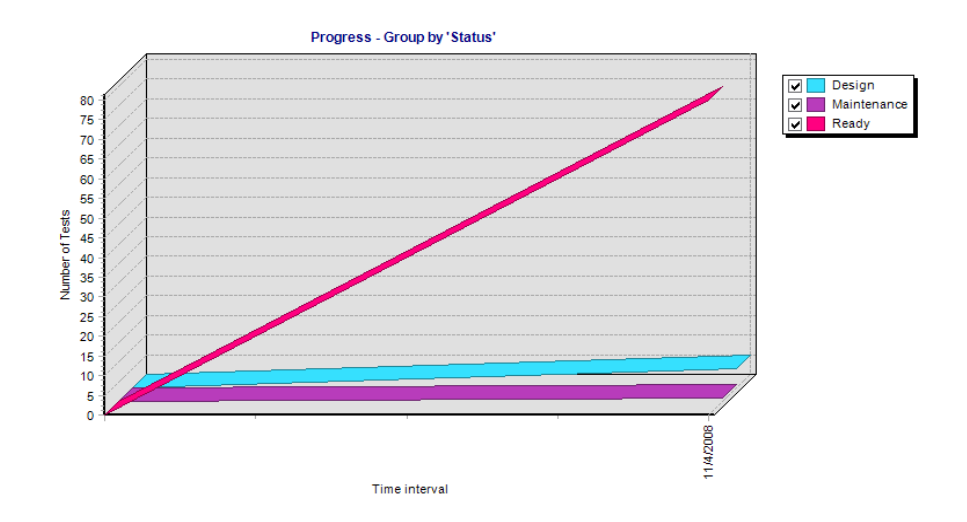

Например, чтобы сгруппировать отображаемые тесты в соответствии с уровнем их приоритета, необходимо выбрать значение Status в списке Grouped by. В разделе Period выберите All days и Show daily info, чтобы показать каждый день на оси Х. В поле Display Options выберите значение Changes Over Time, чтобы просмотреть изменение количества тестов со временем, а не количество тестов.

Дополнительные сведения о настройке диаграммы см. в разделе "[Настройка](#page-634-0) диаграмм" на стр. 635.

Диаграмма Test Planning - Progress Graph может отображаться только в виде линейного графика.

## <span id="page-657-0"></span>**Диаграмма Test Planning - Trend Graph**

Диаграмма Test Planning - Trend Graph отображает историю изменений в тех или иных полях плана тестирования в проекте Quality Center для каждого отображаемого временного интервала. Можно указать поле, для которого необходимо просмотреть количество изменений, а также период времени для просмотра данных.

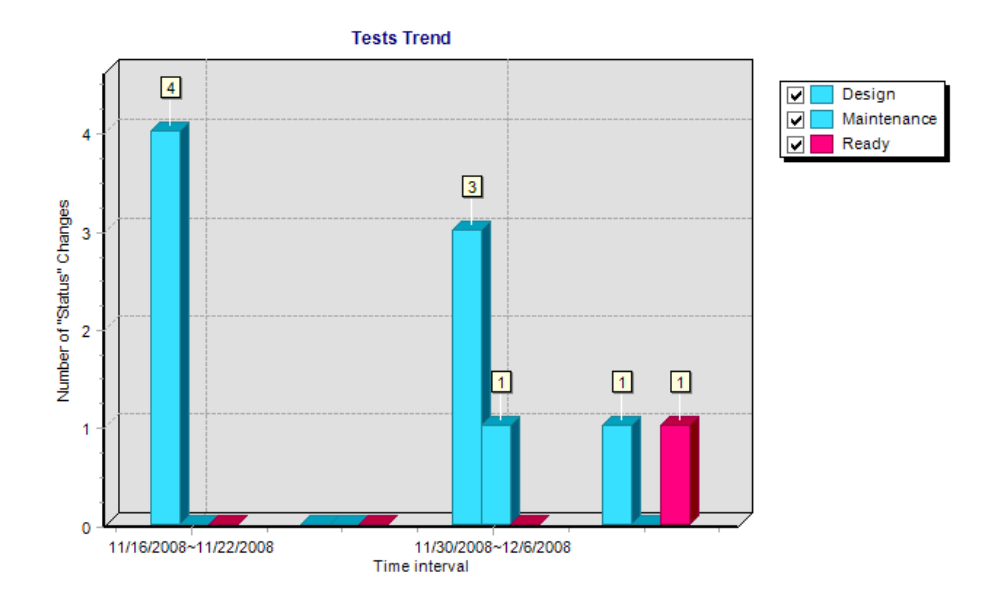

Например, чтобы просмотреть количество изменений, внесенных в поле Status плана тестирования, необходимо выбрать значение **Status** в списке **Count changes in field**. В поле **Period** выберите **Last 5 weeks**, чтобы показать этот интервал (последние 5 недель) по оси Х. Учтите, что на диаграмме отображаются суммарные данные для каждой недели.

Дополнительные сведения о настройке диаграммы см. в разделе "[Настройка](#page-634-0) диаграмм" на стр. 635.

Каждое изменение статуса для этой диаграммы записывается только один раз. Например, если статус поля был изменен с Ready на Repair, а затем опять на Ready, на диаграмме будет показано только одно изменение статуса Ready.

Диаграмма Test Planning - Trend Graph может отображаться только в виде гистограммы.

### <span id="page-658-0"></span>Диаграмма Test Execution - Summary Graph

Диаграмма Test Execution - Summary Graph показывает количество тестов проекта Quality Center, относящихся к наборам тестов. Можно создать диаграмму для текущего набора тестов или для всех наборов тестов. Количество тестов отображается в соответствии с критериями, указанными пользователем. Можно указать тип данных, отображаемых по оси Х, а также сведения о плане тестирования и тесте набора тестов, в соответствии с которыми Quality Center будет группировать данные.

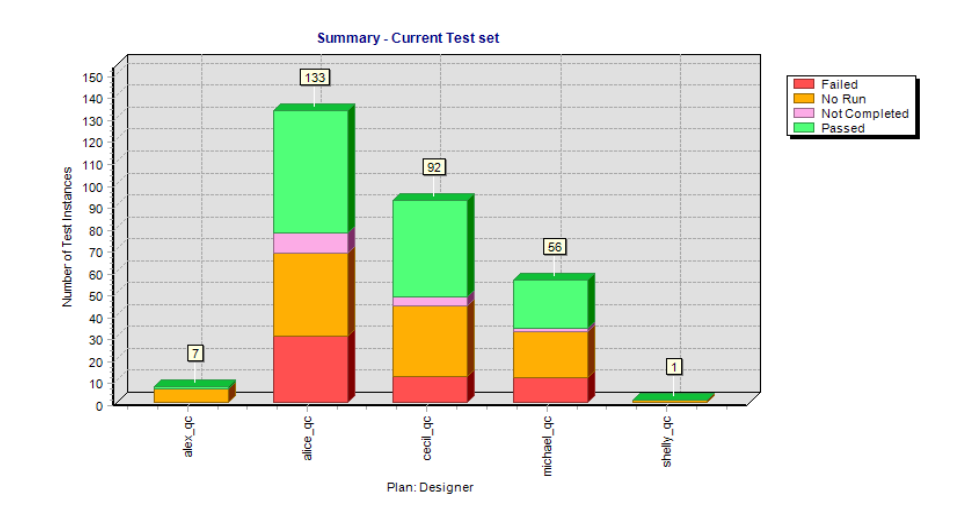

Например, чтобы просмотреть количество тестов, существующих в проекте, по их статусу, необходимо выбрать значение Status в списке X-Axis. Выберите значение Plan: Priority в списке Grouped By, чтобы сгруппировать тесты в столбцы диаграммы в соответствии с уровнем их приоритета. Нажмите кнопку Generate, чтобы обновить отображение диаграммы.

Дополнительные сведения о настройке диаграммы см. в разделе "Настройка диаграмм" на стр. 635.

По умолчанию диаграмма отображается в виде гистограммы. Чтобы просмотреть диаграмму в виде круговой диаграммы, нажмите кнопку Ріе Chart.

# <span id="page-659-0"></span>Диаграмма Test Execution - Progress Graph

Диаграмма Test Execution - Progress Graph отображает количество тестов, накопленных в наборах тестов в определенных точках за тот или иной период времени. Можно создать диаграмму для текущего набора тестов или для всех наборов тестов. Количество тестов отображается в соответствии с критериями, указанными пользователем. Можно указать временной интервал, отображаемый по оси Х, и сведения о плане тестирования и тесте набора тестов, в соответствии с которыми Quality Center будет группировать данные. Также можно указать отображение количества тестов или изменения количества тестов.

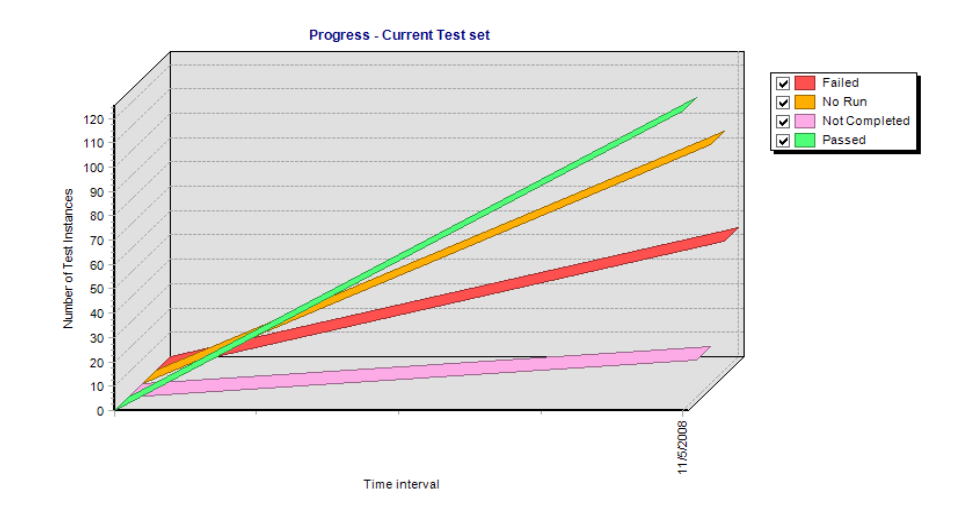

Например, чтобы сгруппировать отображаемые тесты в соответствии с их статусом, необходимо выбрать значение **Status** в списке **Grouped by**. В поле **Period** выберите значение **Last 5 weeks**, чтобы показать этот интервал (последние 5 недель) по оси Х. (Учтите, что на диаграмме отображаются данные по состоянию на последний день каждой недели.) В поле **Display Options** выберите значение **Changes Over Time**, чтобы просмотреть изменение количества тестов со временем, а не количество тестов.

Дополнительные сведения о настройке диаграммы см. в разделе "[Настройка](#page-634-0) диаграмм" на стр. 635.

Диаграмма Test Execution - Progress Graph может отображаться только в виде линейного графика.

### <span id="page-660-0"></span>**Диаграмма Defects - Summary Graph**

Диаграмма Defects - Summary Graph отображает общее количество дефектов в проекте Quality Center или расчетное/фактическое время устранения этих дефектов. Данные отображаются в соответствии с критериями, заданными пользователем. Можно указать тип данных, отображаемых по оси Х, тип данных, отображаемых по оси Y, и сведения о дефектах, в соответствии с которыми Quality Center будет группировать данные.

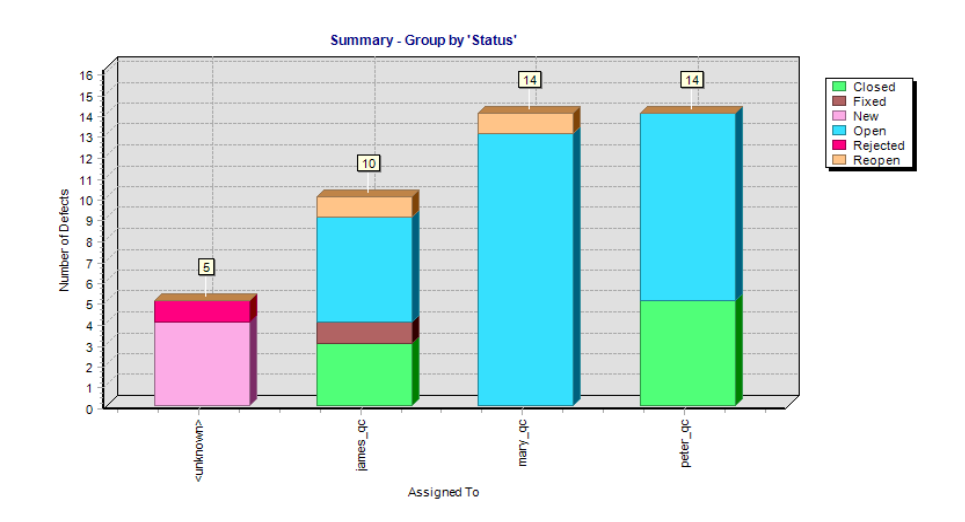

Например, для отображения количества дефектов, существующих в проекте, по пользователям, которым они назначены, необходимо выбрать значение Assigned To в списке X-Axis. Чтобы сгруппировать дефекты в столбцы диаграммы в соответствии с их статусом, необходимо выбрать значение Status в списке Grouped By. В поле Data Type выберите значение Count, чтобы по оси Y отображалось количество дефектов. Нажмите кнопку Generate, чтобы обновить отображение диаграммы.

Дополнительные сведения о настройке диаграммы см. в разделе "Настройка диаграмм" на стр. 635.

По умолчанию диаграмма отображается в виде гистограммы. Чтобы просмотреть диаграмму в виде круговой диаграммы, нажмите кнопку Ріе Chart.

### <span id="page-661-0"></span>Диаграмма Defects - Progress Graph

Диаграмма Defects - Progress Graph отображает накопление дефектов в проекте Quality Center или расчетное/фактическое время устранения этих дефектов в определенных точках за тот или иной период времени. Данные отображаются в соответствии с критериями, заданными пользователем. Можно указать временной интервал, отображаемый по оси Х, и сведения о дефектах, в соответствии с которыми Quality Center будет группировать данные, а также данные, отображаемые по оси Ү. Также можно указать отображение количества дефектов или изменения количества дефектов.

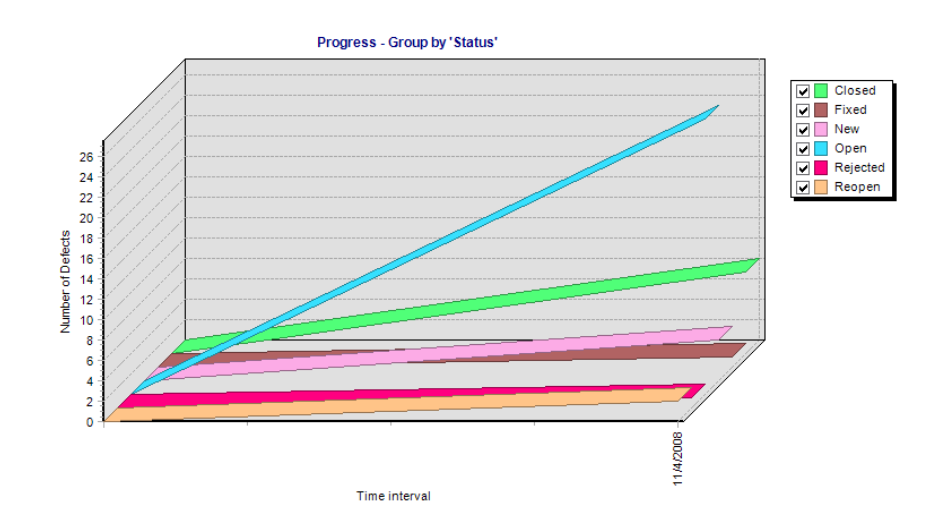

Например, чтобы сгруппировать отображаемые дефекты в соответствии с их статусом, необходимо выбрать значение **Status** в списке **Grouped by**. В поле **Data Type** выберите значение **Count**, чтобы по оси Y отображалось количество дефектов, а не расчетное/фактическое время устранения этих дефектов. В поле **Period** выберите значение **Last 5 weeks**, чтобы показать этот интервал (последние 5 недель) по оси Х. (Учтите, что на диаграмме отображаются данные по состоянию на последний день каждой недели.) В поле **Display Options** выберите значение **Changes Over Time**, чтобы просмотреть изменение количества дефектов со временем, а не количество дефектов.

Дополнительные сведения о настройке диаграммы см. в разделе "[Настройка](#page-634-0) диаграмм" на стр. 635.

Диаграмма Defects - Progress Graph может отображаться только в виде линейного графика.

# <span id="page-663-0"></span>Диаграмма Defects - Age Graph

Диаграмма Defects - Age Graph отображает время существования дефектов в проекте Quality Center. Период существования дефекта начинается с момента сообщения о нем и заканчивается его закрытием. Данные отображаются на этой диаграмме в соответствии с критериями, заданными пользователем. Можно указать сведения о дефектах, в соответствии с которыми Quality Center будет группировать данные, а также данные, отображаемые по оси Ү. При необходимости создания диаграммы для двух столбцов данных также можно указать временной интервал, который будет использоваться для разделения данных.

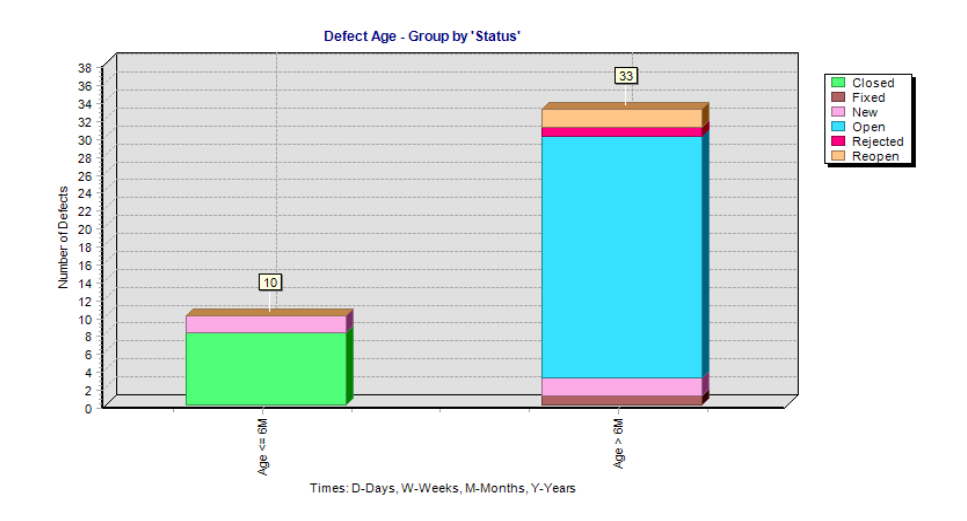

Например, чтобы сгруппировать отображаемые дефекты в соответствии с их статусом, необходимо выбрать значение Status в списке Grouped by. В поле Data Type выберите значение Count, чтобы по оси Y отображалось количество дефектов, а не расчетное/фактическое время устранения этих дефектов. В поле Age Grouping выберите значение No Grouping, чтобы отобразить все доступные группы по периоду существования. Нажмите кнопку Generate, чтобы обновить отображение диаграммы.

Дополнительные сведения о настройке диаграммы см. в разделе "Настройка диаграмм" на стр. 635.

Учтите, что период существования для дефекта со статусом Closed равен разнице во времени между датой сообщения о дефекте и датой закрытия дефекта. После закрытия дефекта период его существования остается неизменным.

Диаграмму Defects - Age Graph можно отображать только в виде гистограммы.

### <span id="page-664-0"></span>Диаграмма Defects - Trend Graph

Диаграмма Defects - Trend Graph отображает историю изменений в тех или иных полях дефектов в проекте Quality Center для каждого отображаемого временного интервала. Можно указать поле, для которого необходимо просмотреть количество изменений, а также период времени для просмотра данных.

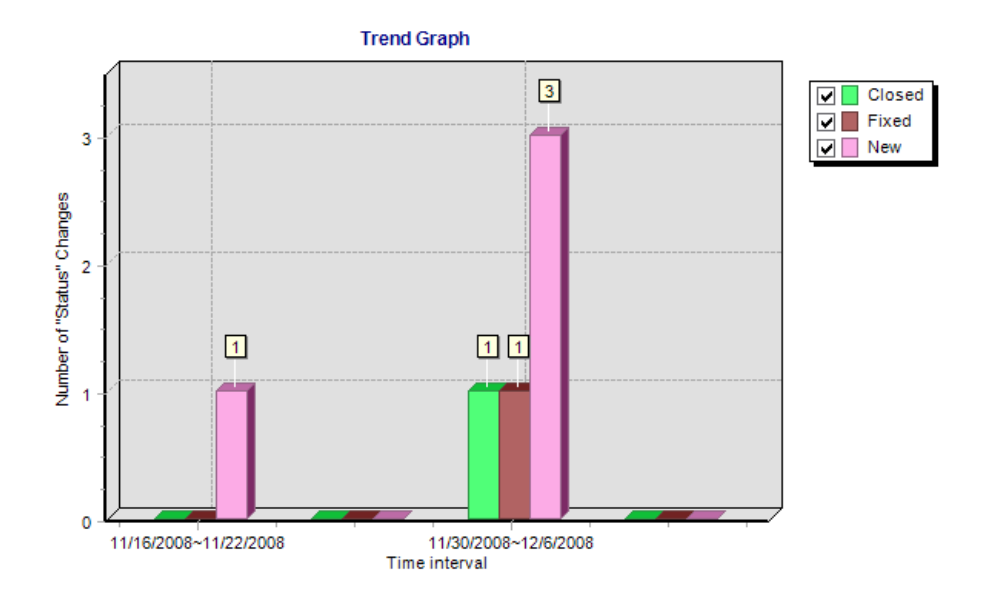

Например, чтобы отобразить количество изменений, внесенных в поле Priority дефекта, необходимо выбрать значение **Priority** в списке Count changes in field. В поле Period выберите Last 5 weeks, чтобы показать этот интервал (последние 5 недель) по оси Х. (Учтите, что на диаграмме отображаются сводные данные для каждой недели.) Нажмите кнопку Generate, чтобы обновить отображение диаграммы.

Дополнительные сведения о настройке диаграммы см. в разделе "Настройка диаграмм" на стр. 635.

Учтите, что каждое изменение приоритета для этой диаграммы записывается только один раз. Например, если приоритет поля был изменен с Urgent на Very High, а затем опять на Urgent, на диаграмме будет показано только одно изменение приоритета Urgent.

Диаграмму Defects - Trend Graph можно отображать только в виде гистограммы.

# <span id="page-666-1"></span>**Создание стандартных отчетов**

Стандартные отчеты позволяют создавать отчеты различных типов на основе данных модулей Quality Center.

#### **Эта глава содержит следующие разделы.**

- ➤ О создании [стандартных](#page-666-0) отчетов на стр. 667
- ➤ Создание [стандартных](#page-667-0) отчетов на стр. 668
- ➤ Создание [стандартных](#page-671-0) отчетов в модуле Dashboard на стр. 672
- ➤ Настройка [стандартных](#page-674-0) отчетов на стр. 675
- ➤ [Добавление](#page-676-0) суботчетов на стр. 677
- ➤ Просмотр [стандартных](#page-679-0) отчетов на стр. 680

# <span id="page-666-0"></span>**О создании стандартных отчетов**

Стандартные отчеты помогают отслеживать покрытие требований и покрытие тестами, план тестирования, выполнения тестов и отслеживание дефектов.

Стандартные отчеты можно создавать в модуле Dashboard или во время работы в модулях Requirements, Test Plan, Test Lab или Defects. В любом случае можно сохранять стандартные отчеты в модуле Dashboard для последующего использования.

При создании стандартных отчетов в модулях Requirements, Test Plan, Test Lab или Defects можно выбирать различные предопределенные отчеты. Также можно создавать отчеты на основе выбранных записей для немедленного просмотра.

Стандартные отчеты, создаваемые в модуле Dashboard, позволяют указать данные для включения в отчет. Также можно добавлять суботчеты для добавления дополнительных слоев связанных данных.

#### Примечания.

- > Можно создавать отчеты Excel, извлекающие данные путем выполнения SQL-запросов. Дополнительные сведения см. в Глава 43, "Создание отчетов Excel"..
- > Можно экспортировать данные таблицы в виде текстового файла, таблицы Microsoft Excel, документа Microsoft Word или документа в формате HTML. Можно экспортировать данные из таблиц требований, тестов, выполнения и дефектов. Дополнительные сведения см. в разделе "Экспорт данных в файл" на стр. 79.

### <span id="page-667-0"></span>Создание стандартных отчетов

Экспресс-отчеты представляют собой отчеты, отображающие данные модулей Requirements. Test Plan. Test Lab и Defects. Экспресс-отчеты можно использовать для однократного анализа; их также можно сохранять в модуле Dashboard, чтобы завершить настройку данных и представления.

При создании экспресс-отчетов можно выбрать предопределенный отчет из списка или создать отчет на основе выбранных данных. Дополнительные сведения о типах предопределенных отчетов см. в разделе "Доступные предопределенные отчеты" на стр. 670.

### Чтобы создать стандартный экспресс-отчет, выполните следующие действия.

- 1 Выберите модуль Quality Center, в котором необходимо создать отчет.
- 2 Чтобы создать предопределенный отчет, выберите команду Analysis > **Reports** и выберите тип отчета, который необходимо создать.
- **3** Чтобы создать экспресс-отчет на основе выбранных записей, выполните следующие действия.
	- **a** Выберите требования, тесты или дефекты, которые необходимо включить в отчет. Чтобы выбрать несколько записей, нажмите клавишу CTRL и выберите записи.
	- **b** Выберите команду **Analysis** >**Reports** > **Report Selected**. Также можно щелкнуть записи правой кнопкой мыши и выбрать команду **Report Selected**. Откроется отчет, составленный на основе данных выбранных записей.

Чтобы создать экспресс-отчет в модуле Requirements для требования и его дочерних объектов, выберите команду **Analysis** > **Report Selected with Children**. Также можно щелкнуть требование правой кнопкой мыши и выбрать команду **Report Selected with Children**. Откроется отчет с данными выбранного требования и его дочерних объектов.

- **4** Используйте кнопки на панели инструментов отчета, чтобы настроить представление отчета. Дополнительные сведения см. в разделе "[Просмотр](#page-679-0) [стандартных](#page-679-0) отчетов" на стр. 680.
- **5** Чтобы сохранить отчет в модуле Dashboard, нажмите кнопку **Save**. Откроется диалоговое окно New Standard Report.
- **6** В поле **Standard Report Name** введите имя нового отчета.
- **7** В разделе **Select Folder** выберите папку дерева анализа, в которой следует сохранить отчет, или нажмите кнопку **New Folder**, чтобы создать новую папку. Дополнительные сведения о папках в дереве анализа см. в разделе "[Создание](#page-613-0) деревьев анализа и панели отчетов" на стр. 614.
- **8** Нажмите кнопку **Save**. Откроется представление Analysis View модуля Dashboard; отчет будет показан на вкладке **View**.
- **9** После сохранения отчета можно настроить его содержимое и параметры просмотра. Дополнительные сведения см. в разделе "[Настройка](#page-674-0) [стандартных](#page-674-0) отчетов" на стр. 675.

### <span id="page-669-0"></span>**Доступные предопределенные отчеты**

Можно выбирать предопределенные отчеты в модулях Requirements, Test Plan, Test Lab и Defects.

### **Отчеты модуля Requirements**

Для модуля Requirements доступны следующие отчеты.

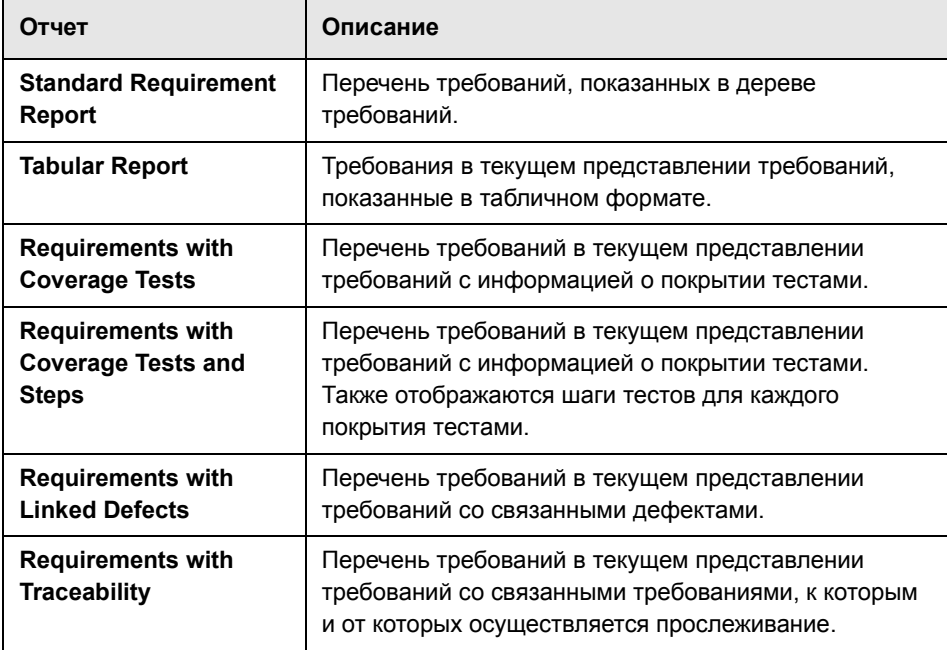

### **Отчеты модуля Test Plan**

Для модуля Test Plan доступны следующие отчеты.

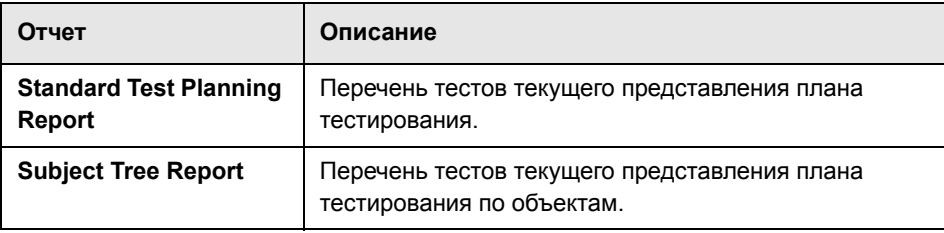

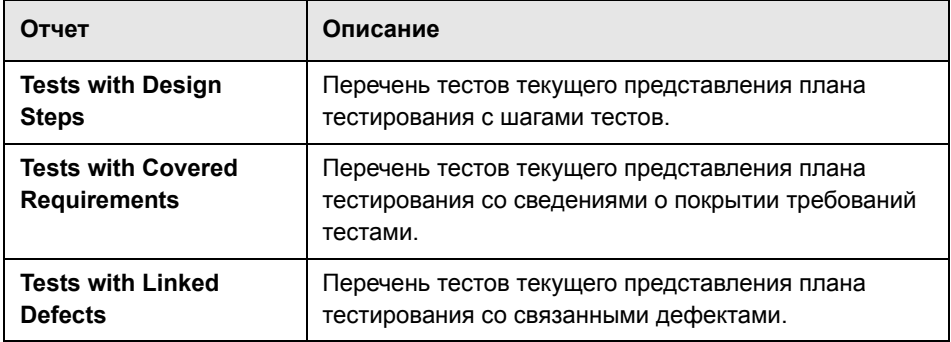

### **Отчеты модуля Test Lab**

Для модуля Test Lab доступны следующие отчеты.

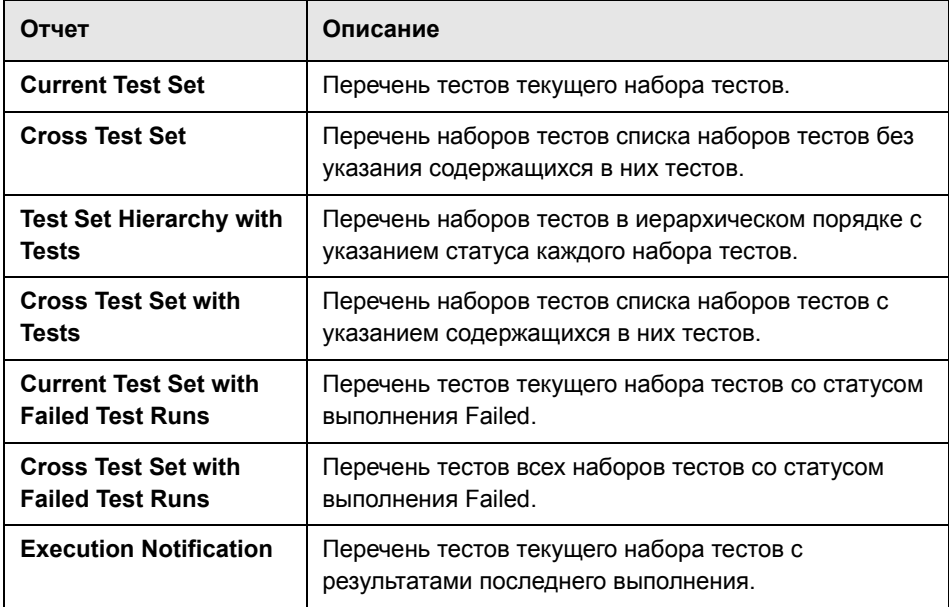

### **Отчеты модуля Defects**

Для модуля Defects доступны следующие отчеты.

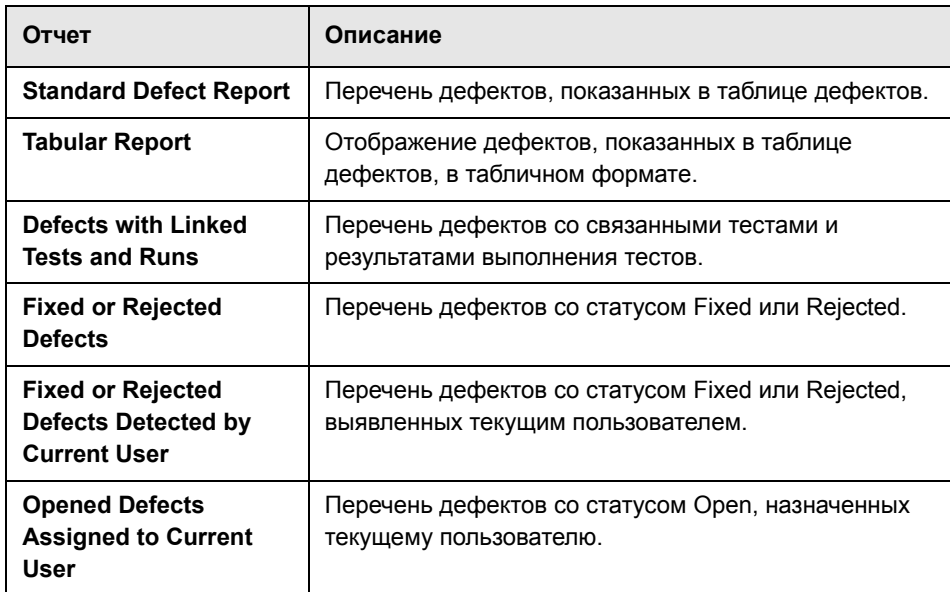

# <span id="page-671-0"></span>**Создание стандартных отчетов в модуле Dashboard**

В модуле Dashboard можно создавать стандартные отчеты, отображающие данные модулей Requirements, Test Plan, Test Lab и Defects.

**Примечание.** Стандартные отчеты также можно создавать в модулях Requirements, Test Plan, Test Lab и Defects. Дополнительные сведения см. в разделе "Создание [стандартных](#page-667-0) отчетов" на стр. 668.

**Чтобы создать стандартный отчет в модуле Dashboard, выполните следующие действия.**

- **1** В модуле Dashboard щелкните вкладку **Analysis View**.
- **2** Выберите в дереве анализа папку, в которую необходимо добавить отчет. Дополнительные сведения о создании папок дерева анализа см. в разделе "[Создание](#page-613-0) деревьев анализа и панели отчетов" на стр. 614.

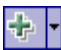

 **3** Нажмите кнопку **New Item** и выберите команду **New Standard Report**. Откроется диалоговое окно New Standard Report.

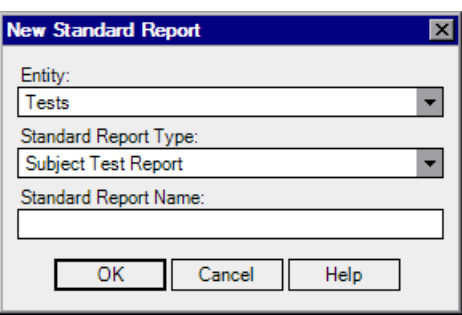

- **4** В разделе **Entity** выберите набор данных, для которого требуется создать отчет.
- **5** В поле **Standard Report Type** выберите тип создаваемого отчета. Дополнительные сведения о доступных типах отчетов см. в разделе "[Доступные](#page-673-0) типы отчетов" на стр. 674.
- **6** В поле **Standard Report Name** введите имя отчета.
- **7** Нажмите кнопку **ОK**. Отчет будет добавлен в дерево анализа.
- **8** Перейдите на вкладку **Details**. На вкладке Details отображаются следующие поля.

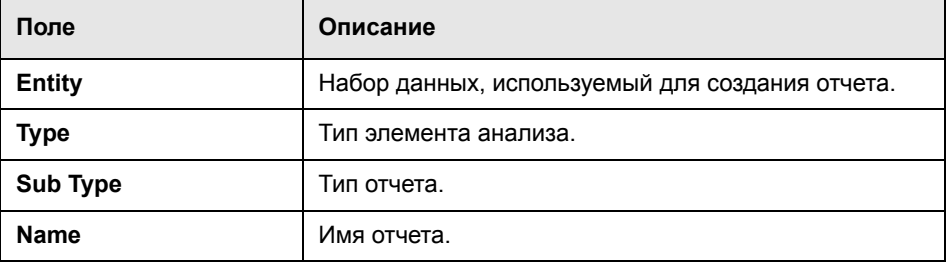

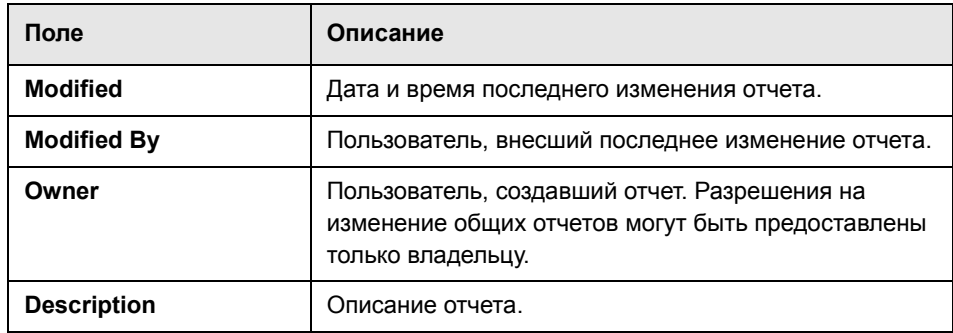

- **9** Можно настроить содержимое отчета и параметры его просмотра. Дополнительные сведения см. в разделе "Настройка [стандартных](#page-674-0) отчетов" на стр[. 675.](#page-674-0)
- **10** Чтобы просмотреть отчет, нажмите кнопку **Generate** или выберите вкладку **View**. Дополнительные сведения см. в разделе "Просмотр [стандартных](#page-679-0) [отчетов](#page-679-0)" на стр. 680.

### <span id="page-673-0"></span>**Доступные типы отчетов**

При создании стандартных отчетов в модуле Dashboard можно выбрать один из доступных типов отчета. Для разных объектов данных доступны разные типы отчетов.

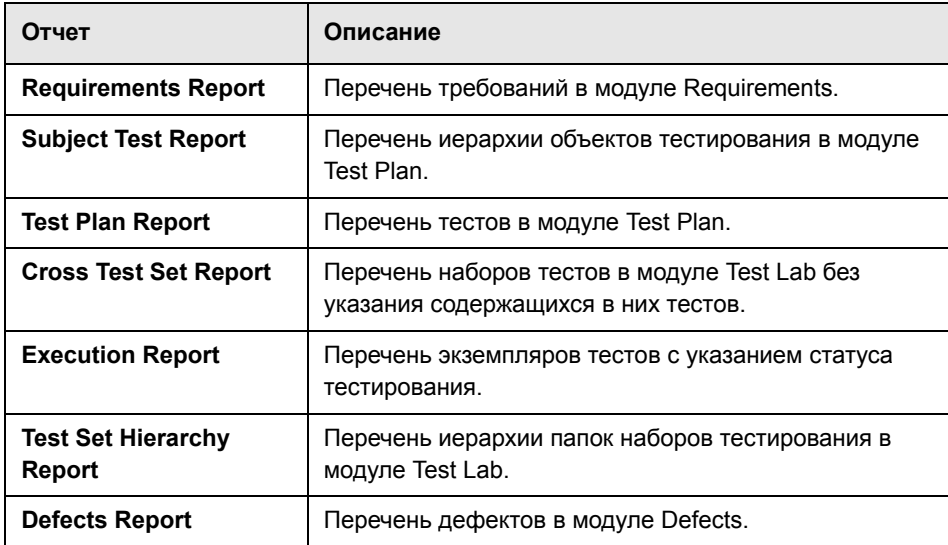

# <span id="page-674-0"></span>**Настройка стандартных отчетов**

Можно определить внешний вид и содержимое отчетов Quality Center. Можно указать конфигурацию основного отчета и каждого суботчета по отдельности.

### **Чтобы настроить стандартный отчет, выполните следующие действия.**

- **1** Выберите отчет в дереве анализа.
- **2** Перейдите на вкладку **Configuration**.

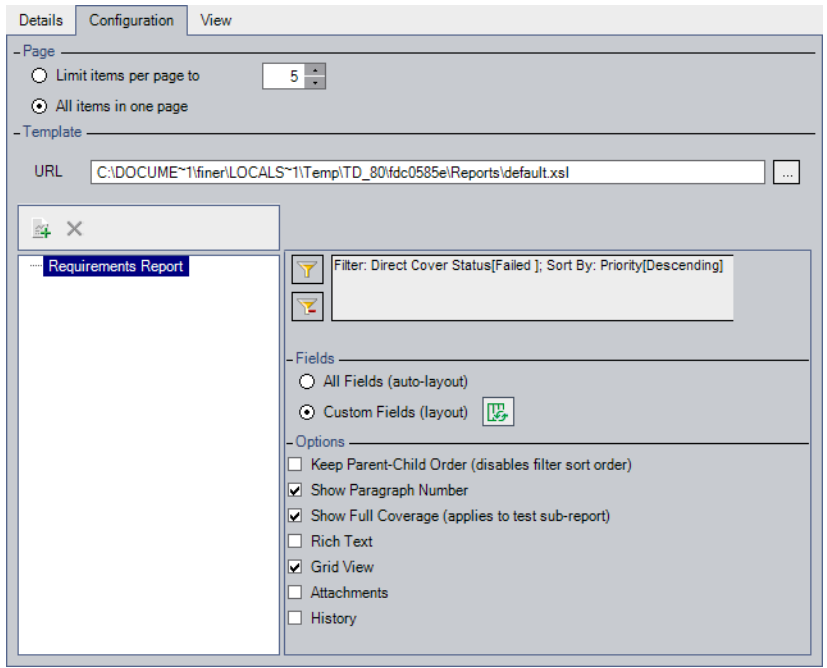

- **3** В разделе **Page** укажите количество элементов основного отчета, которые будут отображаться на одной странице.
	- ➤ Чтобы ограничить количество элементов, отображаемых на одной странице, выберите вариант **Limit items per page to** и укажите количество элементов.
	- ➤ Чтобы отобразить все элементы на одной странице, выберите вариант **All items in one page**.

 **4** В разделе **Template** выберите шаблон отчета Quality Center по умолчанию или собственный шаблон.

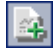

- **5** Чтобы добавить суботчет, нажмите кнопку **Add Sub-Report**. Дополнительные сведения о суботчетах см. в разделе "[Добавление](#page-676-0) [суботчетов](#page-676-0)" на стр. 677.
- **6** В дереве слева от вкладки выберите основной отчет или суботчет, которые требуется настроить.
- **7** В разделе **Filter** можно определять или очищать фильтры и приоритеты сортировки.

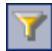

- ➤ Нажмите кнопку **Set Filter/Sort**, чтобы выполнить фильтрацию и сортировку данных в соответствии с выбранными критериями.
- ➤ Нажмите кнопку **Clear Filter/Sort**, чтобы очистить все фильтры и приоритеты сортировки.

Дополнительные сведения см. в Глава 3, "Работа с [данными](#page-52-0) [Quality Center"..](#page-52-0)

- **8** В разделе **Fields** можно указать поля, которые будут показаны в отчете, и порядок их отображения.
	- ➤ Чтобы включить в отчет все поля, выберите вариант **All Fields (autolayout)**.
	- ➤ Чтобы выбрать поля и настроить порядок их отображения, выберите вариант **Custom Fields (layout)** и нажмите кнопку **Select Fields**. Дополнительные сведения см. в разделе "[Упорядочивание](#page-53-0) столбцов" на стр[. 54](#page-53-0).
- **9** В разделе **Options** выберите следующие параметры в зависимости от типа отчета.

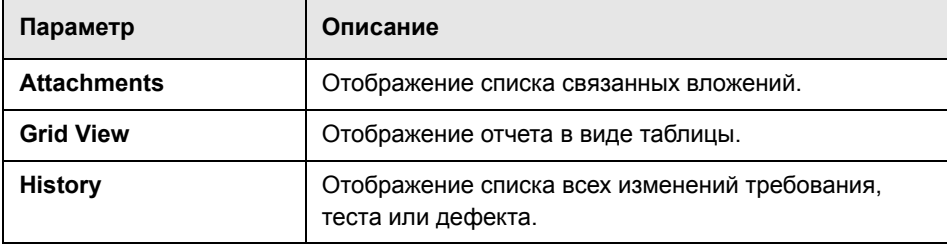

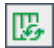

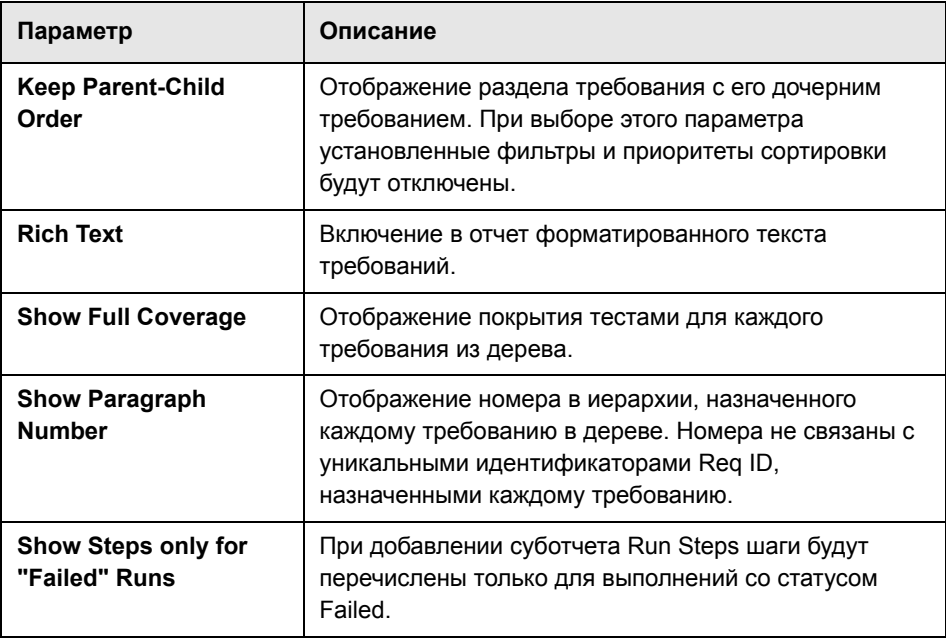

 **10** Перейдите на вкладку **View**, чтобы создать отчет с обновленными настройками. Дополнительные сведения о просмотре отчетов см. в разделе "Просмотр [стандартных](#page-679-0) отчетов" на стр. 680.

# <span id="page-676-0"></span>**Добавление суботчетов**

После создания отчета к нему можно добавлять суботчеты. Суботчет добавляет дополнительный слой информации, связанной с родительским отчетом. Например, после создания отчета о дефектах можно добавить суботчет о связанных требованиях. При этом в отчете будут показаны требования, связанные с каждым дефектом. Дополнительные сведения о доступных типах суботчетов см. в разделе "[Доступные](#page-678-0) суботчеты" на стр[. 679.](#page-678-0)

В каждый суботчет можно добавлять суботчеты. На каждом уровне можно добавлять несколько суботчетов.

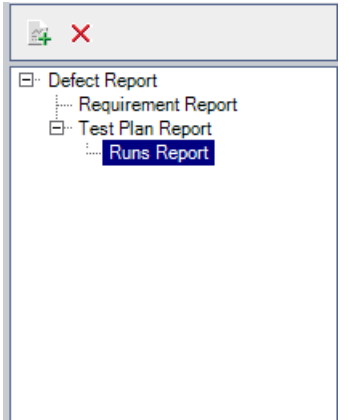

Обзор стандартных отчетов см. в Глава 42, "Создание [стандартных](#page-666-1) [отчетов](#page-666-1)"..

**Чтобы добавить суботчет, выполните следующие действия.**

- **1** В дереве анализа выберите отчет и перейдите на вкладку **Configuration**.
- **2** В области отчетов выберите отчет или суботчет, к которому необходимо добавить суботчет.
- L£.
- **3** Нажмите кнопку **Add Sub Report**. В списке **Type** выберите суботчет и нажмите кнопку **OK**. Также можно щелкнуть отчет правой кнопкой мыши и выбрать суботчет в списке **Add Sub Report**. Суботчет будет добавлен в список отчетов.
- **4** Чтобы удалить суботчет, выберите его и нажмите кнопку **Delete Sub Report**. Также можно щелкнуть отчет правой кнопкой мыши и выбрать команду **Delete Sub Report**. При удалении родительского отчета также будут удалены все его суботчеты.

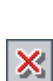

### <span id="page-678-0"></span>**Доступные суботчеты**

Доступные суботчеты определяются типом родительского отчета.

Могут быть доступны следующие суботчеты.

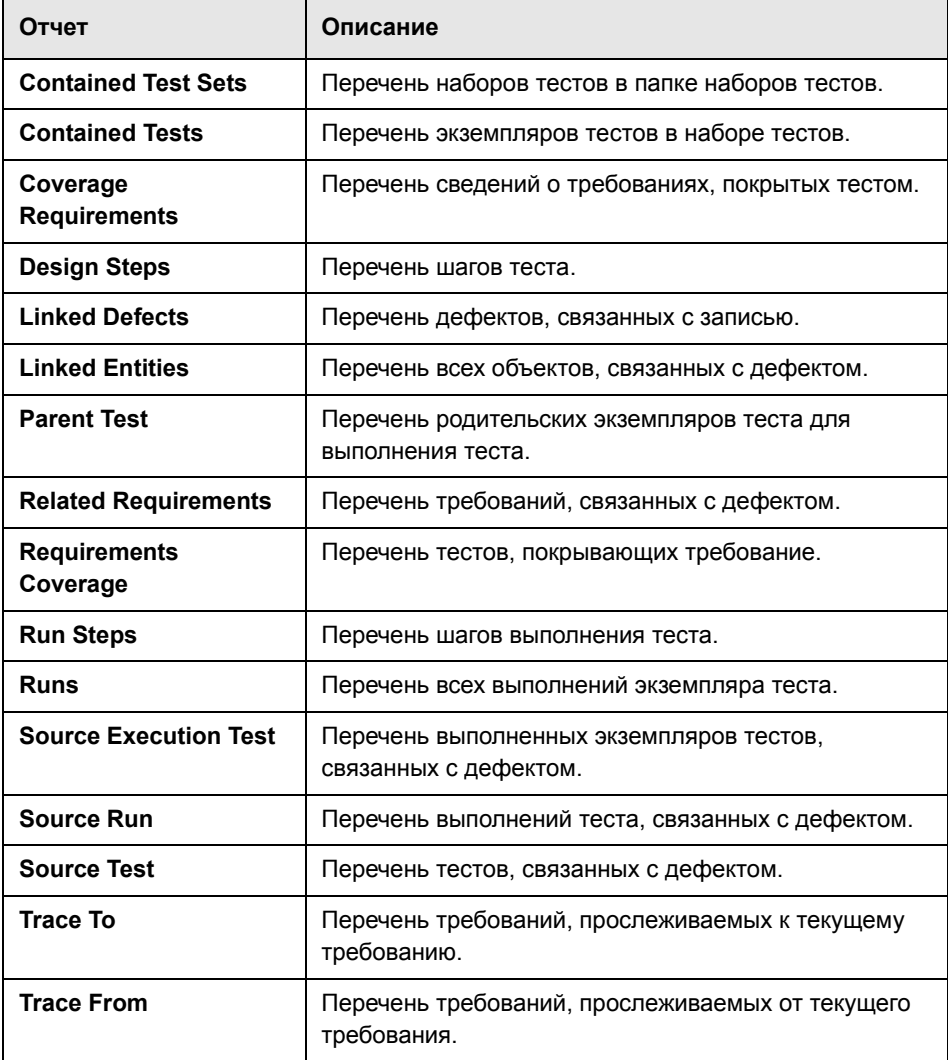

## <span id="page-679-0"></span>**Просмотр стандартных отчетов**

Отчеты Quality Center можно просматривать, печатать и сохранять.

**Чтобы просмотреть стандартный отчет, выполните следующие действия.**

- **1** Выберите отчет.
	- ➤ В дереве анализа выберите отчет и перейдите на вкладку **View**.
	- ➤ Выберите модуль Requirements, Test Plan, Test Lab или Defects, выберите команду **Analysis** > **Recently Used** и выберите отчет.

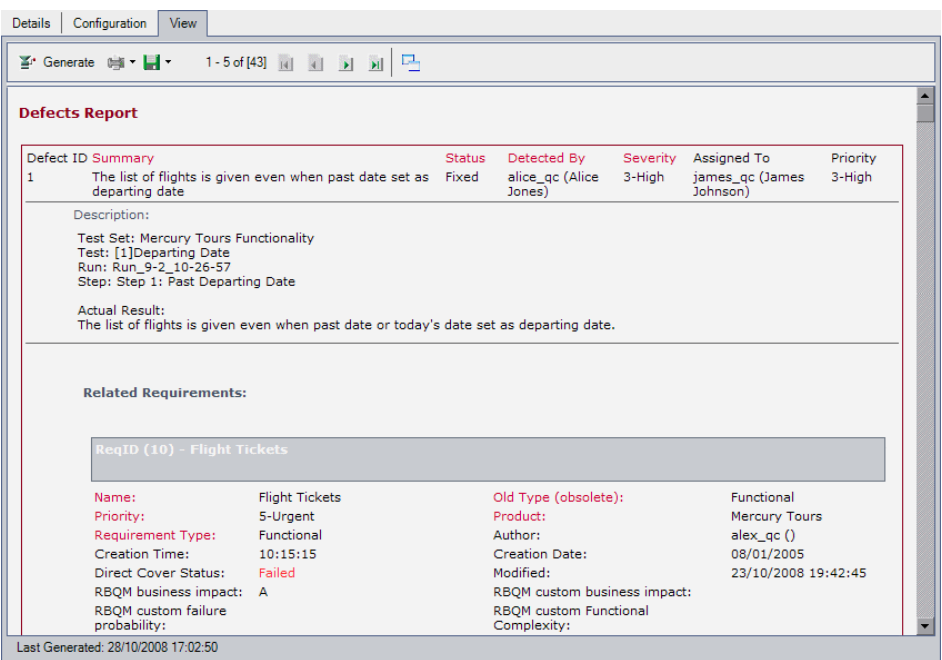

 **2** Чтобы обновить отчет для отображения наиболее актуальных данных, нажмите кнопку **Generate**.

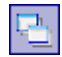

 **3** Чтобы просмотреть отчет в полноэкранном режиме, нажмите кнопку **Full Screen**. Панель инструментов View остается видимой в полноэкранном режиме.

Чтобы выйти из полноэкранного режима, нажмите кнопку **Close**.

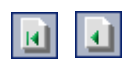

 **4** Нажмите кнопку **First Page**, чтобы просмотреть первую страницу отчета, или кнопку **Previous Page**, чтобы просмотреть предыдущую страницу.

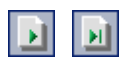

 **5** Нажмите кнопку **Next Page**, чтобы просмотреть следующую страницу отчета, или кнопку **Last Page**, чтобы просмотреть последнюю страницу.

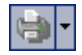

 **6** Чтобы напечатать отчет, нажмите стрелку **Print** и выберите команду **Current Page** или **All Pages**. Откроется диалоговое окно Print. При необходимости измените настройки принтера. Нажмите кнопку **Print**.

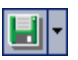

 **7** Чтобы сохранить отчет в виде веб-страницы или текстового файла, нажмите стрелку **Save** и выберите команду **Current Page** или **All Pages**. Откроется диалоговое окно Save Web Page. При необходимости измените имя файла. Чтобы сохранить отчет в исходном формате, выберите вариант **Web Page, complete** в списке **Save as type**. Чтобы сохранить отчет в виде текстового файла, выберите вариант **Text File** и нажмите кнопку **Save**.

### **Глава 42** • Создание стандартных отчетов

# <span id="page-682-0"></span>**Создание отчетов Excel**

Можно создавать отчеты Excel, позволяющие экспортировать данные Quality Center в Microsoft Excel и анализировать их в этом приложении.

**Примечание.** Поддерживаемые версии Microsoft Excel см. в документе *Руководство по установке HP Quality Center*.

#### **Эта глава содержит следующие разделы.**

- ➤ О [создании](#page-683-0) отчетов Excel на стр. 684
- ➤ [Создание](#page-684-0) отчетов Excel на стр. 685
- ➤ [Создание](#page-685-0) запросов SQL на стр. 686
- ➤ [Добавление](#page-690-0) параметров к запросам SQL на стр. 691
- ➤ Создание скриптов [дополнительной](#page-693-0) обработки на стр. 694
- ➤ [Выполнение](#page-694-0) отчетов Excel на стр. 695

# <span id="page-683-0"></span>О создании отчетов Excel

Можно экспортировать данные Quality Center в Microsoft Excel. Это позволяет анализировать данные, используя все возможности приложения Excel. Отчет Excel состоит из набора данных, определенного запросами SQL к базе данных проекта. Также для обработки и анализа извлеченных данных можно запустить скрипт Visual Basic.

Например, можно создать сводную таблицу для анализа данных модуля Defects, чтобы отобразить в табличном формате число дефектов с различным статусом, назначенных разным пользователям.

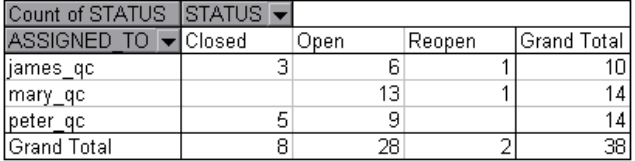

Также можно создавать отчеты с параметрами. Это позволяет сформировать более гибкий отчет, который создается только один раз, но может использоваться в различных ситуациях.

Совет. Проект Quality Center Demo Project содержит образцы отчетов Excel. Запросы SQL и скрипты Visual Basic из этих отчетов можно использовать в качестве основы для разработки собственных запросов и скриптов.

Примечание. Пользователи, принадлежащие к группам, для которых определены фильтры скрытия данных, могут получить доступ к данным с ограничением доступа при помощи отчетов Excel. Чтобы не допустить этого, можно отключить доступ к работе с отчетами Excel для этих групп пользователей. Дополнительные сведения о группах пользователей и разрешениях см. в документе HP Quality Center Administrator Guide.
# Создание отчетов Excel

Для создания отчетов Excel используется модуль Dashboard.

### Чтобы создать отчет Excel, выполните следующие действия.

- 1 В модуле Dashboard щелкните вкладку Analysis View.
- 2 В дереве анализа выберите папку, в которую необходимо добавить отчет Excel. Дополнительные сведения об управлении папками в дереве анализа см. в разделе "Создание деревьев анализа и панели отчетов" на стр. 614.
- l÷ F
- 3 Нажмите кнопку New Item и выберите команду New Excel Report. Откроется диалоговое окно New Excel Report.
- 4 В поле Excel Report Name введите имя отчета Excel.
- 5 Нажмите кнопку ОК. Отчет Excel будет добавлен в дерево анализа.
- 6 Перейдите на вкладку Details. На вкладке Details отображаются следующие поля.

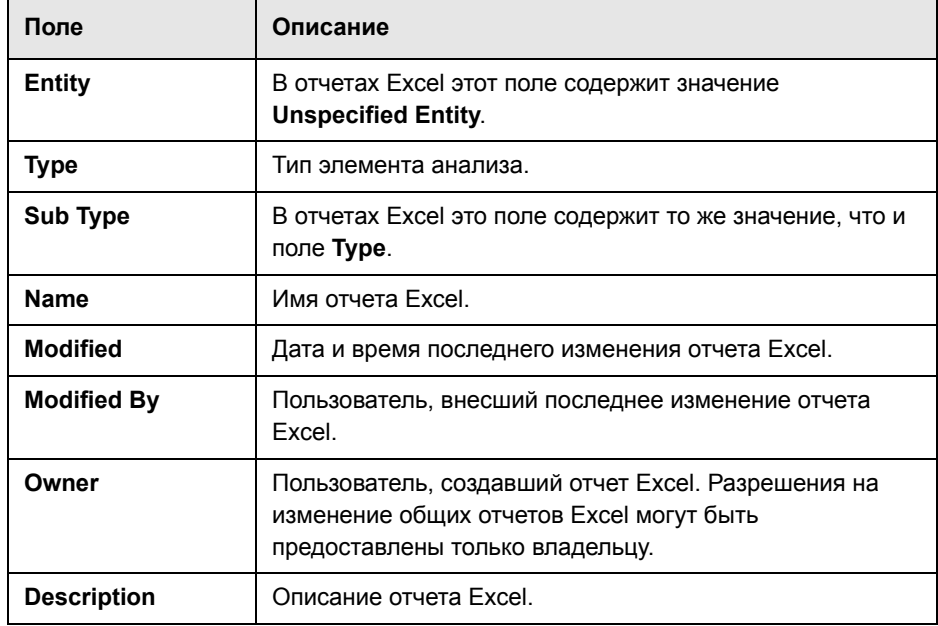

- 7 Создайте один или несколько запросов SQL, чтобы определить извлекаемые данные. Дополнительные сведения см. в разделе "Создание запросов SQL" на стр. 686.
- 8 Также можно создать скрипт дополнительной обработки, который будет выполняться в Excel после экспорта данных. Дополнительные сведения см. в разделе "Создание скриптов дополнительной обработки" на стр. 694.
- 9 Выполните экспорт данных в Excel. Дополнительные сведения см. в разделе "Выполнение отчетов Excel" на стр. 695.

# <span id="page-685-0"></span>Создание запросов SQL

После добавления отчета Excel в модуле Dashboard необходимо указать, какие данные проекта должны быть включены в отчет. Для определения этих данных следует создать запросы SQL. В одном отчете Excel можно создать несколько запросов. При создании отчета результаты каждого запроса будут показаны на отдельных листах Excel.

Данный раздел содержит следующие подразделы.

- $\geq 3$ ашита базы данных
- <span id="page-685-1"></span> $\triangleright$  Создание запроса SQL

### Защита базы данных

Чтобы обеспечить целостность базы данных, следует выполнять только запросы, извлекающие данные из базы данных проекта. Не следует выполнять запросы, изменяющие базу данных проекта путем добавления, изменения или удаления записей.

По умолчанию, в целях обеспечения допустимости запросов и для предотвращения изменения базы данных проекта, Quality Center выполняет проверку следующих условий.

- > Запрос начинается с команды SELECT.
- > Запрос содержит только одну инструкцию SQL.

• Запрос не содержит следующих команд (допускаются только в комментариях): INSERT. DELETE. UPDATE. DROP. CREATE. COMMIT. ROLLBACK, ALTER, EXEC, EXECUTE, MERGE, GRANT, REVOKE, SET, **INTO µ TRUNCATE.** 

Включить и выключить эту проверку и настроить ее выполнение можно с помощью параметров SQL\_QUERY\_VALIDATION\_ENABLED и **SQL QUERY VALIDATION BLACK LIST B pas and Sole Administration.** Дополнительные сведения см. в документе **HP Quality Center Administrator Guide:** 

### <span id="page-686-0"></span>Создание запроса SQL

Для создания запроса SQL используется вкладка Query или средство Query Builder. Запросы SQL можно записывать вручную непосредственно на вкладке Query. Средство Query Builder позволяет выбирать объекты проекта из списка и определять или добавлять параметры запроса.

### Чтобы создать запрос SQL, выполните следующие действия.

- 1 Выберите отчет Excel в дереве анализа.
- 2 Перейдите на вкладку Configuration, а затем выберите вкладку Query.

Введите запрос SQL на вкладке Query или выполните следующие шаги, чтобы создать запрос при помощи средства Query Builder.

3 Нажмите кнопку Query Builder. Откроется диалоговое окно Excel Reports Query Builder.

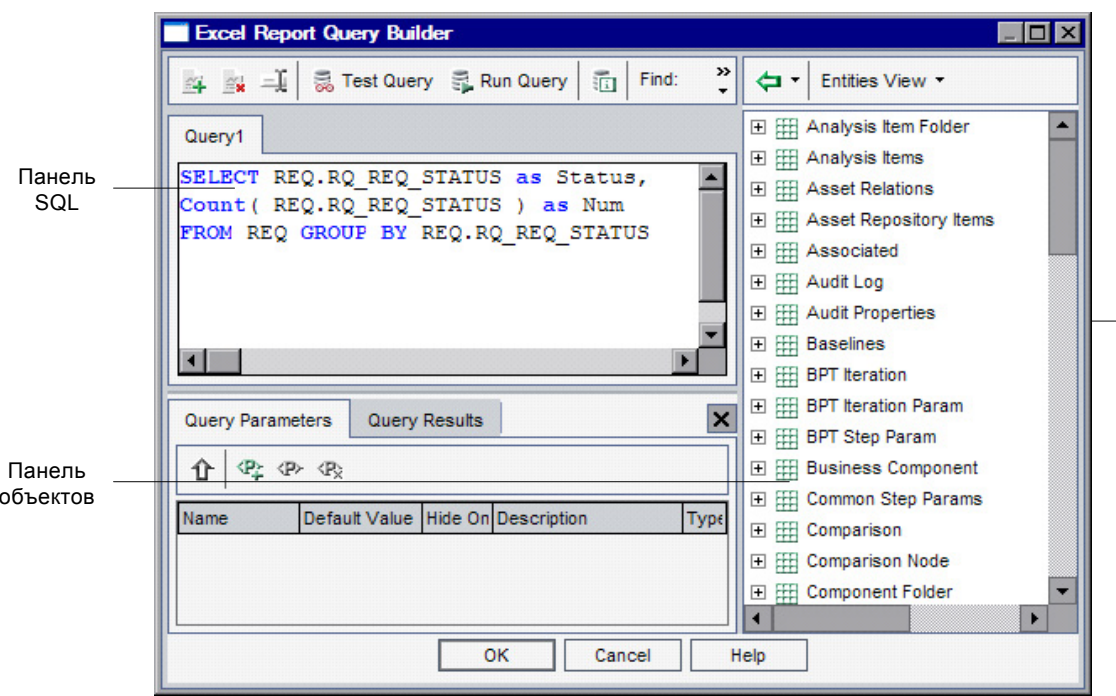

В окне построителя запросов показаны следующие области и вкладки.

- > Область SQL. Содержит инструкции SQL для запросов в отчете.
- > Вкладка Query Parameters. Содержит список параметров запроса.
- > Вкладка Query Results. Содержит результаты проверок запроса.
- > Область Entities. Содержит список полей базы данных Quality Center и объектов, которые можно добавить к запросу. Можно просматривать поля и объекты по имени, по имени столбца в базе данных или обоими способами. Чтобы изменить представление, нажмите кнопку Entities **View** и выберите нужное представление.
- 插
- 4 При создании запроса SQL необходимо использовать версию SQL, применяющуюся в базе данных проекта. Чтобы просмотреть тип базы данных проекта, нажмите кнопку Database Type..

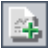

- 5 Чтобы добавить новый запрос, нажмите кнопку Add Query.. В окне средства построения запросов будет добавлена новая вкладка с именем по умолчанию Query<номер>.
- 6 В области SQL введите запрос SQL, чтобы определить набор данных, который будет использоваться в отчете.

Примечание. Символы @ и \ имеют особое значение и не интерпретируются буквально при выполнении запросов SQL к базе данных проекта. Если необходимо ввести эти символы, следует заменить @ на \@ , а \ на \\. Например, если необходимо, чтобы инструкция SELECT \* FROM BUG WHERE BUG.BG SUMMARY = '@parameter@' была выполнена в базе данных Quality Center буквально, введите SELECT \* FROM BUG WHERE BUG.BG\_SUMMARY = '\@parameter\@'.

7 В запрос SQL можно добавить объект проекта. Возможны следующие варианты.

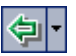

- Чтобы добавить объект проекта без псевдонима столбца, дважды щелкните объект в области Entities или выберите объект и нажмите **KHONKY Add Entity to Query..**
- Чтобы добавить объект проекта с псевдонимом столбца, определенным названием объекта, выберите объект, который следует добавить. Нажмите стрелку Add Entity to Query и выберите команду Add Entity to **Query with Entity Title as Alias.**

Объект будет добавлен в запрос SQL в текущей позиции курсора. Для разделения нескольких объектов проекта используйте запятую.

8 К запросу SQL можно добавлять параметры. Дополнительные сведения см. в разделе "Добавление параметров к запросам SQL" на стр. 691.

.

- **9** Можно провести проверку запроса и просмотреть результаты проверки на вкладке **Query Results**. Можно просмотреть все результаты запроса или только первые десять записей.
	- ➤ Нажмите кнопку **Run Query**, чтобы просмотреть все результаты запроса на вкладке **Query Results**. Если запрос содержит параметры, будет выдан запрос для ввода значений параметров или подтверждения значений по умолчанию.
	- ➤ Чтобы просмотреть только первые десять записей из результатов запроса, нажмите кнопку **Test Query**. Если запрос содержит параметры, Quality Center использует значения параметров по умолчанию.
- **10** Можно выполнять поиск текста в запросе. Чтобы найти текст, укажите строку для поиска в поле **Find** и нажмите кнопку **Find**..
- **11** Запросы можно переименовывать. Чтобы переименовать запрос, выберите его и нажмите кнопку **Rename**.. В диалоговом окне Rename query введите новое имя и нажмите кнопку **OK**. Лист Excel, содержащий данные, извлеченные при выполнении запроса, будет иметь то же имя, что и запрос
- **12** Чтобы удалить запрос, выберите его и нажмите кнопку **Delete**.. Также можно щелкнуть запрос правой кнопкой мыши и выбрать команду **Delete**. Нажмите кнопку **Yes** для подтверждения.

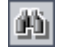

# <span id="page-690-0"></span>Добавление параметров к запросам SQL

Можно добавлять параметры к запросам SQL для создания отчетов Excel. Каждому параметру запроса можно присвоить значение по умолчанию. Во время создания отчета будет выдан запрос для ввода значения параметра или подтверждения значения по умолчанию. Также можно выбрать постоянное использование значения по умолчанию без запроса Quality Center при каждом создании отчета.

Например, пусть необходимо создать отчет, содержащий диаграмму количества требований, добавленных в проект в течение определенного периода времени. Возможно, потребуется запускать отчет несколько раз (каждый раз для другого периода времени). Можно избежать создания нескольких отчетов, создав один отчет с параметрами даты начала и даты окончания периода. Каждый раз при создании отчета будет выдан запрос для ввода начальной и конечной даты периода.

Параметры запроса сначала необходимо добавить в список Parameters. Можно добавить глобальные параметры, доступные для всех запросов в отчете, или добавить параметры, которые могут использоваться только в отдельных запросах. После добавления параметров в список Parameters можно вставить параметры в запрос.

### Внимание!

- $\triangleright$  Нельзя использовать параметры для идентификаторов SQL, таких как имена таблиц или столбцов.
- > Значения параметров не могут содержать инструкций SQL.

### Добавление параметров запросов в список Parameters

Перед добавлением параметра в запрос необходимо добавить параметр в список Parameters.

### Чтобы добавить параметр в список Parameters, выполните следующие действия.

1 Выберите отчет Excel в дереве анализа.

 **2** На вкладке Configuration выберите вкладку **Query**, а затем нажмите кнопку **Query Builder**.

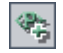

 **3** На вкладке **Query Parameters** нажмите кнопку **New Query Parameter**.. Откроется диалоговое окно **New Query Parameter**.

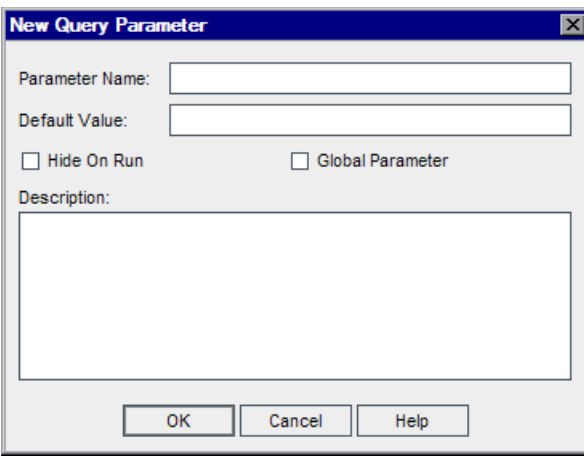

- **4** В поле **Parameter Name** введите имя параметра. Имя не может содержать следующих символов: **@**
- **5** В поле **Default Value** введите значение параметра по умолчанию.

Установите флажок **Hide On Run**, чтобы использовать значение по умолчанию при каждом создании отчета. Не устанавливайте этот флажок, если требуется запрос Quality Center для подтверждения или изменения значения по умолчанию при создании отчета.

- **6** Установите флажок **Global Parameter**, чтобы сделать параметр доступным для всех запросов в отчете. Если этот флажок не установлен, параметр будет доступен только в текущем запросе.
- **7** В поле **Description** введите описание параметра.
- **8** Нажмите кнопку **ОK**. Параметр будет добавлен в список Parameters и диалоговое окно будет закрыто.

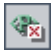

9 Чтобы удалить параметр из списка Parameters, выделите параметр и нажмите кнопку Delete.. Нажмите кнопку Yes для подтверждения.

Внимание! При удаления параметра, использующегося в запросе для создания отчета, запросы с этим параметром станут недопустимыми.

չ

**10** Чтобы изменить параметр в списке Parameters, выделите этот параметр и нажмите кнопку Edit Parameter.. В диалоговом окне Edit Parameter измените настройки параметра и нажмите кнопку ОК.

### Добавление параметра в запрос SQL

После добавления параметра в список Parameters можно добавить параметр в SQL-запрос.

Чтобы добавить параметр в SQL-запрос, выполните следующие действия.

- 1 Выберите отчет Excel в дереве анализа.
- 2 На вкладке Configuration выберите вкладку Query, а затем нажмите кнопку **Query Builder.**
- 3 В области SQL поместите курсор в позицию, в которую необходимо добавить параметр.
- ⇧
- 4 На вкладке Query Parameters выберите параметр в списке Parameters и нажмите кнопку Add Parameter to Query.. Также можно перетащить параметр в область запроса. Параметр будет добавлен к запросу.

Примечание. Для параметра, представляющего текстовое значение, необходимо вручную добавить одинарные кавычки (') в области SQL. Например, если панель SQL содержит фразу WHERE BUG.BG DETECTED BY =  $@$  name $@$ , необходимо заменить текст @name@ на '@name@'.

# <span id="page-693-0"></span>Создание скриптов дополнительной обработки

Можно создать скрипт Visual Basic, который будет запускаться после экспорта данных в Excel. Используйте этот скрипт для операций с данными в Excel. Например, можно представлять данные требований в Excel в виде сводной таблицы, выполнять вычисления с данными о дефектах для подсчета среднего времени устранения обнаруженного дефекта, а также создавать диаграммы на основе экспортированных данных.

### <span id="page-693-1"></span>Рекомендации по созданию скриптов дополнительной обработки

При создании скрипта дополнительной обработки обратите внимание на следующие рекомендации.

- Перед запуском скрипта дополнительной обработки необходимо установить параметры безопасности в Microsoft Excel, чтобы сделать возможным выполнение скриптов. В приложении Excel выберите команду Сервис > Макросы > Безопасность. Откроется диалоговое окно "Безопасность". На вкладке «Уровень безопасности» выберите вариант Низкий. На вкладке «Надежные источники» установите флажок "Доверять проекту Visual Basic". Закройте приложение Excel.
- > Скрипт дополнительной обработки должен содержать подпрограмму с именем QC PostProcessing. Эта подпрограмма используется в качестве точки входа в скрипт. Эта подпрограмма не возвращает значения и не использует никаких аргументов.
- Перед началом работы с данными отчета в Excel необходимо определить диапазон, содержащий данные отчета. Чтобы определить диапазон, выполните два следующих шага.
	- > Сначала определяется лист, содержащий данные отчета, путем создания объекта листа с данными. Например, если лист имеет имя Query1, можно использовать инструкцию Set MainWorksheet = ActiveWorkbook.Worksheets("Query1").
	- После определения листа, содержащего данные отчета, определяется диапазон данных путем создания объекта диапазона, содержащего данные. Например, если определен лист с именем MainWorksheet, можно использовать инструкцию Set DataRange = MainWorksheet.UsedRange.

После определения этого диапазона можно оперировать данными в этом диапазоне с использованием кода на языке Visual Basic.

### Создание скрипта дополнительной обработки

Для создания скрипта дополнительной обработки используется вкладка Post-processing.

### Чтобы создать скрипт дополнительной обработки, выполните следующие действия.

- 1 Выберите отчет Excel в дереве анализа.
- 2 На вкладке Configuration выберите вкладку Post-processing.
- 3 В поле редактора скриптов введите скрипт Visual Basic, который необходимо запустить после экспорта данных, определенных в запросе, в приложение Excel. Этот скрипт должен использовать шаблон скрипта, показанный в поле Script Editor. Дальнейшие рекомендации по созданию скрипта дополнительной обработки см. в разделе "Рекомендации по созданию скриптов дополнительной обработки" выше.
- 4 Чтобы запустить скрипт дополнительной обработки после экспорта данных в Excel, установите флажок Run post-processing. Если этот флажок не установлен, скрипт не будет выполняться при создании отчета.

鲻

5 В скрипте дополнительной обработки можно выполнять поиск текста. Чтобы найти текст, укажите строку для поиска в поле Find и нажмите кнопку Find...

# <span id="page-694-0"></span>Выполнение отчетов Excel

После настройки отчета его можно выполнять. При выполнении отчета данные, указанные в SQL-запросах, будут извлечены из базы данных проекта, сохранены в книге Excel и обработаны скриптом дополнительной обработки.

### Чтобы выполнить отчет Excel, выполните следующие действия.

1 Выберите отчет Excel в дереве анализа.

 **2** На вкладке Configuration выберите вкладку **Generation Settings**.

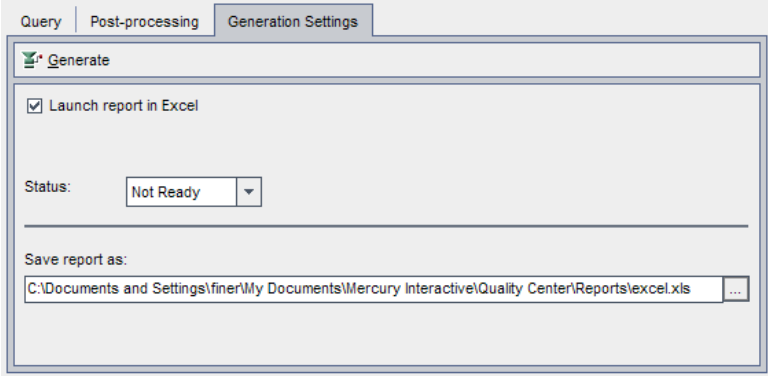

- **3** Чтобы открыть отчет Quality Center в приложении Excel после создания, установите флажок **Launch report in Excel**.
- **4** В поле **Status** выберите статус отчета. Статус отчета информирует других пользователей о степени готовности отчета к созданию. Возможны следующие значения статуса отчета.
	- ➤ **Ready.** Отчет готов к созданию.
	- ➤ **Not Ready.** Отчет не готов к созданию. Если пользователь попытается создать отчет с таким статусом, будет показано предупреждение.
- **5** В поле **Save report as target file** укажите папку и имя файла Excel для экспорта данных. Нажмите кнопку обзора, чтобы выбрать местоположение в диалоговом окне Save Report.
- **6** Нажмите кнопку **Generate**, чтобы создать отчет.
	- ➤ Если статус отчета **Not Ready**, будет показано предупреждение. Нажмите кнопку **Yes**, чтобы создать отчет, несмотря на предупреждение.
	- ➤ Если запрос отчета содержит параметры, откроется диалоговое окно Report Parameters. Введите значение параметров в столбце **Value** и нажмите кнопку **OK**.

Отчет будет сохранен в указанном местоположении. Если установлен флажок Launch report in Excel, файл отчета будет открыт в приложении Excel. Если флажок не установлен, будет показано подтверждающее сообщение.

**Глава 43** • Создание отчетов Excel

# **44**

# **Создание диаграмм анализа в реальном времени**

Диаграммы анализа в реальном времени позволяют создавать и отображать динамические графические представления данных, связанных с планами тестирования и наборами тестов. Диаграммы анализа в реальном времени можно использовать для просмотра данных, относящихся к папке объектов тестирования или папке наборов тестов. Диаграммы изменяются при каждом выборе папки объектов или папки наборов тестов, отображая выбранные данные.

### **Эта глава содержит следующие разделы.**

- ➤ О создании диаграмм анализа в [реальном](#page-699-0) времени на стр. 700
- ➤ Создание диаграмм анализа в [реальном](#page-699-1) времени на стр. 700
- $\blacktriangleright$  [Удаление](#page-708-0) диаграмм анализа в реальном времени на стр. 709
- ➤ [Настройка](#page-709-0) внешнего вида диаграмм на стр. 710

### <span id="page-699-0"></span>**О создании диаграмм анализа в реальном времени**

Диаграммы анализа в реальном времени создаются с целью быстрого динамического визуального обзора всех тестов в папке тестов или наборов тестов в папке наборов тестов. После создания диаграммы к ней можно перейти, выбрав вкладку Live Analysis в представлении дерева в модуле Test Plan или Test Lab.

При обновлении записи в папке изменение данных отображается на диаграмме без необходимости повторного создания диаграммы вручную.

Диаграммы анализа в реальном времени отличаются от диаграмм, описанных в Глава 41, "Создание [диаграмм](#page-624-0)", тем, что для просмотра измененных данных не требуется создавать диаграмму повторно. Кроме того, при выборе другой папки в том же самом модуле компоновка и параметры диаграммы сохраняются. Это позволяет просматривать один и тот же графический анализ различных папок без повторного создания диаграмм.

## <span id="page-699-1"></span>**Создание диаграмм анализа в реальном времени**

Диаграммы анализа в реальном времени можно создавать для папок объектов тестирования или папок наборов тестов. Дополнительные сведения о создании диаграмм анализа в реальном времени для папок объектов тестирования см. в разделе "Создание [диаграмм](#page-700-0) для папок объектов [тестирования](#page-700-0)" на стр. 701. Дополнительные сведения о создании диаграмм анализа в реальном времени для папок наборов тестов см. в разделе "Создание [диаграмм](#page-704-0) для папок наборов тестов" на стр. 705.

**Примечание.** Диаграммы анализа в реальном времени уникальны для каждого имени пользователя. Каждый пользователь проекта может создавать диаграммы анализа в реальном времени, которые будут доступны для просмотра только ему и не будут доступны другим пользователям.

### <span id="page-700-0"></span>**Создание диаграмм для папок объектов тестирования**

На вкладке Live Analysis можно создавать диаграммы анализа в реальном времени для тестов в папках объектов тестирования. После определения данных, которые необходимо отобразить, диаграммы обновляются автоматически при каждом изменении данных в одном или нескольких тестах из той папки объектов, для которой была создана диаграмма.

**Примечание.** Диаграммы анализа в реальном времени отображают только те тесты, которые расположены непосредственно в выбранной папке объектов тестирования. Тесты, расположенные в дочерних папках на более низких иерархических уровнях выбранной папки объектов, в диаграммы не включаются.

**Чтобы создать диаграмму папки объектов, выполните следующие действия.**

- **1** Нажмите кнопку **Test Plan** на боковой панели, чтобы открыть модуль Test Plan.
- **2** Выберите команду **View > Test Plan Tree**. Будет показано дерево плана тестирования.
- **3** В дереве плана тестирования выберите папку объектов тестирования.
- **4** Перейдите на вкладку **Live Analysis**. Вкладка Live Analysis содержит две области, в каждой из которых можно отобразить диаграмму.
- **5** В том случае, если уже отображаются две диаграммы и необходимо создать новую диаграмму, удалите одну из текущих диаграмм. Дополнительные сведения см. в разделе "Удаление [диаграмм](#page-708-0) анализа в [реальном](#page-708-0) времени" на стр. 709.

 **6** Щелкните ссылку **Add Graph** в той области, в которой необходимо показать диаграмму. Также можно выбрать команду **Analysis > Live Analysis > Add Graph**. Откроется диалоговое окно Graph Wizard: Test Plan Module.

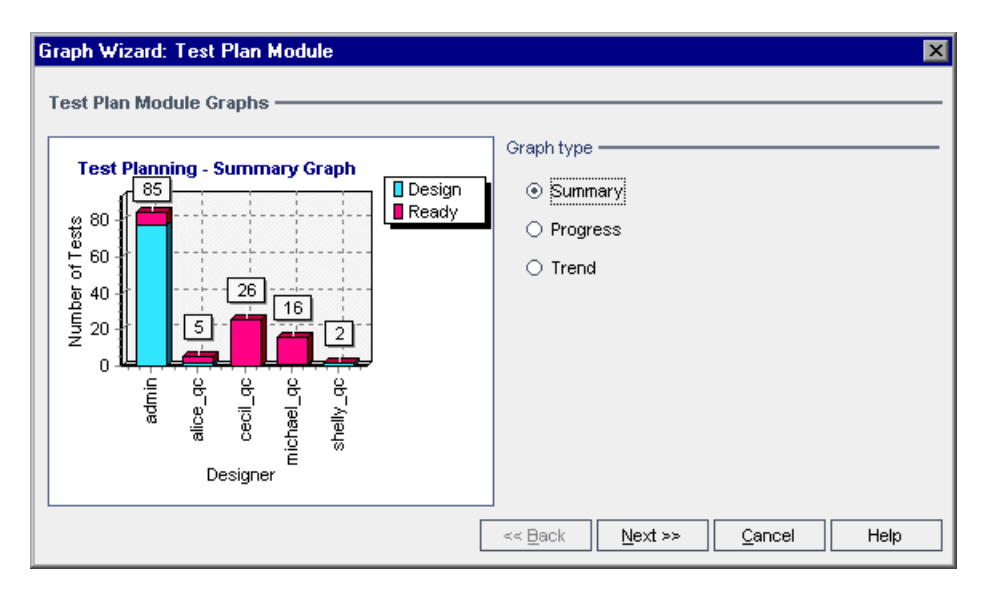

 **7** В разделе **Graph type** выберите тип диаграммы, которую необходимо отобразить. В модуле Test Plan можно создавать следующие диаграммы.

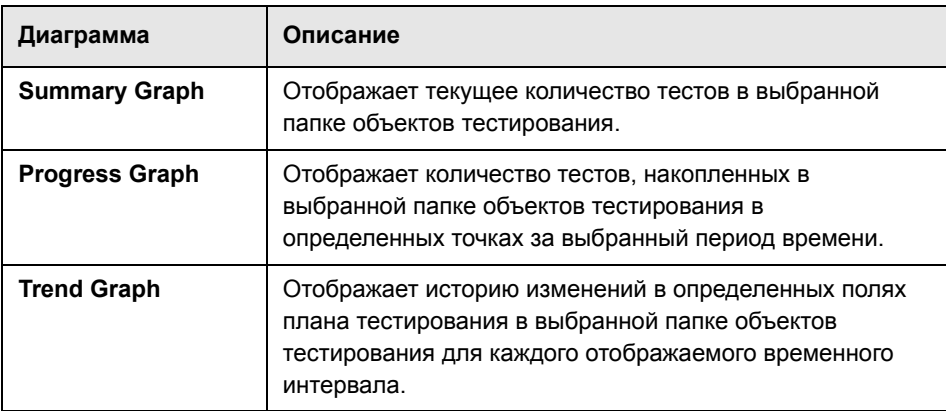

- **8** Нажмите кнопку **Next**. В окне **Group By** выберите поле, по которому тесты будут группироваться в диаграмме. Для диаграмм выполнения и тенденций можно выбрать только поле с включенной записью истории изменения. Дополнительные сведения о включении записи истории изменения поля см. в документе *HP Quality Center Administrator Guide*.
- **9** Если выбрано создание сводной диаграммы, нажмите кнопку **Next**. В списке **X-Axis** выберите поле, которое будет использоваться для оси Х.
- **10** Нажмите кнопку **Finish**. Диаграмма анализа в реальном времени будет показана в выбранной области.

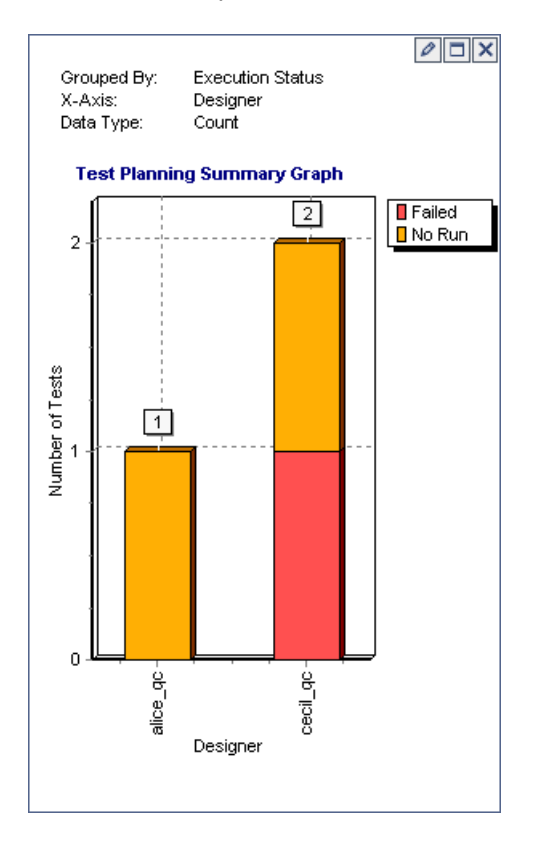

Выбранные свойства диаграммы отображаются в верхней части диаграммы.

**Примечание.** Данные на диаграмме отображаются с учетом фильтров, настроенных для дерева плана тестирования. Дополнительные сведения о фильтрации см. в разделе "[Фильтрация](#page-58-0) записей" на стр. 59.

- $\Box$
- **11** Нажмите кнопку **Full Screen View**, чтобы просмотреть диаграмму в полноэкранном режиме. Чтобы восстановить обычный вид диаграммы, нажмите кнопку **Close**.
- **12** Чтобы проанализировать данные, щелкните сегмент диаграммы. Откроется диалоговое окно Drill Down Results с таблицей, содержащей более подробные сведения. Можно определить вид и порядок отображения столбцов. Также можно экспортировать содержимое таблицы в текстовый файл, таблицу Microsoft Excel, документ Microsoft Word или файл HTML. Дополнительные сведения см. в разделе "[Экспорт](#page-78-0) данных в файл" на стр[. 79](#page-78-0).
- **13** Чтобы изменить цвет столбца гистограммы или линии линейного графика, щелкните столбец или линию правой кнопкой мыши или выберите соответствующий элемент в условных обозначениях диаграммы. В открывшемся диалоговом окне Color выберите новый цвет на одной из цветовых палитр.
- o
- **14** Нажмите кнопку **Set Graph Appearance**, чтобы настроить заголовок диаграммы, ее цвет и отображение. Дополнительные сведения о параметрах отображения диаграмм см. в разделе "[Настройка](#page-709-0) внешнего вида [диаграмм](#page-709-0)" на стр. 710.

### <span id="page-704-0"></span>**Создание диаграмм для папок наборов тестов**

На вкладке Live Analysis можно создавать диаграммы анализа в реальном времени для наборов тестов из папок наборов тестов. После определения данных, которые необходимо отобразить, диаграммы обновляются автоматически при каждом изменении данных в одном или нескольких наборах тестов из той папки, для которой была создана диаграмма.

**Примечание.** Диаграммы анализа в реальном времени отображают только те наборы тестов, которые расположены непосредственного в выбранной папке наборов тестов. Наборы тестов, расположенные в дочерних папках выбранной папки наборов тестов на более низких иерархических уровнях, в диаграммы не включаются.

### **Чтобы создать диаграмму папки наборов тестов, выполните следующие действия.**

- **1** Нажмите кнопку **Test Lab** на боковой панели, чтобы отобразить модуль Test Lab.
- **2** Выберите команду **View > Test Sets Tree**. Будет показано дерево наборов тестов.
- **3** В дереве наборов тестов выберите папку наборов тестов.
- **4** Перейдите на вкладку **Live Analysis**. Вкладка Live Analysis содержит две области, в каждой из которых можно отобразить диаграмму.
- **5** В том случае, если уже отображаются две диаграммы и необходимо создать новую диаграмму, удалите одну из текущих диаграмм. Дополнительные сведения см. в разделе "Удаление [диаграмм](#page-708-0) анализа в [реальном](#page-708-0) времени" на стр. 709.

 **6** Щелкните ссылку **Add Graph** в той области, в которой необходимо показать диаграмму. Также можно выбрать команду **Analysis > Live Analysis > Add Graph**. Откроется диалоговое окно Graph Wizard: Test Lab Module.

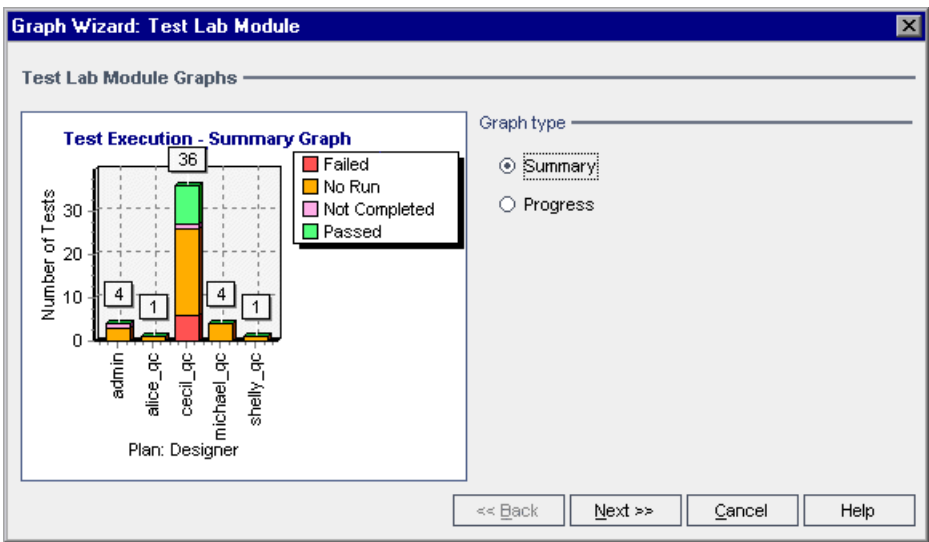

 **7** В разделе **Graph type** выберите тип диаграммы, которую необходимо отобразить. В модуле Test Lab можно создавать следующие диаграммы.

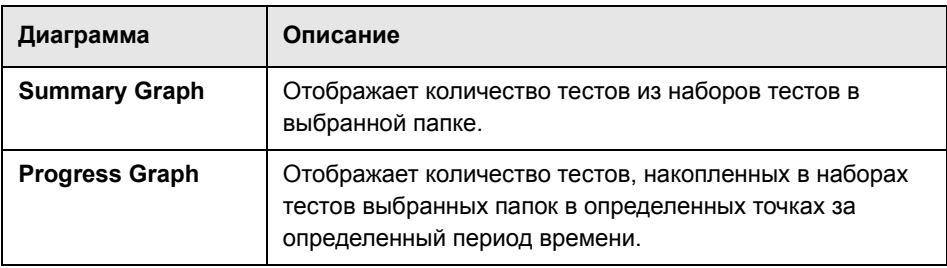

Нажмите кнопку **Next**.

- **8** В окне **Group By** выберите поле, по которому тесты будут группироваться в диаграмме. Для диаграммы выполнения можно выбрать только поле, для которого включена запись истории изменения. Дополнительные сведения о включении записи истории изменения поля см. в документе *HP Quality Center Administrator Guide*.
- **9** Если выбрано создание сводной диаграммы, нажмите кнопку **Next**. В списке **X-Axis** выберите поле, которое будет использоваться для оси Х.
- **10** Нажмите кнопку **Finish**. Диаграмма анализа в реальном времени будет показана в выбранной области.

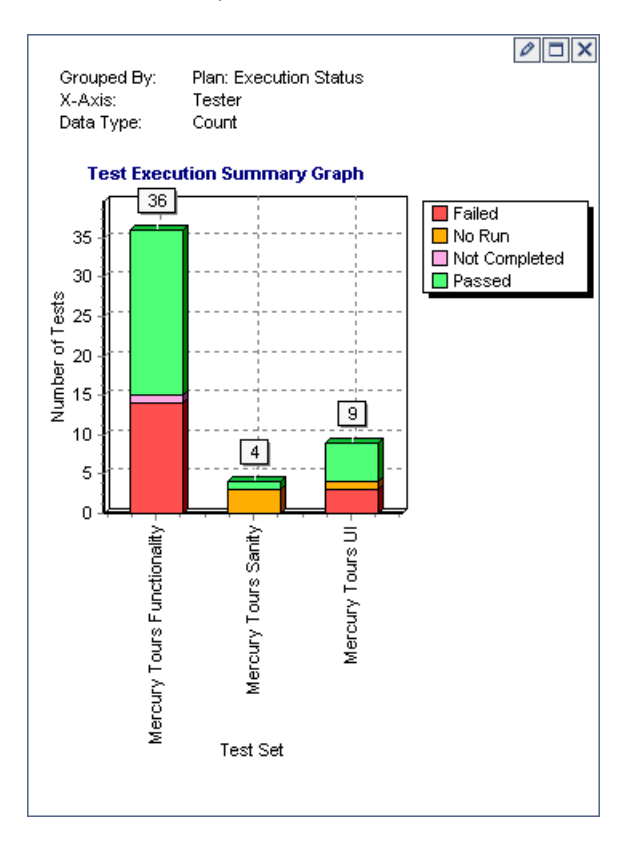

Выбранные свойства диаграммы отображаются в верхней части диаграммы.

**Примечание.** Данные на диаграмме отображаются с учетом фильтров, определенных для дерева наборов тестов. Дополнительные сведения о фильтрации см. в разделе "[Фильтрация](#page-58-0) записей" на стр. 59.

- $\Box$
- **11** Нажмите кнопку **Full Screen View**, чтобы просмотреть диаграмму в полноэкранном режиме. Чтобы восстановить обычный вид диаграммы, нажмите кнопку **Close**.
- **12** Чтобы проанализировать данные, щелкните сегмент диаграммы. Откроется диалоговое окно Drill Down Results с таблицей, содержащей более подробные данные. Можно определить вид и порядок отображения столбцов. Также можно экспортировать содержимое таблицы в текстовый файл, таблицу Microsoft Excel, документ Microsoft Word или файл HTML. Дополнительные сведения см. в разделе "[Экспорт](#page-78-0) данных в файл" на стр[. 79](#page-78-0).
- **13** Чтобы изменить цвет столбца гистограммы или линии линейного графика, щелкните столбец или линию правой кнопкой мыши или выберите соответствующий элемент в условных обозначениях диаграммы. В открывшемся диалоговом окне Color выберите новый цвет на одной из цветовых палитр.
- o
- **14** Нажмите кнопку **Set Graph Appearance**, чтобы настроить заголовок диаграммы, ее цвет и отображение. Дополнительные сведения о параметрах отображения диаграмм см. в разделе "[Настройка](#page-709-0) внешнего вида [диаграмм](#page-709-0)" на стр. 710.

## <span id="page-708-0"></span>**Удаление диаграмм анализа в реальном времени**

Можно удалить диаграмму анализа в реальном времени. В том случае, если для папки отображаются две диаграммы и необходимо создать новую диаграмму, сначала необходимо удалить одну из текущих диаграмм.

**Чтобы удалить диаграмму анализа в реальном времени, выполните следующие действия.**

- $\overline{\mathsf{x}}$
- **1** Нажмите кнопку **Remove Graph** в верхней части той диаграммы, которую необходимо удалить. Также можно выбрать команду **Analysis > Live Analysis > Remove Graph**.
- **2** Нажмите кнопку **Yes** для подтверждения. Диаграмма будет удалена из выбранной области, и будет показана ссылка **Add Graph**.

# <span id="page-709-0"></span>**Настройка внешнего вида диаграмм**

После создания диаграммы можно изменять ее заголовки и внешний вид. Для гистограммы можно настроить параметры отображения столбцов. Для линейного графика можно настроить параметры отображения линий.

**Чтобы настроить внешний вид диаграммы, выполните следующие действия.**

 $\mathscr{D}$ 

 **1** Нажмите кнопку **Set Graph Appearance** в верхней части диаграммы. Также можно выбрать команду **Analysis > Live Analysis > Set Graph Appearance**. Откроется диалоговое окно Graph Appearance и будет показана вкладка General.

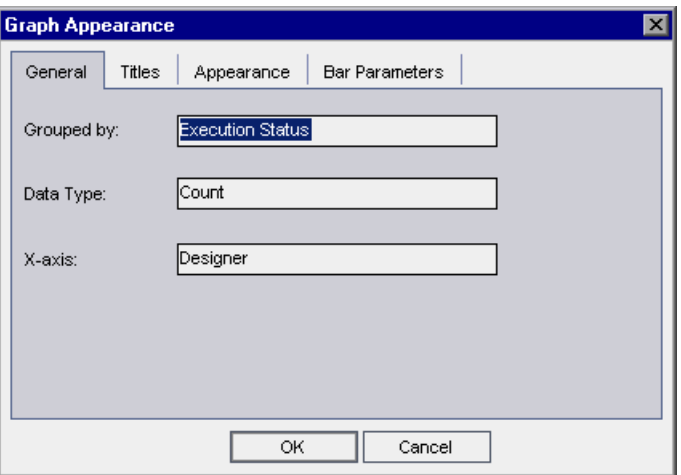

Вкладка General содержит сведения о диаграмме, доступные только для чтения.

- **2** Чтобы изменить заголовки диаграммы, оси Y или оси Х, выберите вкладку **Titles**. Чтобы изменить шрифт, размер, формат или цвет заголовка, нажмите кнопку **Font**. Чтобы вернуть первоначальные заголовки, нажмите кнопку **Reset Titles**.
- **3** Перейдите на вкладку **Appearance**, чтобы изменить цвет различных компонентов диаграммы, ориентацию надписей в основании диаграммы или отобразить диаграмму с объемным эффектом.

4 Для гистограммы перейдите на вкладку Bar Parameters и укажите, необходимо ли отображать значение для каждого столбца. Также можно установить фиксированную ширину столбца. Если включено отображение значений для каждого столбца, можно изменять данные столбцов или их положение относительно столбцов.

Для линейного графика перейдите на вкладку Line Parameters и укажите, должна ли отображаться рамка линии, а также формат даты для оси Х.

**Глава 44** • Создание диаграмм анализа в реальном времени

# **Создание документов проекта**

Quality Center Приложение Document Generator позволяет создавать документы Microsoft Word, включающие требования, сведения о планировании, списки тестов, папки наборов тестов, а также данные об отслеживании дефектов.

#### **Примечания.**

- ➤ Для запуска приложения Document Generator необходимо разрешить выполнение макросов в Microsoft Word. Если при использовании приложения Document Generator выдается предупреждение системы безопасности, необходимо установить средний или низкий уровень безопасности в Microsoft Word. Для этого в меню Word выберите команду **Сервис > Макросы > Безопасность**. На вкладке «Уровень безопасности» выберите необходимый уровень защиты (средний или низкий) и нажмите кнопку **ОК**.
- ➤ Сведения о поддерживаемых версиях Microsoft Word см. в документе *Руководство по установке HP Quality Center*.

#### **Эта глава содержит следующие разделы.**

- ➤ Об использовании [Document Generator](#page-713-0) на стр. 714
- ➤ Запуск [Document Generator](#page-715-0) на стр. 716
- ➤ Установка инструкций по [форматированию](#page-716-0) на стр. 717
- ➤ [Указание](#page-722-0) данных проекта на стр. 723
- ➤ Создание [документа](#page-749-0) проекта на стр. 750

# <span id="page-713-0"></span>**Об использовании Document Generator**

Document Generator позволяет создавать документальные копии данных, содержащихся в проекте Quality Center. Процесс создания документа включает следующие задачи.

- **1** Определение формата документа.
- **2** Определение содержимого документа.
- **3** Создание и правка документа.

Вначале устанавливаются инструкции по форматированию для определения внешнего вида проектного документа. Например, можно напечатать логотип компании на каждой странице документа, создать содержание и указатель, а также добавить скрипты тестов и вложения в документ.

Затем необходимо указать данные проекта, которые будет содержать документ. Можно выбирать информацию из модулей Quality Center. Например, в модуле Test Plan можно выбрать папки и тесты дерева плана тестирования для включения в документ, отсортировать эти данные в алфавитном порядке или в порядке, определенном пользователем, и отобразить эти данные в виде списков или таблиц.

После разработки инструкций по форматированию и указания содержимого документа можно сохранить его параметры как избранное представление для последующего использования и создать документ. После того, как будет завершено создание документа, его можно просматривать и редактировать в приложении Microsoft Word. Сведения из каждого выбранного модуля печатаются в отдельной главе документа проекта.

Ниже приведен пример страницы документа Microsoft Word, созданной с помощью Document Generator.

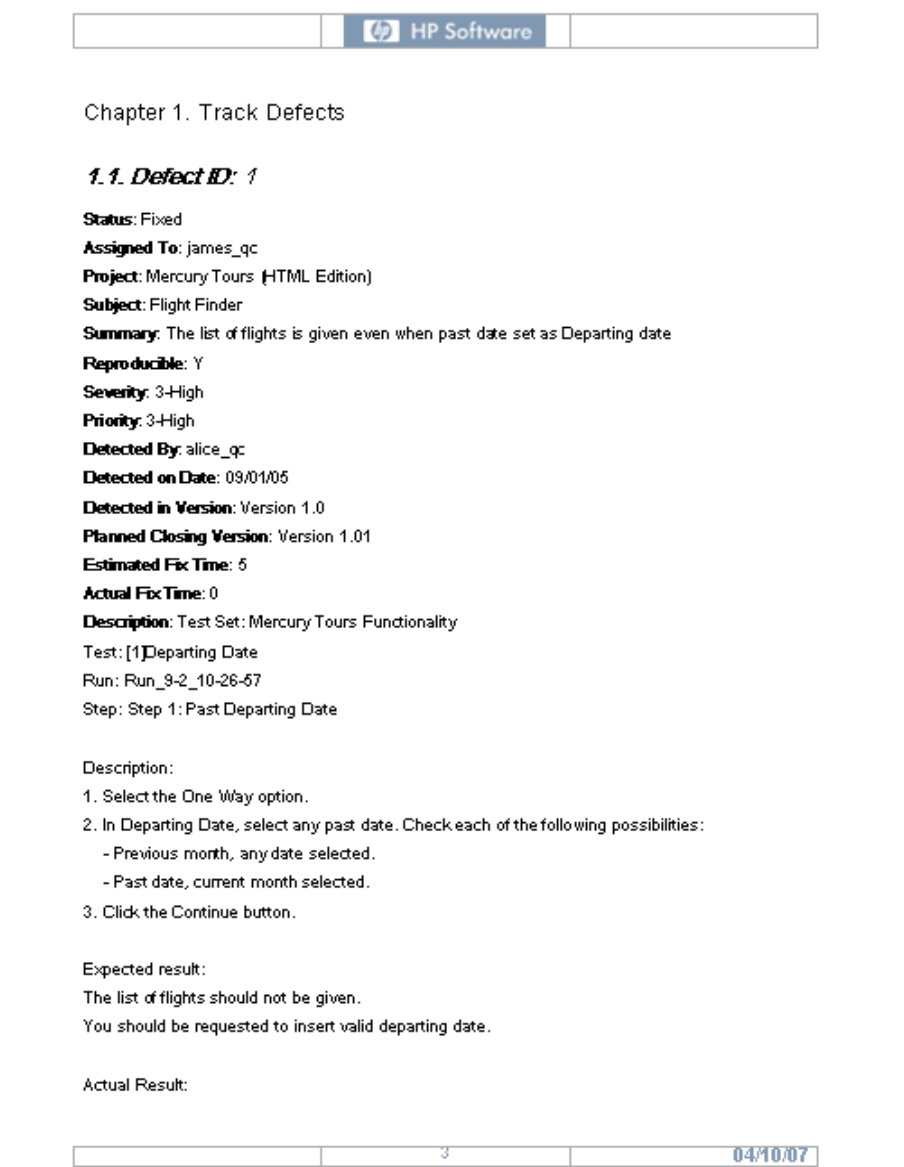

# <span id="page-715-0"></span>**Запуск Document Generator**

Чтобы запустить Document Generator, нажмите кнопку **Tools** в левом верхнем углу окна Quality Center. Выберите команду **Document Generator**. Откроется окно Document Generator.

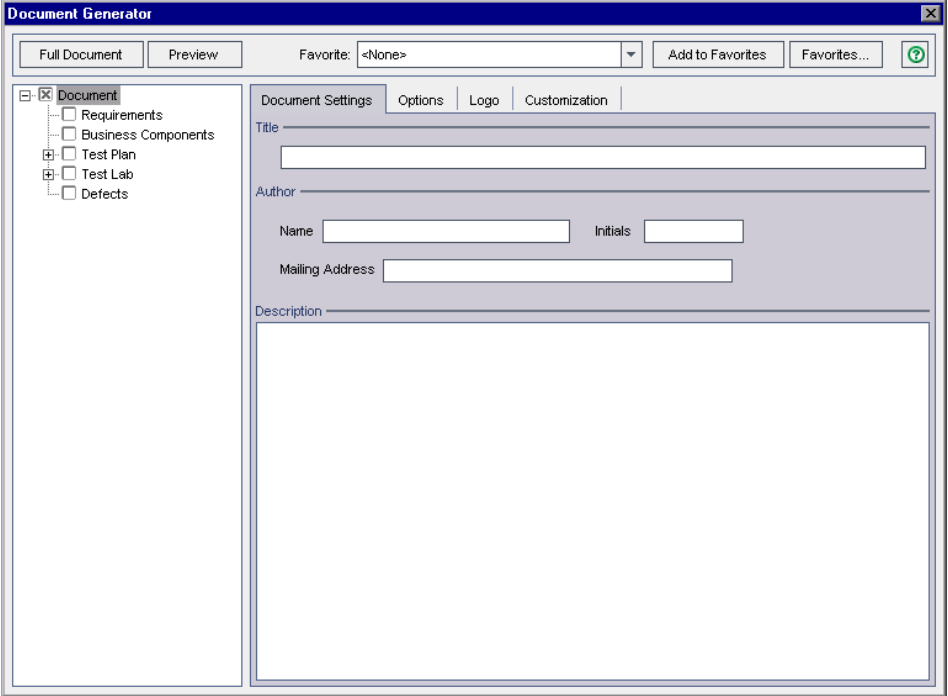

# <span id="page-716-0"></span>**Установка инструкций по форматированию**

Перед созданием документа необходимо установить инструкции по форматированию, определяющие вид документа и содержание титульного листа.

### **Чтобы установить инструкции по форматированию, выполните следующие действия.**

 **1** Откройте окно Document Generator. По умолчанию в дереве Document Generator выбрана ссылка **Document** и отображается вкладка Document Settings.

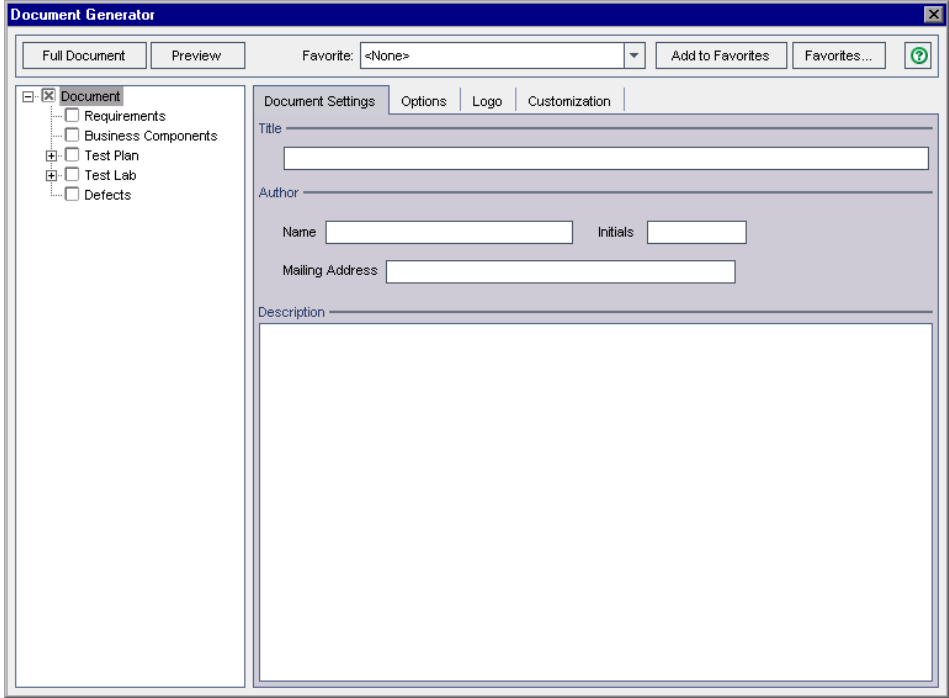

 **2** Введите название документа в поле **Title** сведения об авторе в поле **Author** и описание документа в поле **Description**.

 **3** Перейдите на вкладку **Options**.

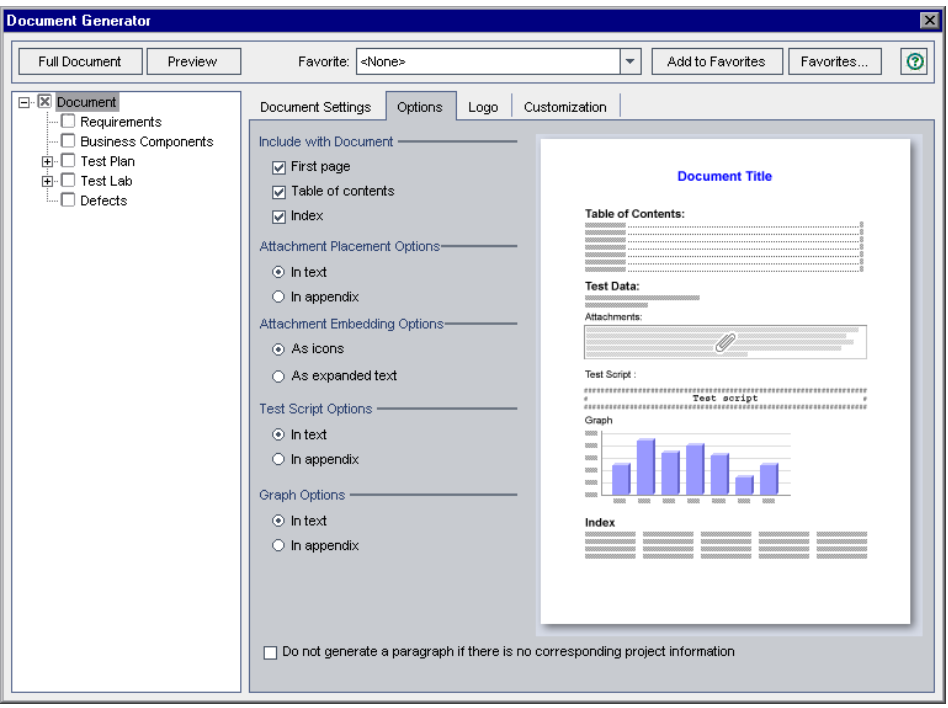

 **4** В разделе **Include with Document** можно выбрать следующие элементы, определяющие содержимое документа проекта.

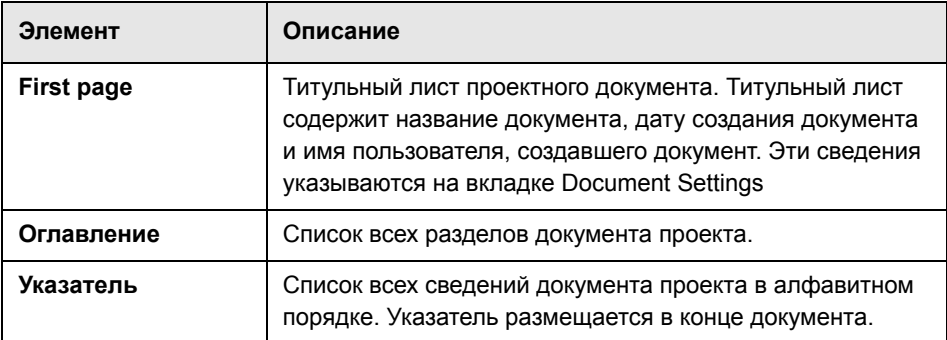

 **5** В разделе **Attachment Placement Options** выберите, в какой раздел документа следует поместить вложения.

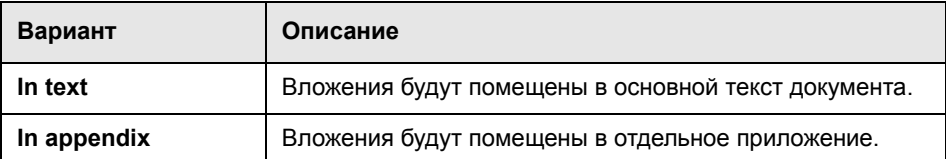

 **6** В разделе **Attachment Embedding Options** выберите способ помещения вложений в документ: в виде значка со ссылкой или в виде встроенного текста.

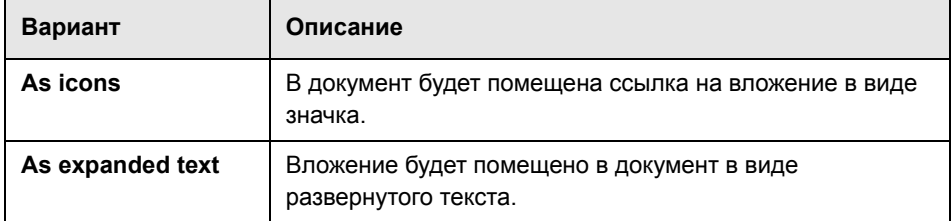

 **7** В разделе **Test Script Options** выберите место размещения скриптов в документе.

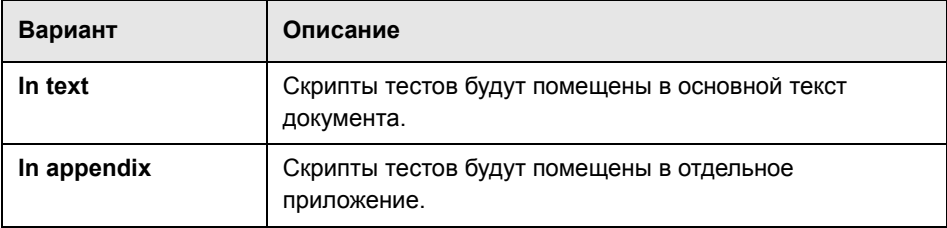

 **8** В разделе **Graph Options** выберите место в документе для размещения диаграмм.

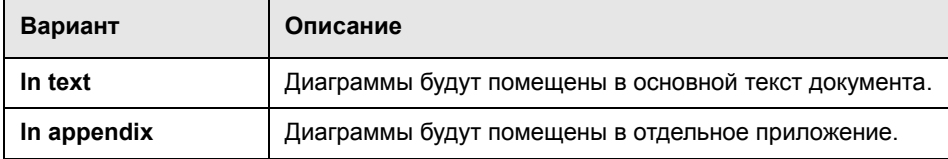

- **9** Установите флажок **Do not generate a paragraph if there is no corresponding project information**, чтобы не включать пустые поля данных в документ проекта.
- **10** Чтобы установить изображение, которое будет размещаться вверху каждой страницы документа проекта, перейдите на вкладку **Logo**.

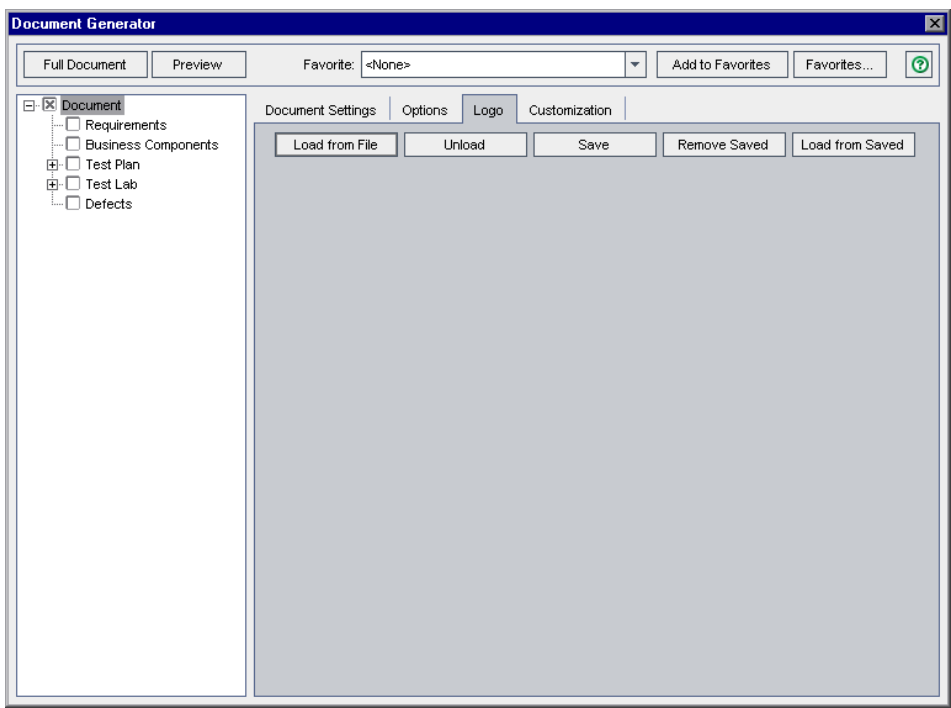

Для документа проекта можно выбрать логотип и сохранить изображение, чтобы оно было доступно другим пользователям данного проекта. Если изображение не выбрано, Document Generator будет использовать в документе проекта логотип HP.

- **11** Нажмите кнопку **Load from File**. Откроется диалоговое окно Open.
- **12** Найдите изображение и нажмите кнопку **Open**. Изображение будет показано на вкладке Logo. Чтобы выгрузить изображение, нажмите кнопку **Unload**.
- **13** Чтобы сохранить показанное изображение в текущем проекте, нажмите кнопку **Save**. Чтобы удалить изображение, нажмите кнопку **Remove Saved**.
- **14** Чтобы загрузить сохраненное изображение, которое было очищено (с использованием кнопки **Unload**), нажмите кнопку **Load from Saved**.
- **15** Чтобы установить параметры страницы, перейдите на вкладку **Customization** и нажмите кнопку **Page Setup**.

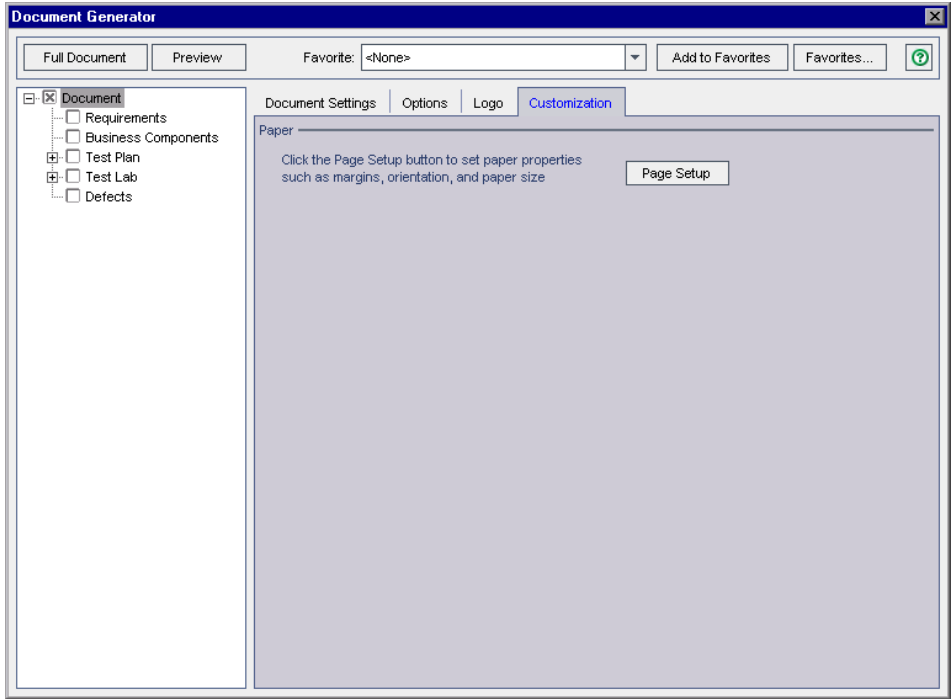

Откроется диалоговое окно Page Setup.

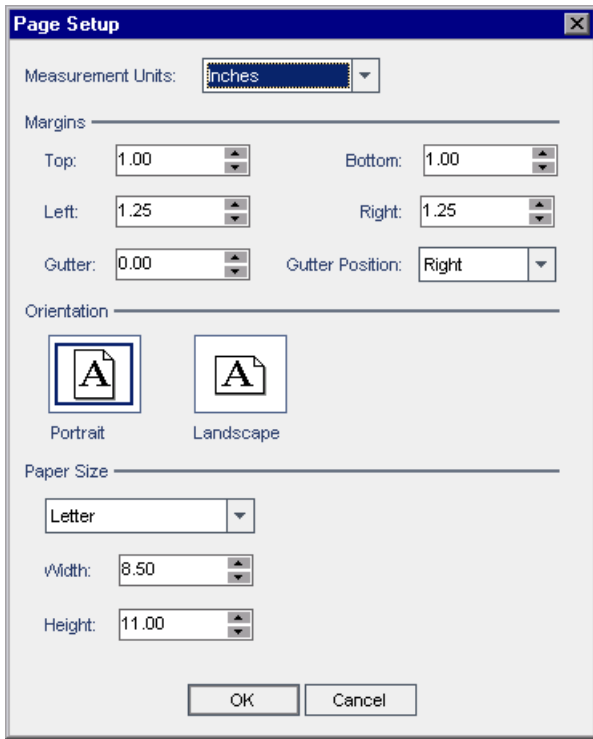

 **16** Установите единицы измерения, поля, ориентацию и размер страницы для документов проекта Нажмите кнопку **OK**, чтобы вернуться на вкладку Customization.

# **Указание данных проекта**

Установите флажки в дереве Document Generator, чтобы указать, какие данные проекта следует включить в документ.

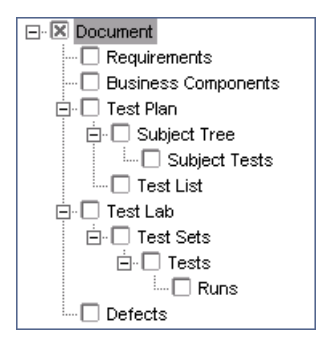

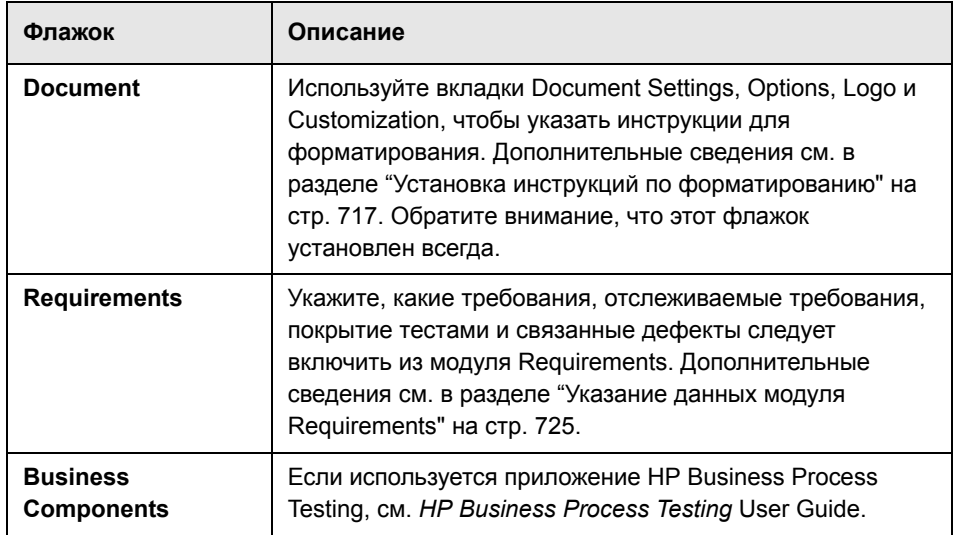

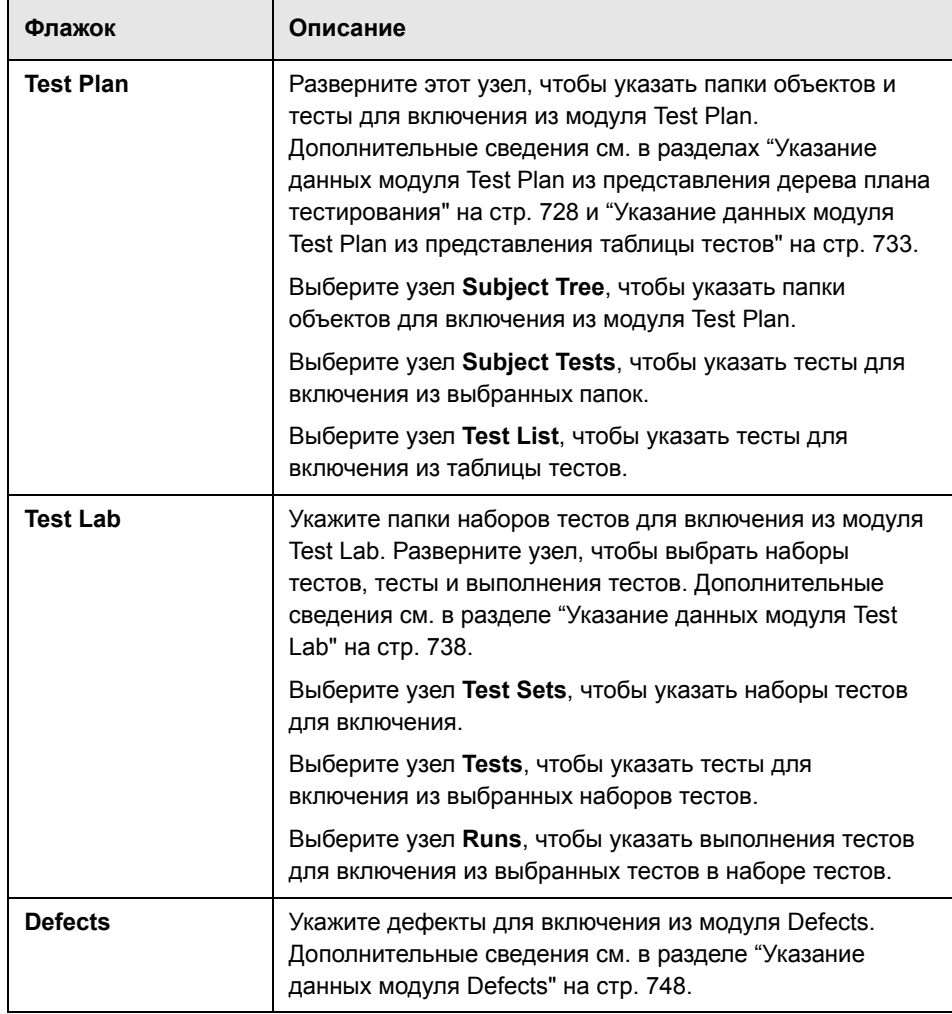

#### <span id="page-724-0"></span>**Указание данных модуля Requirements**

На странице Requirements можно указать, какие сведения о требованиях из модуля Requirements следует включить в раздел Requirements документа проекта.

**Примечание.** Microsoft Word создает не более девяти уровней заголовков в содержании. Если дерево требований содержит более девяти уровней иерархии, эти уровни не будут показаны в содержании созданного документа проекта.

#### **Чтобы указать данные модуля Requirements, выполните следующие действия.**

 **1** Установите флажок **Requirements** в дереве Document Generator и щелкните ссылку **Requirements**. Будет показана страница Requirements.

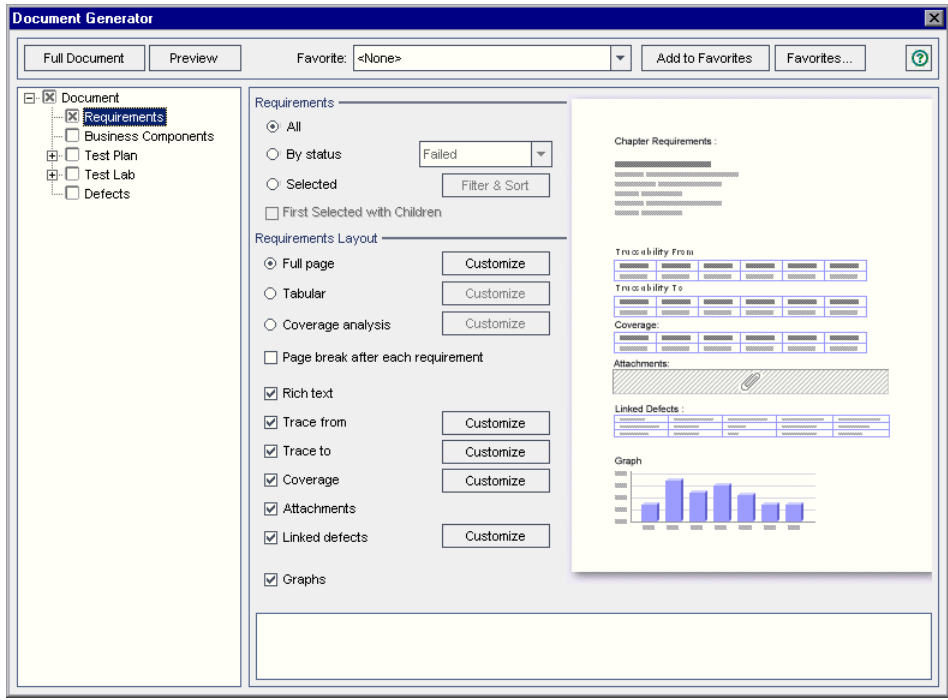

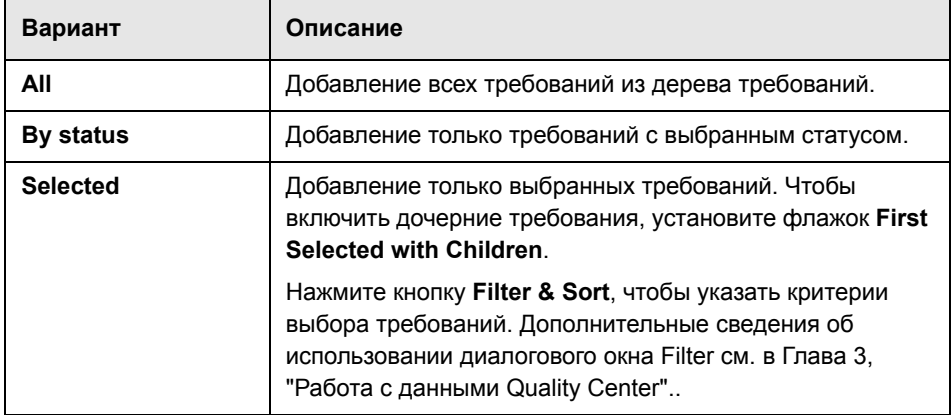

 **2** В разделе **Requirements** выберите один из следующих вариантов.

#### **3** В разделе **Requirements Layout** выберите один из следующих вариантов.

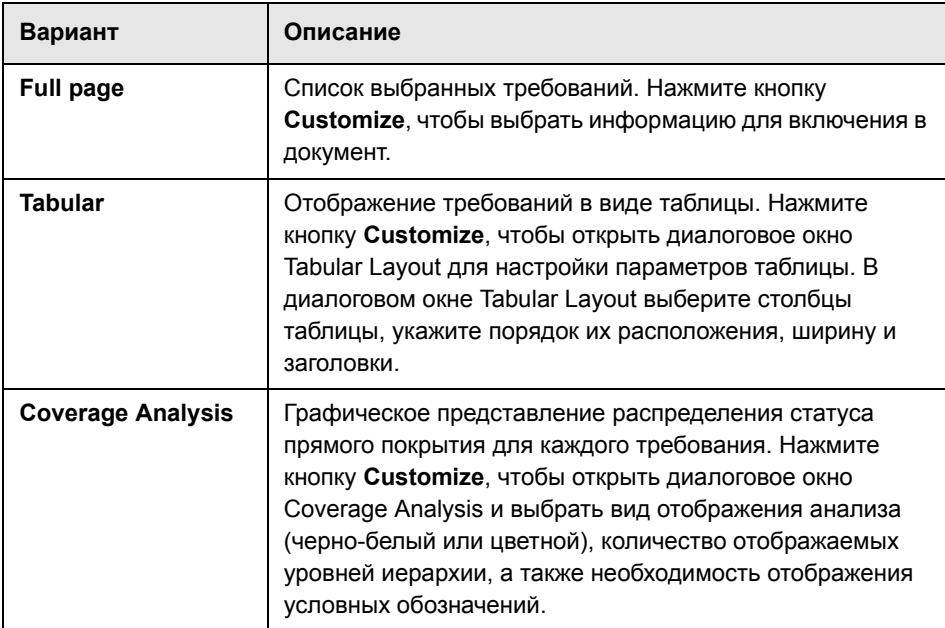

 **4** Если в разделе Requirements Layout выбран вариант **Full page**, можно указать следующие параметры.

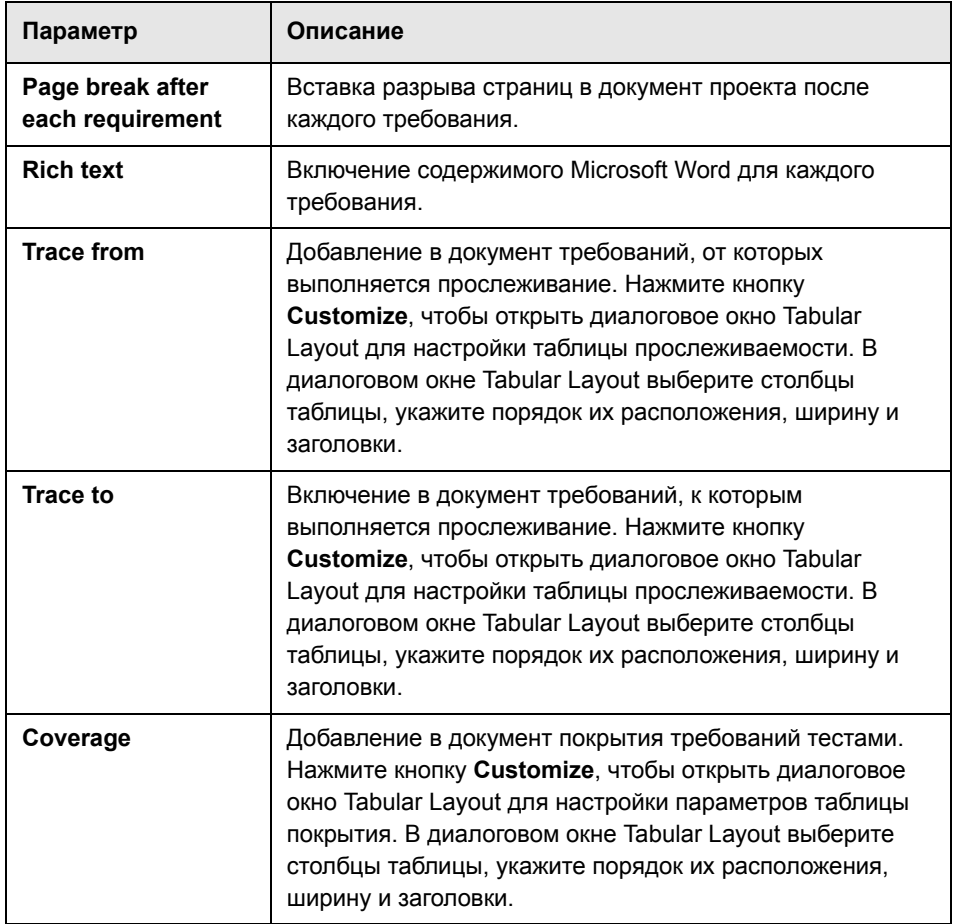

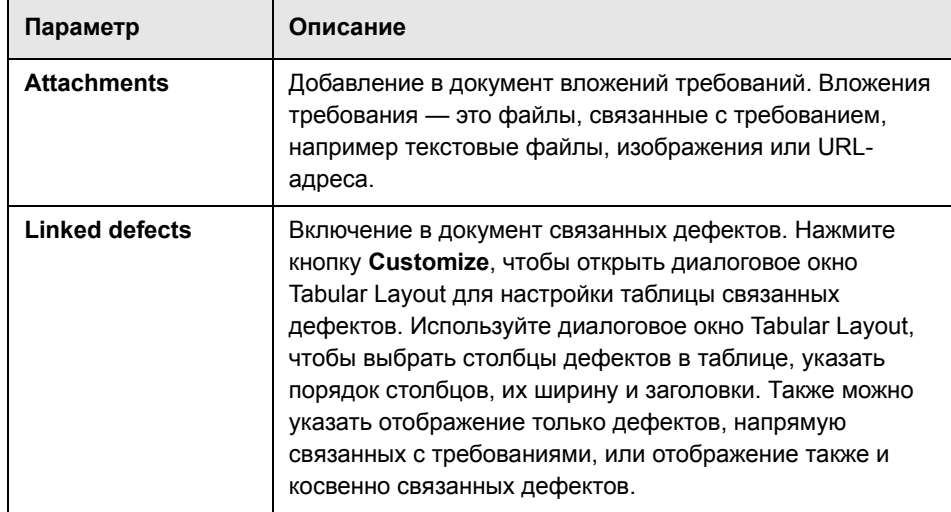

 **5** Чтобы добавить в документ проекта диаграммы, установите флажок **Graphs**, а затем выберите нужные диаграммы из списка диаграмм в нижней части страницы. Список содержит только диаграммы, которые сохранены как избранные. Дополнительные сведения об избранных представлениях см. в Глава 6, "Работа с избранными [представлениями](#page-102-0)"..

### <span id="page-727-0"></span>**Указание данных модуля Test Plan из представления дерева плана тестирования**

Страницы Subject Tree и Subject Tests используются, чтобы указать, какие сведения из представления дерева плана тестирования модуля Test Plan следует включить в документ проекта.

**Примечание.** Microsoft Word создает не более девяти уровней заголовков в содержании. Если дерево плана тестирования содержит более девяти уровней иерархии, эти уровни не будут показаны в содержании созданного документа проекта.

**Чтобы указать данные из представления дерева плана тестирования модуля Test Plan, выполните следующие действия.**

 **1** Разверните узел **Test Plan** в дереве Document Generator. Установите флажок **Subject Tree** и щелкните ссылку **Subject Tree**. Будет показана страница Subject Tree.

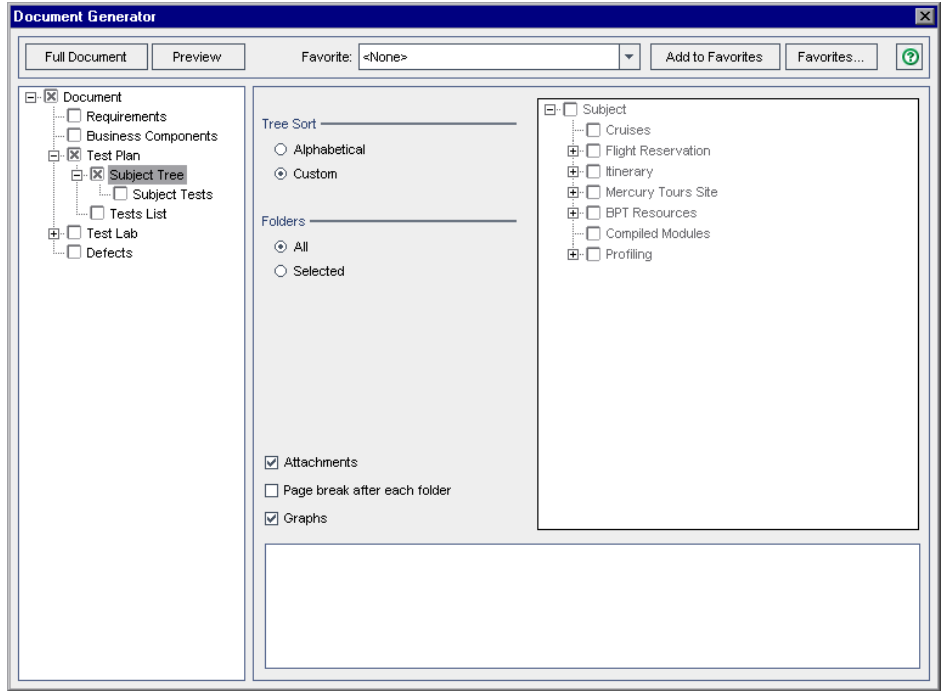

 **2** В разделе **Tree Sort** определите порядок расположения информации о дереве плана тестирования в документе.

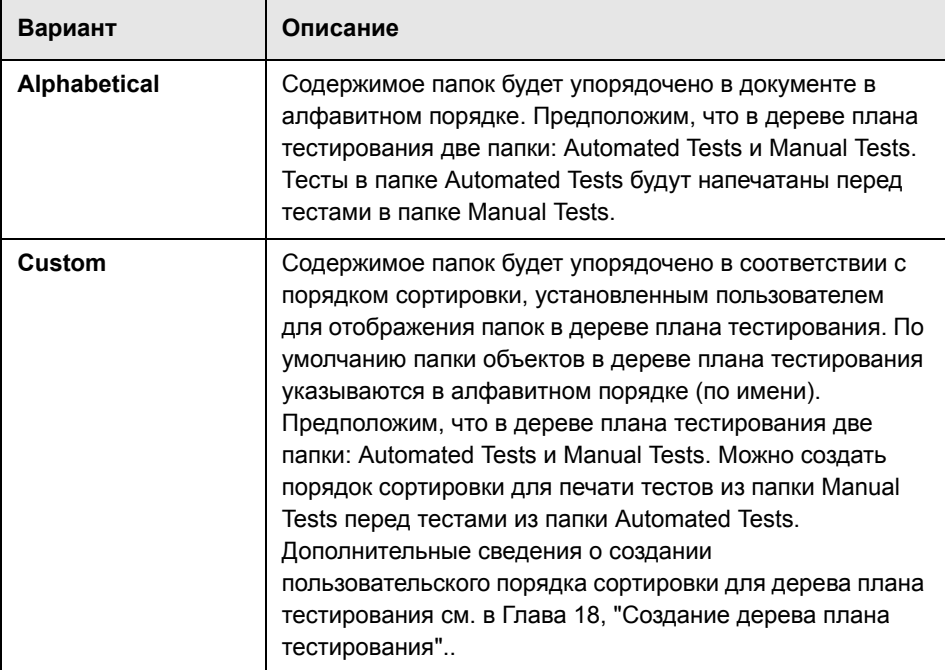

 **3** В разделе **Folders** укажите, какие папки из дерева плана тестирования необходимо включить в документ.

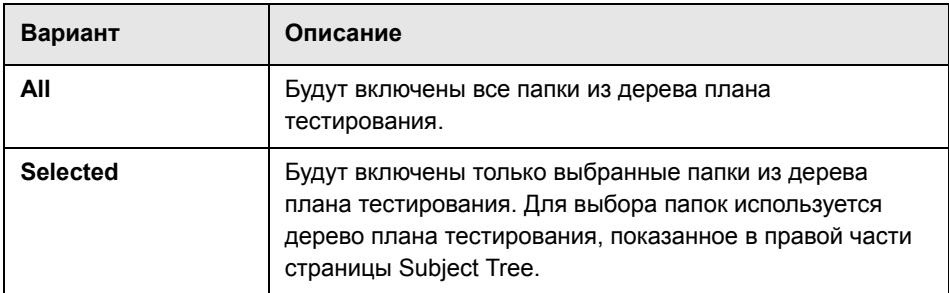

 **4** Чтобы добавить в документ вложения папок, установите флажок **Attachments**. Вложения папок представляют собой файлы, связанные с папкой, например текстовые файлы, изображения или URL-адреса.

- **5** Чтобы вставить разрыв страницы после каждой папки объектов, установите флажок **Page break after each folder**.
- **6** Чтобы включить в документ диаграммы, установите флажок **Graphs** и выберите нужные диаграммы из списка. В список будут включены только диаграммы, сохраненные как избранные. Дополнительные сведения об избранных представлениях см. в Глава 6, "Работа с [избранными](#page-102-0) [представлениями](#page-102-0)"..
- **7** Чтобы включить в документ проекта данные тестов, разверните узел **Subject Tree** в дереве Document Generator. Установите флажок **Subject Tests** и щелкните ссылку **Subject Tests**. Будет показана страница Subject Tests.

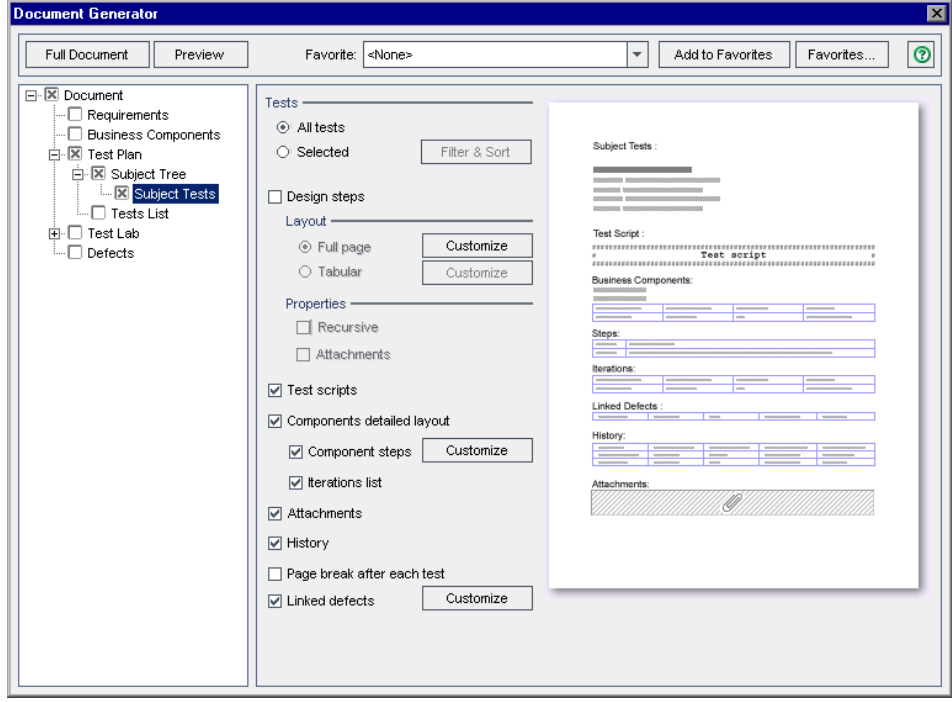

 **8** В разделе **Tests** укажите, какие тесты необходимо включить в документ.

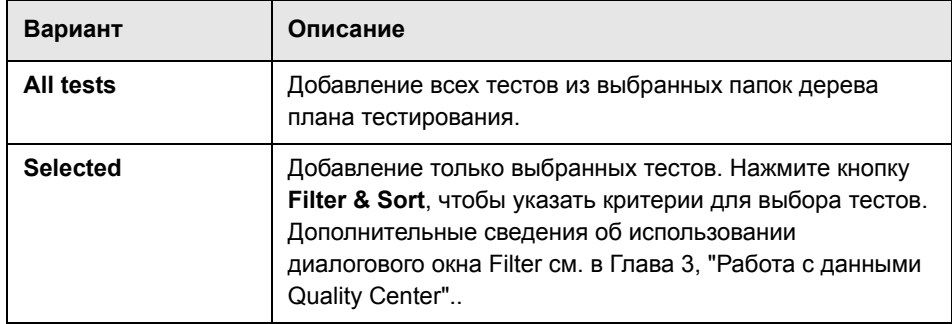

 **9** Чтобы добавить в документ шаги теста из теста, установите флажок **Design steps**.

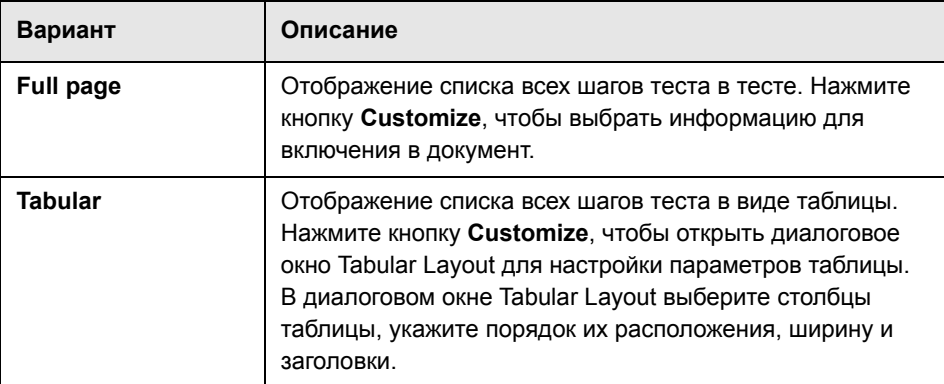

В разделе **Layout** укажите способ упорядочивания шагов теста.

В разделе **Properties** укажите элементы, которые необходимо включить для шагов тестов.

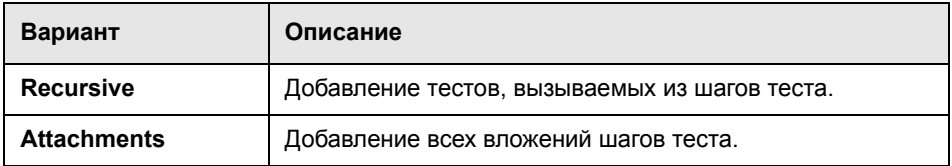

 **10** Чтобы добавить в документ скрипты тестов, установите флажок **Test scripts**.

- **11** Если используется приложение Business Process Testing, можно добавлять компоновку компонентов, входящих в тесты. Установите флажок **Components detailed layout** и выберите элементы для включения в подробную компоновку.
	- ➤ Чтобы добавить шаги компонентов, установите флажок **Component steps**. Нажмите кнопку **Customize**, чтобы открыть диалоговое окно Tabular Layout для настройки параметров таблицы шагов компонентов. Используйте диалоговое окно Tabular Layout, чтобы выбрать столбцы дефектов в таблице, указать порядок столбцов, их ширину и заголовки.
	- ➤ Чтобы включить список итераций, установите флажок **Iterations list**.
- **12** Чтобы включить в документ вложения тестов, установите флажок **Attachments**.
- **13** Чтобы отобразить список всех изменений тестов, а также авторов каждого изменения, установите флажок **History**.
- **14** Чтобы вставить разрыв страницы в документ проекта после каждого теста, установите флажок **Page break after each test**.
- **15** Чтобы включить таблицу связанных дефектов, установите флажок **Linked defects**. Нажмите кнопку **Customize**, чтобы открыть диалоговое окно Tabular Layout для настройки таблицы связанных дефектов. Используйте диалоговое окно Tabular Layout, чтобы выбрать столбцы дефектов в таблице, указать порядок столбцов, их ширину и заголовки. Также можно указать отображение только дефектов, непосредственно связанных с тестами, или отображение также и косвенно связанных дефектов.

#### <span id="page-732-0"></span>**Указание данных модуля Test Plan из представления таблицы тестов**

Страница Test List используется для указания тестов из таблицы тестов, которые должны быть включены в документ проекта. Дополнительные сведения о таблице тестов см. в Глава 3, "Работа с данными [Quality Center".](#page-52-0)

**Чтобы указать данные модуля Test Plan из представления таблицы тестов, выполните следующие действия.**

 **1** Разверните узел **Test Plan** в дереве Document Generator. Установите флажок **Test List** и щелкните ссылку **Test List**. Будет показана страница Test List.

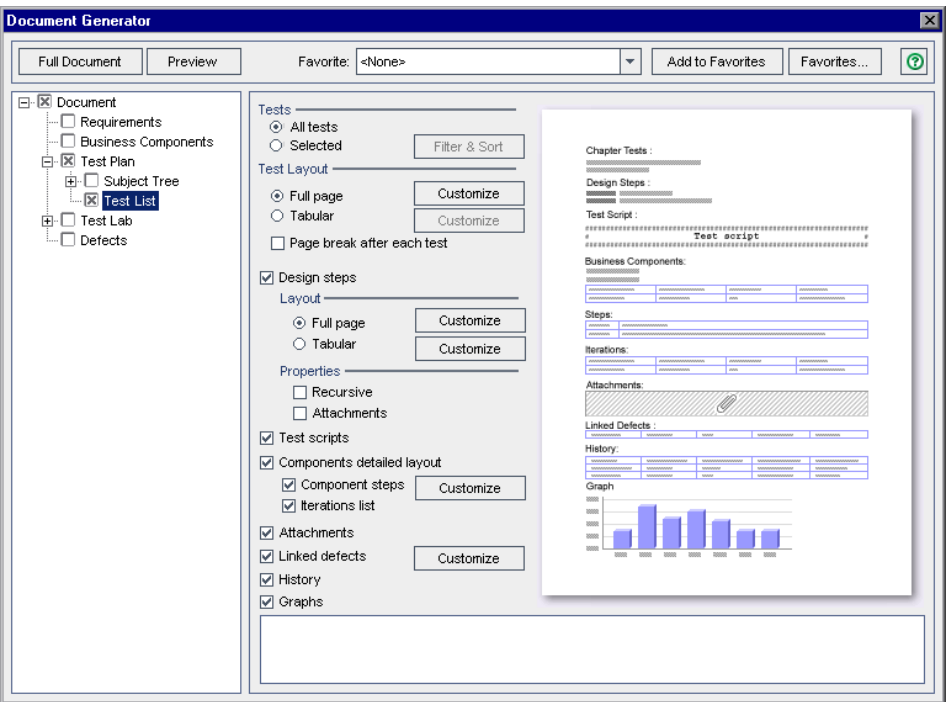

 **2** В разделе **Tests** укажите, какие тесты необходимо включить в документ.

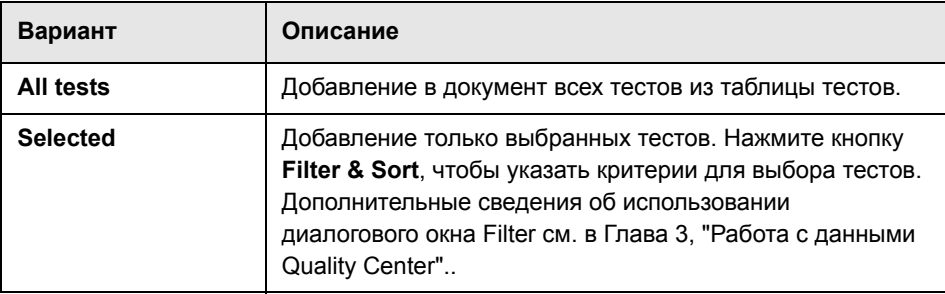

 **3** В разделе **Test Layout** укажите способ упорядочивания тестов.

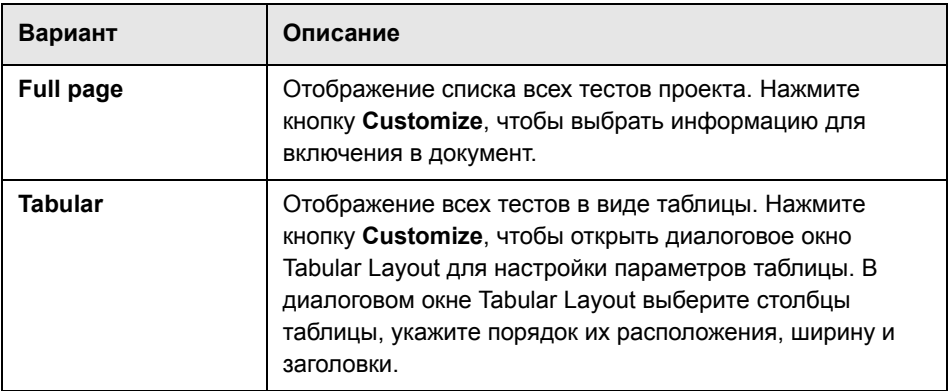

- **4** Чтобы вставить разрыв страницы в документ проекта после каждого теста, установите флажок **Page break after each test**.
- **5** Если в разделе Test Layout выбран вариант **Full page**, можно установить флажок **Design steps** для включения шагов теста.

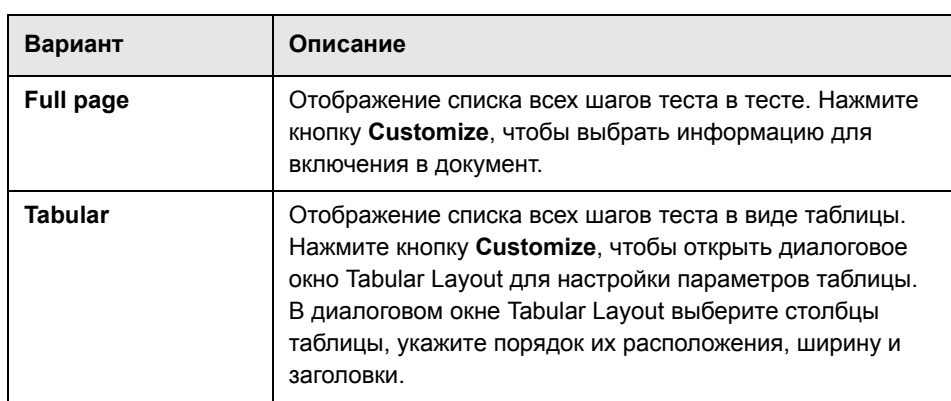

В разделе **Layout** укажите способ упорядочивания шагов теста.

В разделе **Properties** укажите элементы, которые необходимо включить для шагов тестов.

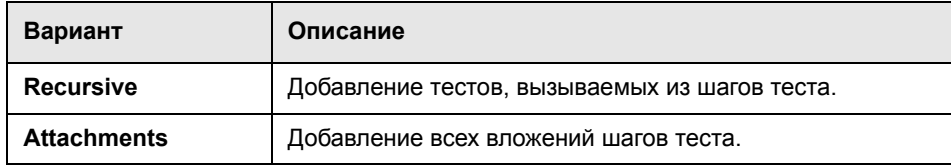

 **6** Если в разделе Test Layout выбран вариант **Full page**, можно также указать следующие параметры.

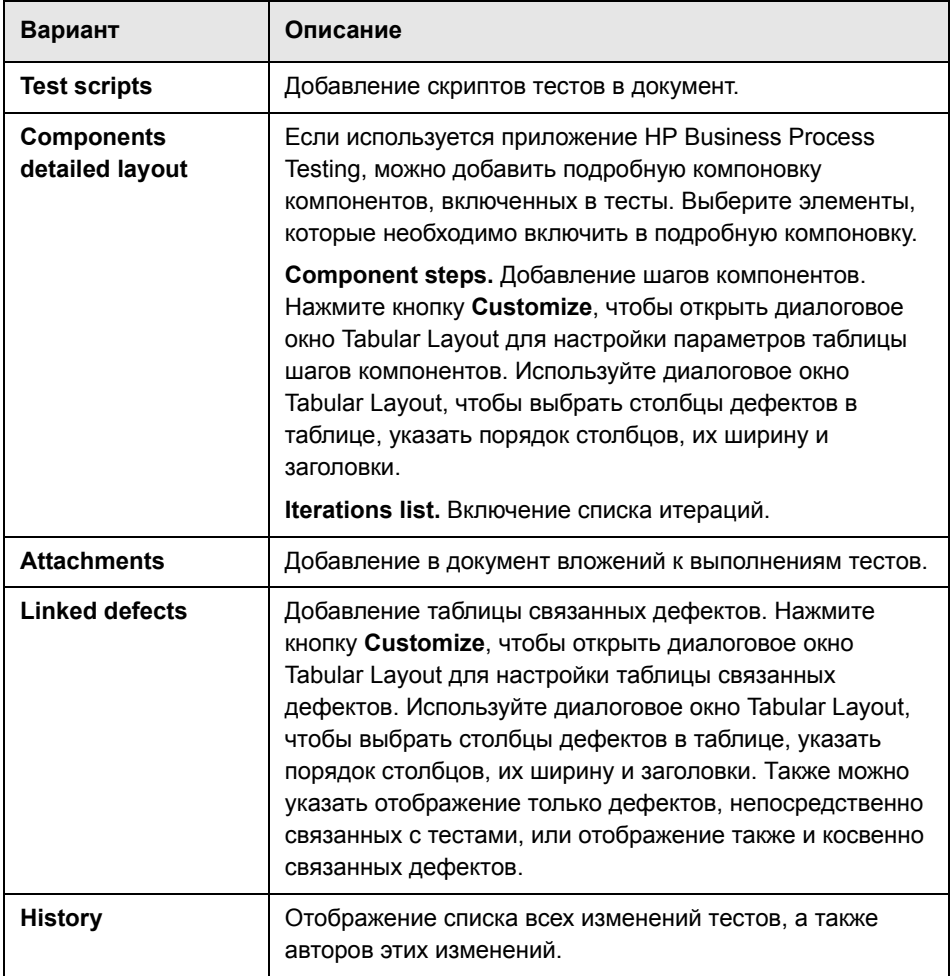

 **7** Чтобы включить в документ диаграммы, установите флажок **Graphs** и выберите диаграммы из списка диаграмм в нижней части страницы. В список будут включены только диаграммы, сохраненные как избранные. Дополнительные сведения об избранных представлениях см. в [Глава](#page-102-0) 6, "Работа с избранными [представлениями](#page-102-0)"..

## <span id="page-737-0"></span>**Указание данных модуля Test Lab**

Страницы Test Lab, Test Sets, Tests и Runs используются для указания информации из модуля Test Lab, которая должна быть включена в документ проекта.

**Примечание.** Microsoft Word создает не более девяти уровней заголовков в содержании. Если дерево наборов тестов содержит более девяти уровней иерархии, эти уровни не будут указаны в содержании созданного документа проекта.

#### **Чтобы указать данные модуля Test Lab, выполните следующие действия.**

 **1** Установите флажок **Test Lab** в дереве Document Generator и щелкните ссылку **Test Lab**. Будет показана страница Test Lab.

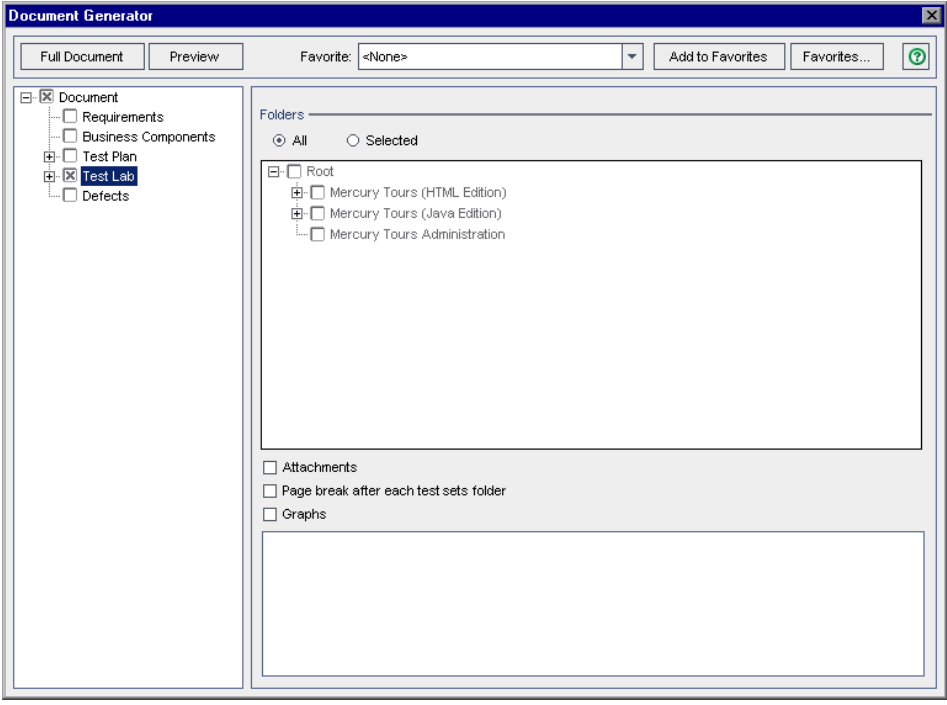

 **2** В разделе **Folders** укажите, какие папки модуля Test Lab необходимо включить в документ.

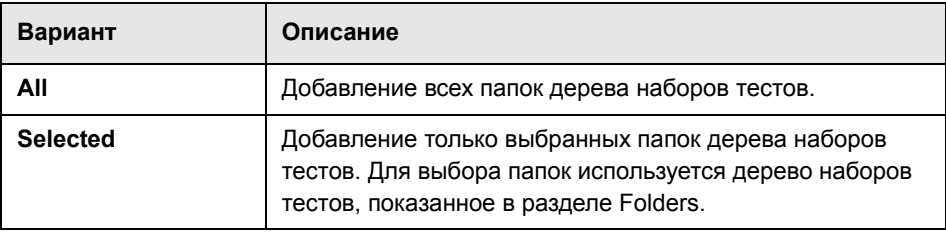

- **3** Чтобы включить в документ вложения наборов тестов, установите флажок **Attachments**.
- **4** Чтобы вставить разрыв страницы в документ проекта после каждой папки с наборами тестов, установите флажок **Page break after each test sets folder**.
- **5** Чтобы включить в документ диаграммы, установите флажок **Graphs** и выберите диаграммы из списка диаграмм в нижней части страницы. В список будут включены только диаграммы, сохраненные как избранные. Дополнительные сведения об избранных представлениях см. в [Глава](#page-102-0) 6, "Работа с избранными [представлениями](#page-102-0)"..

 **6** Разверните узел Test Lab в дереве Document Generator.

Чтобы включить данные наборов тестов в документ проекта, установите флажок **Test Sets** и щелкните ссылку **Test Sets** в дереве Document Generator. Будет показана страница Test Sets.

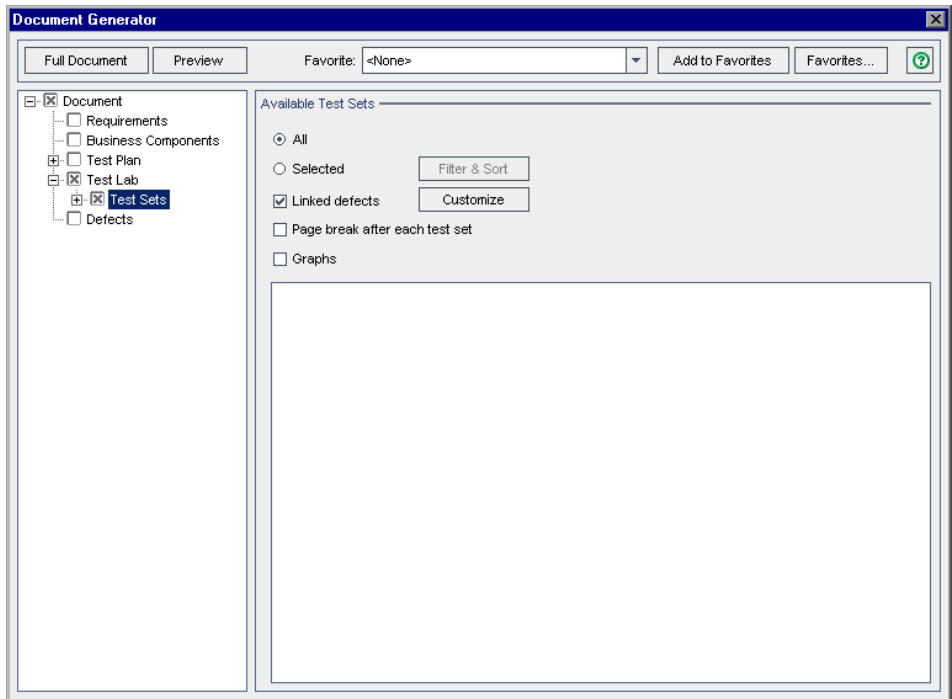

 **7** В разделе **Available Test Sets** укажите, какие наборы тестов необходимо включить в документ.

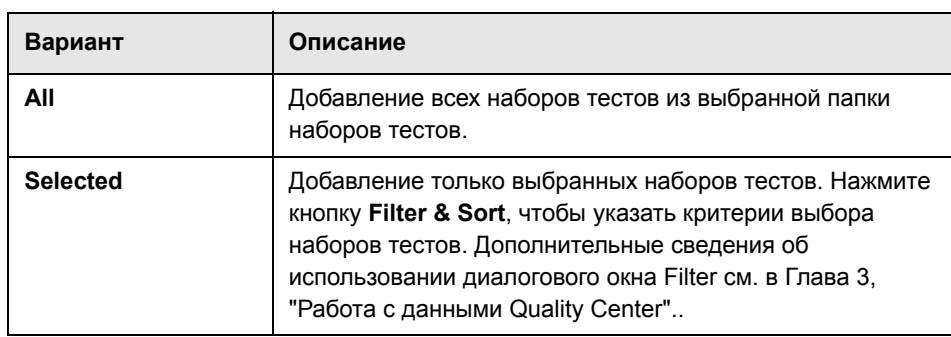

- **8** Чтобы добавить связанные дефекты, установите флажок **Linked defects**. Нажмите кнопку Customize, чтобы настроить связанные дефекты. Используйте диалоговое окно Tabular Layout, чтобы выбрать столбцы дефектов в таблице, указать порядок столбцов, их ширину и заголовки. Также можно указать отображение только дефектов, напрямую связанных с наборами тестов, или включить также и отображение косвенно связанных дефектов.
- **9** Чтобы вставить в документ проекта разрыв страницы после каждого набора тестов, установите флажок **Page break after each test set**.
- **10** Чтобы включить в документ диаграммы, установите флажок **Graphs** и выберите диаграммы из списка. В список будут включены только диаграммы, сохраненные как избранные. Дополнительные сведения об избранных представлениях см. в Глава 6, "Работа с [избранными](#page-102-0) [представлениями](#page-102-0)"..
- **11** Разверните узел **Tests Sets** в дереве Document Generator.

Чтобы включить данные тестов в документ проекта, установите флажок **Tests** и щелкните ссылку **Tests**. Будет показана страница Test Page.

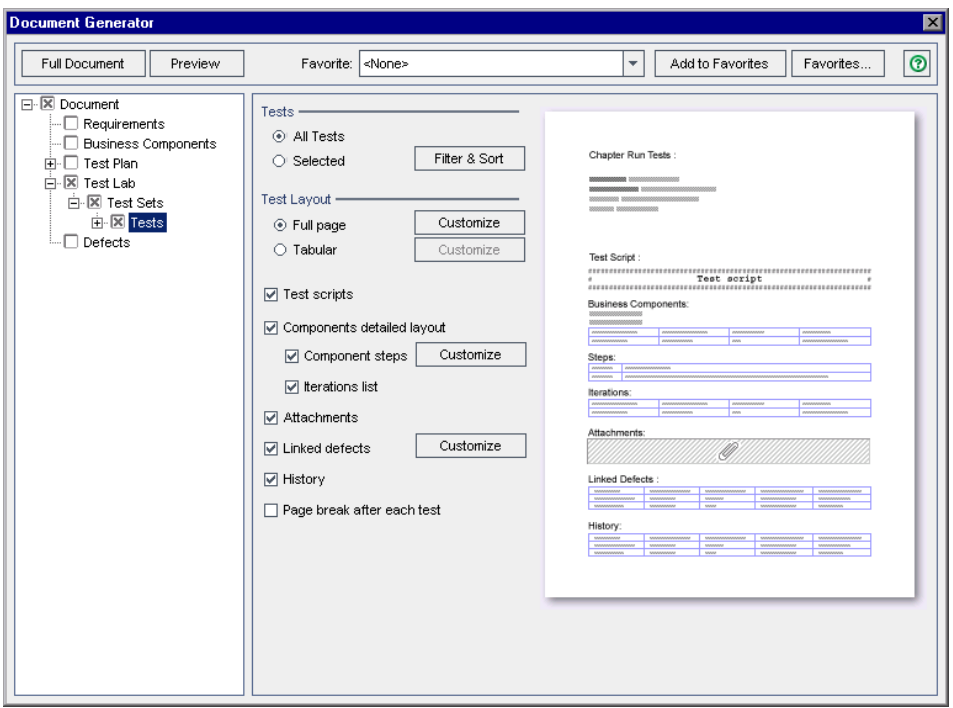

 **12** В разделе **Tests** укажите, какие тесты необходимо включить в документ.

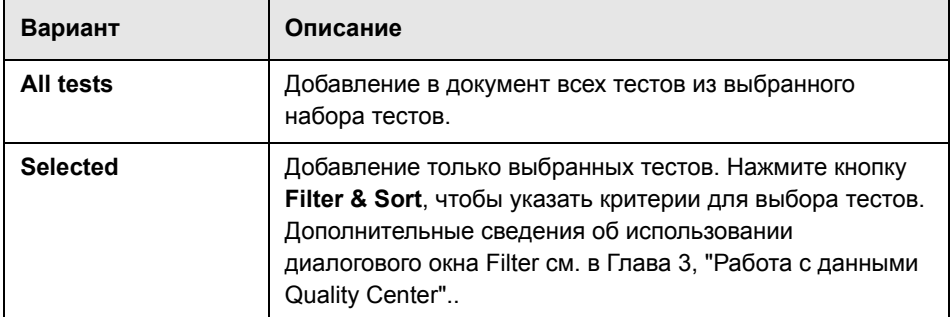

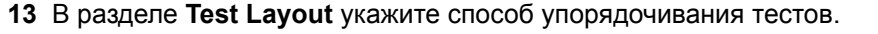

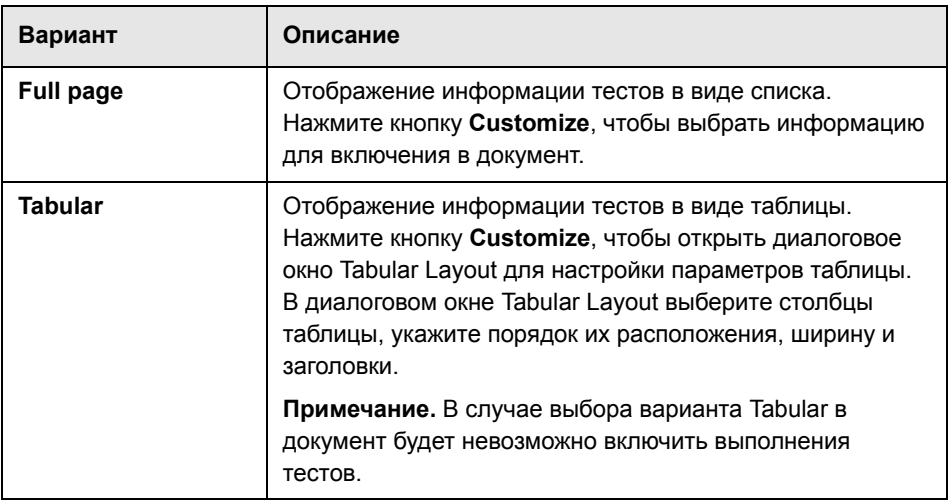

 **14** Если в разделе Test Layout выбран вариант **Full page**, можно также указать следующие параметры.

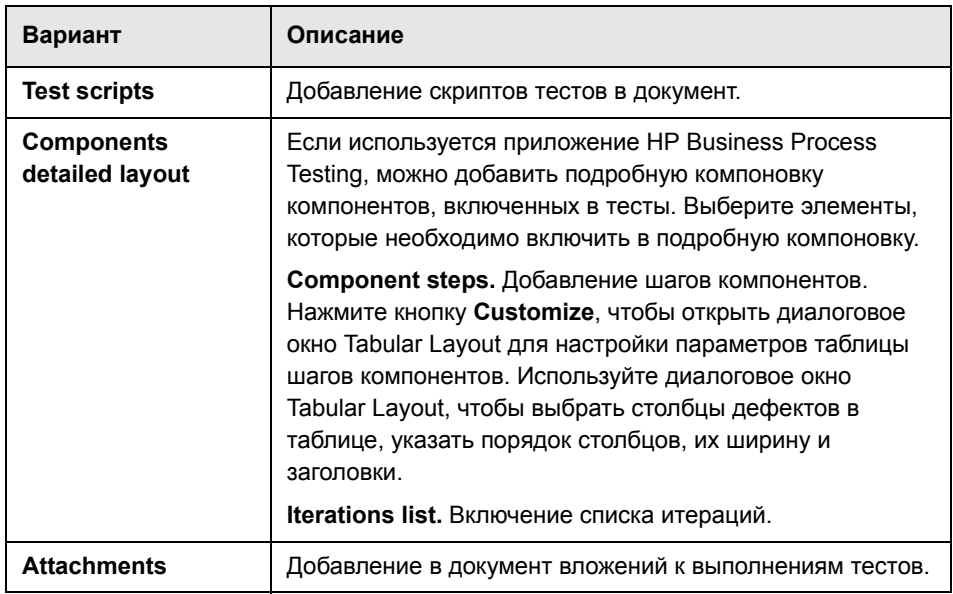

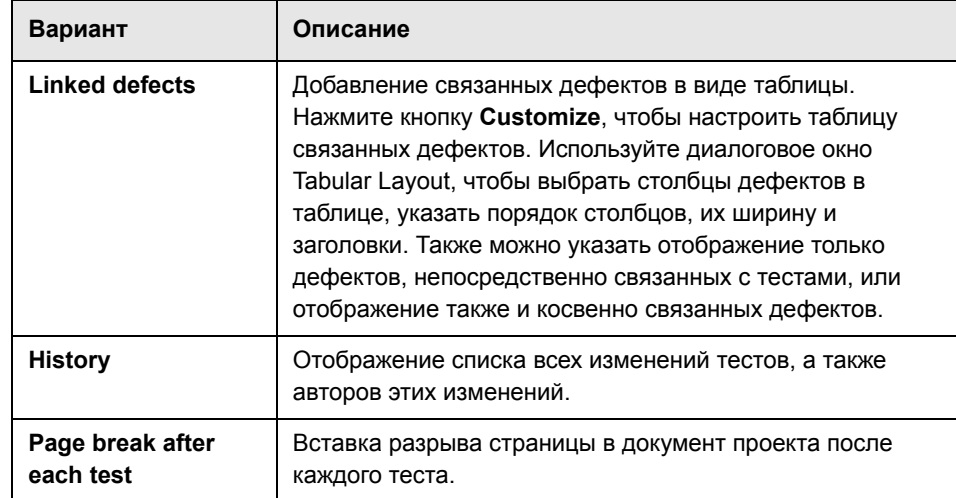

 **15** Чтобы добавить данные о выполнении теста в документ проекта, разверните узел **Tests** в дереве Document Generator. Установите флажок **Runs** и щелкните ссылку **Runs**. Будет показана страница Runs.

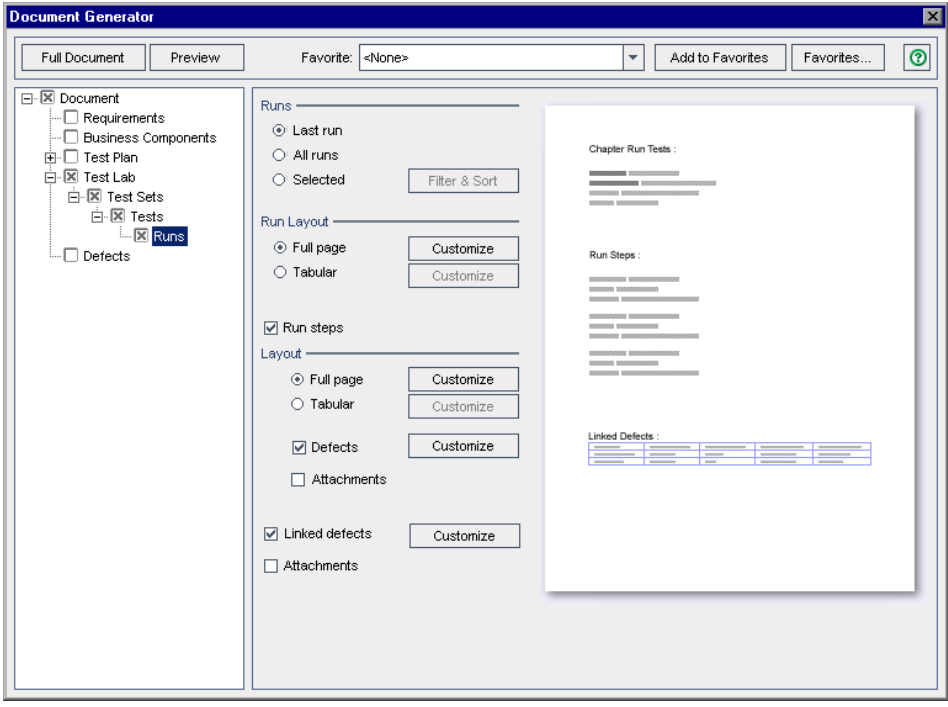

 **16** В разделе **Runs** выберите один из следующих параметров.

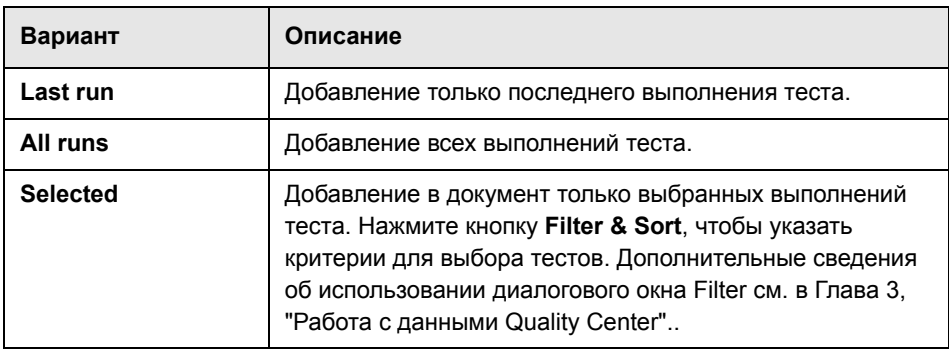

 **17** В разделе **Run Layout** выберите один из следующих параметров.

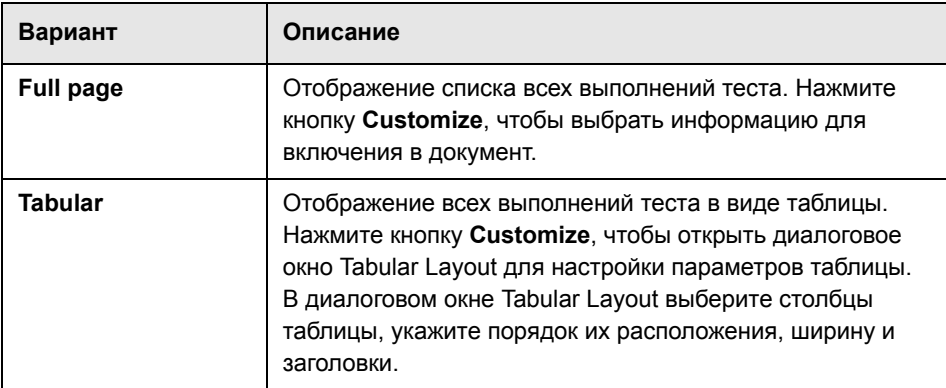

 **18** Если в разделе Run Layout выбран вариант **Full page**, можно установить флажок **Run steps**, чтобы включить в документ список шагов выполнения. Если в документ включаются шаги выполнения, выберите один из следующих вариантов в разделе **Layout**.

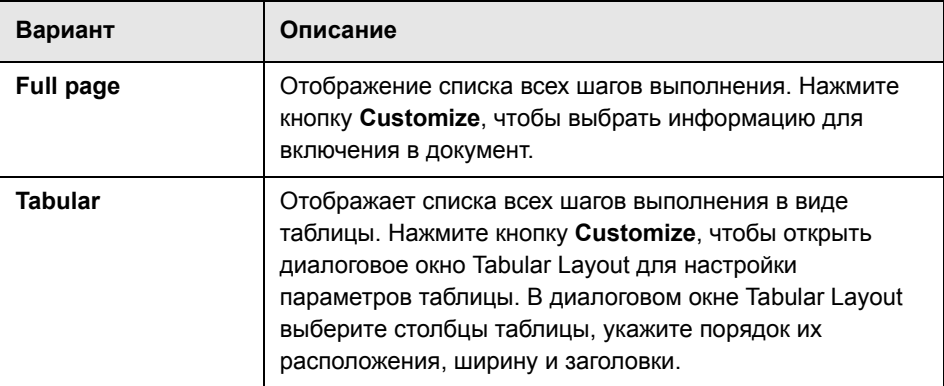

Также можно установить флажок **Defects**, чтобы включить в документ таблицу дефектов, связанных с шагами выполнения. Нажмите кнопку **Customize**, чтобы открыть диалоговое окно Tabular Layout для настройки таблицы связанных дефектов. Используйте диалоговое окно Tabular Layout, чтобы выбрать столбцы дефектов в таблице, указать порядок столбцов, их ширину и заголовки. Также можно указать отображение только дефектов, напрямую связанных с шагами выполнения, или включить также и отображение косвенно связанных дефектов.

Если в документ включаются шаги выполнения, можно установить флажок **Attachments**, чтобы добавить в документ вложения шагов выполнения.

 **19** Если в разделе Run Layout выбран вариант **Full page**, можно установить следующие параметры.

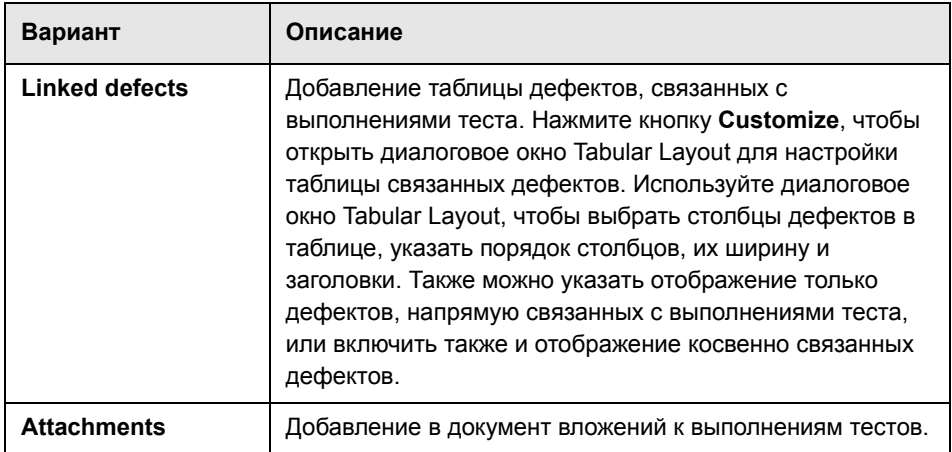

#### <span id="page-747-0"></span>**Указание данных модуля Defects**

Страница Defects используется для указания информации о дефектах из модуля Defects, которая должна быть включена в раздел Track Defects документа проекта.

#### **Чтобы указать данные модуля Defects, выполните следующие действия.**

 **1** Чтобы включить данные о дефектах в документ проекта, установите флажок **Defects** и щелкните ссылку **Defects** в дереве Document Generator. Будет показана страница Defects.

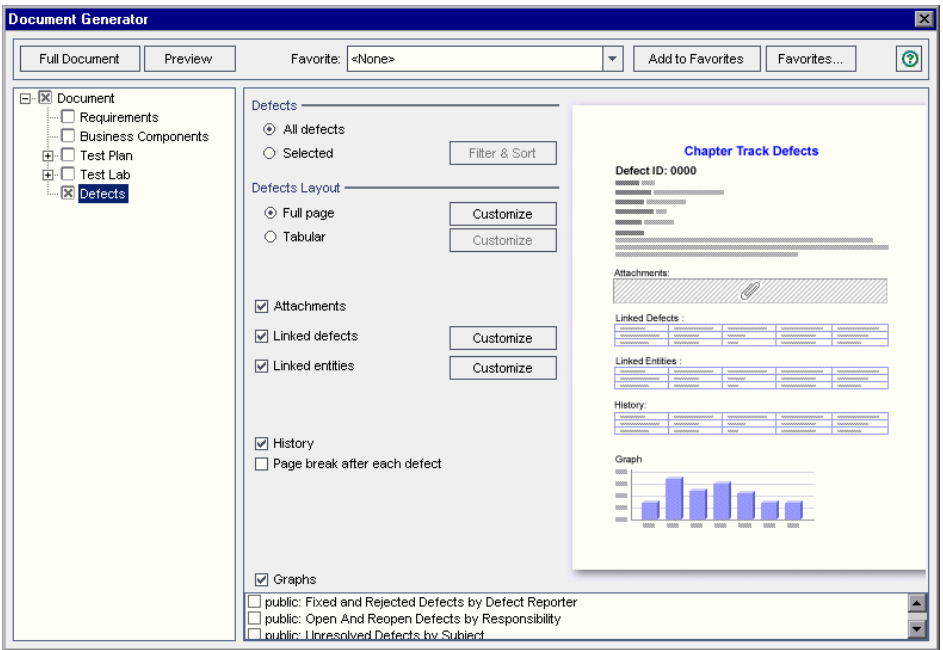

- **Параметр Описание All defects** Добавление всех дефектов из таблицы дефектов. Selected **Добавление только выбранных дефектов. Нажмите** кнопку **Filter & Sort**, чтобы указать критерии выбора дефектов. Дополнительные сведения об использовании диалогового окна Filter см. в Глава 3, "Работа с [данными](#page-52-0) [Quality Center"..](#page-52-0)
- **2** В разделе **Defects** выберите один из следующих параметров.

 **3** В разделе **Defects Layout** выберите один из следующих параметров.

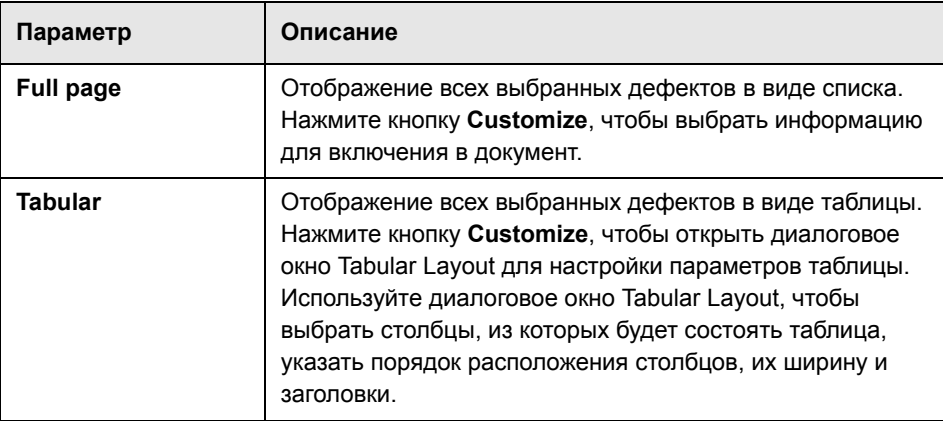

 **4** Если в разделе Defects Layout выбран вариант **Full page**, можно указать следующие параметры.

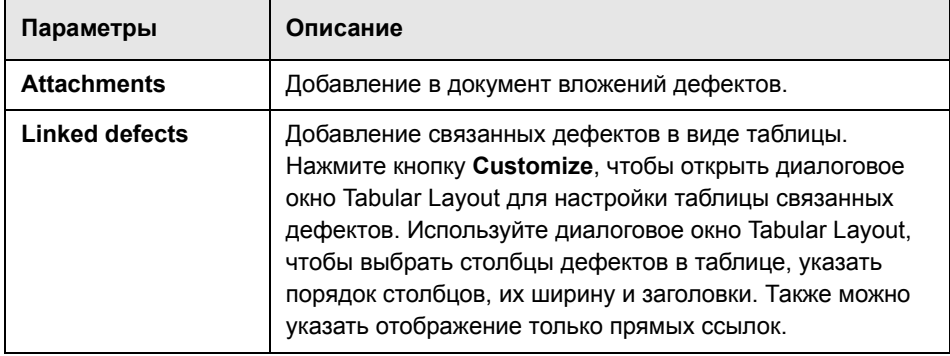

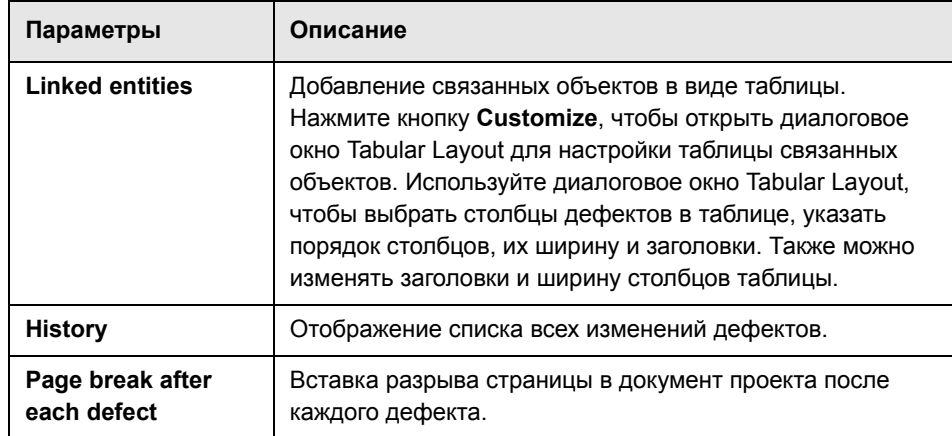

 **5** Чтобы включить в документ диаграммы, установите флажок **Graphs** и выберите нужные диаграммы из списка. В список будут включены только диаграммы, сохраненные как избранные. Дополнительные сведения об избранных представлениях см. в Глава 6, "Работа с [избранными](#page-102-0) [представлениями](#page-102-0)"..

# **Создание документа проекта**

После установки инструкций по форматированию и указания данных проекта можно создать документ проекта. Документ сохраняется в виде файла Microsoft Word.

**Совет.** Можно создавать документ проекта без включения в него подробных сведений для предварительного просмотра, что позволит быстро оценить вид документа. Чтобы создать документ проекта для предварительного просмотра, нажмите кнопку **Preview**. Quality Center откроет приложение Microsoft Word и отобразит документ проекта для предварительного просмотра.

#### **Чтобы создать документ проекта, выполните следующие действия.**

- **1** Если открыты файлы документов проекта, созданные во время предыдущих запусков приложения Document Generator, закройте эти файлы.
- **2** Нажмите кнопку **Full Document.** Откроется диалоговое окно Save As.
- **3** В поле **Save As** выберите папку для сохранения документа в сетевой файловой системе.
- **4** В поле **File name** укажите имя документа.
- **5** Нажмите кнопку **Save**.

Quality Center начнет создание документа, а в диалоговом окне будет показан ход выполнения создания документа.Чтобы отменить создание документа, нажмите кнопку **Stop**.

По завершении процесса откроется приложение Microsoft Word с созданным документом.

Если созданный документ содержит ссылки на вложения, то в папке документа будет создана папка, в которую будут скопированы файлы вложений. В качестве имени папки с вложениями будет использовано имя документа с суффиксом "\_Attachments". При отправке документа по электронной почте вместе с документом можно отправить папку с вложениями, чтобы получатель мог переходить к вложениям по ссылкам.

#### **Глава 45** • Создание документов проекта

# **Часть IX**

**Приложения**

**A**

# **Работа с VAPI-XP**

Средство тестирования VAPI-XP на основе интерфейса API открытой архитектуры тестирования позволяет создавать новые или изменять существующие скрипты тестирования и интегрировать их в процесс управления приложением.

#### **Эта глава содержит следующие разделы.**

- ➤ О работе с [VAPI-XP](#page-755-0) на стр. 756
- ➤ Создание скриптов [тестирования](#page-755-1) VAPI-XP на стр. 756
- ➤ [Изменение](#page-765-0) скриптов тестов VAPI-XP на стр. 766
- ➤ [Использование](#page-770-0) интерфейса API VAPI-XP на стр. 771
- ➤ [Выполнение](#page-775-0) тестов VAPI-XP в режиме отладки на стр. 776
- ➤ Выполнение тестов VAPI-XP в режиме [тестирования](#page-776-0) на стр. 777
- ➤ Отладка скриптов тестов [VAPI-XP](#page-778-0) на стр. 779

# <span id="page-755-0"></span>**О работе с VAPI-XP**

Средство тестирования VAPI-XP позволяет создавать новые скрипты тестирования с использованием языков Microsoft VBScript, Microsoft JavaScript (версия JScript ), PerlScript и PythonScript, а также интегрировать эти скрипты в процесс управления приложением. С помощью скриптов тестов VAPI-XP можно тестировать серверы COM/DCOM, веб-службы на основе SOAP, API Java (такие, как классы Java и компоненты EJB), а также консольные приложения. Средство тестирования VAPI-XP также можно использовать для создания виртуального пользователя LoadRunner.

Кроме того, средство VAPI-XP полностью интегрировано с Quality Center, что позволяет разрабатывать скрипты тестов VAPI-XP для вызова любого теста или набора тестов Quality Center и выполнять эти тесты как часть собственного скрипта. Это позволяет построить более сложную схему выполнения набора тестов, в которой можно фильтровать тесты из набора тестов в процессе выполнения на основе статуса или типа каждого теста.

Средство VAPI-XP также полностью интегрировано с интерфейсом Open Test Architecture API Quality Center. Все классы и методы интерфейса API открытой архитектуры тестирования доступны для использования из пользовательского интерфейса средства VAPI-XP, что позволяет легко включать их в собственный скрипт тестирования.

# <span id="page-755-1"></span>**Создание скриптов тестирования VAPI-XP**

Для создания скриптов тестов VAPI-XP используется дерево плана тестирования в модуле Test Plan.

编工

**Примечание.** Также можно преобразовывать ручные тесты в тесты VAPI-XP. На вкладке **Design Steps** нажмите кнопку **Generate Script** и выберите **VAPI-XP-TEST**. В Quality Center будет создан скрипт теста VAPI-XP, содержащий код для определенных ранее шагов. Этот скрипт также содержит код вызываемых тестов, которые входили в состав исходного ручного теста. Дополнительные сведения о ручных тестах см. в [Глава](#page-336-0) 20, "[Построение](#page-336-0) тестов"..
**Чтобы создать скрипт теста VAPI-XP, выполните следующие действия.**

 **1** Выберите папку объектов тестирования в дереве плана тестирования.

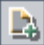

- **2** Нажмите кнопку **New Test** или выберите команду **Tests** > **New Test**. Откроется диалоговое окно Create New Test.
- **3** В поле **Test Type** выберите **VAPI-XP-TEST**.

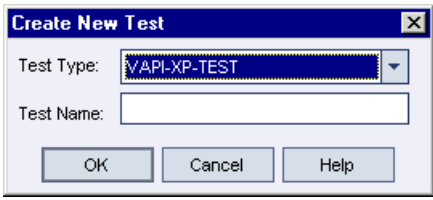

 **4** В поле **Test Name** введите имя теста. Учтите, что имя теста не должно содержать следующих символов: **\ / : " ? < > | \* % '**

Нажмите кнопку **ОК**.

**Примечание.** Если обязательные поля теста были определены в окне Project Customization, откроется диалоговое окно Required Test Fields. Выберите значения обязательных полей и нажмите кнопку **OK**.

Откроется мастер HP VAPI-XP.

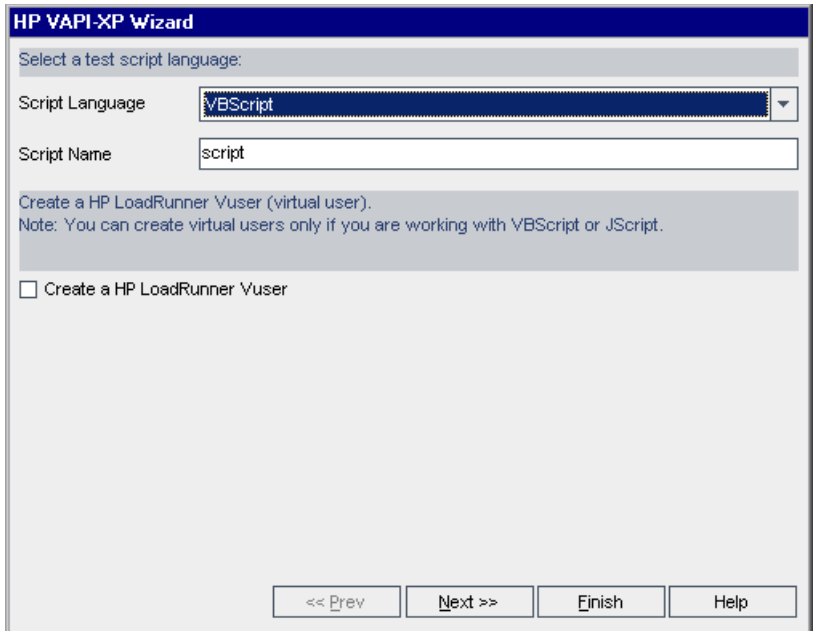

 **5** В поле **Script Language** выберите язык для создания скриптов.

#### **Примечания.**

- ➤ Для разработки скриптов тестов VAPI-XP на языке ActivePython или ActivePerl компании ActiveState необходимо установить эти языки на компьютере. В меню **Help** на вкладке Test Script выберите **ActivePython Home Page** или **ActivePerl Home Page** и следуйте инструкциям по установке.
- ➤ Обычно языки VBScript и JScript корпорации Майкрософт устанавливаются вместе с браузером Internet Explorer. Если они не установлены, выберите команду **VBScript Home Page** или **JScript Home Page** в меню **Help** на вкладке Test Script и следуйте инструкциям по установке.
- **6** В поле **Script Name** введите имя скрипта теста VAPI-XP.
- **7** Если в качестве языка скрипта теста выбран язык VBScript или JavaScript, выберите **Create HP LoadRunner Vuser**, чтобы создать скрипт виртуального пользователя LoadRunner, который можно будет выполнять в контроллере LoadRunner Controller.

**Примечание.** Чтобы выполнять этого виртуального пользователя в контроллере, необходимо установить последнюю версию надстройки HP Quality Center Connectivity на клиентском компьютере LoadRunner. Загрузить эту надстройку можно на странице надстроек HP Quality Center. Дополнительные сведения см. в документе *Руководство по установке HP Quality Center*.

 **8** Чтобы продолжить создание скрипта теста с использованием мастера HP VAPI-XP, нажмите кнопку **Next**. Откроется следующее диалоговое окно.

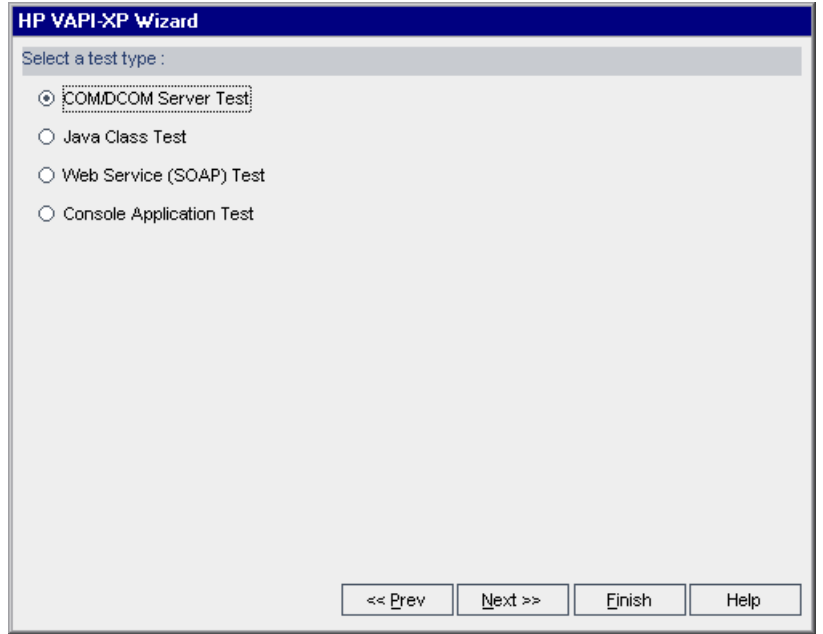

**Примечание.** Чтобы закрыть мастер и продолжить создание скрипта теста на вкладке Test Script, в любом окне можно нажать кнопку **Finish**.

- **9** Выберите тип теста, который необходимо создать.
- **10** Чтобы продолжить создание скрипта теста с использованием мастера HP VAPI-XP, нажмите кнопку **Next**.
	- ➤ Если был выбран тип **COM/DCOM Server Test**, выберите в реестре компьютера идентификаторы программ объектов COM/DCOM, которые необходимо тестировать, и нажмите кнопку **+**. Каждый выбранный объект COM/DCOM и его описание отобразятся в приведенном ниже окне.

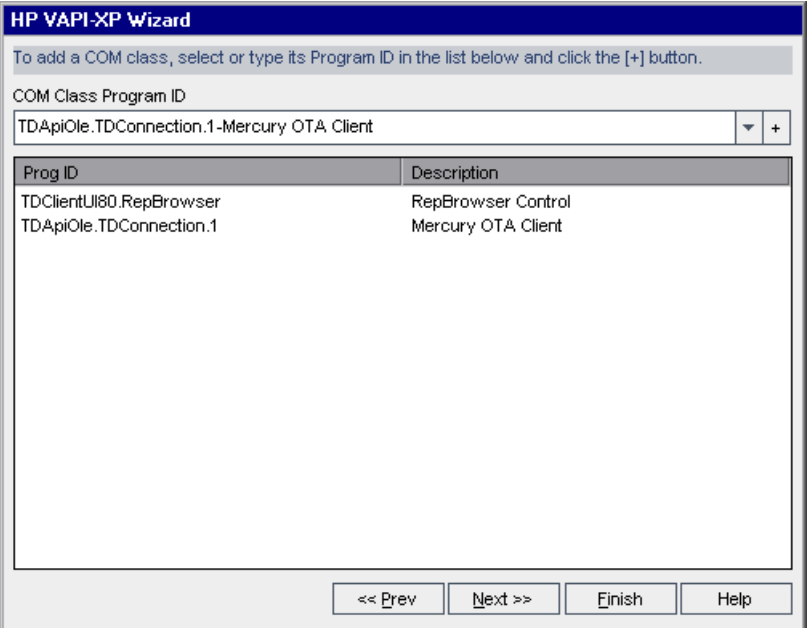

➤ Если был выбран тип **Java Class Test**, в поле **Java Class Name** введите полное имя класса Java, который необходимо тестировать, и нажмите кнопку **+**. Введенное имя класса Java отобразится в текстовом поле ниже.

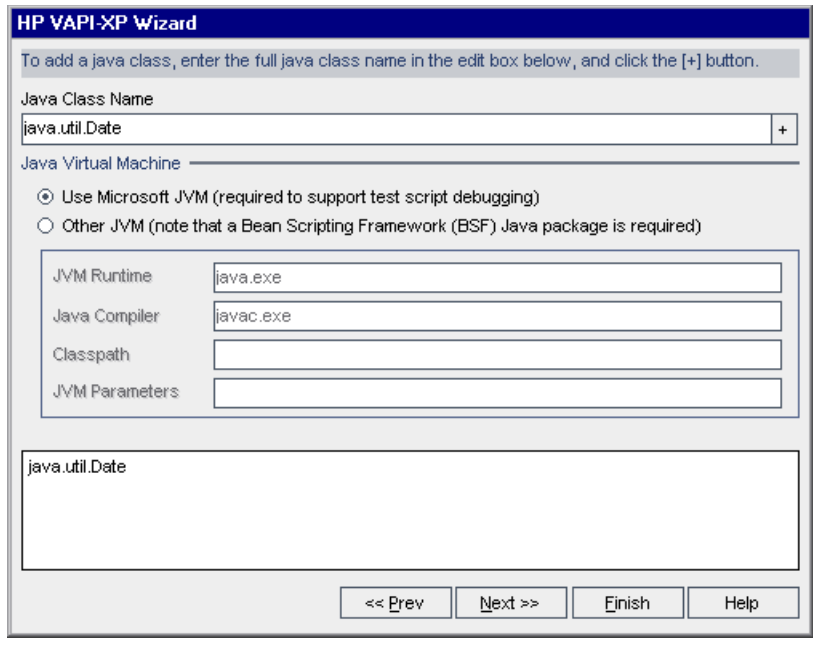

**Примечание.** Можно использовать только классы Java с открытым конструктором без аргументов.

В разделе **Java Virtual Machine** выберите **Other JVM**, если не нужно использовать виртуальную машину Microsoft Java по умолчанию, и укажите следующие параметры.

- ➤ **JVM Runtime.** Исполняемый файл среды выполнения виртуальной машины Java (обычно **java.exe**).
- ➤ **Java Compiler.** Исполняемый файл, который перекомпилирует байткод на платформе выполнения (обычно **javac.exe**).
- ➤ **Classpath.** Перечень дополнительных (нестандартных) библиотек Java, разделенных точкой с запятой (**;**), необходимых для выполнения указанного приложения Java. Учтите, что если не указан путь к классам Java, Quality Center будет использовать переменную среды **CLASSPATH**.
- ➤ **JVM Parameters.** Параметры исполняемого файла среды выполнения виртуальной машины Java.

Если виртуальная машина Microsoft Java, необходимая для отладки пользовательских скриптов тестов, не установлена на компьютере, запустите файл **msjavx86.exe**, находящийся в каталоге Redist на DVDдиске HP Quality Center.

Чтобы использовать другие виртуальные машины Java, установите пакет программного обеспечения Bean Scripting Framework (BSF) Java на клиентский компьютер. Распакуйте файл **bsf-bin-22.zip**, находящийся в каталоге Redist на DVD-диске HP Quality Center. В распакованном файле найдите файл **bsf.jar** и добавьте путь к нему в поле **CLASSPATH**. Убедитесь, что переменная среды **CLASSPATH** содержит точку (**.**), указывающую текущий каталог.

При работе с другими виртуальными машинами Java добавьте путь к библиотекам BSF в системный путь, как описано ниже. На панели управления выберите **Система > Свойства системы**, а затем перейдите на вкладку **Дополнительно**. Нажмите кнопку **Переменные среды** и в области **Системные переменные** измените параметр **Путь**, добавив в него путь к следующим библиотекам DLL: **msvcp60.dll**, **bsfactivescriptengine.dll** и **bsfactivescriptengine\_g.dll**. Нажмите кнопку **ОK**.

➤ Если был выбран тест **Web Service (SOAP) Test**, из списка **SOAP Client Library** выберите клиентскую библиотеку SOAP и в поле **Web Service Definition** введите или выберите URL-адрес , который необходимо тестировать. Нажмите кнопку **+**. Введенный URL-адрес отобразится в приведенном ниже текстовом поле.

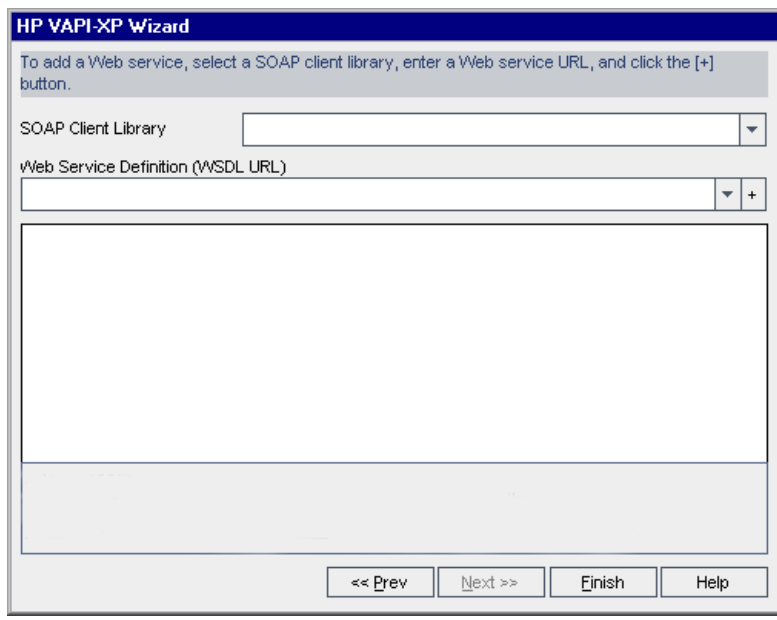

**Примечание.** Поддерживаются две клиентские библиотеки SOAP: Microsoft SOAP SDK и PocketSOAP. Учтите, что при выборе работы с PocketSOAP для анализа веб-служб необходимо установить пакет Microsoft SOAP SDK. Если пакет Microsoft SOAP SDK еще не установлен на компьютере, запустите файл **SoapToolkit30.exe**, расположенный в каталоге **Redist** на DVD-диске HP Quality Center.

➤ Если был выбран тип **Console Application Test**, в поле **Application Executable File** введите имя файла приложения, которое необходимо тестировать, а в поле **Command Line Parameters** — его параметры.

Если нет необходимости заменять стандартный вывод окном вывода VAPI-XP, снимите флажок **Use VAPI-XP Output instead of Standard Output**.

В поле **Application Timeout** введите время в миллисекундах, в течение которого Quality Center будет ожидать завершения выполнения приложения. Учтите, что при установке времени ожидания равным **-1** Quality Center будет ожидать завершения выполнения приложения бесконечно.

Нажмите кнопку **+**. Введенные данные отобразятся в текстовом поле ниже.

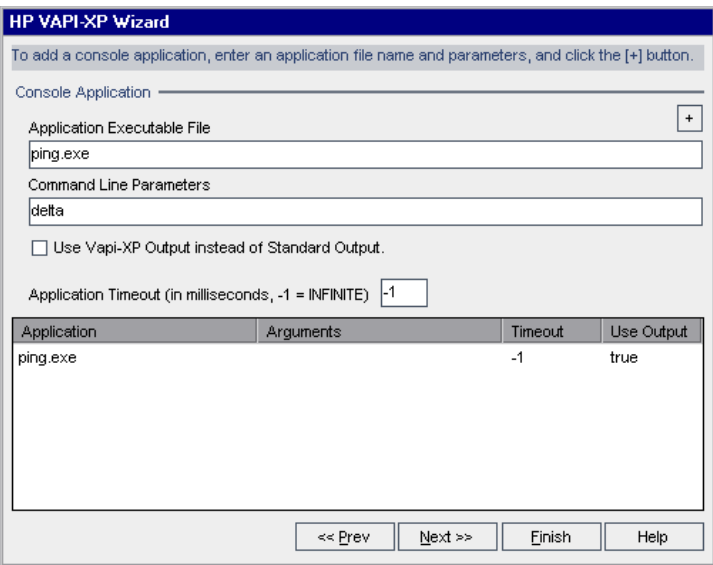

 **11** Чтобы продолжить создание скрипта теста с использованием мастера HP VAPI-XP, нажмите кнопку **Next**. Откроется следующее диалоговое окно.

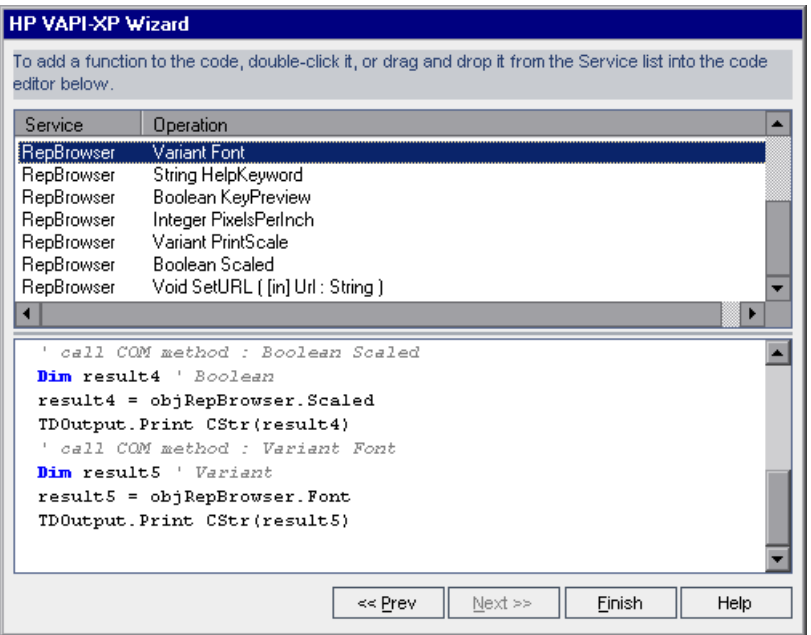

- **12** В списке **Service** выберите функции, которые необходимо добавить в скрипт теста. Дважды щелкните мышью каждую функцию или перетащите ее, чтобы добавить функцию в код скрипта. Функция будет добавлена в поле под списком Service.
- **13** Если необходимо, введите дополнительные параметры или добавьте дополнительный код в скрипт в нижней области окна.
- **14** Нажмите кнопку **Finish**. Новый тест появится в дереве плана тестирования в выбранной папке объектов тестирования.

**Примечание.** К созданному тесту VAPI-XP можно добавить подробные сведения и вложения или определить покрытие требований тестами. Дополнительные сведения см. в Глава 18, "[Создание](#page-288-0) дерева плана [тестирования](#page-288-0)"..

# **Изменение скриптов тестов VAPI-XP**

После создания скрипта теста VAPI-XP с помощью мастера HP VAPI-XP скрипт можно изменять на вкладке Test Script.

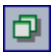

**Совет.** Чтобы открыть вкладку Test Script в отдельном окне, выберите пункт меню **View > Window Screen** или нажмите кнопку **Window Screen**.

#### **Чтобы изменить скрипт теста VAPI-XP, выполните следующие действия.**

 **1** В дереве плана тестирования выберите тест VAPI-XP и перейдите на вкладку **Test Script**. Отобразится скрипт теста.

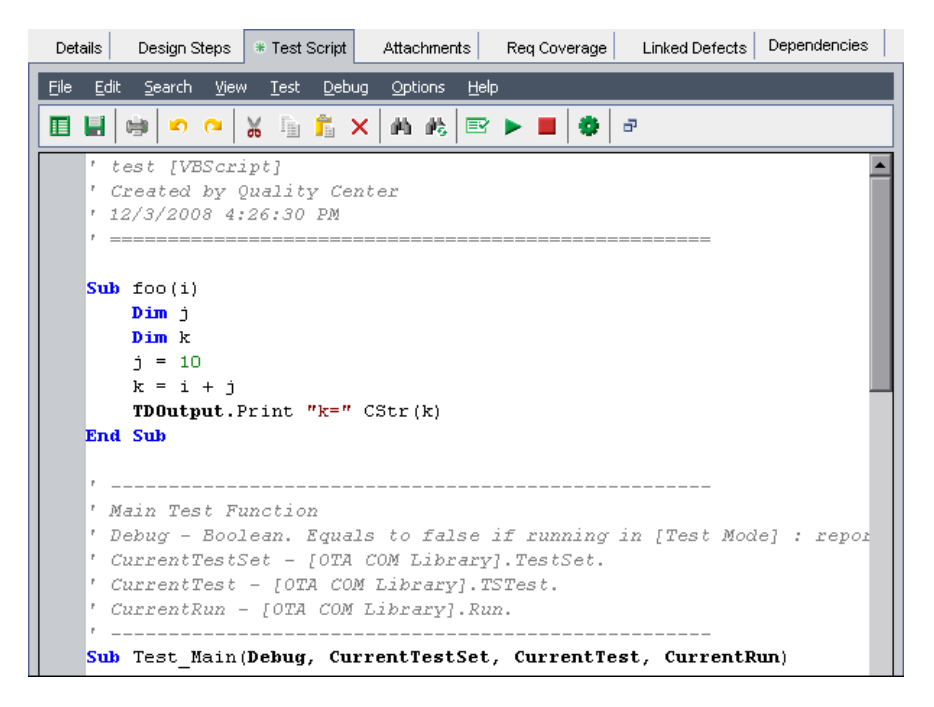

**Примечание.** Для просмотра или изменения свойств созданного скрипта теста выберите пункт меню **Test > Properties**.

- **2** Для просмотра списка определений, методов и свойств объектов, которые можно добавить в скрипт, выберите один из следующих вариантов.
	- ➤ **Test > References > COM Library References.** Откроется диалоговое окно References, в котором можно выбрать определения, методы и свойства объекта СОМ для просмотра.
	- ➤ **Test > References > SOAP Web Service References.** Откроется диалоговое окно Add Web Service Reference, в котором можно ввести определение или метод объекта веб-службы для просмотра.
	- ➤ **Test > References > Java Class References.** Откроется диалоговое окно Add Java Class Reference, в котором можно ввести определение или метод класса Java для просмотра.
- **3** Выберите пункт меню **View > Browsers** или нажмите кнопку **Show/Hide Browsers**. Будут показаны следующие вкладки.

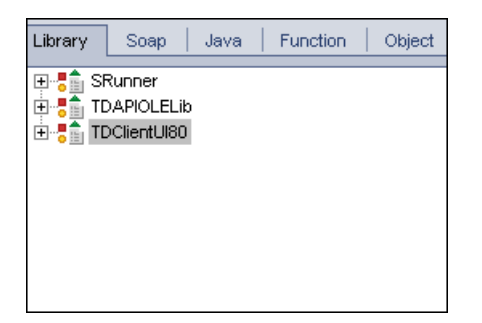

睴

➤ **Вкладка Library.** Список определений, методов и свойств объектов VAPI-XP (SRunner), Quality Center (TDAPIOLELib) и COM/DCOM, которые можно добавить в скрипт. Описание определений, методов и свойств объектов VAPI-XP см. в разделе "[Использование](#page-770-0) интерфейса API VAPI-XP" на стр[. 771.](#page-770-0) Описание определений, методов и свойств объектов Quality Center приведены в документе *Open Test Architecture API Reference HP Quality Center*.

- ➤ **Вкладка Soap.** Список определений, методов и свойств объектов вебслужб, которые можно добавить в скрипт.
- ➤ **Вкладка Java.** Список определений, методов и свойств классов Java, которые можно добавить в скрипт.
- ➤ **Вкладка Function.** Список функций в скрипте.
- ➤ **Вкладка Object.** Список объектов с определенными именами, которые можно добавить в скрипт..

**Примечание.** Чтобы просмотреть описание каждого определения, метода или свойства объекта, выберите пункт меню **View > Output** и перейдите на вкладку **Help**.

 **4** Чтобы добавить определение, метод или свойство объекта в текущую функцию в скрипте, установите курсор в соответствующее место кода и дважды щелкните мышью определение, метод или свойство объекта на вкладке Library, Soap или Java.

```
' TODO: put your code here
' TDConnection of "TDApiOle80.TDConnection.1"
' TDConnection Class
Set objTDConnection = CreateObject("TDApiOle80.TDConnection.1")
TDOutput. Print "Hello"
' handle run-time errors
If Err.Wumber \Leftrightarrow 0 Then
  TDOutput. Print "Run-time error [" & Err. Number & "] : " & Err. Descry
```
 **5** Чтобы добавить объект с определенным именем, выберите определение, метод или свойство объекта на вкладке Library, Soap или Java, а затем выберите пункт меню **Test > Add Object**. В диалоговом окне Add Object введите имя, которое необходимо присвоить объекту, и нажмите кнопку **OK**. Объект будет добавлен на вкладку Object.

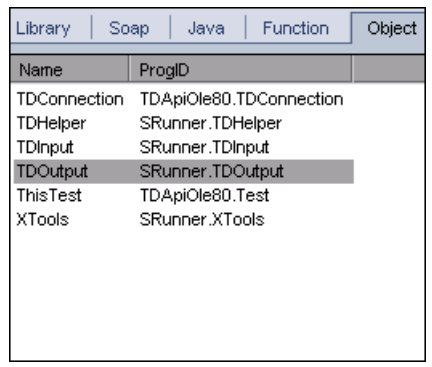

Чтобы добавить объект в скрипт, дважды щелкните объект или щелкните объект правой кнопкой мыши и выберите команду **Insert into Script**.

 **6** Чтобы проверить синтаксис кода, выберите пункт меню **Test > Check Syntax** или нажмите кнопку **Syntax Check**. Выберите пункт меню **View > Output**, чтобы просмотреть результаты проверки на вкладке **Output**.

#### **Дополнительные функции редактирования**

На вкладке Test Script также доступны следующие функции редактирования.

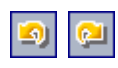

➤ Чтобы отменить предыдущее действие, нажмите кнопку **Undo**. Чтобы восстановить действие, которое было отменено, нажмите кнопку **Redo**.

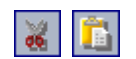

- ➤ Чтобы удалить фрагмент кода из одной части скрипта и вставить его в другую часть, выделите фрагмент кода и нажмите кнопки **Cut** и **Paste**.
- ➤ Чтобы скопировать фрагмент кода из одной части скрипта и вставить его в другую часть, выделите фрагмент кода и нажмите кнопки **Copy** и **Paste**.

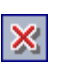

Ĩ

- ➤ Чтобы удалить фрагмент кода, выделите фрагмент и нажмите кнопку **Delete**.
- ➤ Чтобы найти определенный текст в скрипте, нажмите кнопку **Find in Script**. В диалоговом окне Find Text введите текст, который необходимо найти. Выберите параметры, направление, область и начало поиска и нажмите кнопку **OK**.

Чтобы найти следующее вхождение текста в скрипте, выберите команду **Search > Find Next**.

- ➤ Чтобы найти определенный текст в скрипте и заменить его другим текстом, нажмите кнопку **Replace**. В поле **Text to find** диалогового окна Find Text введите текст, который необходимо найти. В поле **Replace with** введите текст, которым следует заменить указанный текст. Выберите параметры, направление, область и начало поиска и нажмите кнопку **OK**. Чтобы заменить все вхождения указанного текста в скрипте, нажмите кнопку **Replace All**.
	- ➤ Чтобы перейти к определенной строке в скрипте, выберите пункт **Search > Go to Line Number**. В диалоговом окне Go to Line Number введите номер строки, которую необходимо найти, и нажмите кнопку **OK**.
	- ➤ Чтобы изменить такие параметры редактора, как поля, шрифты и цвета текста или фона, нажмите кнопку **Editor**. На вкладках Editor, Display и Colors настройте необходимые параметры и нажмите кнопку **OK**.

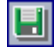

После завершения внесения изменений в скрипт нажмите кнопку **Save**, чтобы сохранить внесенные изменения.

露

価

# <span id="page-770-0"></span>**Использование интерфейса API VAPI-XP**

Средство VAPI-XP содержит встроенную библиотеку определений объектов VAPI-XP, к которым можно обращаться во время создания скрипта теста.

### **Использование объекта TDHelper**

Объект TDHelper предоставляет следующие функции, которые можно использовать для выполнения задач Quality Center.

### **RunTestSet**

Функция выполняет выбранный набор тестов и возвращает общий статус выполнения набора тестов.

*RunTestSet([Name =* "default"], [Filter = ""], [Locally = FALSE], [Host = ""], [HostGroup = ""])

**Name.** Имя набора тестов. Необязательный параметр. По умолчанию = "default".

**Filter.** Фильтр тестов. Определяет, какие тесты следует выполнить. Если этот параметр не указан, дает указание Quality Center на выполнение всех тестов указанного набора. Необязательный параметр. По умолчанию = "".

**Locally.** При выборе значения TRUE дает указание Quality Center на локальное выполнение набора тестов. Необязательный параметр. По умолчанию = FALSE

**Host.** Узел, на котором будет выполняться набор тестов. Необязательный параметр. По умолчанию = "".

**HostGroup.** Группа узлов, в которой будет выполняться набор тестов. Необязательный параметр. По умолчанию = "".

### **RunTest**

Выполняет выбранный тест и возвращает статус выполнения теста.

*RunTest(Name, Instance, TestSet, [Locally = FALSE], [Host =* ""], [HostGroup = ""])

**Name.** Имя теста.

**Instance.** Экземпляр теста.

**TestSet.** Имя набора тестов.

**Locally.** При выборе значения TRUE дает указание Quality Center на локальное выполнение набора тестов. Необязательный параметр. По умолчанию = FALSE

**Host.** Узел, на котором будет выполняться набор тестов. Необязательный параметр. По умолчанию = "".

**HostGroup.** Группа узлов, в которой будет выполняться набор тестов. Необязательный параметр. По умолчанию = "".

### **AddDefect**

Добавление нового дефекта в текущий тест, если тест выполняется в режиме отладки. Если тест выполняется в режиме тестирования, новый дефект добавляется в текущее выполнение экземпляра теста в текущем наборе тестов. Возвращает созданный объект дефекта.

*AddDefect([Fields], [StepKey])*

**Fields.** Двухмерный массив: первое измерение используется для имени поля, а второе — для значения поля. Необязательный параметр.

**StepKey.** Step ID for step related to new defect. Необязательный параметр.

#### **AddDefectUI**

Добавление нового дефекта в текущий тест (в режиме отладки) или текущее выполнение (в режиме тестирования) с помощью диалогового окна New Defect Quality Center.

#### *AddDefectUI([StepKey])*

**StepKey.** Идентификатор шага, связанного с новым дефектом. Необязательный параметр.

### **AddStepToRun**

Добавление нового шага к текущему выполнению. Возвращает созданный объект шага.

*AddStepToRun(Name, [Desc], [Expected], [Actual], [Status])*

**Name.** Имя шага.

**Desc.** Описание шага. Необязательный параметр.

**Expected.** Ожидаемый результат шага. Необязательный параметр.

**Actual.** Фактический результат шага. Необязательный параметр.

**Status.** Статус шага. Необязательный параметр.

#### **DownLoadAttachment**

Загрузка вложения, связанного с объектом теста. Возвращает локальный путь, по которому была выполнена загрузка.

*DownLoadAttachment(Name, item)*

**Name.** Имя вложения.

**item.** Ссылка на объект с вложением.

#### **UpLoadAttachment**

Отправка вложения и связывание его с объектом теста.

*UpLoadAttachment(path, item)*

**path.** Локальный путь (полное имя файла) элемента, подлежащего отправке.

**item.** Ссылка на объект, с которым следует связать вложение.

### **Использование объекта TDInput**

Объект TDInput предоставляет следующую функцию, которую можно использовать для получения входного значения от конечного пользователя.

### **GetInput**

Отображение диалогового окна Input, с помощью которого можно получить входное значение от конечного пользователя.

*GetInput([Caption],[Name])*

**Caption.** Заголовок диалогового окна. Необязательный параметр.

**Name.** Имя входного значения. Необязательный параметр.

## **Использование объекта TDOutput**

Объект TDOutput предоставляет следующие функции, которые можно использовать для управления вкладкой Output VAPI-XP.

#### **Метод Clear**

Очистка вкладки Output.

*Clear*

#### **Метод Print**

Печать текстового сообщения в новой строке на вкладке Output.

*Print(Msg)*

#### **HookDebug, свойство**

Установка или удаление обработчика функции API вкладки OutputDebugString.

*HookDebug*

#### **Text, свойство**

Получение или установка текста вкладки Output.

*String Text*

### **Использование объекта XTools**

Объект XTools предоставляет следующие функции, которые можно использовать для выполнения общих задач.

#### **run**

Выполнение командной строки с указанными параметрами.

*run(Command, [Args =* ""], [Timeout = -1], [UseOutput = TRUE])

**Command.** Исполняемый файл приложения.

**Args.** Аргументы приложения. Необязательный параметр. По умолчанию = "".

**Timeout.** Время ожидания в миллисекундах. При значении -1 Quality Center будет ожидать завершения выполнения приложения бесконечно.

**UseOutput.** При значении TRUE Quality Center заменяет стандартный поток вывода окном вывода VAPI-XP.

#### **WrapArray**

Создание массива значений переменного типа variant из массива объектов. Например, если вызванный объект возвращает в качестве результата метода массив строк, то ни один из поддерживаемых обработчиков скриптов не сможет прочитать такой массив. Вызвав функцию WrapArray и передав ей возвращенный массив в качестве параметра функции, можно получить массив значений типа variant, который может быть интерпретирован обработчиком скриптов.

*WrapArray (array)*

**array.** Массив, который необходимо преобразовать.

#### **Sleep**

Приостановка выполнения скрипта на заданное время.

*Sleep(interval)*

**interval.** Время в миллисекундах, на которое приостанавливается выполнение скрипта .

# <span id="page-775-0"></span>**Выполнение тестов VAPI-XP в режиме отладки**

После создания и изменения скрипта теста VAPI-XP его можно выполнить в режиме отладки или в режиме тестирования. Выполнение теста VAPI-XP в режиме отладки позволяет выполнить тест без включения его в набор тестов и без создания данных выполнения теста в проекте Quality Center. Как правило, рекомендуется использовать режим отладки при разработке теста, а режим тестирования — после завершения создания теста.

#### **Чтобы выполнить тест VAPI-XP в режиме отладки, выполните следующие действия.**

 **1** В модуле Test Plan выберите тест VAPI-XP из дерева плана тестирования и перейдите на вкладку **Test Script**.

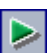

- **2** Выберите пункт меню **Test > Execute (Debug Mode)** или нажмите кнопку **Execute Script**. Quality Center начнет выполнять выбранный скрипт теста.
- **3** Для просмотра выходных данных, сформированных скриптом теста, выберите пункт меню **View > Output**.

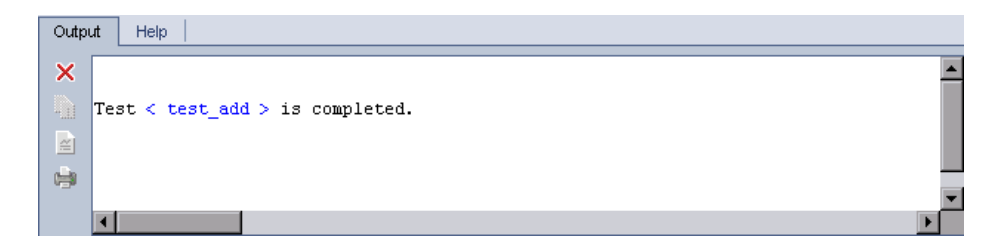

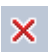

喻

囼

- ➤ Чтобы очистить вкладку Output, нажмите кнопку **Clear Output**.
- ➤ Чтобы скопировать выведенный текст в буфер обмена, выделите текст и нажмите кнопку **Copy Selected Text to Clipboard** .
- ➤ Чтобы просмотреть текст вывода скрипта теста в браузере, нажмите кнопку **Open Output Text in Web Browser**.
- ➤ Чтобы напечатать тест вывода скрипта теста, нажмите кнопку **Print Output**.

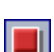

**Contract** 

 **4** Чтобы остановить выполнение теста VAPI-XP до его завершения, выберите пункт меню **Test > Stop** или нажмите кнопку **Stop**.

### **Выполнение тестов VAPI-XP в режиме тестирования**

Выполнить тест VAPI-XP в режиме тестирования можно после добавления теста в набор в модуле Test Lab. Дополнительные сведения о добавлении тестов в наборы тестов см. в Глава 28, "[Создание](#page-422-0) наборов тестов"..

Учтите, что при выполнении теста VAPI-XP в режиме тестирования данные выполнения теста создаются в проекте Quality Center.

Выполнить тест VAPI-XP в режиме тестирования можно из модуля Test Plan или из модуля Test Lab.

**Примечание.** Для удаленного выполнения тестов VAPI-XP на хосте, на котором будут выполняться тесты, необходимо установить надстройку HP Quality Center Client Side Setup Add-in и надстройку HP Quality Center Connectivity Add-in. Дополнительные сведения о надстройках HP Quality Center см. в документе *Руководство по установке HP Quality Center*.

**Чтобы выполнить тест VAPI-XP в режиме тестирования из модуля Test Plan, выполните следующие действия.**

- **1** В дереве плана тестирования выберите тест VAPI-XP и откройте вкладку **Test Script**.
- **2** Выберите пункт меню **Test > Execute (Test Mode)**. Откроется диалоговое окно Select Test Set.

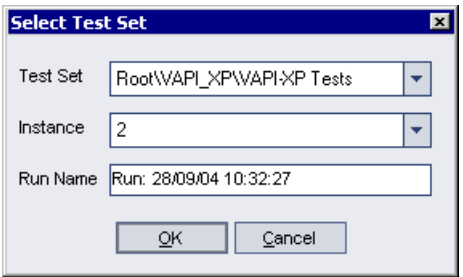

- **3** В поле **Test Set** выберите набор тестов, который содержит текущий тест VAPI-XP.
- **4** В поле **Instance** выберите экземпляр теста, который необходимо выполнить.
- **5** В поле **Run Name** введите имя, которое необходимо присвоить запуску теста.
- **6** Нажмите кнопку **OK**. Quality Center начнет выполнение выбранного теста.
- **7** Чтобы просмотреть вывод скрипта теста, выберите пункт меню **View > Output**. Сведения о вкладке Output см. в разделе "[Выполнение](#page-775-0) тестов VAPI-XP в режиме [отладки](#page-775-0)" на стр. 776.
- 
- **8** Чтобы остановить выполнение теста VAPI-XP до его завершения, выберите пункт меню **Test > Stop** или нажмите кнопку **Stop**.

**Чтобы выполнить тест VAPI-XP в режиме тестирования из модуля Test Lab, выполните следующие действия.**

- **1** В списке **Test Sets** выберите набор тестов, содержащий тест VAPI-XP, который необходимо выполнить.
- **2** В таблице **Execution Grid** выберите тест, который необходимо выполнить, и нажмите кнопку **Run**. Откроется диалоговое окно Automatic Runner, в котором будет отображен выбранный тест.

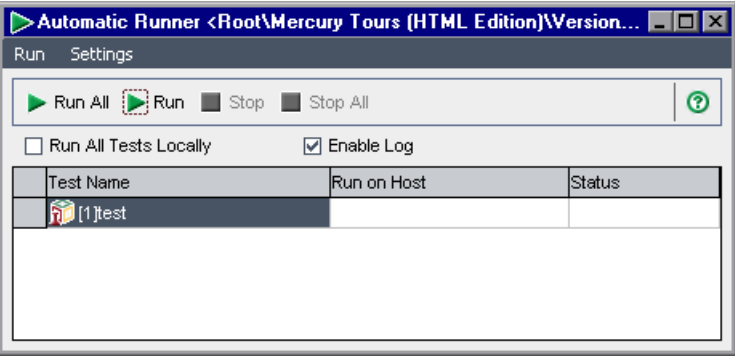

 **3** В столбце **Run on Host** выберите хост, на котором будет выполняться тест VAPI-XP, или установите флажок **Run All Tests Locally**, чтобы выполнить тест на локальном компьютере.

 **4** Нажмите кнопку **Run**. Когда Quality Center начнет выполнение выбранного теста VAPI-XP, откроется окно VAPI-XP Test Script. Когда Quality Center закончит выполнение теста, в диалоговом окне Automatic Runner будет показан статус выполнения теста.

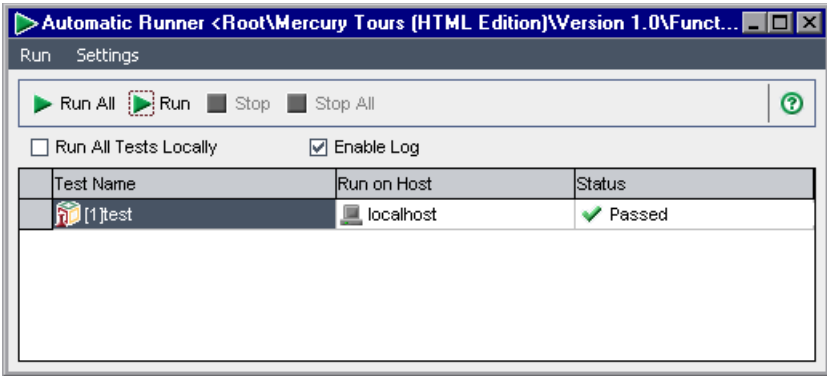

# **Отладка скриптов тестов VAPI-XP**

Если выполнение теста не было завершено успешно, можно использовать встроенный отладчик VAPI-XP, который поможет отладить скрипт теста VAPI-XP.

**Примечание.** Встроенный отладчик не поддерживает отладку скриптов тестов PerlScript или PythonScript.

**Чтобы отладить скрипт теста VAPI-XP, выполните следующие действия.**

 **1** На вкладке **Test Script** модуля Test Plan выберите **Debug > Integrated Debugger**. На панели инструментов будут показаны дополнительные кнопки управления процессом отладки.

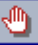

 **2** Для установки точки останова скрипта выберите строку в скрипте и выберите команду меню **Debug > Toggle Breakpoint** или нажмите кнопку **Toggle Breakpoint**. Также можно щелкнуть серое поле рядом со строкой скрипта. Выбранная строка будет выделена красным цветом.

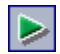

 **3** Нажмите кнопку **Execute Script**. Quality Center начнет выполнение скрипта и остановится в заданной точке останова. На вкладке Output будет показано следующее сообщение.

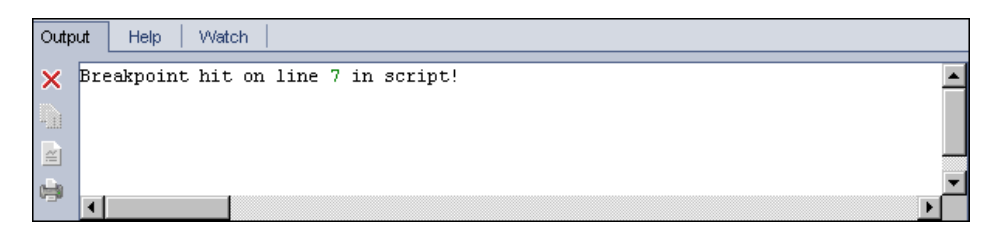

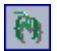

 **4** Чтобы задать команду Quality Center на вход в скрипт после точки останова, выберите пункт меню **Debug > Step Into** или нажмите кнопку **Step Into**. Следующая за точкой останова строка скрипта будет выделена синим цветом.

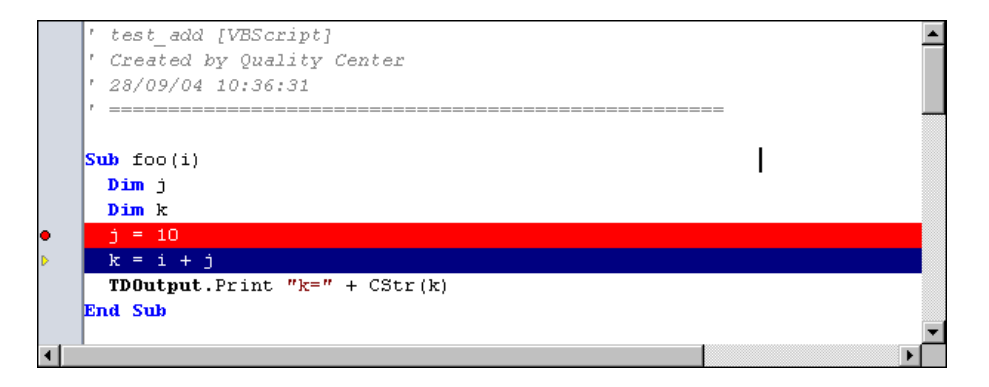

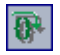

 **5** Чтобы задать команду Quality Center на пропуск строки скрипта, нажмите кнопку **Step Over** или выберите пункт меню **Debug > Step Over.**

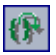

 **6** Чтобы задать команду Quality Center на выполнение скрипта, выберите пункт меню **Debug > Step Out** или нажмите кнопку **Step Out**. Вывод будет отображен на вкладке **Output**.

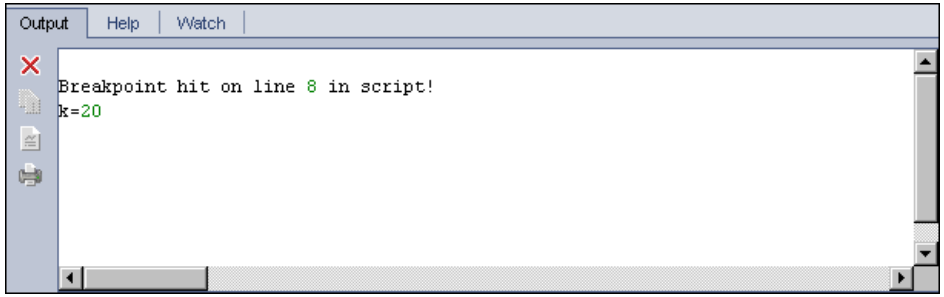

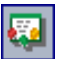

 **7** Для просмотра или изменения значений переменных скрипта выберите пункт меню **Debug > Variables** или нажмите кнопку **Show Variables**. Откроется диалоговое окно Variables, в котором будут показаны переменные, доступные в текущем скрипте. Выберите переменную, чтобы просмотреть ее свойства.

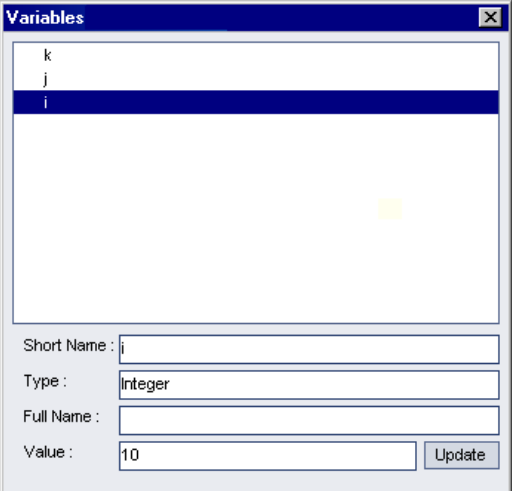

Чтобы изменить значение переменной, введите новое значение, которое необходимо присвоить переменной, в поле **Value** и нажмите кнопку **Update**. Нажмите кнопку **OK**, чтобы сохранить изменения и закрыть диалоговое окно Variables.

厬

 **8** Чтобы просмотреть сведения о конкретной переменной во время отладки, выберите пункт меню **Debug > Watch** или нажмите кнопку **Show Watch Window**, чтобы отобразить вкладку Watch.

Чтобы добавить переменную на вкладку Watch, нажмите кнопку **+**, введите имя переменной в поле **Prompt** и нажмите кнопку **OK**. Переменная и ее значения будут отображаться на вкладке Watch.

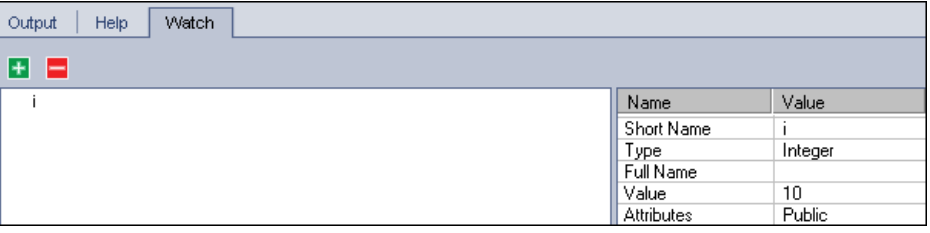

- **9** Чтобы задать команду Quality Center на возобновление выполнения скрипта, выберите пункт меню **Debug > Resume Execution** или нажмите кнопку **Resume Execution**.
- 国

B.

 **10** Выберите пункт меню **Debug > Stop Debugging** или нажмите кнопку **Stop Debugging**, чтобы остановить отладку скрипта встроенным отладчиком.

# **Сочетания клавиш Quality Center**

Сочетания клавиш позволяют переходить в разные разделы Quality Center и выполнять многие команды Quality Center.

#### **Эта глава содержит следующие разделы.**

- ➤ Переключение модулей [Quality Center](#page-783-0) на стр. 784
- ➤ Общие [сочетания](#page-783-1) клавиш на стр. 784
- ➤ Сочетания клавиш в разделе [Attachments](#page-785-0) на стр. 786
- ➤ Сочетания клавиш [диалогового](#page-786-0) окна Send Email на стр. 787
- ➤ Сочетания клавиш модуля [Management](#page-786-1) на стр. 787
- ➤ Сочетания клавиш модуля [Requirements](#page-787-0) на стр. 788
- ➤ [Сочетания](#page-787-1) клавиш модуля Test Plan на стр. 788
- ➤ Сочетания клавиш модуля [Test Resources](#page-788-0) на стр. 789
- ➤ [Сочетания](#page-788-1) клавиш модуля Test Lab на стр. 789
- ➤ [Сочетания](#page-790-0) клавиш модуля Defects на стр. 791
- ➤ Сочетания клавиш модуля [Dashboard](#page-791-0) на стр. 792

# <span id="page-783-0"></span>**Переключение модулей Quality Center**

Для переключения модулей Quality Center можно использовать сочетания клавиш CTRL+SHIFT+<номер>. Номер представляет собой порядковый номер модуля, соответствующий порядку отображения модулей на боковой панели, начиная с 0. Например, если модуль Requirements является первым модулем, то для его выбора следует нажать CTRL+SHIFT+0. Если модуль Business Components является вторым модулем, нажмите CTRL+SHIFT+1.

## <span id="page-783-1"></span>**Общие сочетания клавиш**

Для перемещения по Quality Center и выполнения общих команд можно использовать следующие сочетания клавиш.

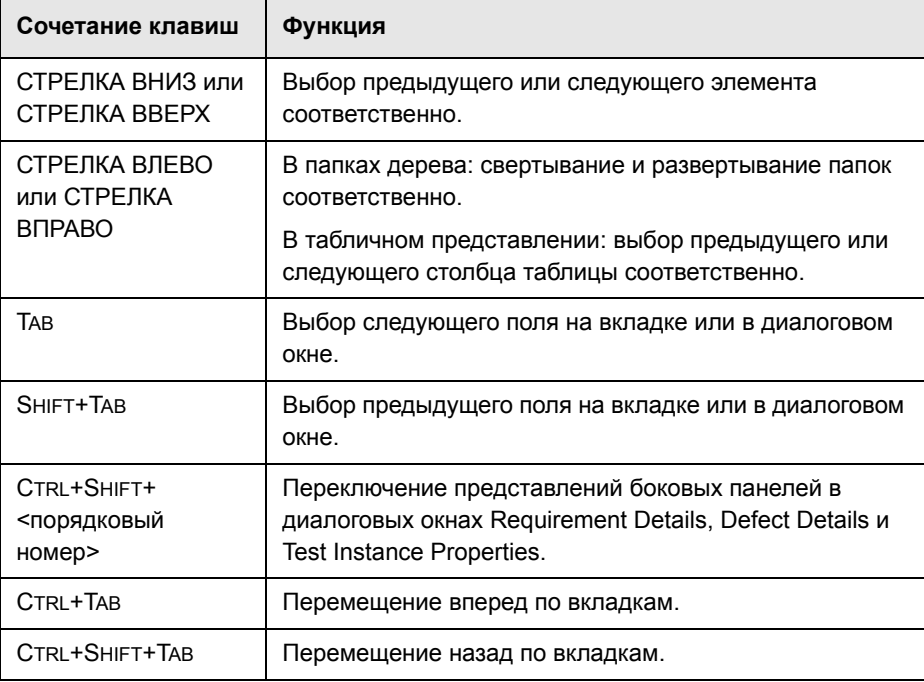

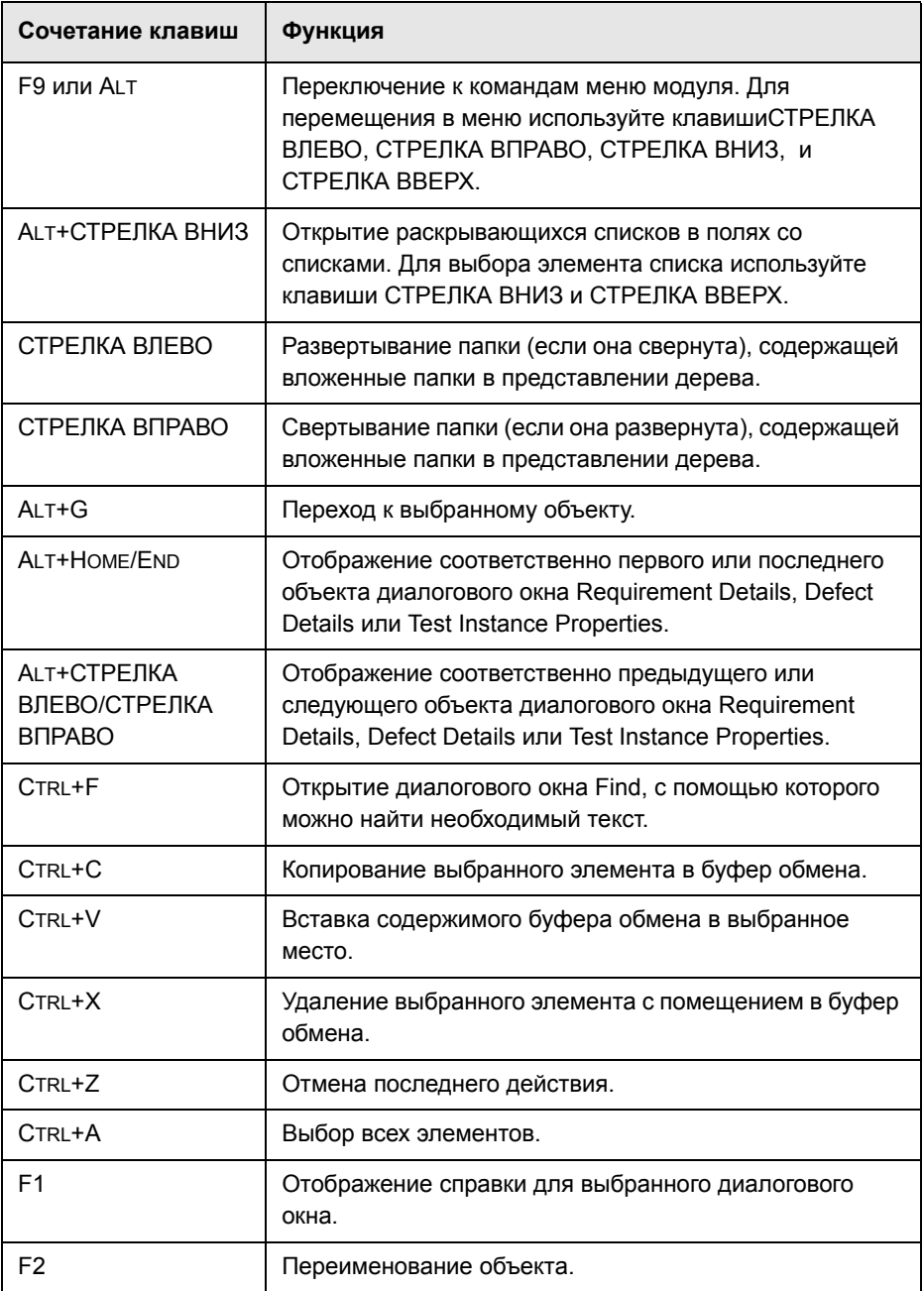

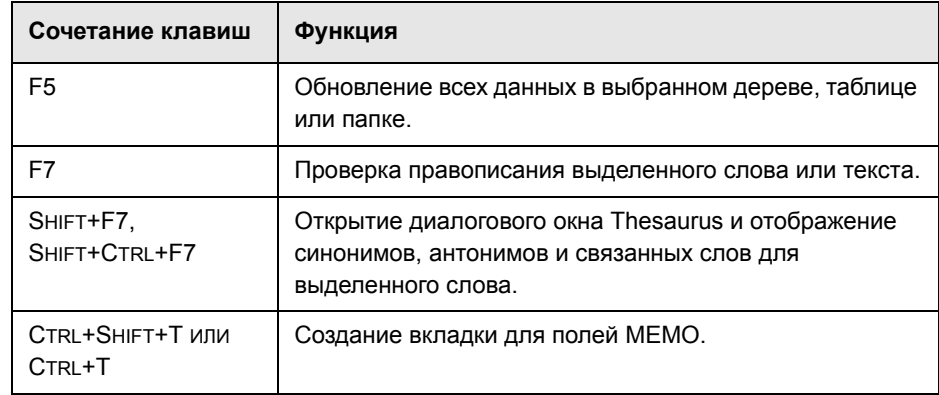

# <span id="page-785-0"></span>**Сочетания клавиш в разделе Attachments**

С помощью соответствующих сочетаний клавиш на вкладке Attachments или в диалоговом окне Attachments можно выполнять следующие команды.

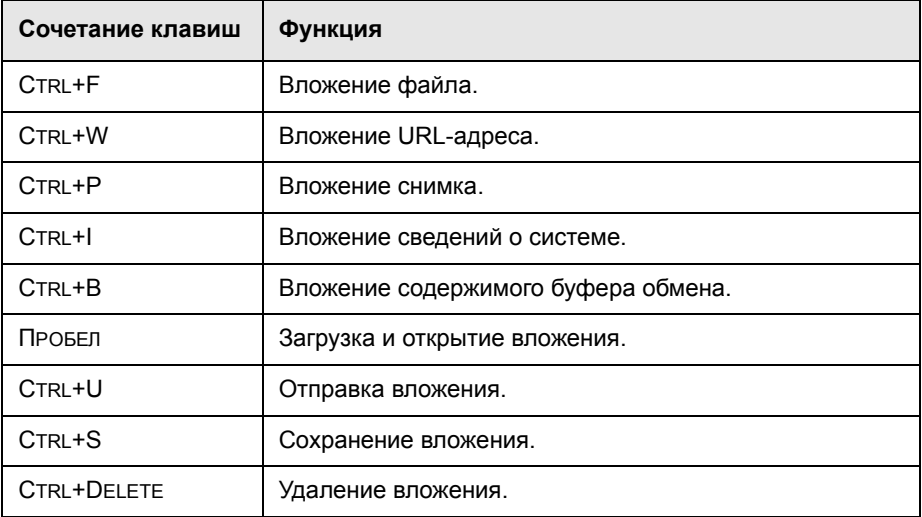

# <span id="page-786-0"></span>**Сочетания клавиш диалогового окна Send Email**

С помощью соответствующих сочетаний клавиш можно выполнить следующие команды диалогового окна Send Email.

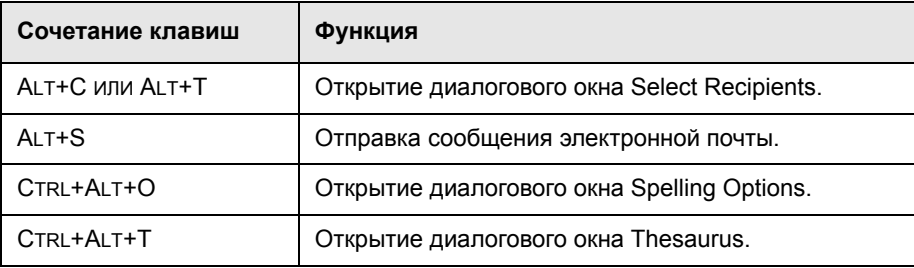

# <span id="page-786-1"></span>**Сочетания клавиш модуля Management**

С помощью соответствующих сочетаний клавиш в модуле Management можно выполнять следующие команды.

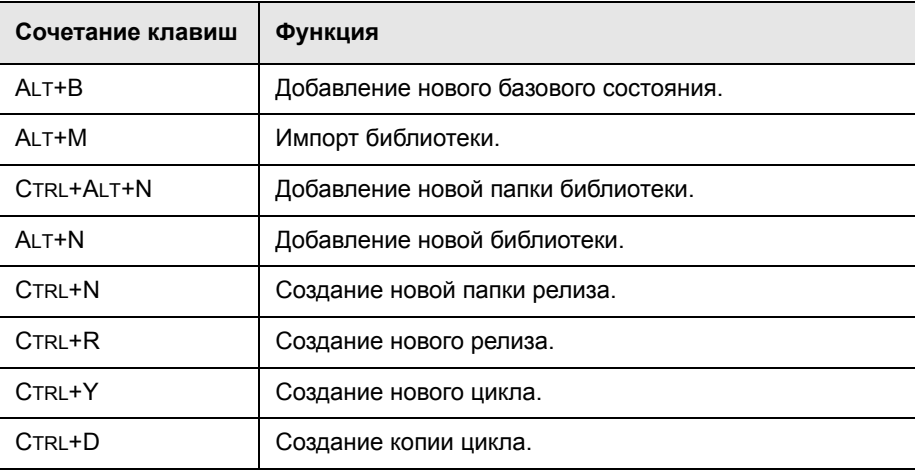

# <span id="page-787-0"></span>**Сочетания клавиш модуля Requirements**

С помощью соответствующих сочетаний клавиш в модуле Requirements можно выполнять следующие команды.

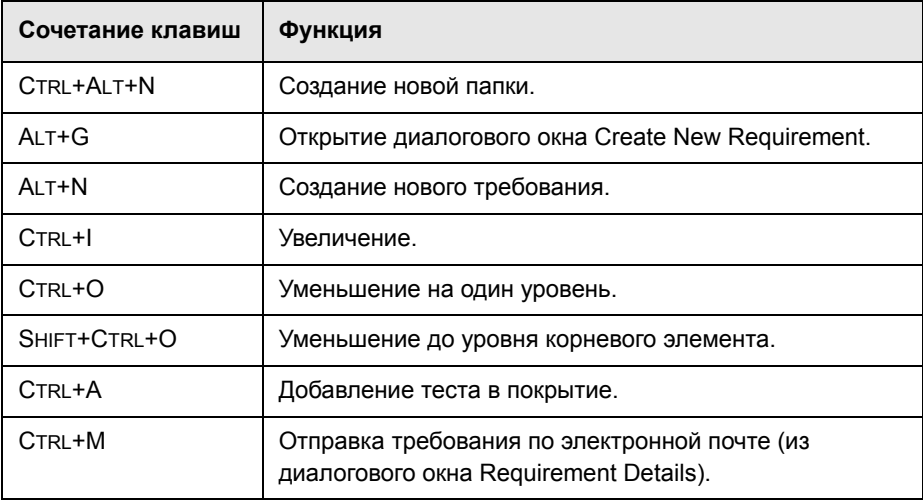

# <span id="page-787-1"></span>**Сочетания клавиш модуля Test Plan**

С помощью соответствующих сочетаний клавиш в модуле Test Plan можно выполнять следующие команды.

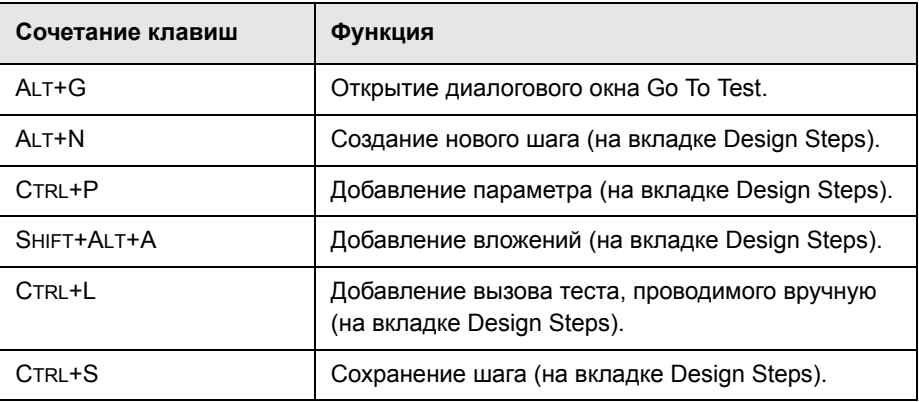

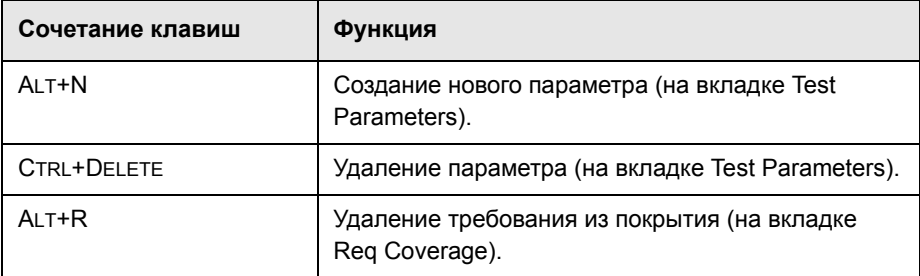

# <span id="page-788-0"></span>**Сочетания клавиш модуля Test Resources**

С помощью соответствующих сочетаний клавиш в модуле Test Resources можно выполнять следующие команды.

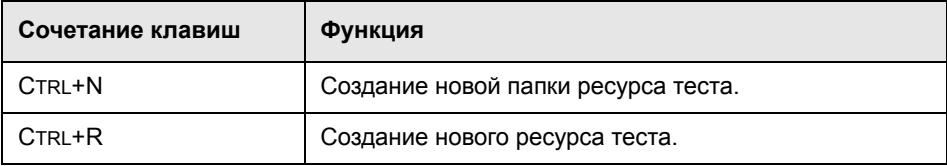

# <span id="page-788-1"></span>**Сочетания клавиш модуля Test Lab**

С помощью соответствующих сочетаний клавиш в модуле Test Lab можно выполнять следующие команды.

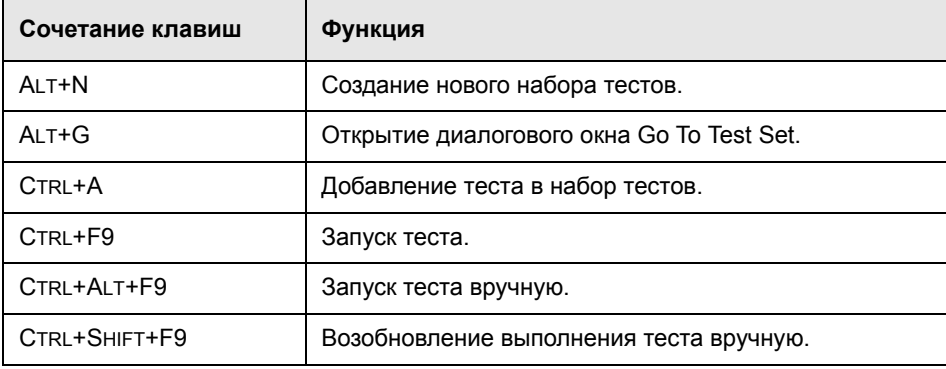

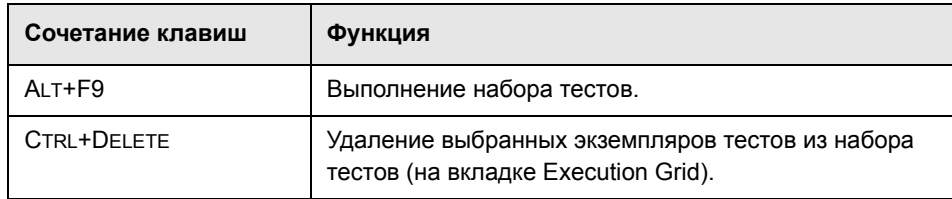

С помощью соответствующих сочетаний клавиш в диалоговом окне Manual Runner можно выполнять следующие команды.

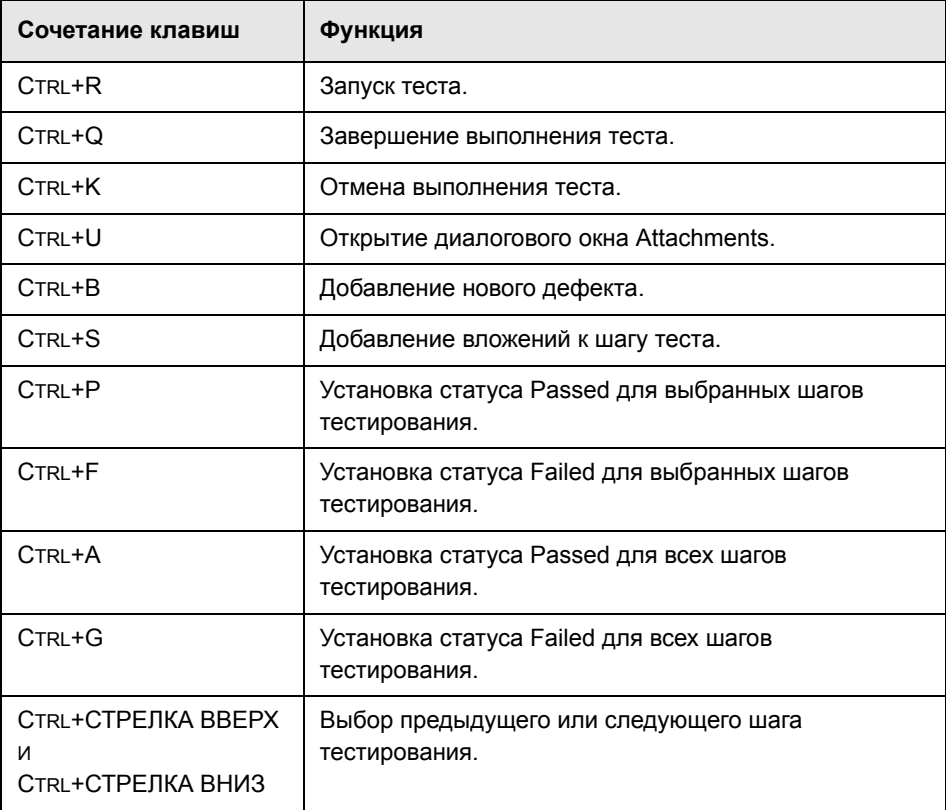

# <span id="page-790-0"></span>**Сочетания клавиш модуля Defects**

С помощью соответствующих сочетаний клавиш в модуле Defects можно выполнять следующие команды.

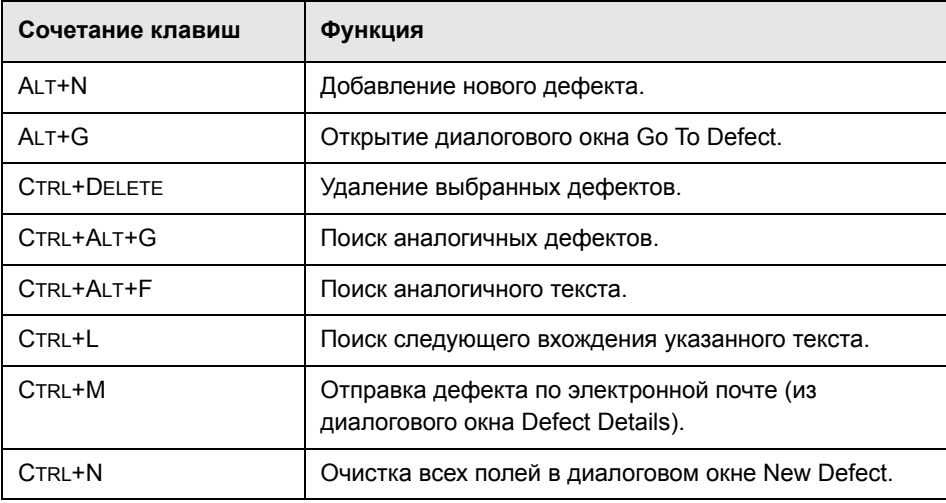

# <span id="page-791-0"></span>**Сочетания клавиш модуля Dashboard**

С помощью соответствующих сочетаний клавиш на вкладке **Analysis View** модуля Dashboard можно выполнять следующие команды.

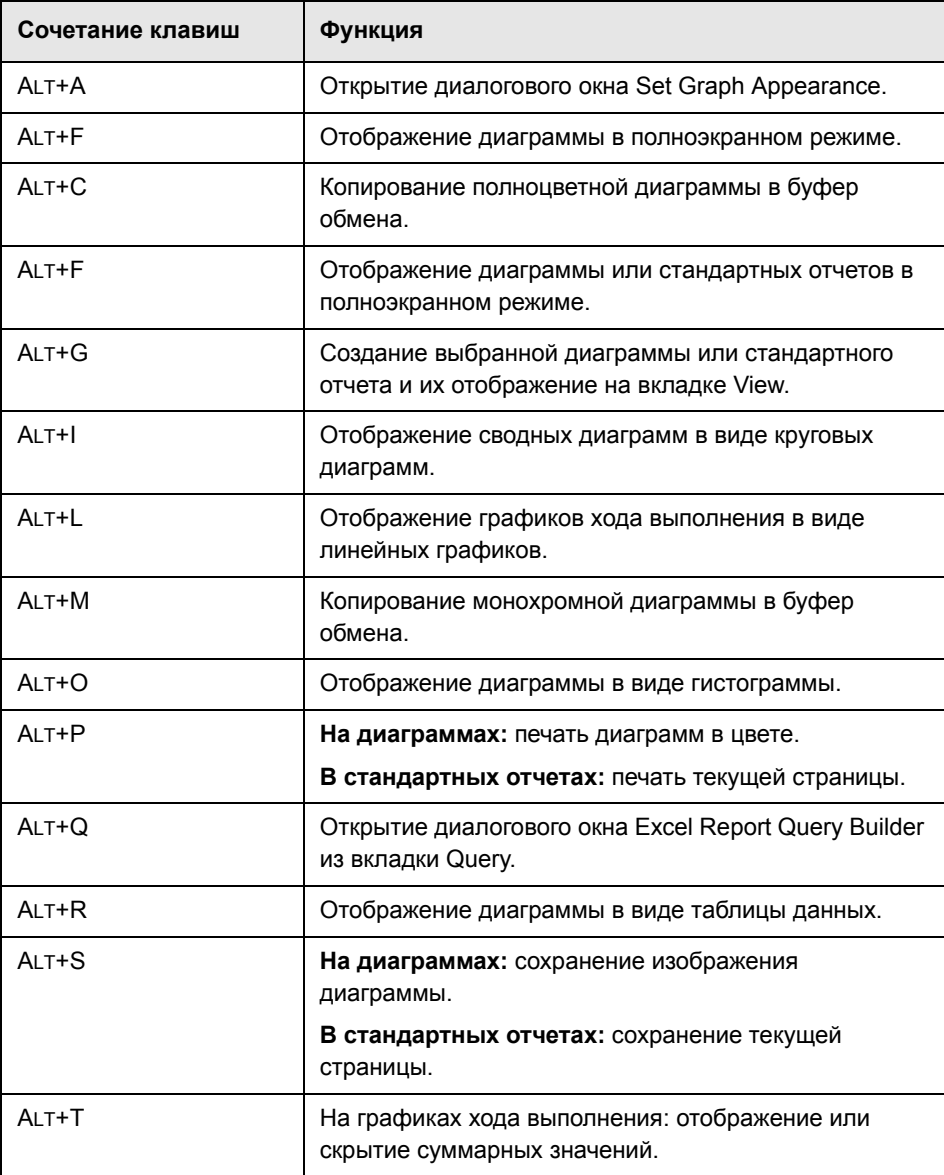
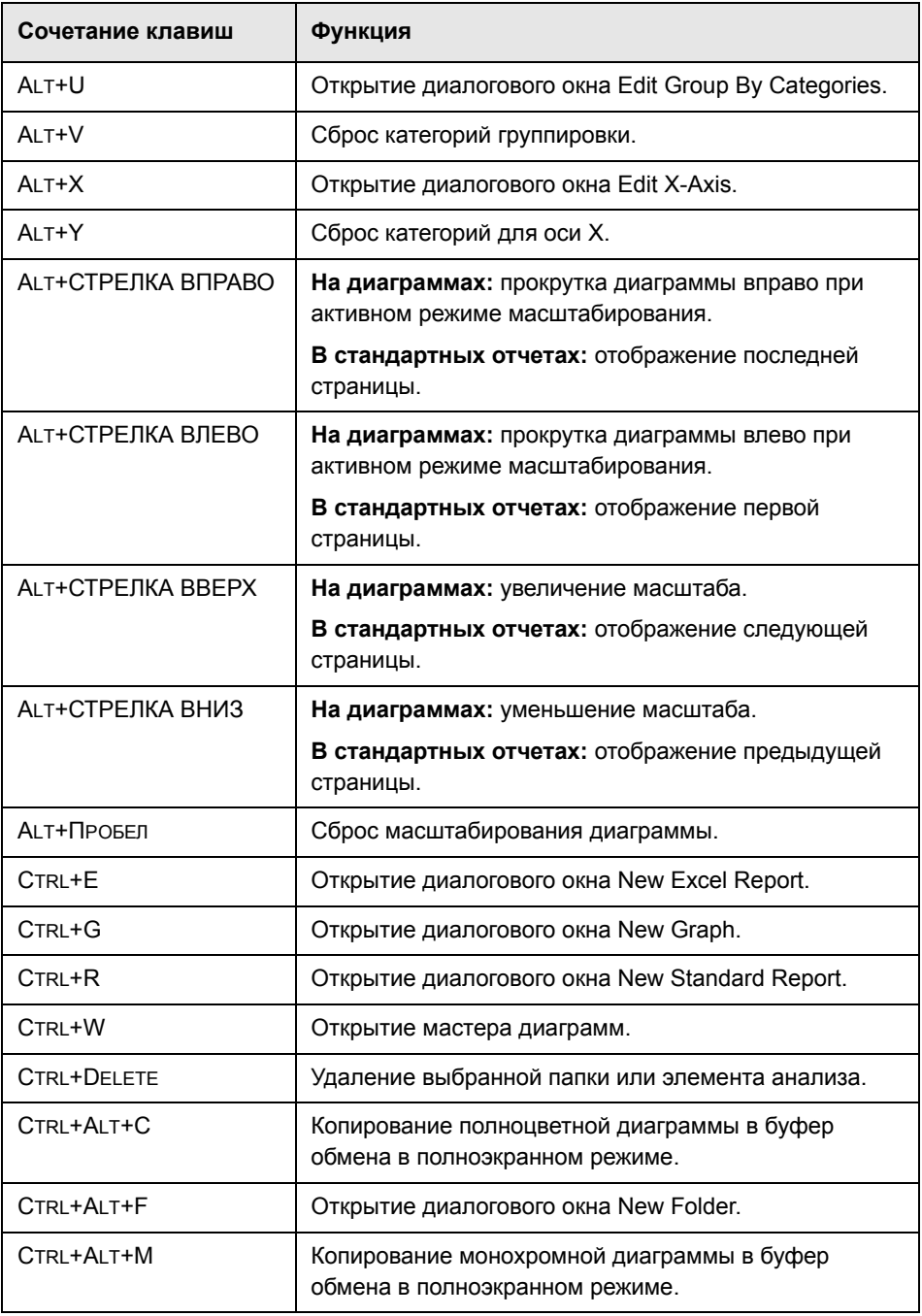

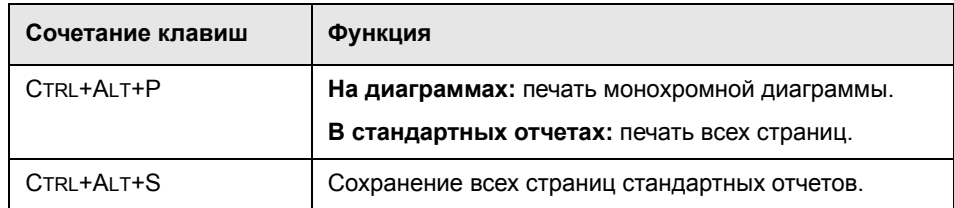

С помощью соответствующих сочетаний клавиш на вкладке **Dashboard View** модуля Dashboard можно выполнять следующие команды.

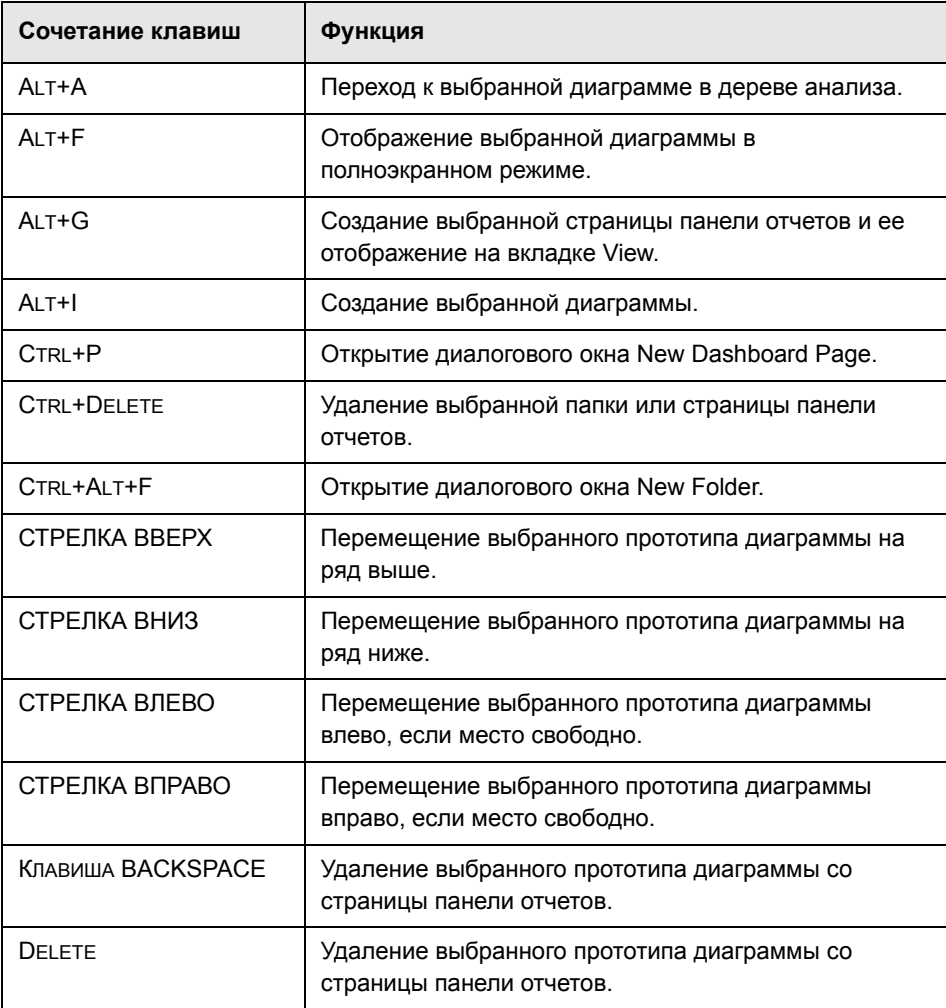

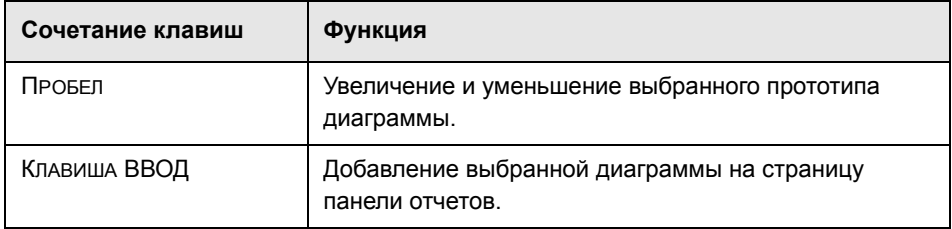

Приложение В • Сочетания клавиш Quality Center

# **Выпуски Quality Center**

<span id="page-796-1"></span>Quality Centerпоставляется в трех выпусках: Starter, Enterprise и Premier. В этом разделе описаны функциональные возможности каждого выпуска.

#### **Эта глава содержит следующие разделы.**

- ➤ О выпусках [Quality Center](#page-796-0) на стр. 797
- ➤ [Функциональные](#page-797-0) возможности различных выпусков Quality Center [на стр](#page-797-0). 798

# <span id="page-796-0"></span>**О выпусках Quality Center**

Поставляются следующие выпуски Quality Center.

- ➤ **Quality Center Выпуск Starter Edition.** Текущий выпуск Quality Center для групп разработки приложений, управляющих небольшими релизами. Поддержка до пяти одновременно работающих пользователей.
- ➤ **Quality Center Выпуск Enterprise Edition.** Текущий выпуск Quality Center для групп разработки приложений, управляющих средними или крупными релизами. Старое название: TestDirector for Quality Center.
- ➤ **Quality Center Выпуск Premier Edition.** Новый выпуск Quality Center для крупных передовых технологических центров, работающих с релизами корпоративного уровня.

# <span id="page-797-0"></span>**Функциональные возможности различных выпусков Quality Center**

В следующей таблице указано наличие тех или иных функциональных возможностей в различных выпусках Quality Center. Дополнительные сведения о каждой функции приведены ниже.

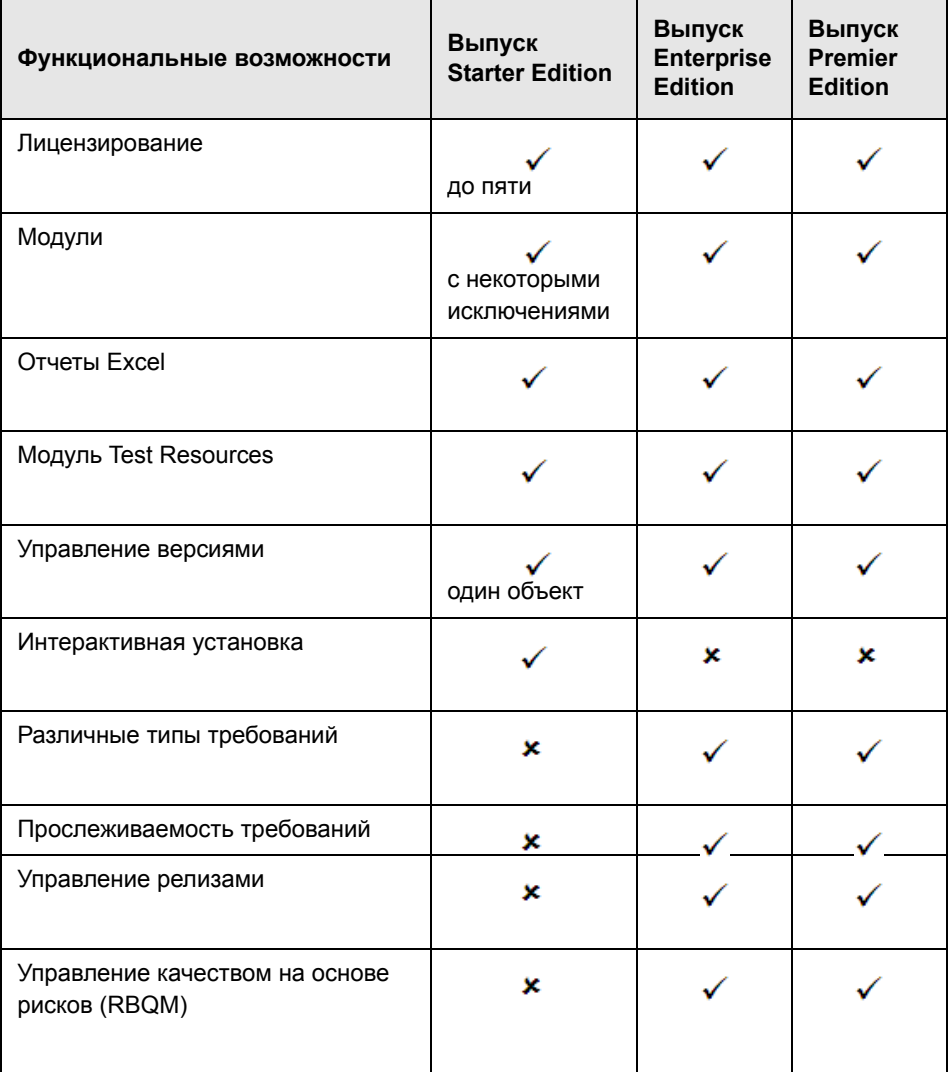

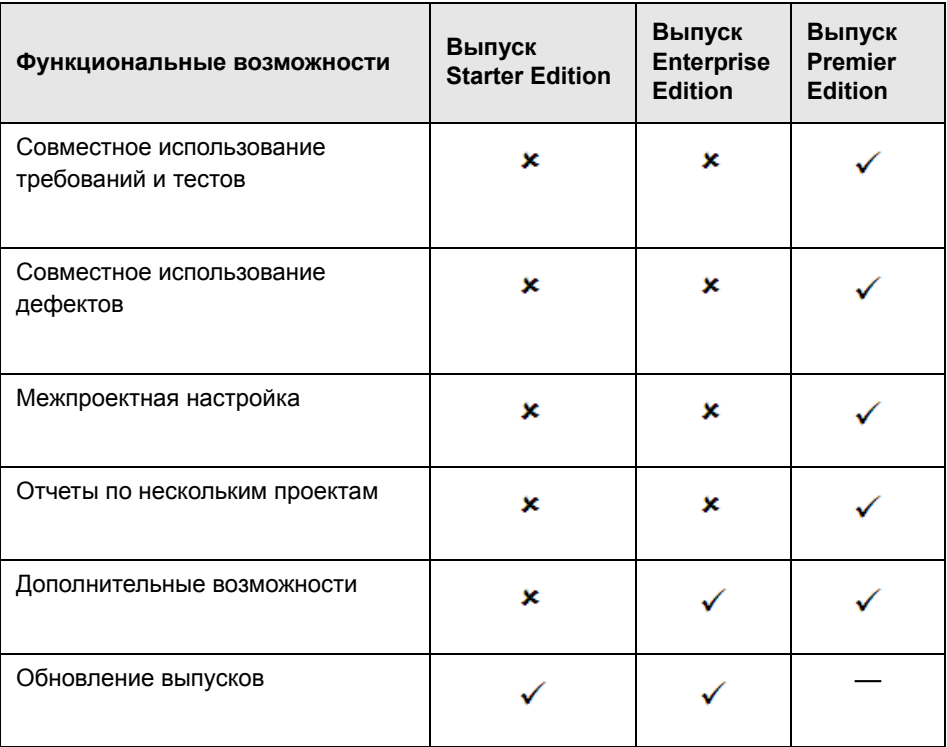

# <span id="page-798-0"></span>**Лицензирование**

Выпуск Quality Center Starter Edition предоставляет до пяти одновременно используемых лицензий. Для выпусков Quality Center Enterprise Edition и Quality Center Premier Edition условия лицензирования определяются договором поставки.

Администратор сайта может следить за использованием лицензий в разделе Site Administration. Дополнительные сведения см. в документе *HP Quality Center Administrator Guide*.

# <span id="page-798-1"></span>**Модули**

Выпуски Quality Center Enterprise Edition и Quality Center Premier Edition предоставляют доступ ко всем модулям Quality Center. В выпуске Quality Center Starter Edition доступны следующие модули: Requirements, Test Plan, Test Resources, Test Lab, Defects и Dashboard.

# <span id="page-799-0"></span>**Отчеты Excel**

Все выпуски позволяют экспортировать данные Quality Center в приложение Excel для составления отчетов. Дополнительные сведения см. в Глава 43, "[Создание](#page-682-0) отчетов Excel"..

# <span id="page-799-1"></span>**Модуль Test Resources**

Все выпуски включают модуль Test Resources для управления ресурсами, используемыми в тестах. Дополнительные сведения см. в [Глава](#page-374-0) 24, "[Управление](#page-374-0) ресурсами тестов"..

## <span id="page-799-2"></span>**Управление версиями**

Во всех выпусках возможно управление версиями проектов Quality Center в рамках одного объекта. Дополнительные сведения см. в Глава 7, "[Работа](#page-108-0) с функциями [управления](#page-108-0) версиями"..

Выпуски Quality Center Enterprise Edition и Quality Center Premier Edition также имеют возможность работы с базовыми состояниями нескольких объектов в библиотеке. Дополнительные сведения см. в [Глава](#page-564-0) 38, "[Библиотеки](#page-564-0) и базовые состояния"..

## <span id="page-799-3"></span>**Интерактивная установка**

Выпуски Quality Center Enterprise Edition и Quality Center Premier Edition требуют полной установки с использованием поддерживаемой базы данных.

Выпуск Quality Center можно установить в ОС Windows XP с помощью простого мастера интерактивной установки. При этом выполняется автоматическая установка сервера приложений JBoss, веб-сервера JBoss и базы данных SQL 2005 Express.

Дополнительные сведения об установке и поддерживаемых средах см. в документе *Руководство по установке HP Quality Center*.

## <span id="page-799-4"></span>**Различные типы требований**

Quality Center Enterprise Edition и Quality Center Premier Edition поддерживают различные типы требований. Дополнительные сведения о типах требований см. в разделе "Поля модуля [Requirements"](#page-185-0) на стр. 186. Quality Center Starter Edition не поддерживает различные типы требований.

## <span id="page-800-0"></span>**Прослеживаемость требований**

Quality Center Enterprise Edition и Quality Center Premier Edition поддерживают определение связей между требованиями. Дополнительные сведения о прослеживаемости требований см. в разделе [Глава](#page-226-0) 14, "[Отслеживание](#page-226-0) требований".. Выпуск Quality Center Starter Edition не поддерживает прослеживаемость требований.

## <span id="page-800-1"></span>**Управление релизами**

Выпуски Quality Center Enterprise Edition и Quality Center Premier Edition включают модуль Releases. Дополнительные сведения о модуле Releases см. в разделе Глава 8, "Рабочий процесс [управления](#page-126-0) релизами"..

Выпуск Quality Center Starter Edition не поддерживает управление релизами. При работе с этим выпуском поля и команды, связанные с циклами и выпусками, будут недоступны в Quality Center. Например, недоступны поля Target Cycle и Target Release.

## <span id="page-800-2"></span>**Управление качеством на основе рисков (RBQM)**

Выпуски Quality Center Enterprise Edition и Quality Center Premier Edition включают функции тестирования качества на основе рисков. Дополнительные сведения об управлении качеством на основе рисков см. в Глава 15, "Расчет рисков [требований](#page-238-0)"..

В выпуске Quality Center Starter Edition вкладка **Risk** модуля Requirements недоступна. Также в Quality Center недоступны все поля, относящиеся к рискам.

## <span id="page-800-3"></span>**Совместное использование требований и тестов**

Выпуски Quality Center Starter Edition и Quality Center Enterprise Edition не позволяют повторно использовать требования, тесты и ресурсы тестов. В выпуске Quality Center Starter Edition недоступен модуль Libraries. В выпуске Quality Center Enterprise Edition можно использовать модуль Libraries, чтобы создавать и сравнивать базовые состояния, состоящие из требований, тестов и ресурсов тестов. В выпуске Quality Center Premier Edition можно использовать модуль Libraries, чтобы создавать и сравнивать базовые состояния, в дополнение к возможности импорта, синхронизации и сравнения библиотек в различных проектах.

Дополнительные сведения о модуле Libraries см. в Глава 37, "[Краткий](#page-558-0) обзор модуля [Libraries"..](#page-558-0)

## <span id="page-801-0"></span>**Совместное использование дефектов**

Выпуск Quality Center Premier Edition позволяет совместно использовать дефекты в различных проектах Quality Center. Для совместного использования и синхронизации дефектов используется средство *HP Quality Center Synchronizer*. Дополнительные сведения см. в документе *Руководство пользователя HP Quality Center Synchronizer*, доступном на странице надстроек Quality Center.

## <span id="page-801-1"></span>**Межпроектная настройка**

Выпуск Quality Center Premier Edition включает возможность межпроектной настройки, позволяя работать с шаблонами проектов. Дополнительные сведения см. в документе *HP Quality Center Administrator Guide*.

## <span id="page-801-2"></span>**Отчеты по нескольким проектам**

При создании диаграмм в Quality Center Premier Edition можно объединять и сравнивать данные различных проектов. Дополнительные сведения об отчетах и диаграммах Quality Center см. в Глава 40, "Модуль [Dashboard".](#page-610-0).

# <span id="page-801-3"></span>**Дополнительные возможности**

В выпусках Quality Center Enterprise Edition и Quality Center Premier Edition доступны следующие дополнительные возможности: Business Process Testing (BPT), Service Test Management (STM) и Change Impact Testing (CIT).

## <span id="page-801-4"></span>**Обновление выпусков**

Можно обновить Quality Center 10.00 до другого выпуска. Можно обновить выпуск Quality Center Starter Edition до выпуска Quality Center Enterprise Edition или до выпуска Quality Center Premier Edition. Также можно обновить выпуск Quality Center Enterprise Edition до выпуска Quality Center Premier Edition.

Дополнительные сведения по обновлению см. в документе *Руководство по установке HP Quality Center*.

# <span id="page-802-0"></span>**Словарь терминов**

В словаре терминов приведена терминология, используемая в Quality Center.

## **B**

#### **Business Components, модуль**

Функциональная область Quality Center, доступная при нажатии кнопки Business Components на боковой панели. Этот модуль позволяет специалистам в предметной области работать с решением компании HP для автоматизации тестирования Business Process Testing (BPT). Для создания тестов бизнес-процессов используются повторно используемые компоненты и схемы бизнеспроцессов. Для тестирования приложения в ручном режиме также можно использовать ручные компоненты. Доступ к модулю определяется действующей лицензией Quality Center.

#### **D**

#### **модуль Dashboard**

Функциональная область Quality Center, доступная при нажатии кнопки Dashboard на боковой панели. Этот модуль позволяет анализировать данные Quality Center путем создания и просмотра диаграмм, стандартных отчетов и отчетов Excel, а также управления ими. Можно также создавать панели отчетов, на которых несколько диаграмм могут быть показаны одновременно.

#### **Defects, модуль**

Функциональная область Quality Center, доступная при нажатии кнопки Defects на боковой панели. Этот модуль позволяет регистрировать и отслеживать дефекты, определять приоритеты исправления и анализировать данные.

# **L**

## **Libraries, модуль**

Функциональная область Quality Center, доступная при нажатии кнопки Management на боковой панели и при последующем выборе вкладки Libraries. Этот модуль позволяет определять и создавать библиотеки и базовые состояния для отслеживания изменений в проекте, повторного использования объектов проекта или совместного использования объектов в нескольких проектах.

#### **M**

#### **Management, модуль**

Функциональная область Quality Center, доступная при нажатии кнопки Management на боковой панели. Этот модуль включает два подмодуля: **модуль Releases** и **модуль Libraries**.

#### **R**

#### **Releases, модуль**

Функциональная область Quality Center, доступная при нажатии кнопки Management на боковой панели и при последующем выборе вкладки Releases. Этот модуль позволяет организовать и отслеживать предстоящие релизы, определяя релизы и циклы процесса управления приложением.

#### **Requirements, модуль**

Функциональная область Quality Center, доступная при нажатии кнопки Requirements на боковой панели. Этот модуль позволяет создавать и анализировать требования в иерархической структуре дерева, а также управлять требованиями. Также можно создавать связи между требованиями и другими требованиями, тестами и дефектами.

#### **T**

## **Test Lab, модуль**

Функциональная область Quality Center, доступная при нажатии кнопки Test Lab на боковой панели. Этот модуль позволяет создавать наборы тестов и управлять ими, а также выполнять тесты. Можно запланировать выполнение тестов вручную или автоматически.

#### **Test Plan, модуль**

Функциональная область Quality Center, доступная при нажатии кнопки Test Plan на боковой панели. Этот модуль позволяет разрабатывать тесты и управлять ими в иерархической структуре дерева. Тесты можно связывать с требованиями и дефектами.

#### **Test Resources, модуль**

Функциональная область Quality Center, доступная при нажатии кнопки Test Resources на боковой панели. Этот модуль позволяет управлять ресурсами тестов в иерархической структуре дерева. Ресурсы тестов могут быть связаны с тестами.

## **Б**

#### **базовое состояние**

Снимок **библиотеки** в определенный момент времени. Включает все объекты, определенные в библиотеке, и отношения между ними, такие как **покрытие** и **прослеживаемость требований**. Можно сравнивать базовые состояния для отслеживания изменений в проекте или использовать базовое состояние для повторного или совместного использования объектов библиотеки.

#### **библиотека**

Определенный в проекте набор объектов и взаимоотношений между ними, таких как **покрытие** и **прослеживаемость требований**. Объекты в библиотеке могут включать требования, тесты, ресурсы тестов и бизнес-компоненты. После определения библиотеки создается **базовое состояние**, позволяющее отслеживать изменения в проекте, повторно использовать объекты в проекте или совместно использовать объекты в нескольких проектах.

#### **бизнес-критичность**

Категория **управления качеством на основе рисков (RBQM)**, определяющая степень критичности требования для бизнеса. Риск определяется на основе комбинации результатов оценки бизнескритичности и вероятности сбоя.

## **В**

#### **вероятность сбоя**

Категория **управления качеством на основе рисков (RBQM)**, определяющая вероятность отрицательного результата теста, основанного на определенном требовании. Риск определяется на основе комбинации результатов оценки вероятности сбоя и бизнескритичности.

#### **возврат**

При использовании **управления версиями** — процесса, в ходе которого создается и становится доступной пользователям новая версия объекта с обновлениями. После **изъятия** объекта и внесения изменений необходимо выполнить возврат новой версии объекта.

#### **выполнение теста**

Выполнение **экземпляра теста** в **наборе тестов**. Для выполнения тестов используется модуль Test Lab. Можно выполнять тесты вручную или автоматически, планировать дату и время выполнения тестов и устанавливать условия возможности выполнения тестов. Можно просматривать результаты одного выполнения теста или просматривать и сравнивать подробные данные всех выполнений выбранного экземпляра теста.

#### **выпуски Quality Center**

Поставляются три различных выпуска Quality Center: Starter, Enterprise и Premier. Доступные функции определяются используемым выпуском.

**Quality Center Выпуск Starter Edition.** Для групп разработки приложений, управляющих небольшими релизами, максимум пять одновременно работающих пользователей, ограниченные возможности.

**Quality Center Выпуск Enterprise Edition.** Для групп разработки приложений, управляющих средними или крупными релизами.

**Quality Center Выпуск Premier Edition.** Для крупных организаций уровня Center of Excellence (CoE), управляющих корпоративными релизами.

# Д

## дефект

Проблема, обнаруженная в приложении проекта на каком-либо этапе процесса управления приложением. Можно связывать дефекты с другими объектами проекта, такими как требования, тесты или другие дефекты. Дефект может быть связан с другими объектами напрямую или косвенно. При добавлении связи дефекта с объектом Quality Center добавляет прямую связь к такому объекту и косвенные связи к другим связанным объектам.

#### домен

Проекты Quality Center сгруппированы по доменам. Домен содержит группу связанных проектов Quality Center и помогает организовать большое количество проектов и управлять ими. Каждый домен содержит папку Projects и папку Template Projects для организации проектов и шаблонов проектов Quality Center.

## 3

#### закрепленный набор тестов

Набор тестов, связанный с **базовым состоянием**. В модуле Test Lab после создания набора тестов можно связать этот набор с указанным базовым состоянием. При выполнении набора тестов Quality Center выполняет только версии теста, сохраненные в базовом состоянии.

#### N

#### изъятие

При использовании управления версиями — процесса, в ходе которого объект блокируется для внесения изменений, предотвращая перезапись сделанных изменений другими пользователями. Изъятая версия объекта невидима для других пользователей.

#### импортированная библиотека

Новую библиотеку можно создать путем импорта существующей библиотеки. Импортированная библиотека — это библиотека, которая создается путем импорта существующей библиотеки из того же проекта или из другого проекта.

#### **исходная библиотека**

Новую **библиотеку** можно создать путем импорта существующей библиотеки из того же проекта или из другого проекта. Исходная библиотека — это библиотека, используемая в качестве основы для создания другой библиотеки.

#### **М**

#### **межпроектная настройка**

Процесс настройки шаблона проекта для определения и поддержания общего набора настроек проекта для нескольких проектов Quality Center. Шаблон проекта можно связать с одним или несколькими проектами. После этого выполняется настройка шаблона и применение сделанных настроек к связанным проектам. Настройки шаблона, применяемые к связанным проектам, могут включать группы пользователей и права, объекты проектов, типы требований, списки и жизненный цикл.

#### **Н**

#### **набор тестов**

Группа тестов в проекте Quality Center, предназначенных для решения определенной задачи тестирования, например для проверки общей работоспособности или для регрессионного тестирования. Объединение тестов проекта в группы позволяет организовать выполнение тестов в соответствии с целями тестирования. Можно назначить папки наборов тестов циклам.

#### **Надстройка Excel**

Можно импортировать требование, план тестирования или данные дефекта из таблицы Microsoft Excel в проект Quality Center. Чтобы выполнять импорт из Excel, сначала необходимо установить надстройку HP Quality Center Microsoft Excel Add-in на клиентском компьютере.

#### **надстройка Word**

Можно импортировать данные требования или плана тестирования в проект Quality Center из документа Microsoft Word. Чтобы выполнять импорт из Word, сначала необходимо установить надстройку HP Quality Center Microsoft Word Add-in на клиентском компьютере.

#### настройка проекта

Процесс адаптации проекта к определенным потребностям организации. В окне Project Customization можно управлять доступом к проекту, определяя пользователей, которым будет предоставлен доступ к проекту, определяя типы задач, которые может выполнять каждый пользователь, а также добавляя и изменяя поля.

## O

#### объект

Набор данных в проекте Quality Center, который используется в виде блока, например, объект требования, в котором хранятся данные всех требований Quality Center. Объекты содержат данные, введенные пользователями для определенного процесса управления приложением; эти данные хранятся в таблицах. Каждый объект может содержать системные и пользовательские поля.

Объект также может представлять собой отдельную запись, содержащую уникальные данные, например отдельное требование в модуле Requirements. Можно создавать и изменять объекты, отправлять объекты по электронной почте, поддерживать историю изменений объекта или создавать связи между объектами.

#### оповешение

Уведомление, информирующее пользователя об изменениях требований, тестов или дефектов. Оповещение может выдаваться в результате применения правил автоматического уведомления или флажка с напоминанием, установленного пользователем.

#### П

#### перекрестный фильтр

Расширенный фильтр второго уровня для связанного элемента, такого как требования, тесты, наборы тестов или дефекты. Например, в модуле Requirements можно определить перекрестный фильтр для исключения требований, покрывающие тесты которых имеют статус Passed.

#### **покрытие**

Связи, которые создаются для отслеживания взаимоотношений между требованиями и тестами. **Покрытие требований** создается в модуле Test Plan путем выбора требований для связи с тестом. Альтернативный вариант — создание **покрытия тестами** в модуле Requirements путем выбора тестов, которые необходимо связать с требованием. Тест может покрывать несколько требований, а требование может покрываться несколькими тестами.

#### **покрытие тестами**

Связи, которые создаются для отслеживания взаимоотношений между требованиями и тестами. Покрытие тестами создается в модуле Requirements путем выбора тестов для связи с требованием. Покрытие тестами помогает оценить влияние изменения теста или требования. Требование может покрываться несколькими тестами.

#### **покрытие требований**

Связи, которые создаются для отслеживания взаимоотношений между требованиями и тестами. Покрытие требований создается в модуле Test Plan путем выбора требований для связи с тестом. Покрытие требований помогает оценить влияние изменения теста или требования. Тест может покрывать несколько требований. Статус прямого покрытия требования отражает статус выполнения тестов, покрывающих требование.

#### **пользовательское поле (UDF)**

Поля данных, которые можно добавить к проекту Quality Center. Пользовательские поля можно настроить в соответствии с конкретными потребностями организации.

#### **проект**

Проект используется для объединения и хранения данных, относящихся к процессу управления жизненным циклом приложения, включая требования, дефекты и дополнительные ресурсы. Проекты хранятся в репозитории проектов Quality Center в файловой системе сервера приложений.

#### прослеживаемость требований

Связь, создаваемая для установления взаимоотношения между требованиями. При анализе воздействия, которое окажет предлагаемое изменение на требование, прослеживаемость указывает на другие требования, на которые это изменение также может оказать воздействие. Взаимосвязи прослеживаемости определяются на вкладке Requirements Traceability модуля Requirements. Можно добавлять связи прослеживаемости от выбранного требования и к нему.

#### P

#### рабочий процесс

Возможность, предоставляющая средства для создания или изменения скриптов, используемых для настройки полей и значений модулей Quality Center и для управления действиями, которые могут выполнять пользователи. Рабочий процесс можно настроить на странице Workflow в окне Project Customization.

#### релиз

Группа изменений приложения, доступных для распространения одновременно. Релиз может быть разделен на циклы. После этого релизу и циклам могут быть назначены требования и дефекты.

#### ресурс теста

Ресурсы тестов — это файлы или папки в репозитории Quality Center, используемые тестами. Ресурс теста может использоваться одним или несколькими тестами. Например, ресурс теста может представлять собой файл данных, который содержит входные данные для выполнения различных тестов.

#### C

#### связанные библиотеки

Две библиотеки в одном проекте или в разных проектах, где одна библиотека (исходная библиотека) используется в качестве основы для создания другой (импортированной библиотеки). Можно сравнивать связанные библиотеки для отслеживания внесенных изменений или синхронизировать библиотеки, чтобы внести изменения, сделанные в одной библиотеке, в другую.

#### **связанный проект**

Проект, связанный с **шаблоном проекта**. Можно применять обновления настройки шаблона к связанному проекту в ходе **межпроектной настройки**.

#### **системное поле**

Стандартное поле Quality Center для ввода данных в проекте Quality Center. Системные поля нельзя добавлять или удалять; можно только изменять их значения.

#### **страница панели отчетов**

Набор диаграмм для одновременного просмотра. Проектирование и просмотр страниц панели управления выполняются на вкладке Dashboard View модуля Dashboard.

**Т**

#### **тест**

Один или несколько шагов, определяемых для проверки определенной функции приложения или требования к нему. Можно создавать ручные тесты или автоматизированные тесты, которые выполняются средством тестирования. Тесты организованы в виде дерева плана тестирования, иерархической структуры, которая разделяет приложение на тестируемые модули, или объекты.

#### **тип требования**

Категория для требования, которая описывает назначение требования, например функциональное требование или требование к тестированию. Каждому требованию можно назначить один из стандартных типов требований Quality Center или специальный тип, который может быть создан администратором проекта.

#### требование

Подробное описание определенной задачи разрабатываемого приложения. Требования организованы в виде дерева требований, иерархической структуры, позволяющей группировать требования к приложению в соответствии с функцией или задачей. Требование можно связывать с релизами и циклами в модуле Releases. Также можно создавать связи между требованием и другими требованиями, тестами и дефектами.

y

#### управление версиями

Отслеживание изменений объектов в проекте путем сохранения предыдущих версий объектов. В проекте с включенным управлением версиями поддерживается история версия для объектов, включая требования, тесты, ресурсы тестов и бизнес-компоненты. Можно просматривать и сравнивать предыдущие версии объекта, а также восстанавливать предыдущую версию.

#### управление качеством на основе рисков (RBQM)

Функция, которая позволяет определить стратегию тестирования для указанных требования на основе рисков и функциональной сложности, времени тестирования и доступных ресурсов. Работа с функцией управления качеством на основе рисков осуществляется на вкладке Risk модуля Requirements.

#### Ф

#### функциональная сложность

Категория управления качеством на основе рисков (RBQM), определяющая сложность реализации требования.

#### Ц

#### ЦИКЛ

Последовательность действий по разработке и контролю качества для достижения общей цели на основе временных рамок релиза. После определения релиза к нему можно добавлять циклы. После этого можно назначать циклам требования, дефекты и папки наборов тестов.

#### **Ш**

#### **шаблон проекта**

Настроенный проект, используемый для применения общего набора настроек проекта к другим проектам в ходе **межпроектной настройки**. Шаблоны проектов позволяют стандартизовать политики и процедуры для различных проектов организации.

#### **шаблон теста**

Тест, включающий типичные шаги, которые часто требуется выполнять как составные части других тестов. Можно отметить ручной тест в дереве плана тестирования как шаблон теста, чтобы облегчить выбор этого теста для вызова из другого теста.

#### **шаг теста**

Подробные инструкции по выполнению теста. Может включать операции с приложением, вводимые данные и ожидаемый результат.

#### **Э**

#### **экземпляр теста**

Тест, включенный в **набор тестов**. Каждый тест, добавляемый к набору тестов, представляет собой экземпляр теста. К набору тестов можно добавить несколько экземпляров теста. Также можно включить один и тот же тест в несколько наборов тестов.

# **индекс**

# **A**

Actual execution rate, вкладка Progress [152](#page-151-0) Actual Fix Time, таблица Defects Grid [524](#page-523-0) Add and Link Defect, кнопка [555](#page-554-0) Add Comment, кнопка [539](#page-538-0) Add Entity to Query, кнопка [689](#page-688-0) Add Favorite, диалоговое окно  $104, 106$  $104, 106$ Add Graph to Dashboard Page, кнопка [618](#page-617-0) Add Graph, ссылка [702](#page-701-0) Add Host to Host Group, кнопка [487](#page-486-0) Add Object, диалоговое окно [769](#page-768-0) Add Object, команда [769](#page-768-0) Add Parameter to Query, кнопка [693](#page-692-0) Add Query, кнопка [689](#page-688-1) Add report as attachment, флажок [256](#page-255-0) Add Requirement Traceability, кнопка [231,](#page-230-0)  [232](#page-231-0) Add Step, кнопка, выполнение теста вручну[ю](#page-473-0) [474](#page-473-0) Add Sub Report, кнопка [678](#page-677-0) Add Tests to Test Set, кнопка [431,](#page-430-0) [432](#page-431-0) Add Time Dependency To Flow, кнопка [459](#page-458-0) Add to Coverage, кнопка вкладка Req Coverage [324](#page-323-0) вкладка Test Coverage [329](#page-328-0) Add to Favorites, команда [104,](#page-103-1) [106](#page-105-1) Add to Traceability, кнопка [232](#page-231-1) AddDefect, функция VAPI-XP [772](#page-771-0) AddDefectUI, функция VAPI-XP [772](#page-771-1) AddStepToRun, функция VAPI-XP [773](#page-772-0) Adjust Rows Height, кнопка [347](#page-346-0) Adobe Reader [19](#page-18-0) Alerts, диалоговое окно  $89$ Alerts, кнопка [89,](#page-88-1) [539](#page-538-1) Alerts, флажок [89](#page-88-2) All Runs, представление [498](#page-497-0) Analysis Results, вкладка [258](#page-257-0)

Analysis View, вкладка [615](#page-614-0) Analysis, команда диаграммы [631](#page-630-0) мастер диаграмм  $626$ отчеты [668](#page-667-0) Arrange Layout, кнопка, схема выполнени[я](#page-463-0) [464](#page-463-0) Assign To Cycle, диалоговое окно  $200, 427$  $200, 427$ Assign To Release, диалоговое окно [199](#page-198-0) Assigned requirements, вкладка Progress [153](#page-152-0) Assigned To, таблица Defects Grid [524](#page-523-1) Attachments, вкладка таблицы Defects Gri[d](#page-519-0) [520](#page-519-0) Attachments, вкладка, диалоговое окно Defect Details [539](#page-538-2) Attachments, диалоговое окно [94](#page-93-0) Attachments, представление, диалоговое окно Requirement Details [203](#page-202-0) Authenticate, кнопка [42](#page-41-0) Author, модуль Requirements [186](#page-185-1) Auto Complete Children, флажок [222](#page-221-0) Automated, вкладка, диалоговое окно Test Instance Properties [503](#page-502-0) Automatic Runner, диалоговое окно [480](#page-479-0) Automation, вкладка Notifications [435](#page-434-0) On Failure [436](#page-435-0) Available Columns, список [55](#page-54-0) Available Fields, список [70](#page-69-0)

# **B**

Back to Steps Grid, кнопка [472](#page-471-0) Back, кнопка [47](#page-46-0) Bar Chart, кнопка [641](#page-640-0) Baseline ID, модуль Libraries [563](#page-562-0)

#### индекс

Baseline Name, модуль Libraries [598](#page-597-0) Begin Run, кнопка  $471$ Broken Links Verification, диалоговое окн[о](#page-570-0) [571](#page-570-0) Browsers, команда [767](#page-766-0) Business Components, модуль [47](#page-46-1) Business Criticality, вкладка [245](#page-244-0) Business Process Testing [47](#page-46-1) Business Process, определение типа тест[а](#page-295-0) [296](#page-295-0) By ID (Trace From), команда [232](#page-231-2) By ID (Trace To), команда [233](#page-232-0)

# **C**

Call to Test, кнопка [343](#page-342-0) Cancel Run, кнопка, выполнение теста вручную  $471$ Change Password, диалоговое окно  $50$ Change Project, команда [48](#page-47-0) Check In, диалоговое окно  $118$ Check In, кнопка  $120$ Check In, команда  $118$ Check Out, диалоговое окно  $116, 117$  $116, 117$ Check Out, кнопка [123](#page-122-0) Check Out, команда [117](#page-116-1) Check Spelling, кнопка Send Mail [215,](#page-214-0) [547](#page-546-0) отправка сообщения электронной почты [306](#page-305-0) создание требования [198](#page-197-0) создать дефект [533](#page-532-0) Check Spelling, команда [48](#page-47-1) Choose Type of Purge, диалоговое окно  $452$ Clear All, кнопка [90](#page-89-0) Clear Filter, кнопка [75](#page-74-0) Clear Filter/Sort, вкладка Test Coverage [326](#page-325-0) Clear Filter/Sort, кнопка [75,](#page-74-0) [499](#page-498-0) Clear Output, кнопка [776](#page-775-0) Clear Pinned Baseline, команда  $580$ Clear Test Sets Filter/Sort, команда [75](#page-74-0) Clear Tests Filter/Sort, команда [75](#page-74-0) Clear, кнопка, диалоговое окно New Defect [532](#page-531-0) Clear, кнопка, диалоговое окно New Requirement [197](#page-196-0)

Clear, метод VAPI-XP [774](#page-773-0) Clipboard, кнопка [99](#page-98-0) Closed in Version, таблица Defects Grid [524](#page-523-2) Closing Date, таблица Defects Grid [524](#page-523-3) Collapse, команда дерево плана тестирования  $300$ дерево требований [209](#page-208-0) **Comments** модуль Requirements [186](#page-185-2) таблица тестов [285](#page-284-0) Comments, вкладка, дерево плана тестирования [298](#page-297-0) Comments, дерево ресурсов тестов  $381$ Comments, область таблицы Defects Gri[d](#page-519-1) [520,](#page-519-1) [524](#page-523-4) Comments, область, таблица Defects [539](#page-538-0) Compact View, кнопка, выполнение теста вручную [472](#page-471-1) Compare Baselines Tool, диалоговое окн[о](#page-573-0) [574](#page-573-0) Compare Entities, диалоговое окно [583](#page-582-0) Compare Entities, кнопка [602](#page-601-0) Compare Libraries Tool, диалоговое окно [599](#page-598-0) Compare To Source, кнопка [598](#page-597-1) Compare To, кнопка [573,](#page-572-0) [599](#page-598-1) Compare, кнопка [122,](#page-121-0) [579](#page-578-0) Comparison Settings, диалоговое окно [577](#page-576-0) Comparison Settings, кнопка [577,](#page-576-1) [602](#page-601-1) Configuration, вкладка, диаграммы  $635$ Configuration, вкладка, отчеты Excel [686](#page-685-0) Configuration, вкладка, панели отчетов  $617$ Configuration, вкладка, стандартные отчеты [675](#page-674-0) Configuration, представление, диалоговое окно Test Instance Properties [501](#page-500-0) Confirm Purge Request, диалоговое окно  $453\,$ Confirm Reset Test Set, диалоговое окно  $450\,$ Considered Fields, список [577](#page-576-2) Continue Manual Run, команда [475](#page-474-0) Continue, кнопка, представление All Run[s](#page-498-1) [499](#page-498-1) Contract, кнопка, панели отчетов  $618$ Convert to Tests, команда [220](#page-219-0) Copy Filter Settings, кнопка [75](#page-74-1) Copy From, кнопка [366](#page-365-0) Copy Graph To Clipboard, кнопка, модуль

Dashboard [642](#page-641-0) Copy Selected Text to Clipboard, кнопка [776](#page-775-1) Copy Steps, кнопка, вкладка Design Steps [348,](#page-347-0) [349](#page-348-0) Copy Test Settings, кнопка [440](#page-439-0) Copy to Clipboard, команда [465](#page-464-0) Copy URL, команда [217,](#page-216-0) [312,](#page-311-0) [387,](#page-386-0) [447,](#page-446-0)  [548](#page-547-0) Copy, кнопка VAPI-XP [770](#page-769-0) дерево требований  $216$ Coverage Analysis [330](#page-329-0) Coverage Analysis, диалоговое окно [330,](#page-329-0)  [726](#page-725-0) Coverage Analysis, кнопка [331](#page-330-0) Coverage Analysis, представление [179](#page-178-0) Coverage calculation by cycle, поле [331](#page-330-1) Coverage Chart [327](#page-326-0) Coverage Type вкладка Req Coverage [321](#page-320-0) вкладка Test Coverage [326](#page-325-1) Create Baseline, журнал [572](#page-571-0) Create Baseline, кнопка [570](#page-569-0) Create Library, диалоговое окно  $568$ Create New Requirement Folder, диалоговое окно [196](#page-195-0) Create New Requirement, диалоговое окн[о](#page-195-1) [196](#page-195-1) Create New Test, диалоговое окно [294](#page-293-0) Create Report For This Defect, кнопка [539](#page-538-3) Create Test Instance, диалоговое окно [432,](#page-431-1)  [433](#page-432-0) Created By, дерево ресурсов тестов  $381$ Created By, модуль Libraries [562](#page-561-0) Created By, представление Traceability Gri[d](#page-233-0) [234](#page-233-0) Created By, таблица Linked Defects [553](#page-552-0) Creation Date дерево плана тестирования  $297$ дерево ресурсов тестов  $381$ модуль Libraries [562](#page-561-1) модуль Requirements [186](#page-185-3) представление Traceability Grid [234](#page-233-1) таблица Linked Defects [553](#page-552-1) таблица тестов [285](#page-284-1) Creation Time, модуль Requirements [186](#page-185-4)

Cross filter by, раздел [68](#page-67-0) Cross Filter, диалоговое окно  $68$ Custom Sort, параметр, дерево плана тестирования [313](#page-312-0) Custom Zoom, диалоговое окно  $465$ Custom, кнопка [215,](#page-214-1) [306,](#page-305-1) [547](#page-546-1) Customization, вкладка, Document Generator [721](#page-720-0) Customize, команда [48,](#page-47-2) [49](#page-48-0) Cut, кнопка, модуль Releases  $158$ Cycle ID [136](#page-135-0)

# **D**

Dashboard View, вкладка [616](#page-615-0) Dashboard, модуль диаграммы [625](#page-624-0) краткий обзор  $613$ отчеты Excel [683](#page-682-1) панели отчетов  $616$ создание деревьев [614](#page-613-0) создание элементов анализа  $615$ стандартные отчеты  $672\,$ управление элементами и папкам[и](#page-620-0) [621](#page-620-0) Data Grid, кнопка, модуль Dashboard  $641$ Database Type, кнопка [688](#page-687-0) Days, индикатор выполнения, вкладка Progress [152](#page-151-1) Defect Details, диалоговое окно [538](#page-537-0) Defect ID таблица Linked Defects  $553$ таблица дефектов [524](#page-523-5) Defect Opening Rate, диаграмма, вкладка Quality [154,](#page-153-0) [155](#page-154-0) Defects, кнопка  $518$ Defects, кнопка, представление All Runs [499](#page-498-1) Defects, меню модуля Defects [521](#page-520-0) Defects, модуль главное окно  $518\,$ диаграммы  $651\,$ краткий обзор  $517$ обзор [530](#page-529-0) определения столбцов [524](#page-523-6) панель инструментов  $522$ рабочий процесс  $511$ 

создание документов проекта [748](#page-747-0) стандартные отчеты [667](#page-666-0) строка меню [521](#page-520-0) таблица дефектов [529](#page-528-0) Defects, ссылка, Document Generator [748](#page-747-1) Defects, флажок, Document Generator [748](#page-747-1) Delete Alert, кнопка [90](#page-89-1) Delete Host Group, кнопка [487](#page-486-1) Delete Host, кнопка [487](#page-486-2) Delete Resource, диалоговое окно [392](#page-391-0) Delete Selected Tests, кнопка, таблица тестов [284](#page-283-0) Delete Selected, кнопка вкладка Design Steps [347](#page-346-1) вложения [101](#page-100-0) выполнение теста вручную [474](#page-473-1) Delete Sub-Report, кнопка [678](#page-677-1) Delete Test, диалоговое окно  $316$ Delete, кнопка  [315](#page-314-0) VAPI-XP [770](#page-769-1) модуль Releases [159](#page-158-0) наборы тестов в модуле Test Lab  $450$ папки в модуле Test Lab [449](#page-448-0) представление All Runs [499](#page-498-1) Delete, команда дерево требований  $218$ таблица дефектов [549](#page-548-0) Dependencies, вкладка модуль Test Plan [277](#page-276-0) модуль Test Resources [384](#page-383-0) **Description** дерево релизов [147,](#page-146-0) [148](#page-147-0) дерево ресурсов тестов  $381$ модуль Libraries [563](#page-562-1) модуль Releases [136](#page-135-1) модуль Requirements [186](#page-185-5) сведения о выполнении теста [496](#page-495-0) таблица Defects Grid [524](#page-523-7) таблица тестов [285](#page-284-2) Description of Criterion, поле [245,](#page-244-1) [246,](#page-245-0) [248](#page-247-0) Description, вкладка дерево плана тестирования [298](#page-297-1) модуль Requirements [172,](#page-171-0) [174,](#page-173-0)  [177,](#page-176-0) [180](#page-179-0) таблица дефектов  $520$ 

Description, команда [222](#page-221-1) Design Step Editor [337](#page-336-0) Design Steps, вкладка, модуль Test Plan [277,](#page-276-1) [338](#page-337-0) **Designer** дерево плана тестирования [297](#page-296-1) таблица тестов [286](#page-285-0) Details, вкладка Defect Details, диалоговое окно [539](#page-538-4) модуль Releases [147,](#page-146-1) [148](#page-147-1) модуль Requirements [174](#page-173-1) модуль Test Plan [277,](#page-276-2) [297](#page-296-2) Details, вкладка, модуль Test Lab  $430\,$ Details, вкладка, модуль Test Resource[s](#page-377-0) [378,](#page-377-0) [380](#page-379-0) Details, представление Requirement Details, диалоговое окно [203](#page-202-1) диалоговое окно Test Instance Properties [495](#page-494-0) Detected By, таблица Defects Grid [524](#page-523-8) Detected in Cycle, модуль Defects  $525\,$ Detected in Release, модуль Defects [525](#page-524-1) Detected in Version, таблица Defects Grid [525](#page-524-2) Detected on Date, таблица Defects Grid [525](#page-524-3) Direct Cover Status, модуль Requirements [186](#page-185-6) Document Generator [713](#page-712-0) данные проекта [723](#page-722-0) дерево Document Generator [723](#page-722-1) запуск [716](#page-715-0) обзор [714](#page-713-0) создание и просмотр документов проекта [750](#page-749-0) указание данных модуля Defects [748](#page-747-0) указание данных модуля Requirements [725](#page-724-0) указание данных модуля Test La[b](#page-737-0) [738](#page-737-0) указание данных модуля Test Pla[n](#page-727-0) [728](#page-727-0) указание данных таблицы тестов [733](#page-732-0) форматирование документов проекта [717](#page-716-0) Document Settings, вкладка, Document

Generator [717](#page-716-1) Documentation Library [19](#page-18-1) documentation updates [23](#page-22-0) Domain, модуль Libraries [597](#page-596-0) Domain, список, окно входа в систему [43](#page-42-0) Download and Open, кнопка, вложения  $100$ DownLoadAttachment, функция VAPI-XP [773](#page-772-1) Drill Down Results, диалоговое окно [704,](#page-703-0)  [708](#page-707-0) Duplicate Cycle, кнопка [158](#page-157-1)

# **E**

Edit Categories, кнопка [646](#page-645-0) Edit Group By Categories, диалоговое окно [646](#page-645-0) Edit Parameter, кнопка, отчеты Excel [693](#page-692-1) Edit Step, кнопка [345](#page-344-0) Edit X-Axis Categories, диалоговое окно [646](#page-645-0) Edit, меню модуль Test Lab  $410$ модуль Test Plan [278](#page-277-0) Editor, кнопка  $770$ Enable Log, флажок, диалоговое окно Automatic Runner [481,](#page-480-0) [483](#page-482-0) Enable Manual Test Run Confirmation, команда [469](#page-468-0) End Date дерево релизов [147,](#page-146-2) [148](#page-147-2) модуль Releases [136](#page-135-2) End Run, кнопка, выполнение теста вручную [471,](#page-470-2) [473,](#page-472-0) [474](#page-473-2) Enterprise Edition, определение [797](#page-796-1) Entities, панель, отчеты Excel [688](#page-687-1) Entity Name вкладка Req Coverage [321](#page-320-1) вкладка Test Coverage [326](#page-325-2) Entity Status вкладка Req Coverage [321](#page-320-2) вкладка Test Coverage [326](#page-325-3) Estimated development time, поле [244](#page-243-0) Estimated DevTime, таблица тестов  $286$ Estimated Fix Time, таблица Defects Grid [525](#page-524-4) Excel импорт в Quality Center [38](#page-37-0) экспорт данных таблицы из Quality

Exclude from Analysis, флажок [244](#page-243-1) Exclude, команда [222](#page-221-2) Exec Date сведения о выполнении теста  $496\,$ таблица выполнения  $417\,$ Execute (Debug Mode), команда [776](#page-775-2) Execute (Test Mode), команда [777](#page-776-0) Execute Script, кнопка [776,](#page-775-2) [780](#page-779-0) Executed coverage, вкладка Progress [153](#page-152-1) Execution Condition, диалоговое окно  $460$ Execution Conditions, вкладка, диалоговое окно Run Schedule of Test [457](#page-456-0) Execution Flow, вкладка [409](#page-408-0) Execution Grid, вкладка [409](#page-408-1) Execution Report, ссылка, диалоговое окно Defect Details [539](#page-538-5) Execution Status, таблица тестов [286](#page-285-2) Expand All, команда, дерево требовани[й](#page-208-0) [209](#page-208-0) Expand, кнопка, панели отчетов  $618$ Expand, команда, дерево плана тестирования [300](#page-299-0) Export All Grid Data, диалоговое окно [79](#page-78-1) Export Selected Grid Data, диалоговое окно [79](#page-78-2) Export Word Document, команда [335](#page-334-0) Export, команда [79](#page-78-3)

Center [79](#page-78-0)

## **F**

Fail All, команда [473](#page-472-1) Fail Selected, кнопка, выполнение теста вручную [473](#page-472-1) Failed, статус требования  $186$ Failure Probability, вкладка [246](#page-245-1) Favorite Bar, команда  $106$ File, кнопка [95](#page-94-0) Filter Condition, поле [61](#page-60-0) Filter, диалоговое окно вкладка Filter  $60$ вкладка Group [73](#page-72-0) вкладка View Order [70](#page-69-0) с расширенными фильтрами  $67$ Filter/Sort, команда  $60, 70, 75$  $60, 70, 75$  $60, 70, 75$ Find Folder/Test Set, команда [442](#page-441-0)

Find Folder/Test, диалоговое окно [307](#page-306-0) Find in Script, кнопка [770](#page-769-3) Find Next, команда VAPI-XP [770](#page-769-4) таблица дефектов [540,](#page-539-0) [541](#page-540-0) таблица тестов [308](#page-307-0) таблица требований  $205$ Find Similar Defects, кнопка [535,](#page-534-0) [536](#page-535-0) Find Similar Text, диалоговое окно [536](#page-535-1) Find Test In Flow, кнопка [464](#page-463-1) Find Test, диалоговое окно, схема выполнения [464](#page-463-2) Find Text, кнопка [351](#page-350-0) Find, диалоговое окно [205,](#page-204-0) [308,](#page-307-0) [541](#page-540-1) вкладка Design Steps [351](#page-350-1) таблица выполнения [489](#page-488-0) таблица дефектов [541](#page-540-0) Find, кнопка вкладка Req Coverage [324](#page-323-1) вкладка Requirements Traceability [232](#page-231-3) вкладка Test Coverage [328](#page-327-0) Find, команда дерево требований  $204$ таблица выполнения [489](#page-488-0) таблица дефектов [540,](#page-539-0) [541](#page-540-0) таблица тестов [308](#page-307-0) таблица требований  $205$ Find/Replace Text, кнопка [352](#page-351-0) Find/Replace, диалоговое окно [207,](#page-206-0) [309,](#page-308-0)  [444](#page-443-0) таблица Requirements  $207$ таблица выполнения [490](#page-489-0) таблица дефектов [309,](#page-308-1) [444,](#page-443-1) [542](#page-541-0) First Page, кнопка, стандартные отчеты  $681$ Fit Picture In Window, кнопка, схема выполнения [465](#page-464-1) Fixed Columns, диалоговое окно Select Columns [56](#page-55-0) Flag for Follow Up, диалоговое окно [92](#page-91-0) Flag for Follow Up, кнопка [92,](#page-91-0) [539](#page-538-6) Flow, определение типа теста  $296$ Folder ID, дерево ресурсов тестов [381](#page-380-4) Forgot Password, ссылка [44](#page-43-0) Forward, кнопка [47](#page-46-2) Full Coverage, флажок, вкладка Test

Coverage [327](#page-326-1) Full Document, кнопка [751](#page-750-0) Full Screen View, кнопка [704](#page-703-1) Functional Complexity, вкладка [248](#page-247-1)

# **G**

Generate All Graphs in Page, кнопка [619](#page-618-0) Generate Report, кнопка [256](#page-255-1) Generate Script, кнопка [365](#page-364-0) Generate Test, диалоговое окно [224](#page-223-0) Generate, кнопка, диаграммы  $641$ Generate, кнопка, отчеты Excel [697](#page-696-0) Generate, кнопка, панели отчетов  $619\,$ Get Hosts on the Network, кнопка [486](#page-485-0) Get Net, кнопка [486](#page-485-0) GetInput, функция VAPI-XP [774](#page-773-1) Global Parameter, флажок [692](#page-691-0) Go To Defect, кнопка [539](#page-538-7) Go to Defect, команда [520](#page-519-3) Go To Entity, кнопка [78](#page-77-0) Go To Graph in Analysis Tree, кнопка  $620$ Go to Line Number, команда, VAPI-XP [770](#page-769-5) Go to Next Change, кнопка  $576,601$  $576,601$ Go to Previous Change, кнопка  $576,601$  $576,601$ Go To Requirement in Requirements Tree, команда [322](#page-321-0) Go to Requirement, команда модуль Test Lab [413](#page-412-0) представление Coverage Analysi[s](#page-180-0) [181](#page-180-0) представление Requirement Details [175](#page-174-0) представление Requirements Grid [178](#page-177-0) представление Requirements Tre[e](#page-171-1) [172](#page-171-1) Go to Test in Test Plan Tree, кнопка, таблица тестов [284](#page-283-1) Go to Test in Test Plan Tree, команда [327](#page-326-2) модуль Test Lab  $410$ Go to Test in Test Set, команда [327](#page-326-3) модуль Test Plan [301](#page-300-0) Go to Test, команда дерево плана тестирования  $278$ модуль Test Lab [413](#page-412-1)

таблица тестов 284 Graph Appearance, диалоговое окно диаграммы  $645$ диаграммы анализа в реальном времени  $710$ Grid Filters, команда 64 Group, вкладка, диалоговое окно Filter  $73$ 

## н

Help, кнопка 49 Hide On Run, флажок 692 **Hide Risk-Based Quality Management** Columns, флажок 61, 71, 73 History, вкладка Defect Details, диалоговое окно  $540$ дерево требований  $210$ история версий  $121$ таблица дефектов  $520, 543$ таблица тестов 283 History, представление, диалоговое окно Requirement Details 203 History, представление, диалоговое окно Test Instance Properties 507 HookDebug, свойство VAPI-XP 774 Host Manager 485 HTML-документ, экспорт данных таблицы 79

# L

Ignored Fields, список 577 Impact Analysis, вкладка, прослеживаемость требований  $236$ Import Library, журнал 594 Import Library, кнопка 592 Imported By, вкладка  $595$ Imported From, вкладка 597 Indicator Columns, команда Defects, модуль  $519$ таблица выполнения  $283, 414$ таблица тестов  $171$ таблица требований  $174, 177, 180$ Information Panel, команда представление Coverage Analysis 180

представление Requirements Tree 172 таблица дефектов  $520, 543$ таблица требований  $\,177$ Insert Parameter, диалоговое окно, параметры теста 357 Insert Parameter, кнопка, параметры теста 34O ITG Request Id  $430$ 

# K

Knowledge Base 22

# L

Last Page, кнопка, стандартные отчеты  $681$ Last Run Results, область, таблица выполнения  $414$ Last Synchronization 598 Launch, кнопка  $366$ Libraries, модуль Imported Ву, вкладка 595 Imported From, вкладка 597 импорт библиотеки  $590$ Импортированная библиотека, значок  $590$ краткий обзор  $560$ настройка параметров сравнения 576  $\sigma$ бзор  $566$ определения полей  $562\,$ отправка библиотек по электронной почте  $605$ панель инструментов  $561$ переименование базовых состояний 581 переименование библиотек  $581$ перемещение библиотек  $581$ примеры 589 примеры базовых состояний  $570$ синхронизация библиотек  $602$ создание базовых состояний  $569$ создание библиотек 567 сравнение базовых состояний 573 сравнение библиотек 598

строка меню [561](#page-560-1) удаление базовых состояний [582](#page-581-0) удаление библиотек [582](#page-581-0) Library ID [563](#page-562-2) Library Name [597](#page-596-2) Library Verification, диалоговое окно [592](#page-591-1) Line Chart, кнопка [641](#page-640-3) Link Comment, таблица Linked Defects [553](#page-552-3) Link Entity Type, таблица Linked Defects [553](#page-552-4) Link Existing Defect, кнопка [555](#page-554-1) Link ID, таблица Linked Defects [553](#page-552-5) Link Type, таблица Linked Defects [553](#page-552-6) Linkage and Coverage, представление, диалоговое окно Test Instance Properties [506](#page-505-0) Linked By Status, таблица Linked Defects [553](#page-552-7) Linked Defects, вкладка [409,](#page-408-2) [552](#page-551-0)  [506](#page-505-0) модуль Test Plan [277](#page-276-3) Linked Defects, диалоговое окно  $552$ Linked Defects, диалоговое окно, для выполнения теста [499](#page-498-2) Linked Defects, представление, диалоговое окно Requirement Details [203](#page-202-3) Linked Entities, вкладка Defect Details, диалоговое окно  $540$ Linked Entity ID, таблица Linked Defects [553](#page-552-8) Linked Entity Name, таблица Linked Defects [553](#page-552-9) Live Analysis, вкладка  $701, 705$  $701, 705$ Load from File, кнопка, Document Generator [720](#page-719-0) Load from Saved, кнопка, Document Generator [721](#page-720-1) LoadRunner Scenario, определение типа теста [295](#page-294-0) Login, кнопка  $43$ Logo, вкладка, Document Generator [720](#page-719-1) Logout, кнопка  $43, 46$  $43, 46$ 

## **M**

Mail Requirement, кнопка [213](#page-212-0) Management, кнопка [134](#page-133-0) Manual Parameters, вкладка, диалоговое окно Test Instance Properties [502](#page-501-0)

Manual Runner - Step Details, диалоговое окно [472](#page-471-2) Manual Runner, диалоговое окно  $470$ Manual, определение типа теста  $295$ Mark as Template Test, команда [297,](#page-296-3) [342](#page-341-0) Maximize Content, кнопка [201](#page-200-0) Microsoft Excel импорт в Quality Center [38](#page-37-0) экспорт данных таблицы из Quality Center [79](#page-78-0) Microsoft Word импорт в Quality Center [38](#page-37-0) создание документов проекта  $750$ форматированный текст  $200$ экспорт данных таблицы из Quality Center [79](#page-78-0) missing assessment, ссылка  $253$ Modified модуль Libraries [563](#page-562-3) модуль Requirements [187](#page-186-0) представление Traceability Grid [235](#page-234-0) таблица Defects Grid [525](#page-524-5) таблица выполнения [417](#page-416-1) таблица тестов [286](#page-285-3) Move Field Down, кнопка, диалоговое окно Filter [71](#page-70-1) Move Field Up, кнопка, диалоговое окно Filte[r](#page-70-1) [71](#page-70-1)

# **N**

Name модуль Libraries [562](#page-561-3) модуль Releases [136](#page-135-3) модуль Requirements [187](#page-186-1) Name, дерево ресурсов тестов  $381$ New Baseline, диалоговое окно  $571$ New Cycle, кнопка [147](#page-146-3) New Dashboard Page, диалоговое окно  $616$ New Defect, кнопка, выполнение теста вручную [473](#page-472-2) New Defect, команда [48](#page-47-3) New Execution Condition, диалоговое окн[о](#page-457-0) [458](#page-457-0) New Folder, диалоговое окно  $293, 426$  $293, 426$ New Folder, кнопка [196,](#page-195-2) [426,](#page-425-1) [567](#page-566-1)

New Host Group, диалоговое окно [487](#page-486-3) New Host Group, кнопка [487](#page-486-3) New Host, диалоговое окно  $486$ New Host, кнопка [486](#page-485-1) New Item, кнопка, диаграммы  $633$ New Item, кнопка, мастер диаграмм  $626$ New Item, кнопка, отчеты Excel  $685$ New Item, кнопка, стандартные отчеты  $673$ New Library Folder, диалоговое окно [567](#page-566-1) New Page, кнопка  $616$ New Parameter, диалоговое окно, параметры теста [355](#page-354-0) New Query Parameter, кнопка, отчеты Excel [692](#page-691-2) New Release Folder, кнопка [146](#page-145-0) New Release, кнопка [147](#page-146-4) New Requirement, кнопка [196](#page-195-3) New Resource Folder, диалоговое окно [378](#page-377-1) New Resource Folder, кнопка [378](#page-377-2) New Resource, диалоговое окно [379](#page-378-0) New Resource, кнопка [379](#page-378-1) New Step, кнопка [339](#page-338-0) New Test Set, диалоговое окно [428](#page-427-0) New Test Set, кнопка [429](#page-428-0) New Test, кнопка [294](#page-293-0) Next Page, кнопка, стандартные отчеты  $681$ No Run, статус требования  $186$ No. of Requirements per Risk Category, диаграмма [253](#page-252-1) not assessable, ссылка [253](#page-252-2) Not Completed, статус требования [186](#page-185-6) Not Covered, статус требования [186](#page-185-6) Notifications, ссылка [435](#page-434-0)

# **O**

Old Type (obsolete), модуль Requirements [187](#page-186-2) On Failure, ссылка [436](#page-435-0) On Test Failure, диалоговое окно [438](#page-437-0) Open Output Text in Web Browser, кнопка  $776$ Open, кнопка, вложения [100](#page-99-0) Options, вкладка, Document Generator [718](#page-717-0) Order Tests, диалоговое окно схема выполнения [463](#page-462-0) таблица выполнения [487](#page-486-4)

Organize Favorites, диалоговое окно  $107$ Output, вкладка [769](#page-768-1) Output, команда [769](#page-768-2) Outstanding Defects, диаграмма, вкладка Quality [154,](#page-153-1) [155](#page-154-1) Owner Description, таблица Used By [397](#page-396-0) Owner ID, таблица Used By [397](#page-396-1) Owner Name, таблица Used By [397](#page-396-2) Owner Type, таблица Used By [397](#page-396-3)

# **P**

Page Setup, диалоговое окно, Document Generator [722](#page-721-0) Page Setup, кнопка, Document Generator [721](#page-720-2) Parameter details, диалоговое окно, модуль Test Plan [356](#page-355-0) Parameters of Test, диалоговое окно [359](#page-358-0) Pass All, команда [473](#page-472-3) Pass Selected, кнопка, выполнение теста вручную [473](#page-472-3) Passed coverage, вкладка Progress [153](#page-152-2) Passed, статус требования  $186$ Paste Design Steps to Target Project, диалоговое окно [349](#page-348-1) Paste Filter Settings, кнопка [75](#page-74-2) Paste Resources to Target Project, диалоговое окно [386](#page-385-0) Paste Steps, кнопка, вкладка Design Steps [348,](#page-347-1) [349](#page-348-2) Paste Test Sets/Test Set Folders to Target Project, диалоговое окно [447](#page-446-1) Paste Test Settings, кнопка [440](#page-439-1) Paste Tests/Subject Folders to Target Project, диалоговое окно  $312$ Paste, кнопка, VAPI-XP [770](#page-769-6) Paste, команда, дерево релизов  $158$ Paste, команда, дерево требований  $217$ , [218](#page-217-1) Path, таблица тестов  $286$ Pending Check In, диалоговое окно  $119$ Pending Check In, команда [119](#page-118-1) Percent of Similarity, поле [537](#page-536-0) Perform Risk Analysis, кнопка [253](#page-252-3) Pie Chart, кнопка [641](#page-640-4) Pin to Baseline, команда [580](#page-579-1)

Pinned to Baseline, диалоговое окно [580](#page-579-2) Planned Closing Version, таблица Defects Grid [525](#page-524-6) Planned coverage, вкладка Progress [153](#page-152-3) Planned Exec Date сведения о выполнении теста [496](#page-495-2) таблица выполнения [417](#page-416-2) Planned Exec Time сведения о выполнении теста [496](#page-495-3) таблица выполнения [417](#page-416-3) Planned Host Name сведения о выполнении теста [497](#page-496-0) таблица выполнения [417](#page-416-4) Premier Edition, определение [797](#page-796-1) Preview, кнопка, Document Generator [750](#page-749-1) Previous Page, кнопка, стандартные отчеты [681](#page-680-0) Print Graph, кнопка, панель инструментов диаграмм [642](#page-641-1) Print Output, кнопка [776](#page-775-4) Print, команда в таблице Defects Grid [548](#page-547-1) Print, метод VAPI-XP [774](#page-773-3) **Priority** модуль Requirements [187](#page-186-3) таблица Defects Grid  $525$ Product, модуль Requirements [187](#page-186-4) Progress, вкладка, модуль Releases  $150$ Project, модуль Libraries [597](#page-596-3) Project, список, окно входа в систему [43](#page-42-3) Project, таблица Defects Grid [525](#page-524-8) Properties, диалоговое окно  $107$ Purge Runs, команда [451](#page-450-0)

# **Q**

QAInspect Test [295](#page-294-2) Quality Center URL-адрес сервера Quality Center [40](#page-39-0) выпуски [797](#page-796-1) выход [43,](#page-42-2) [46](#page-45-0) главное окно [45](#page-44-0) запуск  $40$ обзор [27](#page-26-0) Окно входа в систему [42](#page-41-1) Окно выбора  $40$ переход к другому проекту [48](#page-47-0)

сочетания клавиш [783](#page-782-0) Quality, вкладка, модуль Releases  $154$ QualityCenter\_Demo, проект [43](#page-42-4) Query Builder [686](#page-685-0) Query Parameters, вкладка [688](#page-687-2) Query Results, вкладка [688](#page-687-3) QuickTest Professional, определение типа теста [295](#page-294-3)

# **R**

RBQM Business Impact [187](#page-186-5) RBQM Custom Business Impact [187](#page-186-6) RBQM Custom Failure Probability [187](#page-186-7) RBQM Custom Functional Complexity [187](#page-186-8) RBQM Custom Risk [187](#page-186-9) RBQM Custom Testing Hours [188](#page-187-0) RBQM Custom Testing Level [188](#page-187-1) RBQM Date of Last Analysis [188](#page-187-2) RBQM Effective Business Impact [188](#page-187-3) RBQM Effective Failure Probability [188](#page-187-4) RBQM Effective Functional Complexity [188](#page-187-5) RBQM Effective Risk [188](#page-187-6) RBQM Estimated RnD Effort [188](#page-187-7) RBQM Exclude from Analysis [188](#page-187-8) RBQM Failure Probability [188](#page-187-9) RBQM Functional Complexity [189](#page-188-0) RBQM Risk [189](#page-188-1) RBQM Testing Hours [189](#page-188-2) RBQM Testing Level [189](#page-188-3) RBQM Use Custom Business Impact [189](#page-188-4) RBQM Use Custom Failure Probability [189](#page-188-5) RBQM Use Custom Functional Complexity [189](#page-188-6) RBQM Use Custom Results [189](#page-188-7) RBQM Use Custom Risk [189](#page-188-8) Readme [19](#page-18-2) Refresh All, кнопка Releases, модуль [153](#page-152-4) Select a Test, диалоговое окно [343](#page-342-1) вкладка Req Coverage [324](#page-323-2) вкладка Test Coverage [232](#page-231-4) дерево плана тестирования  $300$ модуль Releases [156](#page-155-0) модуль Requirements [209](#page-208-1) Refresh All, команда

вкладка Req Coverage [324](#page-323-2) Refresh Filter/Sort, кнопка [75](#page-74-0) Refresh Test Sets Filter/Sort, команда [75](#page-74-0) Refresh Tests Filter/Sort, команда [75](#page-74-0) Refresh, кнопка, вкладка Test Coverage [328](#page-327-1) Related Description, таблица Using [398](#page-397-0) Related ID, таблица Using [398](#page-397-1) Related Name, таблица Using [398](#page-397-2) Related Type, таблица Using [398](#page-397-3) Relationships, вкладка, прослеживаемость требований [234](#page-233-2) Release ID [136](#page-135-4) Releases, вкладка [134](#page-133-1) Releases, модуль [134](#page-133-1) Quality, вкладка [154](#page-153-2) вкладка Progress [150](#page-149-0) вставка папок, релизов и циклов  $158$ дерево релизов [139](#page-138-0) добавление релизов  $146$ добавление циклов [147](#page-146-5) изменение дерева [157](#page-156-0) краткий обзор [133](#page-132-0) назначение папок наборов тестов циклам [427](#page-426-1) назначение требований [199](#page-198-1) определения полей [136](#page-135-5) панель инструментов [135](#page-134-0) просмотр дефектов [154](#page-153-3) просмотр назначенных требований [149](#page-148-0) просмотр хода выполнения тестирования [150](#page-149-1) рабочий процесс [127](#page-126-1) строка меню [135](#page-134-1) Remaining days in cycle, вкладка Progres[s](#page-151-2) [152](#page-151-2) Remaining days in release, вкладка Progres[s](#page-150-0) [151](#page-150-0) Remaining test instances to run, вкладка Progress [151,](#page-150-1) [152](#page-151-3) Remove All Execution Conditions, диалоговое окно [462](#page-461-0) Remove Execution Condition, команда [461](#page-460-0) Remove From Coverage, кнопка, вкладка Test Coverage [329](#page-328-1) Remove from Traceability, кнопка [238](#page-237-0)

Remove Graph, кнопка [709](#page-708-0) Remove Host From Host Group, кнопка [487](#page-486-5) Remove Link, кнопка [556](#page-555-0) Remove Saved, кнопка, Document Generato[r](#page-719-2) [720](#page-719-2) Remove Selected, кнопка, вкладка Req Coverage [325](#page-324-0) Remove Test's Execution Conditions, команда [461](#page-460-1) Remove Tests from Test Set, кнопка [445](#page-444-0) Remove Time Dependency, команда [462](#page-461-1) Remove, кнопка, панели отчетов  $618$ Rename, команда дерево плана тестирования  $314\,$ дерево требований  $215$ модуль Releases [157](#page-156-1) набор тестов [448](#page-447-0) ресурсы тестов [392](#page-391-1) Renumber Steps, кнопка [346](#page-345-0) Replace All, кнопка, VAPI-XP [770](#page-769-7) Replace, кнопка, VAPI-XP [770](#page-769-8) Replace, команда Requirements, таблица  $207$ дерево требований  $206$ таблица выполнения [444,](#page-443-0) [490](#page-489-0) таблица дефектов [309,](#page-308-1) [444,](#page-443-1) [542](#page-541-0) Report Selected with Children, команда [669](#page-668-0) Report Selected, команда [669](#page-668-1) Reproducible, таблица Defects Grid [525](#page-524-9) Req ID, модуль Requirements [190](#page-189-0) Req Parent, модуль Requirements [190](#page-189-1) Reqs Coverage, вкладка, модуль Test Pla[n](#page-276-4) [277](#page-276-4) Required execution rate, вкладка Progres[s](#page-150-2) [151,](#page-150-2) [152](#page-151-4) Requirement Details, диалоговое окно [202](#page-201-0) Requirement Details, кнопка [202](#page-201-1) Requirement Details, представление [173](#page-172-0) Requirement Trace ID, представление Traceability Grid [235](#page-234-1) Requirement Type, модуль Requirements [190](#page-189-2) Requirements Grid, представление [176](#page-175-0) Requirements Traceability, представлени[е](#page-202-4) [203](#page-202-4) Requirements Tree, представление [170](#page-169-0) Requirements, кнопка [169](#page-168-0)

Requirements, модуль Coverage Analysis [330](#page-329-0) вставка требований [217,](#page-216-1) [218](#page-217-1) диаграммы [649](#page-648-0) назначение требований релизам или циклам [199](#page-198-1) определения полей [186](#page-185-7) отправка требований по электронной почте [212](#page-211-0) панель инструментов [183](#page-182-0) покрытие [325](#page-324-1) представление Coverage Analysis [179](#page-178-0) представление Requirement Detail[s](#page-172-0) [173](#page-172-0) представление Requirements Gri[d](#page-175-0) [176](#page-175-0) представление Requirements Tree [170](#page-169-0) создание документов проекта [725](#page-724-0) создание требований [195](#page-194-0) стандартные отчеты [667](#page-666-0) строка меню [182](#page-181-0) Requirements, ссылка, Document Generator [725](#page-724-1) Requirements, флажок, Document Generato[r](#page-724-1) [725](#page-724-1) Reset Test Set, команда [450](#page-449-2) Reset Titles, кнопка  $645,710$  $645,710$ Resource ID, дерево ресурсов тестов [381](#page-380-6) Resource Viewer, вкладка [383](#page-382-0) Resources, корневая папка, дерево ресурсов тестов [378](#page-377-3) Responsible Tester сведения о выполнении теста  $496$ таблица выполнения [417](#page-416-5) Restrict to current filter, флажок [78](#page-77-1) Resume Execution, кнопка, VAPI-XP [782](#page-781-0) Reviewed, модуль Requirements [190](#page-189-3) RichContent, вкладка, модуль Requirement[s](#page-199-2) [200](#page-199-2) Risk Assessment, вкладка [243,](#page-242-0) [245](#page-244-2) Risk, вкладка, представление Requirement Details [243,](#page-242-1) [250,](#page-249-0) [252,](#page-251-0) [255](#page-254-0) Risk, представление, диалоговое окно Requirement Details [203](#page-202-5)

Run All Tests Locally, флажок [481](#page-480-1) Run Events, представление, диалоговое окно Test Instance Properties [504](#page-503-0) Run Manually, кнопка вкладка Execution Flow [469](#page-468-1) вкладка Execution Grid [469](#page-468-1) Run on Host, диалоговое окно Automatic Runner [481](#page-480-1) Run post-processing, флажок [695](#page-694-0) Run Query, кнопка [690](#page-689-0) Run Schedule of Test, диалоговое окно Execution Conditions, вкладка [457](#page-456-0) вкладка Time Dependency [459](#page-458-1) Run Steps, диалоговое окно [499](#page-498-3) Run Test Set, кнопка вкладка Execution Flow [480](#page-479-1) вкладка Execution Grid [480](#page-479-1) Run VC Status [113](#page-112-0) Run VC User [113](#page-112-1) Run VC Version [113](#page-112-2) Run, кнопка вкладка Execution Flow [469,](#page-468-2) [480](#page-479-2) вкладка Execution Grid [469,](#page-468-2) [480](#page-479-2) run, функция VAPI-XP [775](#page-774-0) Runs, ссылка, Document Generator [744](#page-743-0) Runs, флажок, Document Generator [744](#page-743-0) RunTest, функция VAPI-XP [771](#page-770-0) RunTestSet, функция VAPI-XP [771](#page-770-1)

# **S**

Save and Apply to Children, кнопка  $254, \, 255$  $254, \, 255$ Save Graph Data, кнопка [642](#page-641-2) Save Steps, кнопка [340](#page-339-1) Save, кнопка, Document Generator  $720\,$ Scroll To The Left, кнопка, панель инструментов диаграмм  $641$ Scroll To The Right, кнопка, панель инструментов диаграммы  $641$ Search Results, диалоговое окно дерево наборов тестов  $442$ дерево плана тестирования  $307$ дерево требований  $204$ схема выполнения [464](#page-463-3) Searchable Fields Information, кнопка [78](#page-77-2) Select a Test, диалоговое окно [343](#page-342-2)

Select Cleanup Test, диалоговое окно [437,](#page-436-0)  [505](#page-504-0) Select Columns, диалоговое окно [55](#page-54-0) Select Columns, кнопка, вкладка Design Step[s](#page-346-2) [347](#page-346-2) Select Columns, команда, вкладка Design Steps [347](#page-346-2) Select Destination Subject, диалоговое окно [223](#page-222-0) Select Fields, диалоговое окно [215,](#page-214-3) [306,](#page-305-2)  [547](#page-546-2) Select Filter Condition, диалоговое окно [61](#page-60-0) Select Host, диалоговое окно [481](#page-480-2) Select Projects, кнопка [638](#page-637-0) Select Recipients, диалоговое окно 214, [305,](#page-304-0) [390,](#page-389-0) [546](#page-545-0) Select Req, кнопка [323](#page-322-0) Select Test Set, диалоговое окно [777](#page-776-0) Select Test Sets to Purge, диалоговое окно [451](#page-450-1) Select Tests, кнопка, вкладка Test Coverag[e](#page-327-2) [328](#page-327-2) Select Tests, кнопка, дерево плана тестирования [431,](#page-430-1) [432](#page-431-2) Send by E-mail, кнопка дефекты [545](#page-544-0) тесты [304](#page-303-0) Send E-mail, диалоговое окно дефекты [544](#page-543-0) ресурсы тестов [389](#page-388-0) тесты [304](#page-303-1) требования [212](#page-211-0) Set Filter/Sort, вкладка Requirements Traceability [232](#page-231-5) Set Filter/Sort, вкладка Test Coverage 326, [328](#page-327-3) Set Filter/Sort, кнопка [60,](#page-59-0) [70,](#page-69-1) [499](#page-498-4) Set Filter/Sort, кнопка, модуль Requirements [209](#page-208-2) Set Graph Appearance, кнопка [645,](#page-644-0) [704,](#page-703-2)  [708,](#page-707-1) [710](#page-709-2) Set Test Sets Filter/Sort, команда [60,](#page-59-0) [70](#page-69-1) Set Tests Filter/Sort, команда [70](#page-69-1) Set to Default, кнопка [440](#page-439-2) Settings per test, кнопка [438](#page-437-1) Severity, таблица Defects Grid [525](#page-524-10)

Show Advanced Filter, стрелка [67](#page-66-0) Show All, кнопка, панель инструментов диаграмм  $641$ Show Full Path, команда [322](#page-321-1) Show Full Test Names, команда [465](#page-464-2) Show Last Run Results, команда [414](#page-413-1) Show only Template Tests, флажок [343](#page-342-3) Show Parameters, кнопка, параметры тест[а](#page-471-3) [472](#page-471-3) Show Requirements, команда [149,](#page-148-1) [150](#page-149-2) Show Run Steps, кнопка, представление All Runs [499](#page-498-1) Show Test Set Folders, команда  $150$ Show Variables, кнопка [781](#page-780-0) Show/Hide Browsers, кнопка [767](#page-766-0) Show/Hide Total Values, кнопка [641](#page-640-8) Similar Defects, диалоговое окно [535](#page-534-1) Sleep, функция VAPI-XP [775](#page-774-1) Snapshot, диалоговое окно, диалоговое окно Attachments [96](#page-95-0) Snapshot, кнопка, диалоговое окно Attachments [96](#page-95-1) Sort Ascending, кнопка, диалоговое окно Filter [71](#page-70-2) Sort Descending, кнопка, диалоговое окно Filter [71](#page-70-2) Sort Folders in Test Plan Tree, диалоговое окно [313](#page-312-0) Sort Folders, кнопка [313](#page-312-0) Sorted Fields, список [70](#page-69-0) Source Library Owner, модуль Libraries [598](#page-597-4) Spelling and Grammar, команда Check Spelling [48](#page-47-1) Spelling Options [48](#page-47-4) Thesaurus [48](#page-47-5) Spelling Options, кнопка Send Mail [215,](#page-214-4) [547](#page-546-3) отправка сообщения электронной почты [306](#page-305-3) создание требования [198](#page-197-1) создать дефект [533](#page-532-1) Spelling Options, команда [48](#page-47-4) SQL, область [689](#page-688-2) Start Date дерево релизов [147,](#page-146-6) [148](#page-147-3) модуль Releases [136](#page-135-6)

Starter Edition, определение [797](#page-796-1) Statistics, модуль Releases [136](#page-135-7) **Status** дерево плана тестирования [297](#page-296-4) сведения о выполнении теста [497](#page-496-1) таблица Defects Grid  $526$ таблица выполнения [417](#page-416-6) таблица тестов [286](#page-285-5) Status Filter, список, вкладка Test Coverage [326](#page-325-5) Step Into, кнопка [780](#page-779-1) Step Out, кнопка [781](#page-780-1) Step Over, кнопка [780](#page-779-2) Step, команда  $222$ Stop Debugging, кнопка [782](#page-781-1) Stop, кнопка Document Generator [751](#page-750-1) VAPI-XP [776](#page-775-5) диалоговое окно Automatic Runner [482](#page-481-0) Subject таблица Defects Grid  $526$ таблица тестов [286](#page-285-6) Subject Tests, ссылка, Document Generato[r](#page-730-0) [731](#page-730-0) Subject Tests, флажок, Document Generato[r](#page-730-0) [731](#page-730-0) Subject Tree, ссылка, Document Generato[r](#page-728-0) [729](#page-728-0) Subject Tree, флажок, Document Generato[r](#page-728-0) [729](#page-728-0) Subject, Команда [222](#page-221-4) Summary, область таблицы Defects Grid  $520\,$ Summary, таблица Defects Grid  $526$ Synchronize, кнопка [605](#page-604-1) Syntax Check, кнопка [769](#page-768-3) Syntax Check, команда [769](#page-768-3) System Info, кнопка [98](#page-97-0) System Information, диалоговое окно [98](#page-97-1) System Test, определение типа теста [295](#page-294-4)

# **T**

Take Default Values, кнопка [360,](#page-359-0) [502](#page-501-1) Target Cycle модуль Defects [526](#page-525-3)

модуль Requirements [190](#page-189-4) таблица выполнения [417](#page-416-7) **Target Release** модуль Defects [526](#page-525-4) модуль Requirements [190](#page-189-5) TDHelper, объект, VAPI-XP [771](#page-770-2) TDInput, объект VAPI-XP [773](#page-772-2) TDOutput, объект VAPI-XP [774](#page-773-4) Template Test, команда [297](#page-296-3) Template, таблица тестирования  $286$ Test Coverage, представление, диалоговое окно Requirement Details [203](#page-202-6) Test ID, таблица тестов  $286$ Test Instance Properties, диалоговое окн[о](#page-490-0) [491](#page-490-0) вкладка Automated [503](#page-502-0) вкладка Manual Parameters [502](#page-501-0) представление All Runs [498](#page-497-0) представление Configuration [501](#page-500-0) представление Details [495](#page-494-0) представление History  $507$ представление Linkage and Coverage [506](#page-505-0) представление Run Events [504](#page-503-0) Test Instance Runs, индикатор выполнения, вкладка Progress [152](#page-151-5) Test Lab, кнопка  $408$ Test Lab, модуль  [491](#page-490-0) автоматическое выполнение тесто[в](#page-476-0) [477](#page-476-0) вкладка Automation [409](#page-408-3) вкладка Execution Flow [409](#page-408-0) вкладка Execution Grid [409](#page-408-1) вкладка Linked Defects [409](#page-408-2) выполнение тестов вручную  $467$ главное окно [408](#page-407-1) диаграммы [650](#page-649-0) диаграммы анализа в реальном времени [705](#page-704-1) краткий обзор [407](#page-406-0) наборы тестов [423](#page-422-0) назначение папок наборов тестов циклам [427](#page-426-1) панель инструментов Select Test[s](#page-411-0) [412](#page-411-0)
панель инструментов Test Set  $412$ рабочий процесс  $403$ создание документов проекта [738](#page-737-0) стандартные отчеты [667](#page-666-0) строка меню [410](#page-409-0) Test Lab, ссылка, Document Generator [738](#page-737-1) Test Lab, флажок, Document Generator [738](#page-737-1) Test List, ссылка, Document Generator [734](#page-733-0) Test List, флажок, Document Generator [734](#page-733-0) Test Name, таблица тестов  $286$ Test Plan, кнопка [276](#page-275-0) Test Plan, модуль автоматизация тестов [363](#page-362-0) вкладка Dependencies [395](#page-394-0) главное окно  $276$ дерево плана тестирования [289](#page-288-0) диаграммы [650](#page-649-0) диаграммы анализа в реальном времени [701](#page-700-0) краткий обзор [275](#page-274-0) панель инструментов  $280$ параметры теста [353](#page-352-0) покрытие требований [321](#page-320-0) рабочий процесс [267](#page-266-0) создание документов проекта [728](#page-727-0) стандартные отчеты [667](#page-666-0) строка меню [278](#page-277-0) таблица тестов [282](#page-281-0) шаги теста [337](#page-336-0) Test Query, кнопка [690](#page-689-0) Test Resources, кнопка [377](#page-376-0) Test Resources, модуль, вкладка Dependencies [395](#page-394-0) Test Run Schedule, команда [457](#page-456-0) Test Script, вкладка [277,](#page-276-0) [366](#page-365-0) Test Sets Filter/Sort, кнопка  $60, 70$  $60, 70$ Test Sets Grid, команда [429](#page-428-0) Test Sets Tree, команда [426,](#page-425-0) [429](#page-428-1) Test Sets, меню, модуль Test Lab  $410$ Test Sets, ссылка, Document Generator [740](#page-739-0) Test Sets, флажок, Document Generator [740](#page-739-0) Test Type, список, модуль Test Plan [295](#page-294-0) Test, команда [222](#page-221-0) TestDirector, см[. Quality Center](#page-16-0) **Tester** сведения о выполнении теста [497](#page-496-0)

таблица выполнения  $418\,$ Testing Policy, таблица  $251$ Tests Coverage Chart [333](#page-332-0) Tests Coverage, диалоговое окно [334](#page-333-0) Tests Filter/Sort, кнопка  $60, 70$  $60, 70$ Tests Filter/Sort, команда [60](#page-59-0) Tests, меню модуль Test Lab  $411$ модуль Test Plan [278](#page-277-0) Tests, ссылка, Document Generator [742](#page-741-0) Tests, флажок, Document Generator [742](#page-741-0) Text Search, кнопка [77](#page-76-0) Text, свойство VAPI-XP [774](#page-773-0) Thesaurus, кнопка Send Mail [215,](#page-214-0) [547](#page-546-0) отправка сообщения электронной почты [306](#page-305-0) создание требования [198](#page-197-0) создать дефект [533](#page-532-0) Thesaurus, команда [48](#page-47-0) Time таблица выполнения [418](#page-417-1) Time Dependency of Test, диалоговое окн[о](#page-460-0) [461](#page-460-0) Time Dependency, вкладка, диалоговое окно Run Schedule of Test [459](#page-458-0) Time Dependency, значок  $461$ Time, сведения о выполнении теста [497](#page-496-1) Toggle Breakpoint, кнопка [779](#page-778-0) Toggle Breakpoint, команда [779](#page-778-0) Tools, кнопка [48](#page-47-1) Document Generator, команда [716](#page-715-0) команда Customize [48](#page-47-2) команда New Defect [48](#page-47-3) Total allocated testing time, поле  $253$ Total days in cycle, вкладка Progress  $152$ Total days in release, вкладка Progress [151](#page-150-0) Total test instances for cycle, вкладка Progress [152](#page-151-1) Total test instances for release, вкладка Progress [151](#page-150-1) Total Testing Time per Risk Category, диаграмма [253](#page-252-1) Trace Comment, представление Traceability Grid [235](#page-234-0) Trace Existing Requirement, диалоговое окно

#### 233

Trace From Tree, представление Trace To Tree. представление Traceability Grid, представление 234 Troubleshooting and Knowledge Base Туре, дерево ресурсов тестов Туре, таблица тестов

## U

Unattached, папка, дерево плана тестирования  $315$ Undo Check Out. кнопка 120 Undo Check Out, команда 119 Unload, кнопка, Document Generator  $720$ Update Selected, команда 74, 217, 310, 543 updates, documentation  $23$ Upload Selected, кнопка, вложения  $100$ UpLoadAttachment, функция VAPI-XP 773 URL, кнопка  $95$ URL-адрес сервера Quality Center  $40$ URL-адрес, копирование 217, 312, 387, 447, 548 Use custom Business Criticality,  $\phi$ лажок 246 Use custom Failure Probability, флажок  $247$ Use custom Functional Complexity, флажок 249 Use custom Risk, флажок 247 Used Ву, таблица  $396$ User Properties, окно 50 User Properties, ссылка  $50$ Using, таблица  $396$ 

## $\mathbf v$

VAPI-XP интерфейс API  $771$ определение типа теста 295 VAPI-XP, встроенный отладчик 779 VAPI-XP, тесты 755 выполнение в режиме отладки  $776$ выполнение в режиме тестирования 777 изменение 766 отладка 779

создание 756 Variables, команда 781 Version Check Out Date, модуль Requirements 191 Version Check Out Time, модуль Requirements 191 Version Checked Out Ву, модуль Requirements 191 Version Date, модуль Test Plan 287 **Version Number** дерево ресурсов тестов  $381$ модуль Requirements  $191$ модуль Test Plan 287 Version Owner, модуль Test Plan 287 **Version Status** модуль Requirements 191 модуль Test Plan  $287$ Version Time, модуль Test Plan  $287$ Versions and Baselines, вкладка  $121$ View By Group, флажок  $58$ View Graph in Full Screen, кнопка 619 View Order, вкладка, диалоговое окно Filter 70 View Page in Full Screen, кнопка  $619$ View Runs, список, представление All Runs 499 View, вкладка, диаграммы  $640$ View, вкладка, панели отчетов  $618$ View, вкладка, стандартные отчеты  $680$ View. меню модуль Test Lab  $410$ модуль Test Plan  $278$ Visible Columns, CHINCOK 55

#### W

Warn Before Check Out, команда  $116$ Window Screen, кнопка 766 WinRunner Automated, определение типа теста 295 Word импорт в Quality Center  $38$ создание документов проекта  $750$ экспорт анализа покрытия  $335$ экспорт данных таблицы из Quality Center 79

WrapArray, функция VAPI-XP 775

### $\mathbf{x}$

XML-документ, экспорт данных таблицы 79 XTools, объект VAPI-XP 775

## Z

Zoom In, кнопка, панель инструментов диаграмм 642 Zoom In, кнопка, схема выполнения 464 Zoom Out One Level, кнопка  $209$ Zoom Out To Root, кнопка 209 Zoom Out, кнопка, панель инструментов диаграмм  $642$ Zoom Out, кнопка, схема выполнения  $465$ 

# $\blacktriangle$

автоматизированные тесты выполнение 477 выполнение вручную 467 какие тесты не следует автоматизировать 364 когда необходимо автоматизировать 363 создание скрипта теста  $364$ администратора сайта, просмотр сообшений 52 анализ проектов Document Generator 713 Диаграммы анализа в реальном времени 699

## Б

базовые состояния настройка параметров сравнения 576 прикрепление набора тестов  $579$ примеры  $570$ просмотр истории изменения базового состояния 578 создание 569 сравнение  $573$ базы данных проекта 37

базы данных, поддерживаемые Quality Center 37 библиотеки ИМПОРТ синхронизация 602 создание  $567$ сравнение 598 Бизнес-критичность, определение 244

#### B

варианты поставки, QualityCenter 797 Веб-сайт HP Software 22 Веб-сайт HP Software Support 22 веб-страница, вложение 95 Вероятность сбоя, определение 244 вложения вложение URL-адреса  $95$ вложение сведений о системе  $98$ вложение снимка  $96$ вложение файла 95 вложение элементов из буфера обмена 99 изменение  $100$ просмотр 99 сохранение  $100$  $<sub>V</sub>qanemme 101$ </sub> возврат объектов  $117$ время указание для выполнения теста  $457$ время тестирования 249 вставка папок релизов, релизов и циклов 158 вставка требований  $217, 218$ вызов ручных тестов  $341$ выполнение наборов тестов 477 выполнение тестов автоматически 477 вручную  $467$ наборы тестов 477 выпуски, QualityCenter 797 выход из QualityCenter 43, 46

## Г

группирование записей таблицы  $72$ 

группы пользователей [37](#page-36-1)

## **Д**

дата, указание для выполнения теста  $457$ демонстрационный проект  $43$ дерево анализа  $614$ дерево [библиотек](#page-559-0). *См.* Libraries, модуль дерево наборов тестов копирование URL-адресов [447](#page-446-0) назначение папок циклам  $427$ дерево наборов тестов, покрытие тестами [325](#page-324-0) дерево панели отчетов  $614$ дерево плана тестирования [289](#page-288-0) добавление тестов [294](#page-293-0) значки тестов [299](#page-298-0) копирование URL-адресов [312](#page-311-0) обзор [290](#page-289-0) обновление [300](#page-299-0) отображение в модуле Requirement[s](#page-327-0) [328,](#page-327-0) [329](#page-328-0) отправка тестов по электронной почте [303](#page-302-0) переименование папок и тестов [314](#page-313-0) поиск папки или теста  $307$ покрытие требований [321](#page-320-0) просмотр [300](#page-299-1) просмотр в модуле Test Lab  $431$ , [432](#page-431-0) развертывание и свертывание  $300$ создание [292](#page-291-0) сортировка папок [313](#page-312-0) удаление папок и тестов [315](#page-314-0) дерево релизов [139](#page-138-0)  [149](#page-148-0) добавление релизов  $146$ добавление циклов [147](#page-146-0) изменение [157](#page-156-0) корневая папка [146](#page-145-1) обзор [140](#page-139-0) переименование папок релизов, релизов и циклов [157](#page-156-1) перемещение папок релизов и релизов [157](#page-156-2) просмотр дефектов [154](#page-153-0)

просмотр хода выполнения тестирования [150](#page-149-0) создание копий циклов [158](#page-157-0) удаление папок, релизов и циклов [158](#page-157-1) дерево требований замена значений  $206$ замена значений полей  $207$ копирование URL-адреса [217](#page-216-1) копирование требований  $216$ назначение требований релизам или циклам [199](#page-198-0) обзор [194](#page-193-0) обновление [209](#page-208-1) определения полей [186](#page-185-0) отображение в модуле Test Plan  $323$ отправка требований по электронной почте [212](#page-211-0) переименование требования  $215$ перемещение требований [218](#page-217-1) поиск требований [204](#page-203-0) покрытие тестами [325](#page-324-0) просмотр истории изменения требования  $210$ развертывание и свертывание  $209$ создание [195](#page-194-0) создание тестов из [219](#page-218-0) удаление требований  $218$ уменьшение [209](#page-208-0) фильтрация [209](#page-208-3) диаграммы Defects - Age Graph [664](#page-663-0) Defects - Progress Graph [662](#page-661-0) Defects - Summary Graph [661](#page-660-0) Defects - Trend Graph [665](#page-664-0) Requirements - Coverage Graph [654](#page-653-0) Requirements - Progress Graph [653](#page-652-0) Requirements - Summary Graph [652](#page-651-0) Requirements - Trend Graph [655](#page-654-0) Test Execution - Progress Graph  $660$ Test Execution - Summary Graph [659](#page-658-0) Test Planning - Progress Graph [657](#page-656-0) Test Planning - Summary Graph [656](#page-655-0) Test Planning - Trend Graph [658](#page-657-0) анализ в реальном времени, папка наборов тестов [705](#page-704-0)

анализ в реальном времени, папка объектов тестирования  $701$ диаграммы анализа в реальном времени 699 диаграммы на основе нескольких проектов 638 изменение категорий  $646$ настройка  $635$ настройка внешнего вида  $645$ настройка внешнего вида диаграмм анализа в реальном времени  $710$ обзор  $625$ переход к записям  $643$ просмотр  $640$ создание диаграмм вручную  $632$ создание при помощи мастера диаграмм  $626$ создание экспресс-диаграмм  $631$ типы диаграмм 649 диаграммы анализа в реальном времени настройка внешнего вида  $710$ создание в папке наборов тестирования  $705$ создание в папке объектов тестирования  $701$ удаление 709 диаграммы на основе нескольких проектов 638 диалоговое окно Find Requirement  $204$ документ Word, команда Export  $335$ 

## $\mathbf{w}$

журнал выполнения  $483$ 

# 3

зависимости Dependencies, вкладка 395 просмотр 395 таблица Used By 396 таблица Using  $396$ зависимости объекта копирование тестов и папок объектов тестирования между проектами 311

зависимости объектов 315 копирование наборов тестов и папок наборов тестов между проектами 446 запросы SQL, отчеты Excel  $686$ запуск Quality Center  $40$ значки для тестов 299 значок камеры 96

## N

избранные представления  $103$ добавление  $104\,$ загрузка  $105\,$ изменение свойств  $107$ личная папка  $103\,$ недавно использовавшиеся  $105$ обновление  $106$ общая папка  $103\,$ определение  $103$ удаление  $107$ изменение порядка шагов теста  $346$ изображения, вложение  $96$ изъятие автоматическое 116 вручную  $116$ изъятие объектов  $115$ импорт в Quality Center из приложения Excel  $38$ из приложения Word  $38$ Импортированная библиотека, значок 590 история версий  $120$ история изменения удаление  $51$ 

## K

категория рисков, определение категории диаграмм команда Add-ins Page команда Help on this page команда What's New копирование URL-адрес дефекта URL-адрес набора тестов 447

#### индекс

URL-адрес ресурса теста [387](#page-386-0) URL-адрес теста [312](#page-311-0) URL-адрес требования [217](#page-216-1) дефекты [547](#page-546-1) наборы тестов, внутри проекта  $445$ наборы тестов, между проектами [446](#page-445-0) ресурсы тестов, внутри проекта [385](#page-384-0) ресурсы тестов, между проектами [385](#page-384-1) тесты, внутри проекта  $310$ тесты, между проектами  $311$ требования  $216$ шаги теста, внутри проекта [348](#page-347-0) шаги теста, между проектами  $348$ критерии группирования копирование [75](#page-74-0) установка [72](#page-71-0) критерии сортировки копирование [75](#page-74-0) обновление [75](#page-74-1) очистка [75](#page-74-1)

## **Л**

личная папка, в избранном  $105, 107$  $105, 107$ 

# **М**

мастер диаграмм [626](#page-625-0)

## **Н**

набор регрессионных тестов [424](#page-423-0) набор тестов для проверки работоспособности [424](#page-423-1) набор тестов для проверки функции  $425$ наборы тестов [423](#page-422-0) выполнение тестов [477](#page-476-0) добавление  $428$ добавление тестов в наборы  $431$ копирование, внутри проекта [445](#page-444-0) копирование, между проектами  $446$ назначение папок циклам [427](#page-426-0) настройка правил при сбое выполнения [436](#page-435-0) настройка уведомлений [434](#page-433-0)

обзор [424](#page-423-2) определение [423](#page-422-1) переименование [448](#page-447-0) поиск в дереве [442](#page-441-0) прикрепление к базовому состоянию [579](#page-578-0) сброс [450](#page-449-0) типы [424](#page-423-3) удаление наборов тестов  $450$ удаление папок [449](#page-448-0) удаление результатов выполнения [451](#page-450-0) удаление тестов из наборов [445](#page-444-1) нагрузочное тестирование  $268$ 

# **О**

обновления документации  $23$ обновления, документация [23](#page-22-2) обновление нескольких записей [74](#page-73-0) общая папка, в избранном  $105, 108$  $105, 108$ объекты  [315](#page-314-0) копирование наборов тестов и папо[к](#page-445-0) наборов тестов между проектами [446](#page-445-0) копирование тестов и папок объек[тов](#page-310-0) тестирования между проектами [311](#page-310-0) объем [164](#page-163-0) обычный уровень увеличения  $465$ Окно входа в систему Mercury Quality Cente[r](#page-41-0) [42](#page-41-0) Окно выбора Mercury Quality Center  $40$ оповещения [81](#page-80-0) отслеживание дефектов  [534](#page-533-0) добавление дефектов  $531$ краткий обзор [517](#page-516-0) обновление дефектов [538](#page-537-0) отправка дефектов по электронной почте [544](#page-543-0) поиск и замена [540](#page-539-0) просмотр истории изменения дефекта [543](#page-542-1) рабочий процесс  $511$ 

таблица дефектов  $524$ удаление дефектов 549 отчет об управлении качеством на основе рисков 255 отчеты отчеты Excel 683 создание документов проекта  $713$ отчеты Fxcel выполнение 695 добавление параметров  $691$ настройки системы безопасности 694 скрипт дополнительной обработки 694 создание 685 создание запросов SQL 686 отчеты. См. стандартные отчеты

# п

пакетный тест WinRunner 299, 479 панели инструментов Defects, модуль  $522$ Select Tests 412 Test Set 412 модуль Releases  $135$ модуль Requirements  $183$ модуль Test Plan  $280$ схема выполнения  $420$ таблица выполнения  $415$ таблица тестов 284 панели отчетов настройка  $617$ обзор  $616$ просмотр  $618$ создание  $616$ папки объектов добавление к дереву плана тестирования  $292$ определение  $290$ переименование  $314$ поиск в дереве плана тестирования 307 сортировка в дереве плана тестирования  $313$ удаление 315

параметры WinRunner  $503$ параметры теста вставка в шаг теста 357 назначение фактических значений 358 определение 355 установка значений параметров для экземпляров ручных тестов  $501$ параметры, в отчетах Excel  $691$ параметры, ручные тесты  $353$ пароль изменение 49 сброс 44 перекрестные фильтры 64 фильтрация тестов, не входящих ни в один набор 68 фильтрация тестов, не покрывающих требования 68 переход к записям, диаграммы  $643$ планирование выполнения тестов  $455$ поиск текста 76 покрытие анализ  $330$ тесты 325  $\,$ требования  $321$ покрытие тестами  $325$ анализ 330 добавление тестов 327 добавление экземпляров теста  $327$ пример  $320$ просмотр  $326$ удаление тестов из покрытия  $329$ удаление экземпляров теста из покрытия  $329$ покрытие требования тестами обзор 317 покрытие требований  $321$ анализ  $330\,$ добавление требований 323 обзор 317 пример 319 просмотр 322 удаление требований  $325$ поле фильтра в таблице  $63$ поле фильтра таблицы  $63$ политика тестирования

завершение определения  $251$ определение параметров 249 пользователи выбор  $57$ группирование 57 поиск 57 сортировка 57 Порядок сортировки ASCII 69 представления, избранные  $103$ Преобразование всех требований в объекты 220 Преобразование дочерних требований низшего уровня в тесты  $220$ в шаги тестов  $220$ привилегии 37 привилегии пользователей 37 Приступая к работе 19 прослеживаемость требований  $227$ добавление  $231$ просмотр 234, 236 связи trace from  $228$ связи trace to  $228$ **удаление** 238 прослеживаемость, требования 227 добавление  $231$ просмотр 234, 236 связи trace from  $228$ связи trace to 228 удаление 238 просмотр сообщений администратора сайта 52 процесс управления тестированием  $29$ выполнение тестов 35 определение требований  $32$ отслеживание дефектов  $36$ планирование тестирования  $33$ 

#### P

расширенные фильтры  $64$ расширенный набор тестов  $425$ Режим отладки, тесты VAPI-XP  $776$ результаты выполнения тестов  $491\,$ ресурсы тестов Resources, корневая папка 378

добавление папки ресурсов  $378$ добавление файла ресурсов  $378$ загрузка 384 копирование URL-адресов  $387$ копирование, внутри проекта  $385$ копирование, между проектами  $385$ отправка 383 отправка по электронной почте 389 переименование ресурсов тестов 392 перемещение 391 поиск 388 просмотр зависимостей 384 просмотр истории изменения 393 создание дерева 378 удаление 392 управление 375 фильтрация 388 ресурсы. См. ресурсы тестов ручные тесты выполнение 467 преобразование в тест VAPI-XP  $756$ 

# $\mathbf{C}$

сброс пароля 44 связи trace from 228 связи trace to  $228$ связи дефектов добавление 555 косвенные 551  $\sigma$ бзор  $551$ прямые  $551$ просмотр 554 удаление 556 связывание дефектов добавление связей 555 косвенное  $551$ обзор  $551$ прямое  $551$ просмотр дефектов 554 удаление связей  $556$ свойства пользователя, изменение 49 свойства, изменение 49 Системные тесты 367 скрипт Visual Basic, отчеты Excel  $694$ 

скрипт дополнительной обработки, отчеты Excel [694](#page-693-1) скрипт теста, создание [364](#page-363-1) скрипт, создание [364](#page-363-1) Словарь терминов [803](#page-802-0) совместное [использование](#page-586-0). *См.* импорт библиотек создание скриптов автоматизированных тестов [364](#page-363-1) сообщение о дефектах  [534](#page-533-0) добавление дефектов  $531$ краткий обзор [517](#page-516-0) обновление дефектов [538](#page-537-0) отправка дефектов по электронной почте [544](#page-543-0) поиск и замена  $540$ просмотр истории изменения дефекта [543](#page-542-1) рабочий процесс [511](#page-510-0) таблица дефектов [524](#page-523-0) удаление дефектов [549](#page-548-0) сочетания клавиш [783](#page-782-0) сравнение дефектов [534](#page-533-0) стандартные отчеты добавление суботчетов [677](#page-676-0) настройка [675](#page-674-0) обзор [667](#page-666-1) предопределенные отчеты  $670$ просмотр [680](#page-679-0) создание в модуле Dashboard  $672$ создание экспресс-отчетов [668](#page-667-0) типы отчетов [674](#page-673-0) стандартные экспресс-отчеты [668](#page-667-0) Страница приветствия [43](#page-42-2) стресс-тестирование [268](#page-267-0) суботчеты [677](#page-676-0) схема выполнения [455](#page-454-0)  [491](#page-490-0) автоматическое выполнение тестов [477](#page-476-0) выполнение тестов вручную  $467$ добавление временной зависимост[и](#page-456-1) [457](#page-456-1) добавление временной зависимости в схему [459](#page-458-1)

добавление условия  $458\,$ изменение временной зависимости [461](#page-460-0) изменение масштаба [465](#page-464-1) изменение условий  $460$ краткий обзор [419](#page-418-0) наборы тестов  $423$ обзор [455](#page-454-1) определение последовательности тестов [463](#page-462-0) отображение полных имен тестов [465](#page-464-2) панель инструментов  $420$ поиск тестов  $464$ просмотр журнала выполнения [483](#page-482-0) просмотр тестов в иерархической компоновке [464](#page-463-2) увеличение [464](#page-463-0) удаление временной зависимост[и](#page-461-0) [462](#page-461-0) удаление всех условий и зависимостей [462](#page-461-1) удаление условий  $461$ уменьшение [465](#page-464-0)

## **Т**

таблица выполнения автоматическое выполнение тесто[в](#page-476-0) [477](#page-476-0) выполнение тестов вручную  $467$ замена значений полей [444](#page-443-0) краткий обзор  $414$ наборы тестов  $423$ определения столбцов  $417\,$ панель инструментов  $415$ поиск и замена [489](#page-488-0) просмотр журнала выполнения  $483$ просмотр результатов выполнения тестов [491](#page-490-0) упорядочивание тестов [487](#page-486-0) таблица дефектов добавление дефектов  $531$ копирование [547](#page-546-1) копирование URL-адреса [548](#page-547-0) обновление дефектов  $538$ 

обновление нескольких записей [543](#page-542-2) определения столбцов [524](#page-523-0) отправка дефектов по электронной почте [544](#page-543-0) печать дефектов [548](#page-547-1) поиск и замена [540](#page-539-0) просмотр истории изменения дефекта [543](#page-542-1) сопоставление дефектов [534](#page-533-0) удаление дефектов [549](#page-548-0) таблица наборов тестов, копирование URLадресов [447](#page-446-0) таблица покрытия вкладка Req Coverage [321](#page-320-1) вкладка Test Coverage [325](#page-324-2) таблица тестов [282](#page-281-0) главное окно [282](#page-281-0) замена значений полей [309](#page-308-0) копирование URL-адресов [312](#page-311-0) обновление нескольких записей  $310$ определения столбцов [285](#page-284-0) отправка тестов по электронной почте [303](#page-302-0) панель инструментов [284](#page-283-0) поиск тестов [308](#page-307-0) создание документов проекта [733](#page-732-0) удаление тестов [284](#page-283-1) таблица требований копирование URL-адреса [217](#page-216-1) определения полей [186](#page-185-0) поиск требований [205](#page-204-0) текстовый поиск [76](#page-75-0) тестирование безопасности [268](#page-267-0) тестирование производительности  $268$ тесты автоматизация [363](#page-362-0) автоматическое выполнение [477](#page-476-0) выполнение вручную [467](#page-466-0) добавление к дереву плана тестирования [294](#page-293-0) замена значений полей в таблиц[е](#page-443-0) [444](#page-443-0) копирование, внутри проекта  $310$ копирование, между проектами  $311$ локальное выполнение  $481$ наборы тестов [423](#page-422-0)

переименование в дереве плана тестирования [314](#page-313-0) планирование выполнения тестов [455](#page-454-0) поиск в дереве плана тестирования [307](#page-306-0) поиск в таблице тестов [308](#page-307-0) продолжение выполнения вручную [475](#page-474-0) просмотр всех тестов [282](#page-281-0) просмотр результатов выполнени[я](#page-490-0) [491](#page-490-0) связывание тестов с требование[м](#page-324-0) [325](#page-324-0) связывание требований с тестом  $321$ создание из дерева требований [219](#page-218-0) создание шагов теста [337](#page-336-0) типы [295](#page-294-0) удаление из дерева плана тестирования [315](#page-314-0) удаленное выполнение [481](#page-480-0) требования добавление прослеживаемости  $231$ замена значений полей в таблице [207](#page-206-0) обновление нескольких записей [217](#page-216-3) поиск [204](#page-203-1) поиск в дереве [204](#page-203-0) поиск в таблице [205](#page-204-0) просмотр прослеживаемости [234,](#page-233-0)  [236](#page-235-0) связи trace from [228](#page-227-0) связи trace to [228](#page-227-1) удаление прослеживаемости [238](#page-237-0) требования, замена значений в дереве  $206$ 

## **У**

удаление истории изменения  $51$ удаленное выполнение [477](#page-476-0) удаленные хосты, настройка [485](#page-484-0) управление версиями автоматическое изъятие  $116$ возврат объектов [117](#page-116-0) изъятие вручную  $116$ изъятие объектов [115](#page-114-0)

обзор  $110$ отмена изменений  $118$ отмена изъятия  $118$ поля, исключенные из управления версиями  $114$ примеры  $114$ просмотр изъятых объектов  $119$ просмотр истории версий  $120$ работа с функциями  $109$ управление качеством на основе рисков 239 восстановление констант по умолчанию  $251$ завершение определения политики тестирования  $251$ определение категории рисков 244 определение параметров 249 пример  $260$ уровень тестирования 249 условия выполнения, настройка 457 условие, настройка для выполнения теста 457

## Ф

фактическое значение, параметры теста 358 фильтры группирование пользователей  $57$ копирование 75 обновление 75 очистка 75 поиск пользователей 57 просмотр групп пользователей  $57$ раскрывающийся список пользователей 57 расширенные и перекрестные 64 установка 59 фильтрация тестов, не входящих ни в один набор  $68$ фильтрация тестов, не покрывающих требования 68 флажки для отслеживания изменение и удаление  $92$  $o$ бзор  $91$ создание 92

флажки отслеживания изменение и удаление 92 обзор  $91\,$ создание 92 форматированный текст  $200$ Функциональная сложность, определение 247

# X

хосты 485 добавление в группу хостов  $487\,$ добавление группы хостов  $487\,$ определение 477 удаление группы хостов 487 удаление из группы хостов 487 удаление хостов 487

# Ц

циклы. См. дерево релизов

#### Ш

шаблон теста  $342$ шаги теста  $337$ вызов ручных тестов 341 добавление 339 изменение 344 изменение нумерации 346 изменение порядка  $346$ изменение размеров 347 копирование, внутри проекта  $348$ копирование, между проектами  $348$ определение 337 поиск и замена  $350$ удаление 347 упорядочивание столбцов 347 шаги теста, изменение при выполнении теста 474 шаги, шаги теста  $337$ 

## Э

экземпляры теста, связывание с требованием  $325$ экспорт данных таблицы 79

экспресс-диаграммы

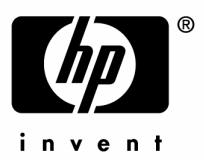

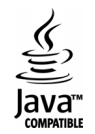